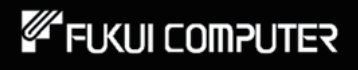

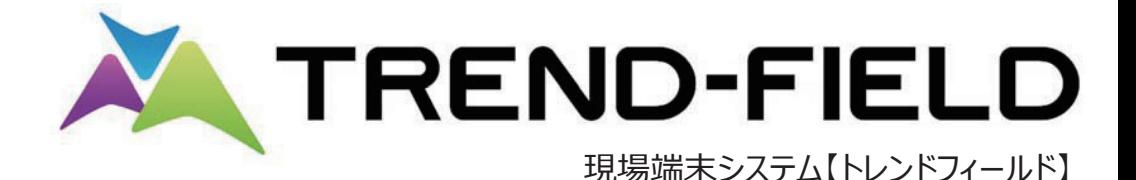

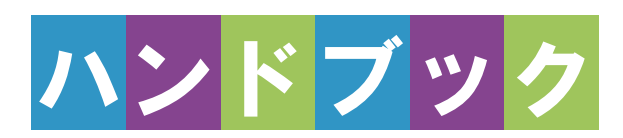

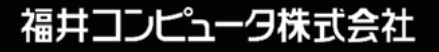

# 接続設定 TS

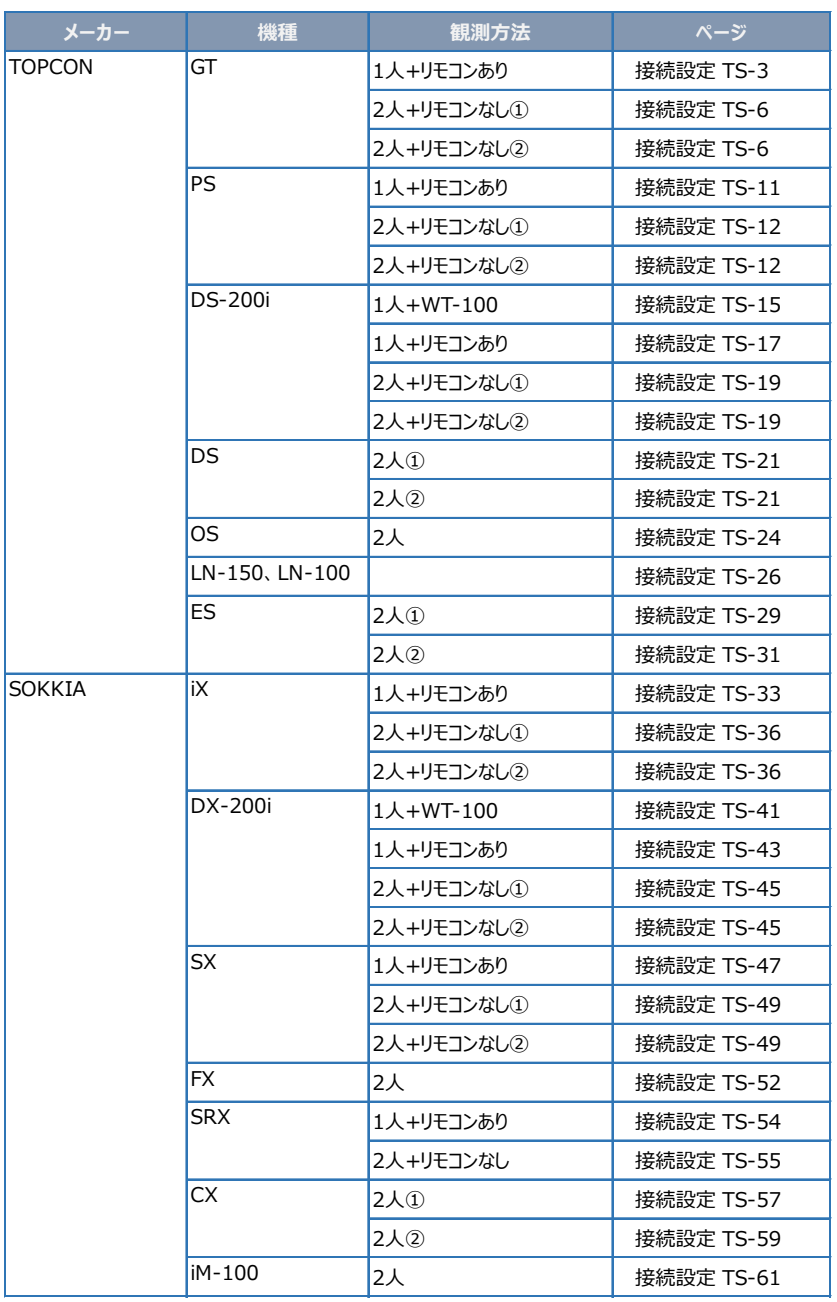

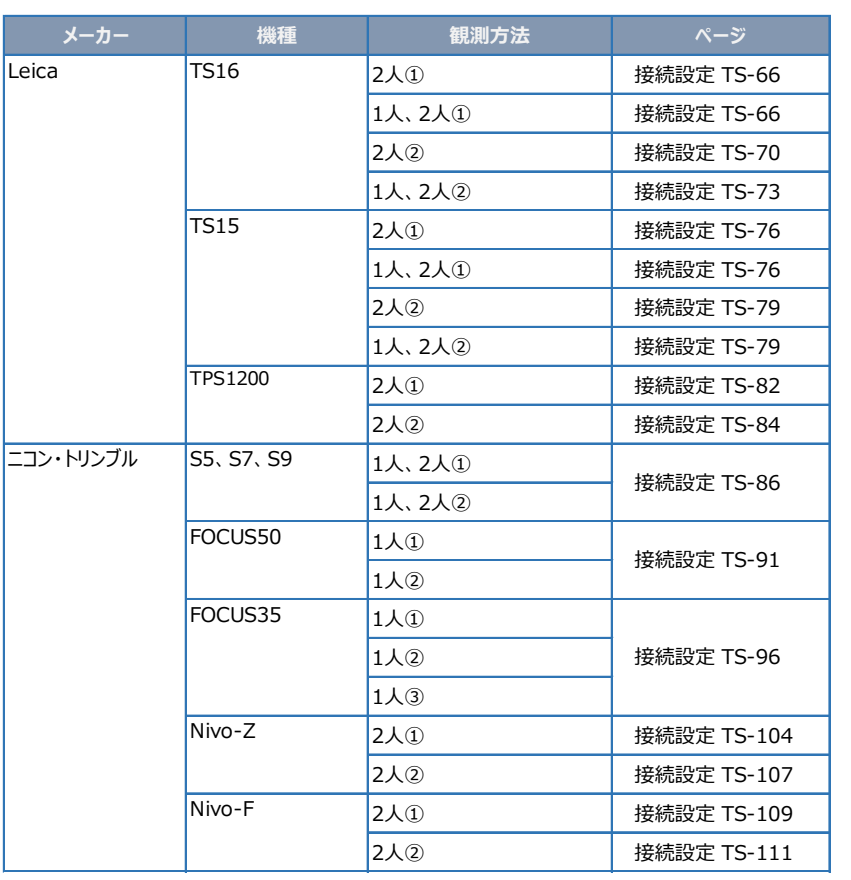

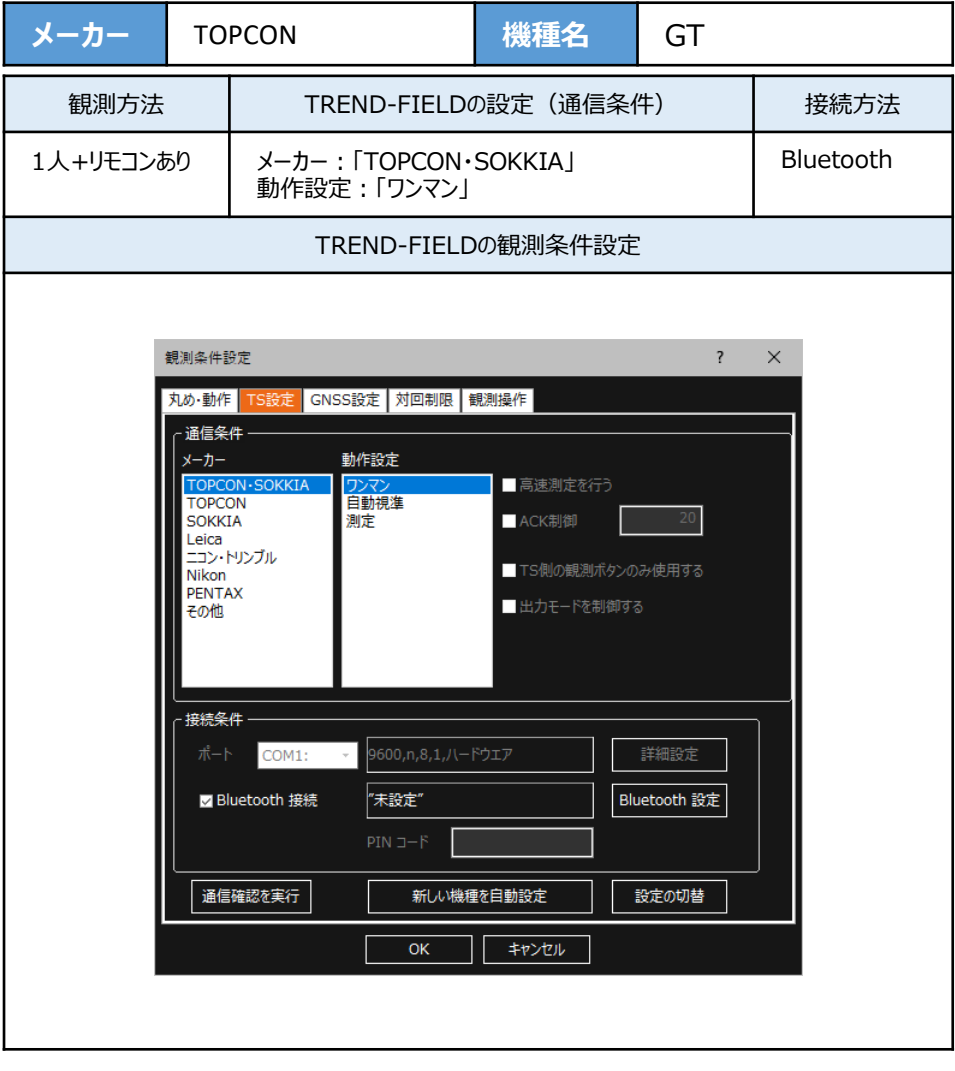

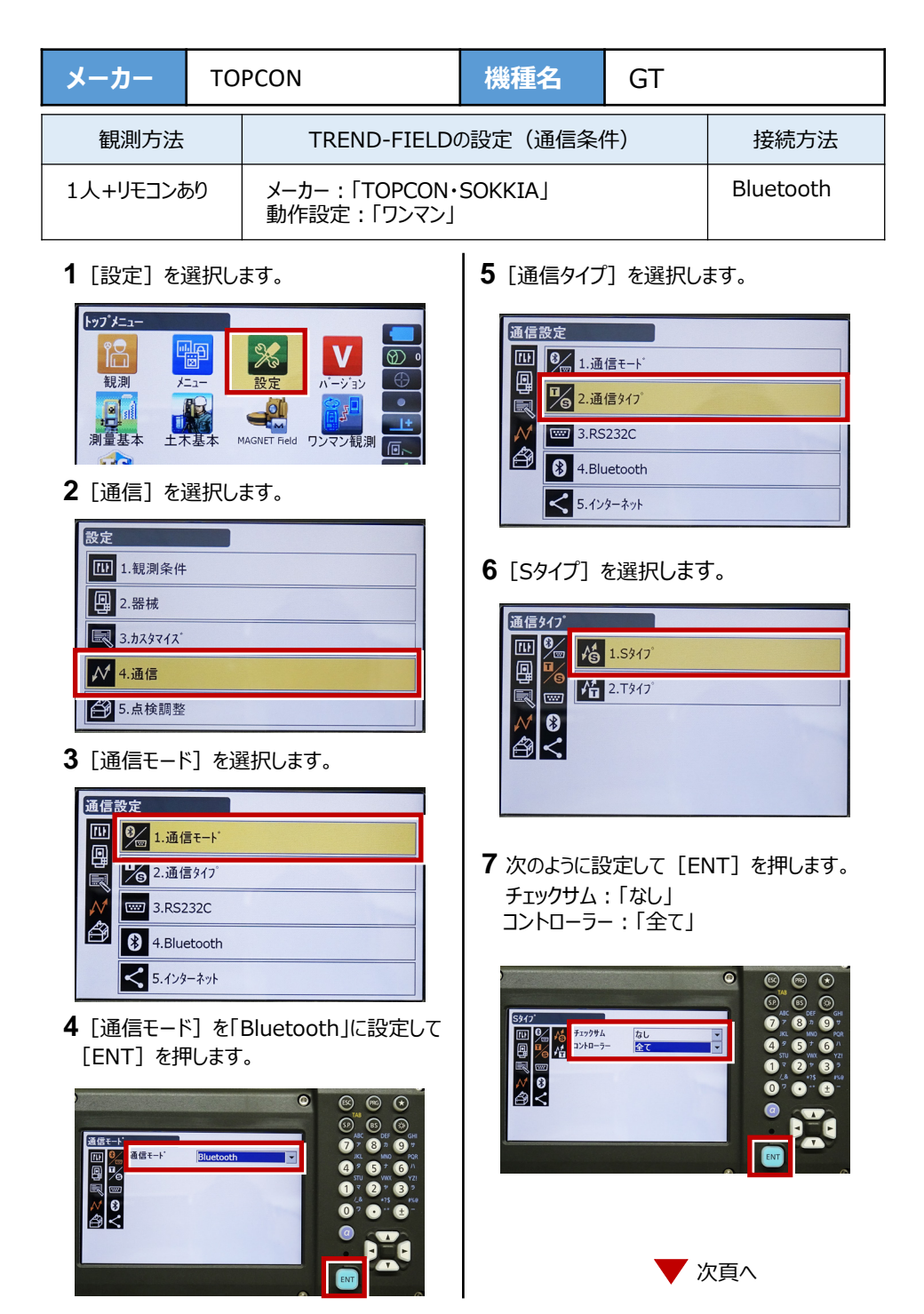

接続設定 TS-3

**8**[Tタイプ]を選択します。

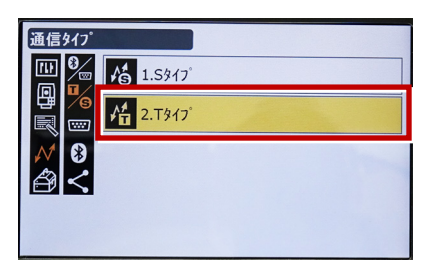

**9 次のように設定し「FNT] を押します。** 出力タイプ:「REC-A」 デリミタ:「ETX」、トラックステート:「Off」 ACKモード:「Off」

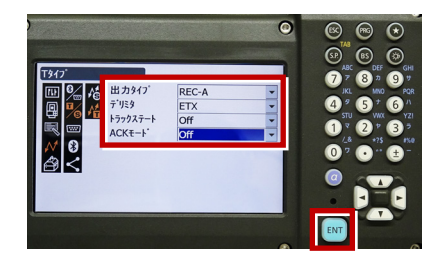

**10 「PRG1 を押します。** 

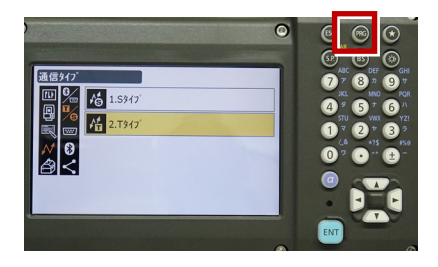

**11**[設定]を選択します。

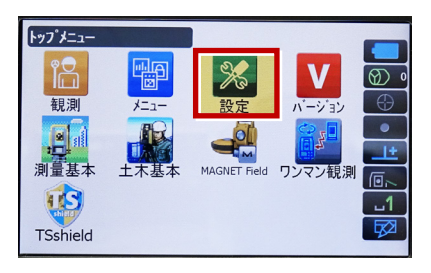

**12**[観測条件]を選択します。

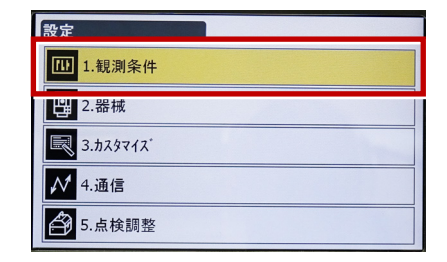

**13「サーチ/追尾]を選択します。** 

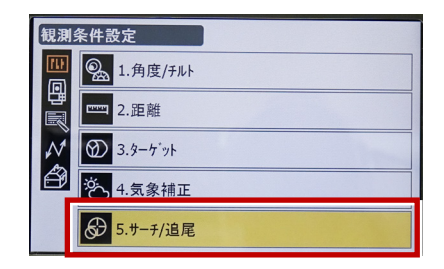

**14** 次のように設定します。 自動視準:「高速」 測距動作:「自動追尾あり」 サーチ方法:「RC-コントローラー」 グローバルサーチパターン:「1」 鉛直角範囲:「15°」

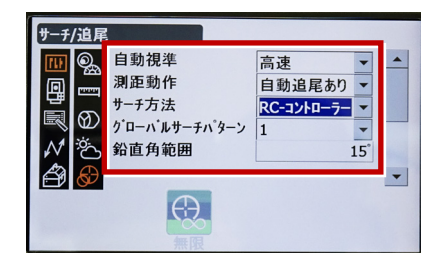

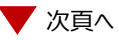

**15** 画面を下にスクロールして、次のように設定し **18** 観測を行います。 [ENT]を押します。 水平角範囲:「15°」 追尾測定:「スタンダード」 追尾予測時間:「2秒」 追尾ウェイト時間:「3600秒」 指定角旋回精度:「5"」

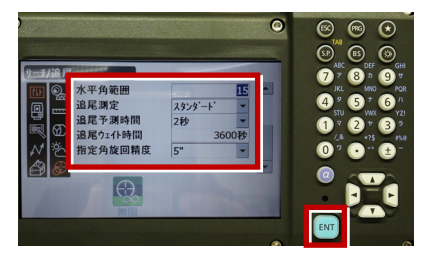

## **16**[PRG]を押します。

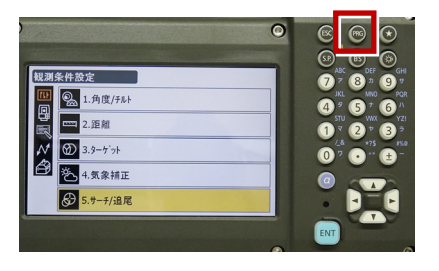

**17**[観測]を選択します。

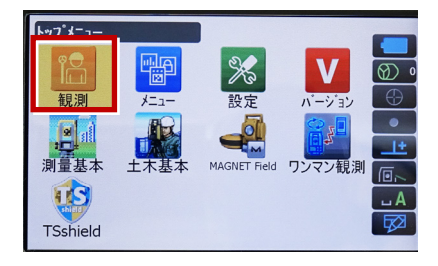

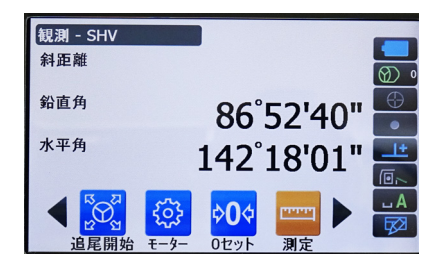

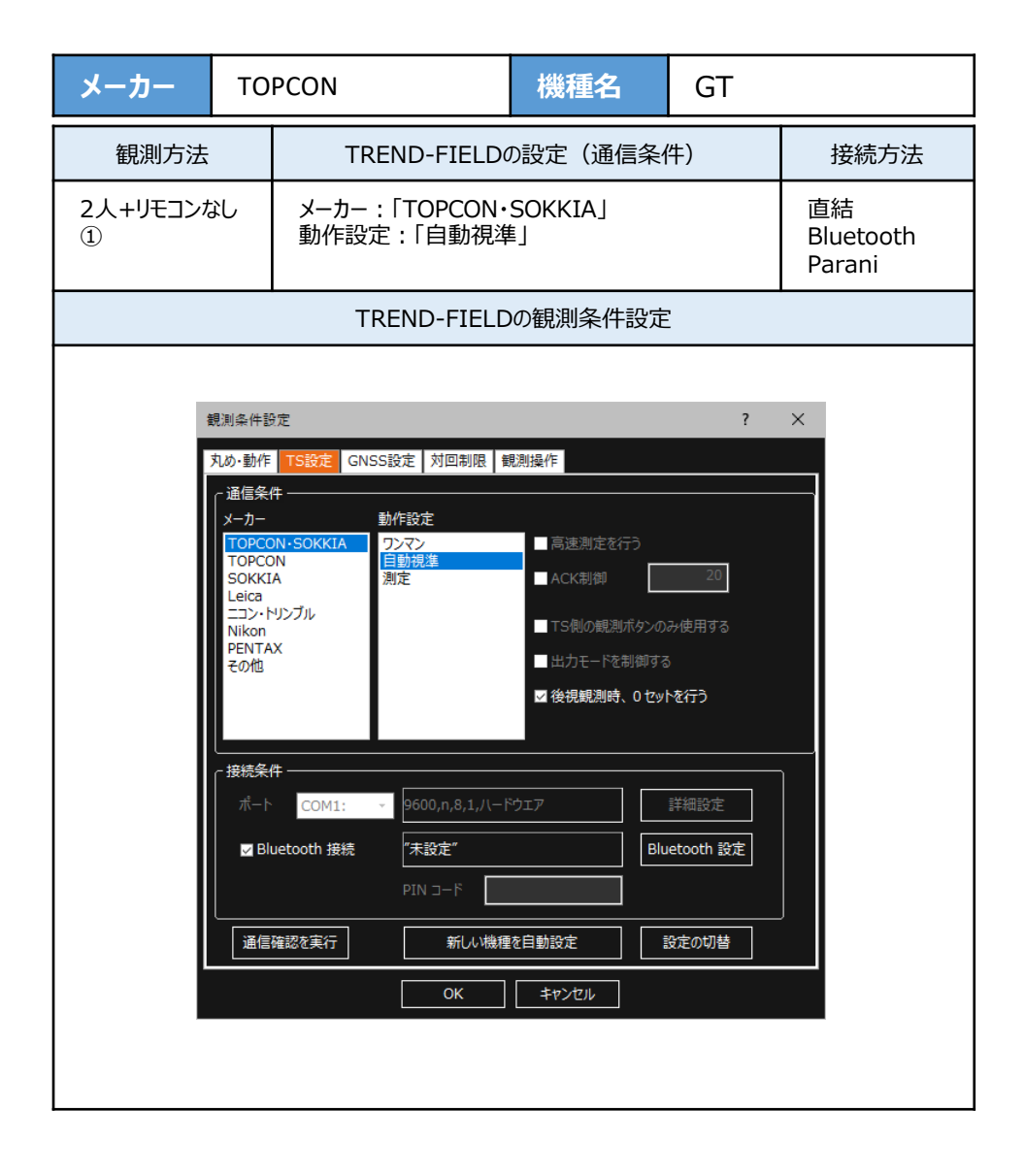

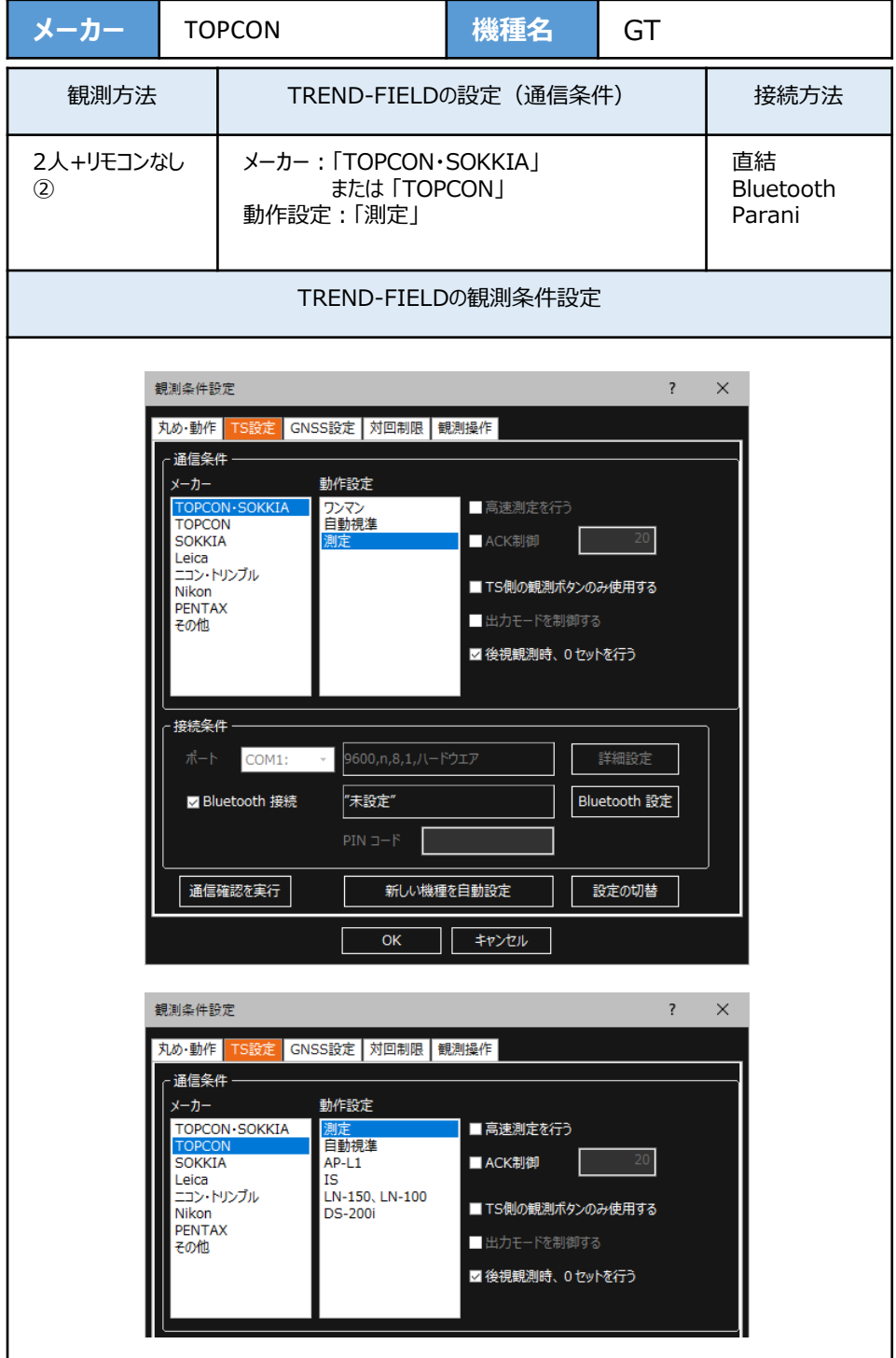

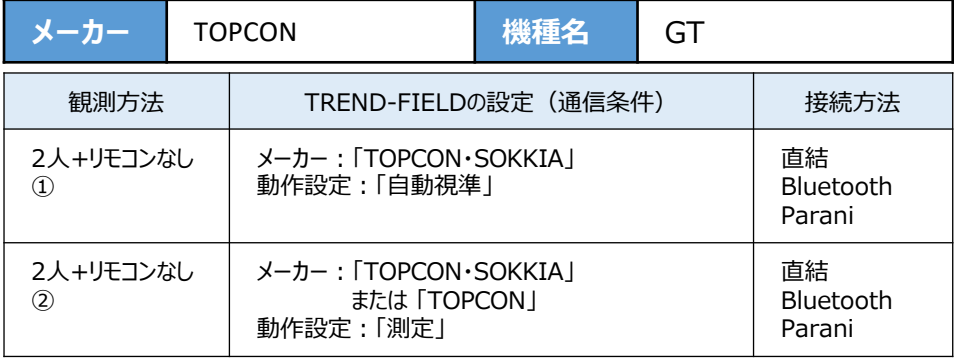

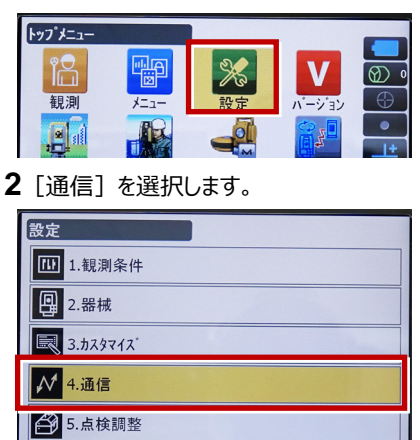

**3**[通信モード]を選択します。

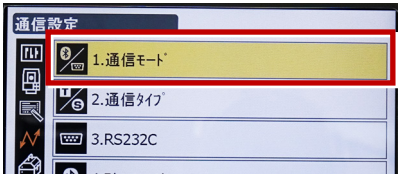

**4**[通信モード]を「Bluetooth」に設定して [ENT]を押します。

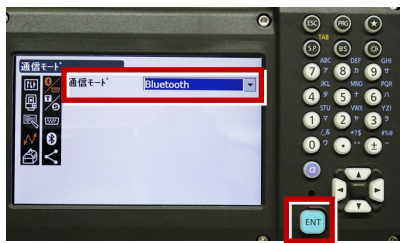

**5**[通信タイプ]を選択します。

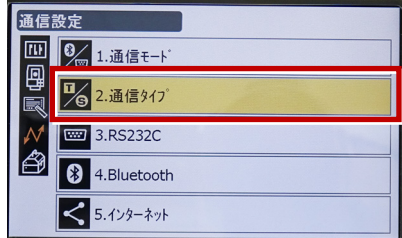

**6**[Sタイプ]を選択します。

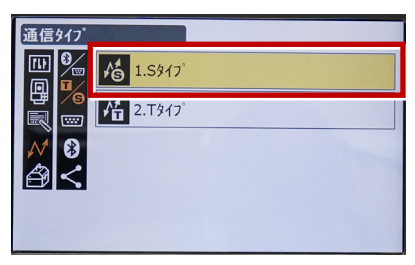

**7** 次のように設定して[ENT]を押します。 チェックサム:「なし」 コントローラー:「全て」

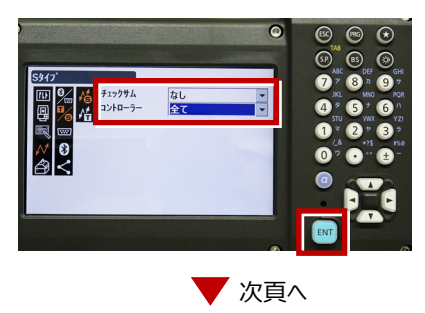

**8「Tタイプ**】を選択します。

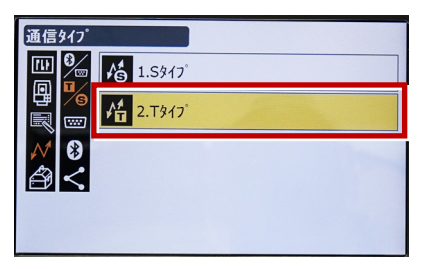

**9** 次のように設定し[ENT]を押します。 出力タイプ:「REC-A」 デリミタ:「ETX」、トラックステート:「Off」 ACKモード:「Off」

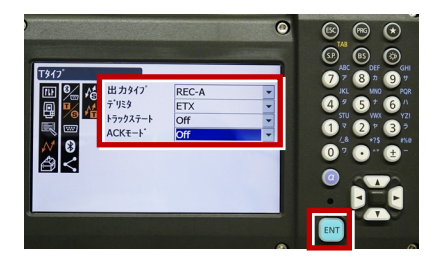

**10「◀**]または「ESC]を押します。

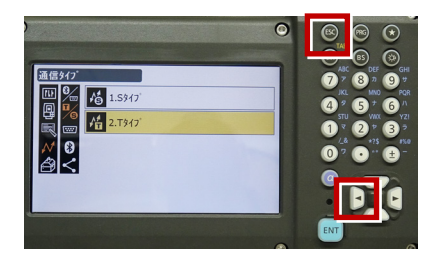

**11**[RS232C]を選択します。

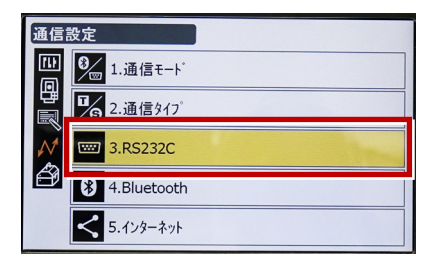

**12** 次のように設定し[ENT]を押します。 ボーレート:「9600bps」 データ長:「8ビット」 パリティー:「なし」 ストップビット:「1ビット」

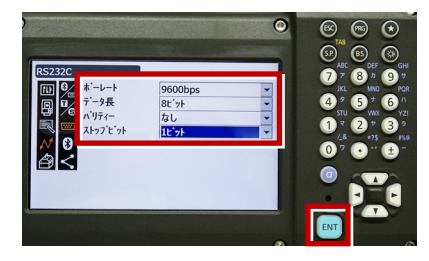

**13 [PRG] を押します。** 

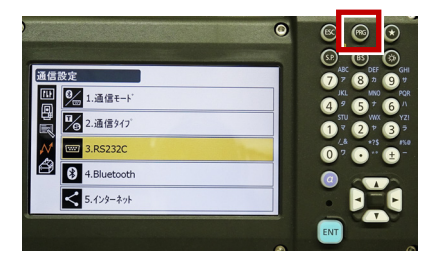

**14**[設定]を選択します。

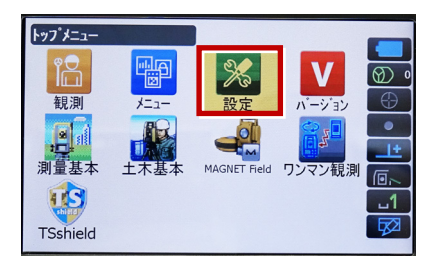

**15**[観測条件]を選択します。

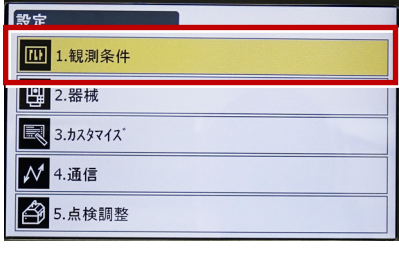

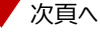

**16**[サーチ/追尾]を選択します。

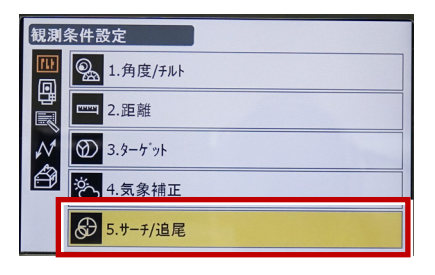

**17** 次のように設定します。 **20**[観測]を選択します。 自動視準:「高速」 測距動作:「自動視準あり」 サーチ方法:「グローバルサーチ」 グローバルサーチパターン:「1」 鉛直角範囲:「15°」

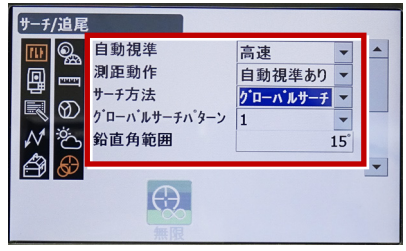

**18** 画面を下にスクロールして、次のように設定し [ENT]を押します。 水平角範囲:「15°」 追尾測定:「スタンダード」 追尾予測時間:「2秒」 追尾ウェイト時間:「3600秒」 指定角旋回精度:「5"」

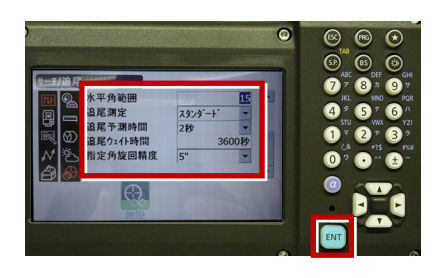

19 [PRG] を押します。

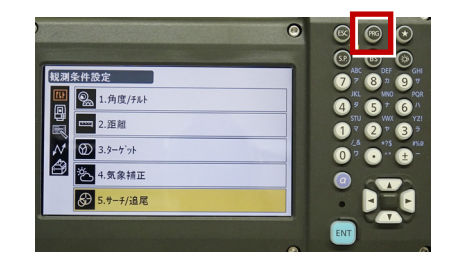

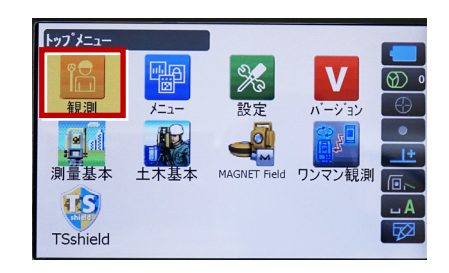

**21** 観測を行います。

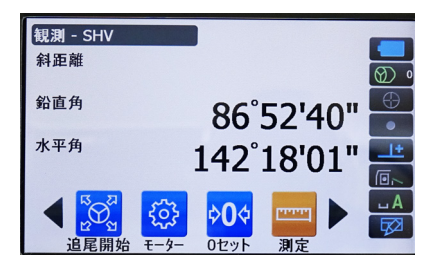

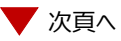

#### RECの設定 (TS側から出力する場合のみ設定します。) ※距離観測が必要無い場合 (後視観測等) →HVアウトT ※距離観測が必要な場合 (通常観測等) →HVDアウトT ※TREND-FIELDの観測条件設定は、 「TOPCON ・SOKKIA」「測定」 または 「TOPCON」「測定」 を選択します。 「TOPCON・SOKKIA」「自動視準」 や 「TOPCON」「自動視進」では、 HVDアウト機能は使用できません。

**1**[設定]を選択します。

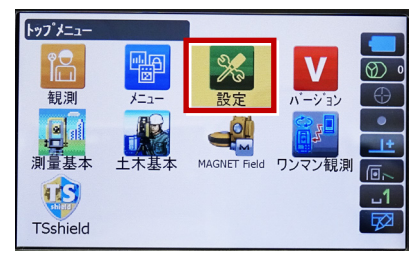

**2** 「カスタマイズ】を選択します。

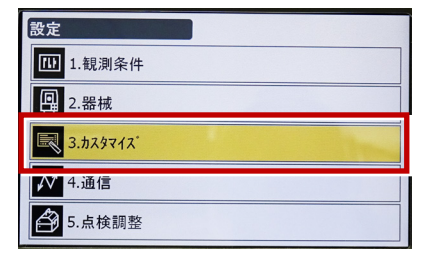

**3**[観測]を選択します。

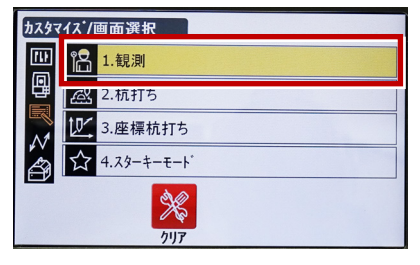

**4**[操作アイコン]を選択します。

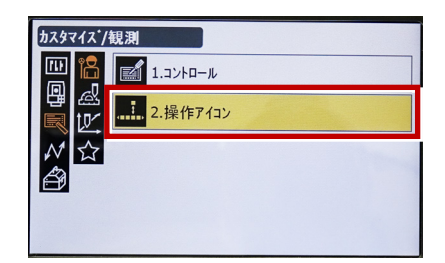

**5** 操作アイコンを入れ替える位置(下図例 「モーター」)を選択します。

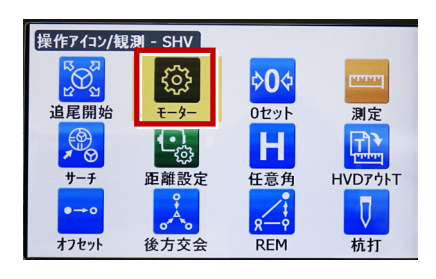

**6**[HVアウトT]を選択します。 ※「HVアウトS」もあるので間違えないように してください。

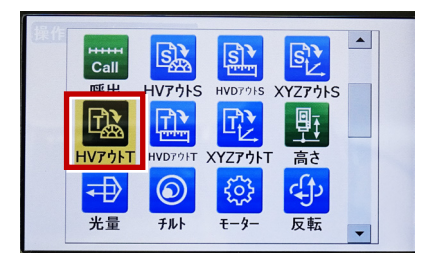

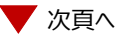

**7** 操作アイコンを入れ替える位置(下図例 **10**[PRG]を押します。 「0セット」) を選択します。

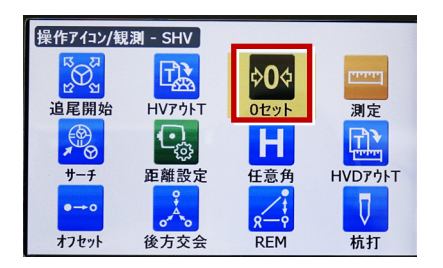

**8**[HVDアウトT]を選択します。 ※「HVDアウトS」もあるので間違えないよう にしてください。

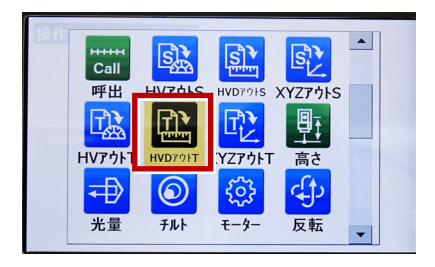

- **9**[ESC]を押します。
	- ([HVDアウトT]が選択されない場合は [ENT]を押してください。)

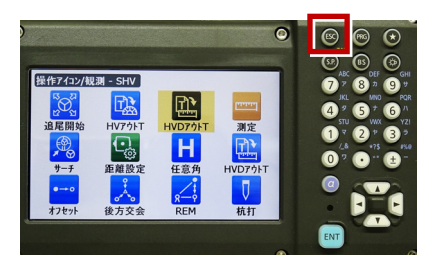

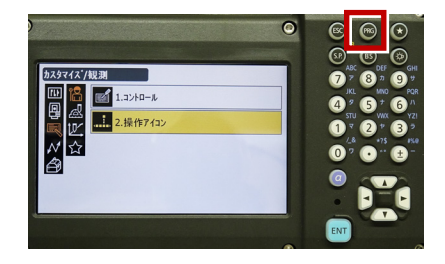

**11**[観測]を選択します。

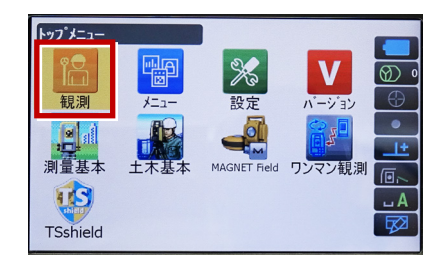

**12** [HVアウトT] または [HVDアウトT] を 選択して観測します。

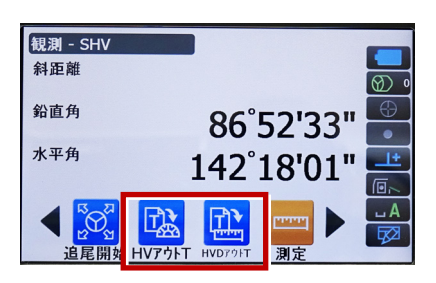

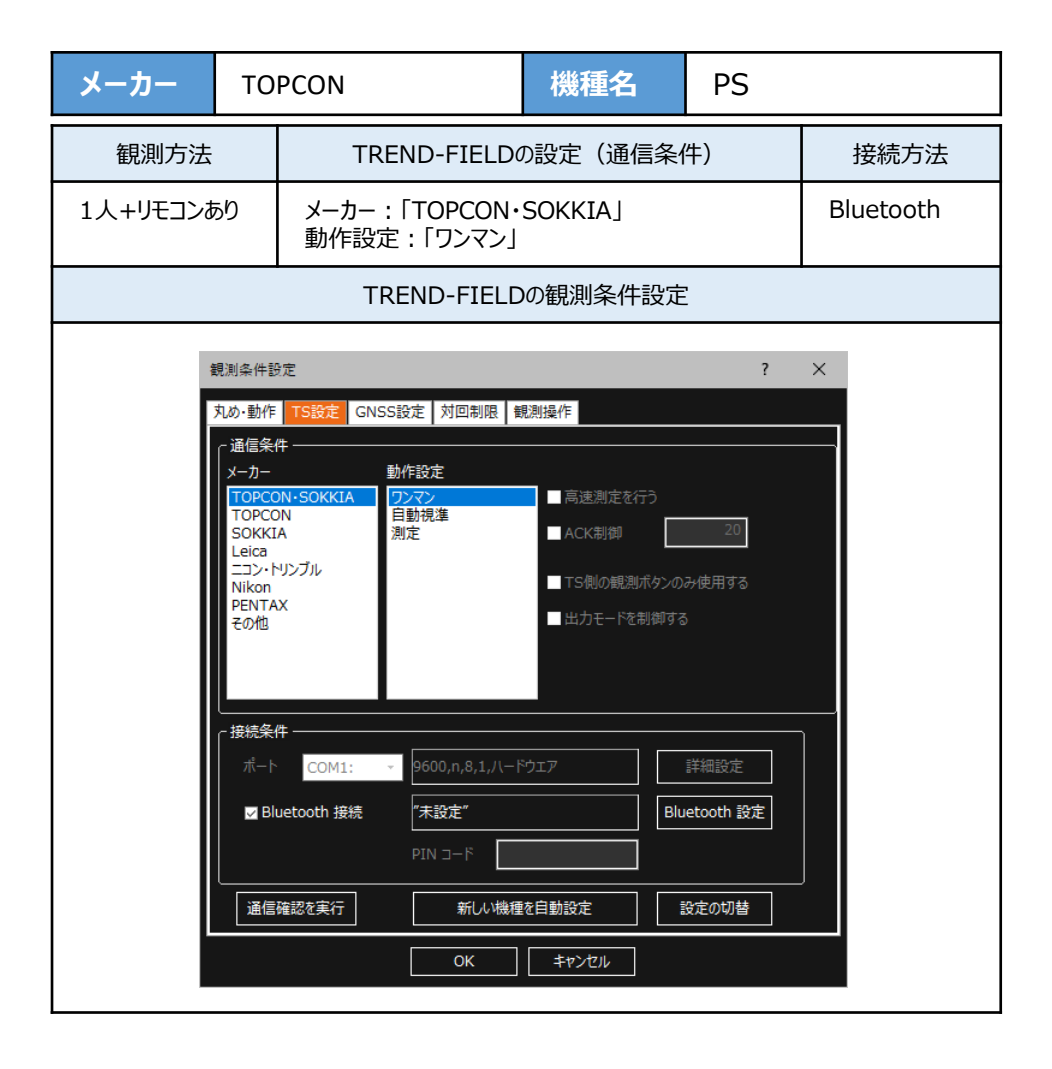

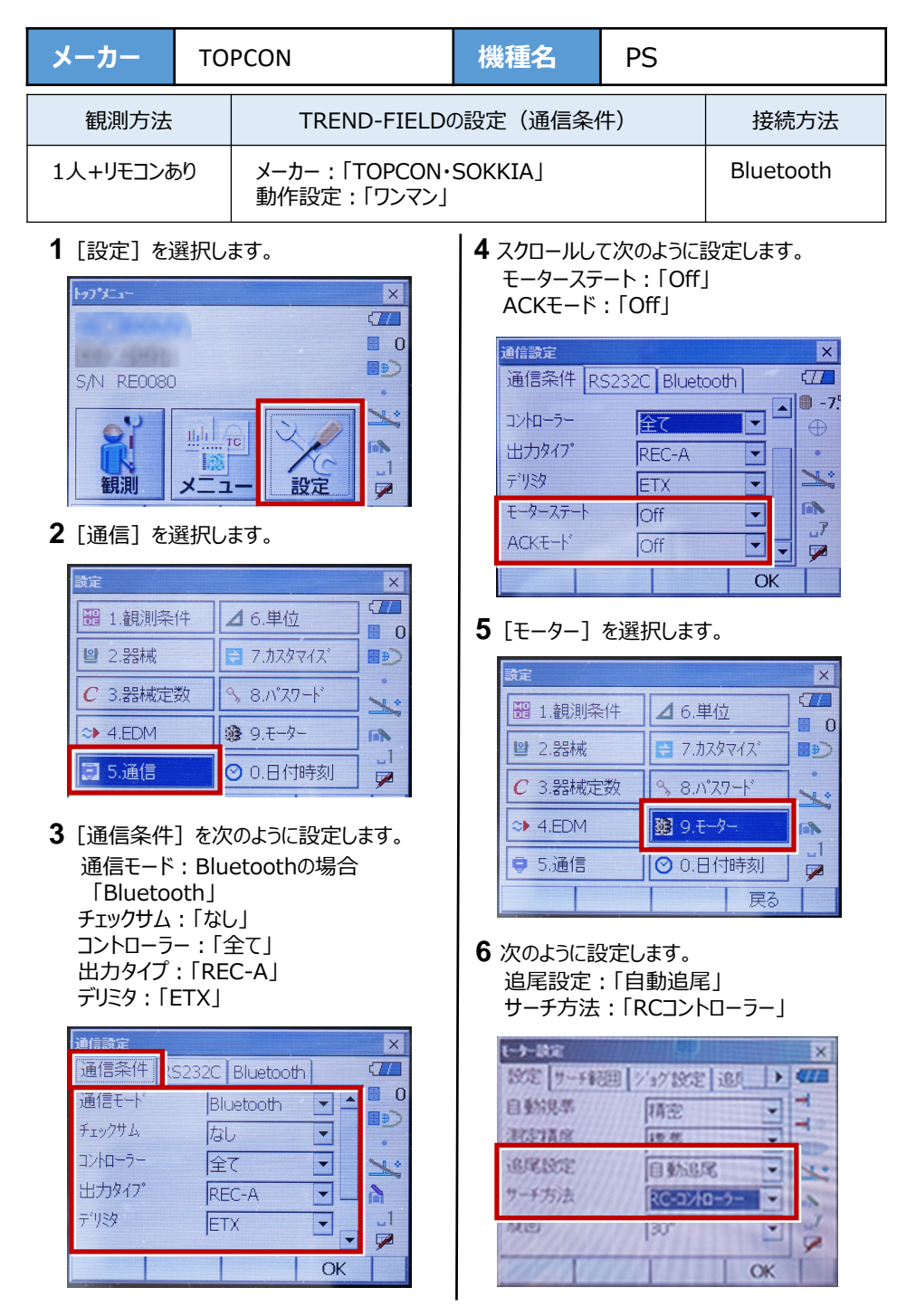

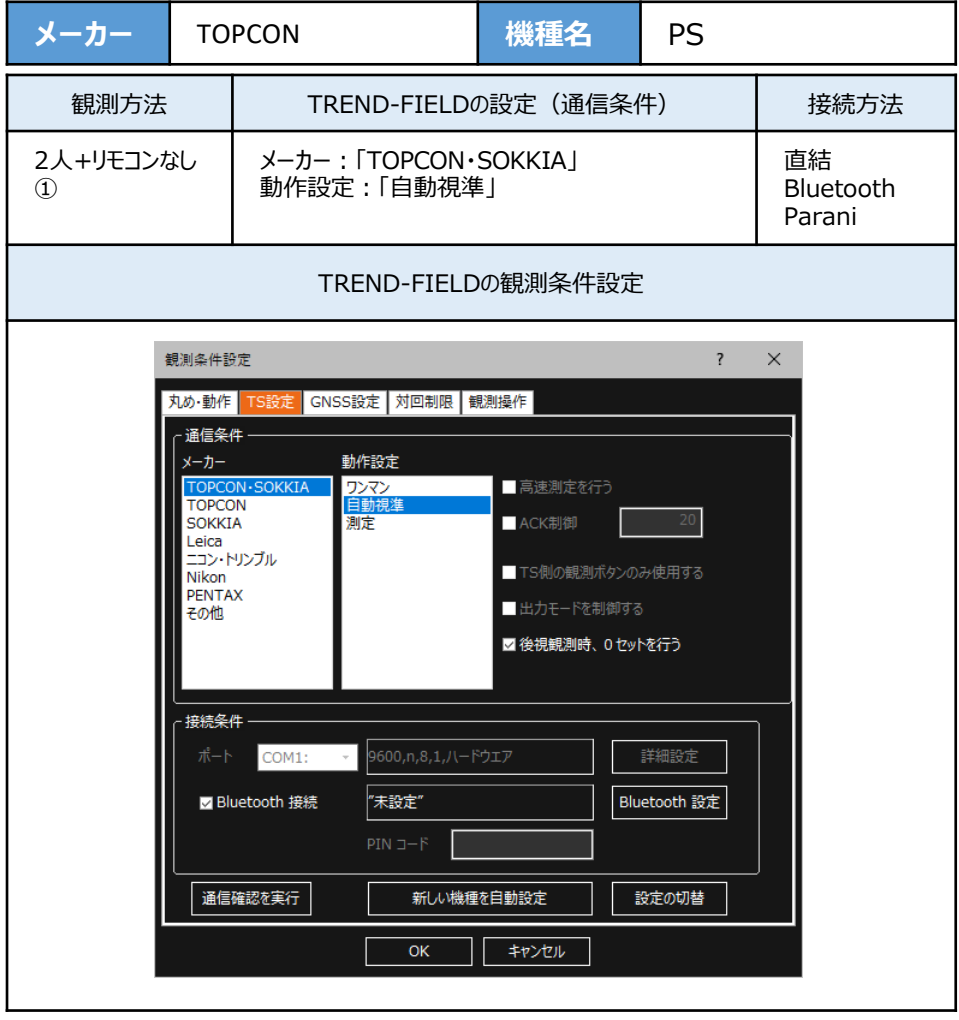

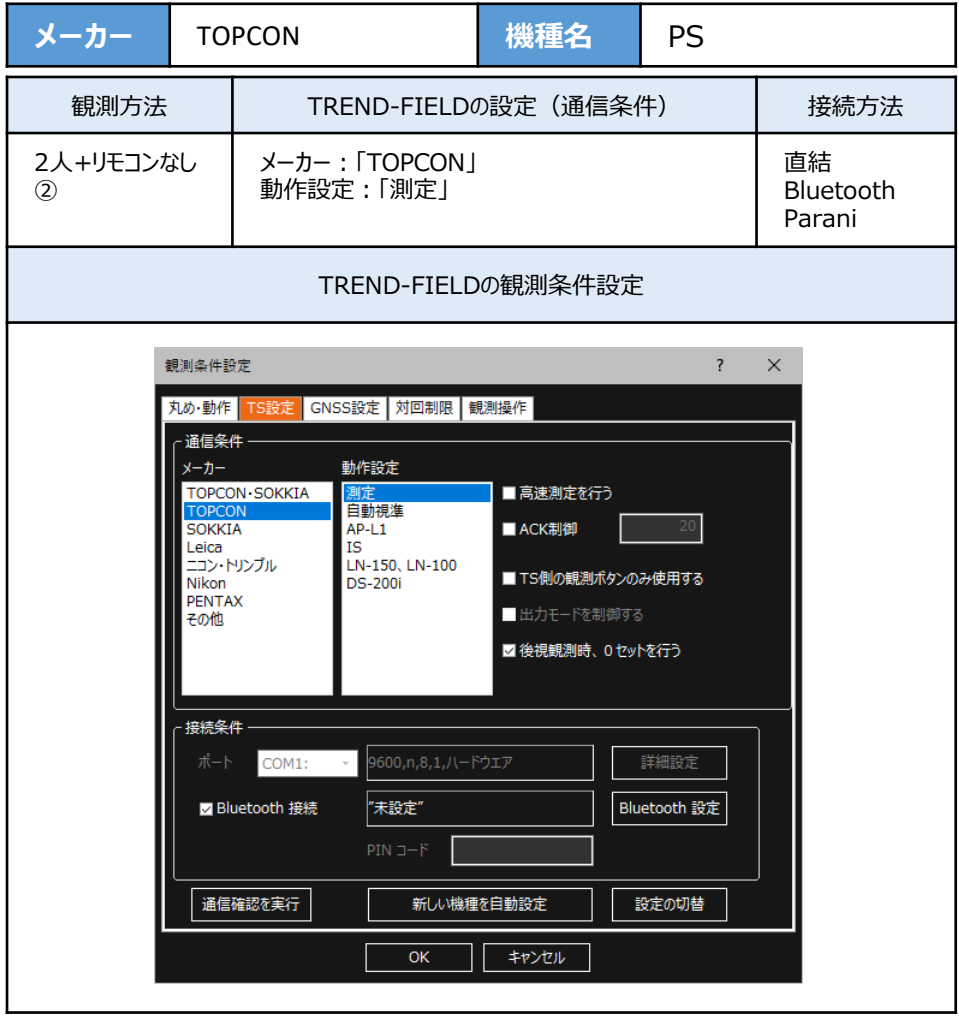

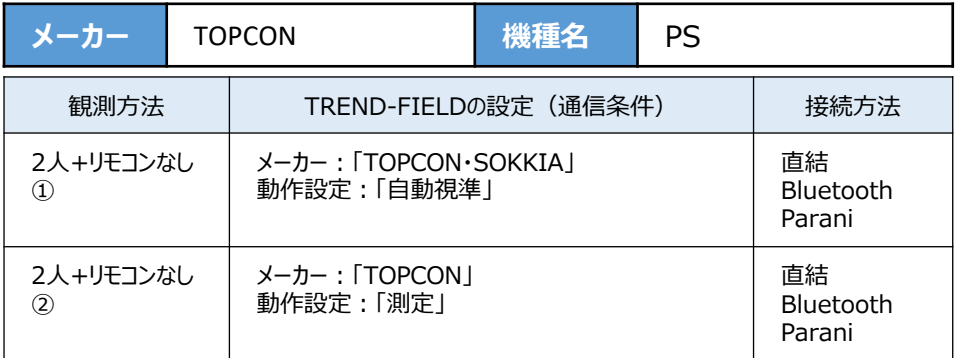

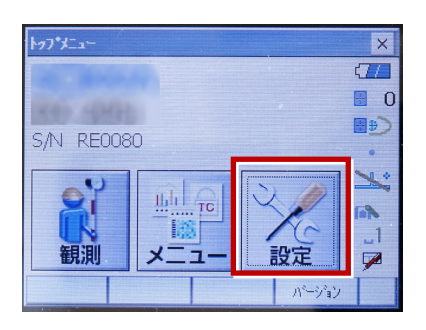

**2**[通信]を選択します。

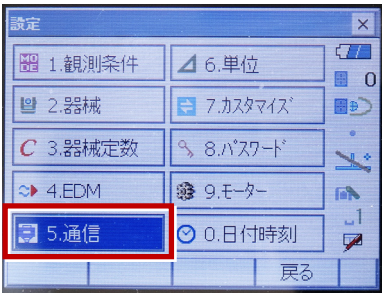

**3**[通信条件]を次のように設定します。 通信モード:Bluetoothの場合 「Bluetooth」 直結の場合「RS-232C」 チェックサム:「なし」 コントローラー:「全て」 出力タイプ:「REC-A」 デリミタ:「ETX」

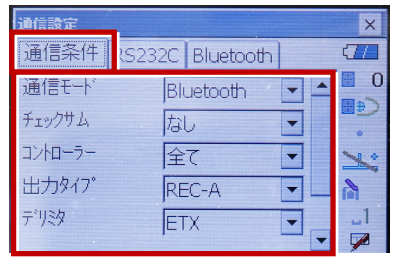

**4** スクロールして次のように設定します。 モーターステート:「Off」 ACKモード:「Off」

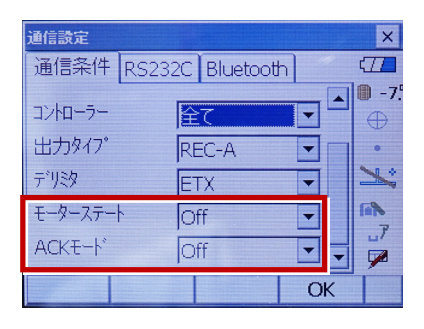

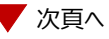

**5**[RS232C]を設定して[OK]を選択 します。ボーレート:「9600bps」 データ長:「8ビット」 パリティー:「なし」 ストップビット:「1ビット」

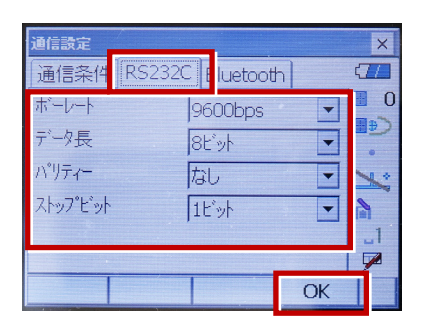

**6**[モーター]を選択します。

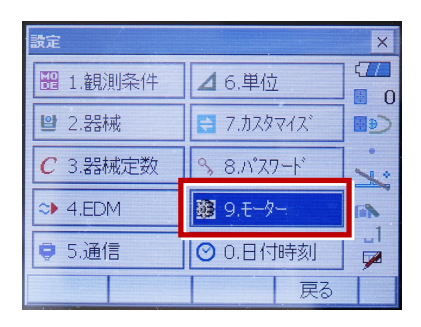

**7** 次のように設定し[OK]を選択します。 自動視準設定:「自動追尾」 サーチ方法:「グローバルサーチ」

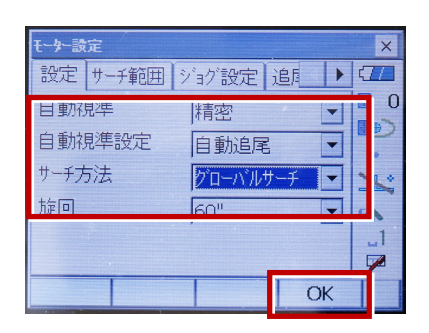

**8** [カスタマイズ]を選択します。 (TS側から出力する場合のみ、設定して ください。)

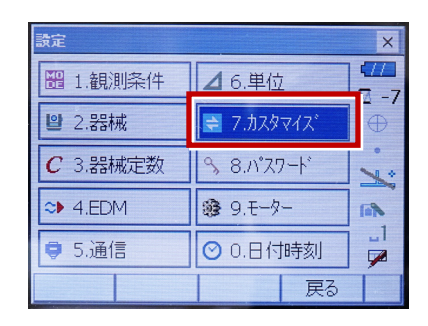

### **9**[観測]を選択します。

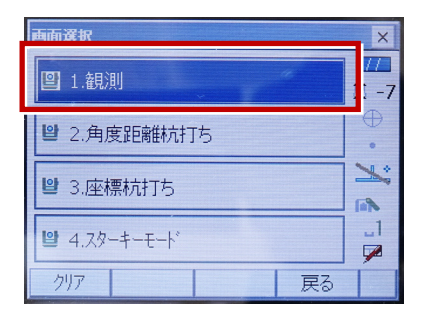

# **10**[ソフトキー]を選択します。

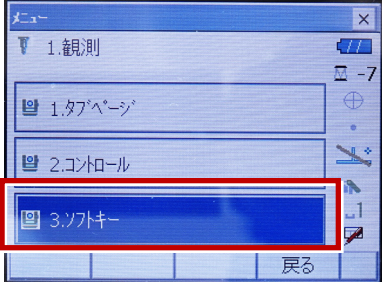

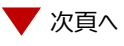

**11 設定した [HVアウトT] または** [HVDアウトT]を選択します。

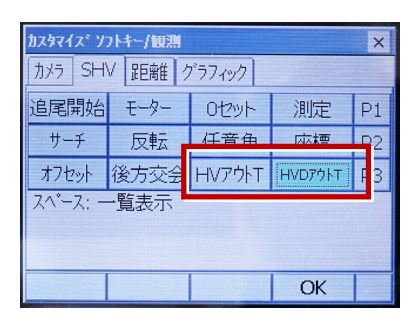

**12** 距離観測が必要無い場合(後視観 測)は[HVアウトT]を選択します。 ……<br>距離観測が必要な場合 (通常観測 等)は[HVDアウトT]を選択します。

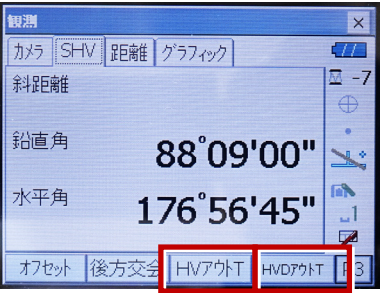

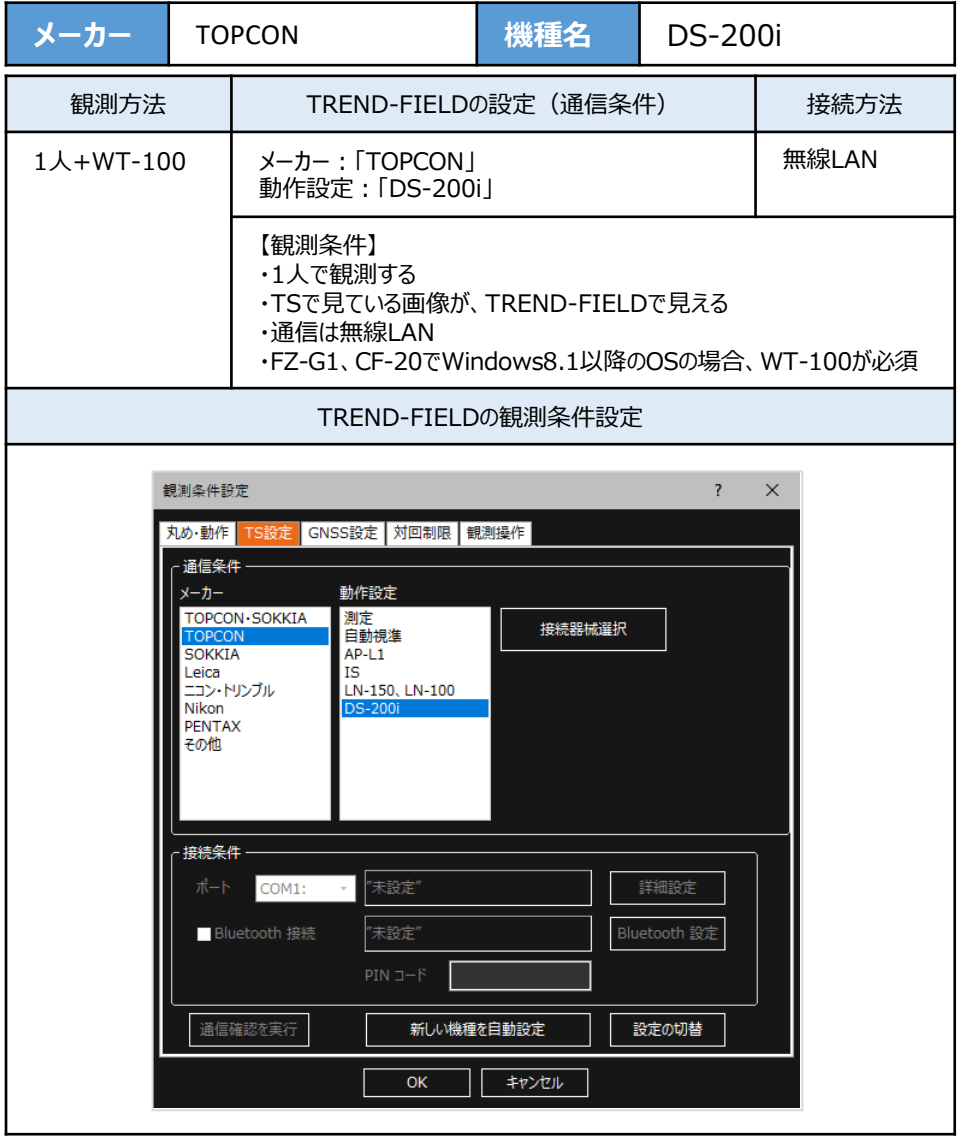

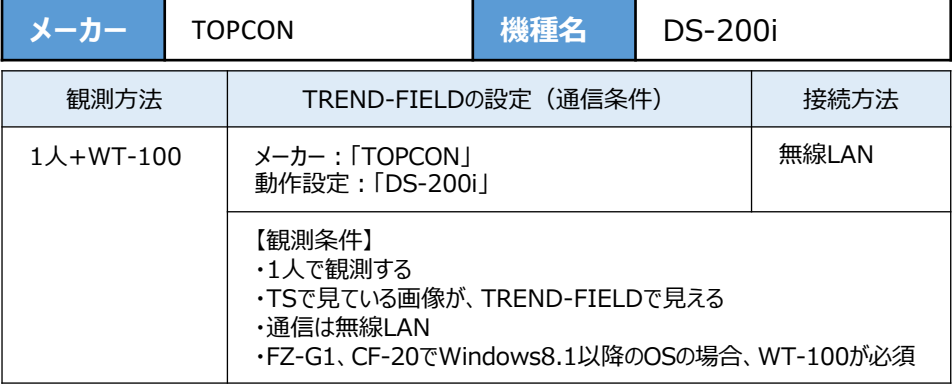

**1** 『WT-100』の電源をON にします。

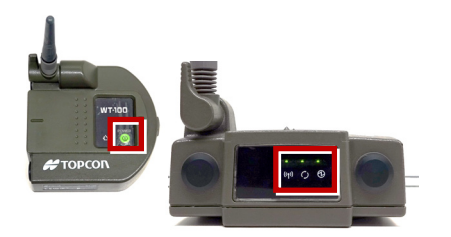

2 [PRG] ボタンを押します。

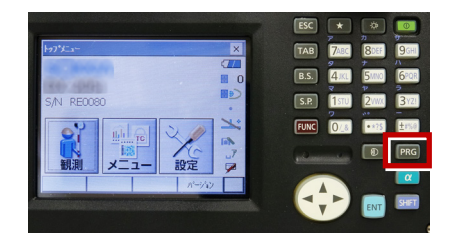

**3**[ワンマン観測]を選択します。

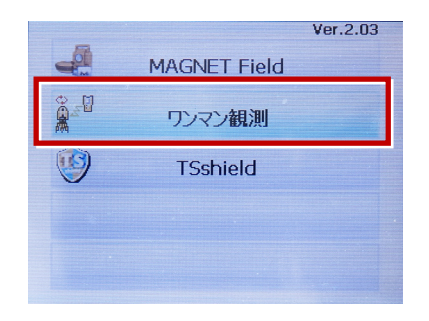

**4**[設定]を選択します。

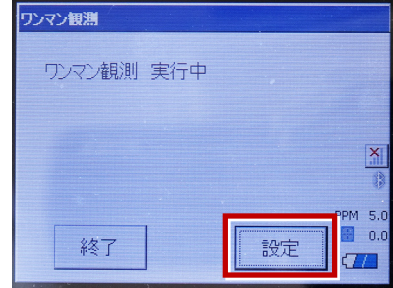

**5**[無線LAN]を選択します。

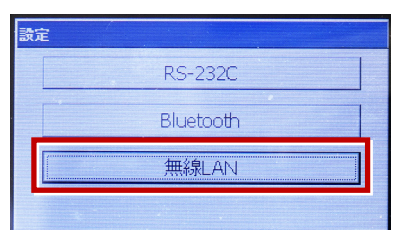

**6**[プロパティ]を選択します。

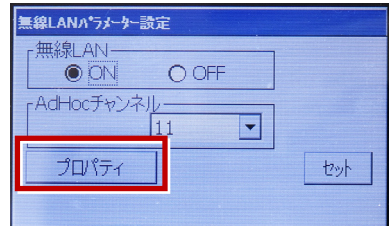

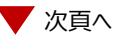

**7**[IPアドレスを指定]にして、IPアドレス・ サブネットマスクを入力し「OK]を選択 します。

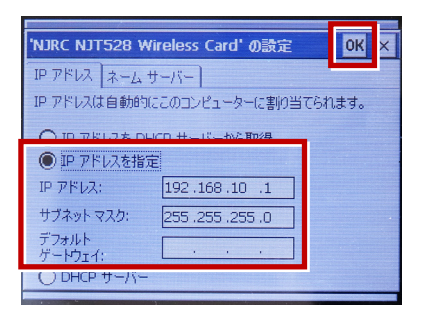

#### **8** [セット]を選択します。

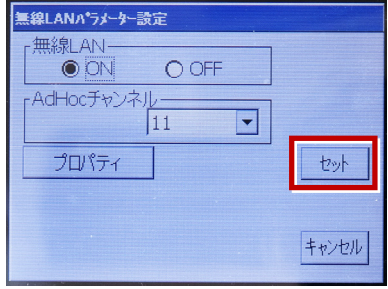

**9** 無線LANのアイコンを選択します。

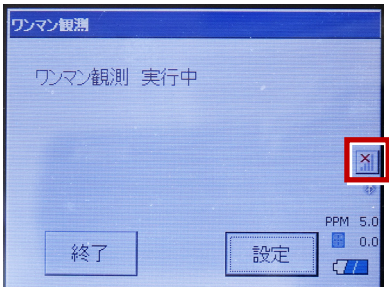

**10** 「WT-100」が、リストに表示されます。 表示されたら「WT-100」を選択し「接続] を選択します。

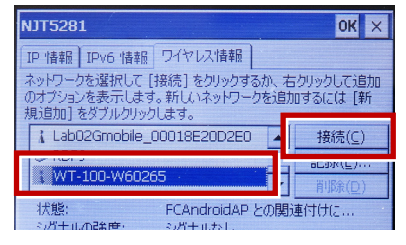

**11** [OK] を選択します。

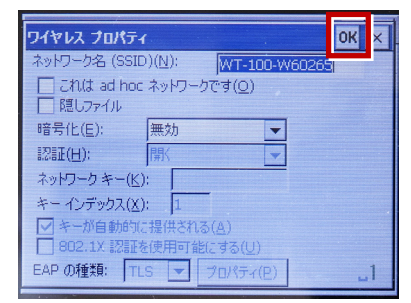

**12** [OK] を選択します。

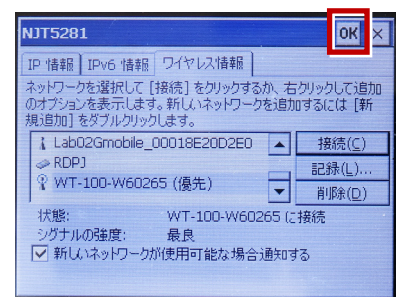

#### **13** 観測を行います。

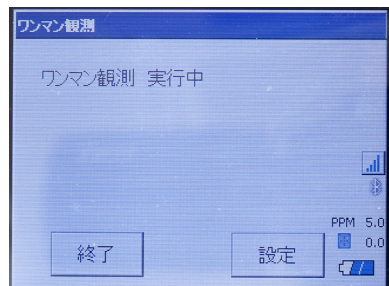

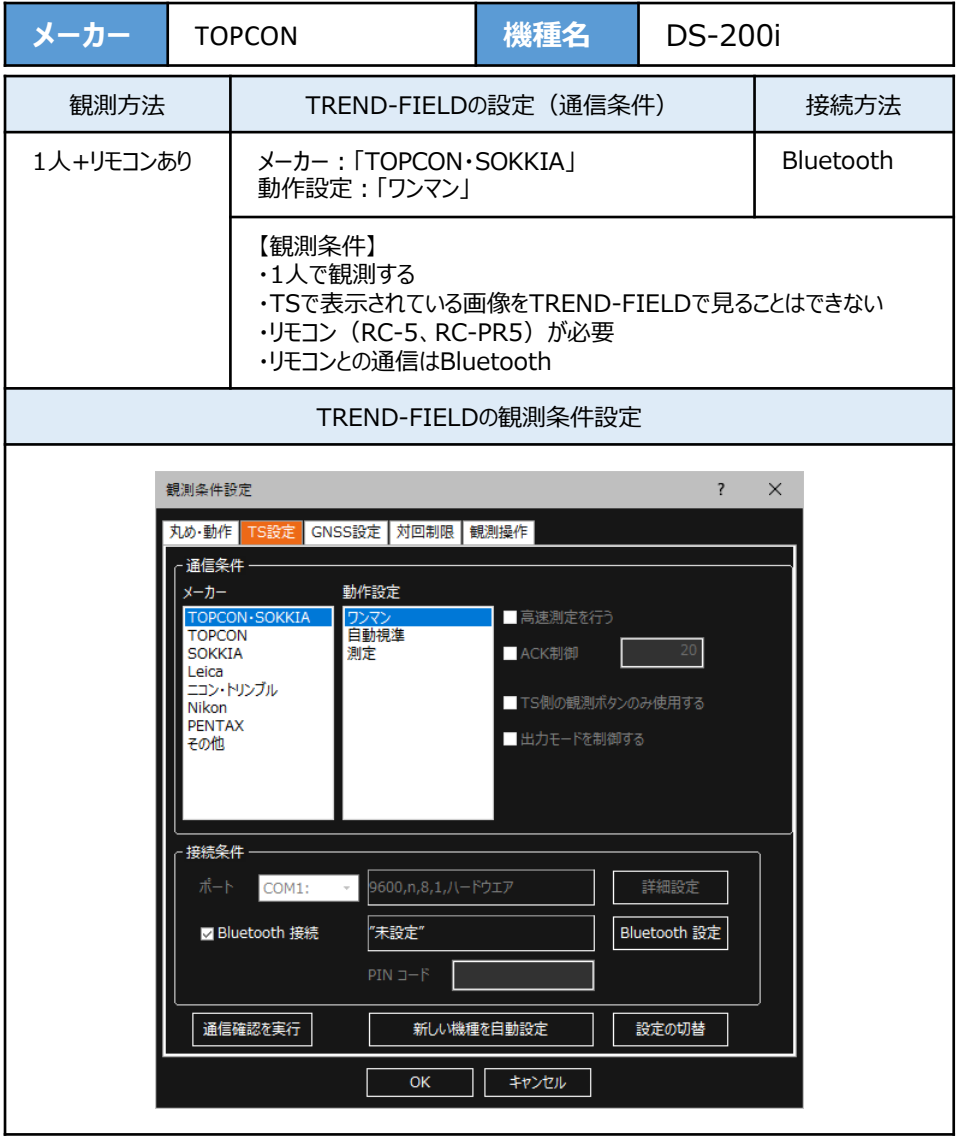

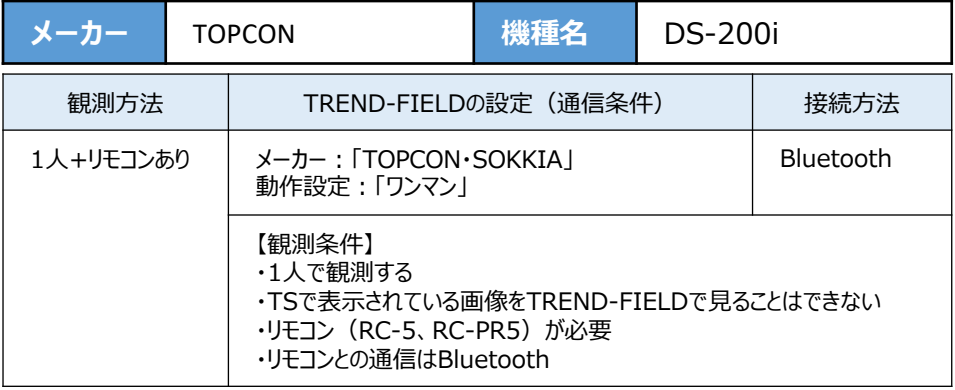

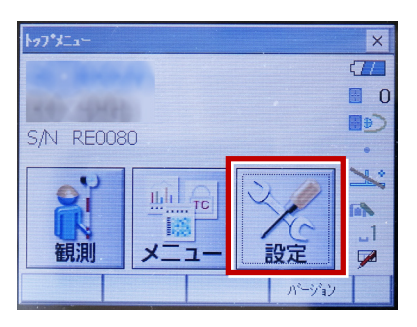

**2**[通信]を選択します。

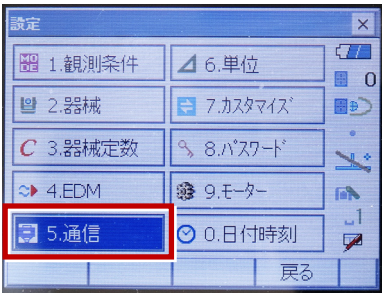

**3**[通信条件]を次のように設定します。 通信モード:Bluetoothの場合 「Bluetooth」 直結の場合「RS-232C」 チェックサム:「なし」 コントローラー:「全て」 出力タイプ:「REC-A」 デリミタ:「ETX」

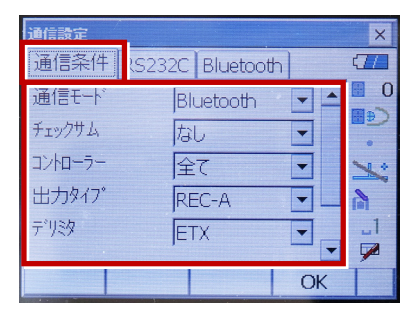

**4** スクロールして次のように設定します。 モーターステート:「Off」 ACKモード:「Off」

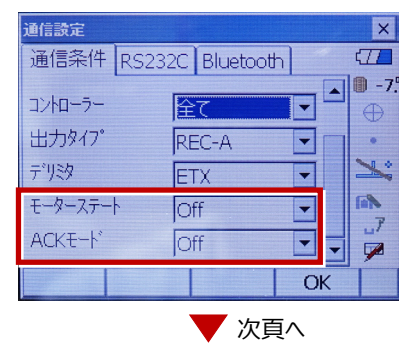

**5** 「RS232C】を設定して「OK]を選択 │ 8 「戻る」を選択します。 します。 ボーレート:「9600bps」 データ長:「8ビット」 パリティー:「なし」 ストップビット:「1ビット」

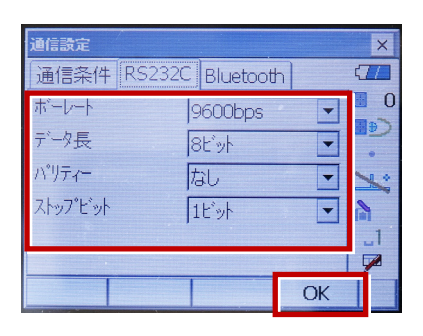

### **6**[モーター]を選択します。

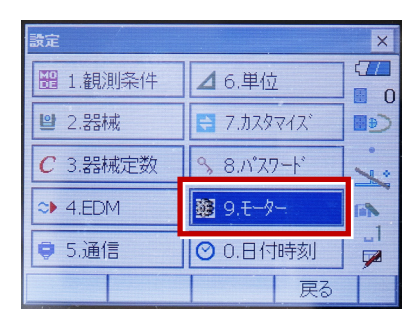

**7** 次のように設定し[OK]を選択します。 自動視準設定:「自動追尾」 サーチ方法:「RCコントローラー」

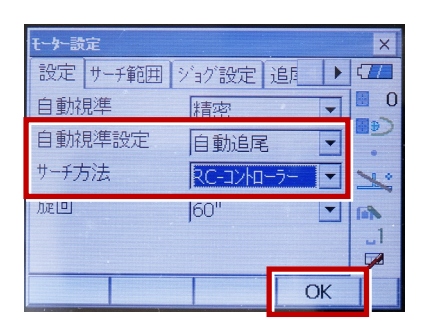

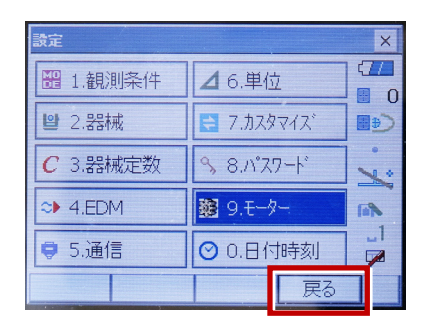

#### **9**[観測]を選択します。

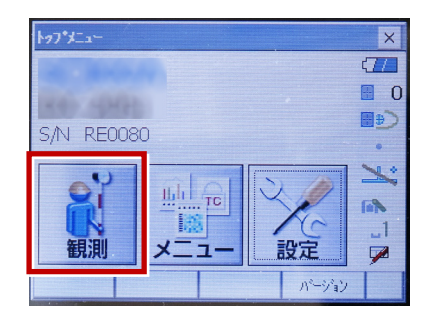

#### **10** 観測を行います。

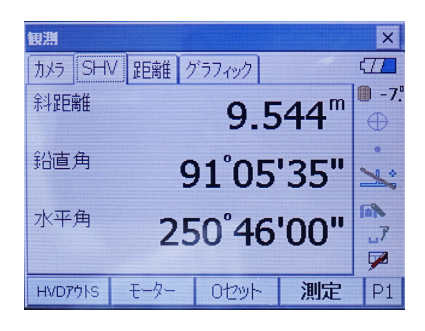

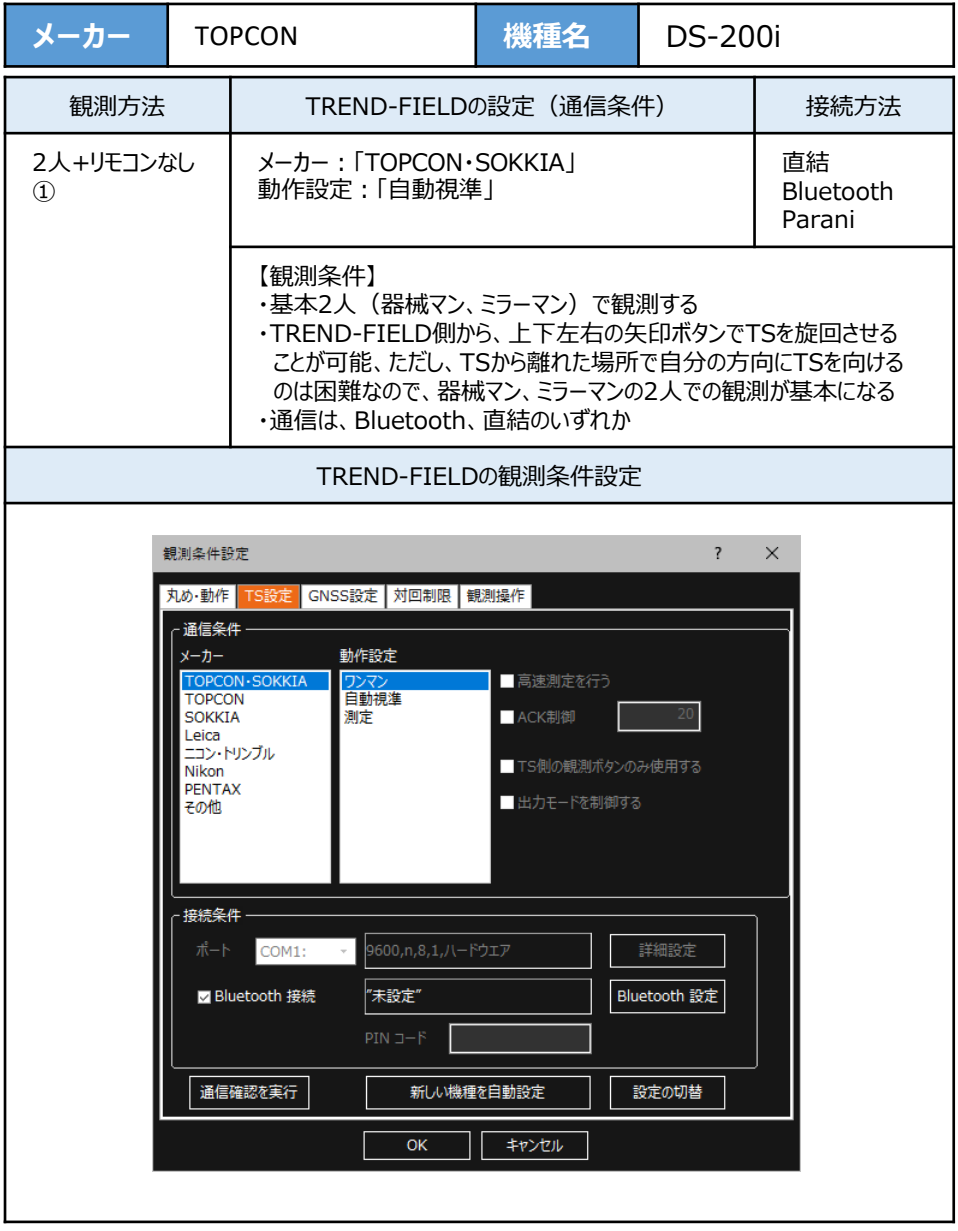

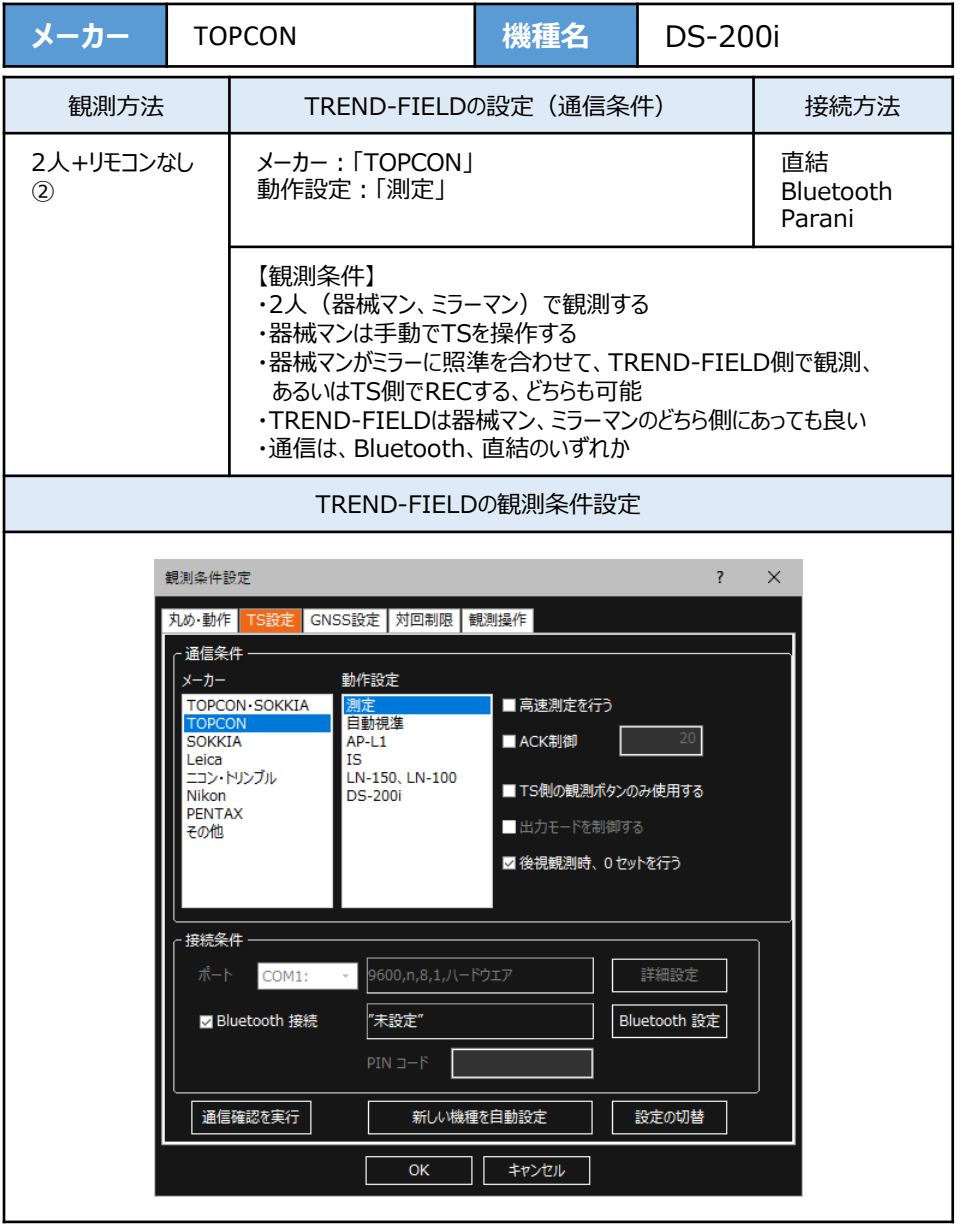

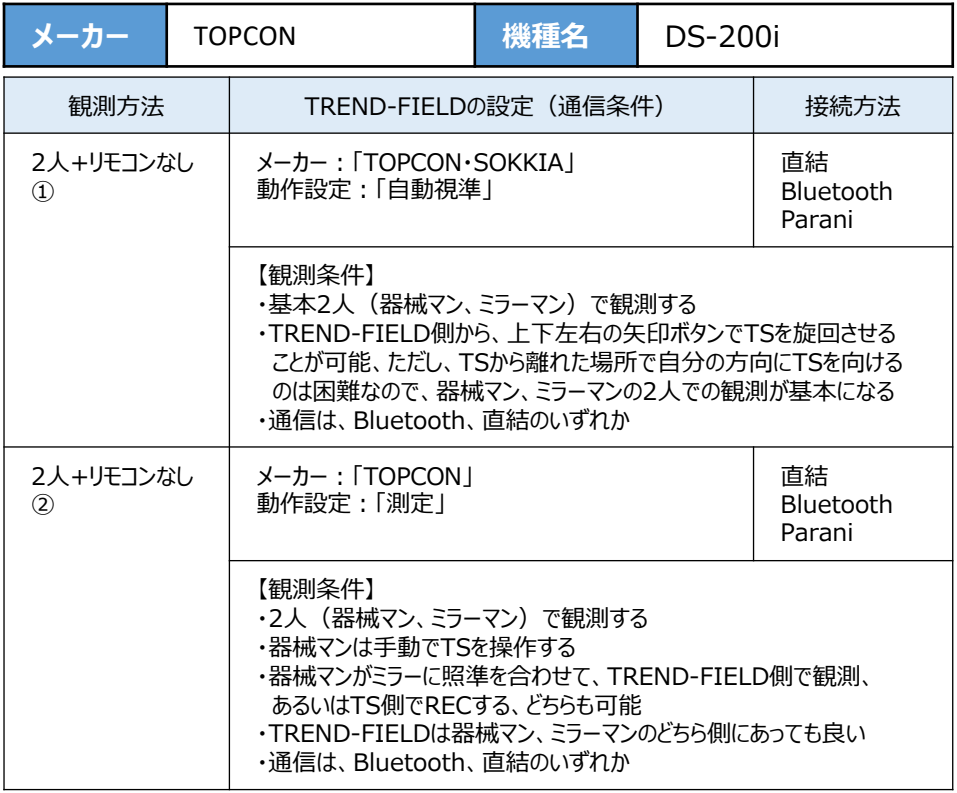

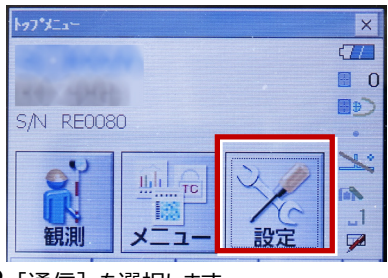

**2**[通信]を選択します。

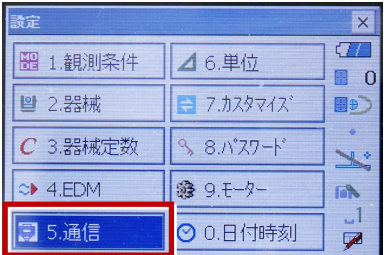

**3**[通信条件]を次のように設定します。 通信モード:Bluetoothの場合 「Bluetooth」 直結の場合「RS-232C」 チェックサム:「なし」 コントローラー:「全て」 出力タイプ: 「REC-A」 デリミタ:「ETX」

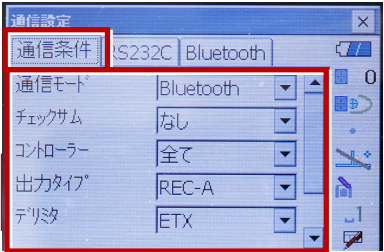

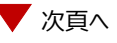

**4** スクロールして次のように設定します。 モーターステート:「Off」 ACKモード:「Off」

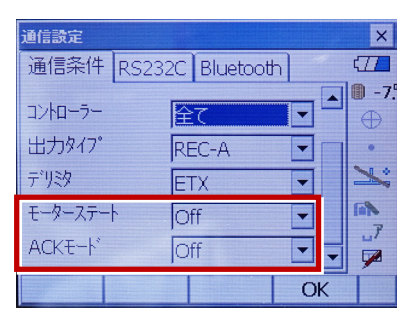

**5**[RS232C]を設定して[OK]を選択 します。 ボーレート:「9600bps」 データ長:「8ビット」 パリティー:「なし」 ストップビット:「1ビット」

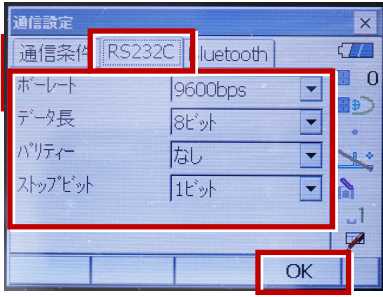

**6**[モーター]を選択します。

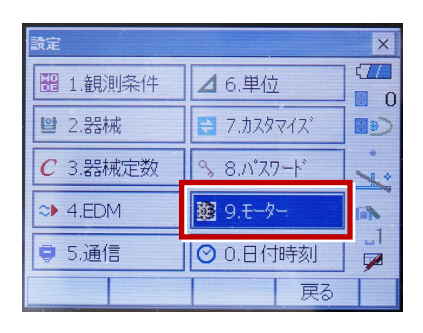

**7** 次のように設定し[OK]を選択します。 自動視準設定:「自動追尾」 サーチ方法:「グローバルサーチ」

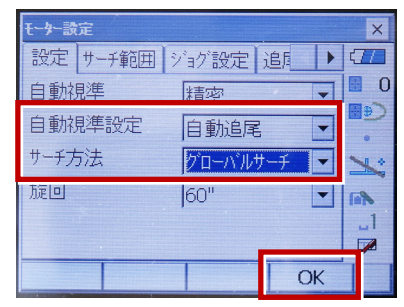

**8**[戻る]を選択します。

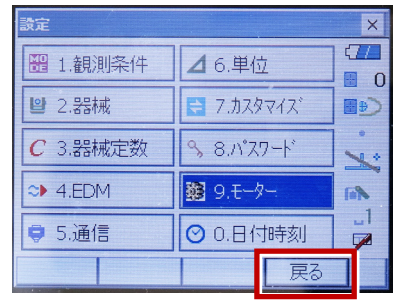

**9**[観測]を選択します。

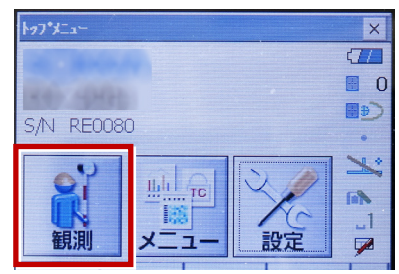

**10** 観測を行います。

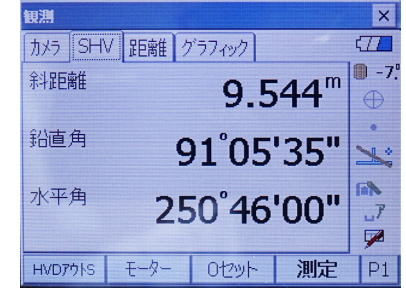

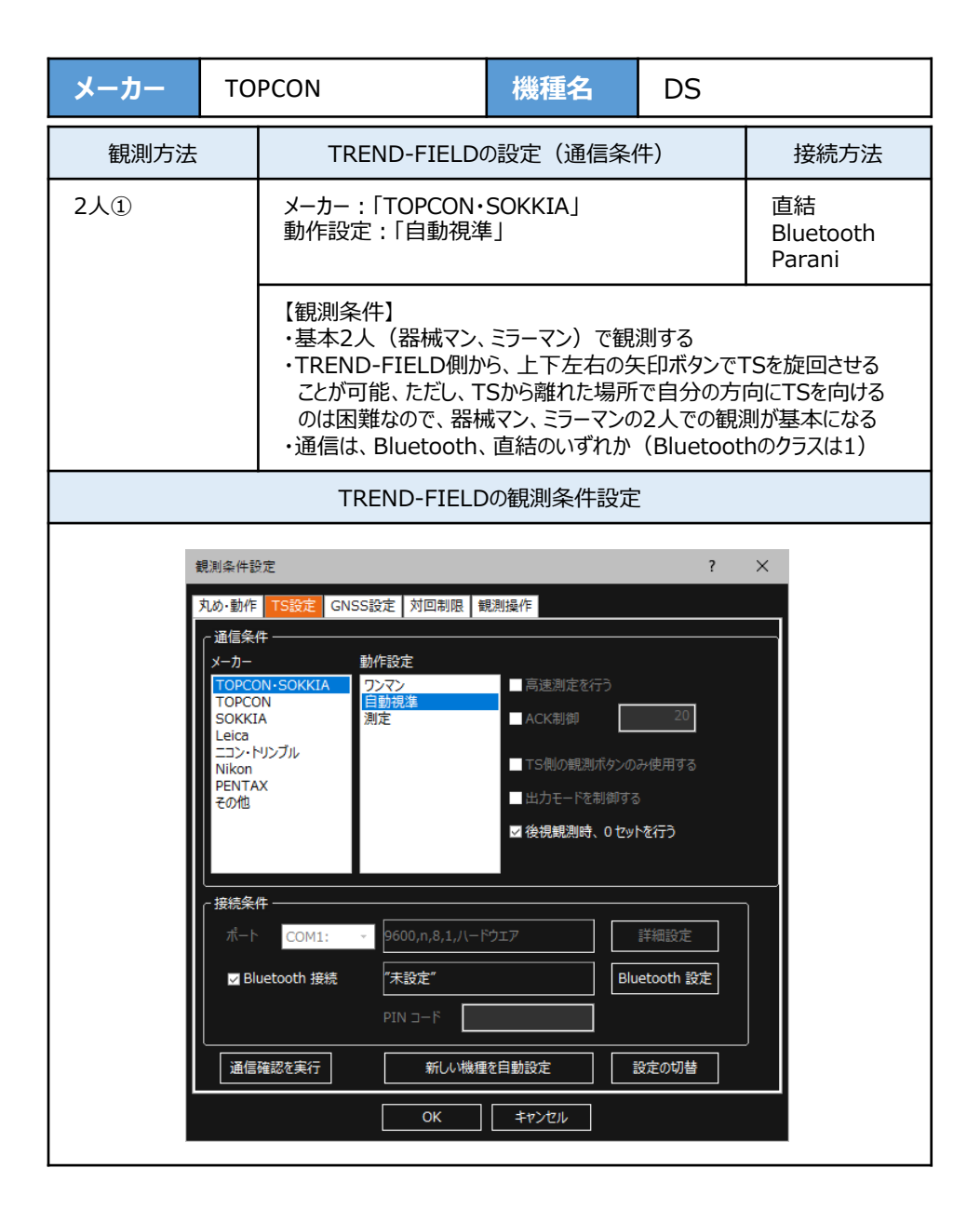

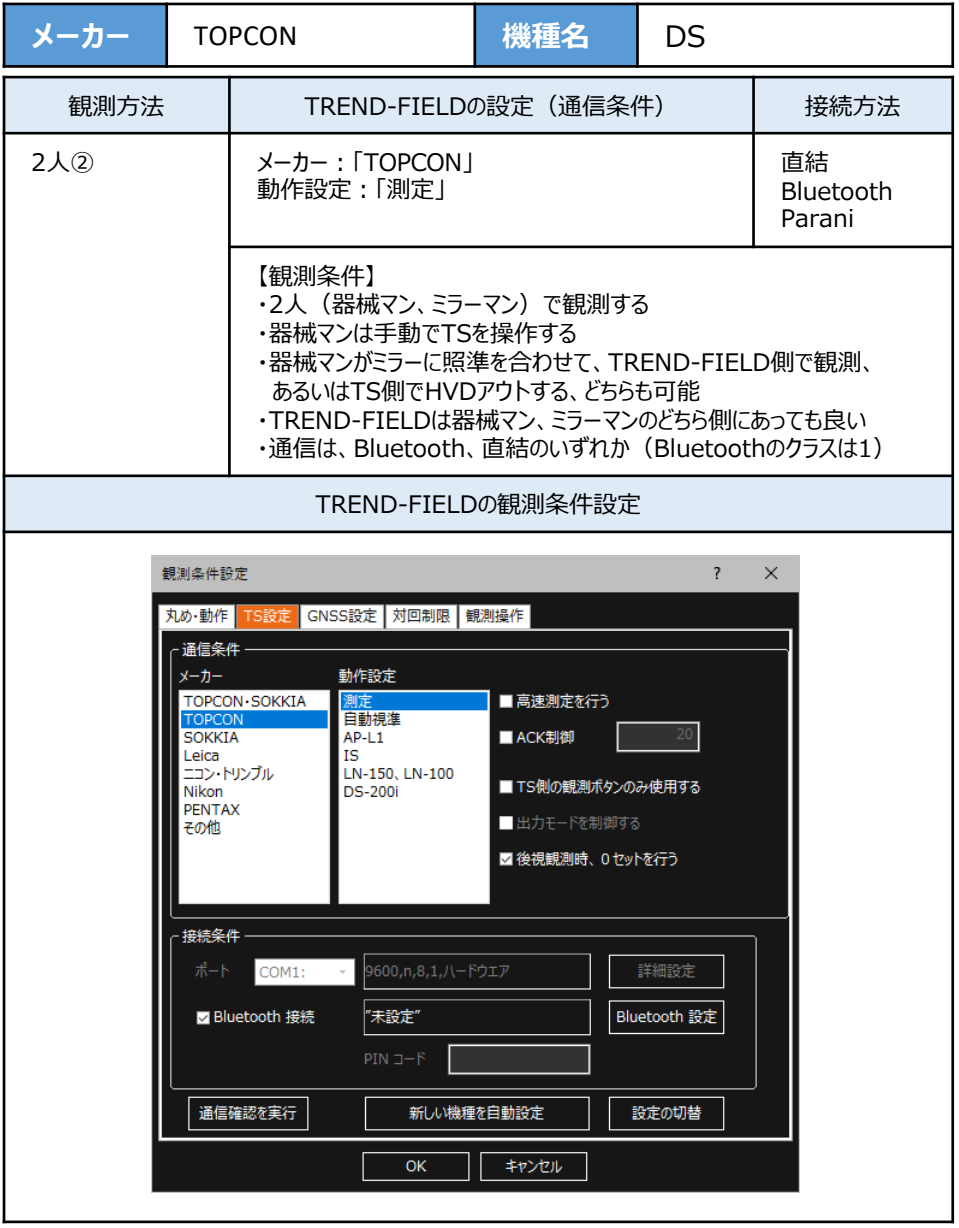

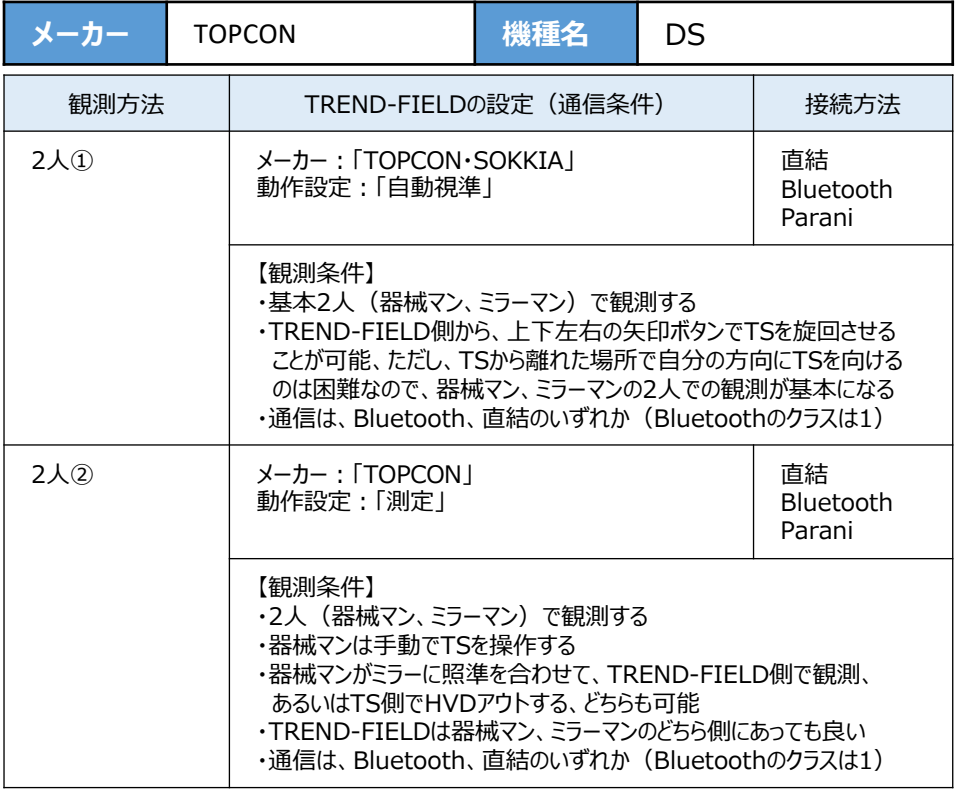

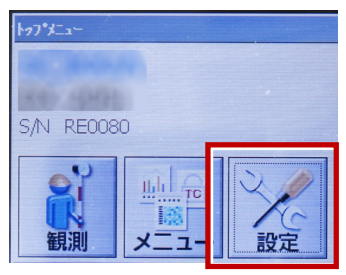

**2**[通信]を選択します。

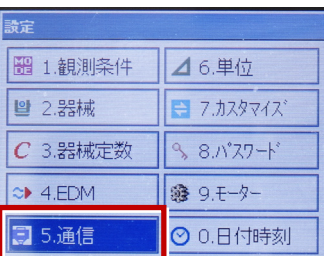

- **3**[通信条件]を次のように設定します。 通信モード:Bluetoothの場合 「Bluetooth」 直結の場合「RS-232C」
	- チェックサム:「なし」 コントローラー:「全て」 出力タイプ:「REC-A」 デリミタ:「ETX」

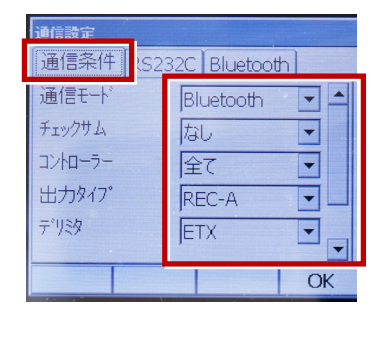

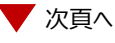

**4** スクロールして、次のように設定します。 モーターステート:「Off」 ACKモード:「Off」

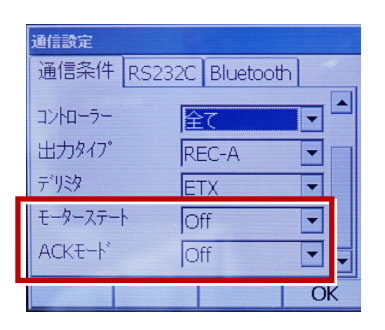

**5**[RS232C]を設定して[OK]を選択 します。ボーレート:「9600bps」 データ長:「8ビット」 パリティー:「なし」 ストップビット:「1ビット」

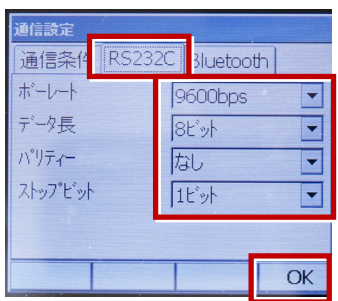

**6**[モーター]を選択します。

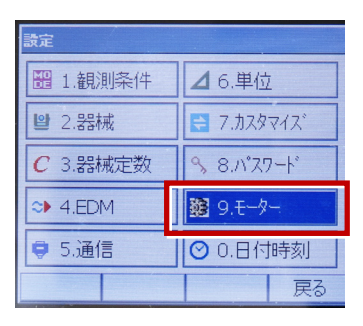

**7**[設定]で次のように設定して[OK]を 選択します。 自動視準:「高速」 自動視準設定:「なし」 旋回:「10°」

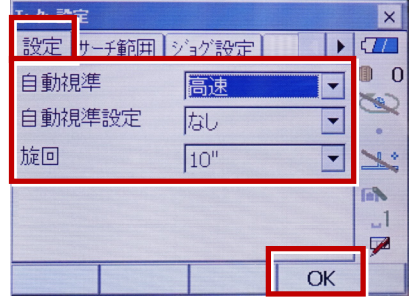

**8** [カスタマイズ]を選択します。 (TS側から出力する場合のみ、設定して ください。)

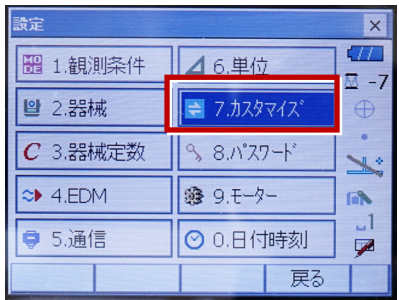

**9**[観測]を選択します。

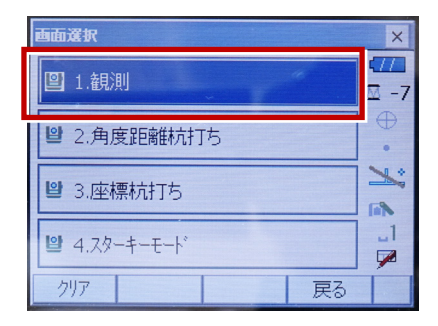

**10「ソフトキー]を選択します。** 

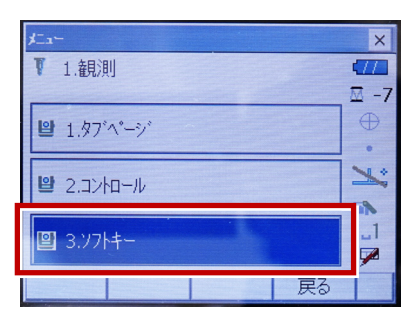

**11** 設定した [HVアウトT] または [HVDアウトT]を選択します。

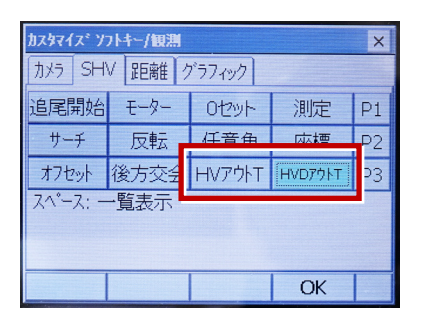

**12** 距離観測が必要無い場合(後視観 測)は[HVアウトT]を選択します。 距離観測が必要な場合(通常観測 等)は「HVDアウトT]を選択します。

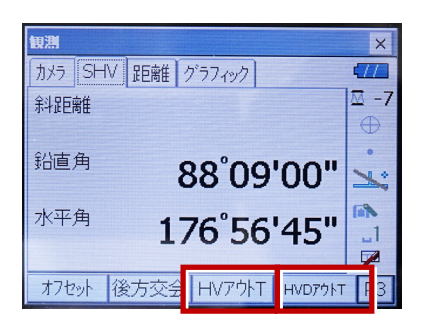
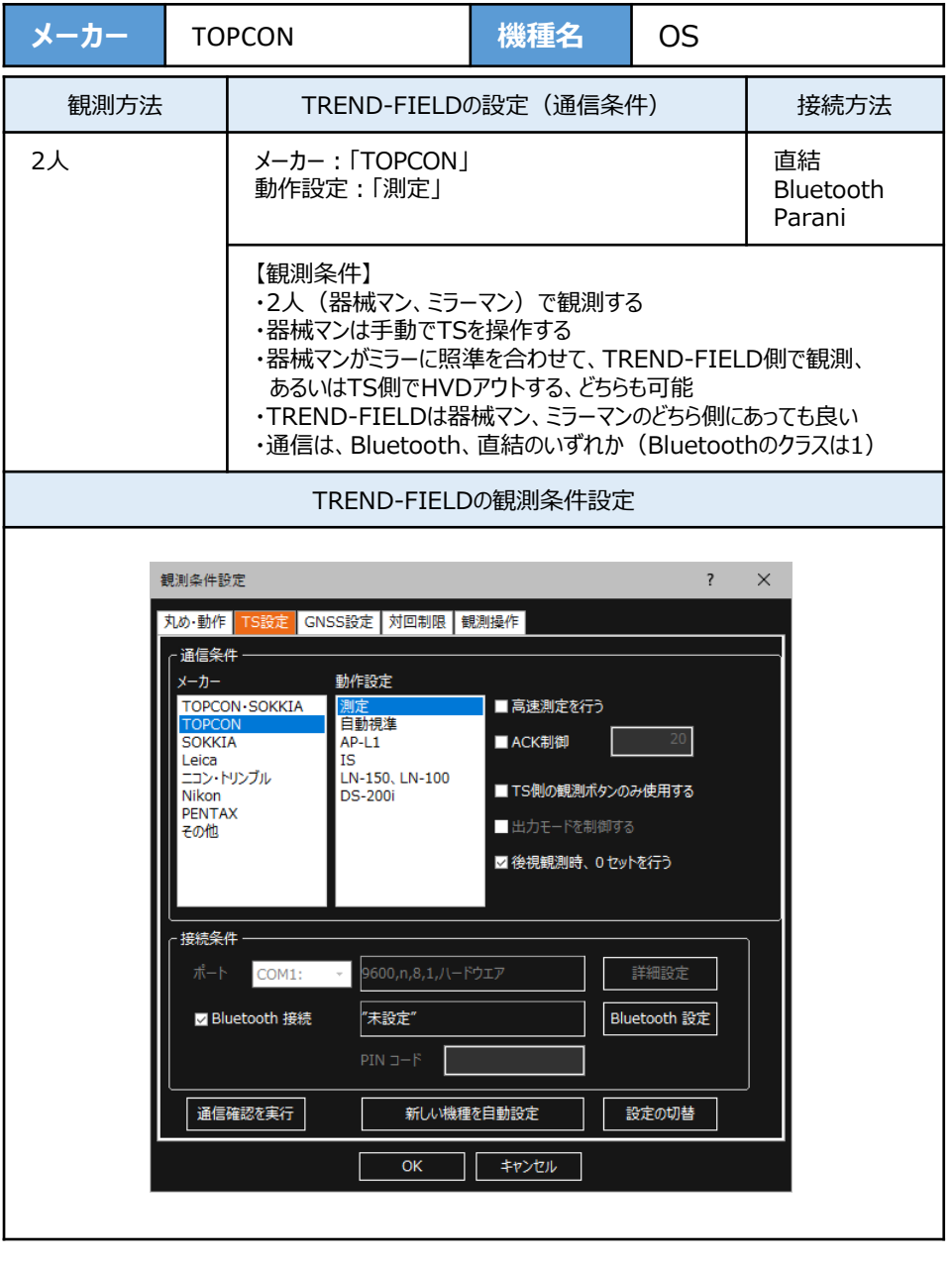

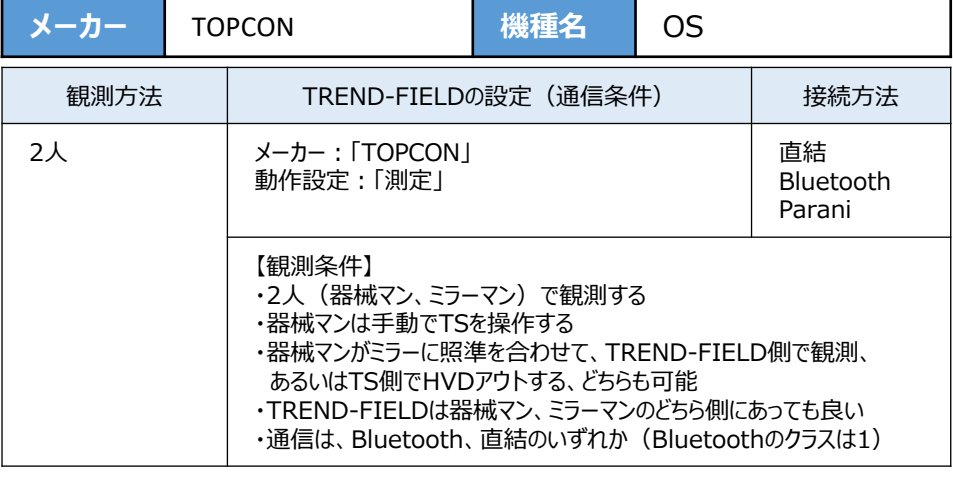

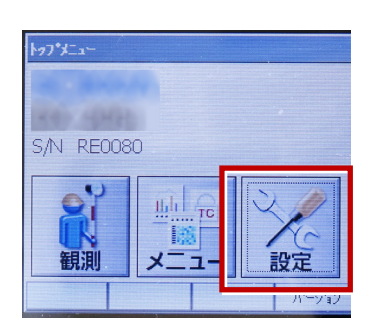

**2**[通信]を選択します。

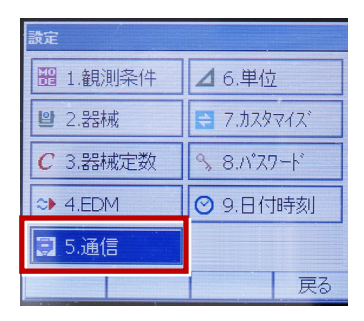

- **3**[通信条件]を次のように設定します。 通信モード:Bluetoothの場合 「Bluetooth」 直結の場合「RS-232C」 チェックサム:「なし」 デリミタ:「ETX」
	- ACKモード:「Off」

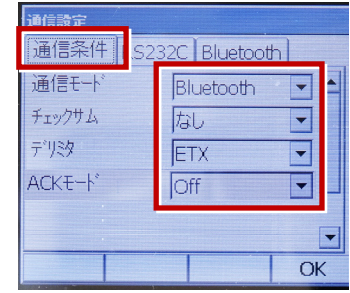

**4**[RS232C]を設定して[OK]を選択 します。ボーレート:「9600bps」 データ長:「8ビット」 パリティー:「なし」 ストップビット:「1ビット」

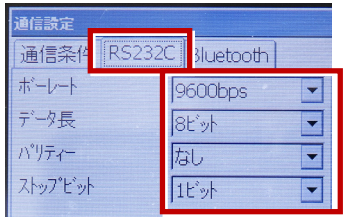

次頁へ

- **5** 「カスタマイズ】を選択します。
	- (TS側から出力する場合のみ、設定して ください。)

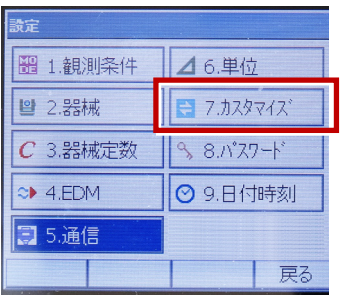

**6** 「観測] を選択します。 **● 9 観測を行います。** 

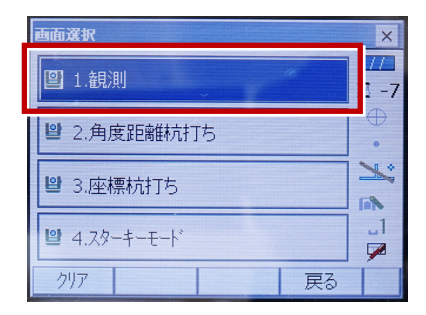

# **7**[ソフトキー]を選択します。

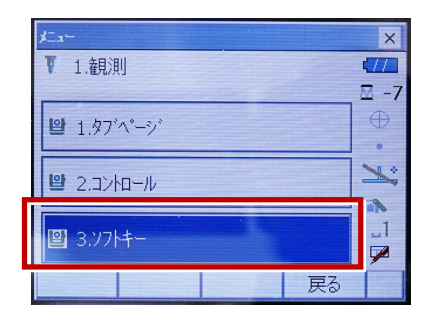

**8** 距離観測が必要無い場合(後視観 測)は[HVアウトT]を選択します。 距離観測が必要な場合(通常観測 等)は [HVDアウトT] を選択します。

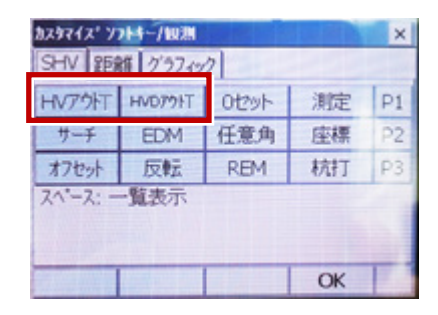

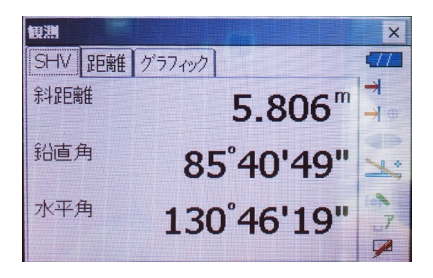

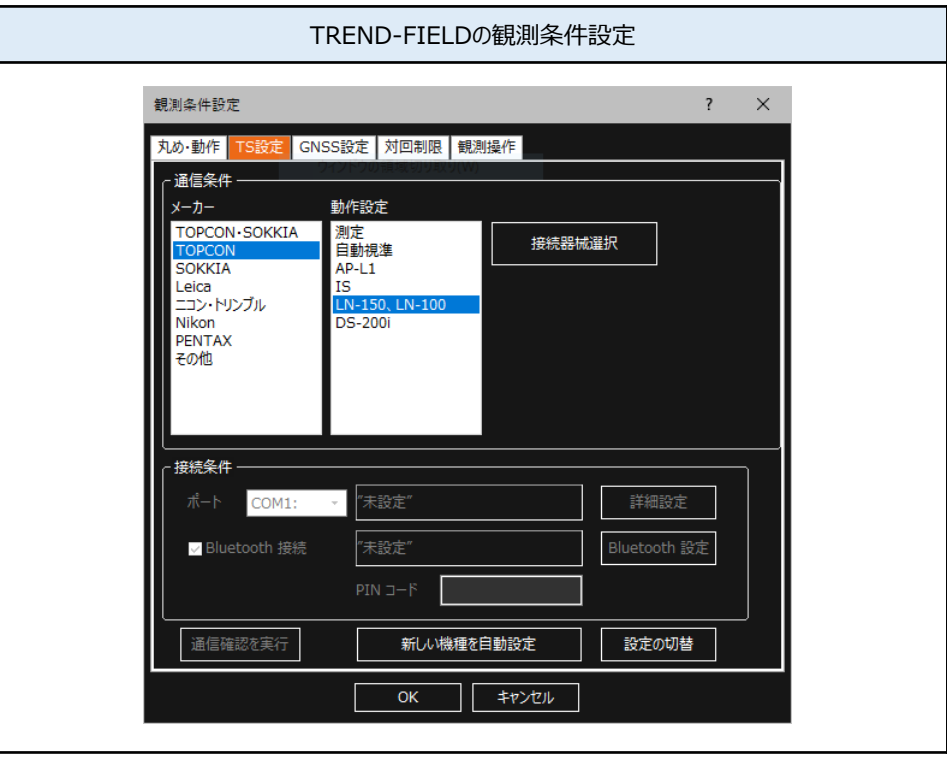

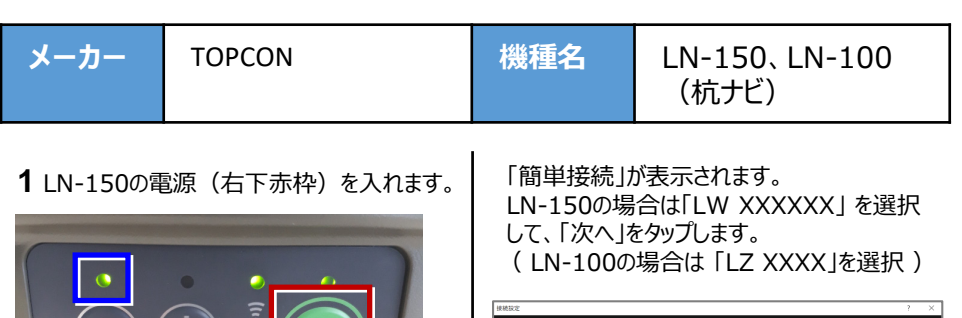

**2** TREND-FIELDで、観測を実行します。 ※ ここでは 「現況観測」 で説明します。

間く

観測条件設定

上書き保存

**the** 

k

现況

⊛

Ń

loi

座標

現況観測

名前

付けて ı.

※ 自動整準のLED (左上青枠) が点滅 から点灯に変わったら、観測できる状態

です。(約1分弱)

 $\mathcal{L}_{\mathbf{I}}$ 

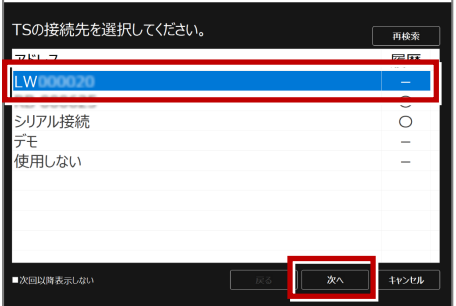

GNSSは 「使用しない」 を選択して、「OK」 をタップします。

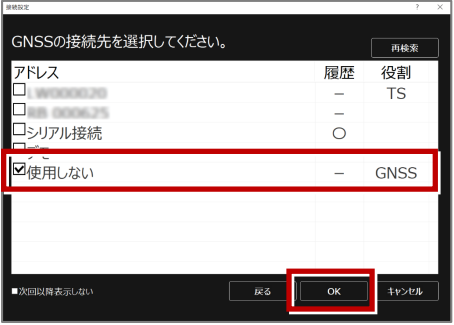

## 以上でTREND-FIELDとの接続は完了です。

接続設定 TS-26

#### **接続できない場合は、以下の項目を確認ください**

- ・ 無線方式切替スイッチ(上部)は、「WLAN」 に設定されていますか。
- ・ 無線LANモード切替えスイッチ(下部)は、「A」 に設定されていますか。

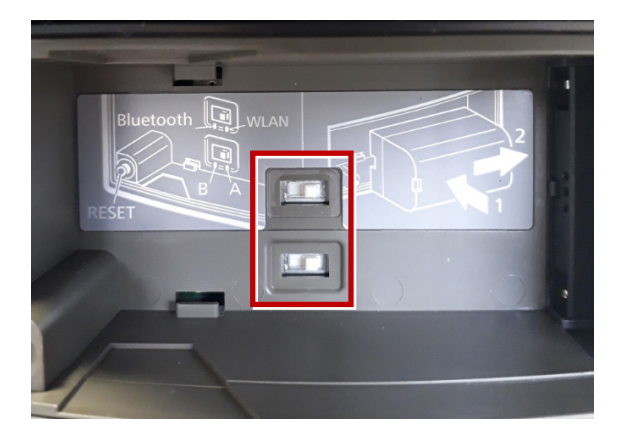

- ・ LN-150の場合、TREND-FIELDは、2019年11月出荷版以降で対応しています。 それ以前のプログラムでは、接続できないのでご注意ください。
- ・ PC側の無線LANアダプタの設定を確認してください。 IPアドレス設定でIPアドレスを「**自動取得**」にする必要があります。
- ・ 杭ナビが複数台ある場合、初めに見つけたものと接続しようとします。 不要な問題を避けるため、他の杭ナビの電源を切るか、手動で接続してください。
- ・ 他のPCやAndroidアプリ「TopLayout」が既に接続している場合は失敗します。 不要な問題を避けるため、他のPCのTREND-FIELDやTopLayoutを終了してください。
- ・ 無線LANのアクセスポイント名(SSID)またはパスワードを変更している場合失敗します。 この時は手動で接続してください。
- ・ 杭ナビのユーザー登録が終わっていない場合、デモモードで動作します。 この時は一定時間毎に観測値が得られません。 ユーザー登録の方法は、附属品のCD内に資料がPDFで含まれています。

#### **LN-150、LN-100の使用可能範囲(マニュアルから抜粋)**

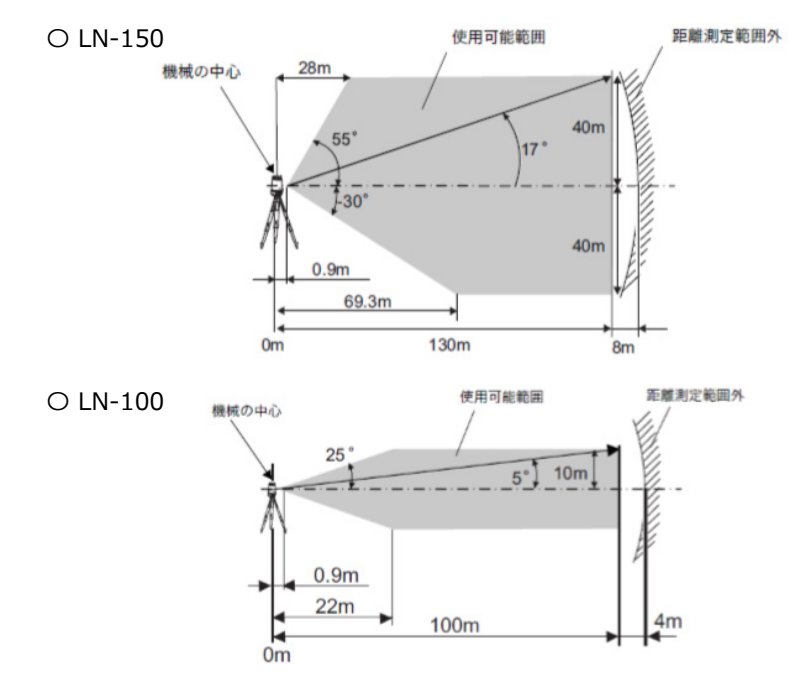

#### **LN-150、LN-100のシリアル番号**

 $O$  LN-150

シリアル番号は英字2文字+数字6桁の組み合わせです。(例:**XX000000**) 次の箇所で使われています。

·無線LAN (アクセスポイント)の名前

#### **LN-150\_XX000000**

・ 無線LAN接続の際のパスワード。シリアル番号の頭に数字ゼロ二つを足したものです。 **00XX000000**

※工場出荷時の設定であり変更可能ですが、変更すると自動接続はできなくなります。

 $O IN-100$ 

シリアル番号は英字2文字+数字4桁の組み合わせです。(例:**XX0000**) 次の箇所で使われています。

- ・ 無線LAN(アクセスポイント)の名前 **LN-100\_XX0000**
- ・ 無線LAN接続の際のパスワード。シリアル番号の頭に数字ゼロ二つを足したものです。 **00XX0000**

※工場出荷時の設定であり変更可能ですが、変更すると自動接続はできなくなります。

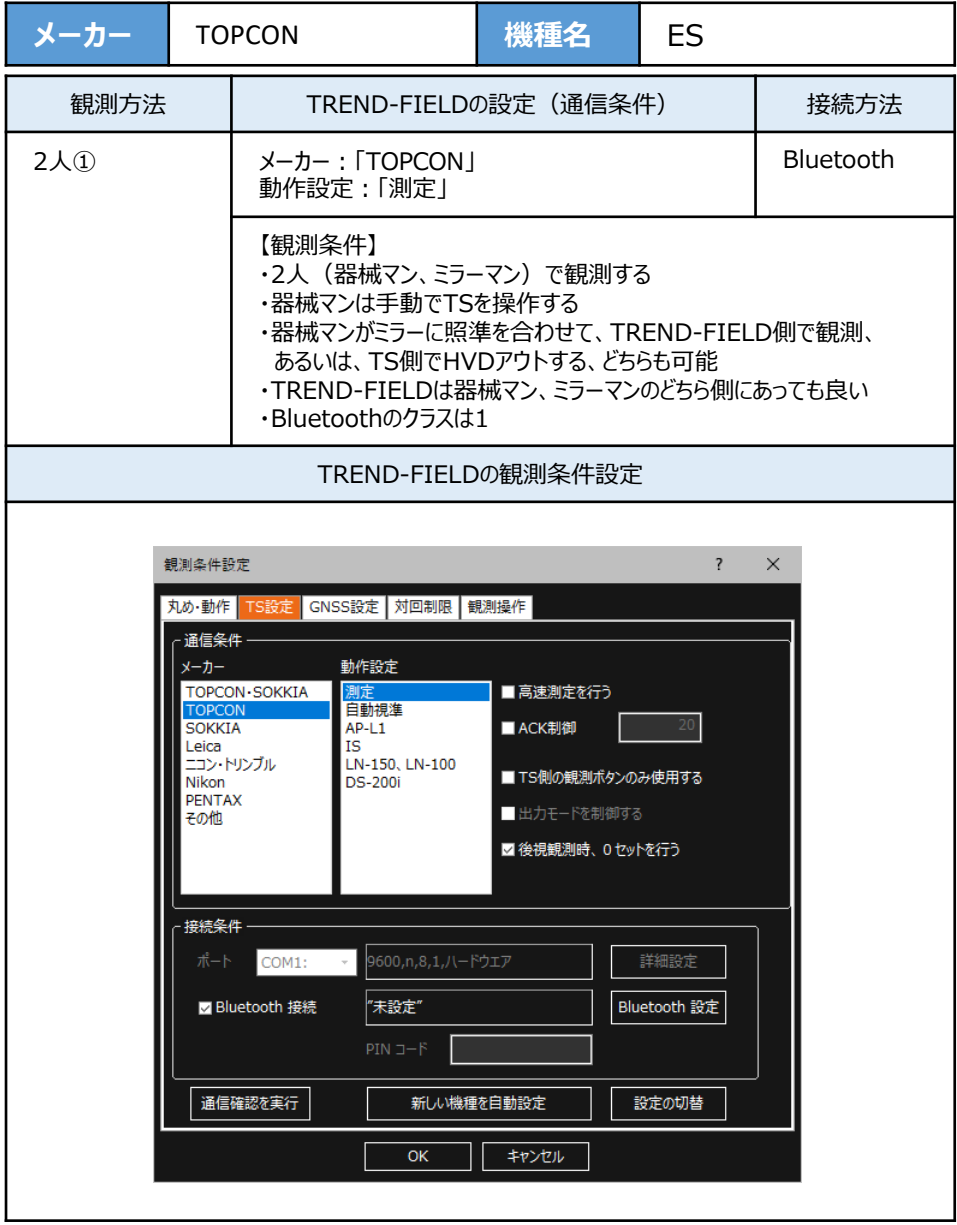

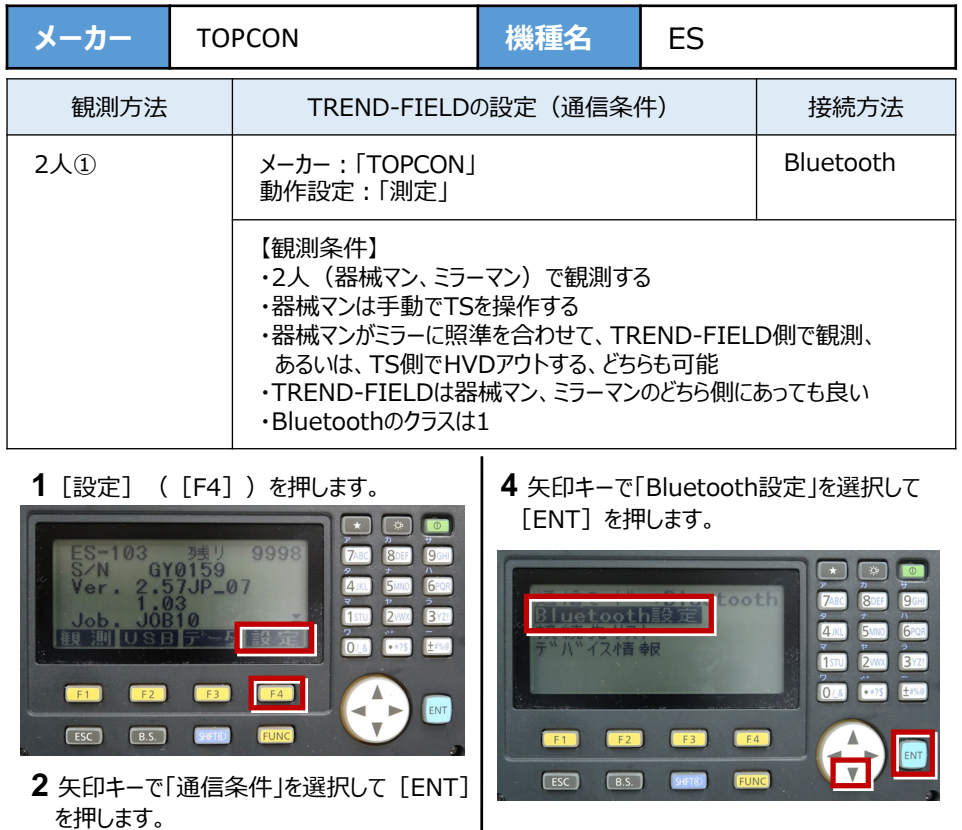

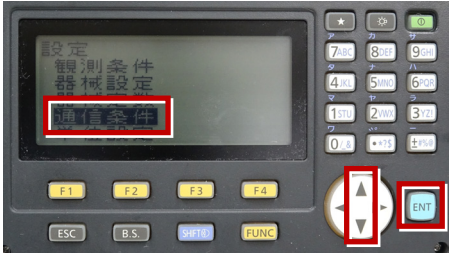

**3** 矢印キーで [通信モード] を「Bluetooth」 にします。

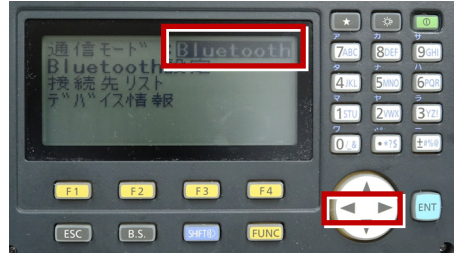

 $\overline{ }$  $\boxed{\phi}$  $F - F$ コスレーフ™ **7ARC** ROF **Q<sub>GH</sub> 1忍証 :ナシ**  $4$ JKL 6<sub>PQR</sub>  $1570$  $2<sub>WX</sub>$  $3<sup>21</sup>$ チェックサム :ナシ  $\frac{2}{0}$  $\sqrt{25}$ E 150 ACKER ACKER AND A  $F3$  $F4$  $\overline{\phantom{a}}$  $F2$  $\blacktriangle$ ENT Γ⊽  $F<sub>esc</sub>$  $\boxed{B.S.}$ **SHFT®** 

**5** 矢印キーで下にスクロールします。

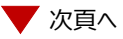

**6** 次のように設定します。 CR/LF:「ナシ」 ACKモード:「不要」

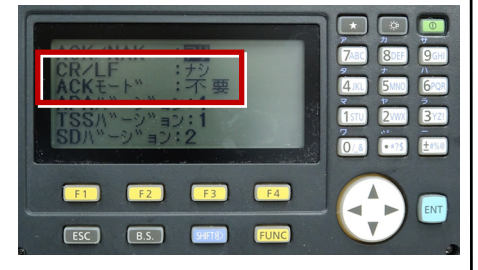

**9**[ESC]を押します。

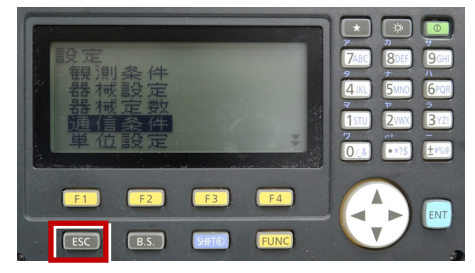

**7**[ESC]を押します。

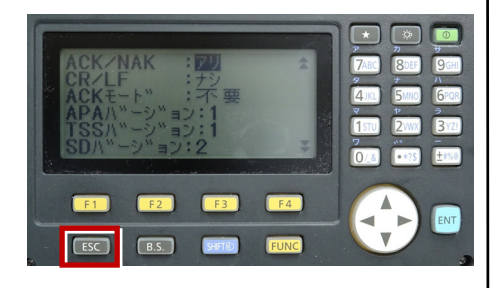

 $\overline{a}$ ES-103<br>S/N<br>Ver. 2 3<br>GY0159<br>2.57JP\_07 7480 **IQCU**  $4$ JKL 6<sub>PQR</sub>  $3<sub>YZ</sub>$ 三列部 観測  $\sqrt{a}$ Fese  $F1$  $F<sub>2</sub>$  $F3$  $F4$ ENT  $\blacktriangleleft$  $ESC$  $\boxed{B.S.}$ 

**10** 観測([F1])を押します。

**8** [ESC]を押します。

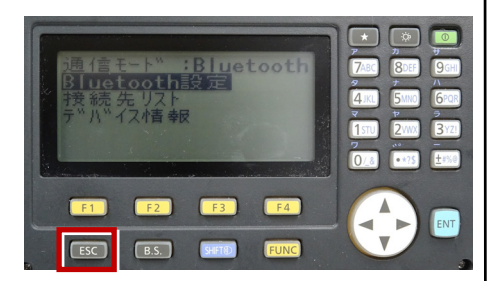

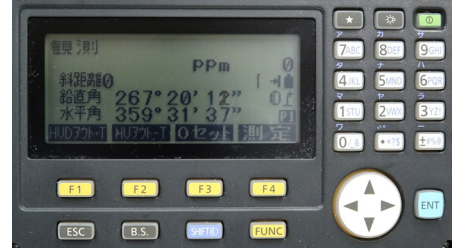

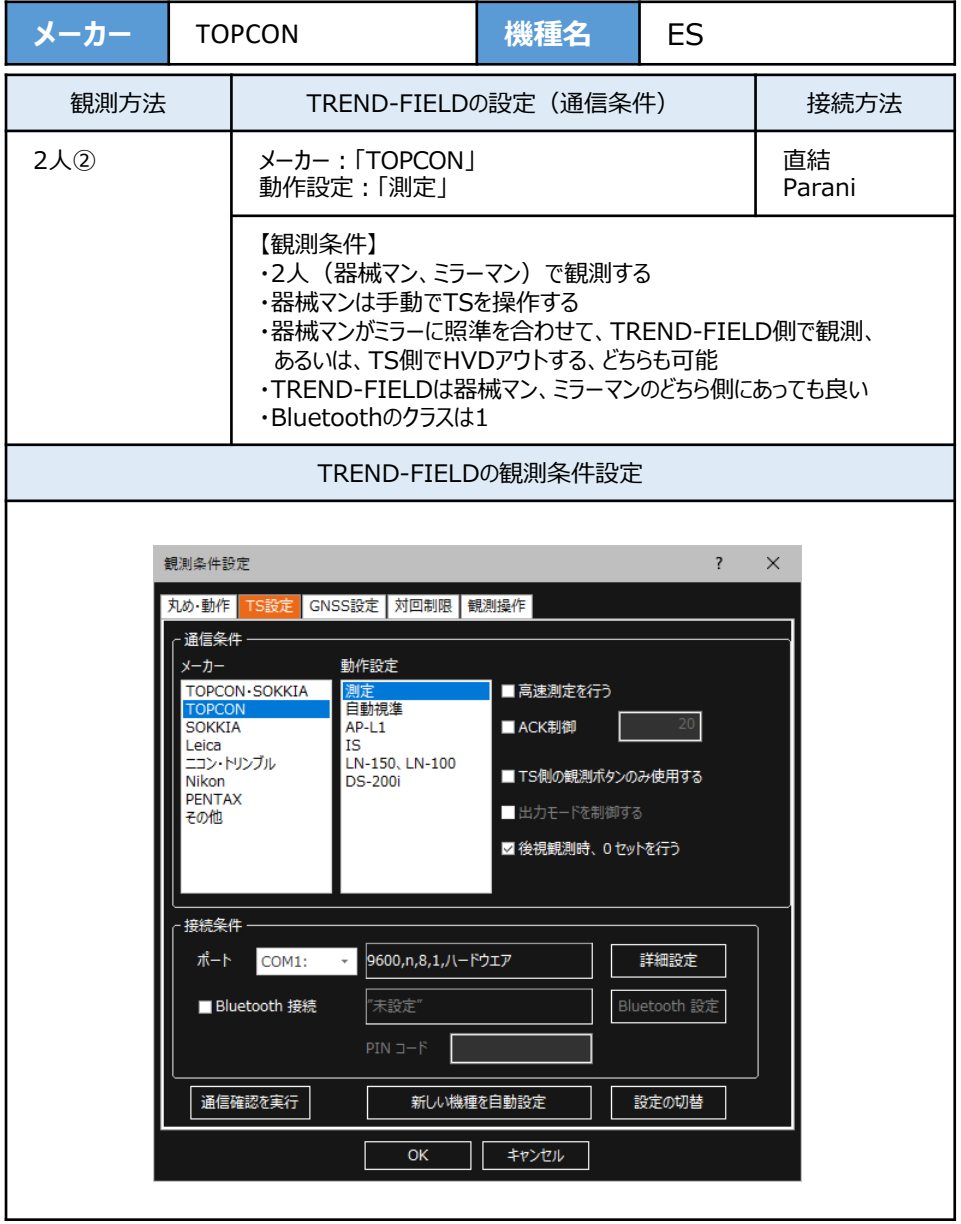

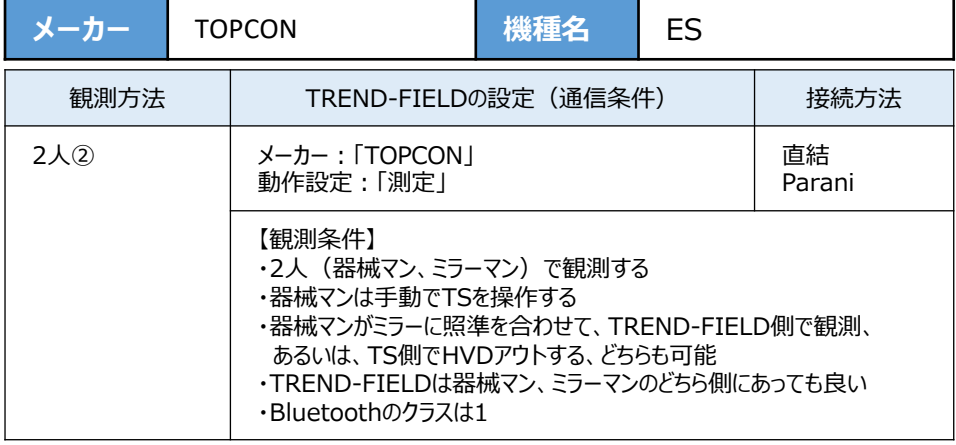

**1**[設定]([F4])を押します。

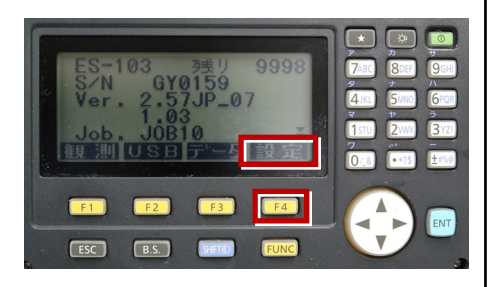

**2** 矢印キーで「通信条件」を選択して[ENT] を押します。

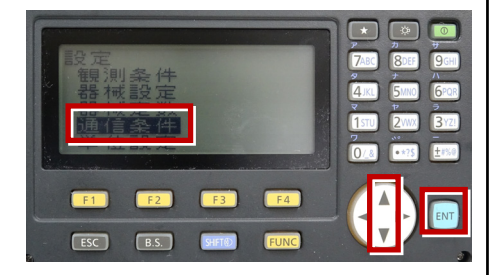

**3** 矢印キーで[通信モード]を「RS-232C」 にします。

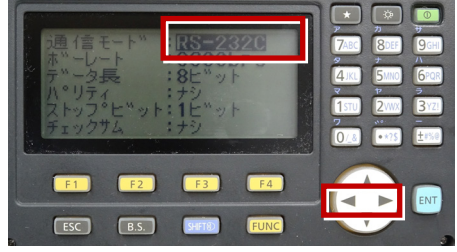

**4** 設定を以下に合わせて、矢印キーで下に スクロールします。 ボーレート:「9600bps」 データ長:「8ビット」 パリティ:「ナシ」 ストップビット:「1ビット」 チェックサム:「ナシ」

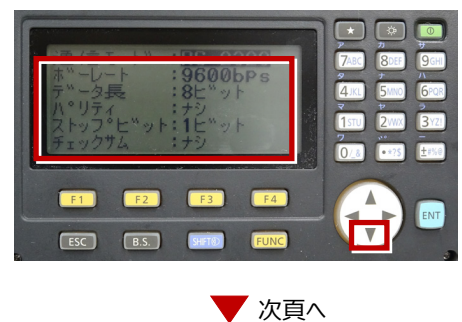

**5** 設定を以下に合わせて、矢印キーで下に スクロールします。 Xon/Xoff:「ナシ」 ACK/NAK:「アリ」 CR/LF:「ナシ」 ACKモード:「不要」 APAバージョン:「1」 TSSバージョン:「1」

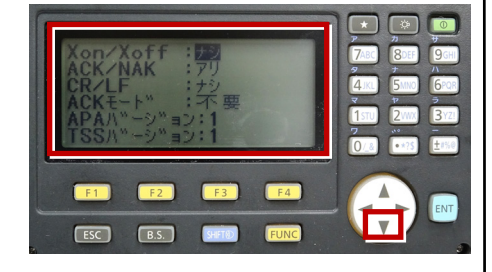

**6** 設定を以下に合わせます。 SDバージョン:「2」 点番桁数:「16桁」

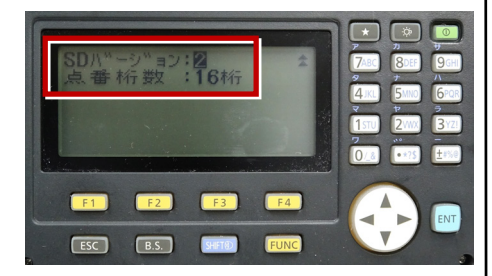

**7** [ESC]を押します。

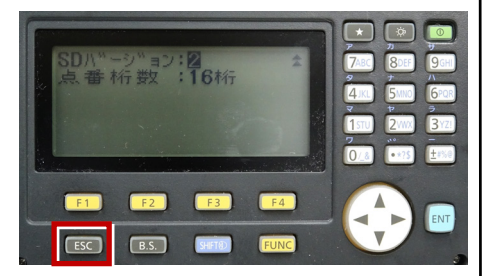

8 [ESC] を押します。

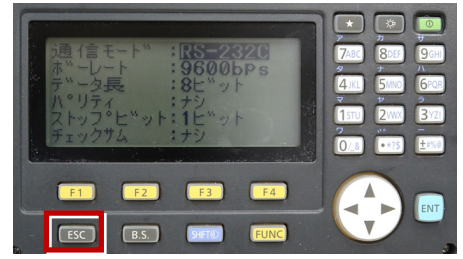

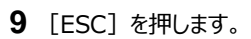

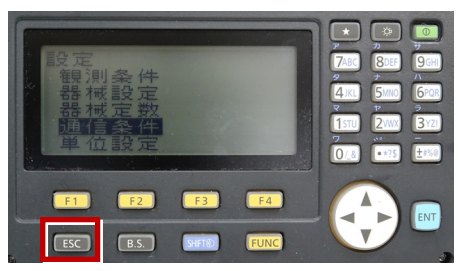

**10** 観測([F1])を押します。

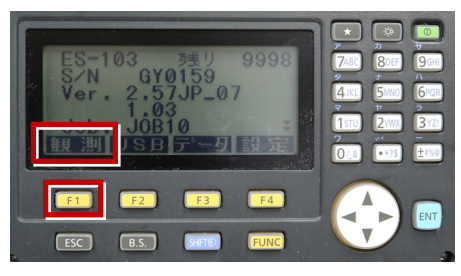

**11** 観測を行います。

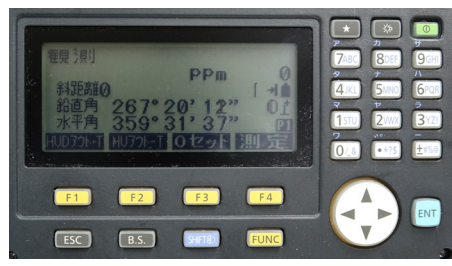

接続設定 TS-32

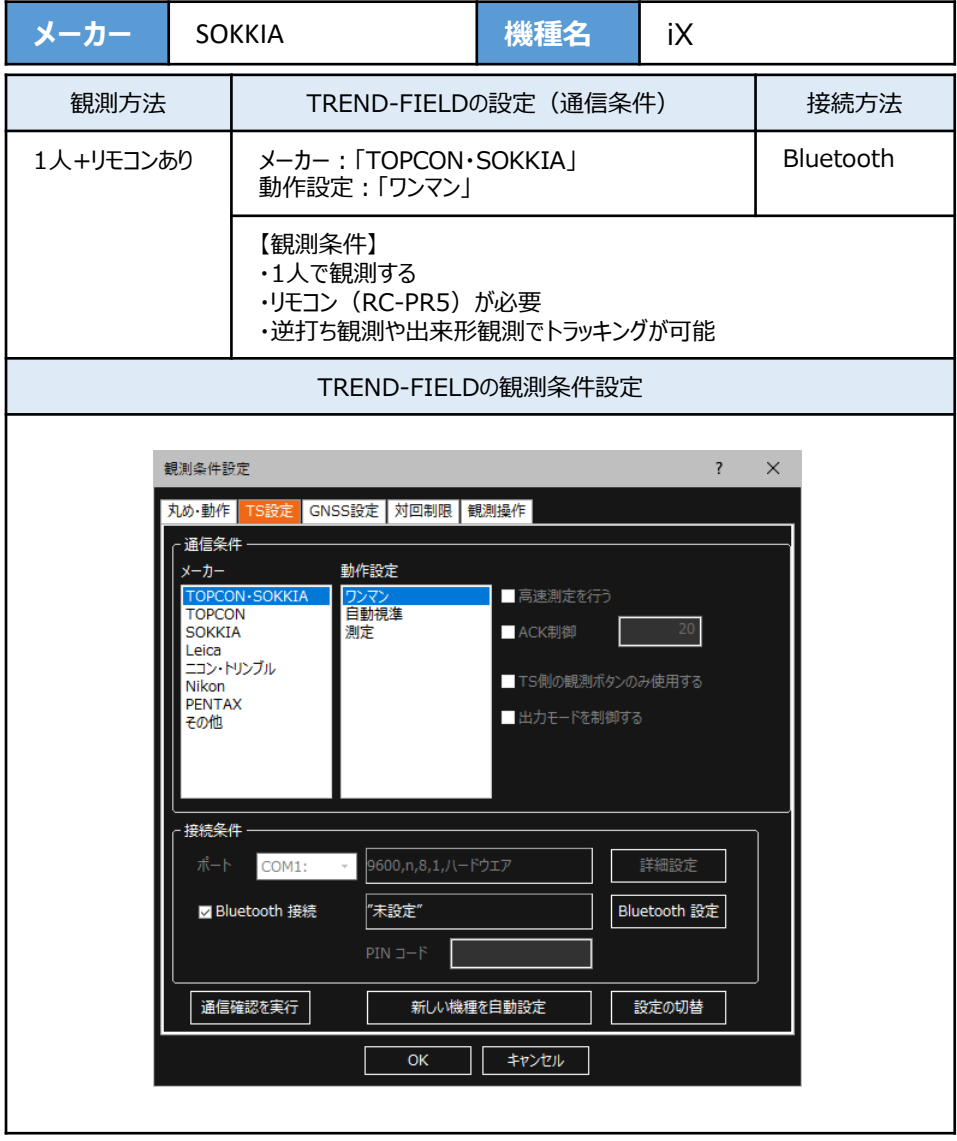

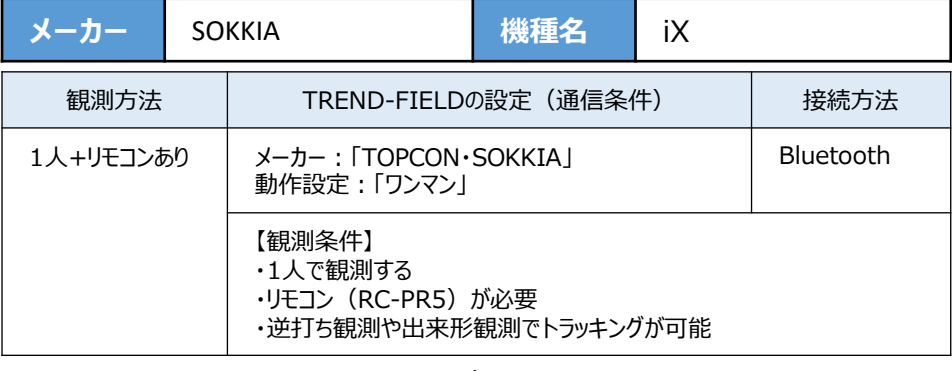

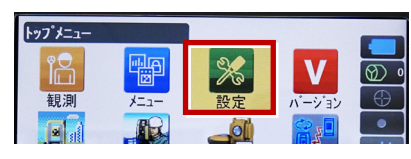

**2**[通信]を選択します。

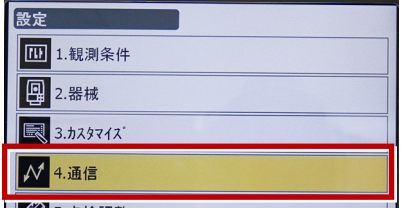

**3**[通信モード]を選択します。

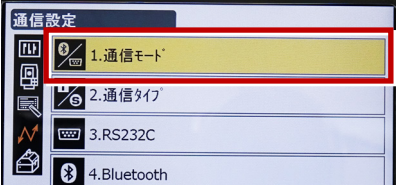

**4**[通信モード]を「Bluetooth」に設定して [ENT]を押します。

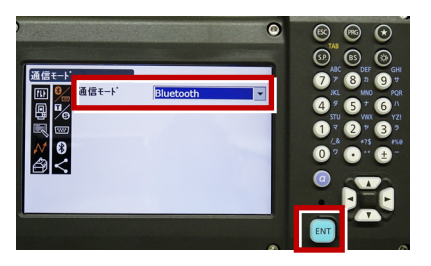

**5**[通信タイプ]を選択します。

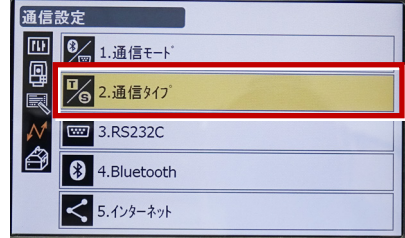

**6**[Sタイプ]を選択します。

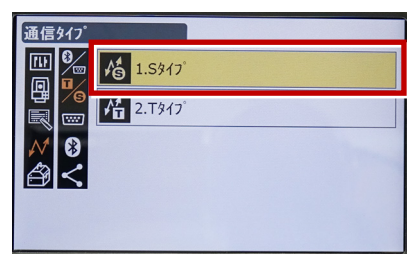

**7** 次のように設定して[ENT]を押します。 チェックサム:「なし」 コントローラー:「全て」

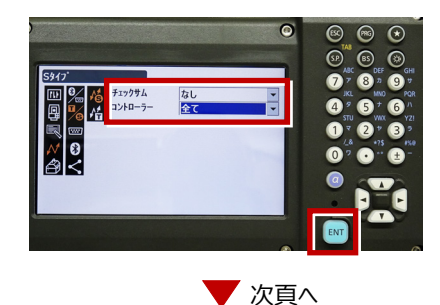

**8**[Tタイプ]を選択します。

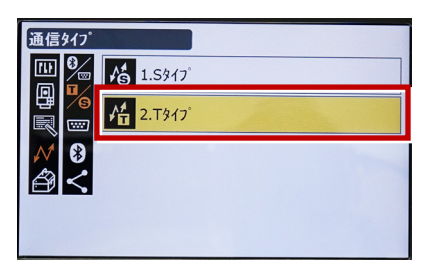

**9 次のように設定し「FNT] を押します。** 出力タイプ:「REC-A」 デリミタ:「ETX」、トラックステート:「Off」 ACKモード:「Off」

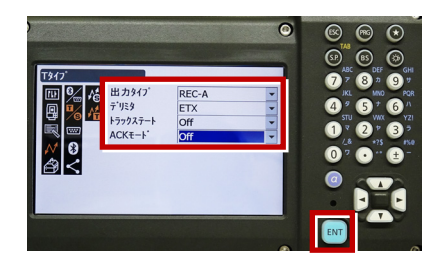

**10** [PRG] を押します。

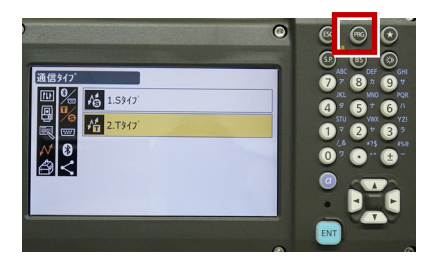

**11**[設定]を選択します。

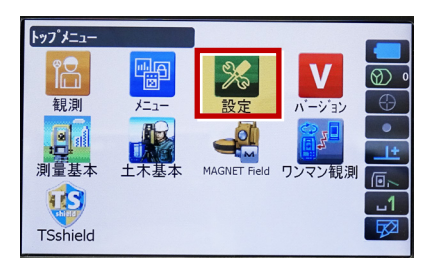

12「観測条件]を選択します。

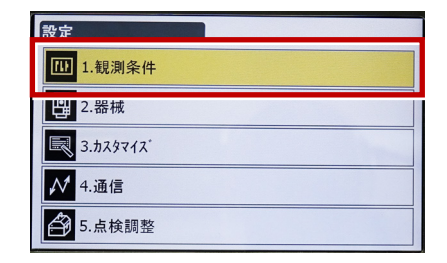

**13「サーチ/追尾]を選択します。** 

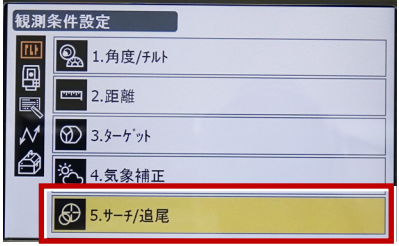

**14** 次のように設定します。 自動視準:「高速」 測距動作:「自動追尾あり」 サーチ方法:「RC-コントローラー」 グローバルサーチパターン:「1」 鉛直角範囲:「15°」

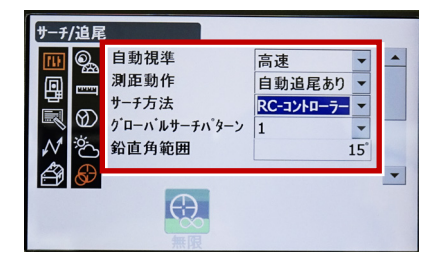

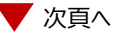

**15** 画面を下にスクロールして、次のように設定し **18** 観測を行います。 [ENT]を押します。 水平角範囲:「15°」 追尾測定:「スタンダード」 追尾予測時間:「2秒」 追尾ウェイト時間:「3600秒」 指定角旋回精度:「5"」

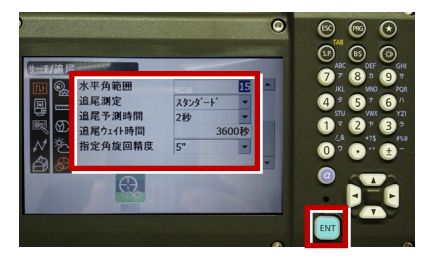

## **16** [PRG] を押します。

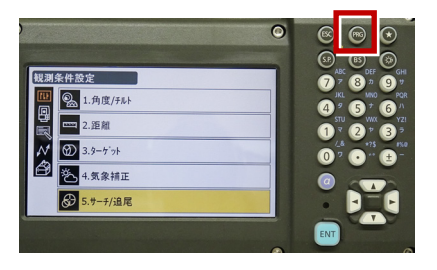

## **17**[観測]を選択します。

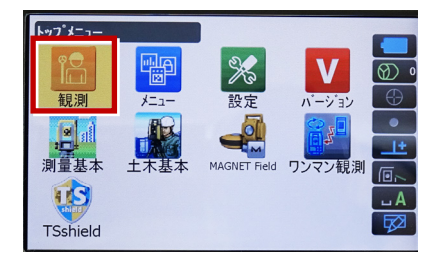

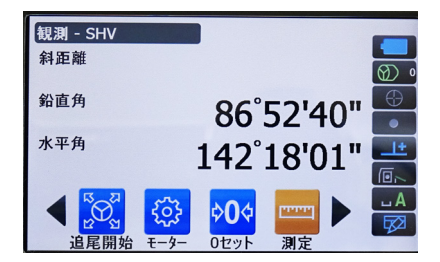

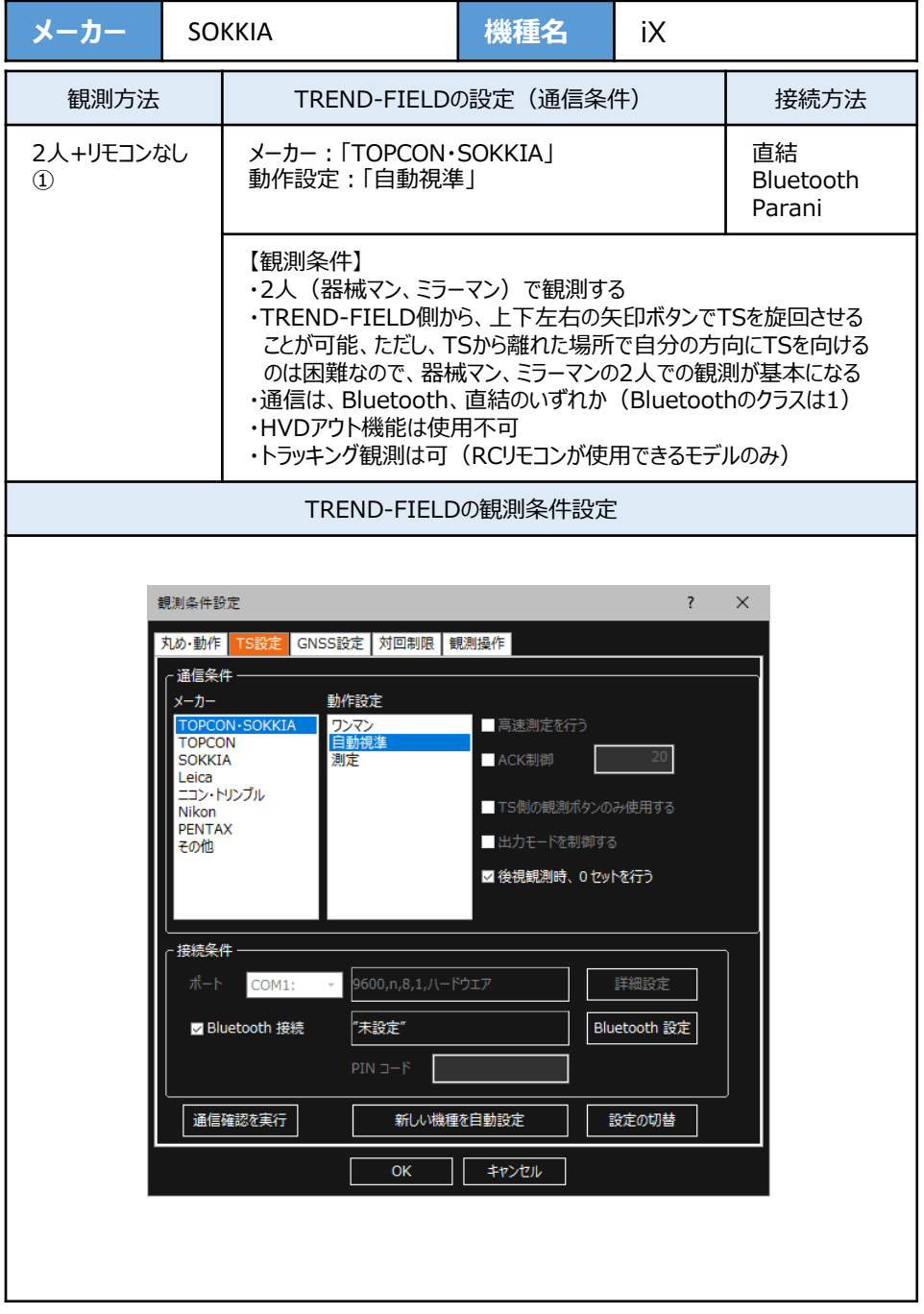

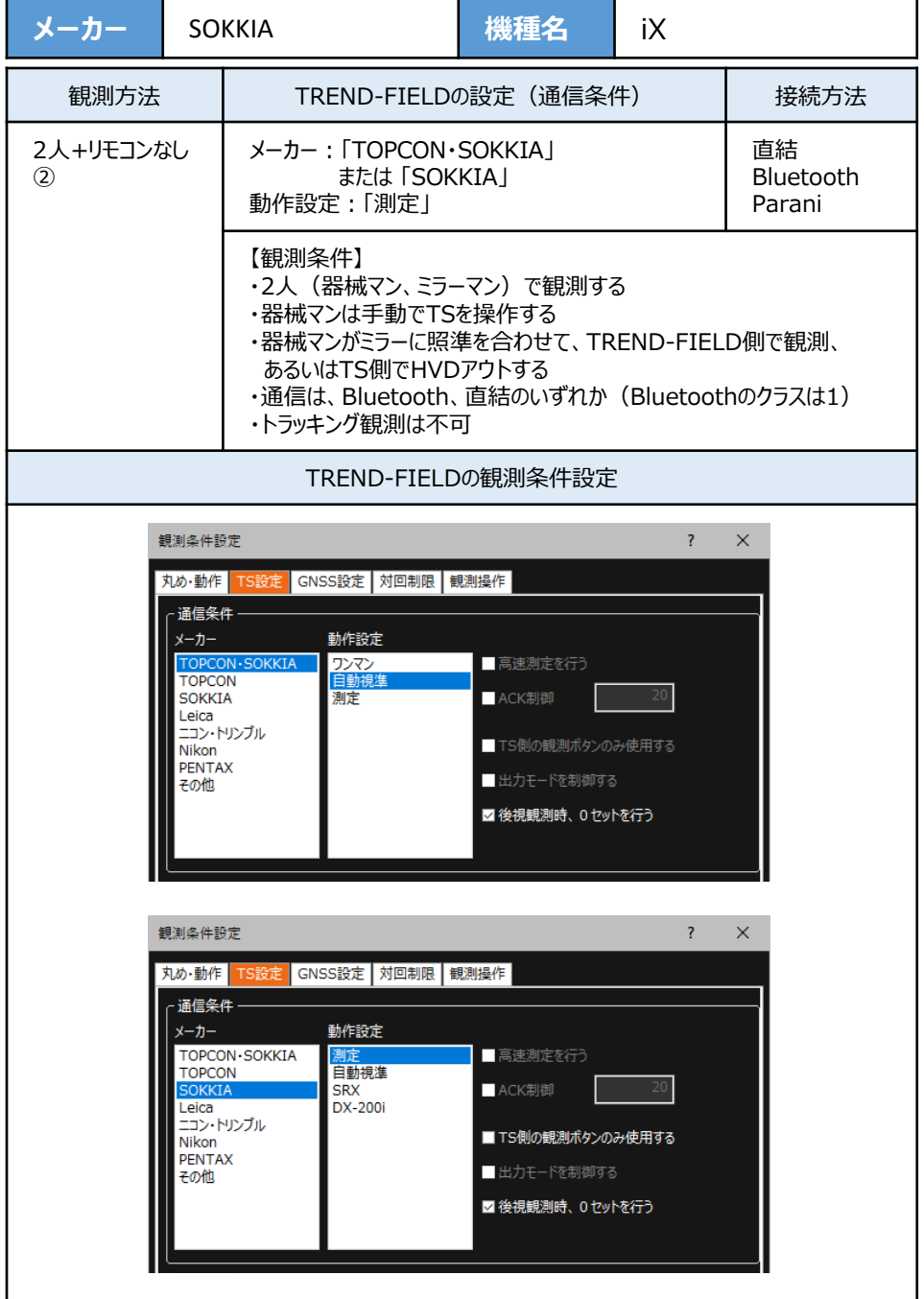

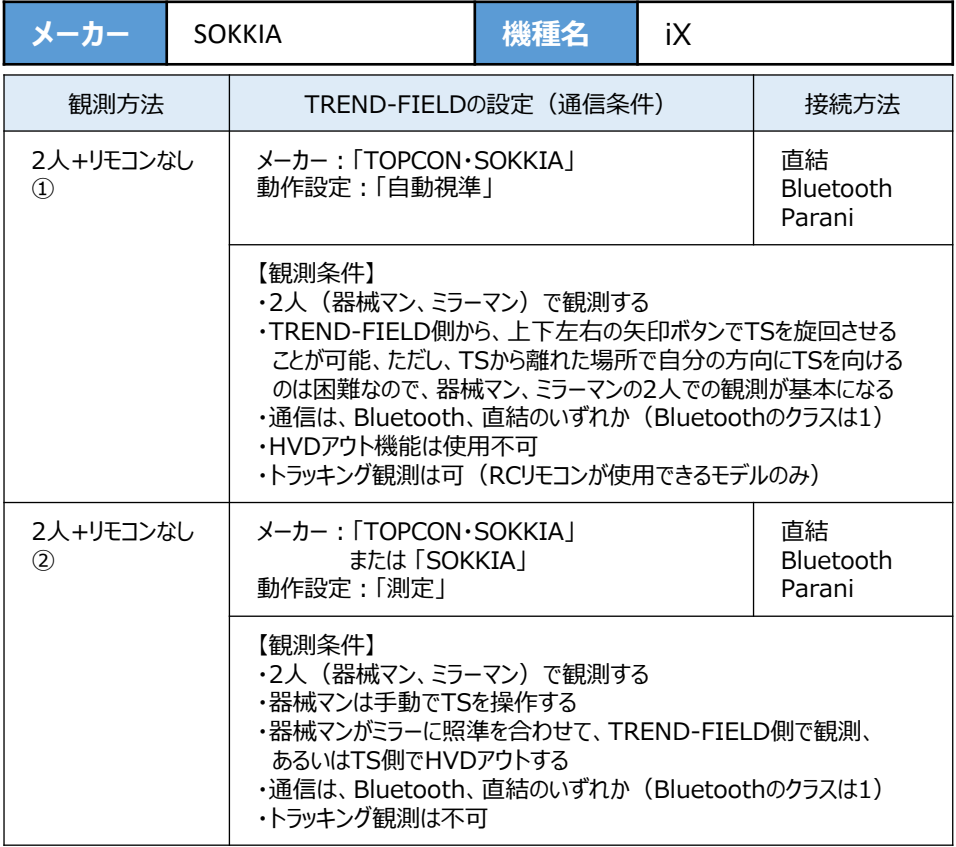

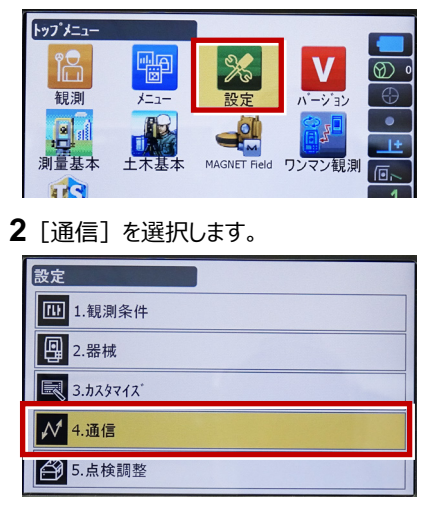

**3**[通信モード]を選択します。

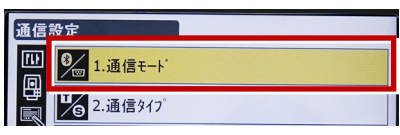

**4**[通信モード]を「Bluetooth」に設定して [ENT]を押します。

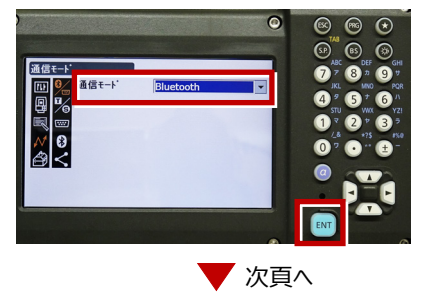

- **5** 「通信タイプ」を選択します。 通信設定 四 9 1.通信モード 區 T/S 2.通信タイプ I Fr 3.RS232C **6**[Sタイプ]を選択します。 通信タイプ er<br>Be **格** 1.5947 團  $\frac{1}{2}$  2.Tタイプ | **7** 次のように設定して[ENT]を押します。 チェックサム:「なし」 コントローラー:「全て」  $\bullet$  $\circledcirc$   $\circledcirc$ S947 9307<br>- 四周34 12000-12000<br>- 同尾四角<br>- インストリーン なし  $\mathbf{G}^{\top}$  $\mathbf{G}$ **AT**  $\bullet$   $\bullet$ O  $\overline{0}$ **8「Tタイプ**】を選択します。 通信タイプ 四名 6 1.5347 團 **竹** 2.Tタイプ İà l<del>w</del> B Ð ⋜ **9** 次のように設定し[ENT]を選択します。 出力タイプ:「REC-A」 デリミタ:「ETX」、トラックステート:「Off」 ACKモード:「Off」  $\bullet$  $\circledcirc$   $\circledcirc$  $\begin{array}{c}\n\mathbf{C}^{\text{TA}} \\
\mathbf{C}^{\text{TA}} \\
\mathbf{D}^{\text{AIC}} \\
\mathbf{D}^{\text{AIC}} \\
\mathbf{D}^{\text{AIC}} \\
\mathbf{D}^{\text{BIC}} \\
\mathbf{D}^{\text{BIC}} \\
\mathbf{D}^{\text{BIC}} \\
\mathbf{D}^{\text{BIC}} \\
\mathbf{D}^{\text{BIC}} \\
\mathbf{D}^{\text{BIC}} \\
\mathbf{D}^{\text{BIC}} \\
\mathbf{D}^{\text{BIC}} \\
\mathbf{D}^{\text{BIC}} \\
\mathbf{D}^{\text{BIC}} \\
\mathbf{$ T947 Ad 出力タイプ<br>デリミタ<br>トラックステート 圖  $RFC-A$  $\bullet$   $\bullet$  $\bullet$ **FTY** off  $\bullet$   $\bullet$  $\mathbb{R}$   $\mathbb{Z}$   $\mathbb{R}$   $\mathbb{Z}$  $ACK +$ off  $\Omega$
- 

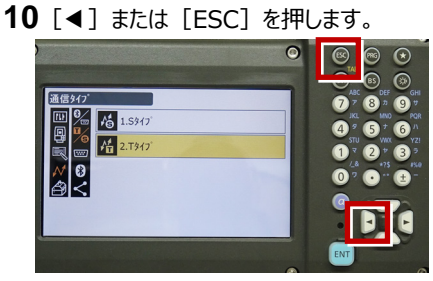

**11**[RS232C]を選択します。

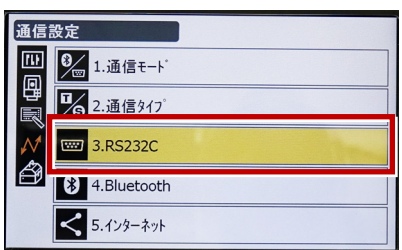

**12** 次のように設定し[ENT]を選択します。 ボーレート:「9600bps」 データ長:「8ビット」 パリティー:「なし」 ストップビット:「1ビット」

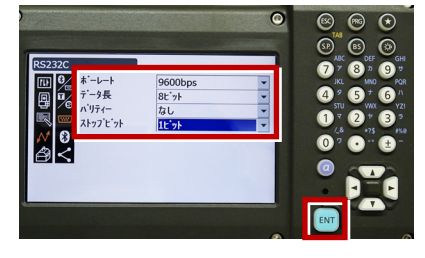

**13 [PRG] を押します。** 

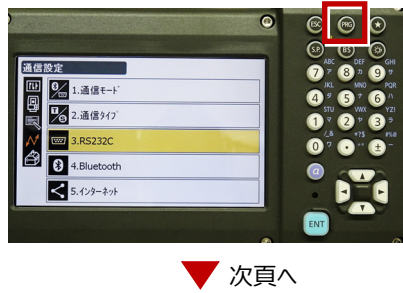

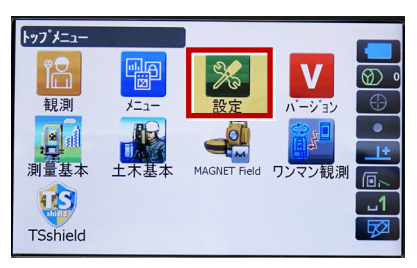

**15**[観測条件]を選択します。

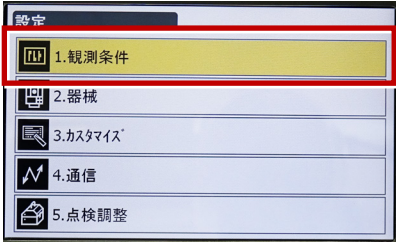

**16「サーチ/追尾]を選択します。** 

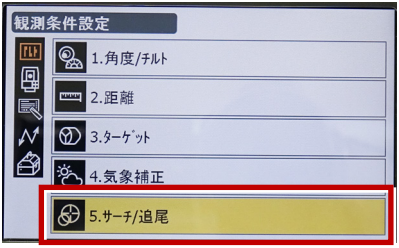

**17** 次のように設定します。 自動視準:「高速」 測距動作:「自動視準あり」 サーチ方法:「グローバルサーチ」 グローバルサーチパターン:「1」 鉛直角範囲:「15°」

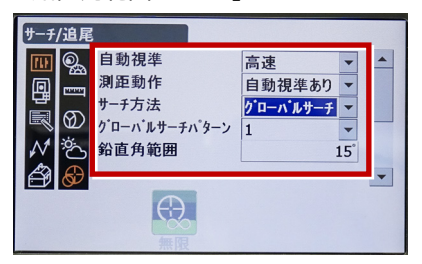

**18** 画面を下にスクロールして、次のように設定し

[ENT]を押します。 水平角範囲:「15°」 追尾測定:「スタンダード」 追尾予測時間:「2秒」 追尾ウェイト時間:「3600秒」 指定角旋回精度:「5"」

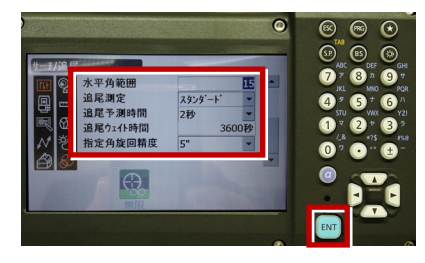

#### **19** [PRG] を押します。

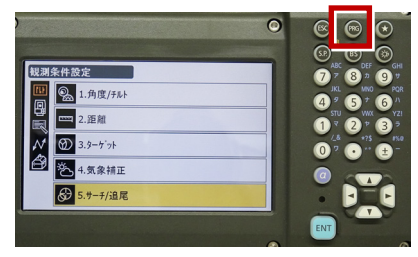

**20**[観測]を選択します。

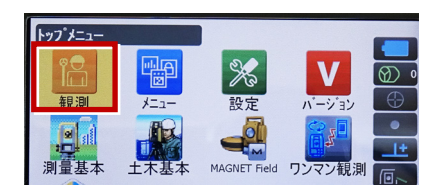

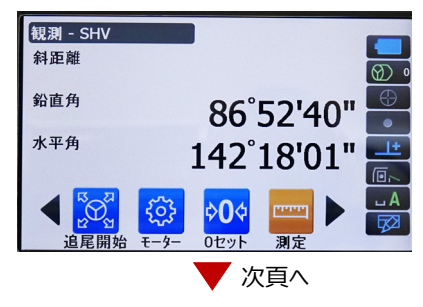

RECの設定

(TS側から出力する場合のみ設定します。)

**1**[設定]を選択します。

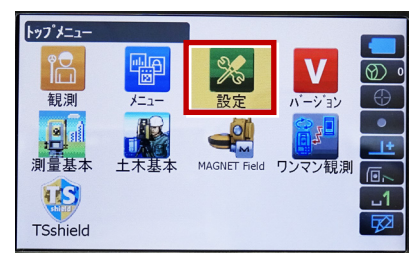

**2**[カスタマイズ]を選択します。

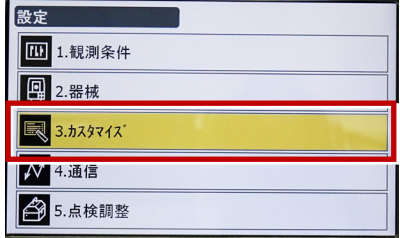

**3**[観測]を選択します。

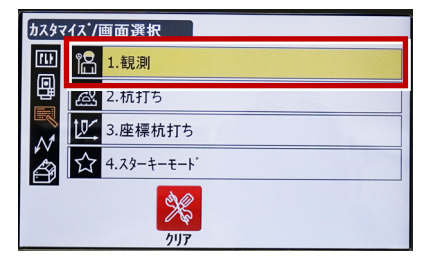

**4**[操作アイコン]を選択します。

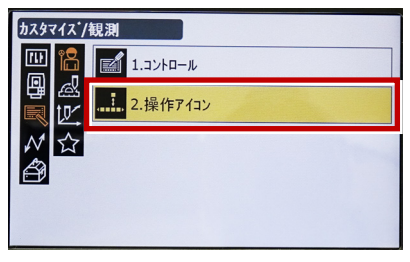

**5** 操作アイコンを入れ替える位置(下図例 「モーター」) を選択します。

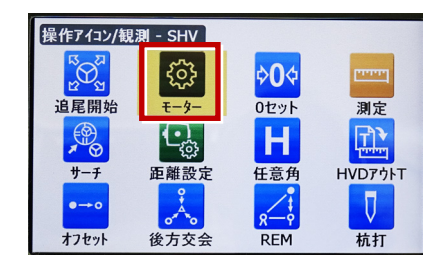

**6** [HVアウトS] を選択します。 ※「HVアウトT」もあるので間違えないように してください。

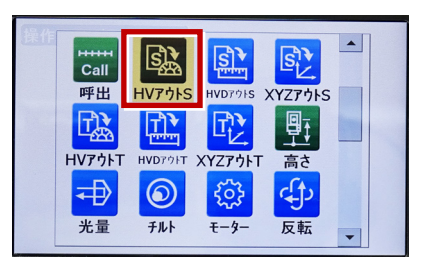

**7** 操作アイコンを入れ替える位置(下図例 「0セット」) を選択します。

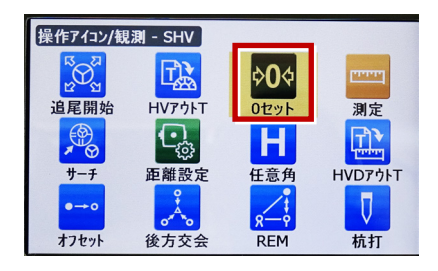

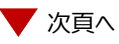

**8** [HVDアウトS] を選択します。 ※「HVDアウトT」もあるので間違えないよう にしてください。

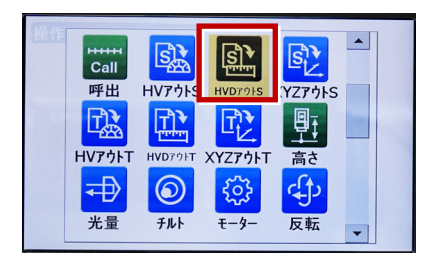

# **9** [ESC] を押します。

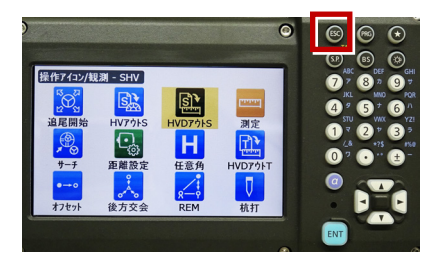

# **10** [PRG] を押します。

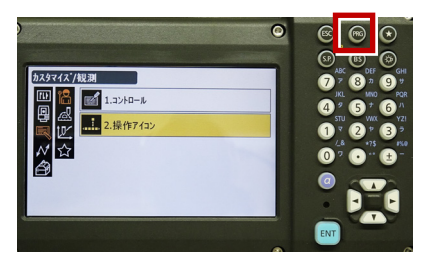

**11**[観測]を選択します。

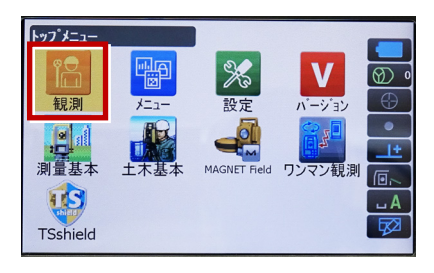

- **12** [HVアウトS] または [HVDアウトS] を 選択して観測します。 ※距離観測が必要無い場合 (後視観測等)
	- →HVアウトS ※距離観測が必要な場合 (通常観測等)
	- →HVDアウトS
	- ※TREND-FIELDの観測条件設定は、 「TOPCON・SOKKIA」「測定」 または 「SOKKIA」「測定」 を選択します。 「TOPCON・SOKKIA」「自動視準」 や 「SOKKIA」「自動視準」 では、 HVDアウト機能は使用できません。

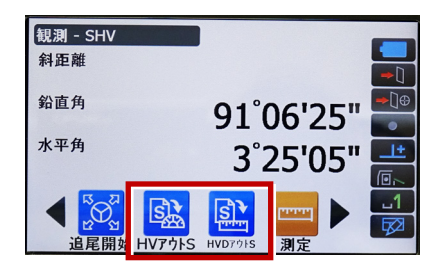

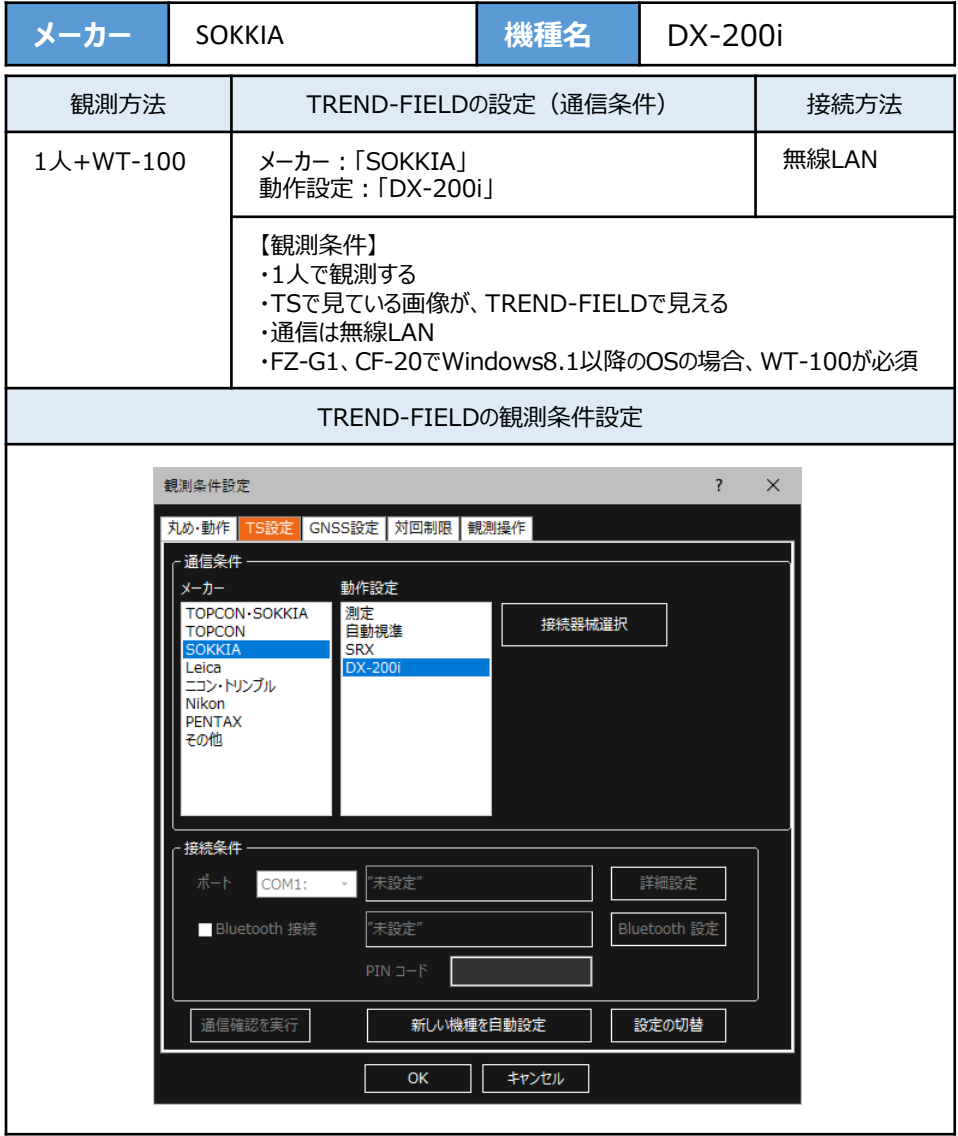

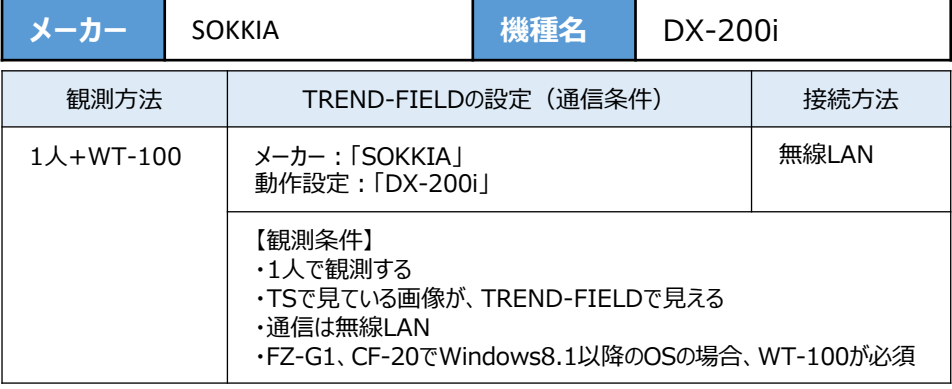

**1** 『WT-100』の電源をON にします。

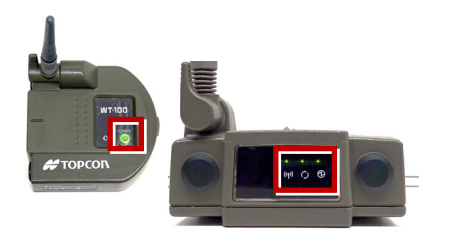

2 「PRG1 ボタンを押します。

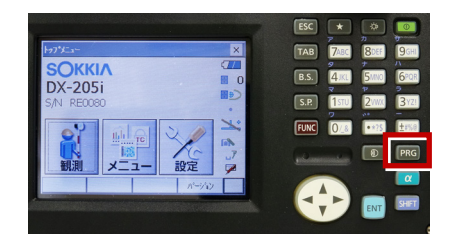

**3**[ワンマン観測]を選択します。

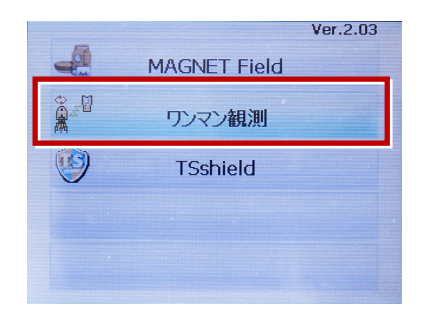

**4**[設定]を選択します。

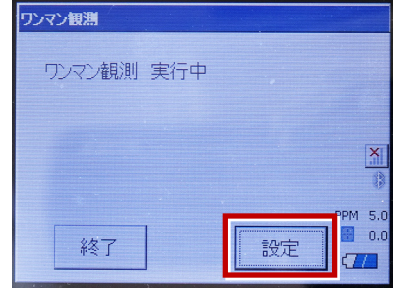

**5**[無線LAN]を選択します。

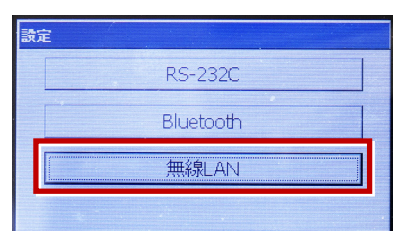

**6**[プロパティ]を選択します。

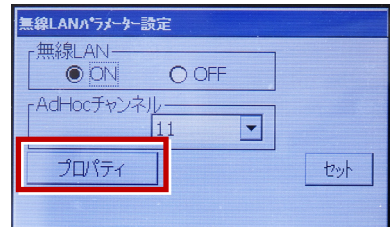

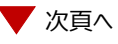

**7**[IPアドレスを指定]にして、IPアドレス・ サブネットマスクを入力し「OK]を選択 します。

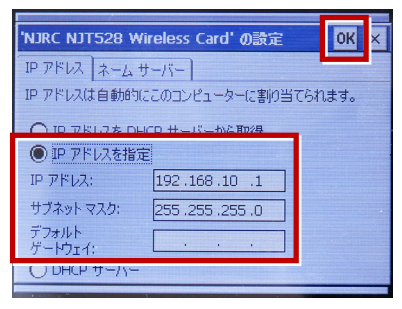

### **8** [セット]を選択します。

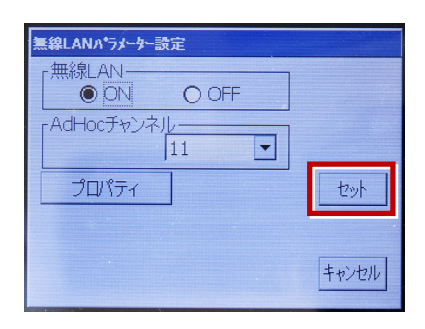

**9** 無線LANのアイコンを選択します。

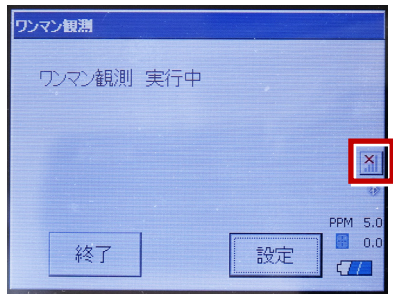

**10** 「WT-100」が、リストに表示されます。 表示されたら「WT-100」を選択し[接続] を選択します。

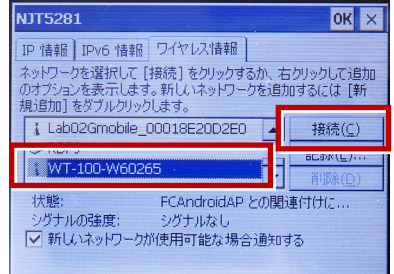

## **11** [OK] を選択します。

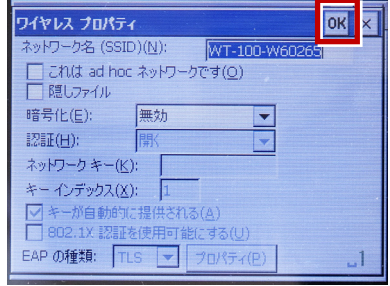

## **12「OK]を選択します。**

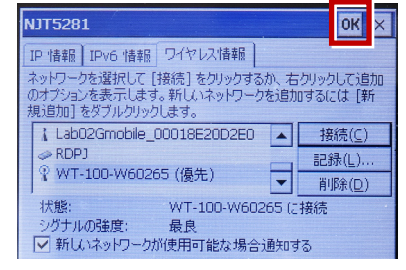

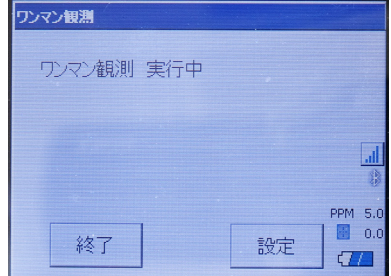

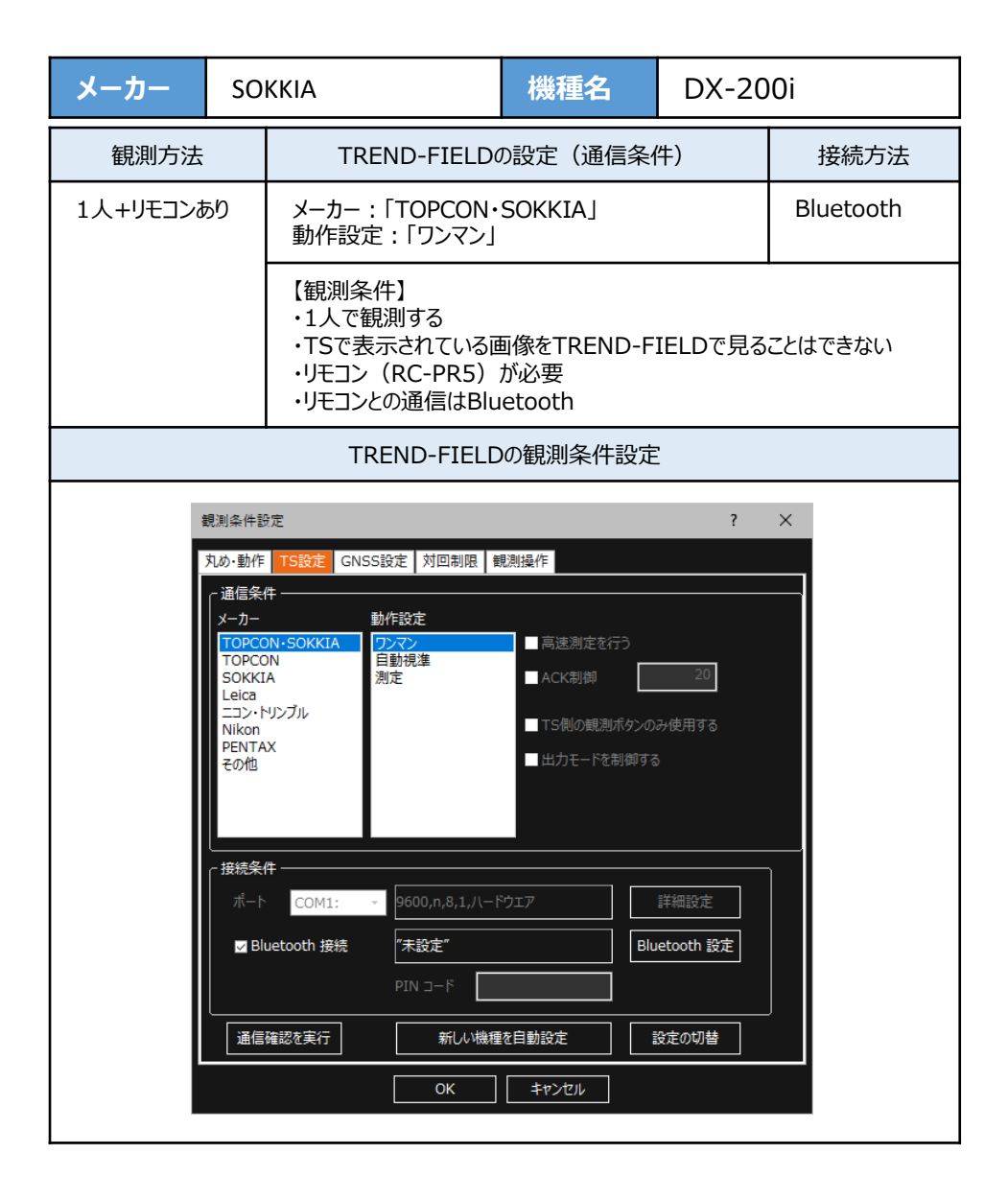

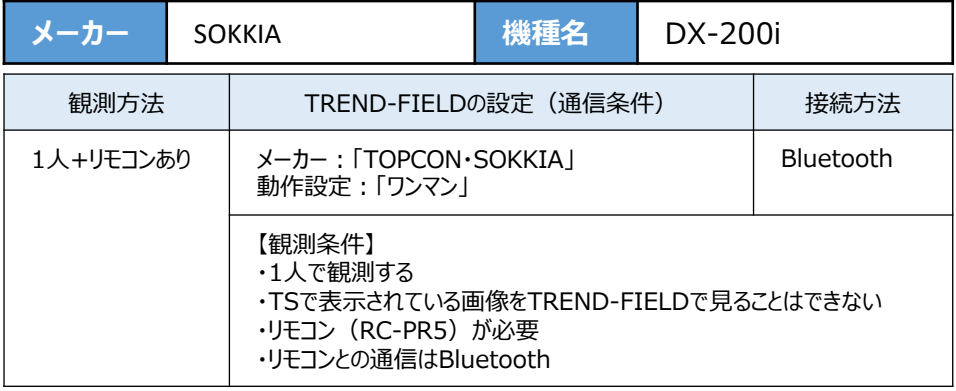

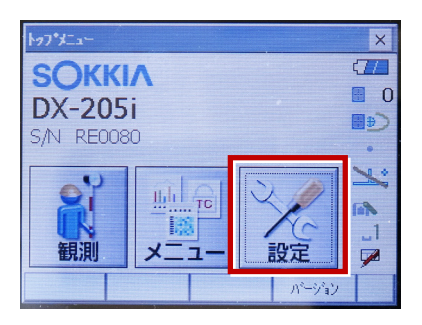

**2**[通信]を選択します。

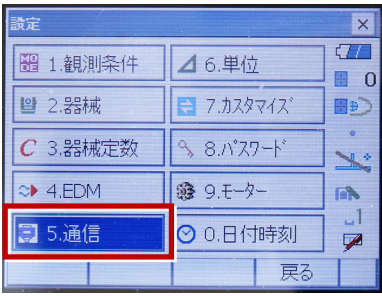

**3**[通信条件]を次のように設定します。 通信モード:Bluetoothの場合 「Bluetooth」 チェックサム:「なし」 コントローラー:「全て」 出力タイプ:「REC-A」 デリミタ:「ETX」

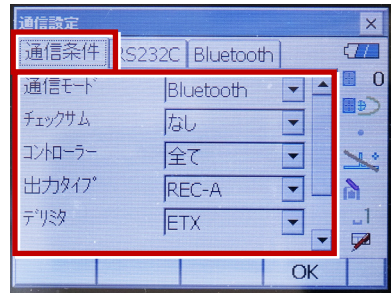

**4** スクロールして次のように設定します。 モーターステート:「Off」 ACKモード:「Off」

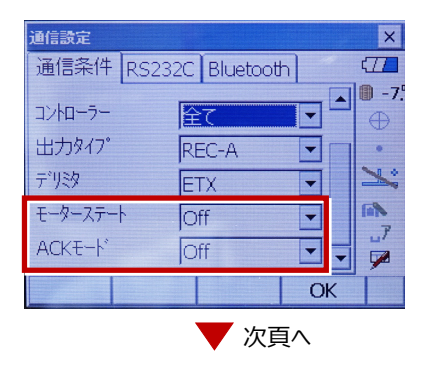

[モーター]を選択します。

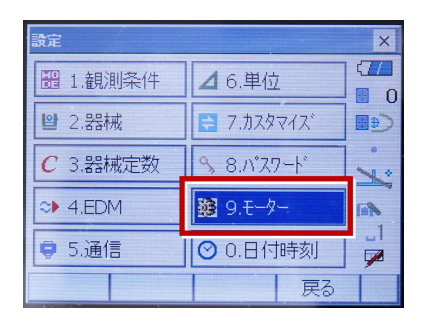

次のように設定し[OK]を選択します。 自動視準設定:「自動追尾」 サーチ方法:「RCコントローラー」

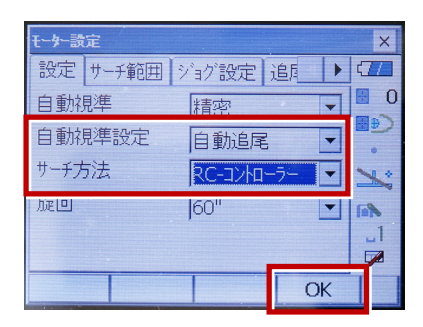

[戻る]を選択します。

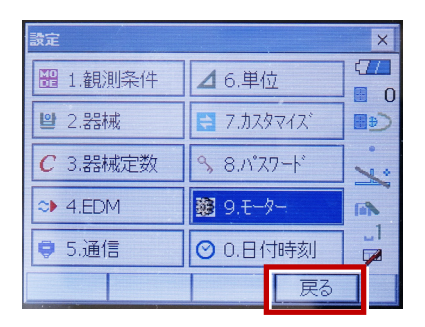

[観測]を選択します。

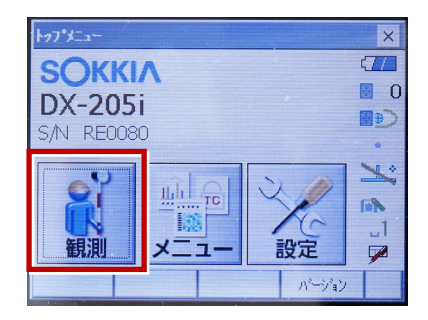

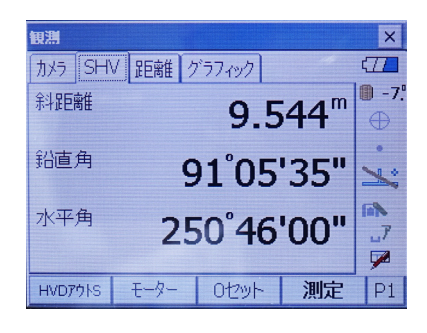

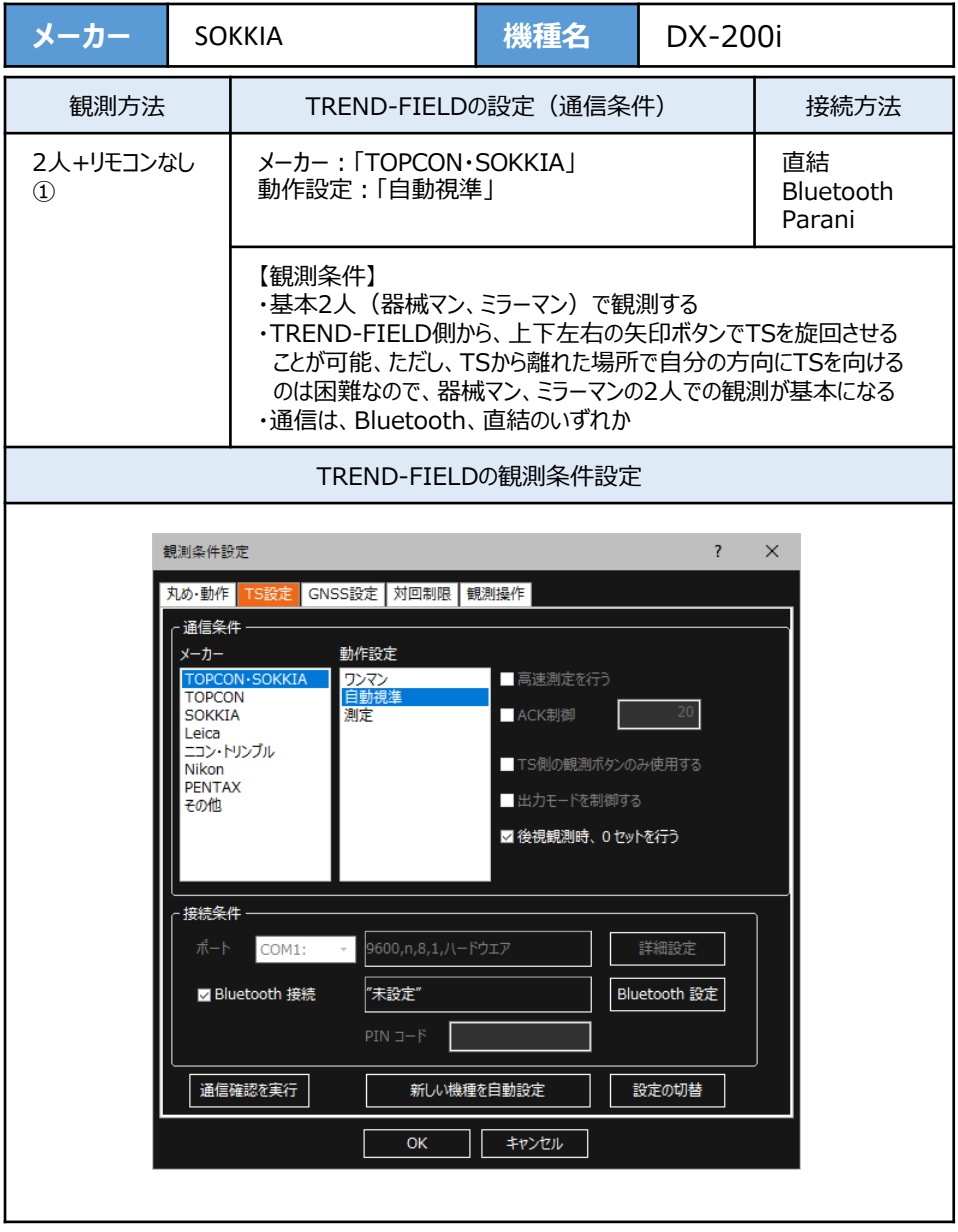

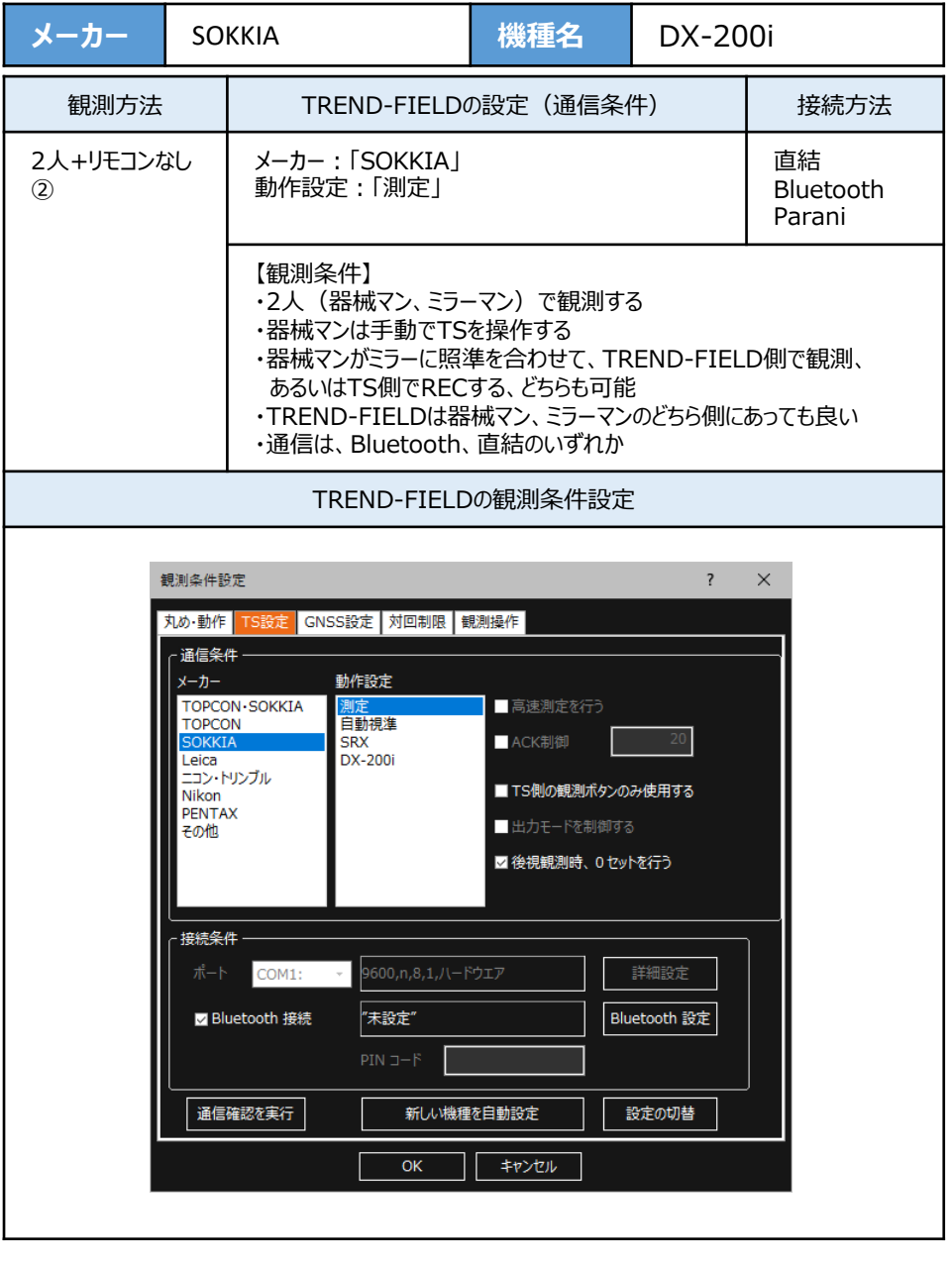

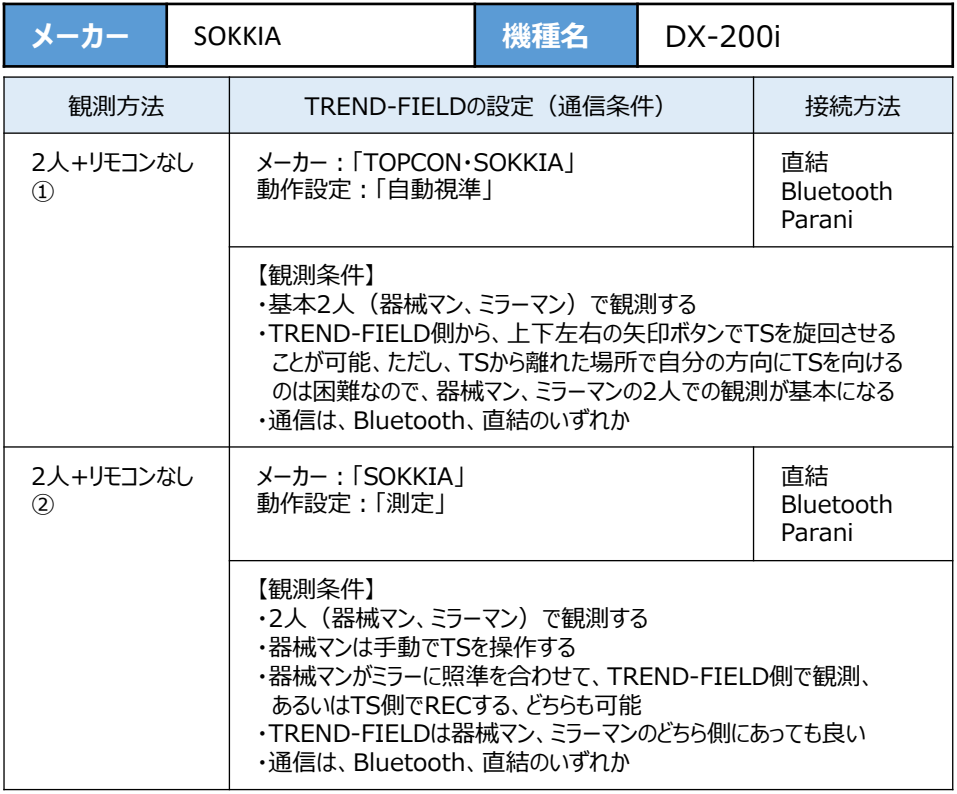

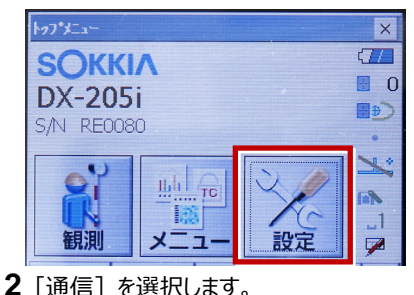

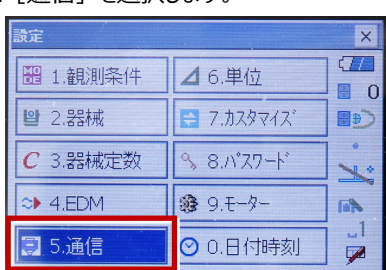

**3**[通信条件]を次のように設定します。 通信モード:Bluetoothの場合 「Bluetooth」 直結の場合「RS-232C」 チェックサム:「なし」 コントローラー:「全て」 出力タイプ: 「REC-A」 デリミタ:「ETX」

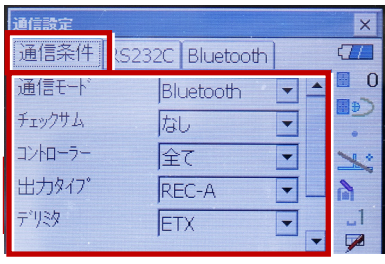

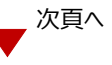

**4** スクロールして次のように設定します。 モーターステート:「Off」 ACKモード:「Off」

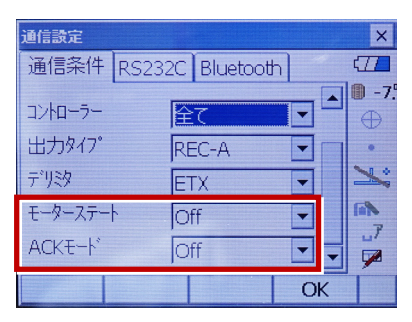

**5**[RS232C]を設定して[OK]を選択 します。 ボーレート:「9600bps」 データ長:「8ビット」 パリティー:「なし」 ストップビット:「1ビット」

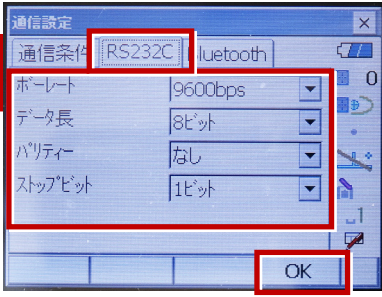

**6**[モーター]を選択します。

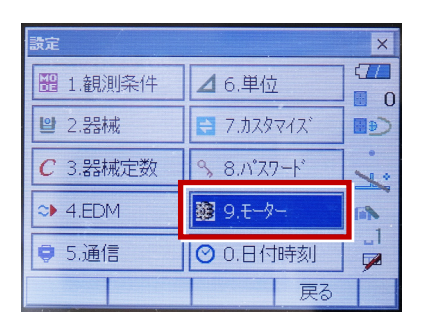

**7** 次のように設定し[OK]を選択します。 自動視準設定:「自動追尾」 サーチ方法:「グローバルサーチ」

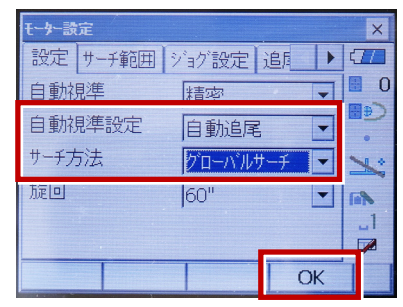

**8**[戻る]を選択します。

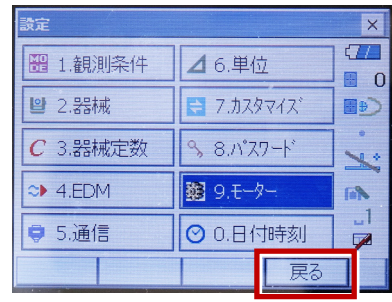

**9**[観測]を選択します。

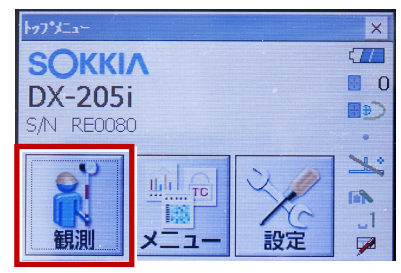

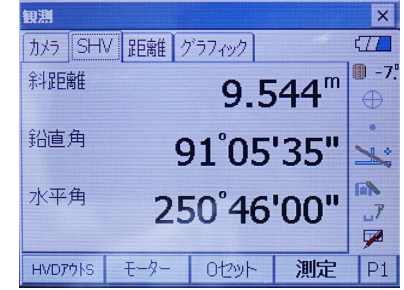

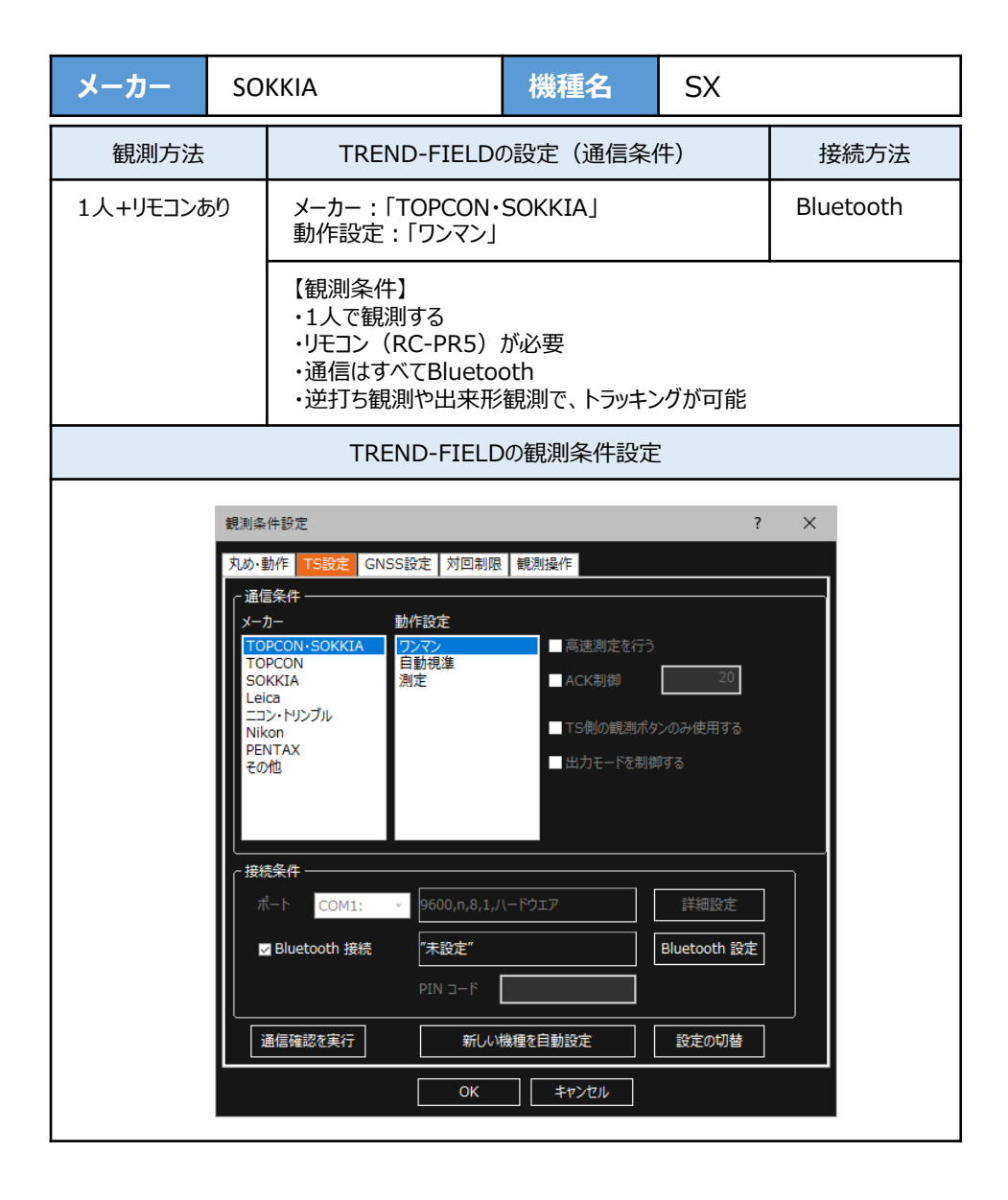

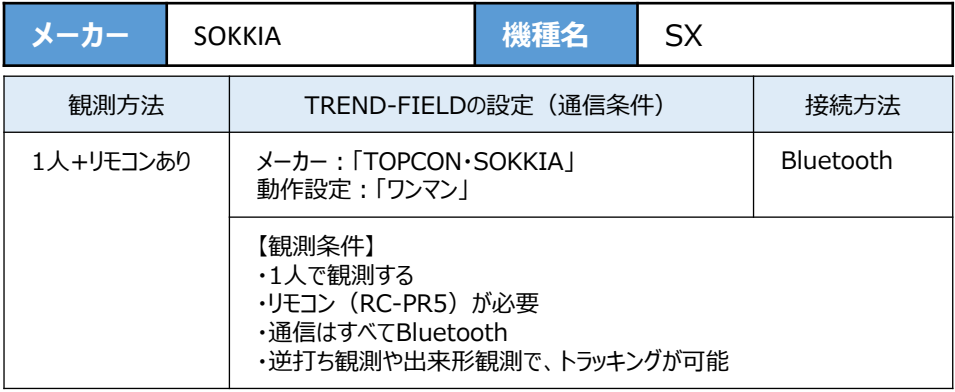

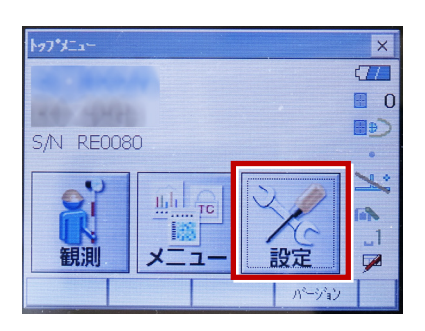

2 「通信] を選択します。

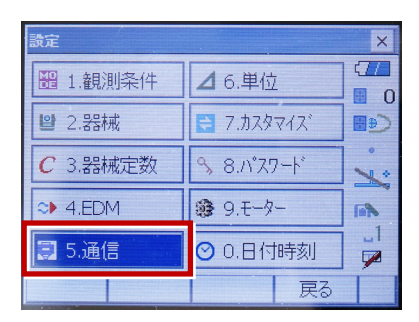

**3**[通信条件]を次のように設定します。 通信モード:Bluetoothの場合 「Bluetooth」 チェックサム:「なし」 コントローラー:「全て」 出力タイプ:「REC-A」 デリミタ:「ETX」

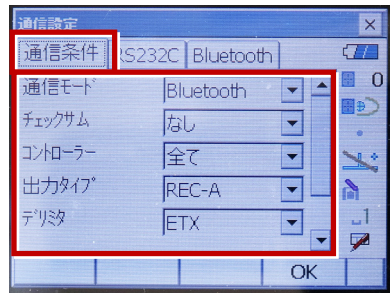

**4** スクロールして次のように設定します。 モーターステート:「Off」 ACKモード:「Off」

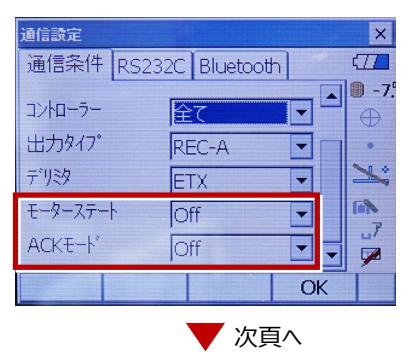
**5**[モーター]を選択します。

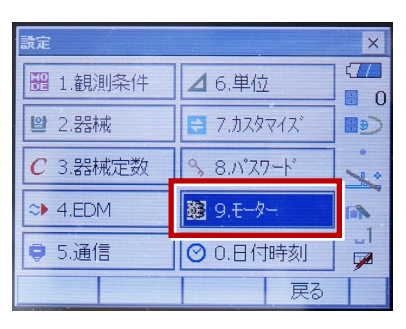

**6** 次のように設定します。 追尾設定:「自動追尾」 サーチ方法:「RCコントローラー」

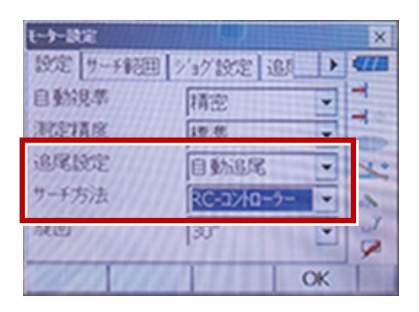

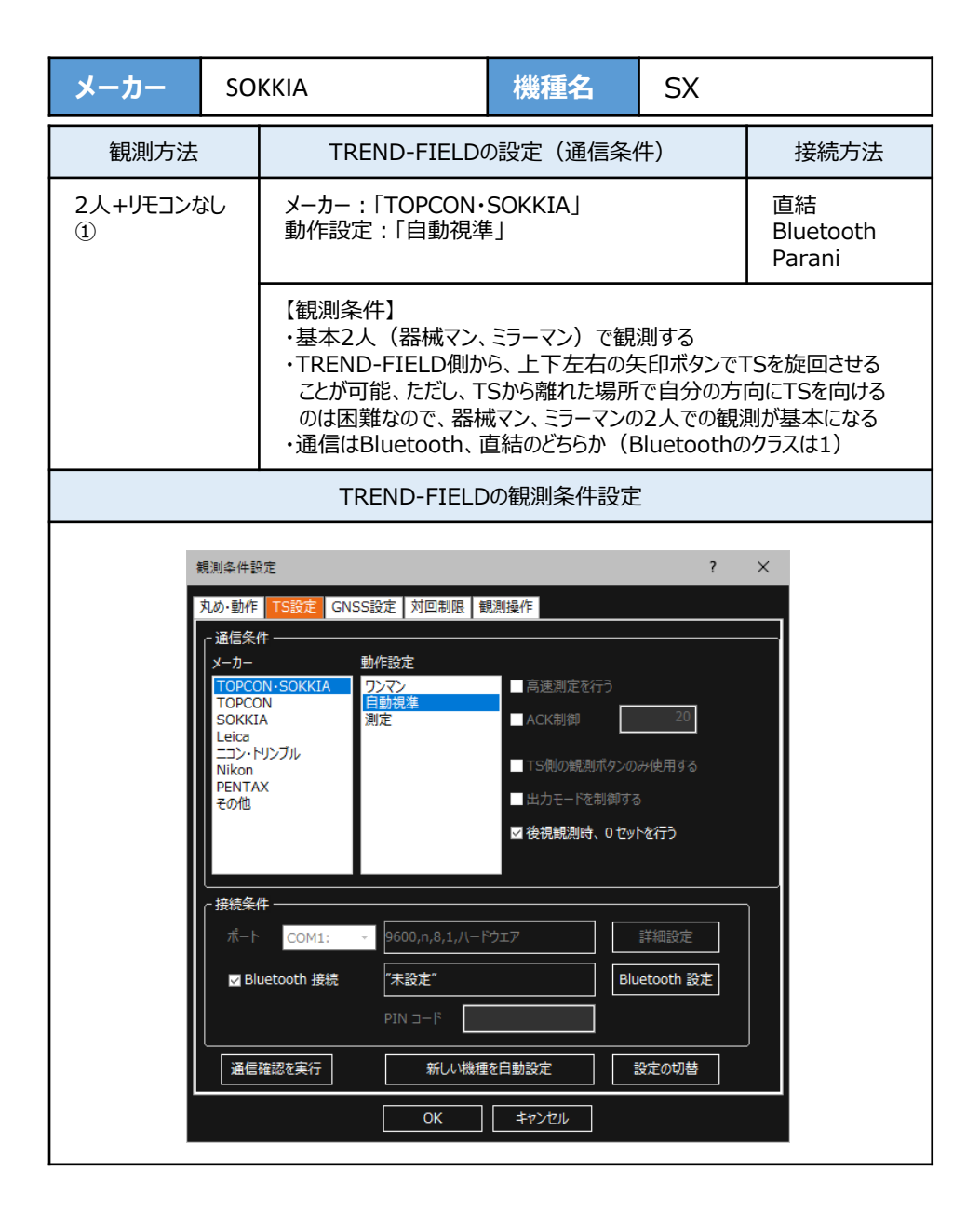

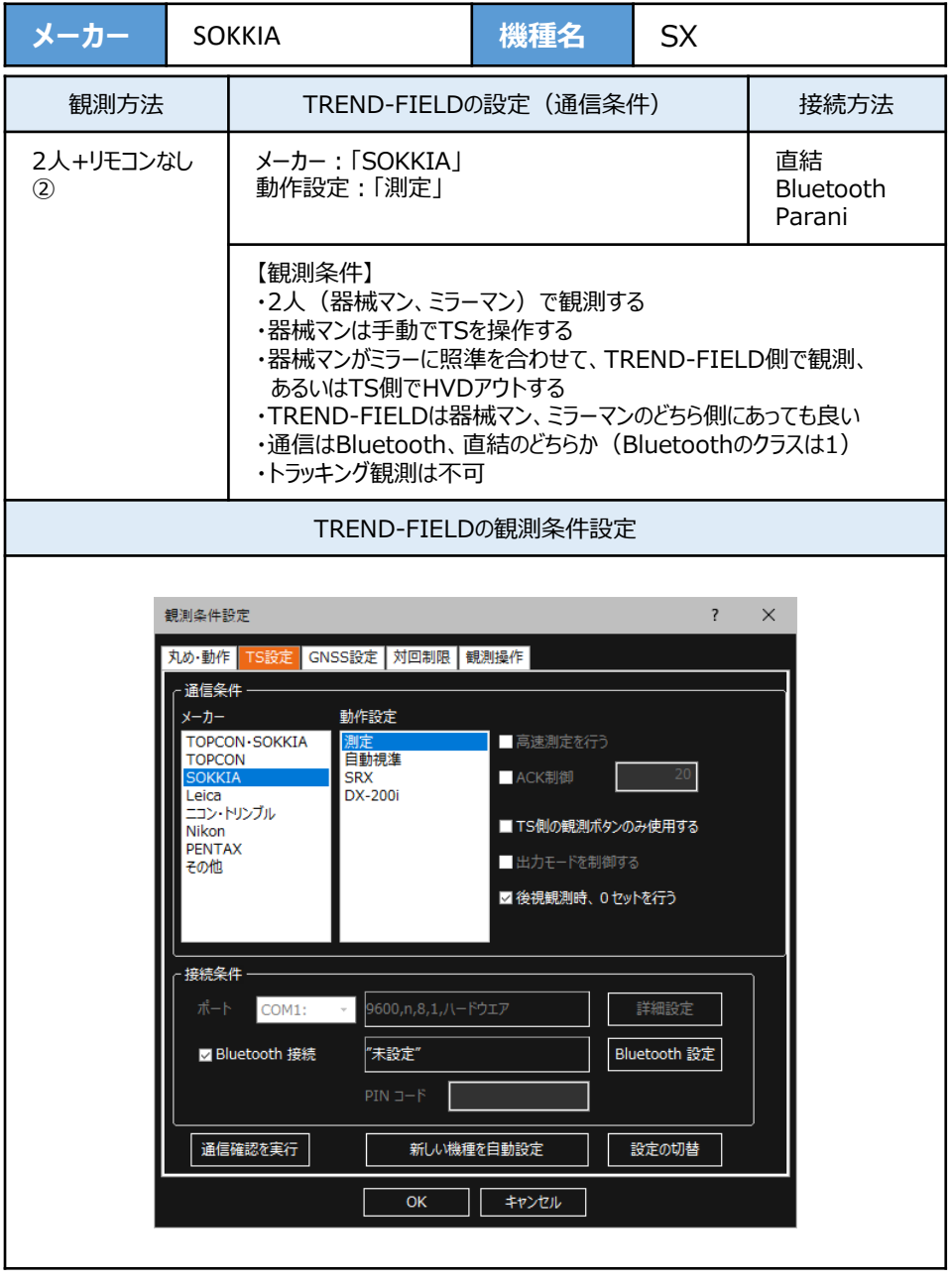

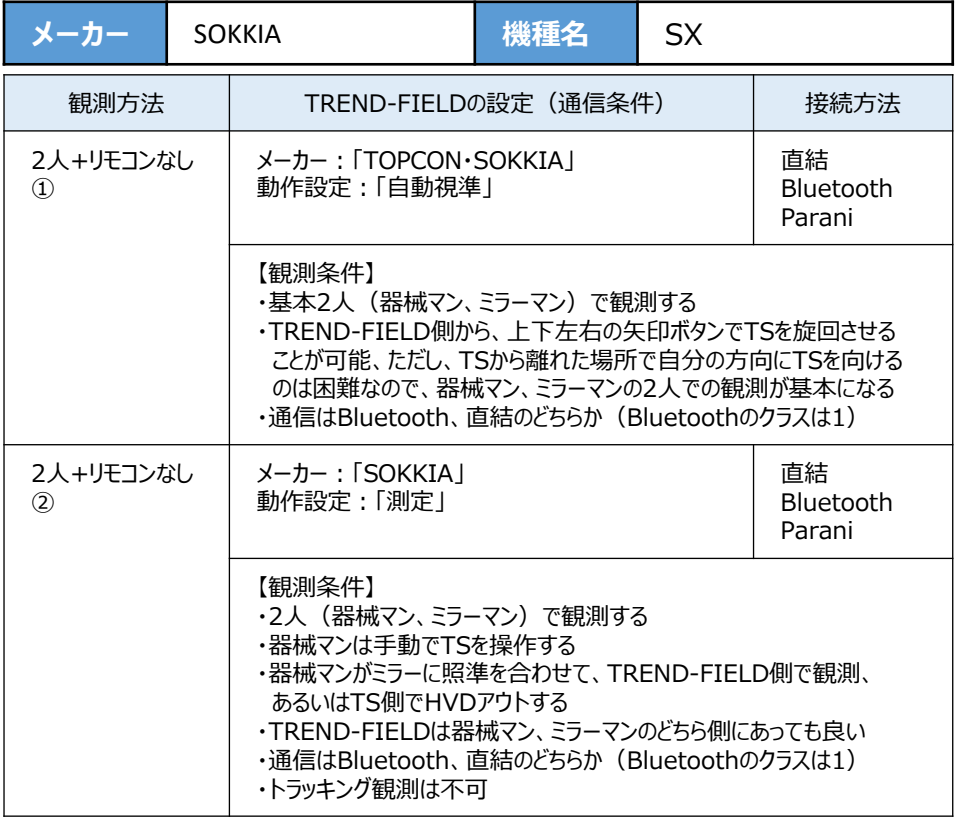

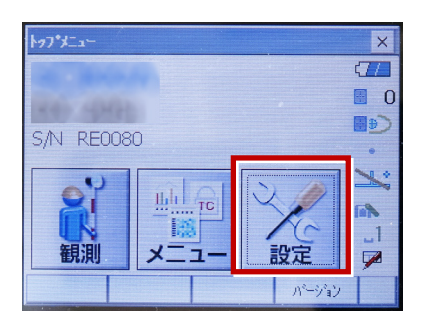

**1**[設定]を選択します。 **2**[通信]を選択します。

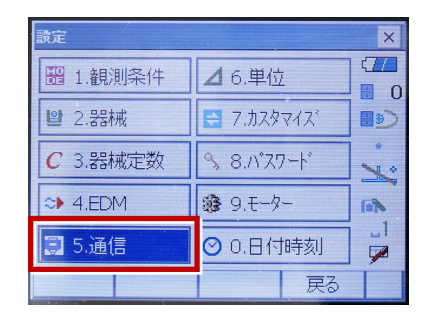

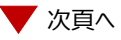

**3**[通信条件]を次のように設定します。 **6**[モーター]を選択します。 通信モード:Bluetoothの場合 「Bluetooth」 直結の場合「RS-232C」 チェックサム:「なし」 コントローラー:「全て」 出力タイプ:「REC-A」 デリミタ:「ETX」

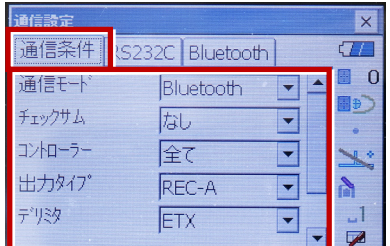

**4** スクロールして次のように設定します。 モーターステート:「Off」 ACKモード:「Off」

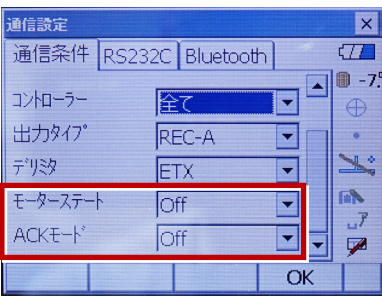

**5**[RS232C]を設定して[OK]を選択 します。ボーレート:「9600bps」 データ長:「8ビット」 パリティー:「なし」 ストップビット:「1ビット」

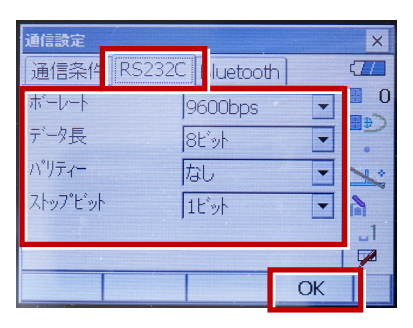

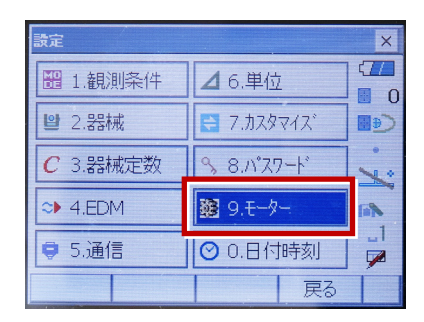

**7** 次のように設定し[OK]を選択します。 自動視準設定:「自動追尾」 サーチ方法:「グローバルサーチ」

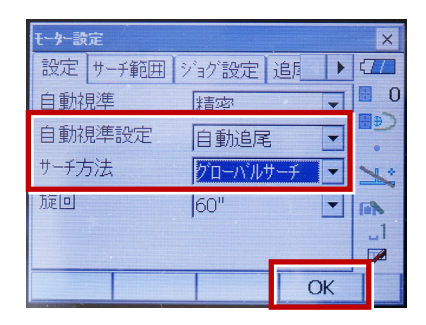

**8** [カスタマイズ]を選択します。 (TS側から出力する場合のみ、設定して ください。)

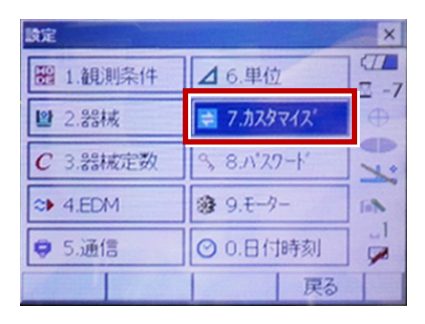

**9**[観測]を選択します。

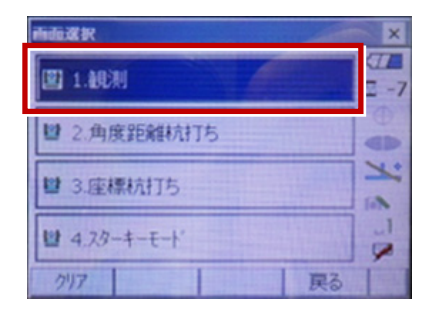

**10**[ソフトキー]を選択します。

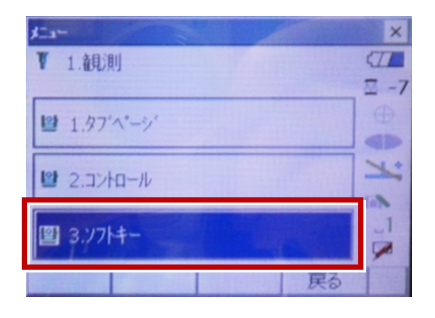

**11** 設定した 「HVアウトT] または [HVDアウトT]を選択します。

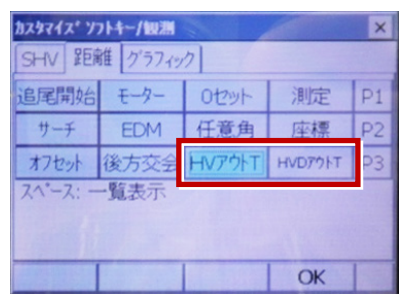

**12** 距離観測が必要無い場合(後視観 測)は[HVアウトT]を選択します。 距離観測が必要な場合(通常観測 等)は「HVDアウトT]を選択します。

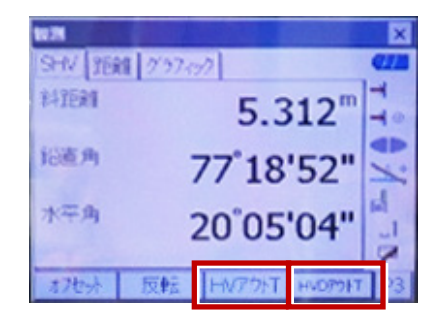

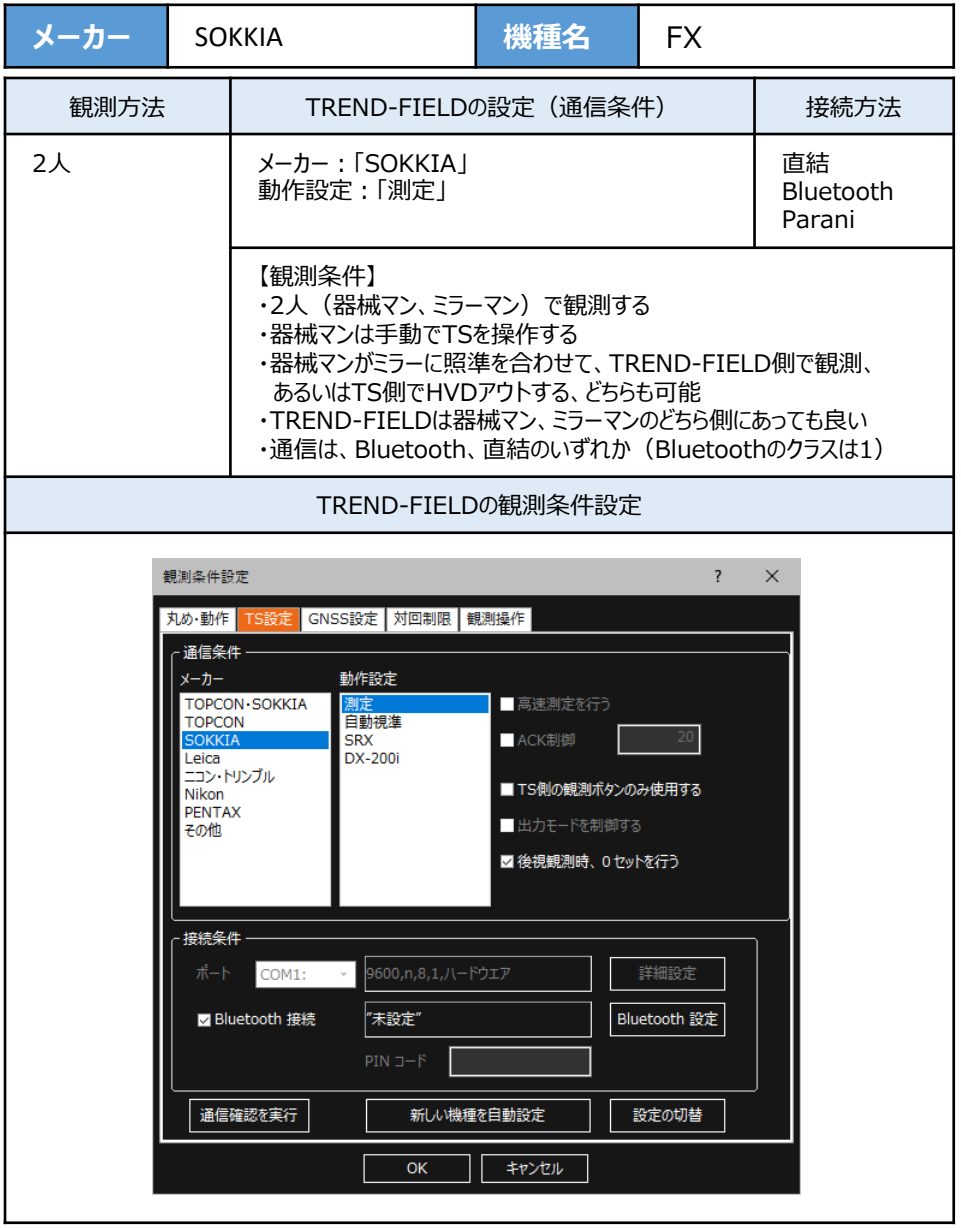

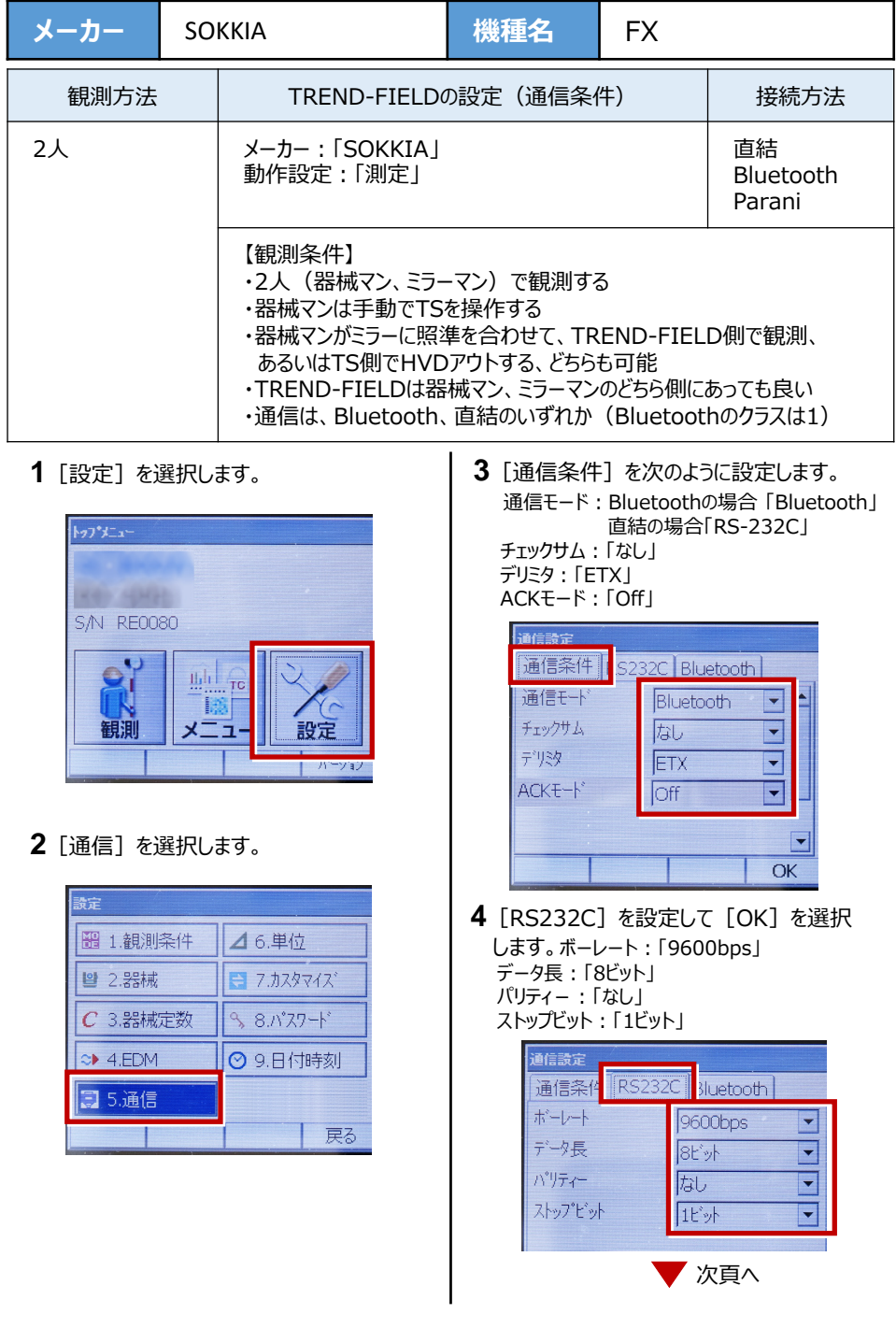

- **5** 「カスタマイズ] を選択します。
	- (TS側から出力する場合のみ、設定して ください。)

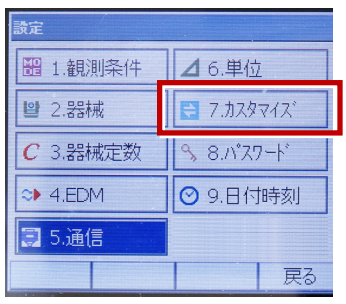

**6**[観測]を選択します。 **9** 観測を行います。

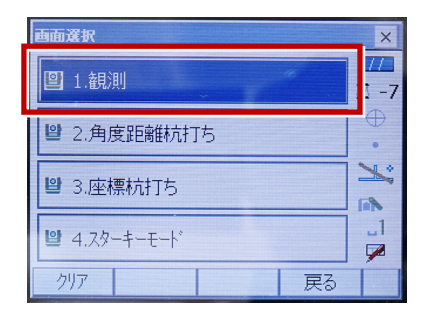

**7**[ソフトキー]を選択します。

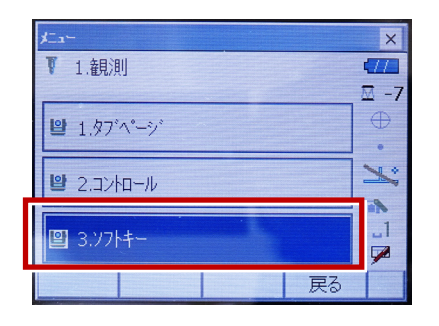

**8** 距離観測が必要無い場合(後視観 測)は[HVアウトS]を選択します。 距離観測が必要な場合(通常観測 等)は「HVDアウトS]を選択します。

| <b>N77ks</b>       | <b>HVD771S</b> | 0twh       | 測定 | P1 |
|--------------------|----------------|------------|----|----|
| サーナ                | H )M           | 仟意角        | 座標 | P2 |
| オフセット              | 反転             | <b>RFM</b> | 杭打 | PЗ |
| $71^{\circ} - 7$ : | 一覧表示           |            |    |    |

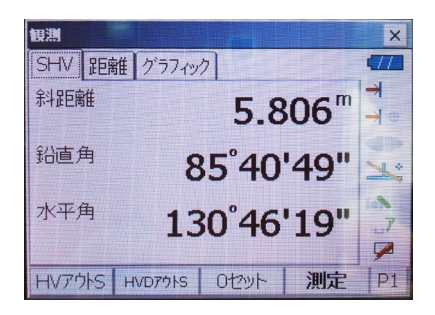

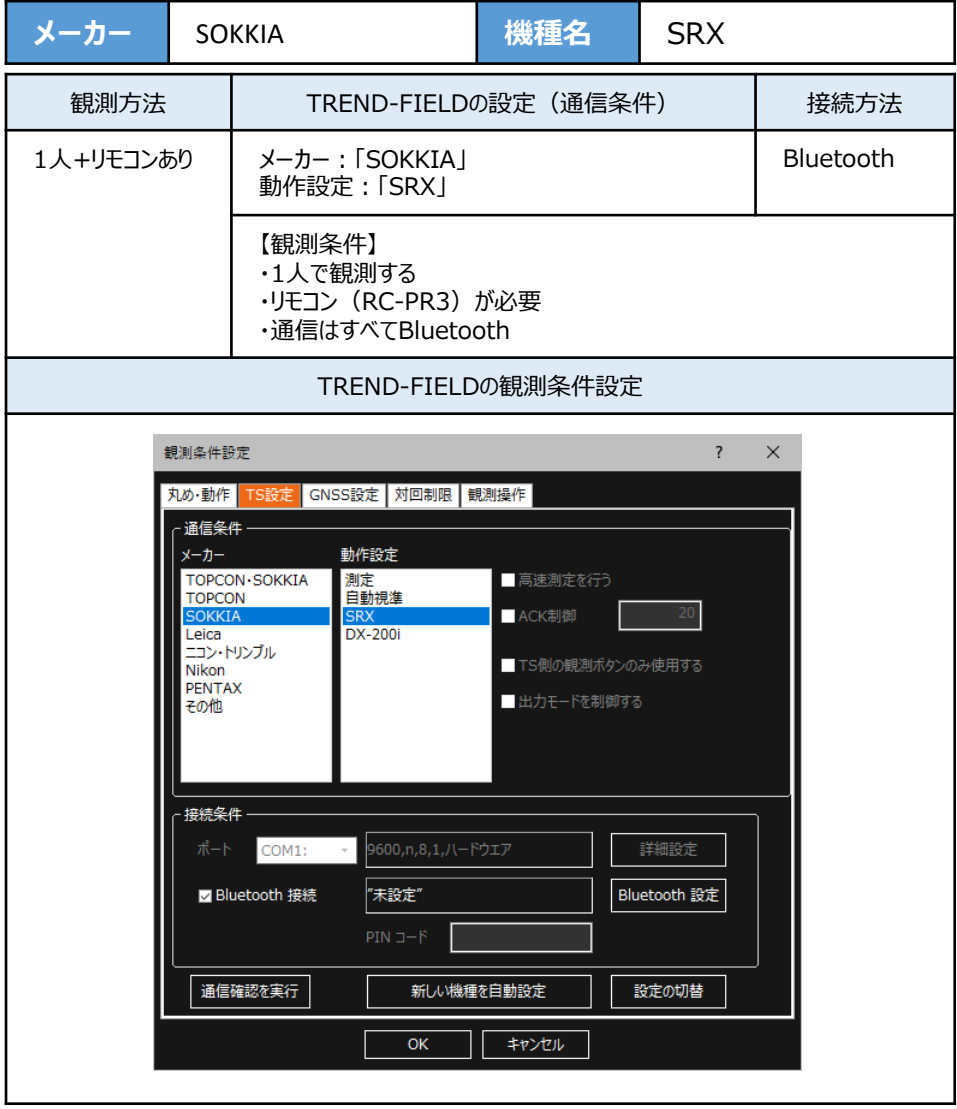

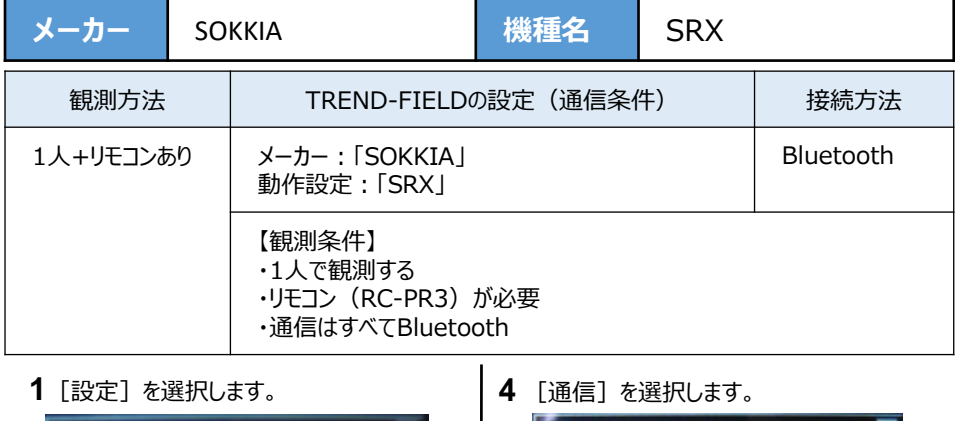

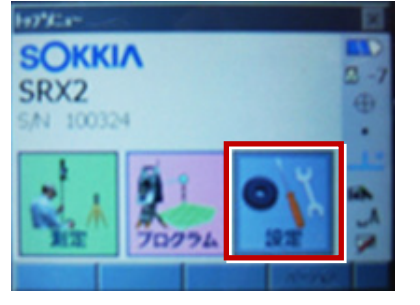

**2**[モータ]を選択します。

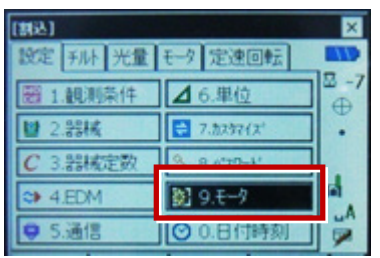

**3**[設定]で次のように設定して[OK]を 選択します。

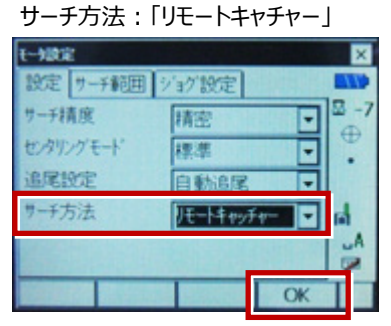

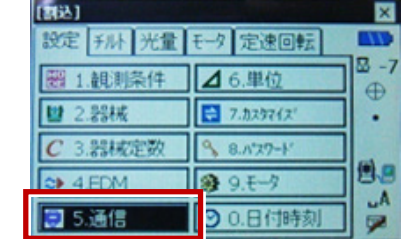

**5**[通信条件]で次のように設定して [OK]を選択します。 …<br>通信モード・「bluetooth」

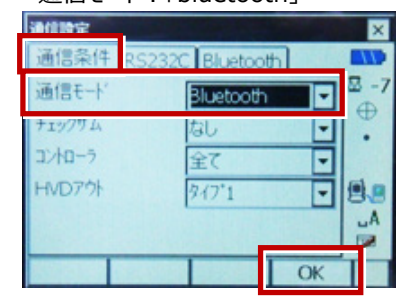

**6** TSの持ち手部のフタを開けます。

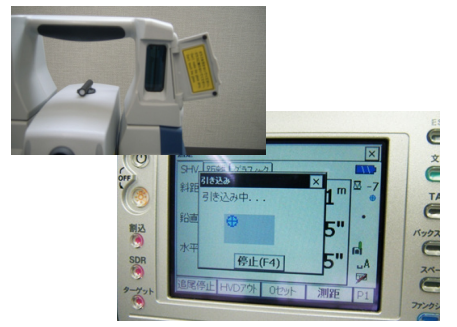

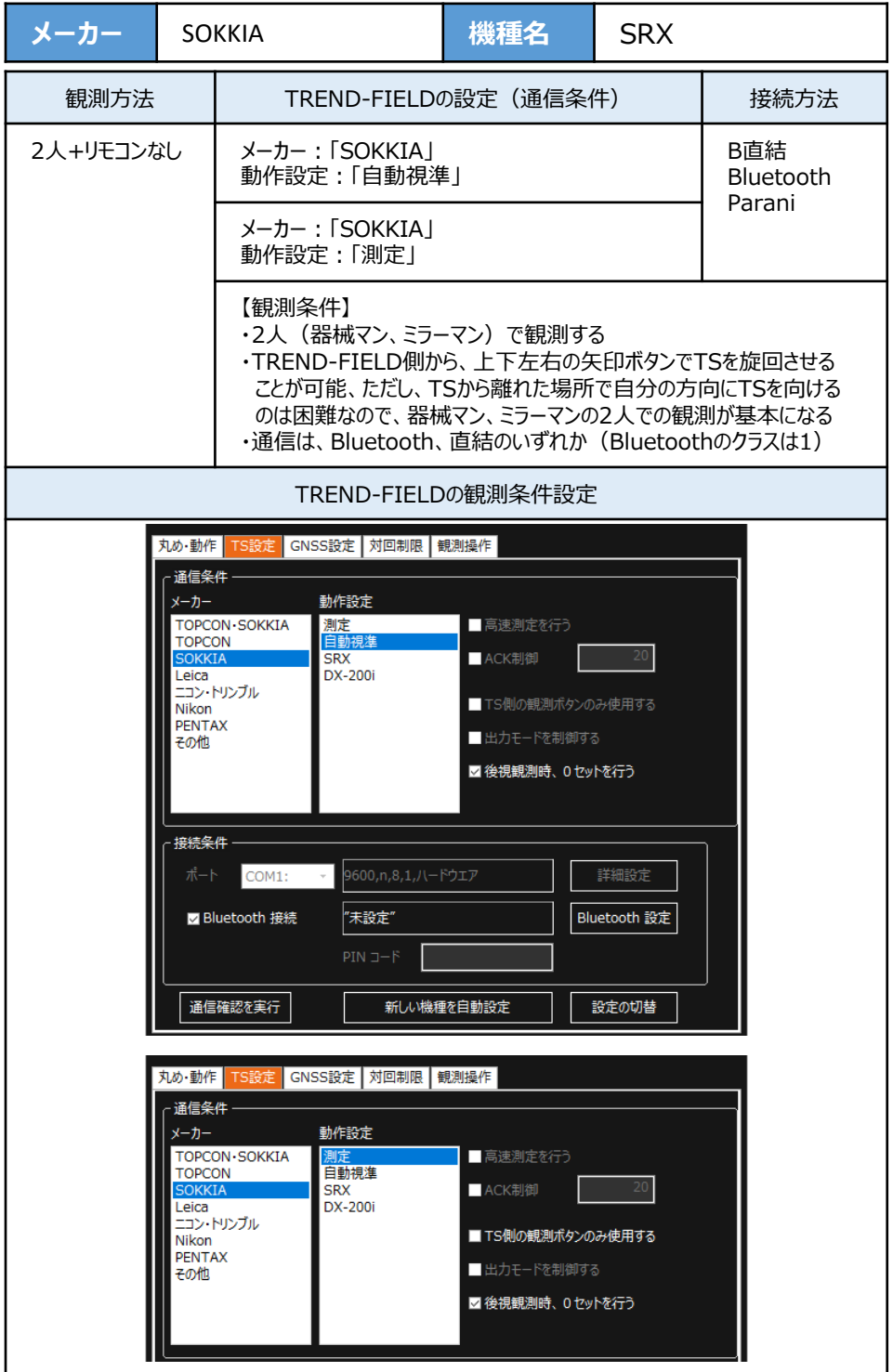

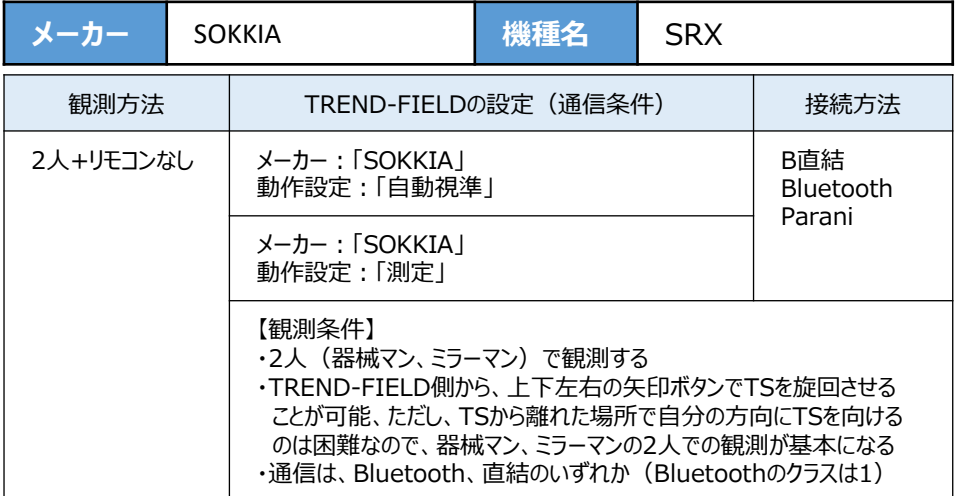

**1**[設定]を選択します。

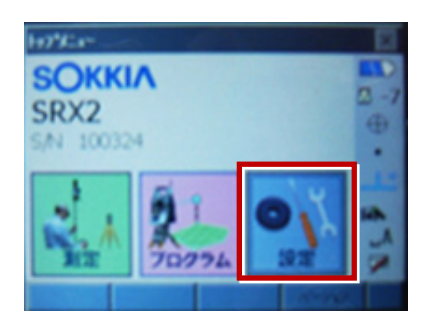

**2**[モータ]を選択します。

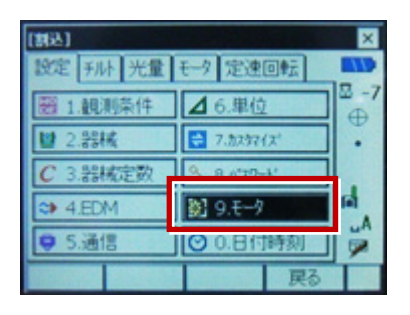

**3**[設定]で次のように設定して[OK]を 選択します。 サーチ方法:「グローバルサーチ」

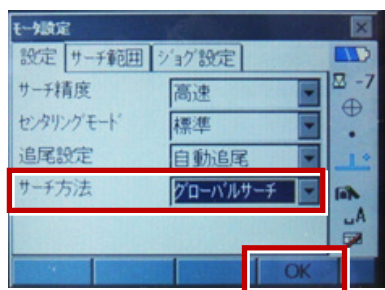

**4** [通信]を選択します。

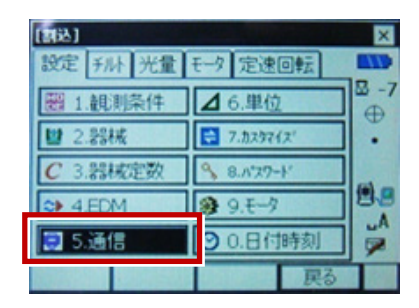

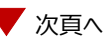

**5**[通信条件]で次のように設定します。 通信モード:Bluetoothの場合 「Bluetooth」 直結の場合「RS-232C」

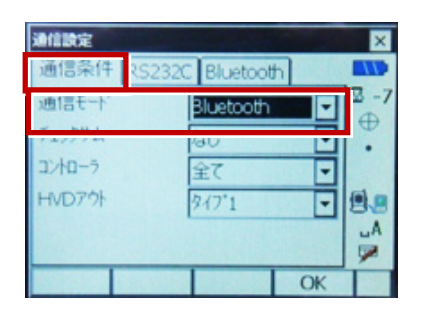

**6**[RS232C]を設定して[OK]を選択 します。ボーレート:「9600bps」 データ長:「8ビット」 パリティ-:「なし」 ストップビット:「1ビット」

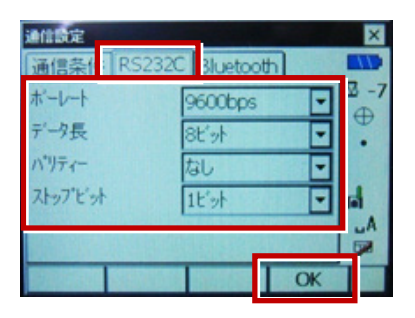

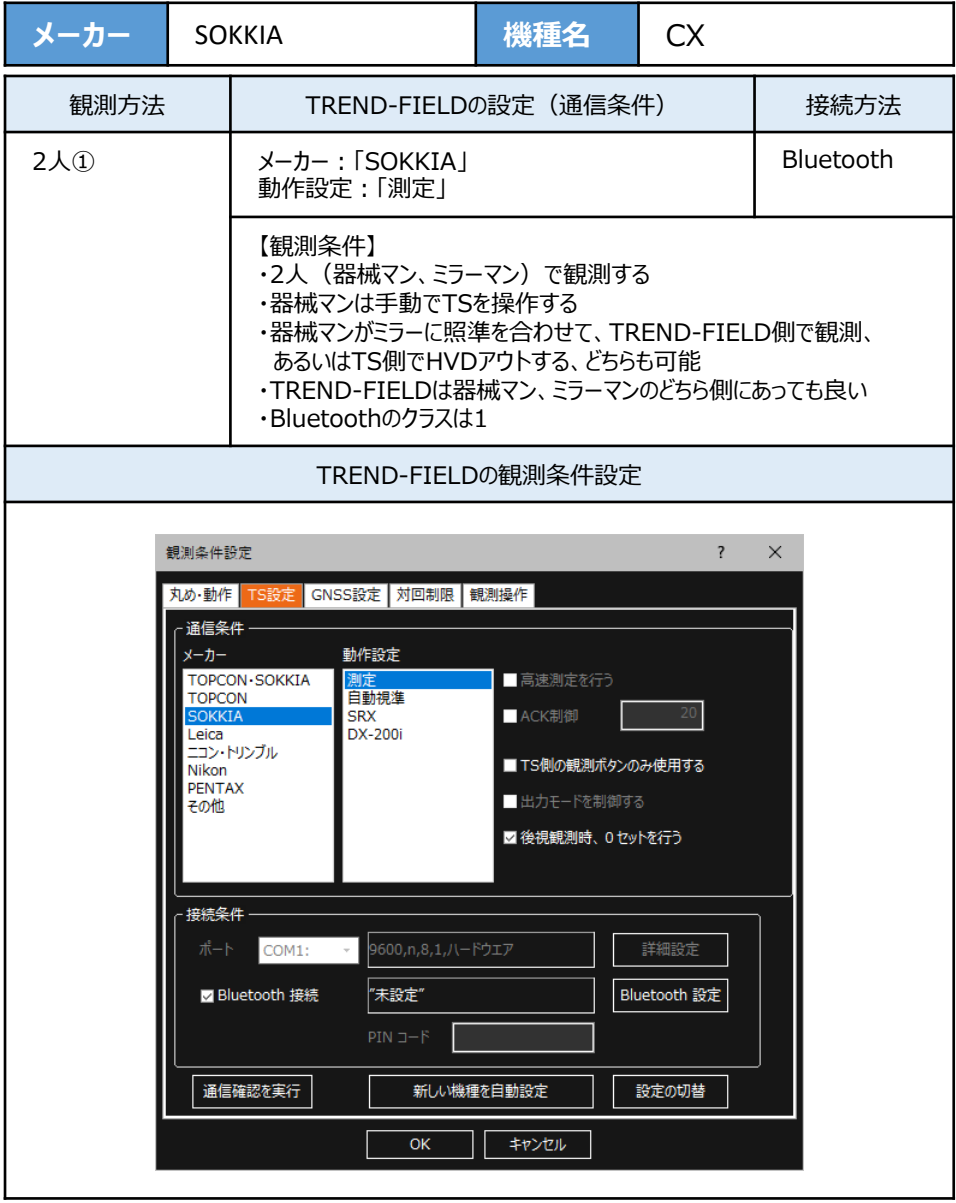

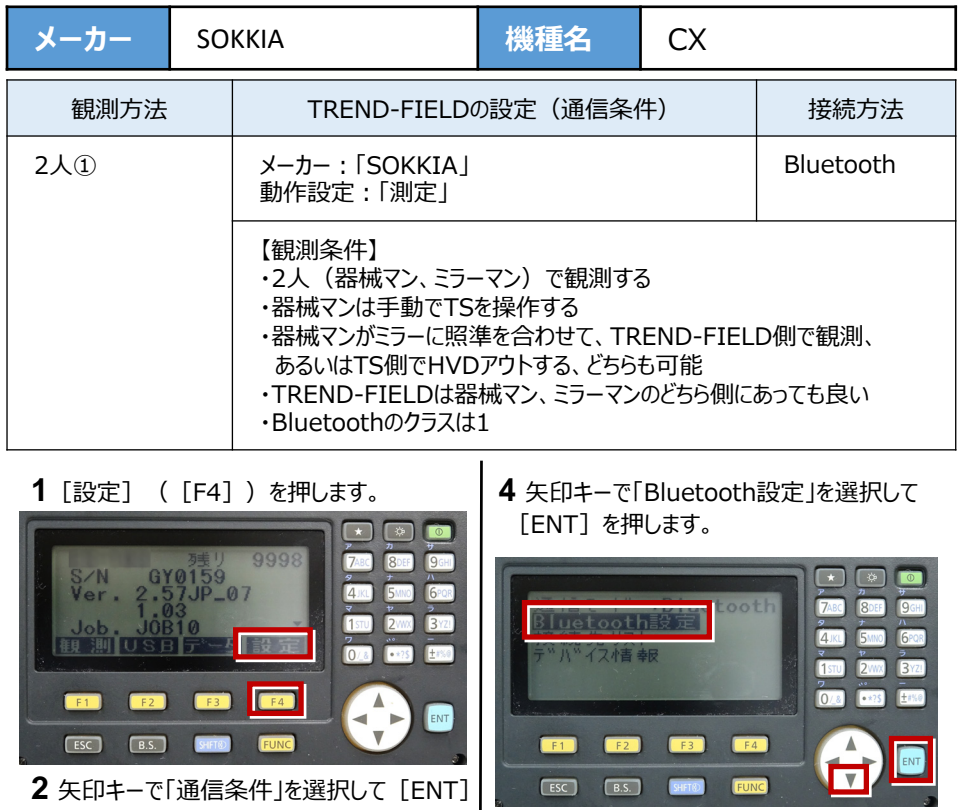

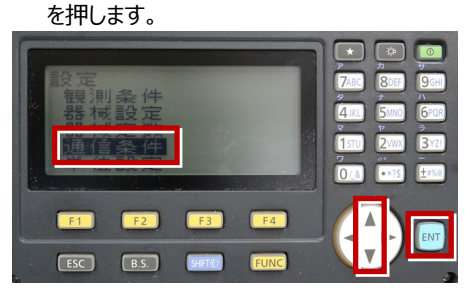

3 矢印キーで [通信モード] を「Bluetooth」 にします。

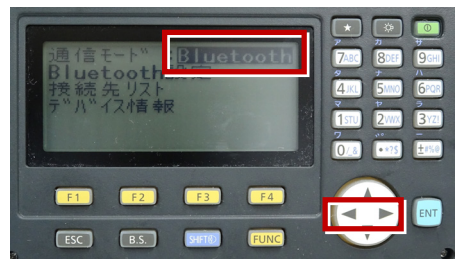

**5** 矢印キーで下にスクロールします。

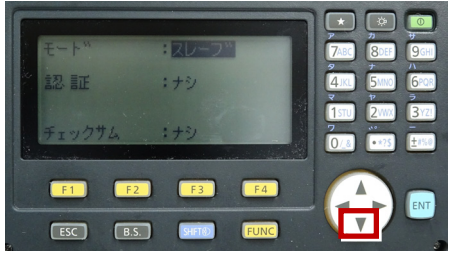

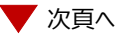

接続設定 TS-57

**6** 次のように設定します。 CR/LF:「ナシ」 ACKモード:「不要」

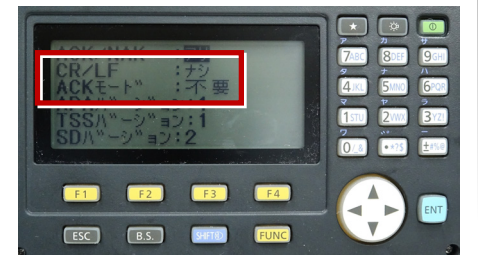

**9**[ESC]を押します。

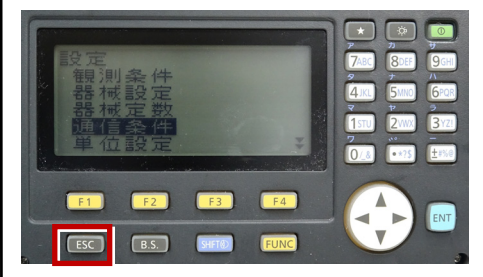

**7**[ESC]を押します。

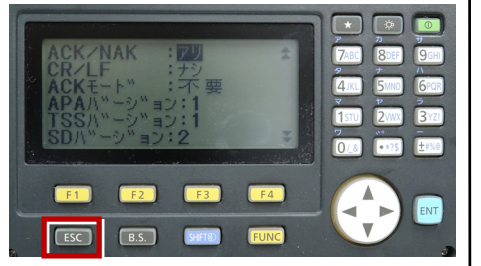

 $\infty$ gy 0159<br>2.57JP\_07 9998 **7ARC Q**cu S/N<br>Ver. **TSTU**  $3<sub>xz</sub>$  $2<sub>W</sub>$ 観測 一引影员  $\overline{\mathsf{A}}$ Fro 0 **EF1**  $F<sub>2</sub>$  $F3$  $F4$ ENT  $F<sub>esc</sub>$  $\boxed{B.S.}$ SHFT® ELINO

**10** 観測([F1])を押します。

**8** [ESC]を押します。

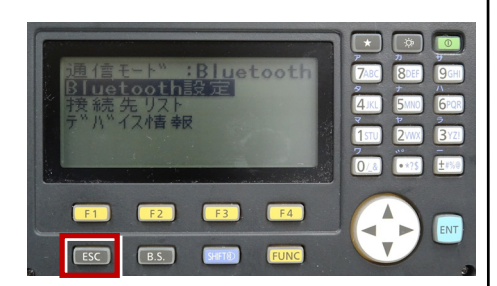

**11** 観測を行います。

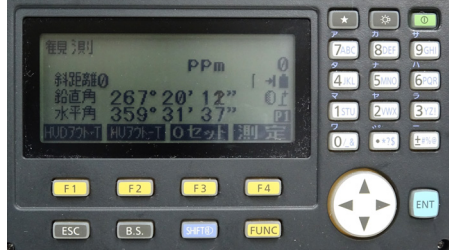

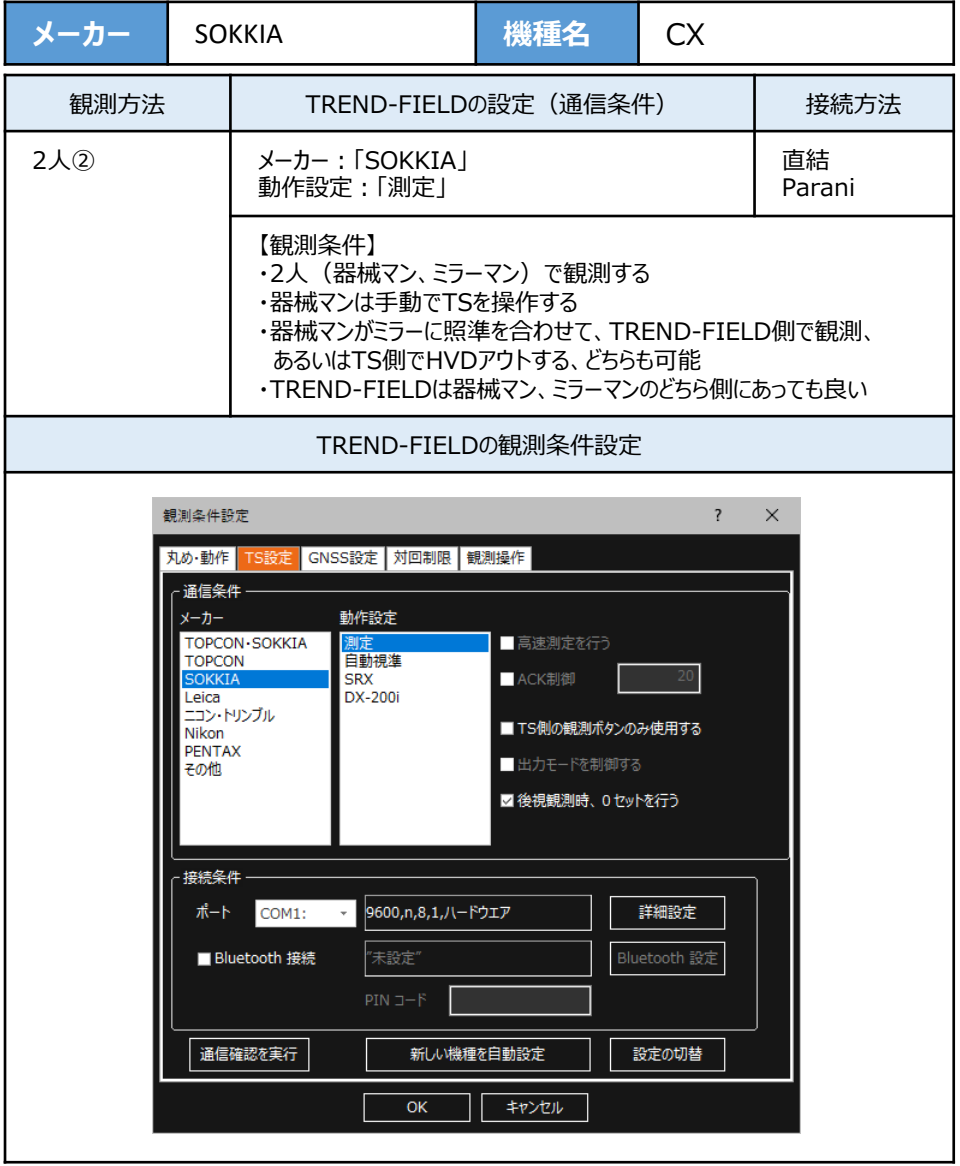

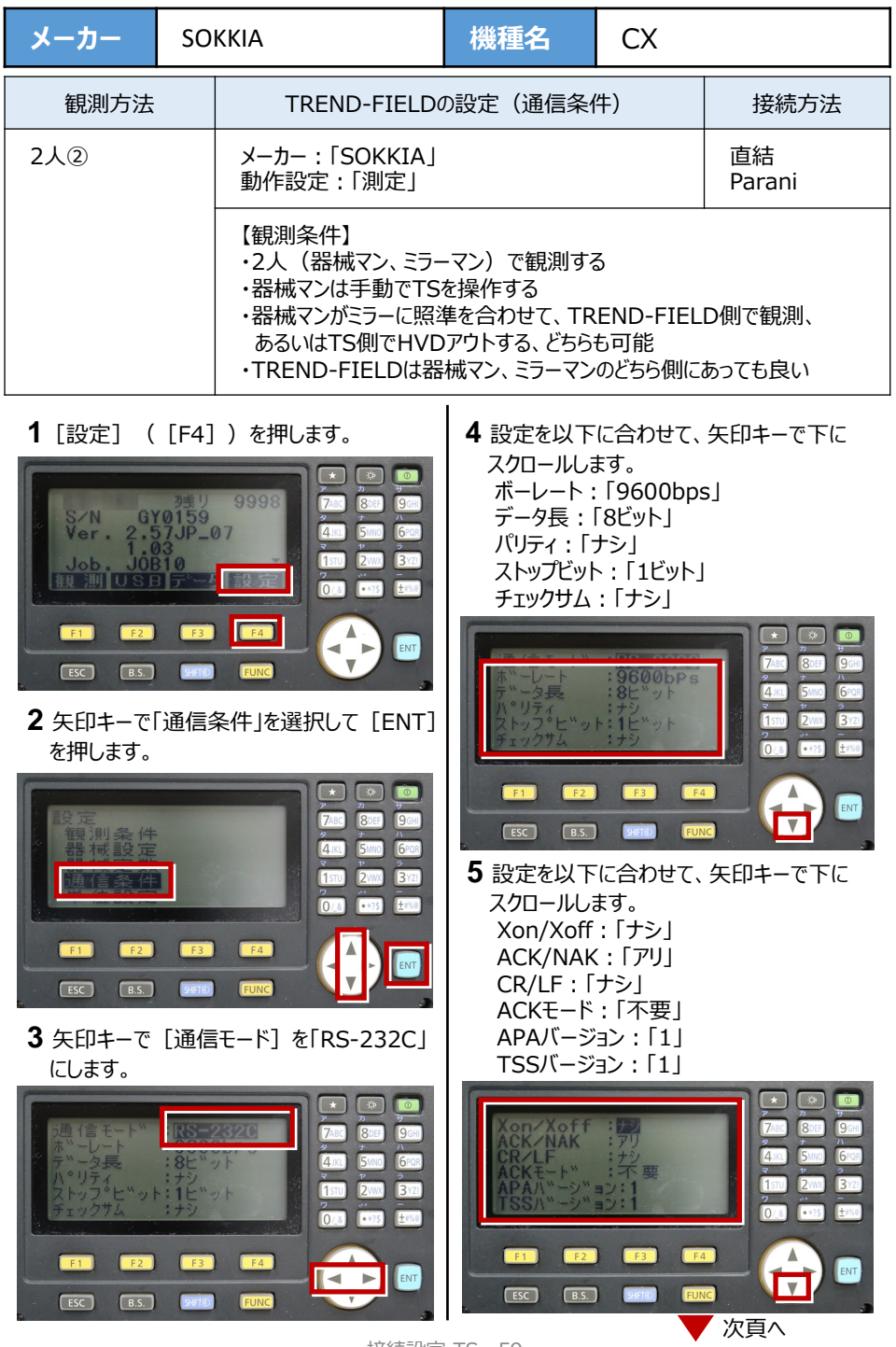

接続設定 TS-59

**6** 設定を以下に合わせます。 SDバージョン:「2」 点番桁数:「16桁」

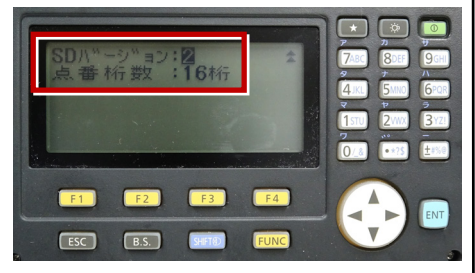

**9** [ESC]を押します。

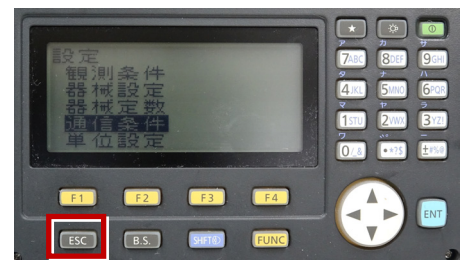

**7** [ESC]を押します。

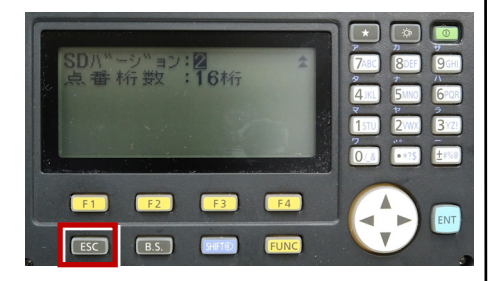

 $\boxed{\star}$  $\frac{1}{2}$ 9998 gy 0159<br>-57JP\_07  $7ABC$ Qncc  $q_{GH}$ S/N<br>Ver.  $4<sup>K</sup>$ GPOR  $3<sub>121</sub>$  $[15]$  $2<sub>WX</sub>$ 0 8 **Erse**  $F1$  $F3$ 4  $F2$  $F4$ ENT  $\overline{\mathbf{v}}$  $F<sub>esc</sub>$  $B.S.$ SHIFT®

**10** 観測([F1])を押します。

8 [ESC] を押します。

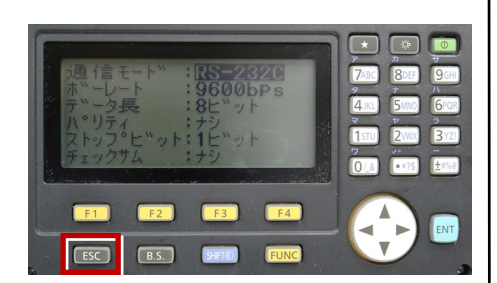

**11** 観測を行います。

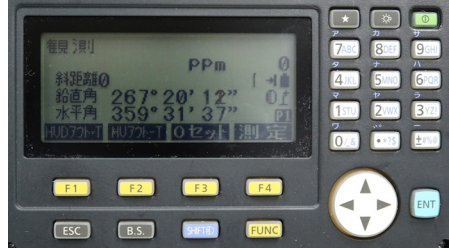

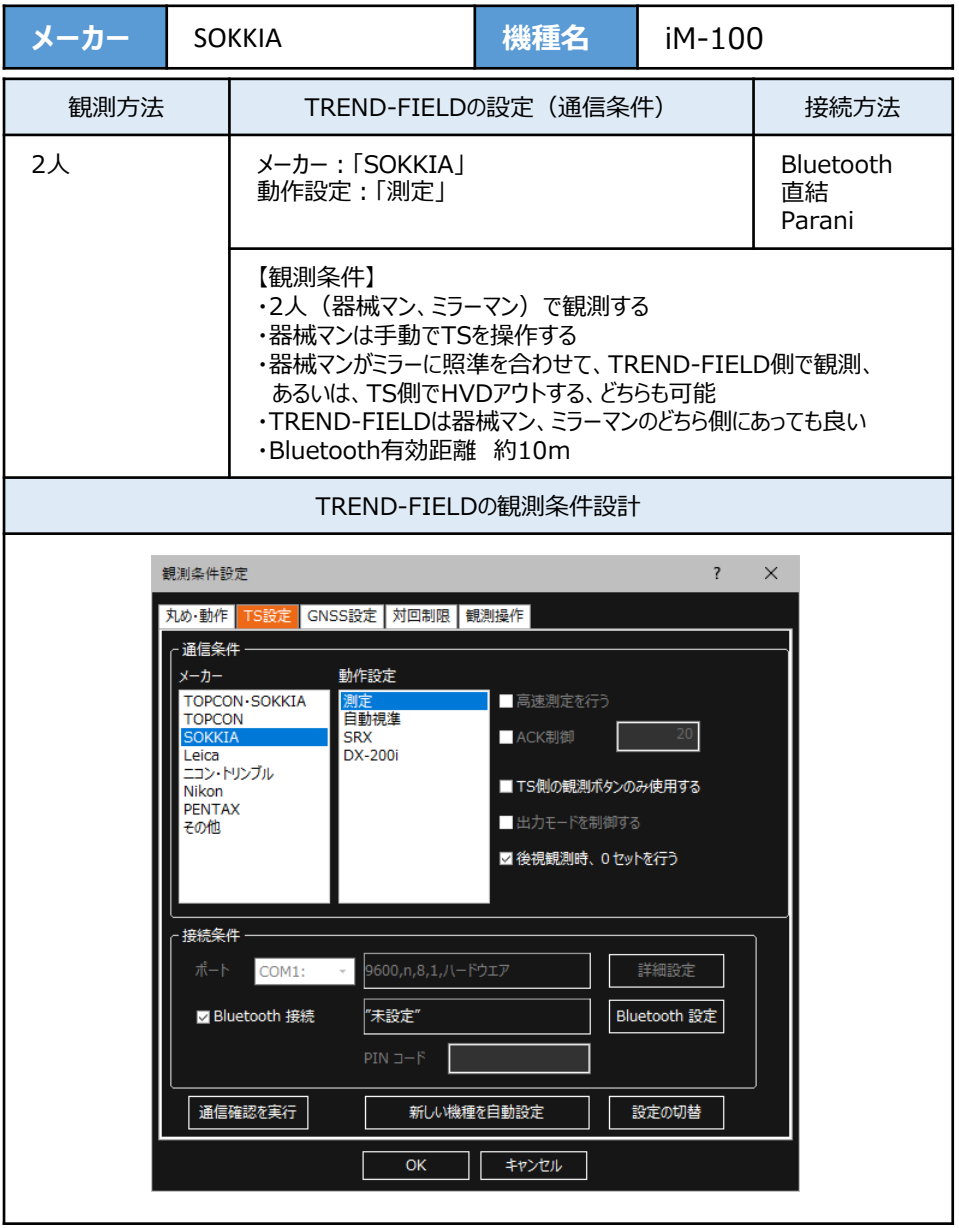

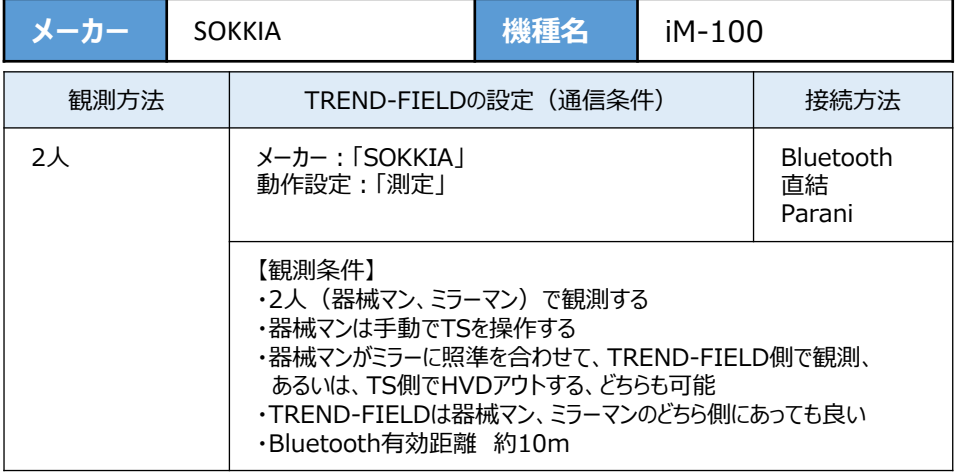

### **1**[設定]([F4])を押します。

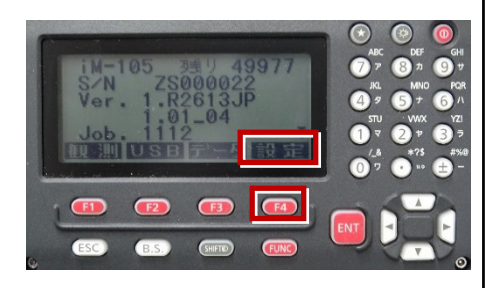

**2** 矢印キーで「通信条件」を選択して[ENT] を押します。

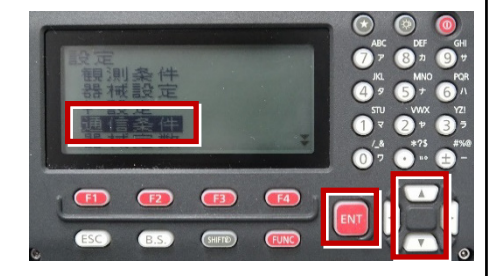

**3** 矢印キーで[通信設定]を選択して [ENT]を押します。

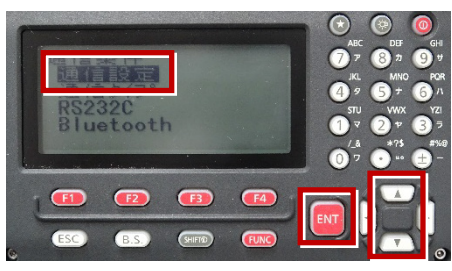

**4** 矢印キーの左右で Bluetoothの場合は 「Bluetooth」 直結・Paraniの場合は 「RS232C」 を選択して[ENT]を押します。

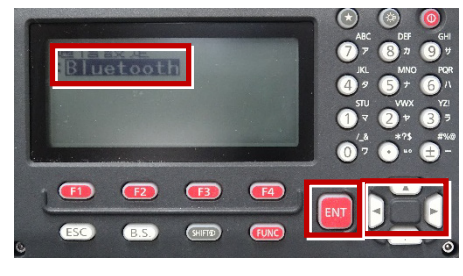

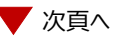

**5** 矢印キーで「通信タイプ」を選択して [ENT]を押します。

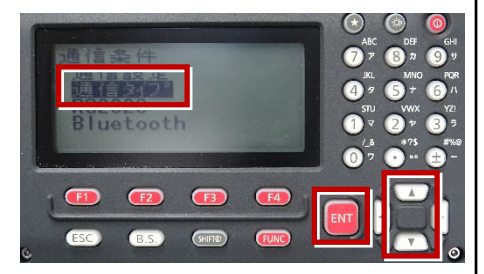

**6** 矢印キーで「Sタイプ」を選択して[ENT] を押します。

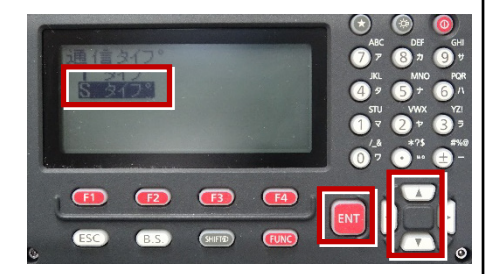

**7** 次のように設定します。 チェックサム:「ナシ」 Xon/Xoff:「ナシ」

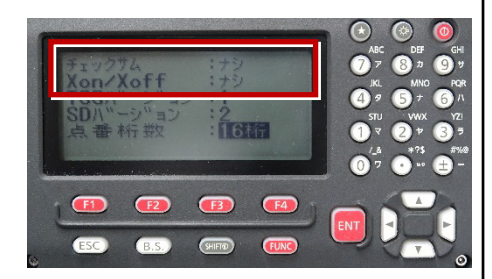

**8** [ENT]を押します。

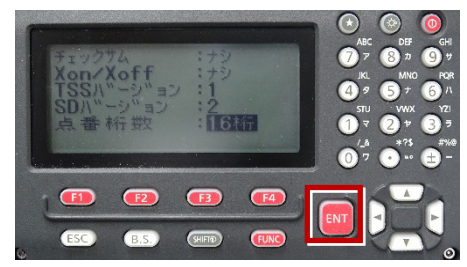

**9**[ESC]を押します。

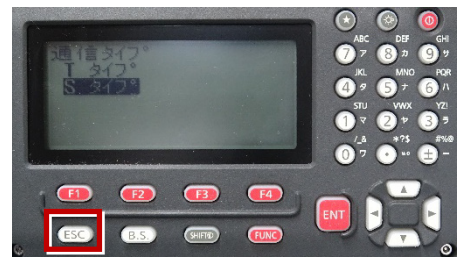

**10** 矢印キーで「RS232C」を選択して [ENT]を押します。

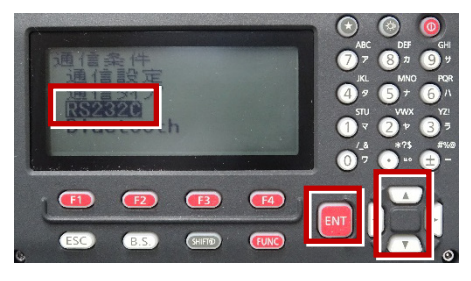

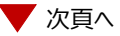

**11** 次のように設定します。 ボーレート:「9600bps」 データ長:「8ビット」 パリティ:「ナシ」 ストップビット:「1ビット」 ACK/NAK:「ナシ」

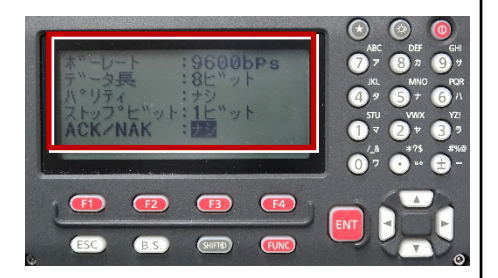

**12**[ENT]を押します。

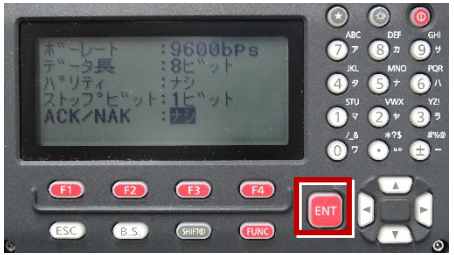

**13**[ESC]を押します。

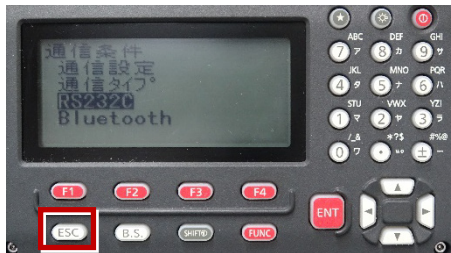

**14** 矢印キーで「キー設定」を選択して [ENT]を押します。

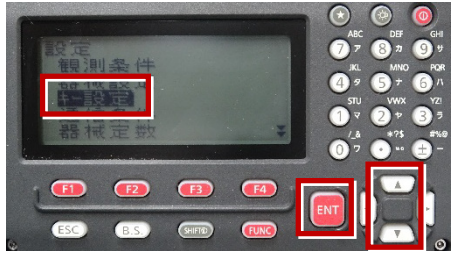

**15** 矢印キーで「設定」を選択して[ENT] を押します。

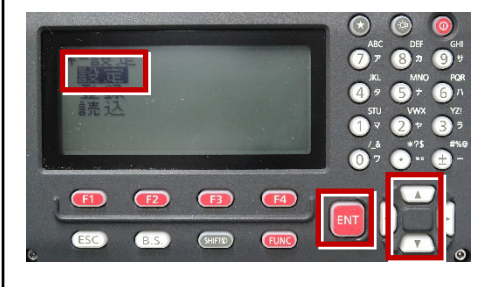

**16** 矢印キーの左右で「任意角」を選択しま す。

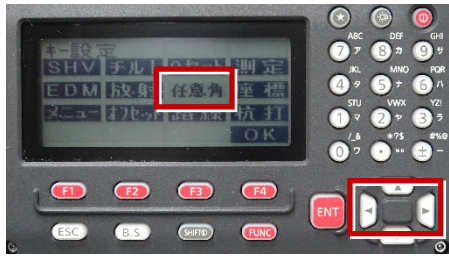

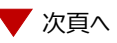

**17** 矢印キーの上下で「HVDアウト-S」を **20** [OK]([F4 ])を押します。 選択します。

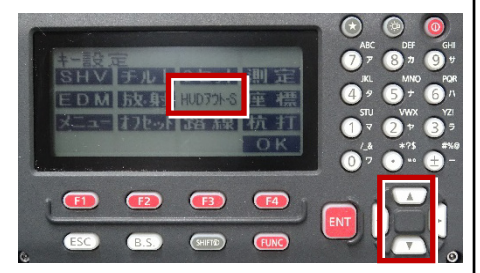

**18** 矢印キーの左右で「座標」を選択します。

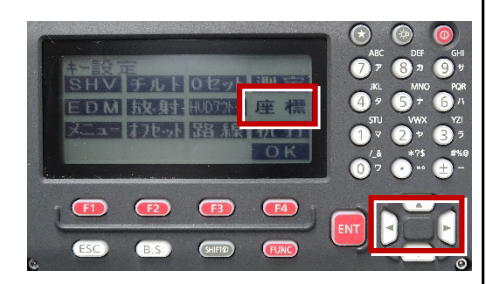

**19** 矢印キーの上下で「HVアウト-S」を 選択します。

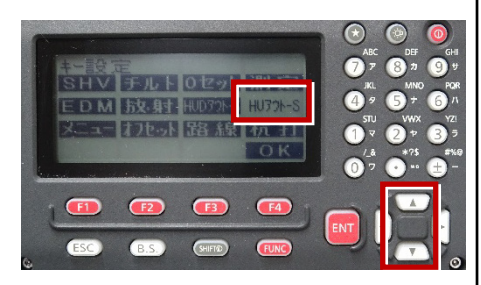

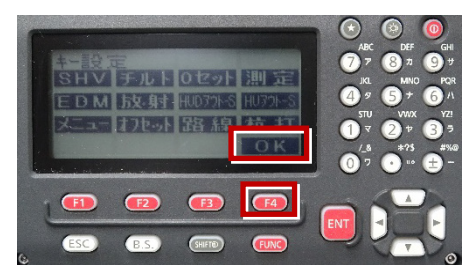

**21**[ESC]を押します。

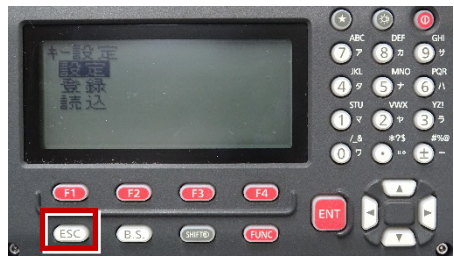

**22**[ESC]を押します。

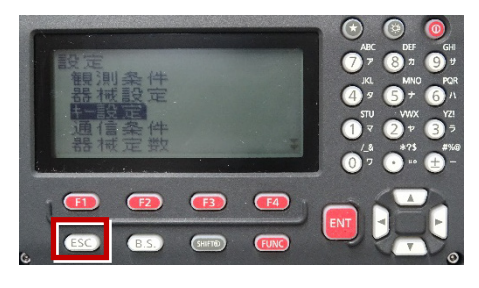

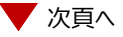

観測([F1])を押します。

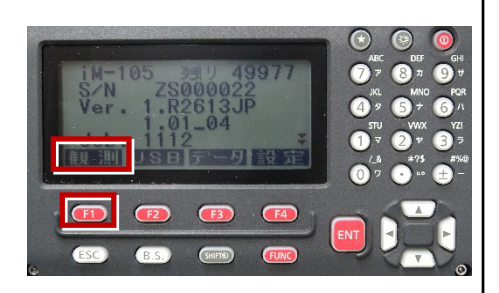

# 観測を行います。

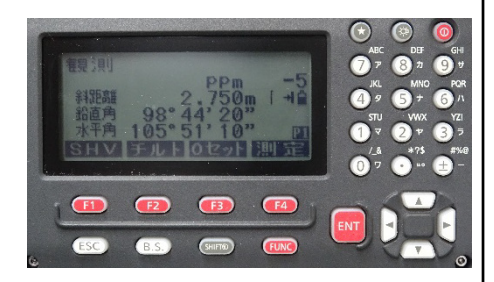

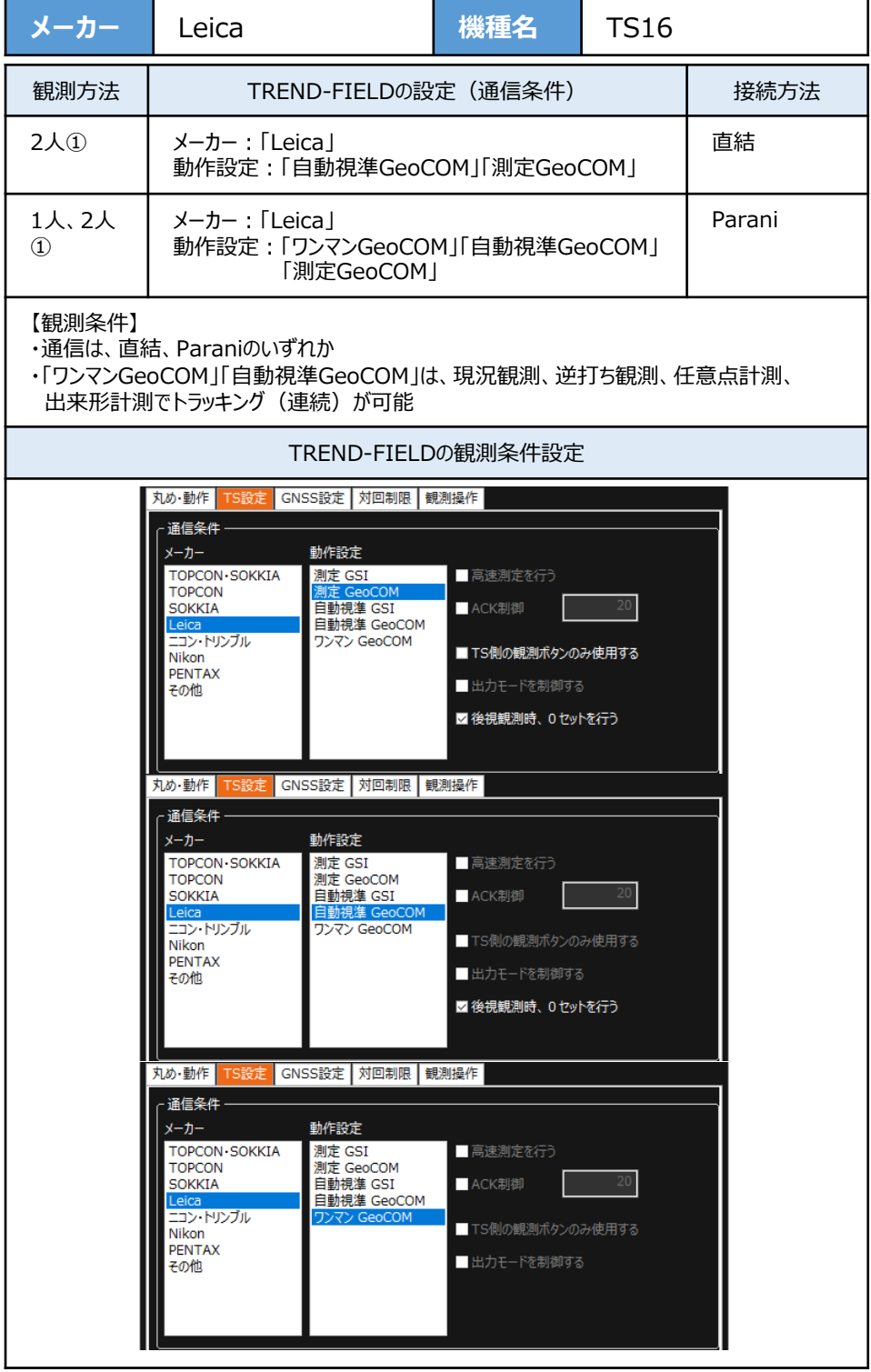

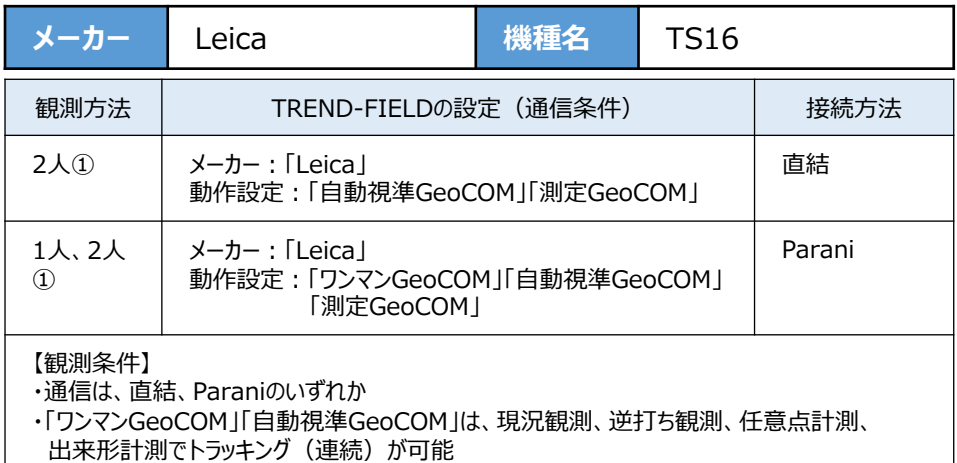

**1**[設定]を選択します。

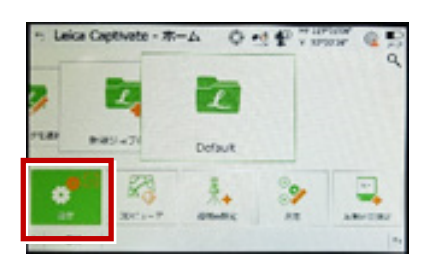

**2**[システム情報]を選択します。

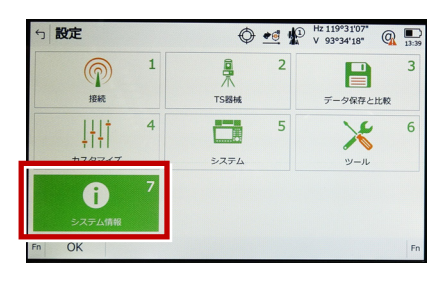

**3** システム情報が表示されますので、以下の 確認を行います。

・パワーサーチが「ハイ」、 GeoComロボティックが「ハイ」 「ワンマンGeoCOM」「自動視準GeoCOM」 「測定GeoCOM」の3つが使用可能 ・パワーサーチが「イイエ」、 GeoComロボティックが「ハイ」 「自動視準GeoCOM」「測定GeoCOM」の 2つが使用可能 ・パワーサーチが「イイエ」、 GeoComロボティックが「イイエ」 「測定GeoCOM」のみ使用可能

戻るでメイン画面に戻ります。

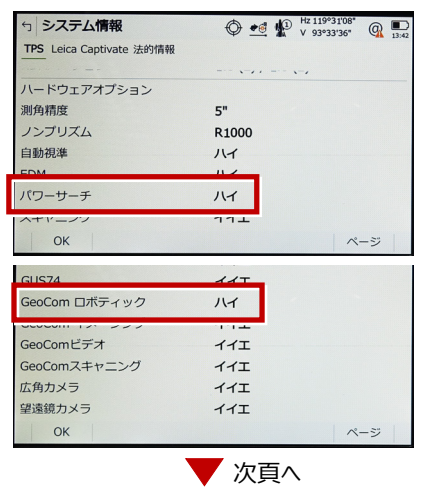

接続設定 TS-67

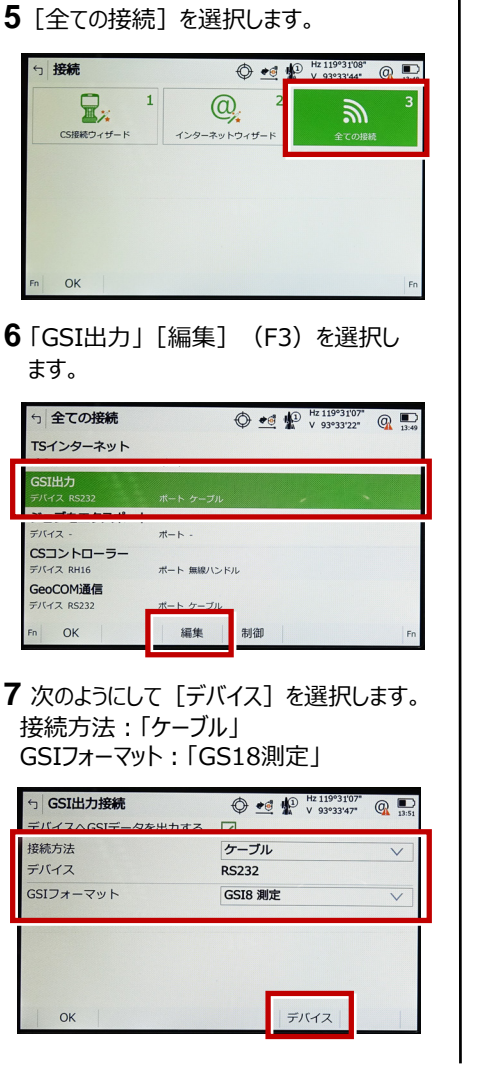

- **4**[接続]を選択します。
	- $\bigoplus$   $\bullet$   $\oplus$   $\bigoplus$   $\bigoplus$  5 設定 鼻  $\overline{2}$  $\overline{3}$  $\blacksquare$ ႃ  $188$ **TSISHE** データ保存と比較  $1 + 11$ 一 5  $\mathbb{X}$  $6\overline{6}$ システム カスタマイズ  $w = 1$  $\overline{7}$  $\bullet$ システム情報 OK
- **5**[全ての接続]を選択します。

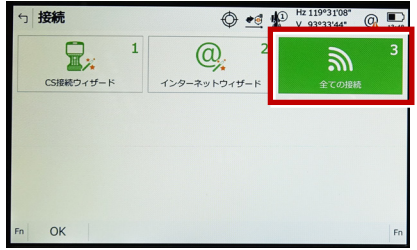

**6** 「GSI出力」[編集](F3)を選択し ます。

**8** 「RS232」[編集](F3)を選択し ます。

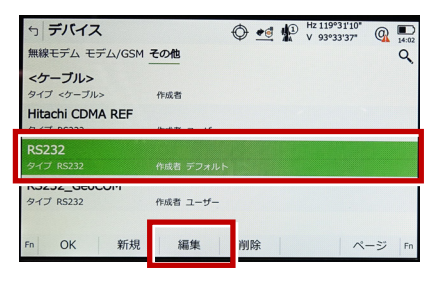

9 次のようにして「記録1 (F1) を選択 します。 ボーレート:「9600」 パリティ:「なし」 データ長: [8] ストップビット:「1」 フロー制御:「なし」

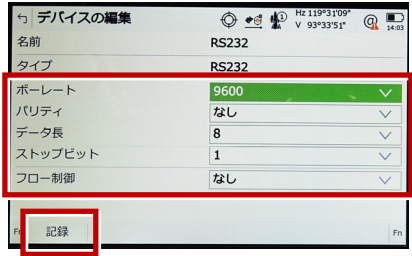

# **10** [OK] (F1) を選択します。

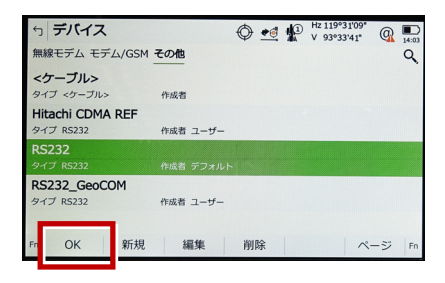

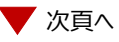

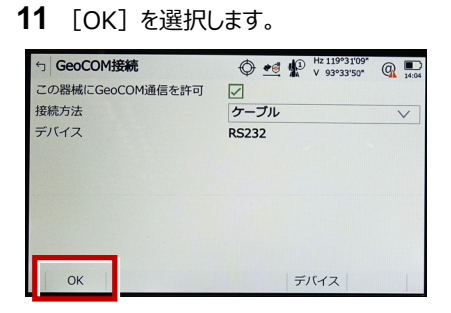

**12** 「GeoCOM通信」を選択して[編集] を選択します。

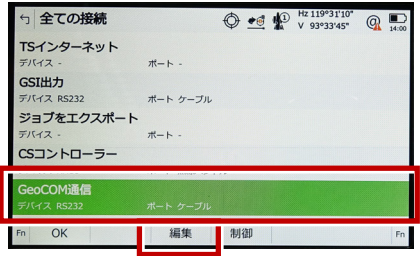

**13** 「ケーブル」を選択して[デバイス] (F5) を選択します。

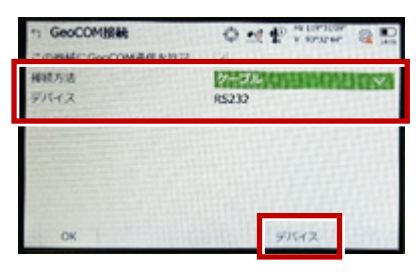

**14** 「RS232C」を選択して[編集] (F5)を選択します。

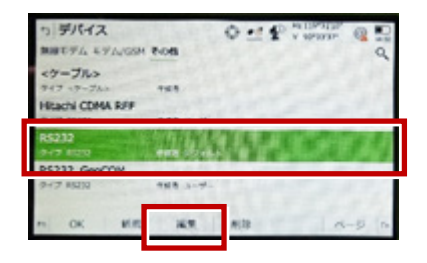

15 次のように設定して「記録] (F1) を 選択します。 ボーレート:「9600」 パリティ:「なし」 データ長:「8」 ストップビット:「1」 フロー制御:「なし」

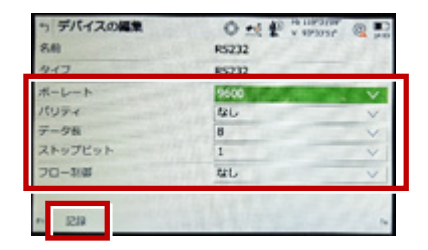

### 16 [OK] (F1) を選択します。

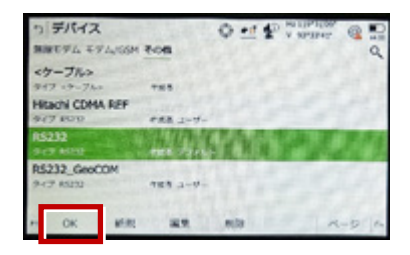

# **17 「OK] (F1)を選択します。**

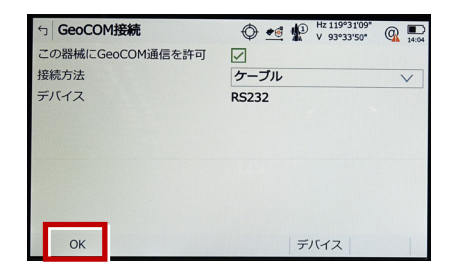

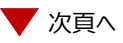

**18** [OK] (F1) を選択します。 (ホーム画面に戻ります。)

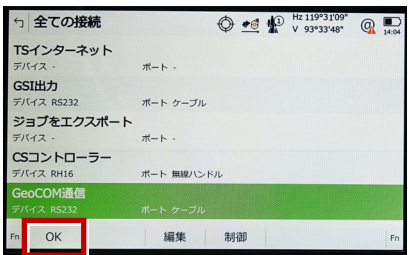

### **19** [測定]を選択します。

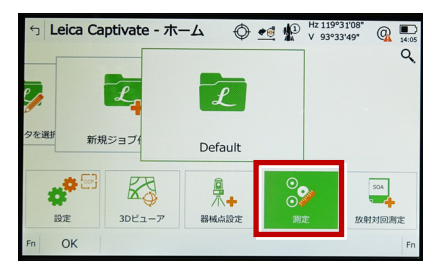

#### **20** 測定画面が表示されます。 この状態でTREND-FIELDと接続して 観測を行います。

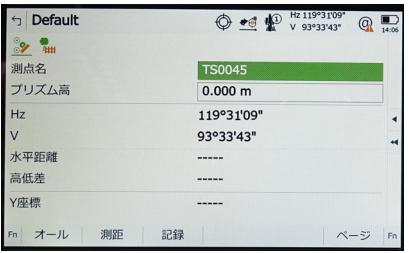

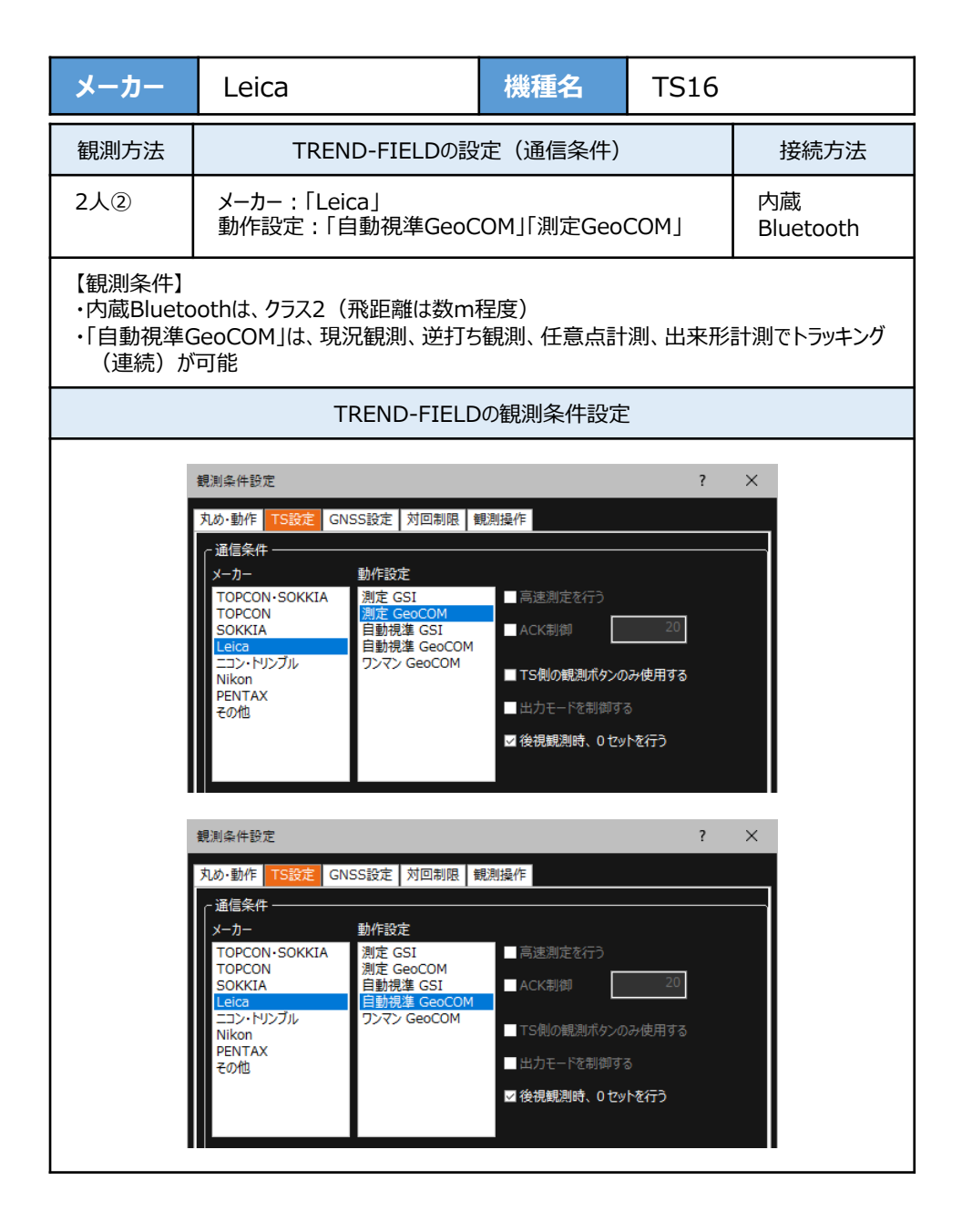

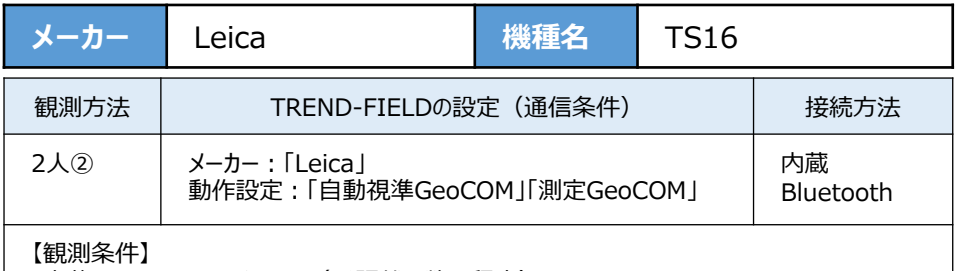

・内蔵Bluetoothは、クラス2(飛距離は数m程度)

・「自動視準GeoCOM」は、現況観測、逆打ち観測、任意点計測、出来形計測でトラッキング (連続)が可能

**1**[設定]を選択します。

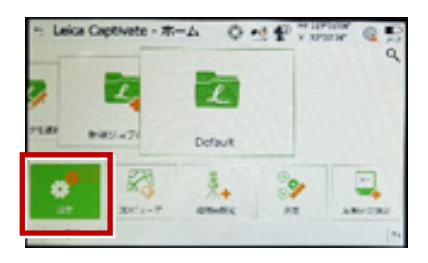

**2**[システム情報]を選択します。

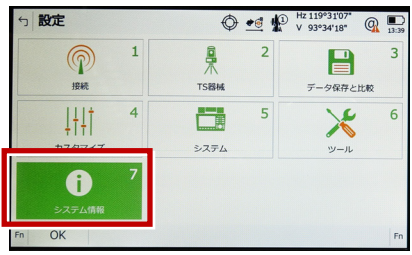

**3** システム情報が表示されますので、以下の 確認を行います。 ・パワーサーチが「ハイ」、 GeoComロボティックが「ハイ」 「ワンマンGeoCOM」「自動視準GeoCOM」 「測定GeoCOM」の3つが使用可能 ・パワーサーチが「イイエ」、 GeoComロボティックが「ハイ」 「自動視準GeoCOM」「測定GeoCOM」の 2つが使用可能 ・パワーサーチが「イイエ」、 GeoComロボティックが「イイエ」 「測定GeoCOM」のみ使用可能 戻るでメイン画面に戻ります。

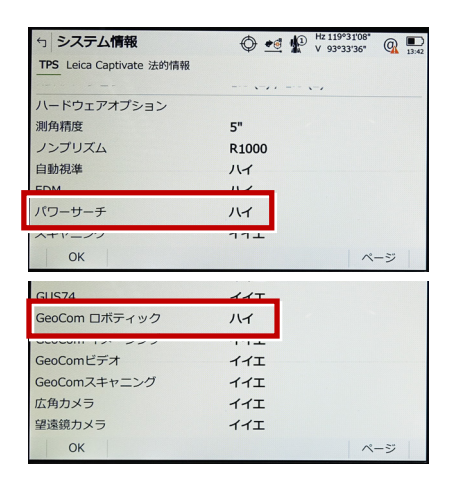

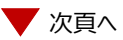

**7 次のようにして [OK] を選択します。** 接続方法:「TS Bluetooth 1」  $\bigoplus$   $\bullet$   $\oplus$   $\bigoplus$   $\stackrel{Hz}{\sim}$  119°31'07"  $\bigoplus$   $\bigoplus$ 

 $\overline{3}$ E  $\bigcirc$   $\bullet$   $\bullet$   $\bigcirc$   $\bigcirc$  5 全ての接続 TSインターネット  $H - K$  $\mathbb{X}$  $6 \overline{6}$  $71512 -$ **GSI出力**  $w = 1$ デバイス <TS Bluetooth 1> ポート TS Bluetooth 1 ジョブをエクスポート  $\rightarrow$   $\rightarrow$ デバイス CSコントローラー GeoCOM通信  $Fn$  OK 短佳 制御 习 9 次のようにして「OK]を選択します。  $270188$ 接続方法:「TS Bluetooth 1」  $\bigoplus$  ed  $\bigoplus$   $\stackrel{\text{Hz 119°31'09}}{...}$   $\bigoplus$ 5 GeoCOM接続

します。

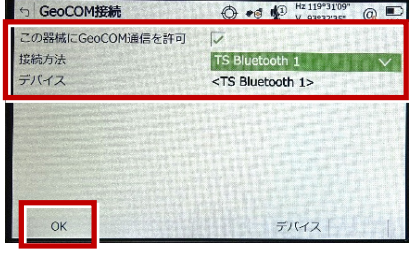

**8** 「GeoCOM通信」[編集](F3)を選択

### **10** [OK] (F1) を選択します。 (ホーム画面に戻ります。)

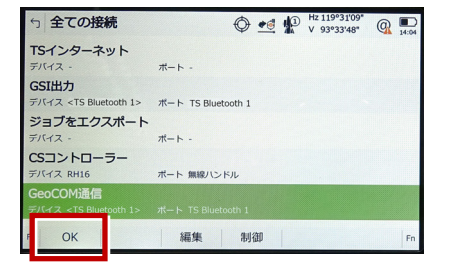

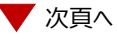

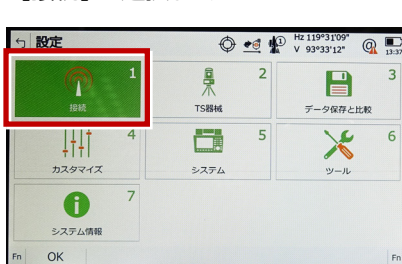

**5**[全ての接続]を選択します。

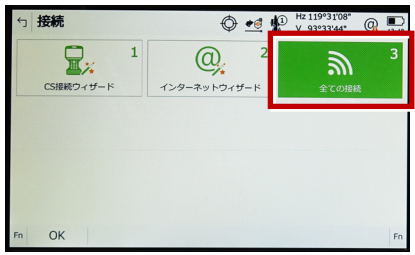

**6** 「GSI出力」[編集](F3)を選択し ます。

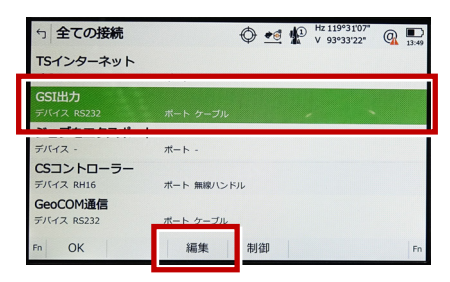

GSIフォーマット:「GS18測定」5 GSI出力接続 デバイスへGSIデータを出力する ワ 接続方法 TS Bluetooth  $1$ デバイス <TS Bluetooth 1> GSIフォーマット GSI8 测定  $\alpha$ デバイス

# **4**[接続]を選択します。

# **11** [測定]を選択します。

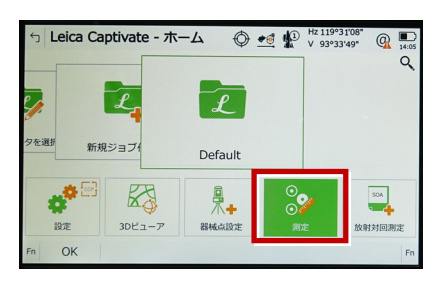

### **12** 測定画面が表示されます。この状態で TREND-FIELDと接続して観測を行います。

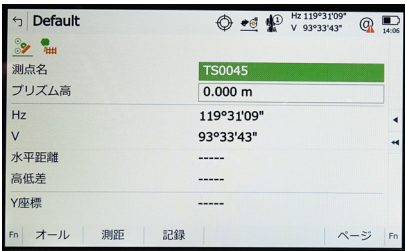

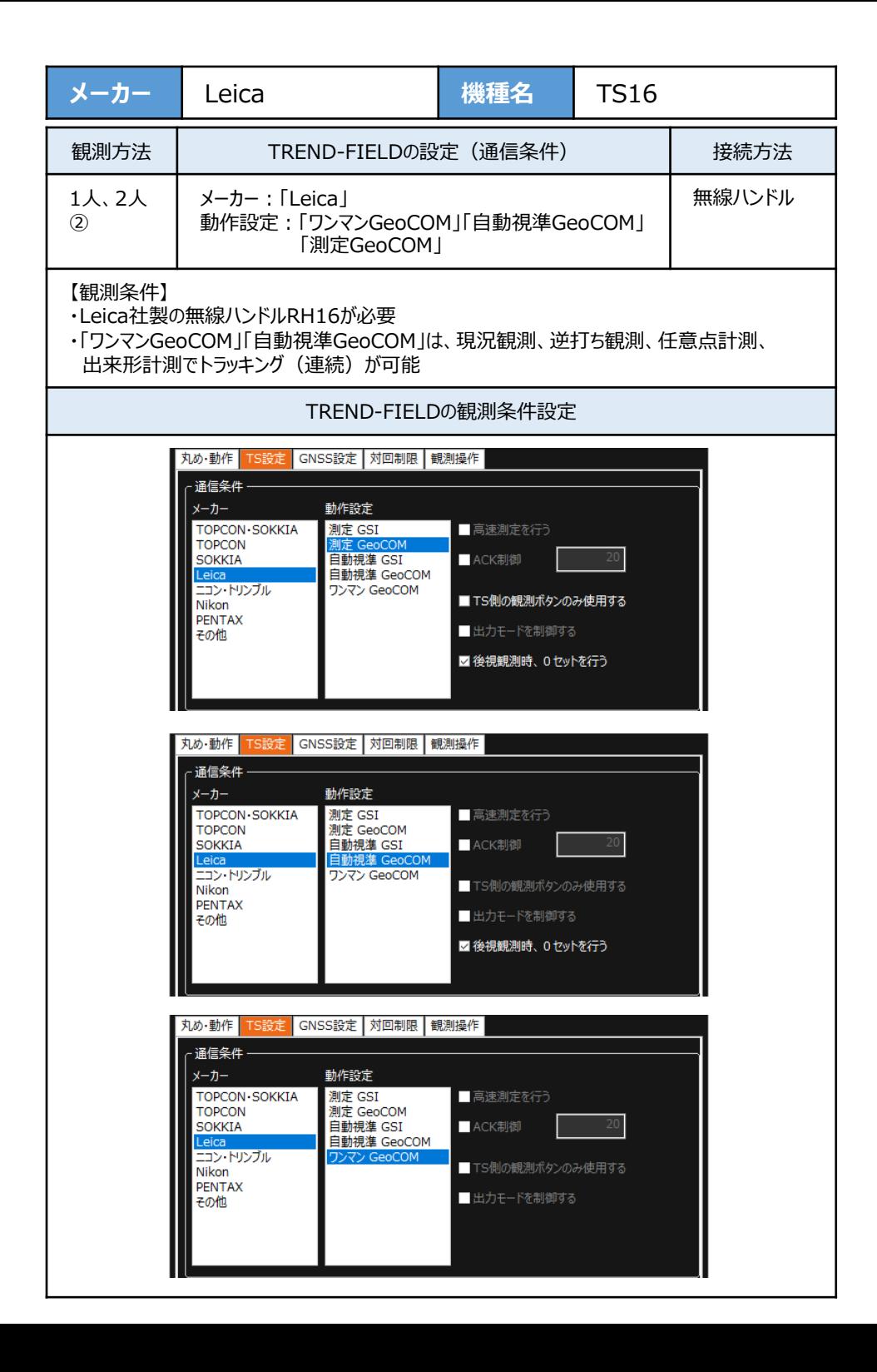
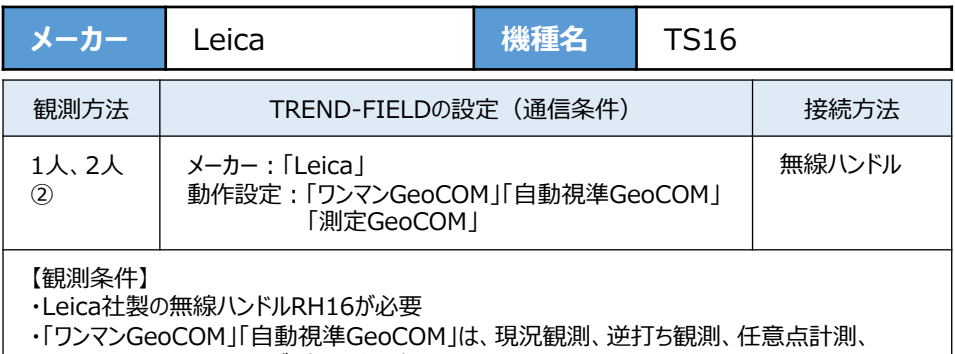

出来形計測でトラッキング (連続) が可能

**1**[設定]を選択します。

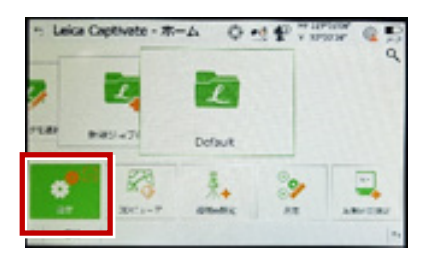

**2**[システム情報]を選択します。

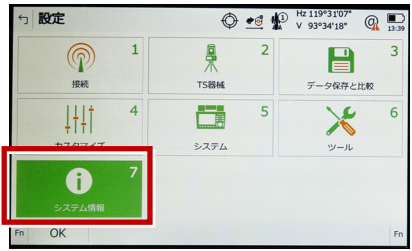

**3** システム情報が表示されますので、以下の 確認を行います。 ・パワーサーチが「ハイ」、 GeoComロボティックが「ハイ」 「ワンマンGeoCOM」「自動視準GeoCOM」 「測定GeoCOM」の3つが使用可能 ・パワーサーチが「イイエ」、 GeoComロボティックが「ハイ」 「自動視準GeoCOM」「測定GeoCOM」の 2つが使用可能 ・パワーサーチが「イイエ」、 GeoComロボティックが「イイエ」 「測定GeoCOM」のみ使用可能 戻るでメイン画面に戻ります。

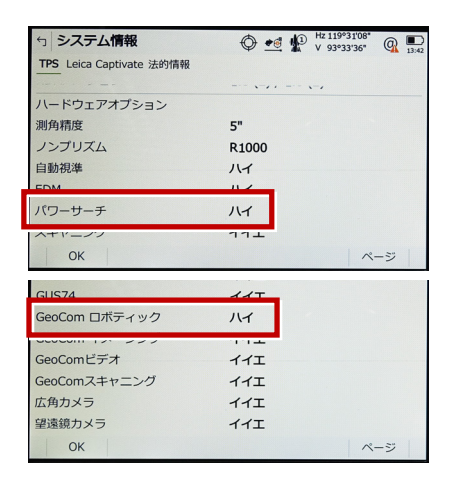

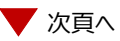

細集 制御

 $\bigcirc$   $\bullet$   $\bullet$   $\bigcirc$   $\bigcirc$ 

 $\bigoplus$   $\bullet$   $\bullet$   $\bigoplus$   $\bigoplus$ 

E

データ保存と比較

 $\mathbb{X}$ 

 $w = 1$ 

 $\bigoplus$   $\bullet$   $\bullet$   $\bigoplus$   $\bigoplus$ 

习

 $270188$ 

 $\overline{3}$ 

 $6 \overline{6}$ 

 $\overline{2}$ 

5

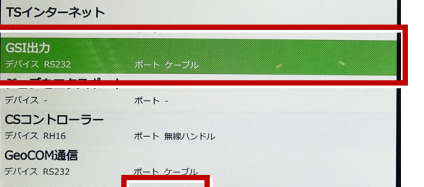

OK **7 次のようにして「OK]を選択します。** 接続方法:「無線ハンドル」 GSIフォーマット:「GS18測定」

**6** 「GSI出力」[編集](F3)を選択し

ます。

 $\alpha$ 

5 全ての接続

**4**[接続]を選択します。

☆ 設定

 $\mathbf T$ 

 $188$ 

 $111$ 

カスタマイズ

 $\mathbf \Theta$ 

システム情報 OK

 $\mathbf{R}$ 

CSIB経ウィザード

6 接続

**5**[全ての接続]を選択します。

 $\mathbf{1}$ 

 $\overline{7}$ 

鼻

**TSISHE** 

體

システム

 $\omega$ 

 $429 - 246 - 1624 + 6$ 

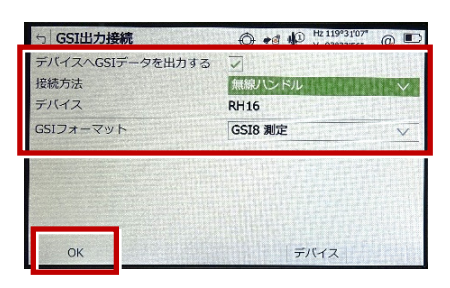

**8** 「GeoCOM通信」[編集](F3)を選択 します。

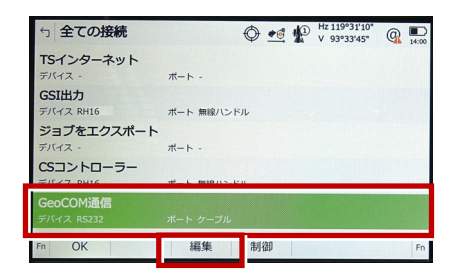

9 次のようにして「OK]を選択します。 接続方法:「無線ハンドル」

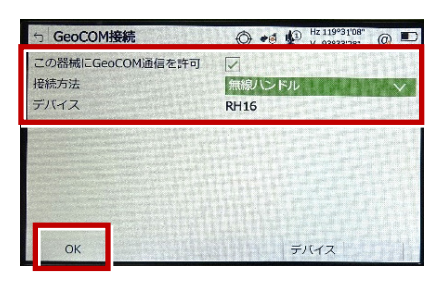

**10** [OK] (F1) を選択します。 (ホーム画面に戻ります。)

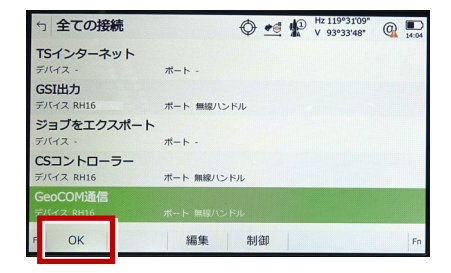

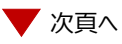

### **11** [測定]を選択します。

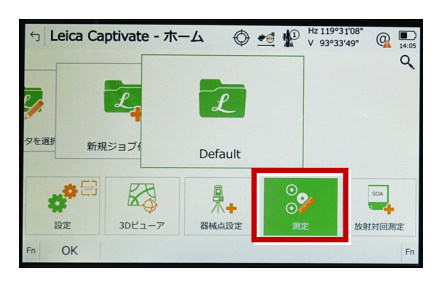

### **12** 測定画面が表示されます。この状態で TREND-FIELDと接続して観測を行います。

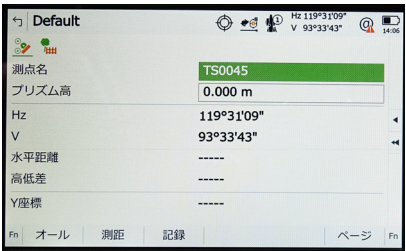

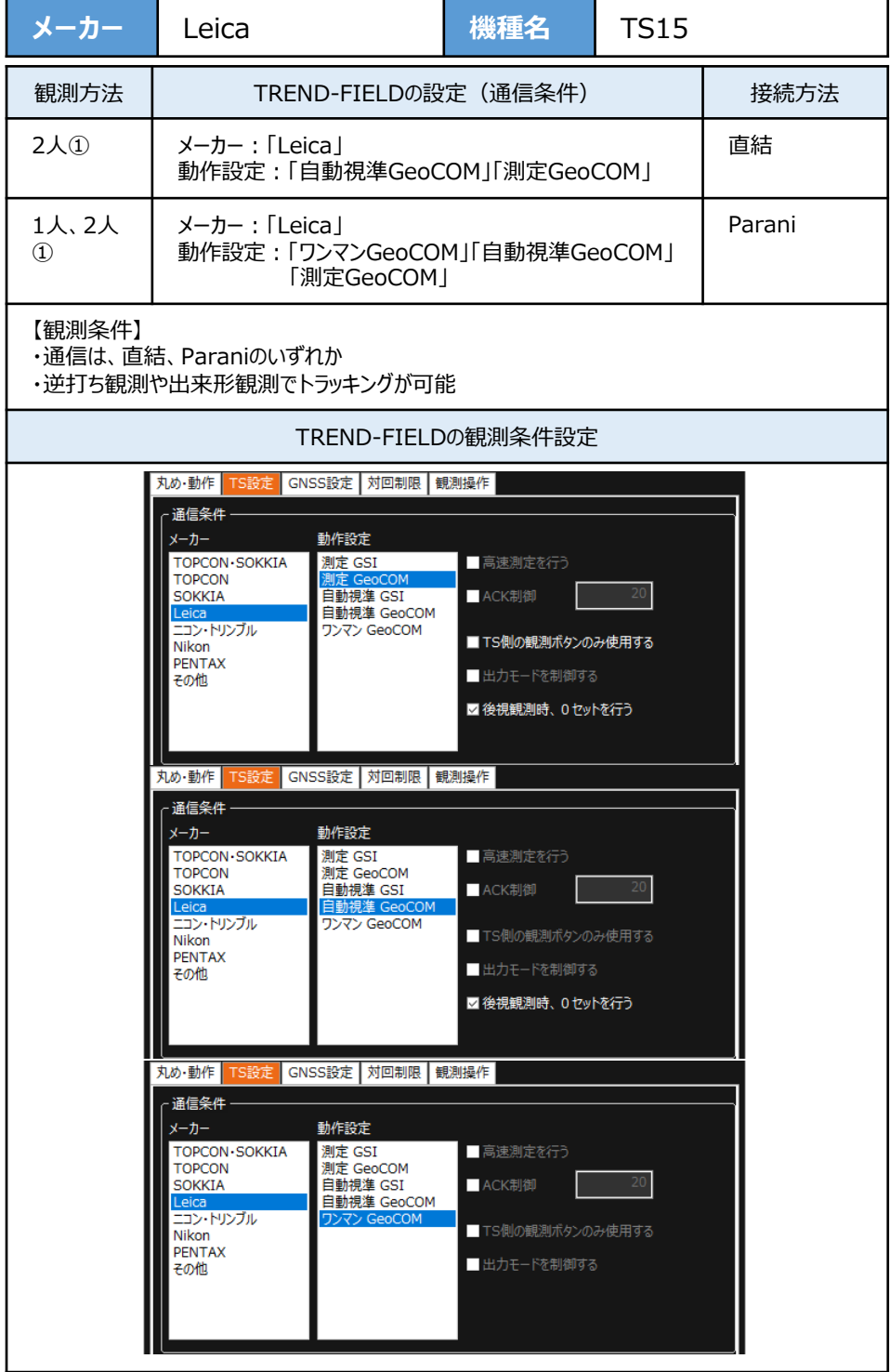

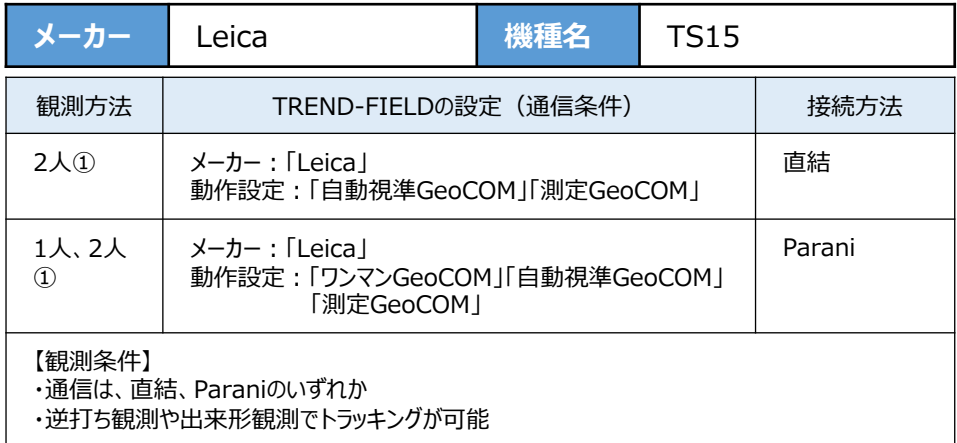

**1**[器械設定]を選択します。

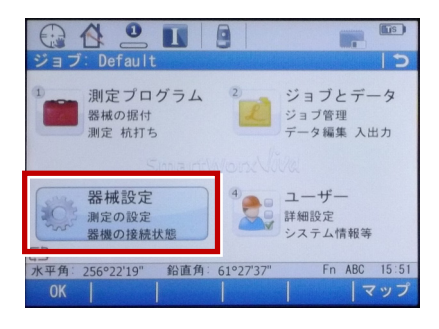

**2**[器械への接続]を選択します。

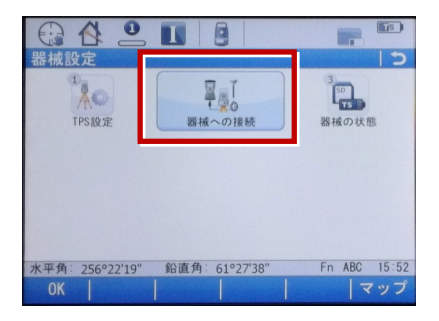

**3**[その他の接続]を選択します。

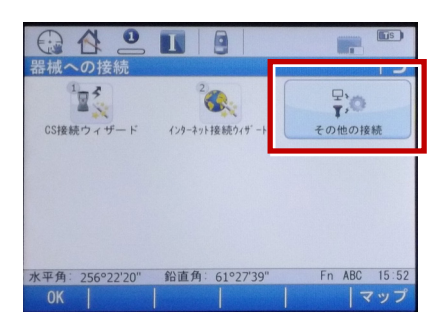

4「GSI出力] 「編集]を選択します。

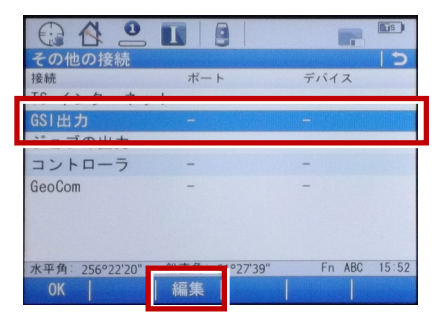

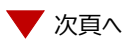

**5** 「デバイスへGSIデータを出力】にチェック を入れます。

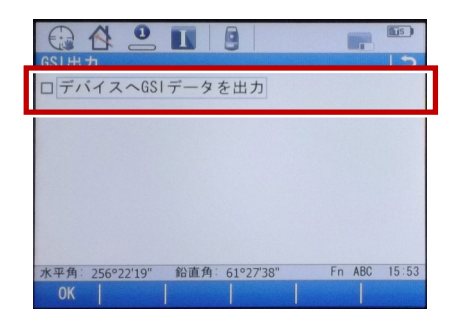

**6**[接続方法]で「ケーブル」、[GSIフォー マット]で「GSI16 測定」を選択して、 [OK]を選択します。

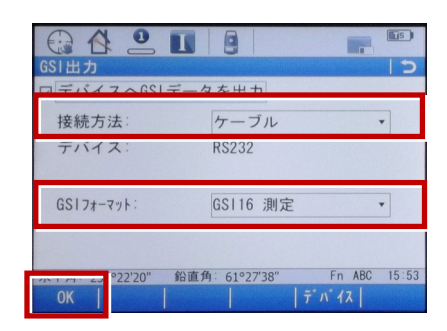

7「GeoCOM]「編集]を選択します。

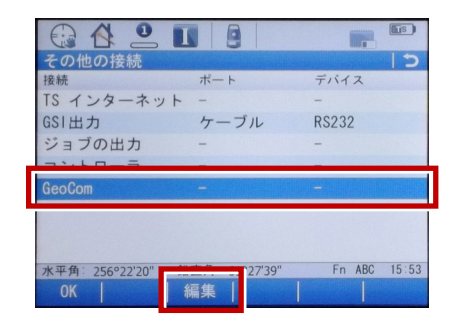

8「GeoCOM通信を許可]にチェックを 入れます。

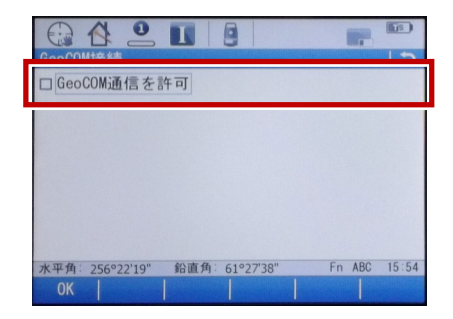

**9**[接続方法]で「ケーブル」、[デバイス] を選択します。

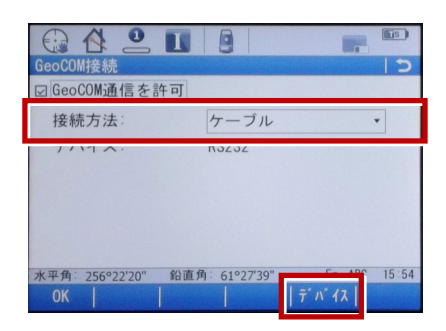

**10「タイプ]が「RS232」に該当するものに** カーソルを合わせ、[編集]を選択します。

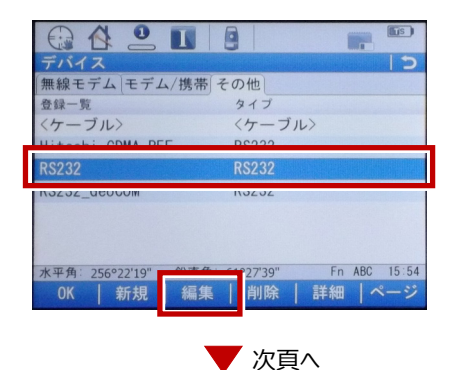

**11** 赤枠部を、「TREND-FIELD」と合わせ、 [登録] を選択します。

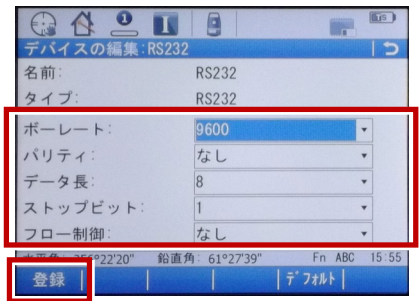

### **12 [OK] を選択します。**

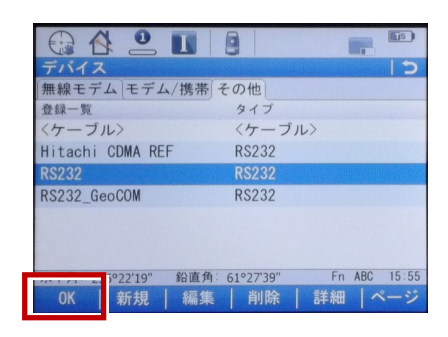

### **13 [OK] を選択します。**

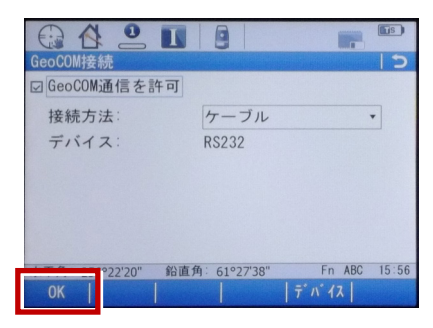

14 [OK] を選択します。

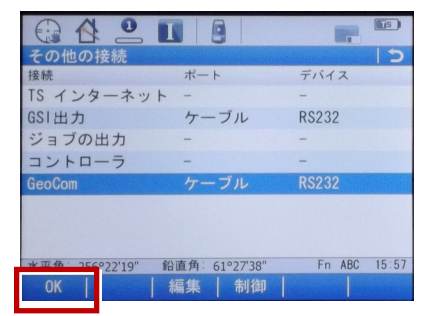

# **15**「測定プログラム]を選択します。

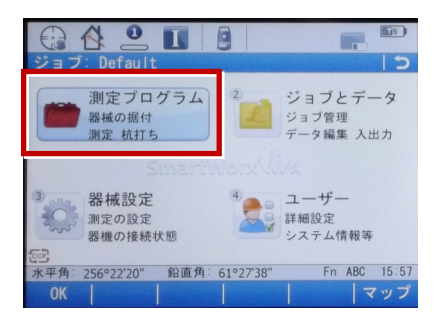

## **16**[測定]を選択します。

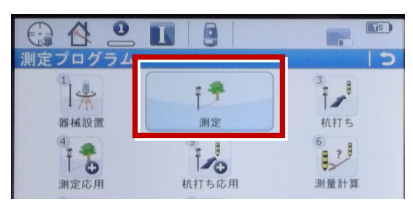

**17** この状態でTREND-FIELDと接続して 観測を行います。

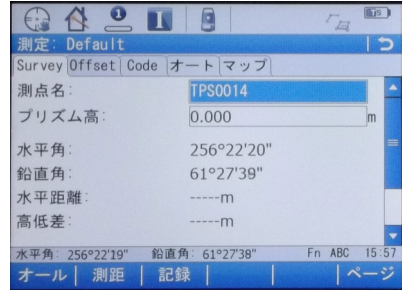

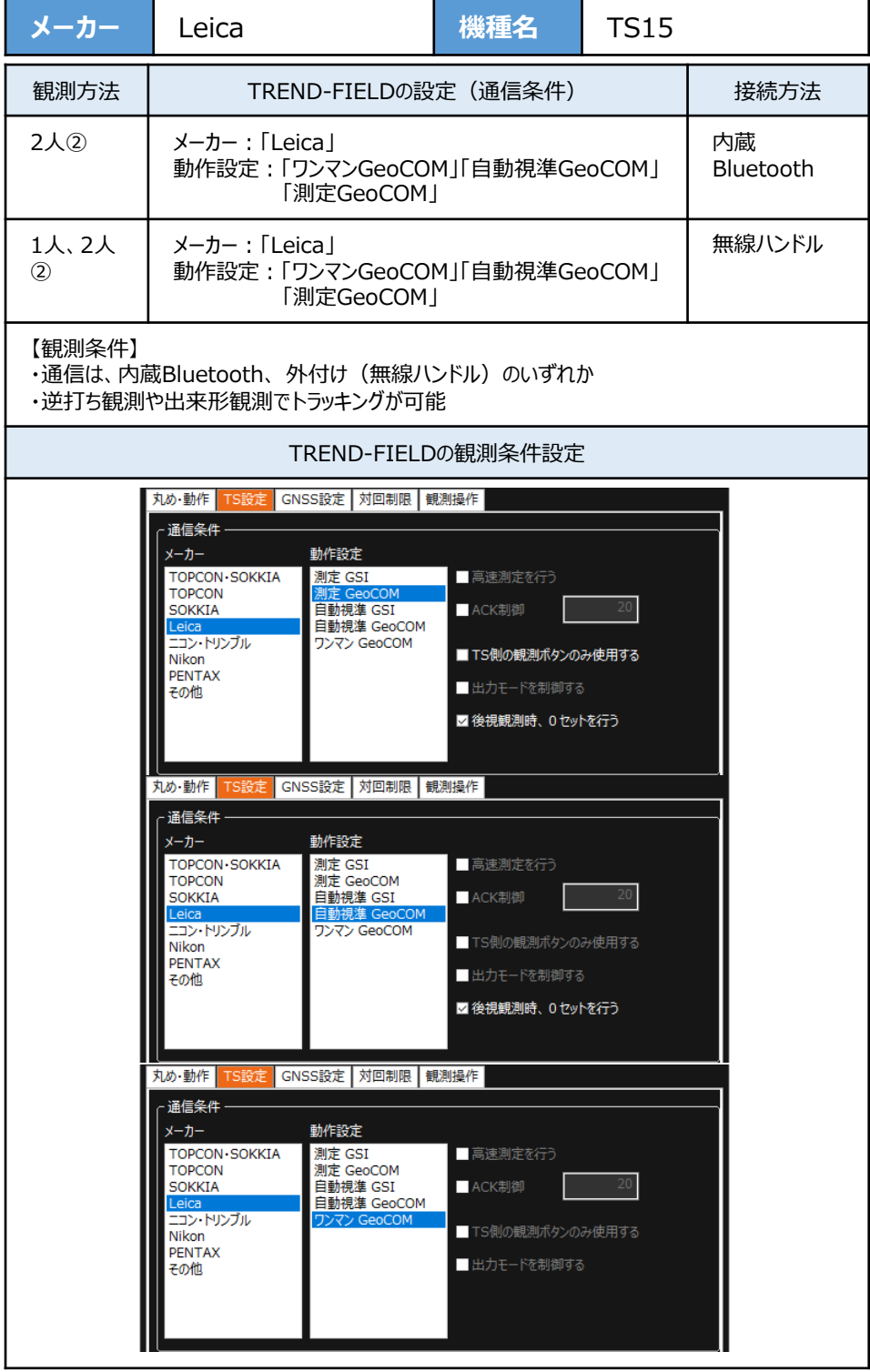

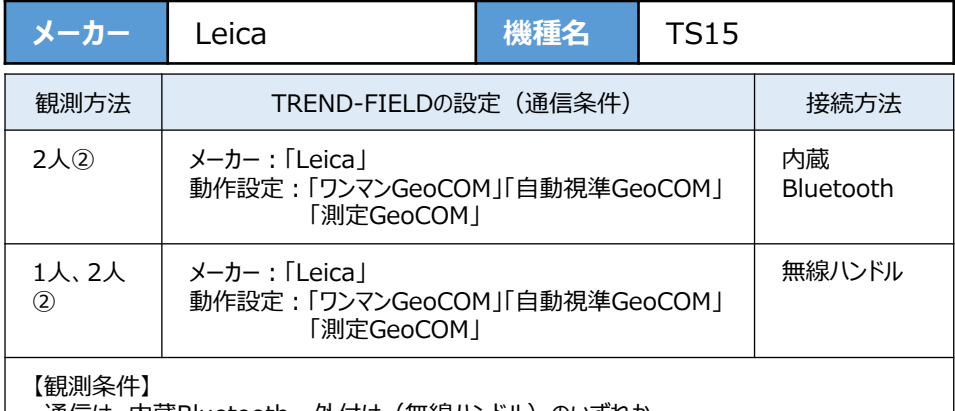

・通信は、内蔵Bluetooth、 外付け(無線ハンドル)のいずれか

- ・逆打ち観測や出来形観測でトラッキングが可能
- 

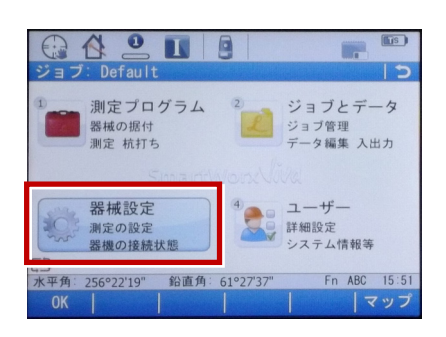

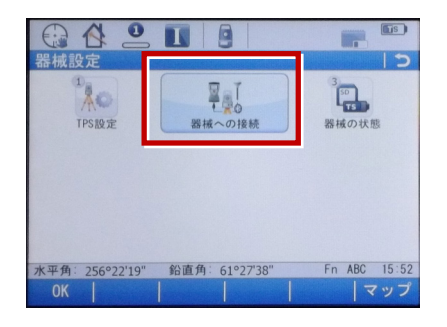

**1**[器械設定]を選択します。 **3**[その他の接続]を選択します。

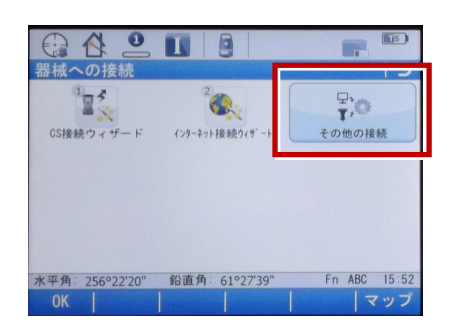

### 2 「器械への接続]を選択します。 **4** [GSI出力] [編集]を選択します。

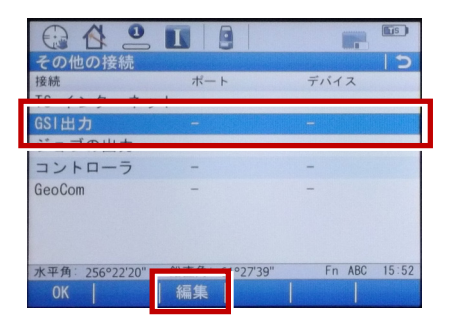

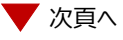

**5** 「デバイスへGSIデータを出力]にチェック を入れます。

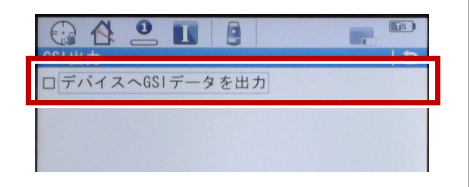

- **6**[接続方法]で使用する接続方法を 選択します。
	- ・Bluetoothを使用する場合  $\rightarrow$  [TS Bluetooth 1]
	- ・無線ハンドルを使用する場合 →「無線ハンドル」

選択後、「GSIフォーマット」で「GSI8測定」 または「GSI16測定」を選択して「OK]を 選択します。

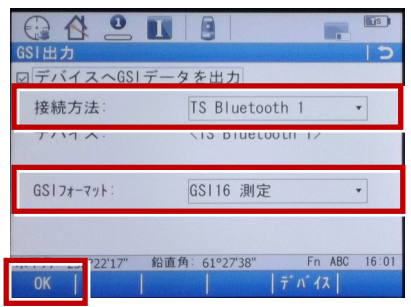

### **7**[GeoCOM][編集]を選択します。

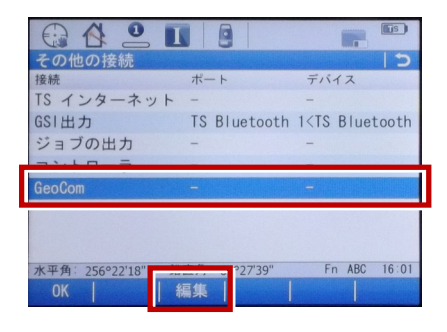

8 「GeoCOM通信を許可]にチェックを 入れます。

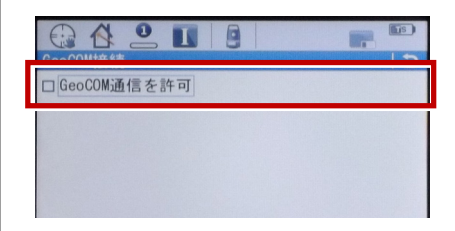

- **9**[接続方法]で使用する接続方法を 選択します。
	- ・Bluetoothを使用する場合 → **FTS Bluetooth 1**
	- ・無線ハンドルを使用する場合
		- →「無線ハンドル」
	- 選択後、[OK]を選択します。

#### ※下画面はBluetoothを選択した場合 インストン - ※下画面はBluetoothを選択した場合

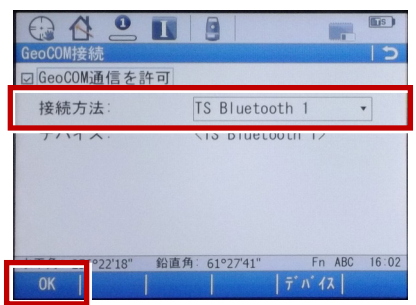

### **10 [OK] を選択します。**

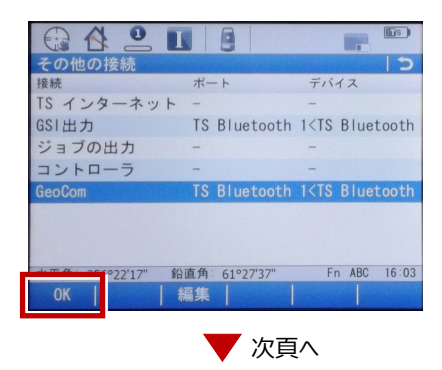

**11**[測定プログラム]を選択します。

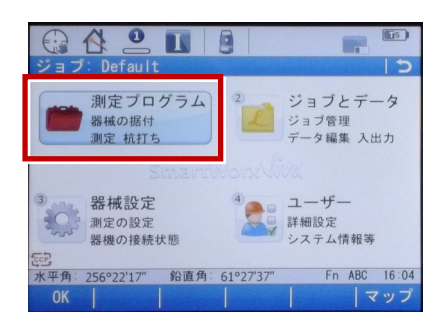

### **12**[測定]を選択します。

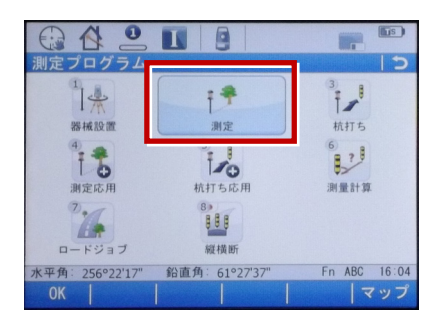

### **13** この状態でTREND-FIELDと接続して 観測を行います。

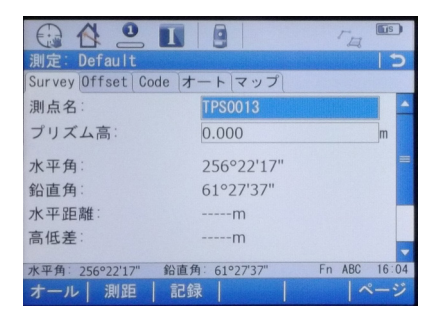

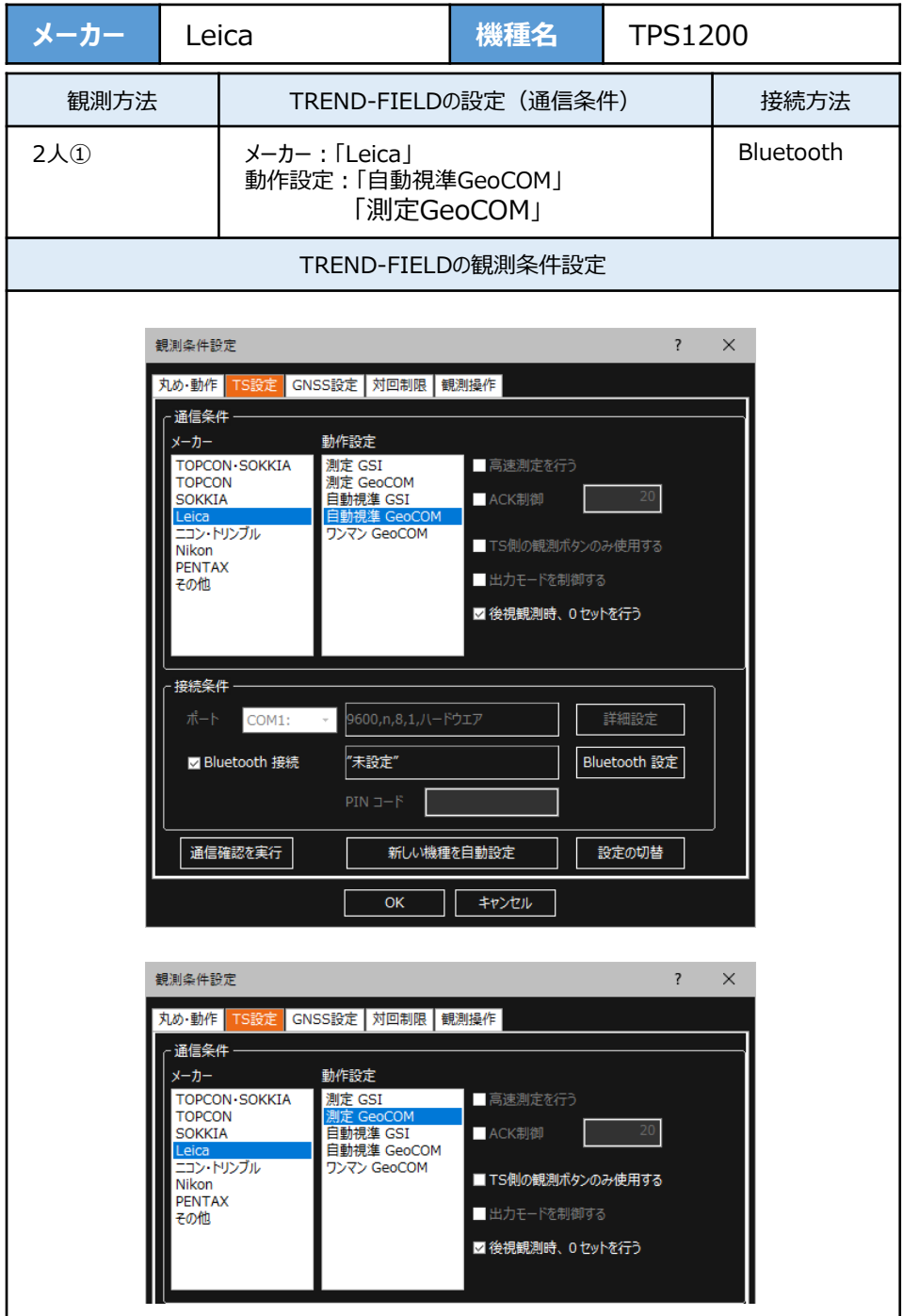

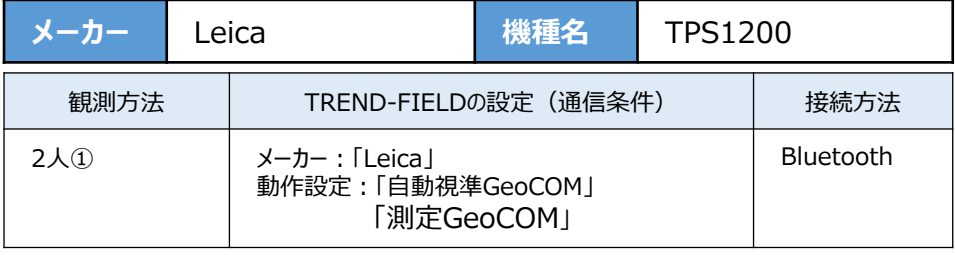

**1**[設定]を選択します。

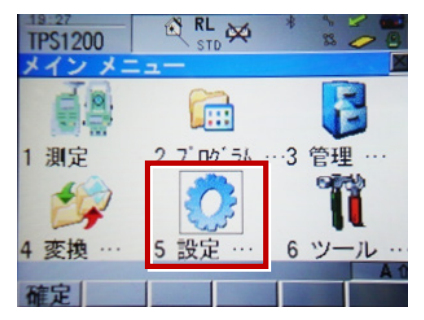

**2**[通信設定]を選択します。

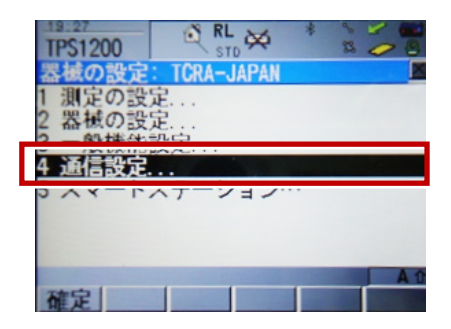

3「GSI出力」[編集]を選択します。

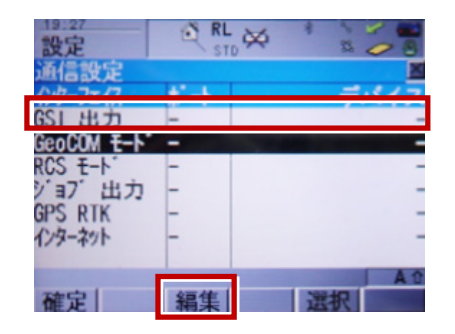

**4** 次のように設定して[確定]を選択します。 インターフェイス使用:「ハイ」 ポート:「ポート3(BT)」 プロトコル:「なし」 GSIフォーマット:「GS18測定」「GS16測定」

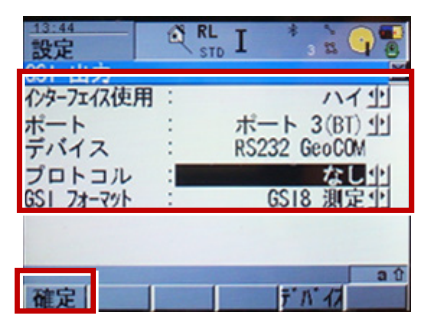

**5** [GeoCOMモード] [編集]を選択します。

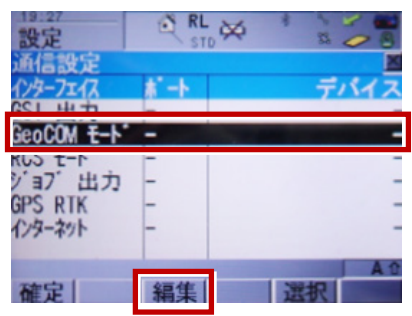

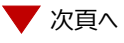

**6** 次のように設定して「デバイス] を選択 │ 9 [確定] を選択します。 します。 インターフェイス使用:「ハイ」 ポート:「ポート3(BT)」 デバイス:「RS232 GeoCOM」 プロトコル:「RS232 GeoCOM」  $RL$   $I$  $\overline{\mathbf{S}}$ 設定  $\frac{1}{2}$ 心外7x亿使用: ハイサ ポート : ポート 3(BT) 00 デバイス RS232 GeoCOM RS232 GeoCOM プロトコル

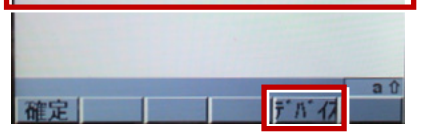

**7** 「RS232 GeoCOM】「編集]を 選択します。

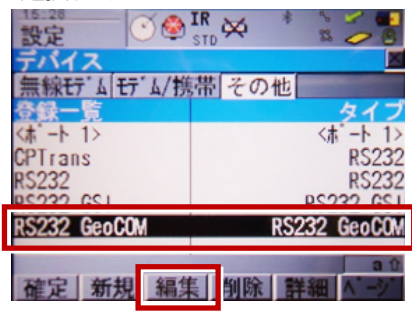

**8** 赤枠部を、「TREND-FIELD」と合わせ、 [登録] を選択します。

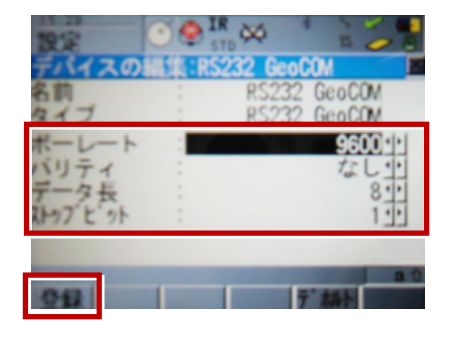

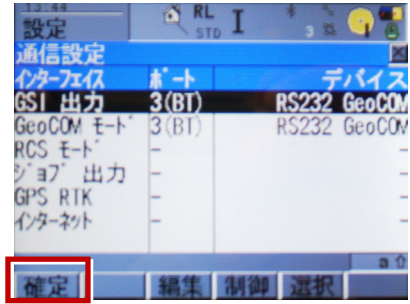

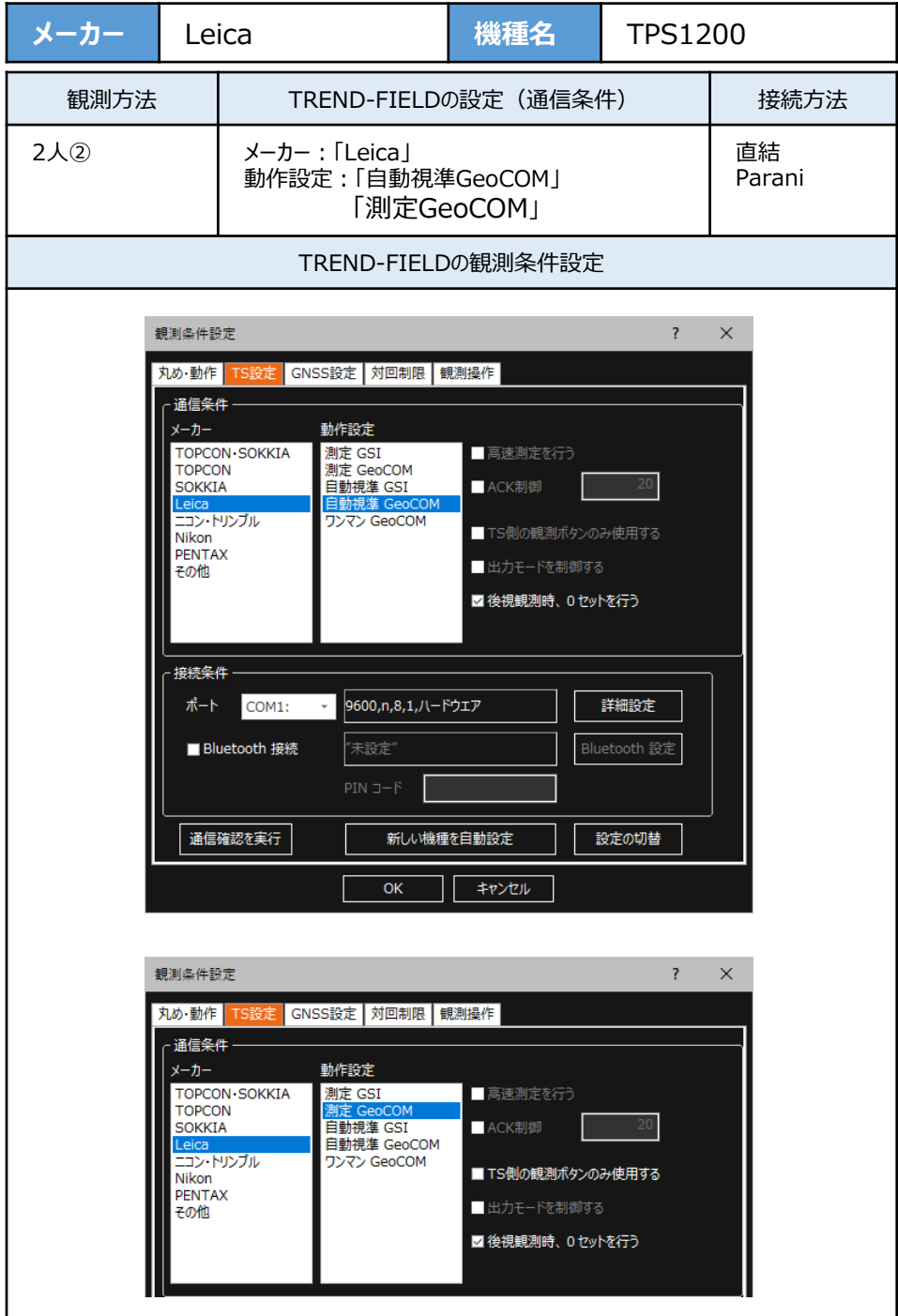

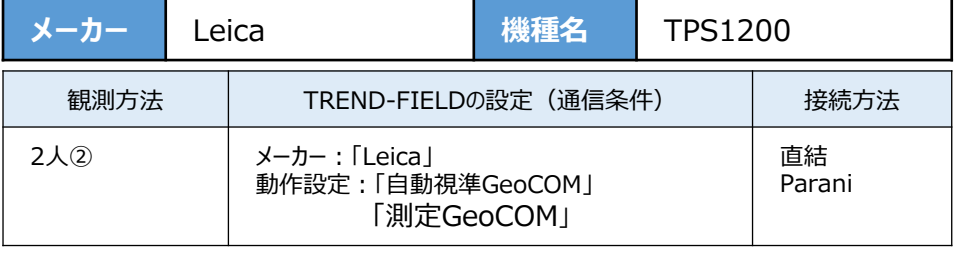

**1**[設定]を選択します。

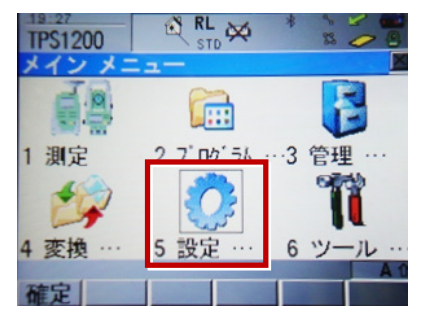

**2**[通信設定]を選択します。

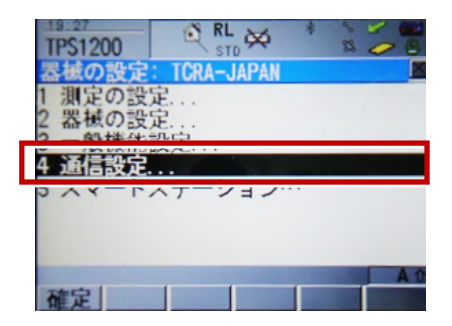

**3**[GSI出力][編集]を選択します。

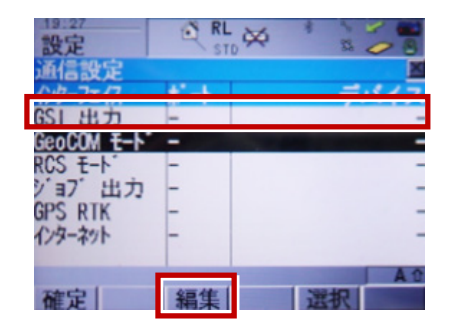

**4** 次のように設定して[確定]を選択します。 インターフェイス使用:「ハイ」 ポート:「ポート1」 プロトコル:「なし」 GSIフォーマット:「GS18測定」「GS16測定」

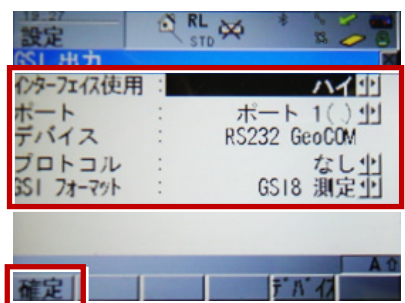

5「GeoCOMモード][編集]を選択します。

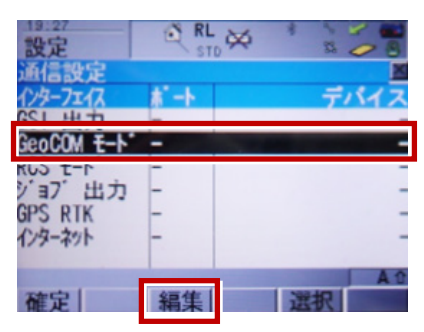

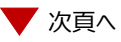

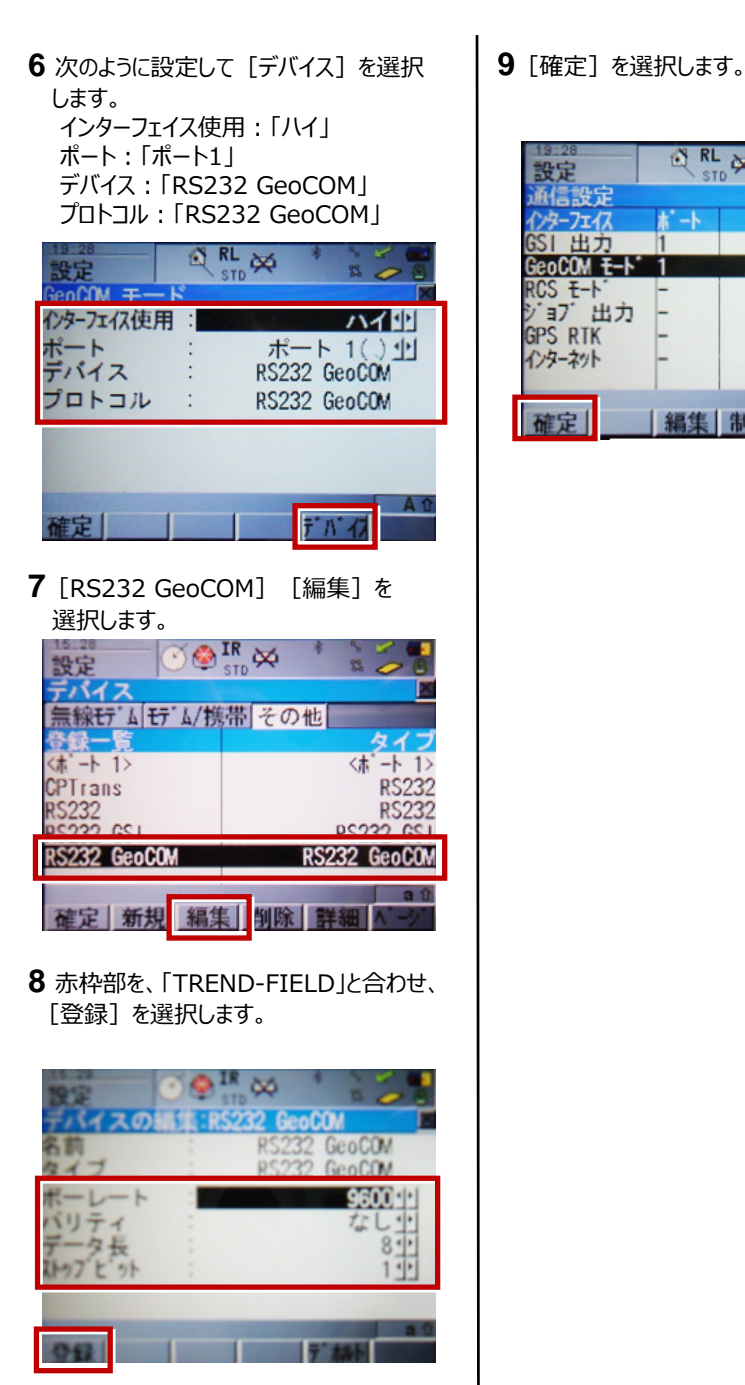

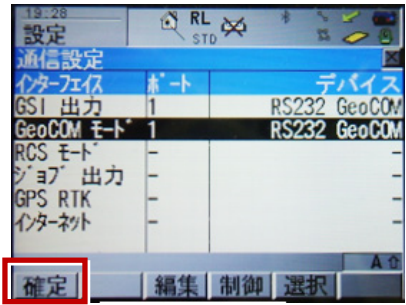

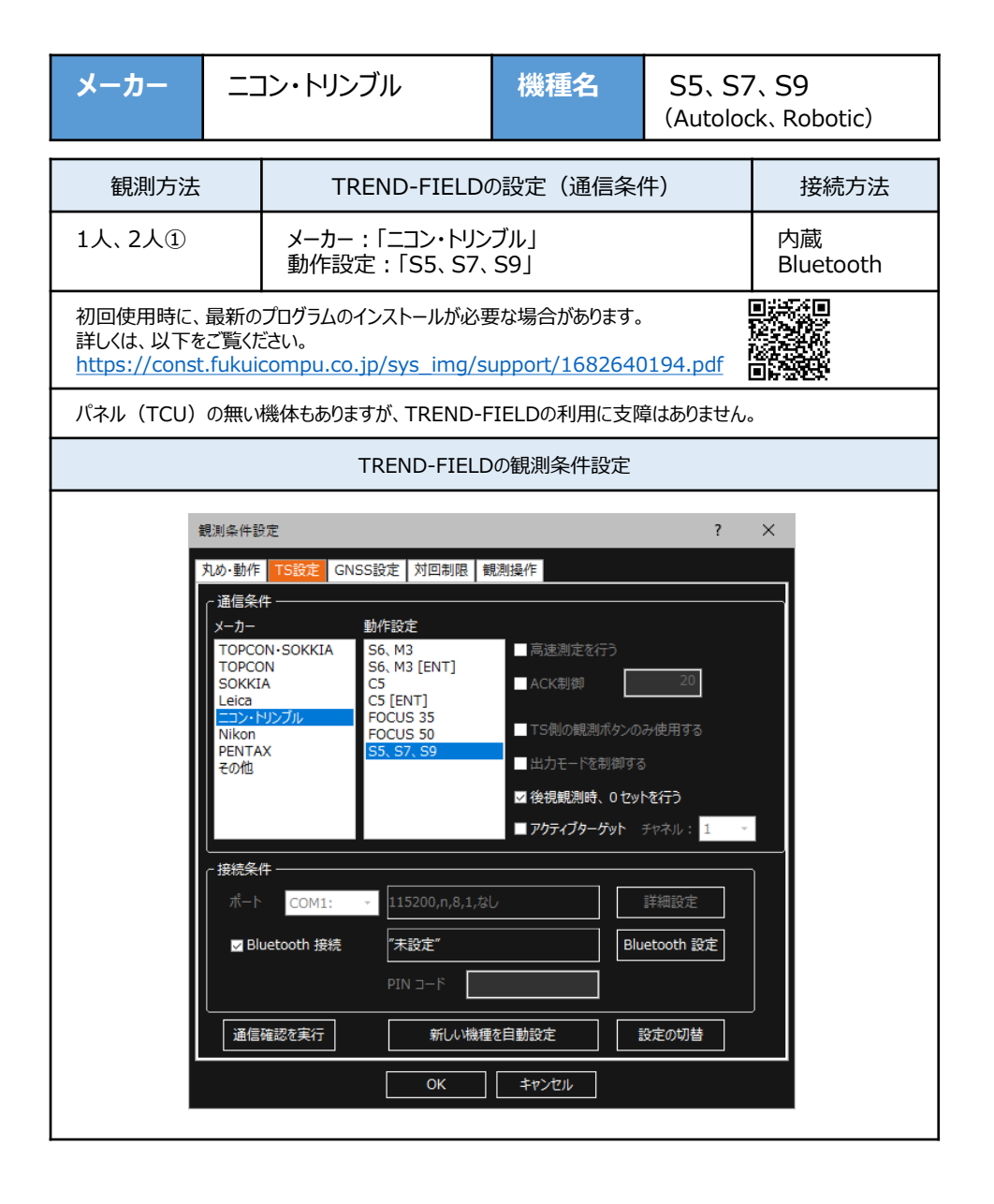

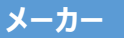

(Autolock、Robotic)

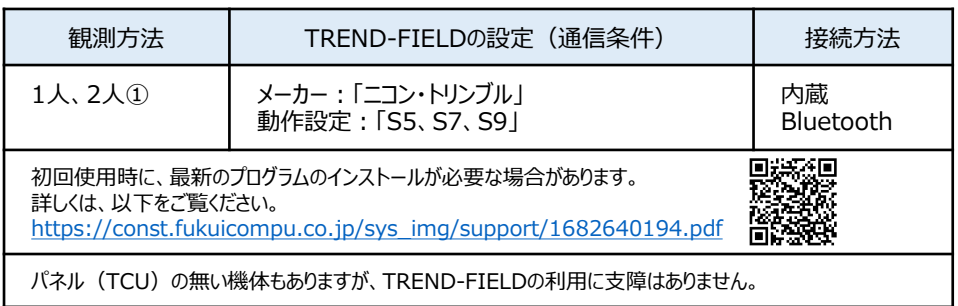

# **【機種の見分け】**

ニコン・トリンブルのS5、S7、S9では"Autolock"と"Robotic"のラインナップがあり、TSにアン テナが付属している機体が"Robotic"で、アンテナ無しが"Autolock"です。 ただし例外があり、S5の旧モデルはアンテナで見分けることができません。 旧モデルでの見分け方は、アンテナの根元にプラスチックテープが付く機体が"Autolock"で、 テープが付いていない機体が"Robotic"です。

**1** TREND-FIELDで、観測を実行します。 ※ ここでは「現況観測」で説明します。

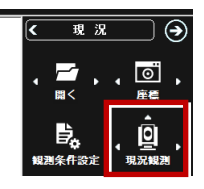

**2** 「簡単接続」が表示されます。 「36xxxx」 「37xxxx」、 「38xxxx」 のいずれかを選択して「次へ」をタップします。

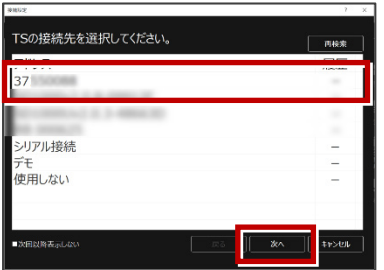

**3** 「自動設定」が表示されます。 「ニコン・トリンブル」:「S5、S7、S9」 を確認し、[OK]をタップします。

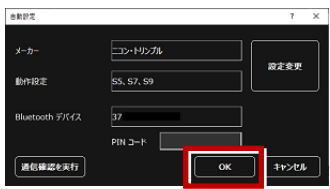

器械点設置時に電子気泡管が表示される ため整準してください(ここで電子気泡管 ダイアログを閉じて整準をせずに先に進む ことも可能です)。

以上でTREND-FIELDとの接続は完了です。

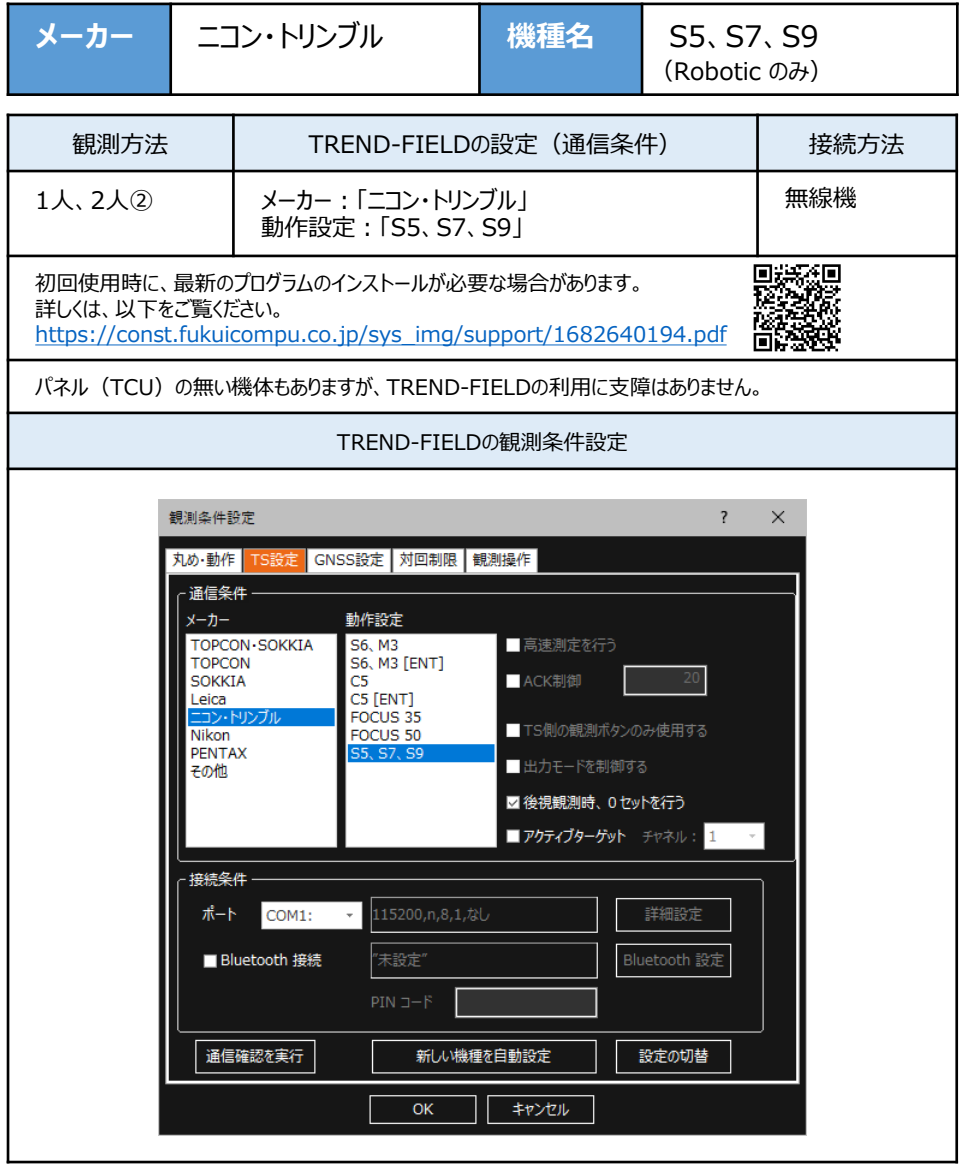

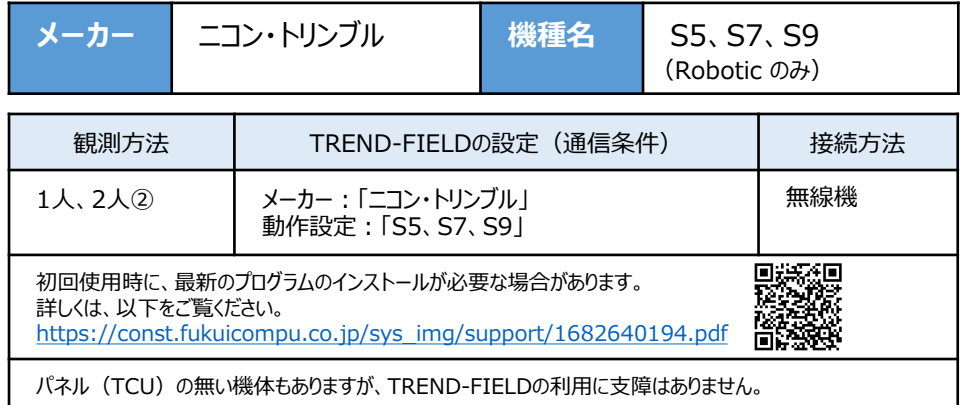

# **【機種の見分け】**

ニコン・トリンブルのS5、S7、S9では"Autolock"と"Robotic"のラインナップがあり、TSにアン テナが付属している機体が"Robotic"で、アンテナ無しが"Autolock"です。 ただし例外があり、S5の旧モデルはアンテナで見分けることができません。 旧モデルでの見分け方は、アンテナの根元にプラスチックテープが付く機体が"Autolock"で、 テープが付いていない機体が"Robotic"です。

- **1** 無線機とTSの電源を入れ、 無線機の「ペアリングボタン]を点滅するまで 長押しします。(点滅でペアリング状態)
- ※「ペアリングボタン]の長押しは、初回接続 時のみです。

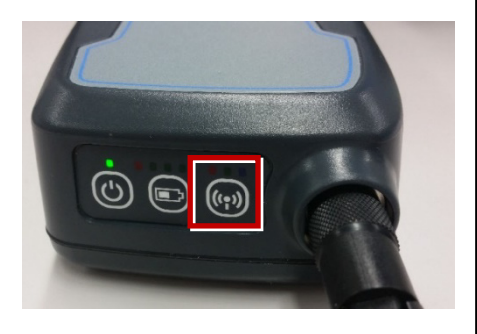

**2** TREND-FIELDで、観測を実行します。 ※ ここでは「現況観測」で説明します。

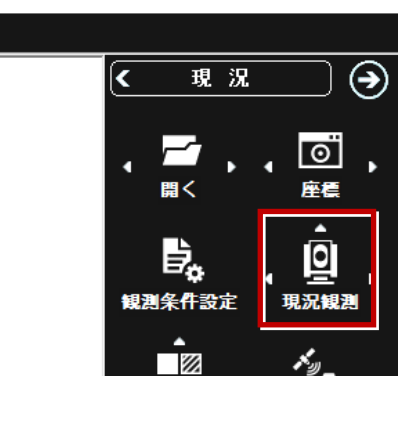

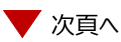

#### 「簡単接続」が表示されます。 「RB xxxxxx」を選択して「次へ]を タップします。

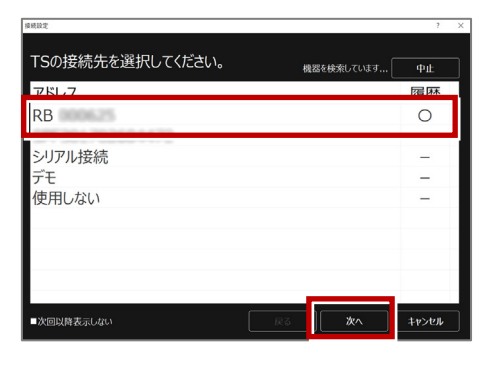

「自動設定」が表示されます。 メーカー:「ニコン・トリンブル」 動作設定:「S5、S7、S9」 が自動設定されます。 「OK] をタップします。

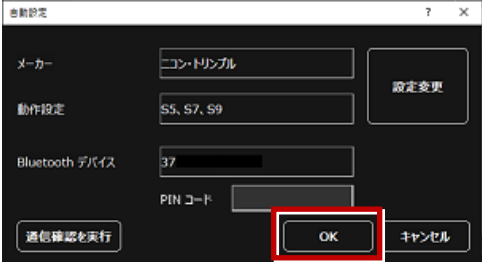

以上でTREND-FIELDとの接続は完了です。 初回接続の場合、次ページを確認してください。

#### **※ 以降の操作は初回接続時のみです。**

TREND-FIELD の画面下に表示される 「デバイスの追加」をタップします。

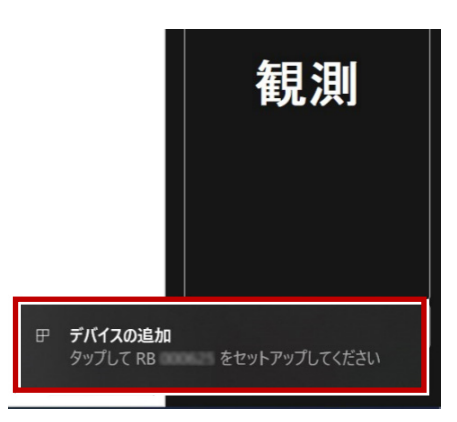

#### 「デバイスのペアリング」で「許可]を タップします。

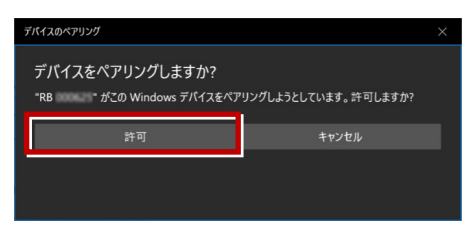

[閉じる] をタップします。

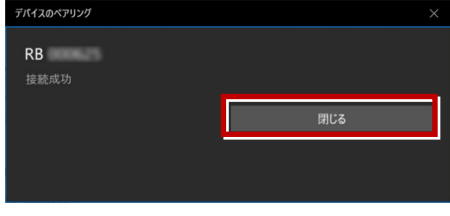

以上で初回接続時の操作は完了です。

# **【S5、S7、S9の確認】**

ニコン・トリンブルのS5、S7、S9を「無線機」経由で接続する場合は、本体の「Radio channel」 と「Network ID」を確認してください。

**1** TSの電源を入れ、フロント側の パネルを確認します。 「Radio channel」 が 「1」 「Network ID」 が 「1」 であれば、そのままでOKです。

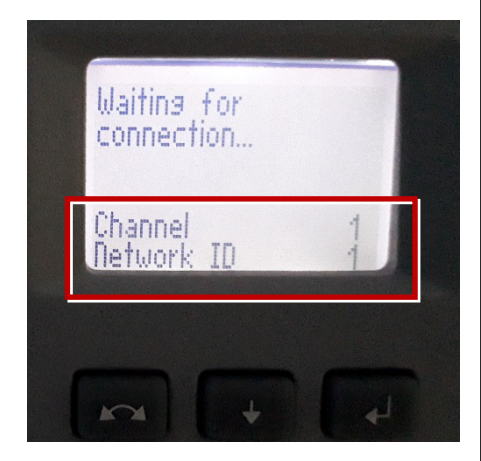

**2** 「Radio channel」と「Network ID」が 「1」以外の時は、以下の手順で変更します。 [Enter](改行)ボタンを押して、メイン メニュー(Main Menu)を表示します。

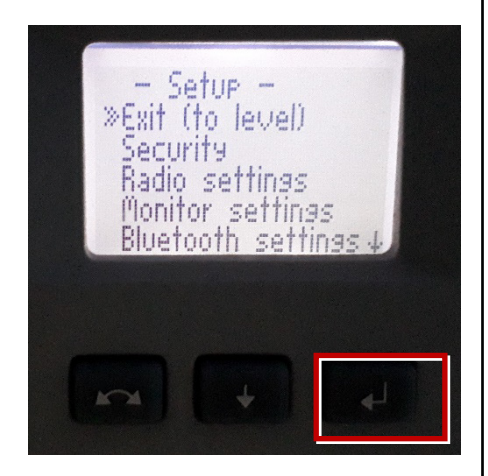

[↑] [↓]ボタンで「Radio Parameter」 を選択して、[Enter]を押します。

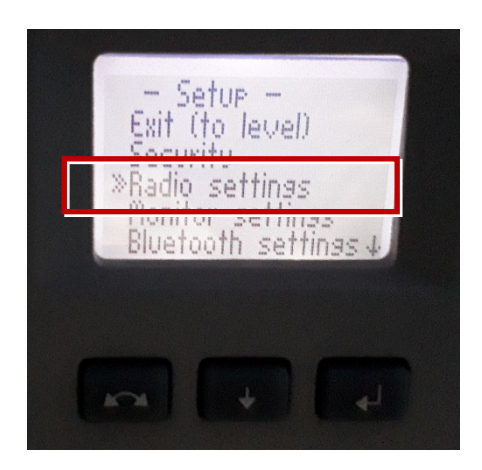

「↑] 「↓]ボタンでカーソル位置の数値を 「1」に設定して、[Enter]で確定します。

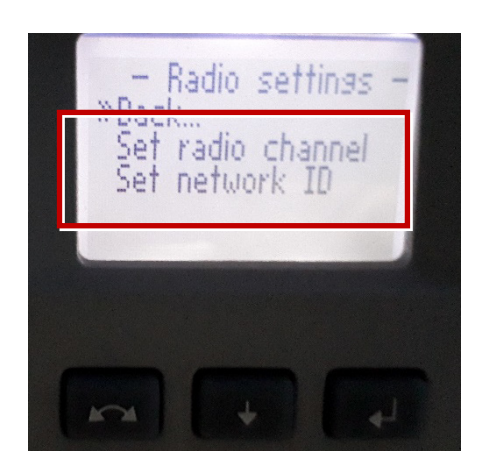

# **【アクティブターゲット】**

ニコン・トリンブルのSシリーズにて視準用のターゲットの アクティブターゲットが使用可能です。 (右図はT-360SL LED ターゲットの例) アクティブターゲットを現場で使用することで、 他の反射物に干渉せず視準することができます。 アクティブターゲットを使用する場合の手順を解説します。 木機上部にチャネル設定のダイアルがあります(下図)

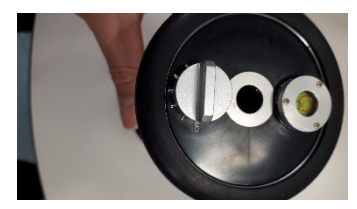

**1** 観測条件設定にてニコントリンブルS系を 選択すると"アクティブターゲット"チェックボックス が表示されるため、チェックONとしてください。 また、チャネル選択のコンボボックスにて チャネル番号を指定してください。

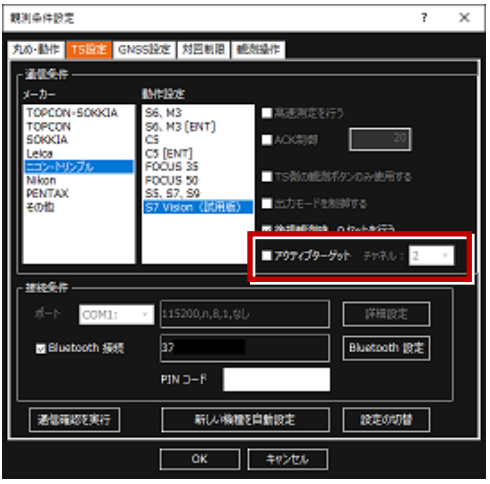

**2** TSと接続した後に詳細設定ダイアログや 自動視準観測ダイアログにて アクティブターゲットを指定することで、 ターゲットを切り替えることが可能です(右図)

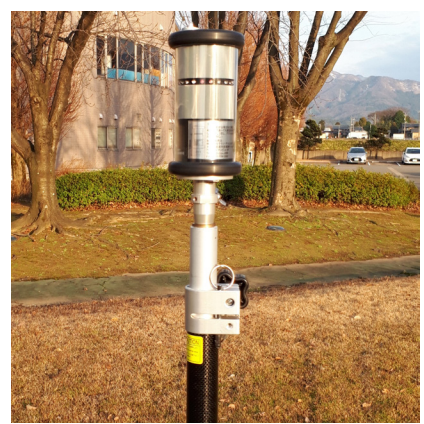

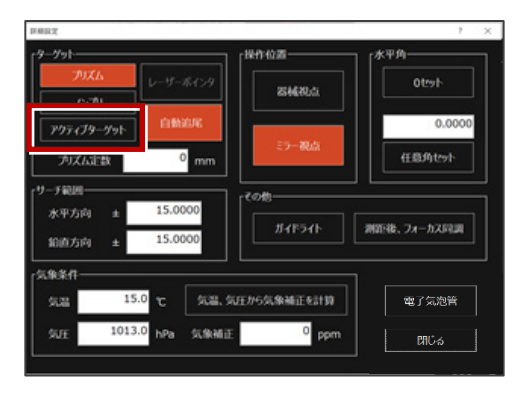

### 詳細設定ダイアログ

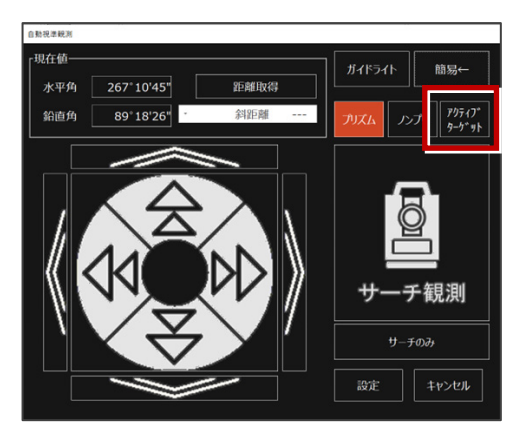

自動視準観測ダイアログ

# ●FOCUS50について

# **【機種見分け方】**

ニコン・トリンブルのFOCUS50を接続する場合、無線ユニット対応機種と非対応機種があり ます。

**【見分け方】**

# LockNGo

LockNGo (無線ユニット非対応機) にはステッカーは貼っていません

→1人① (接続設定 TS-92ページ 参照)

Robotic(無線ユニット対応)

「みどり色」のステッカー (Robotic) が貼ってある場合は、「無線機」を使用して接続します。

→ 1人2 (接続設定 TS-93ページ 参照)

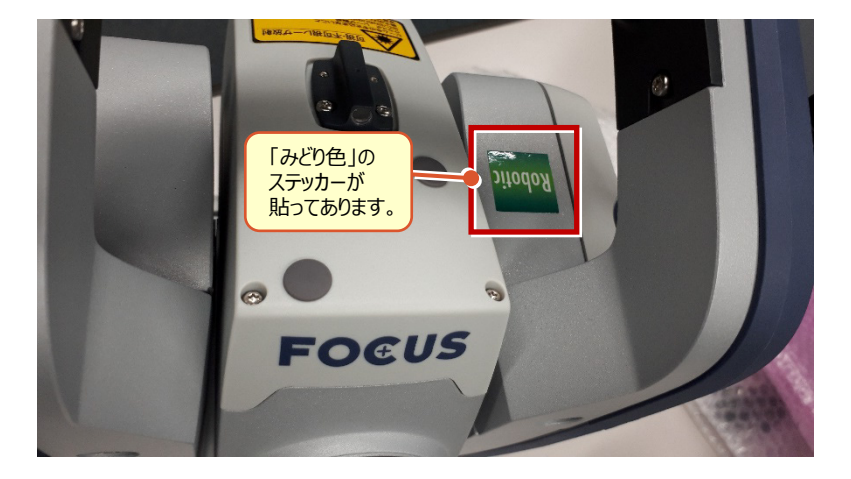

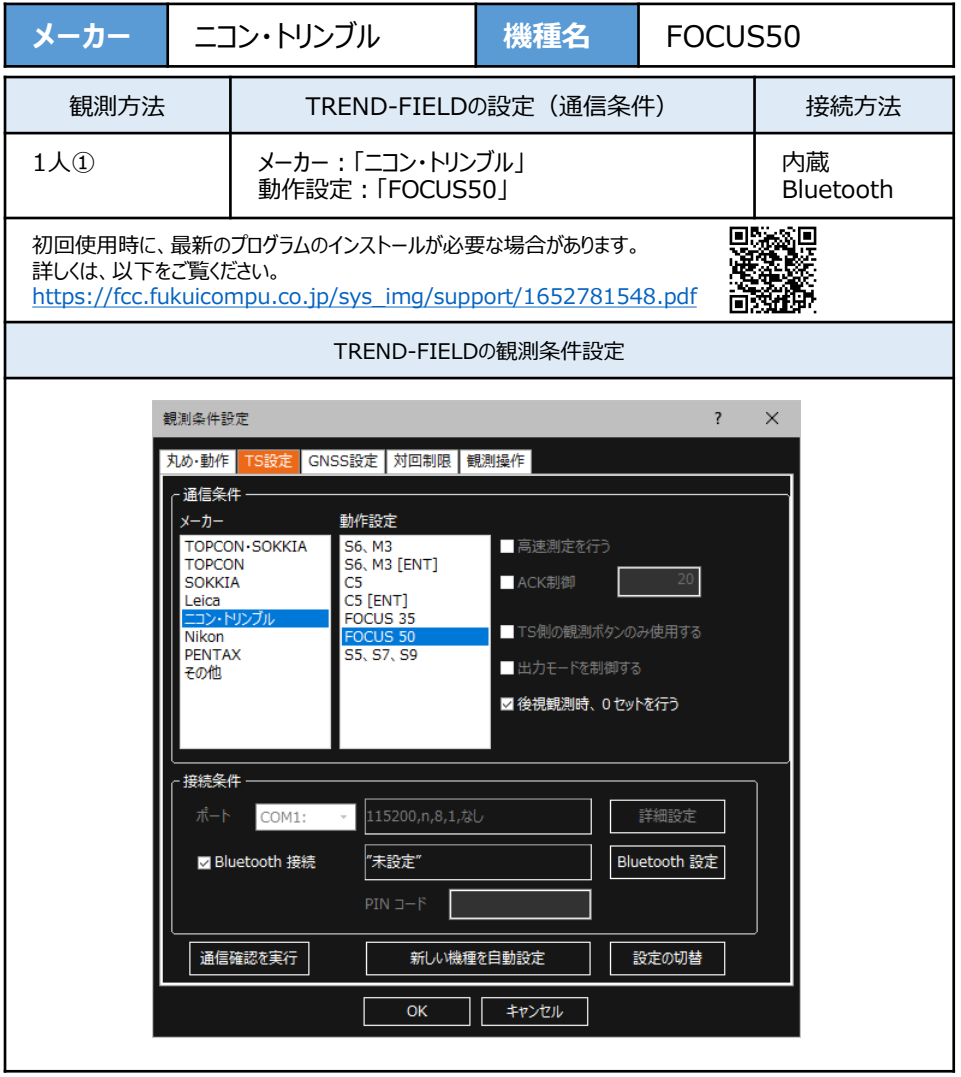

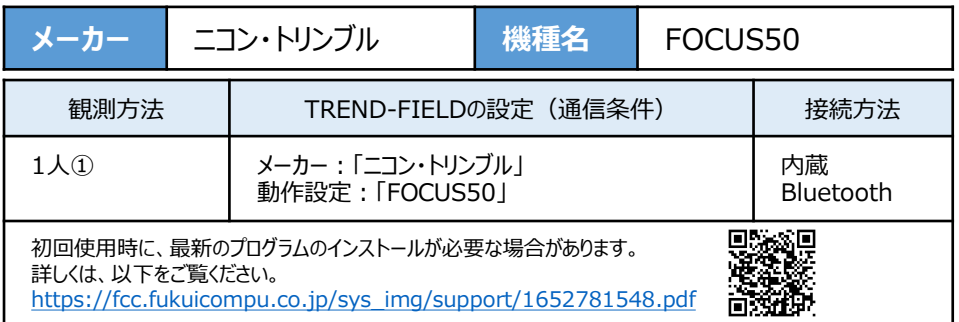

**1** TREND-FIELDで、観測を実行します。 ※ ここでは「現況観測」で説明します。

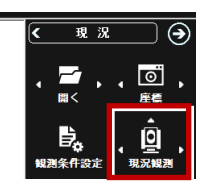

**2** 「簡単接続」が表示されます。 「844xxx」または「845xxx」を選択して 「次へ] をタップします。

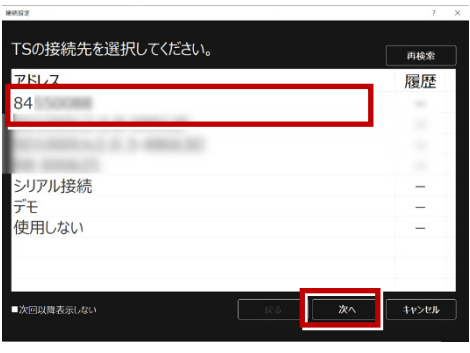

**3** 「自動設定」が表示されます。 「ニコン・トリンブル」:「FOCUS50」 を確認し、[OK]をタップします。

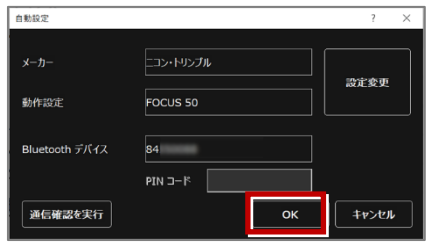

器械点設置時に電子気泡管が表示される ため整準してください(ここで電子気泡管 ダイアログを閉じて整準をせずに先に進む ことも可能です)。

以上でTREND-FIELDとの接続は完了です。

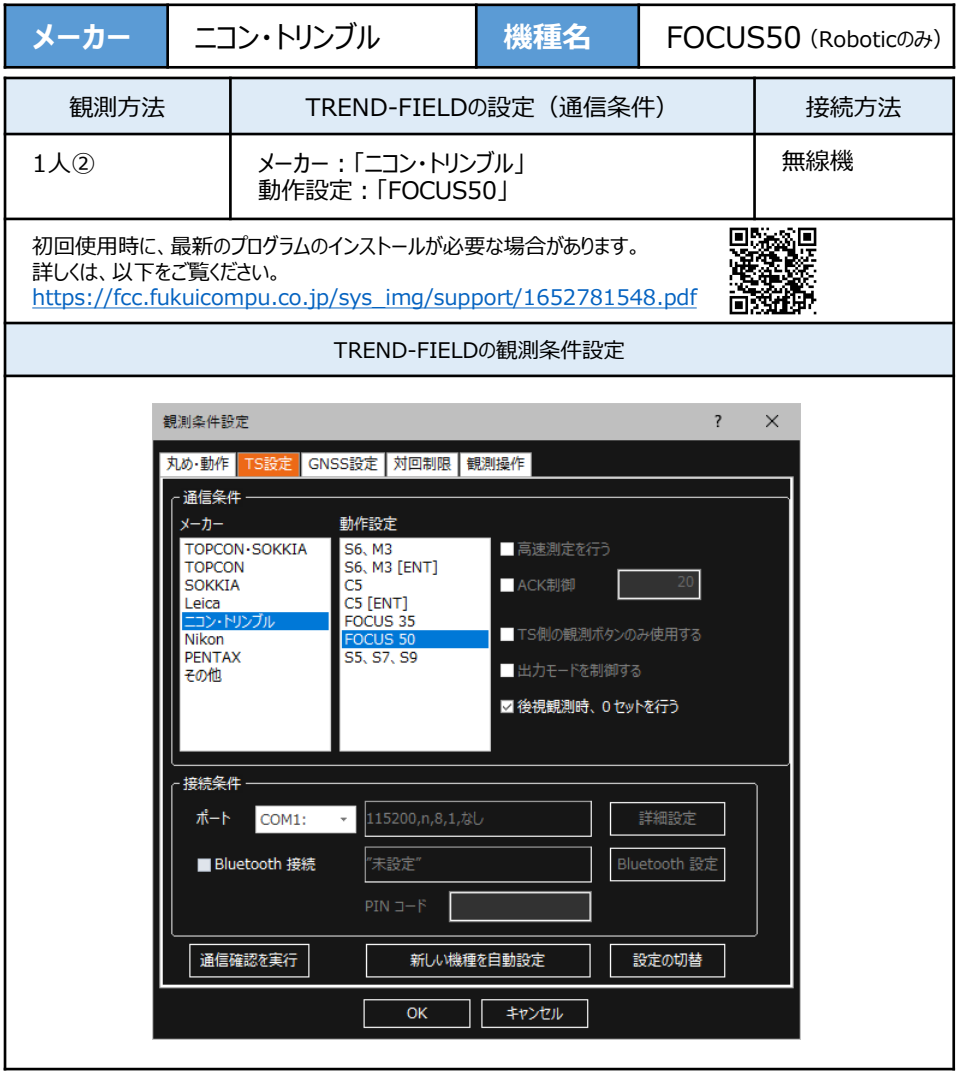

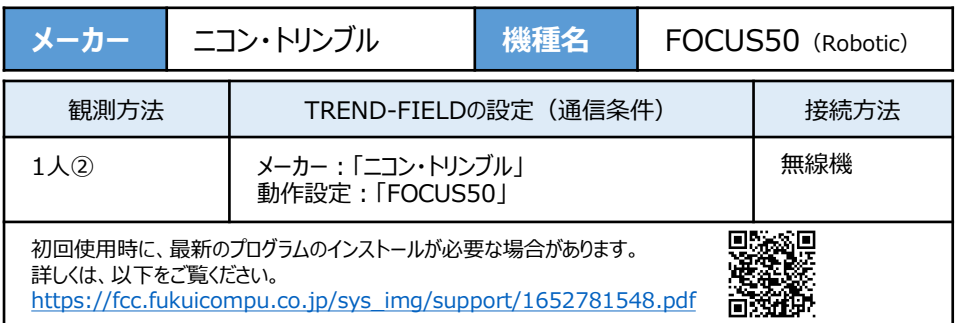

- **1** 無線機とFOCUS50の電源を入れ、 無線機の「ペアリングボタン]を点滅するまで 長押しします。(点滅でペアリング状態)
- ※「ペアリングボタン]の長押しは、初回接続 時のみです。

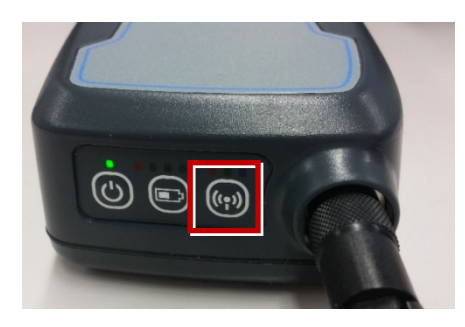

**2** TREND-FIELDで、観測を実行します。 ※ ここでは「現況観測」で説明します。

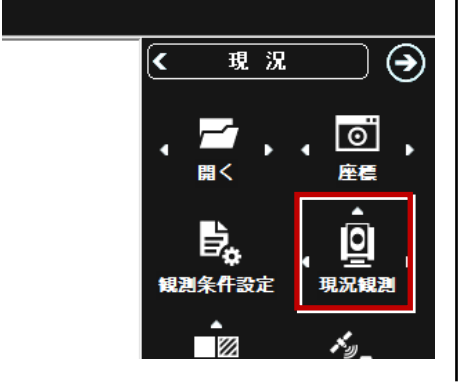

「簡単接続」が表示されます。 「RB xxxxxx」を選択して[次へ]を タップします。

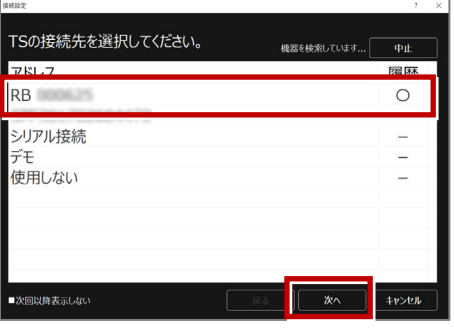

「自動設定」が表示されます。 メーカー:「ニコン・トリンブル」 動作設定:「FOCUS50」 が自動設定されます。 [OK]をタップします。

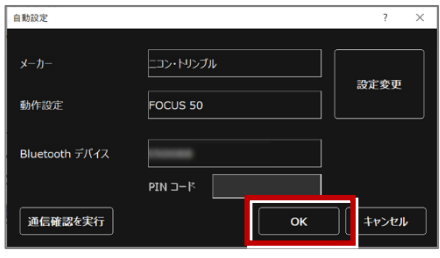

以上でTREND-FIELDとの接続は完了です。 初回接続の場合、次ページを確認してください。

次頁へ

#### **※ 以降の操作は初回接続時のみです。**

TREND-FIELD の画面下に表示される 「デバイスの追加」をタップします。

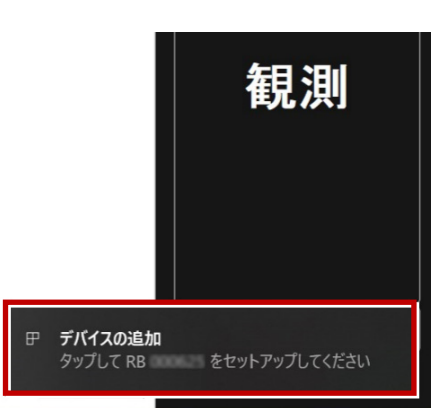

#### 「デバイスのペアリング」で [許可] を タップします。

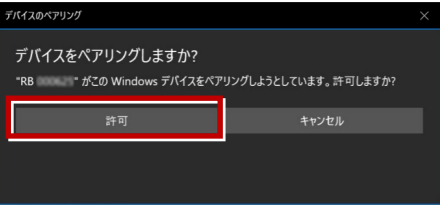

「閉じる」をタップします。

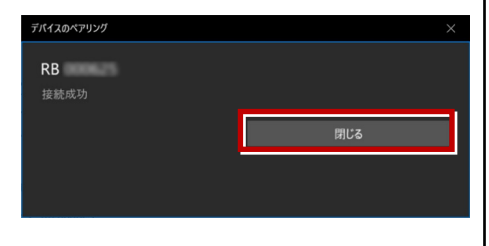

以上で初回接続時の操作は完了です。

# **【FOCUS50の確認】**

ニコン・トリンブルのFOCUS50を「無線機」経由で接続する場合は、本体の「Radio channel」と 「Network ID」を確認してください。

**1** FOCUS50の電源を入れ、フロント側の パネルを確認します。 「Radio channel」 が 「1」 「Network ID」 が 「1」 であれば、そのままでOKです。

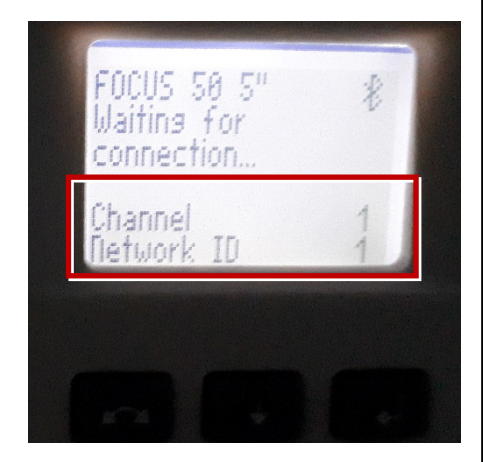

**2** 「Radio channel」と「Network ID」が 「1」以外の時は、以下の手順で変更します。 [Enter](改行)ボタンを押して、メイン メニュー(Main Menu)を表示します。

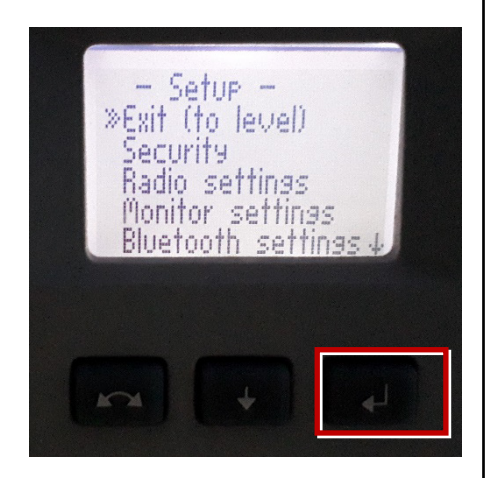

[↑] [↓]ボタンで「Radio Parameter」 を選択して、[Enter]を押します。

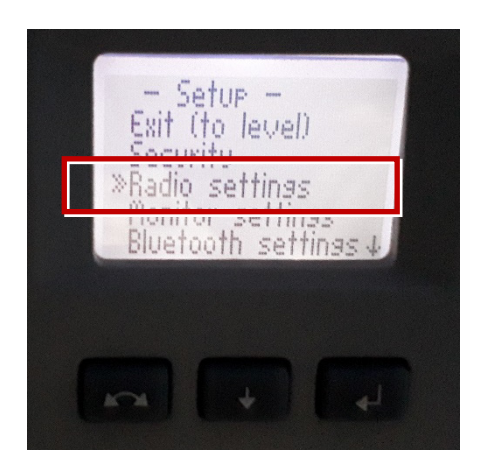

「↑] 「↓]ボタンでカーソル位置の数値を 「1」に設定して、[Enter]で確定します。

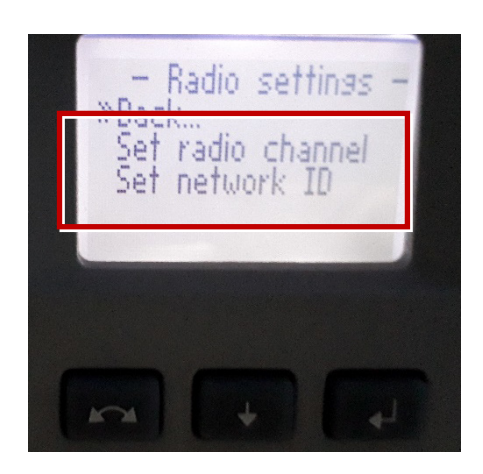

# ●FOCUS35について

## **【新型と旧型の接続について】**

ニコン・トリンブルのFOCUS35を接続する場合、新型と旧型で接続方法に違いがあるので、 以下をご確認ください。

# **【見分け方】**

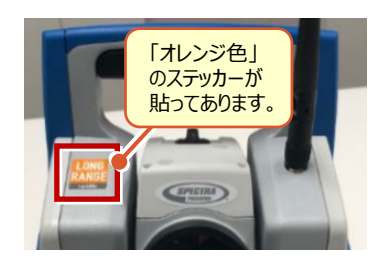

# **新型** (LockNGo)

「オレンジ色」のステッカー (LockNGo) が貼ってあ る場合は、「内蔵Bluetooth」で接続します。

→1人① (接続設定 TS-97ページ 参照)

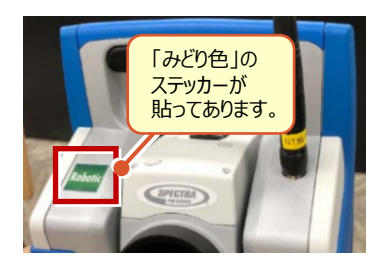

# 新型 (Robotic)

「みどり色」のステッカー (Robotic) が貼ってある 場合は、「無線機」を使用して接続します。

→ 1人2 (接続設定 TS-99ページ 参照)

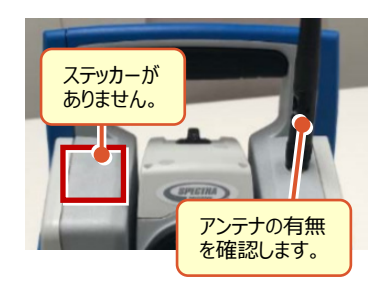

## 旧型(アンテナ無し)

ステッカーが無くて、アンテナが無い場合は、 「Parani SD1000U」を使用して接続します。

→ 1人3 (接続設定 TS-102ページ 参照)

# 旧型(アンテナ有り)

ステッカーが無くて、アンテナが有る場合は、 「無線機」を使用して接続します。

→ 1人2 (接続設定 TS-99ページ 参照)

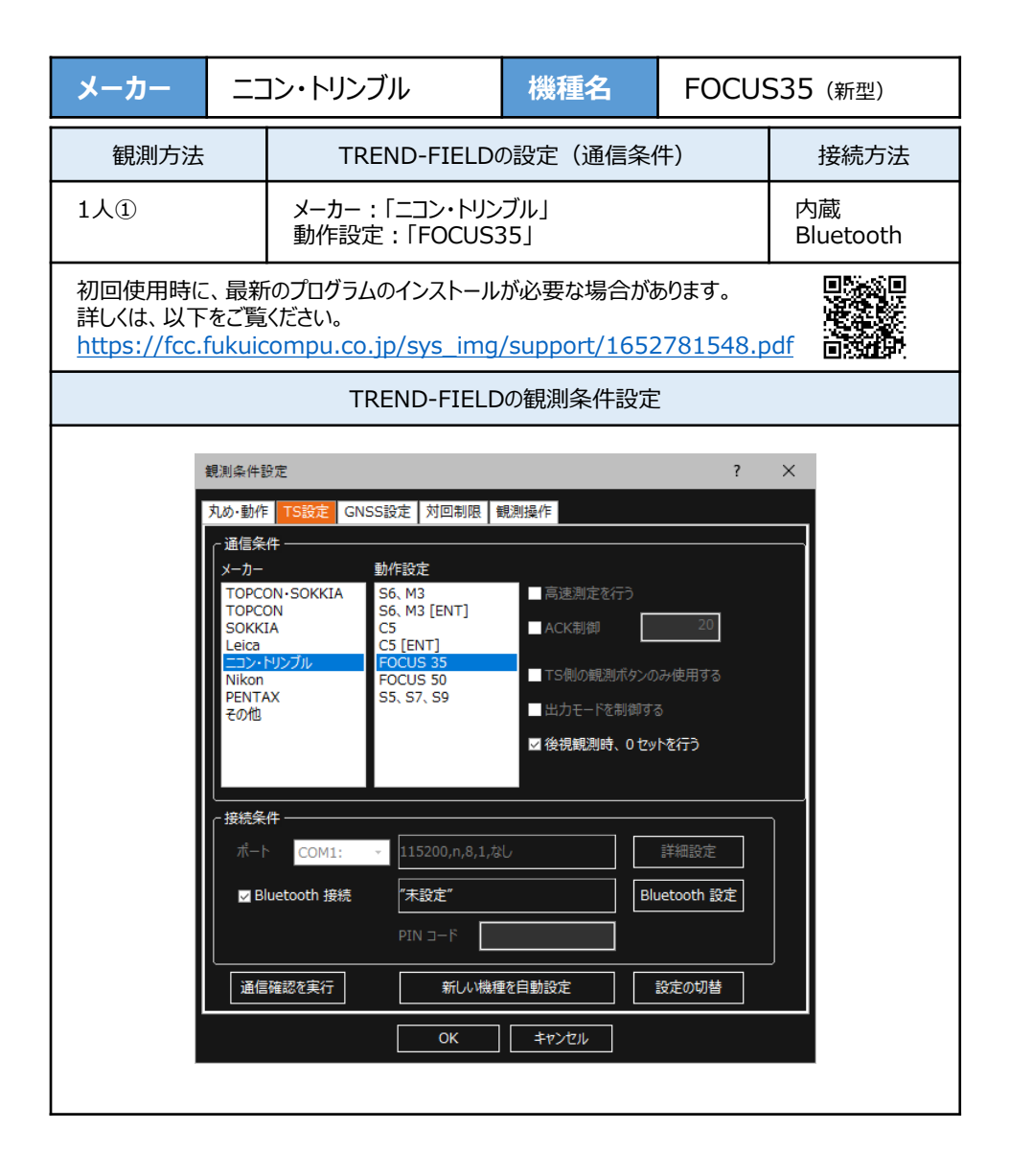

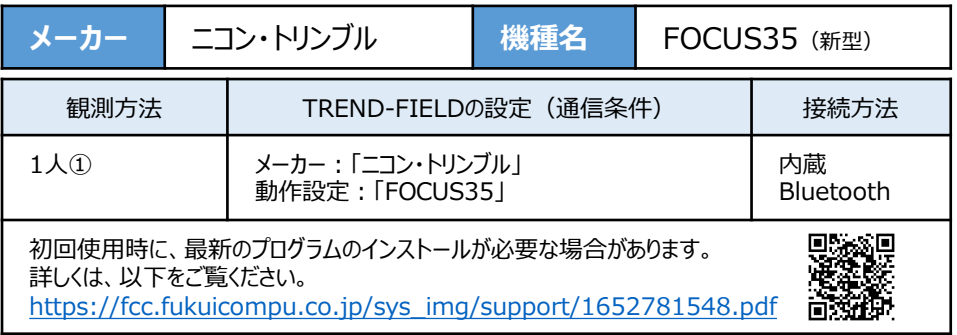

**1** FOCUS35の電源を入れ、[BTComm] をダブルタップします。

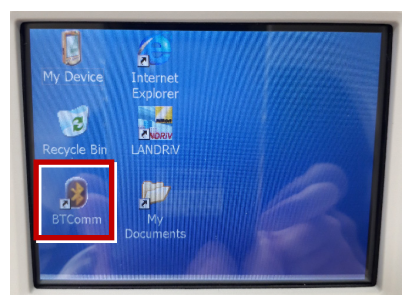

[Bluetooth接続]をタップします。

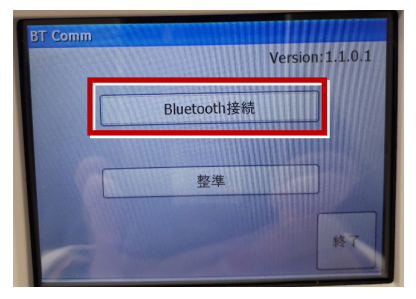

[開始] をタップします。

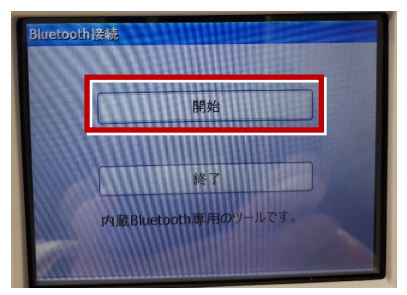

**2** TREND-FIELDで、観測を実行します。 ※ ここでは「現況観測」で説明します。

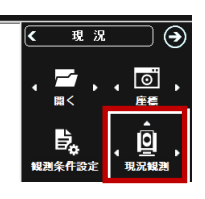

「簡単接続」が表示されます。

「F35-xxxxxxxxxx」を選択して [次へ] を タップします。

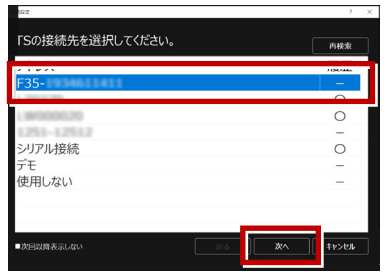

「自動設定」が表示されます。 「ニコン・トリンブル」:「FOCUS35」 を確認し、[OK]をタップします。

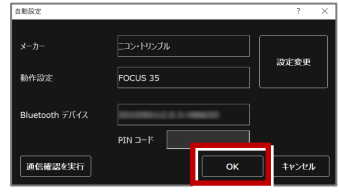

以上でTREND-FIELDとの接続は完了です。 初回接続の場合、次ページを確認してください。

#### **※ 以降の操作は初回接続時のみです。**

#### 【PC】側

TREND-FIELD の画面下に表示される 「デバイスの追加」をタップします。

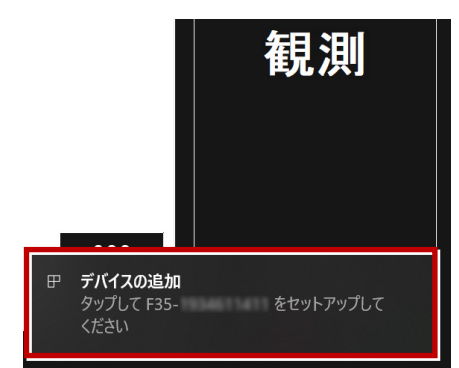

#### 【FOCUS】側

ペアリング確認画面で、 「Yes] をタップします。

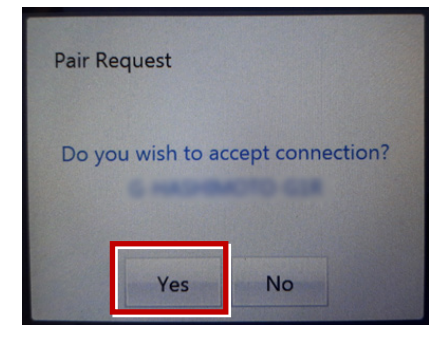

### 【PC】側

「デバイスのペアリング」で「許可]を タップします。

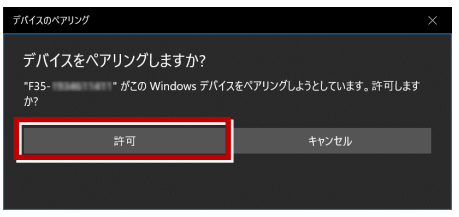

【FOCUS】側 パスキー確認画面で、 [Yes]をタップします。

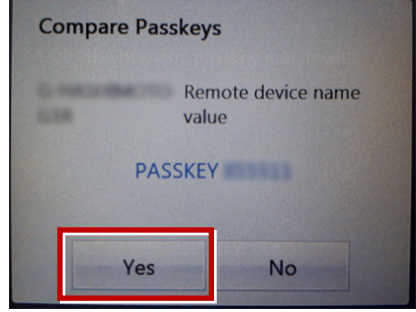

### 【PC】側 [閉じる] をタップします。

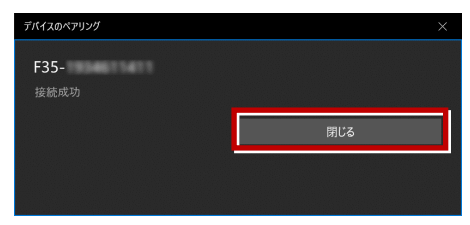

### 以上で初回接続時の操作は完了です。

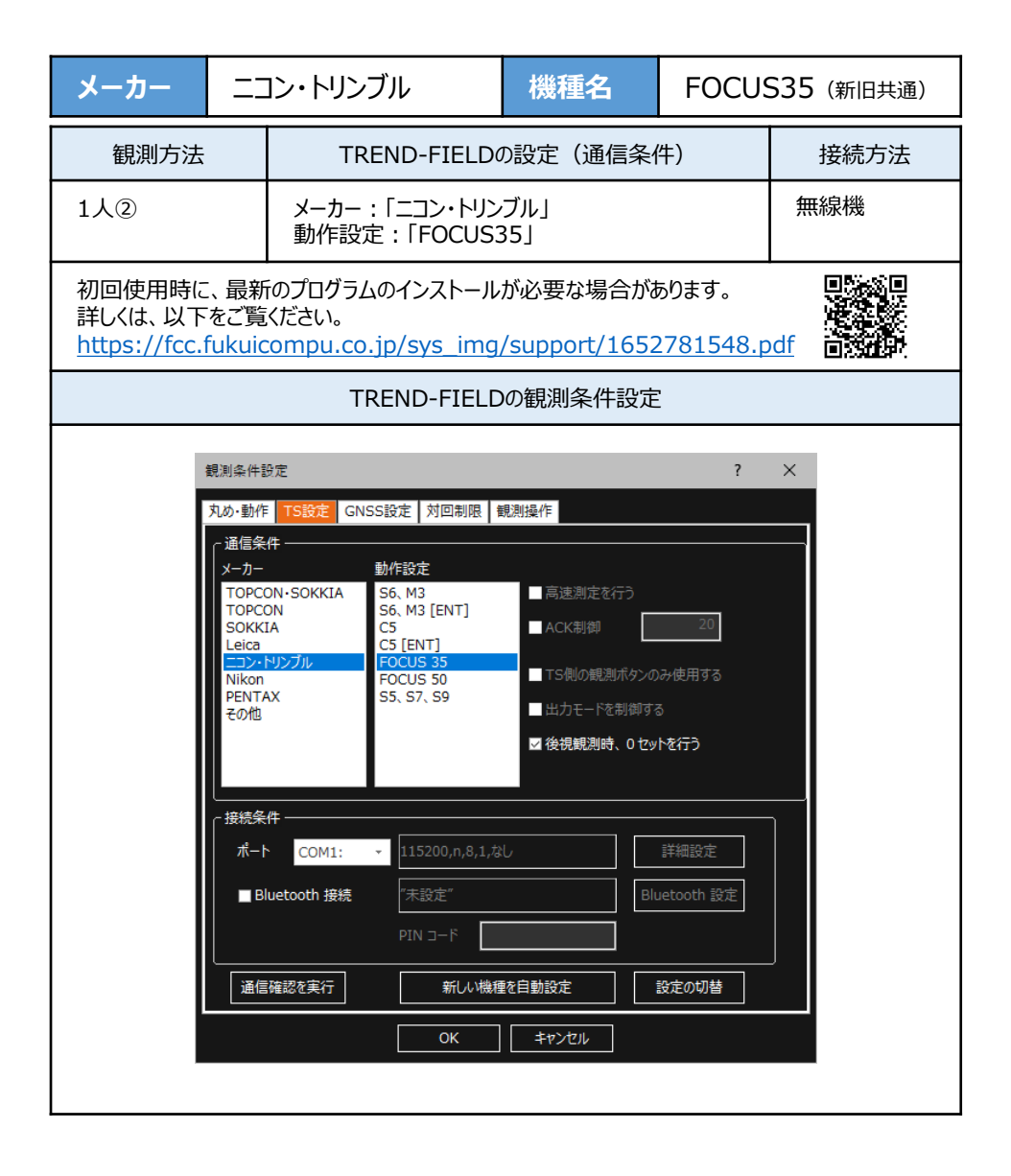
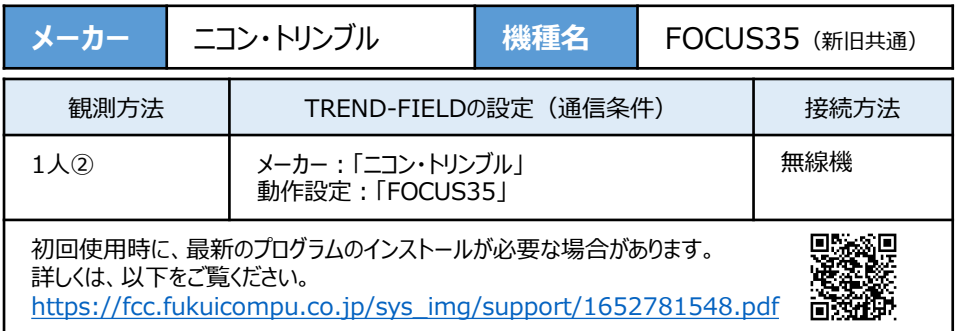

- **1** 無線機とFOCUS35の電源を入れ、 無線機の「ペアリングボタン]を点滅するまで 長押しします。(点滅でペアリング状態)
- ※「ペアリングボタン]の長押しは、初回接続 時のみです。

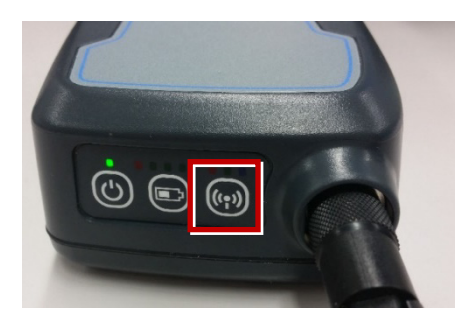

**2** TREND-FIELDで、観測を実行します。 ※ ここでは「現況観測」で説明します。

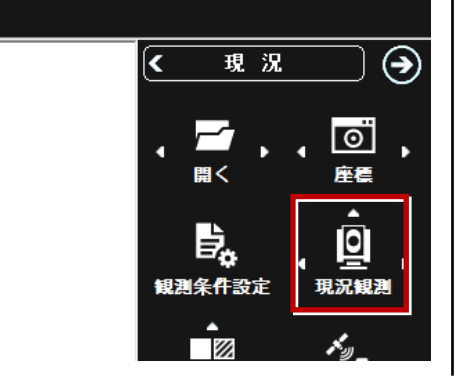

「簡単接続」が表示されます。 「RB xxxxxx」を選択して [次へ] を タップします。

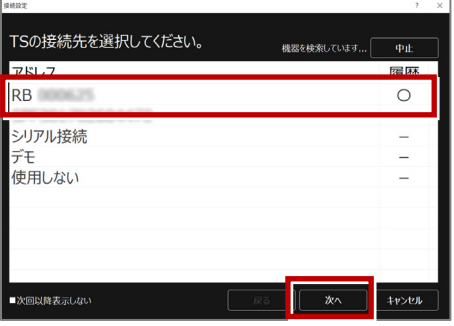

「自動設定」が表示されます。 メーカー:「ニコン・トリンブル」 動作設定:「FOCUS35」 が自動設定されます。 [OK]をタップします。

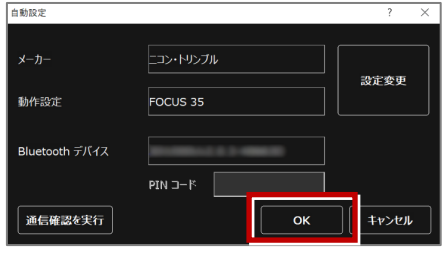

以上でTREND-FIELDとの接続は完了です。 初回接続の場合、次ページを確認してください。

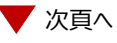

#### **※ 以降の操作は初回接続時のみです。**

TREND-FIELD の画面下に表示される 「デバイスの追加」をタップします。

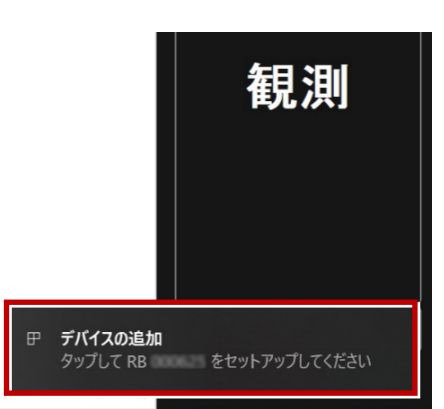

### 「デバイスのペアリング」で「許可]を タップします。

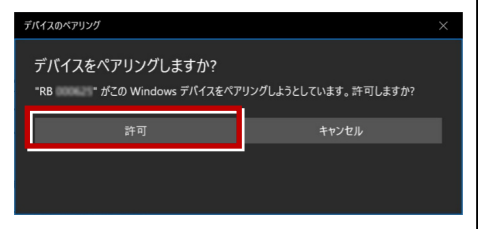

「閉じる」をタップします。

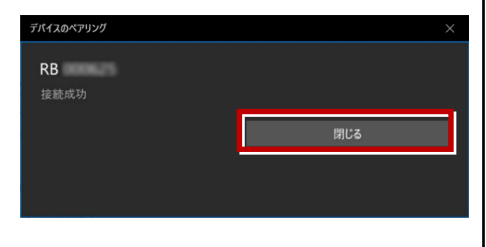

以上で初回接続時の操作は完了です。

# **【FOCUS35の確認】**

ニコン・トリンブルのFOCUS35を「無線機」経由で接続する場合は、本体の「Radio channel」と 「Network ID」を確認してください。

**1** FOCUS35の電源を入れ、フロント側の パネルを確認します。 「Radio channel」 が 「1」 「Network ID」 が 「1」 であれば、そのままでOKです。

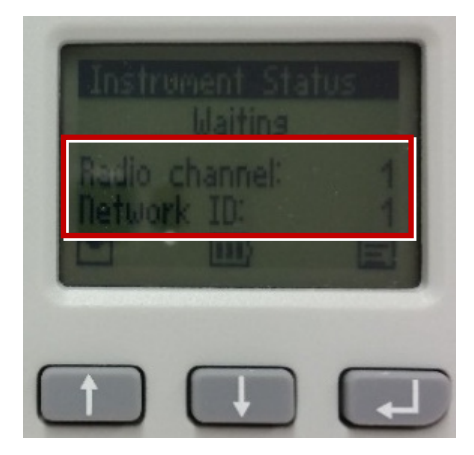

**2** 「Radio channel」と「Network ID」が 「1」以外の時は、以下の手順で変更します。 [Enter](改行)ボタンを押して、メイン メニュー(Main Menu)を表示します。

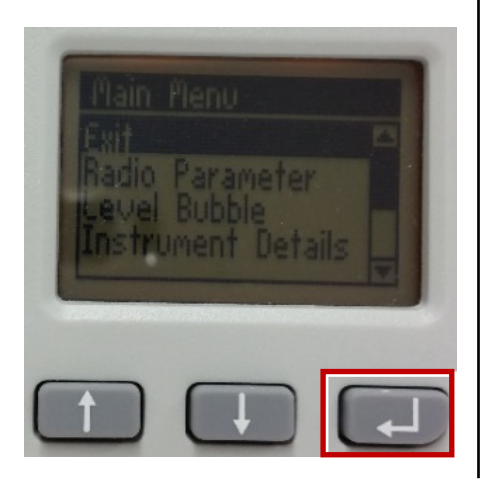

「↑] 「↓]ボタンで「Radio Parameter」 を選択して、[Enter]を押します。

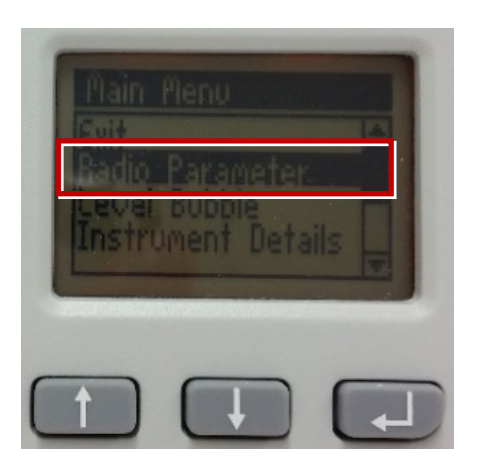

「↑] 「↓]ボタンでカーソル位置の数値を 「1」に設定して、[Enter]で確定します。

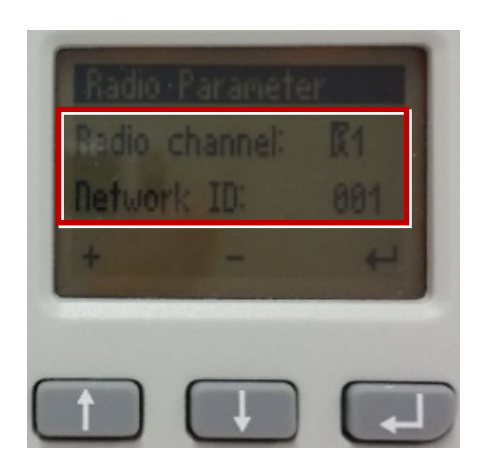

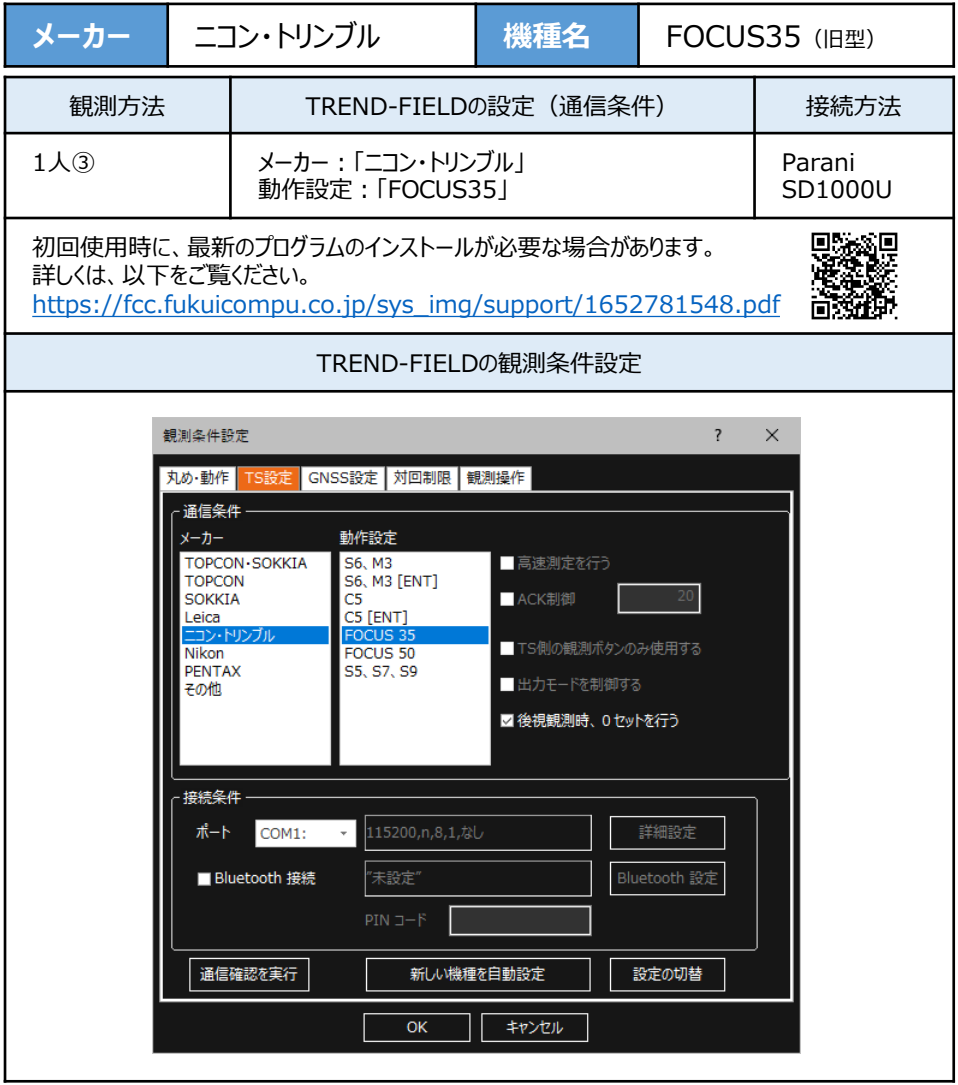

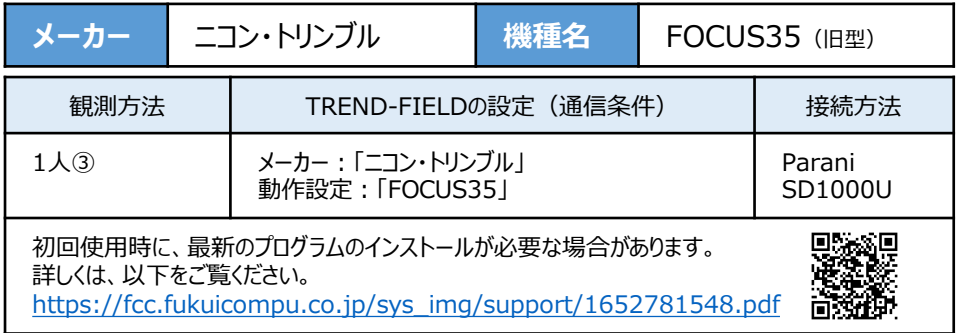

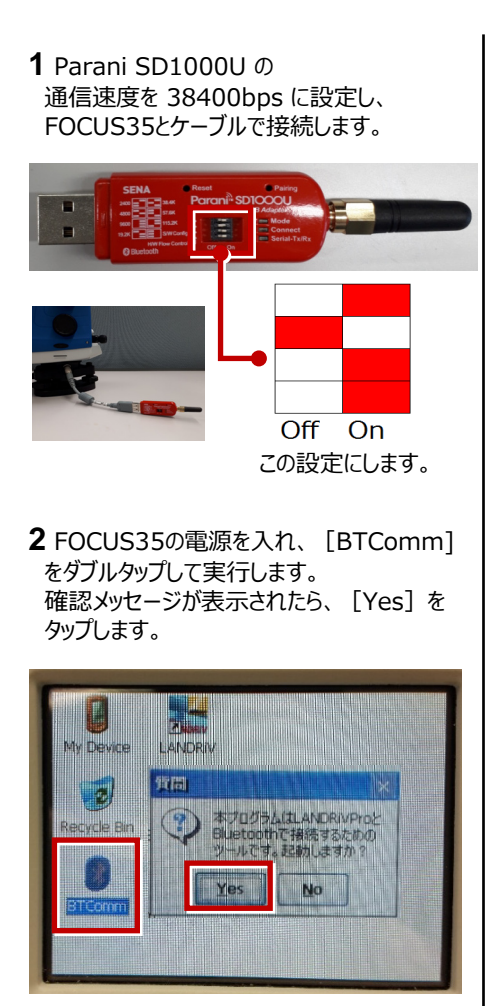

[開始]をタップします。

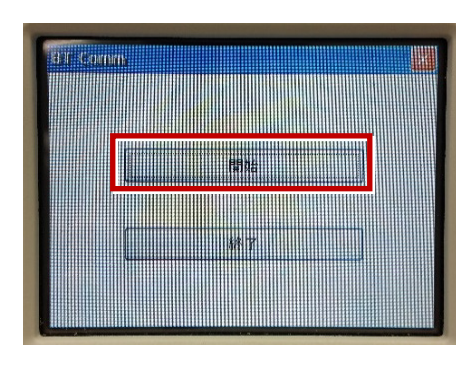

[開始]ボタンがグレーになったら起動成功 です。

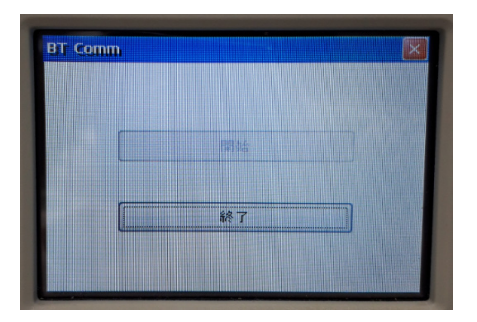

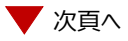

### **3** TREND-FIELDで、観測を実行します。 ※ ここでは「現況観測」で説明します。

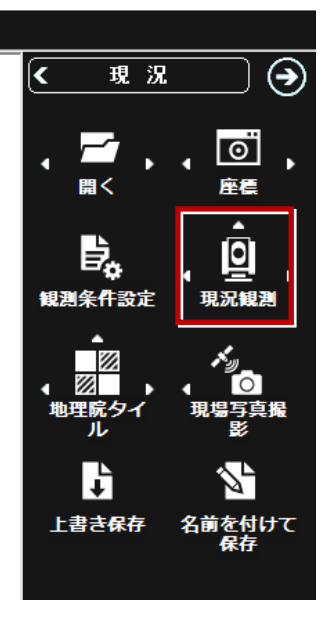

「簡単接続」が表示されます。

「SD1000U xxx」を選択して[次へ]を タップします。

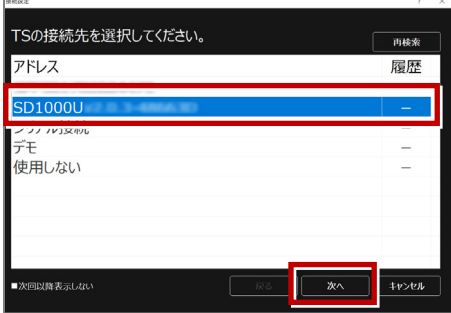

[設定変更] をタップして メーカー:「ニコン・トリンブル」 動作設定:「FOCUS35」 を設定し、[OK]をタップします。

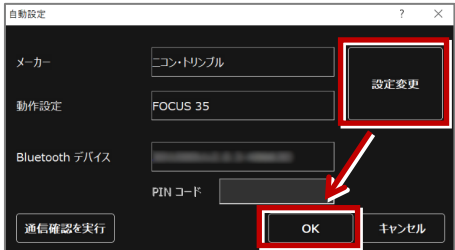

以上でTREND-FIELDとの接続は完了です。

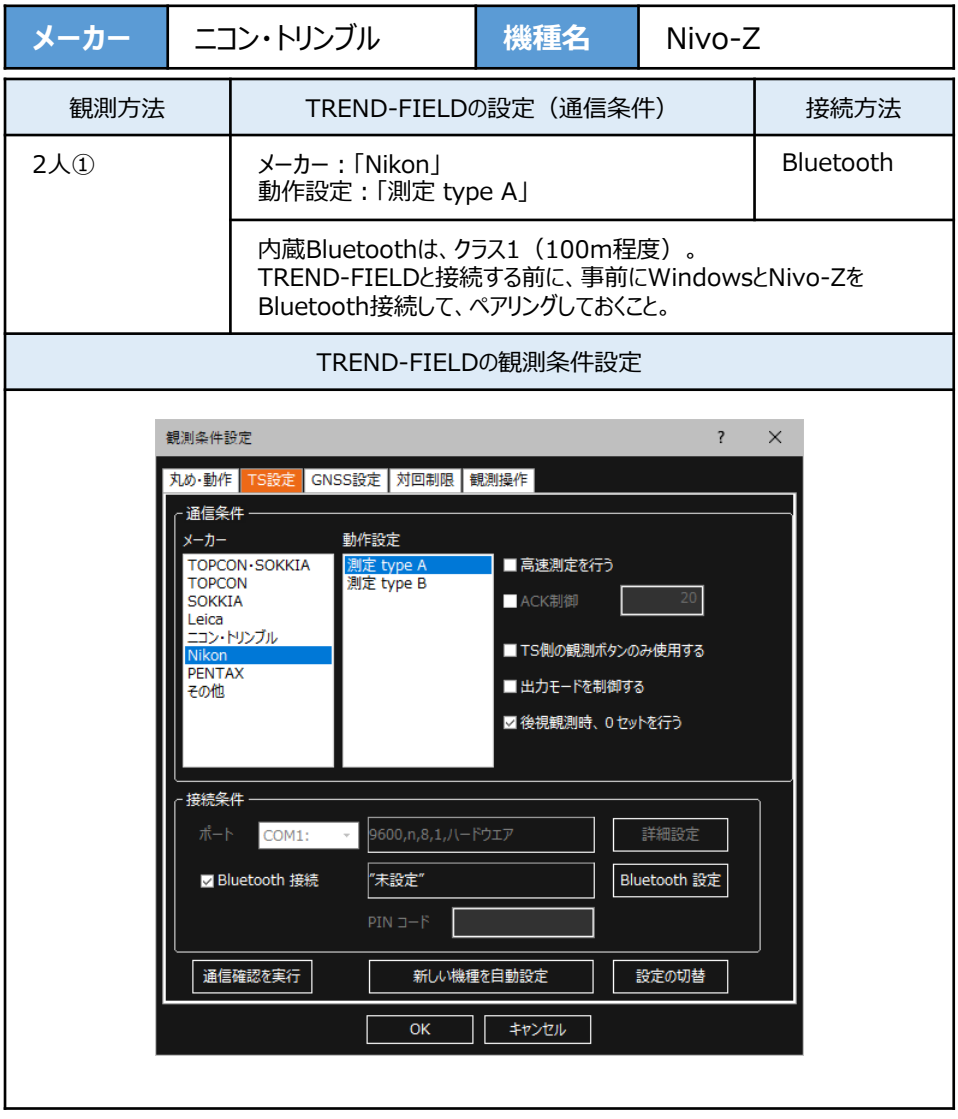

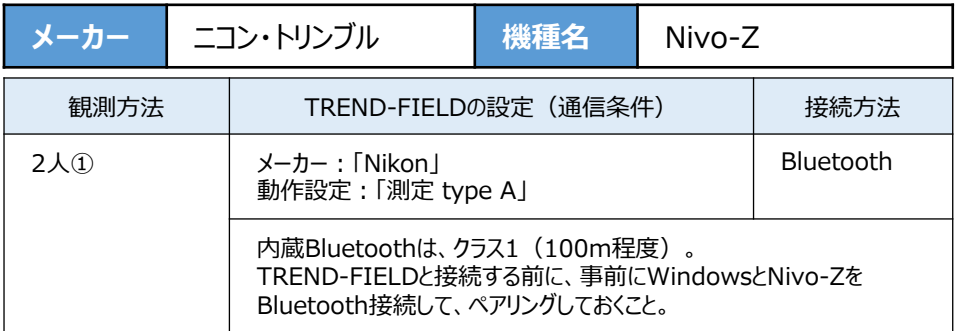

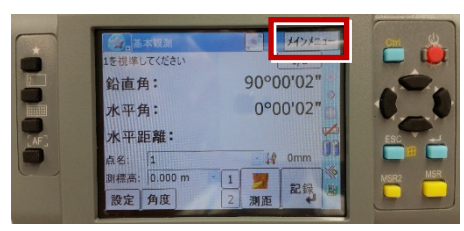

**2** [ユーティリティ] を選択します。

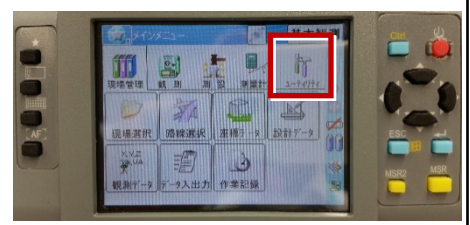

**3**[通信設定]を選択します。

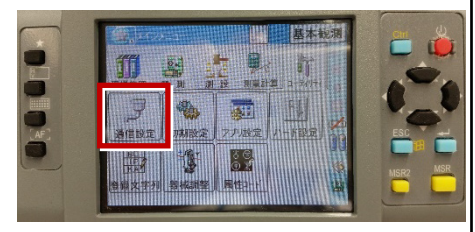

**1**[メインメニュー]を押します。 **4**[Bluetooth」を選択して、[OK]を押し ます。

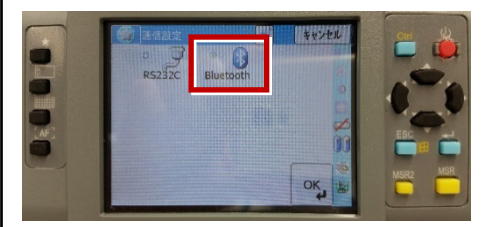

**5**[初期設定]を選択します。

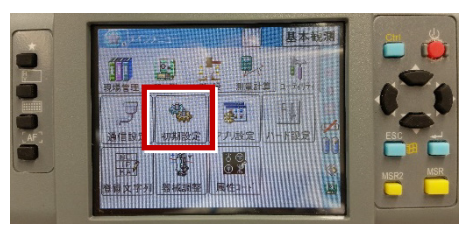

**6**[記録]ページを開き、[データ出力先] を「通信ポート」に設定して、[OK]を 押します。

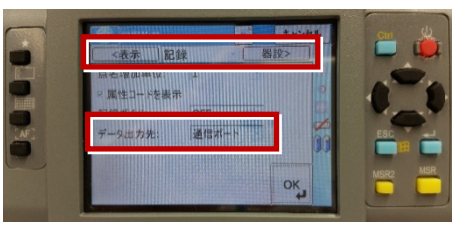

## **【WindowsとNivo-ZのBluetooth接続手順】**

**1** 器械をBluetooth接続可能な状態にして、 PCのそばに置きます。

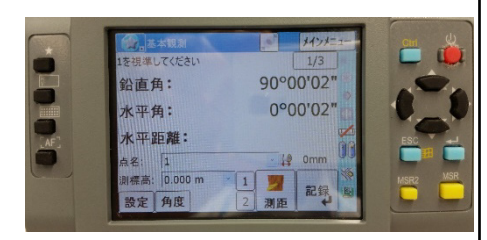

**2** WindowsでBluetoothデバイスを追加 します。 (以降の画面は Windows10 Fall Creators Update のものです。)

スタートメニューの [設定] から [デバイス] を選択する、またはタスクバーにある Bluetoothのアイコンをダブルタップします。 表示される画面(下図)の [Bluetoothデバイスを追加する] をタップします。

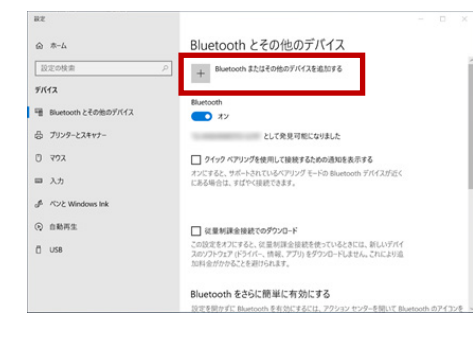

### **3**[Bluetooth]をタップします。

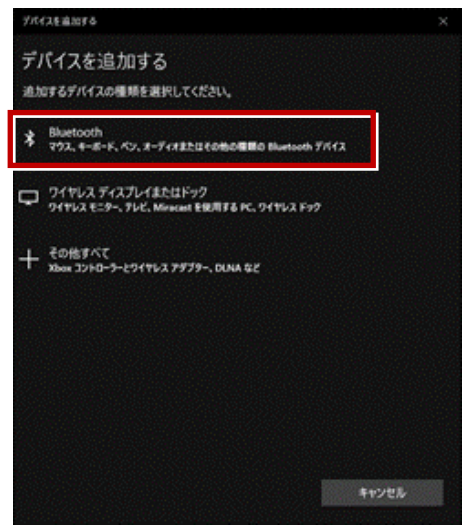

#### **4** 付近のBluetoothデバイスが検索されます。 接続する器械をタップします。

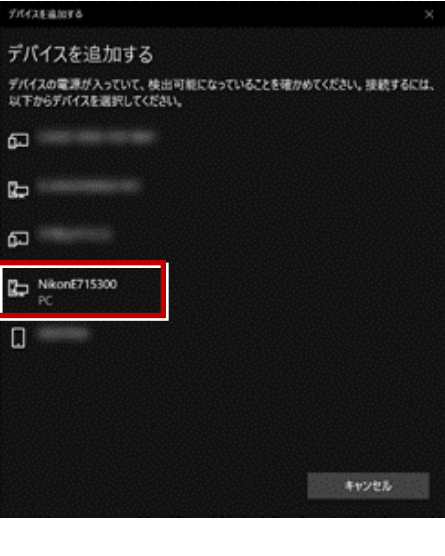

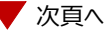

**5** 器械の画面に「ペアリング要求」画面が表示 されるので、[はい]を選択します。

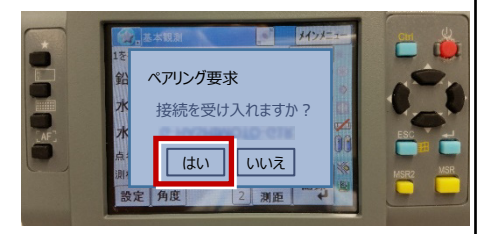

※ ペアリング要求の画面が、動作中のアプリ ケーションで隠れてしまう場合があります。 その場合は、左上のアイコン (下図) から 「アプリケーションの終了]を選択して、 動作中のアプリケーションを終了します。

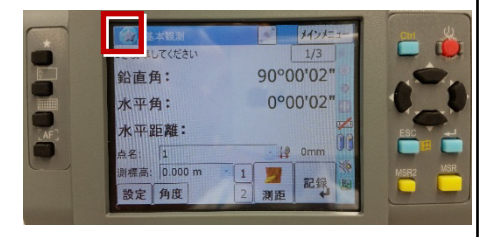

**6** 再度Windowsで、接続する器械をタップ します。 器械との接続が完了すると、「ペアリング済み」 と表示されます。

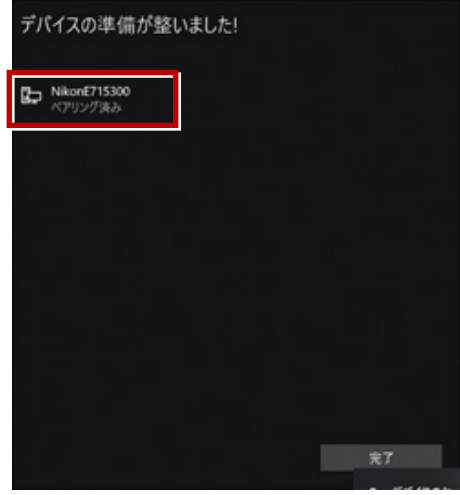

**7** 「Bluetoothとその他デバイス」画面にも、 「ペアリング済み」と表示されます。

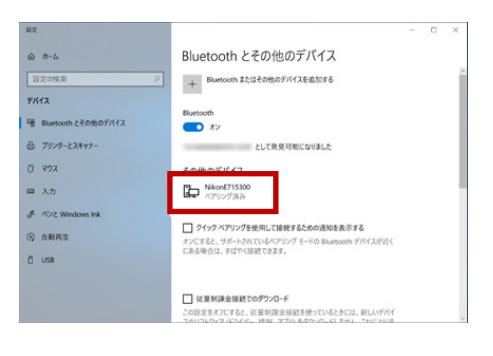

※ **4~7** の手順は、操作タイミング等により うまくいかない場合があります。うまくいかない 場合は、再度 **4~7** の手順を繰り返して ください。

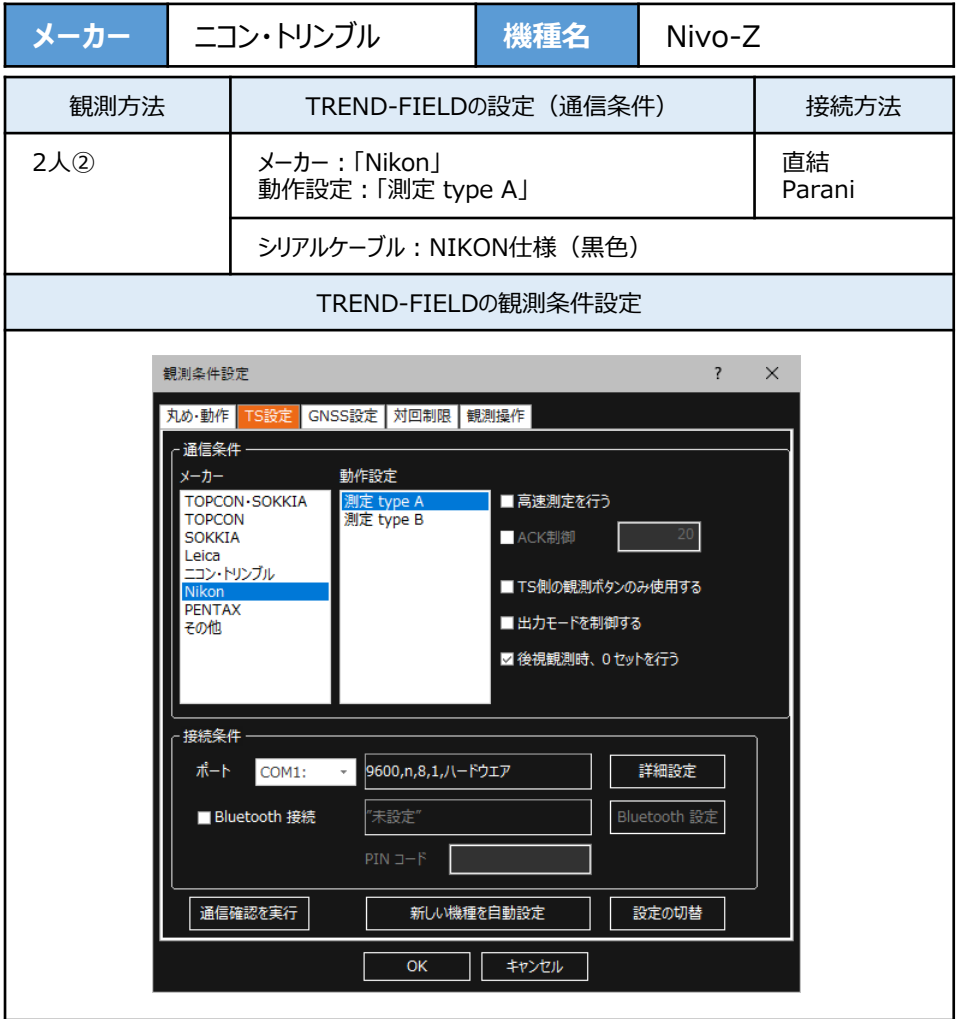

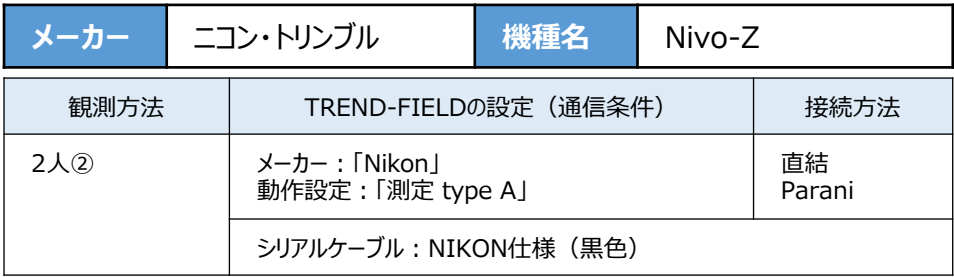

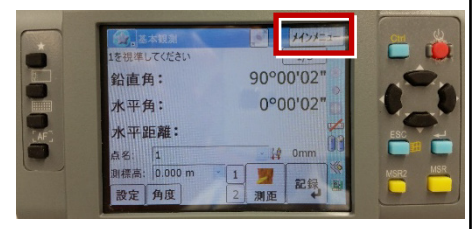

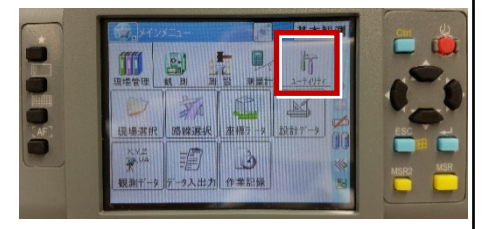

**3**[通信設定]を選択します。

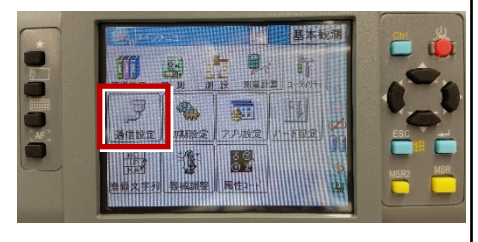

## **1**[メインメニュー]を押します。 **4**[RS232C]を選択します。

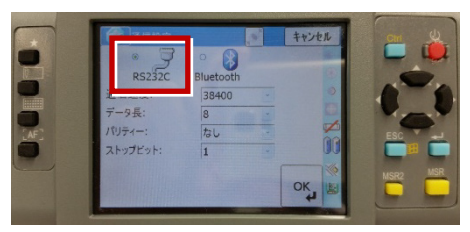

**2** [ユーティリティ] を選択します。 **5** [通信速度] から [ストップビット] までを 次のように設定し、[OK]を押します。 通信速度:「9600」 データ長:「8」 パリティ:「なし」 ストップビット:「1」

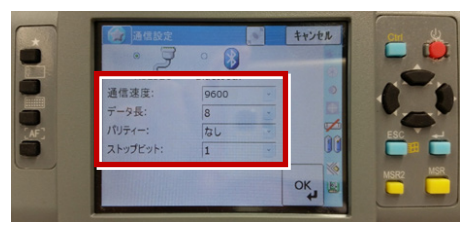

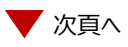

**6**[初期設定]を選択します。

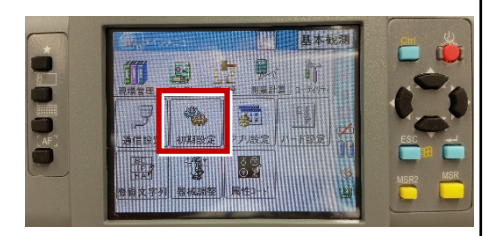

**7**[記録]ページを開き、[データ出力先] を「通信ポート」に設定して、[OK]を 押します。

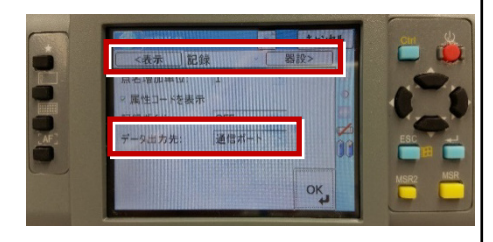

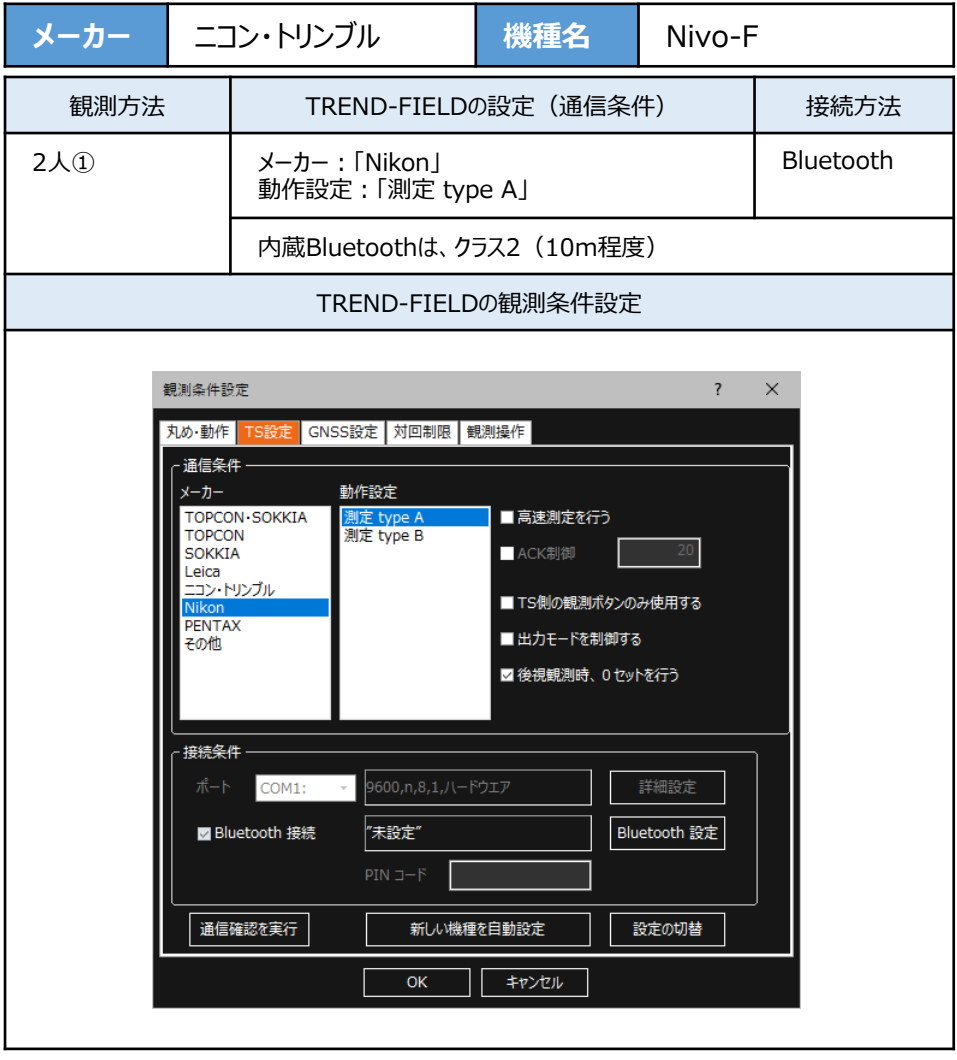

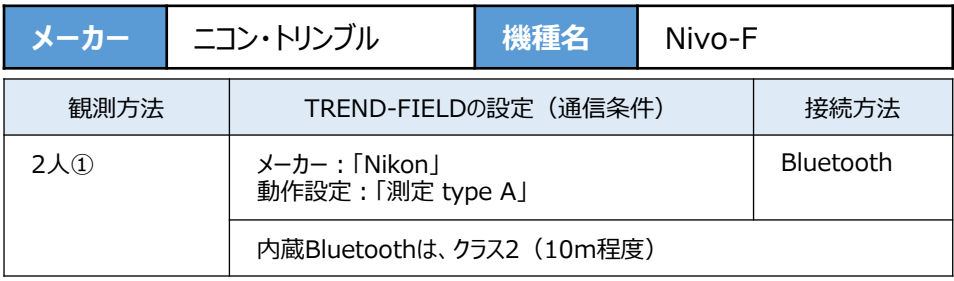

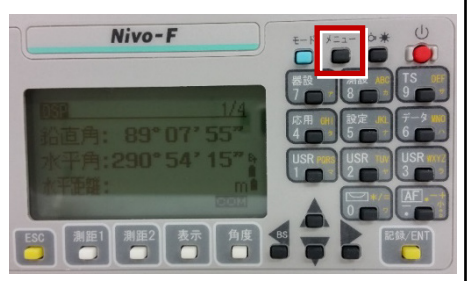

**2**[初期設定]を選択します。

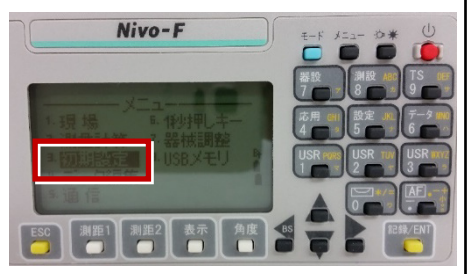

**3**[通信]を選択します。

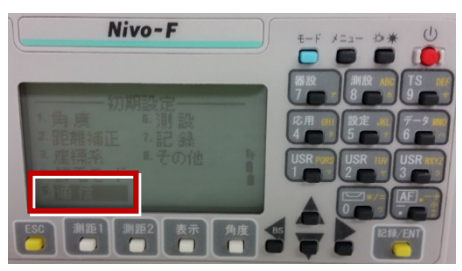

**1**[メニュー]を押します。 **4**[通信タイプ]を「ニコンDR」、 [通信ポート]を「Bluetooth」 -<br>に設定して [ENT] を押します。

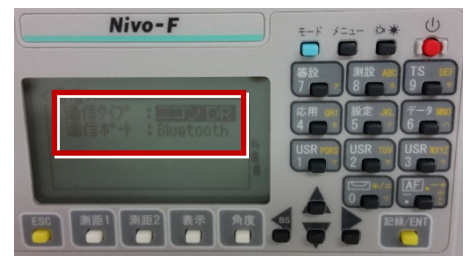

**5**[記録]を選択します。

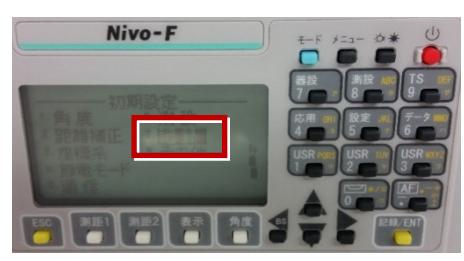

**6**[データ出力先]を「通信ポート」に設定 して [ENT] を押します。

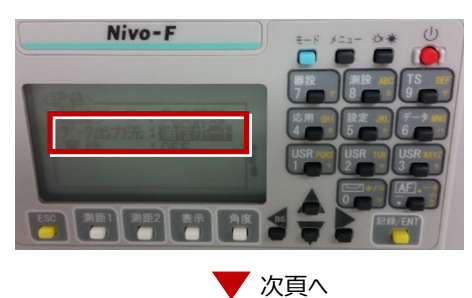

**7** [ESC]キーを3回押して、観測画面に 戻ります。

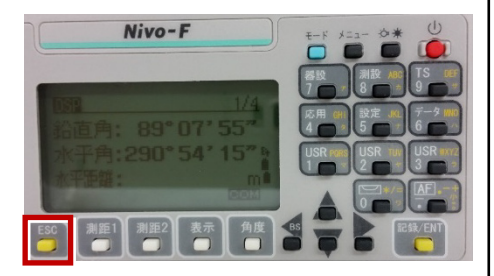

**8** 記録キー[ENT]の出力先を設定します。 [設定]を押して設定画面を出します。

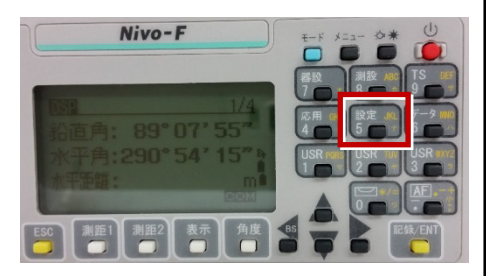

### **9**[データ出力先] を選択します。

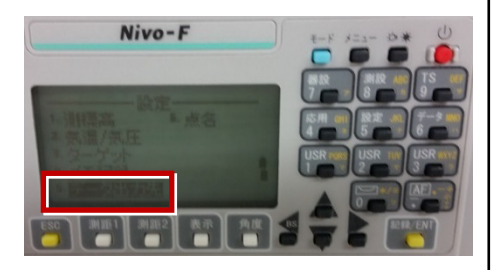

**10「データ出力先】を「通信ポート」に** 設定して[ENT]を押します。

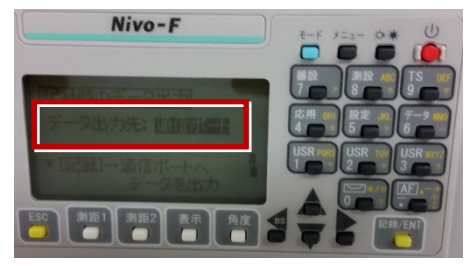

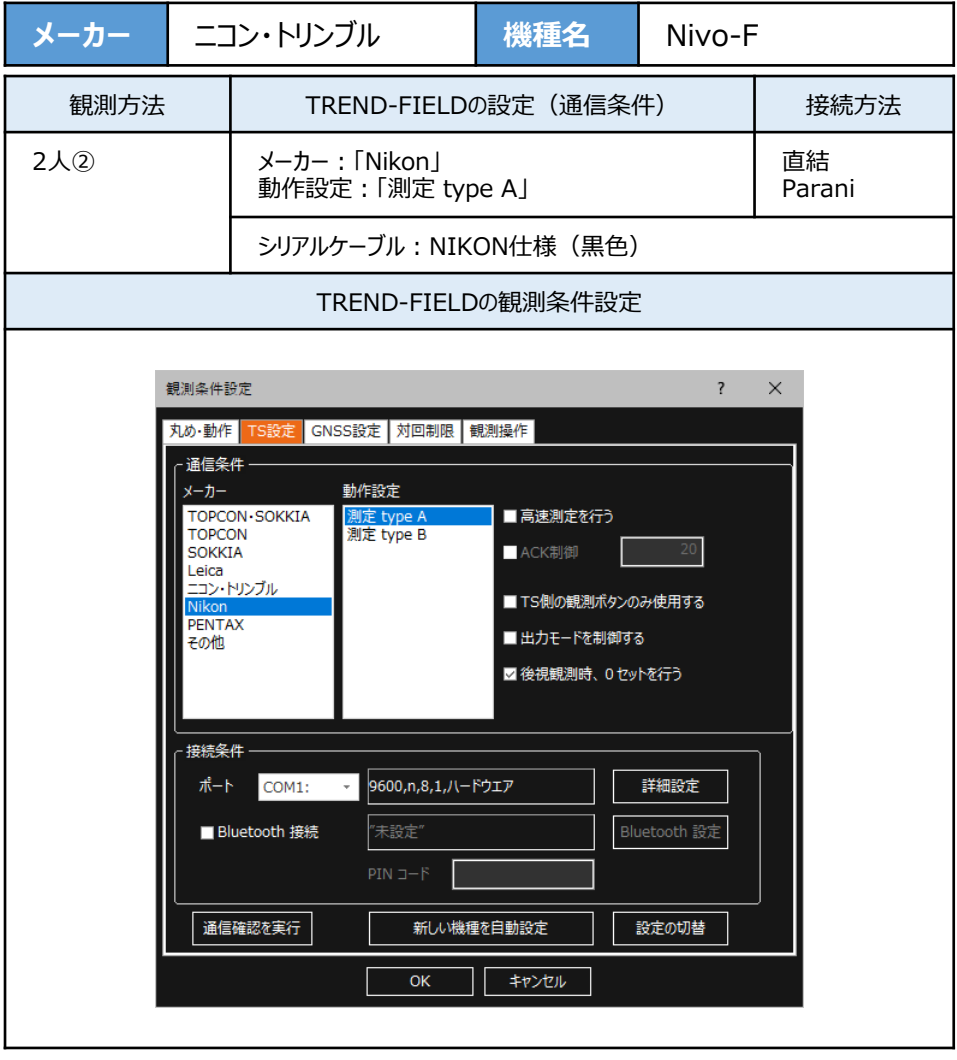

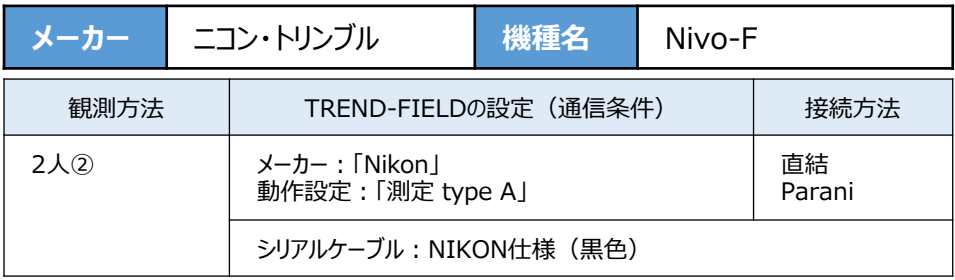

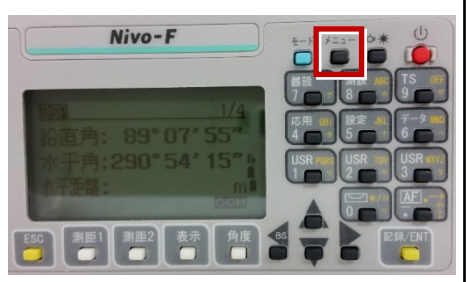

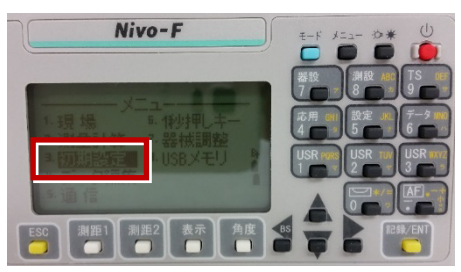

**3**[通信]を選択します。

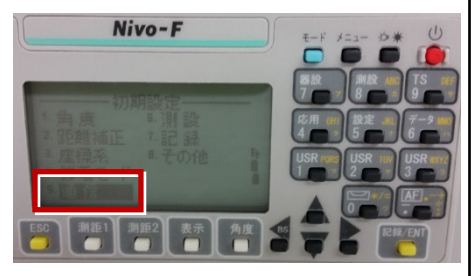

**1** [メニュー] を押します。 | **4** [通信タイプ] を「ニコンDR」、 [通信ポート] を「シリアル」 に設定します。

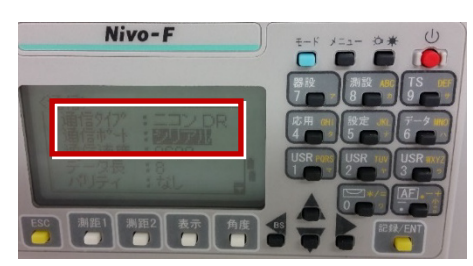

**2** [初期設定] を選択します。<br>
Mive-F<br>
Mive-F<br>
The State of the Galaxy Galaxy Galaxy Tokon」 通信速度:「9600」 データ長:「8」 パリティ:「なし」 ストップビット:「1」

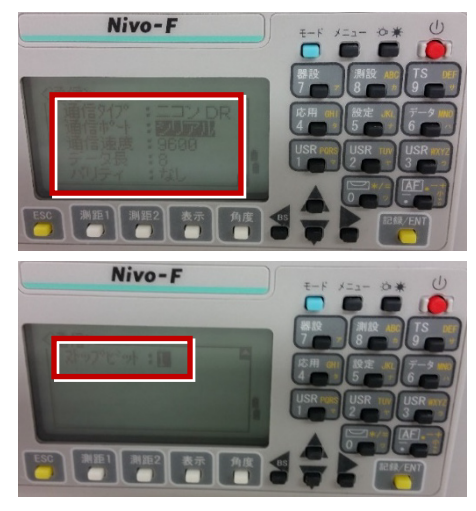

Nivo-F

Nivo-F

**6**[記録]を選択します。

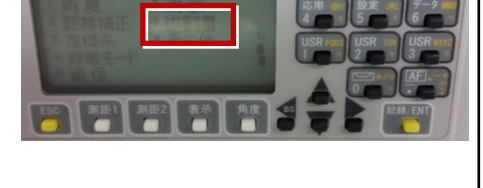

**7**[データ出力先]を「通信ポート」に設定 して[ENT]を押します。

Nivo-F

戻ります。

Nivo-F

- **8**[ESC]キーを3回押して、観測画面に
- 11 「データ出力先]を「通信ポート」に 設定して[ENT]を押します。

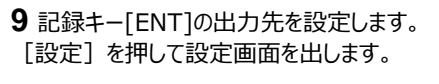

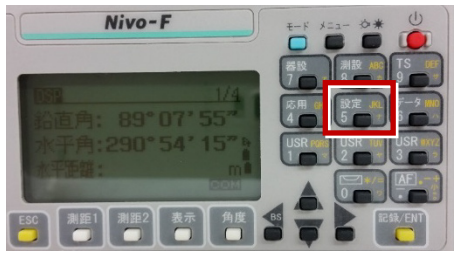

**10**[データ出力先] を選択します。

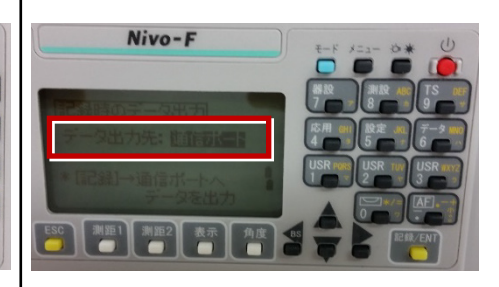

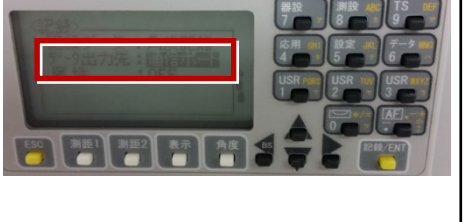

# 接続設定 GNSS(VRS)

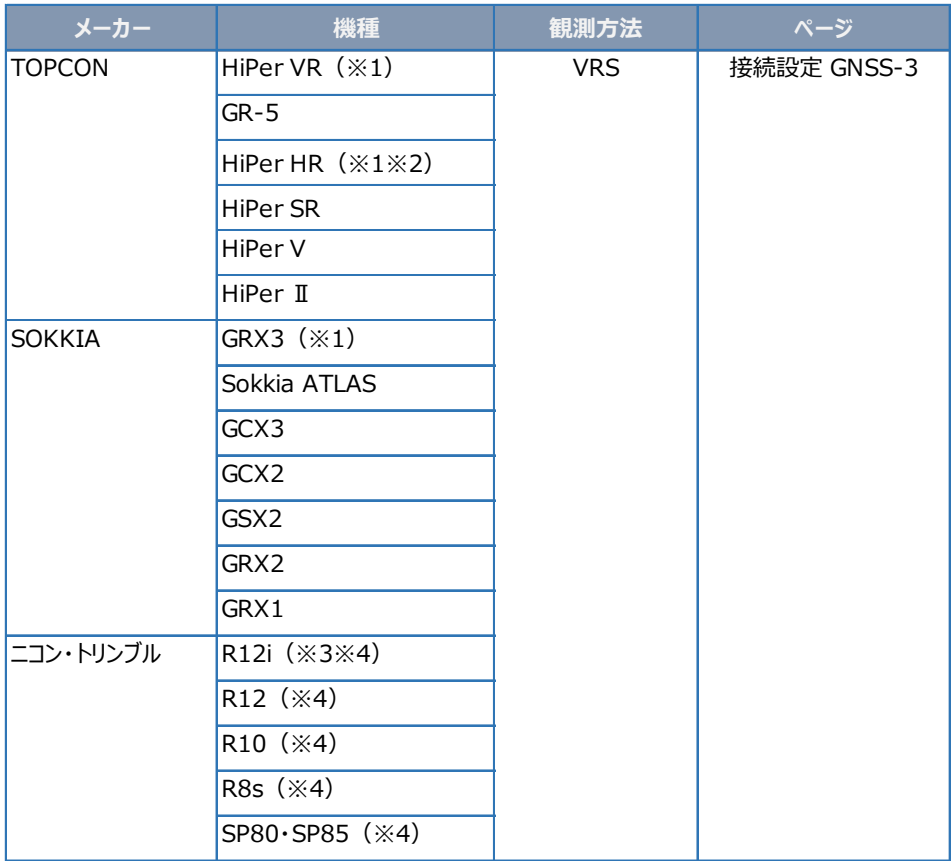

●GNSS観測を行う時に入力するアンテナ高について 接続設定 GNSS-11

●接続できなかった場合は そのようなのは 接続設定 GNSS-17

- (※1) VRS観測では 「セルラー(携帯通信モジュール)機能」 は使用できません。
- (※2) 「TILT(傾き)機能」 は使用できません。
- (※3) 「IMU(傾き補正)」 を使用して観測できます。詳しくは 「接続設定 GNSS-20」 を参照してください。
- (※4) VRS観測時のジェノバとの通信は、インターネットのみ対応です。(CPTrans未対応) また初回使用時に、最新のプログラムのインストールが必要な場合があります。詳しくは、以下をご覧ください。

https://fcc.fukuicompu.co.jp/sys\_img/support/1652781548.pdf

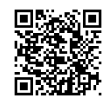

# 接続設定 GNSS (RTK)

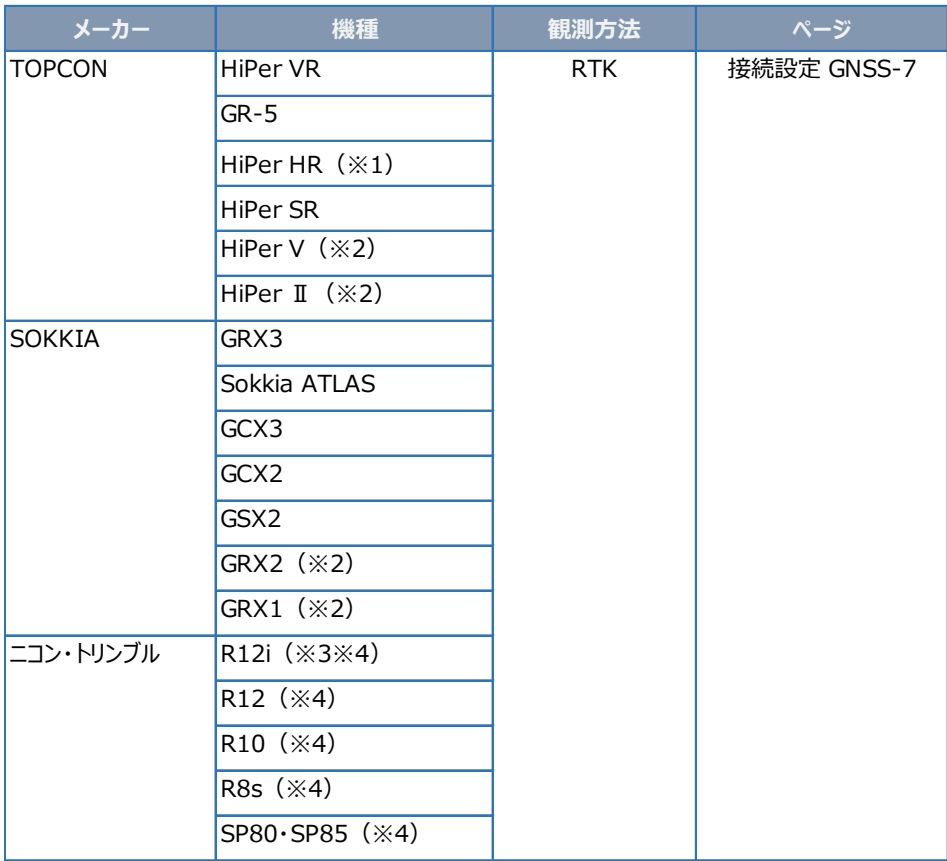

● GNSS観測を行う時に入力するアンテナ高について 接続設定 GNSS-11

●接続できなかった場合は そのようなのは 接続設定 GNSS-17

- (※1) 「TILT(傾き)機能」 は使用できません。
- (※2) 「ALINCO」 または 「DIGITAL ALINCO」 の無線内蔵機種のみ接続可能です。 裏側のシールを見て、 「ALINCO」 または 「DIGITAL ALINCO」 の表記があるか確認してください。 表記が無い機種は接続できません。
- (※3) 「IMU(傾き補正)」 を使用して観測できます。詳しくは 「接続設定 GNSS-20」 を参照してください。
- (※4) 初回使用時に、最新のプログラムのインストールが必要な場合があります。詳しくは、以下をご覧ください。

https://fcc.fukuicompu.co.jp/sys\_img/support/1652781548.pdf

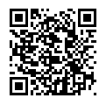

## **【VRS観測準備物】**

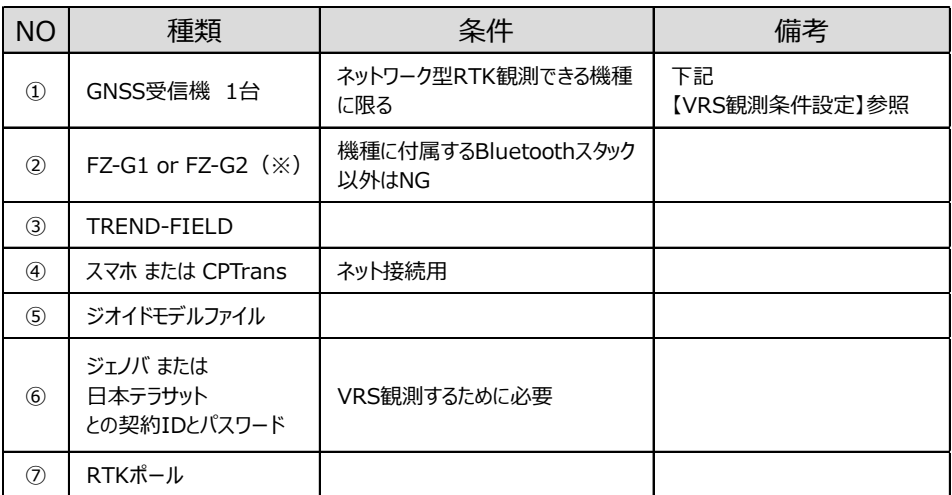

https://const.fukuicompu.co.jp/products/trendone/program.html ※推奨ハードは変更される場合があります。詳しくは、以下をご覧ください。

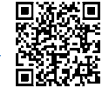

## **【 VRS観測条件設定】**

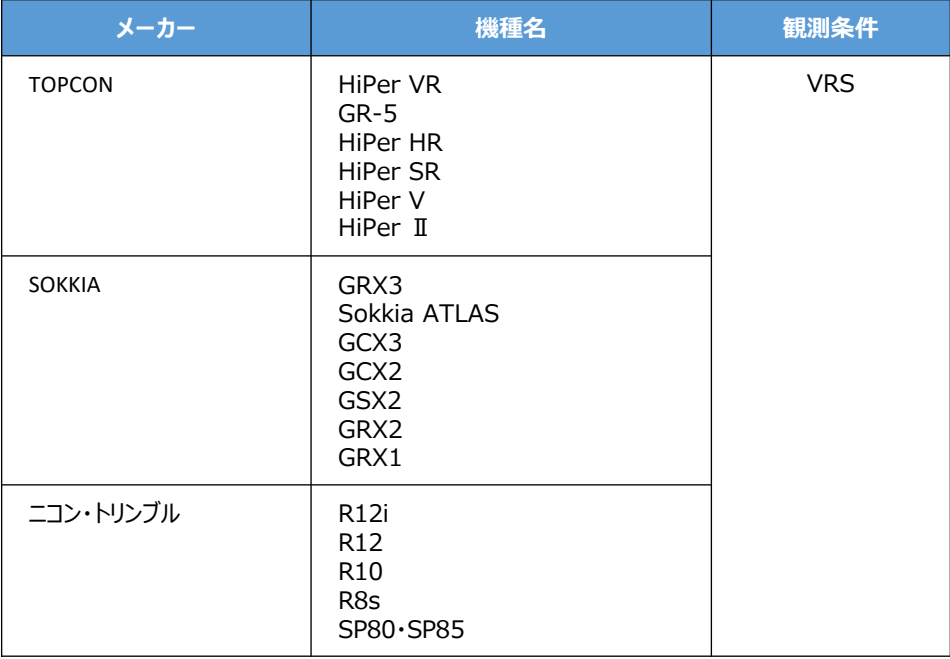

# **【 VRS観測手順】**

1 補正情報 (ジェノバ、日本テラサット)の 取得に「インターネット」を使用する場合は、 スマートフォンのWi-Fiテザリングを利用します。

スマートフォンのWi-FiテザリングをONにして、 FZ-G1のWi-Fiの接続先に、スマートフォン を指定します。 (FZ-G1でインターネットが見られる状態に します。)

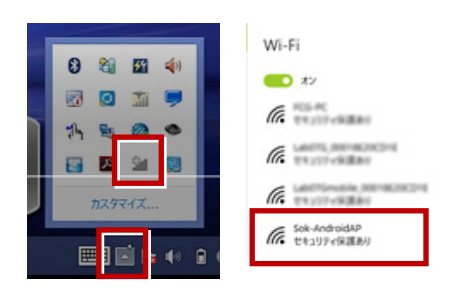

※CPTransを使用する場合は、本操作は 必要ありません。

- **2** TREND-FIELDを起動します。
- **3** [メニュー] [汎用1 ] [ページ] [作業情報] から座標系を設定します。 \*1:TREND-FIELD初回起動で、かつ 各観測を実行した時、自動的にこの 設定が表示されます。
	- \*2:1度設定を行って頂ければ、次回以降 この設定は保持されます。

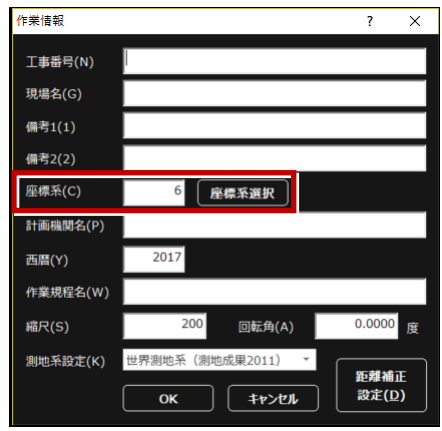

**4** 現況観測を実行します。

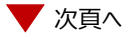

**5** TSの接続先で「使用しない」を指定して **8**[GNSS詳細設定]を選択します。 「次へ】を選択します。

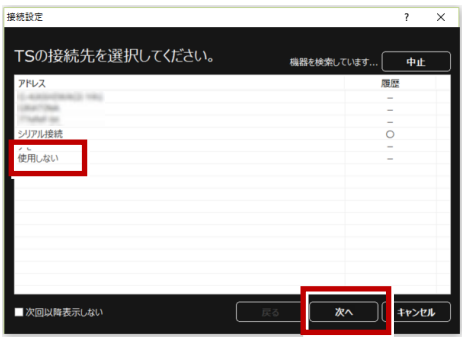

**6** GNSSの接続先で使用するGNSS機器を

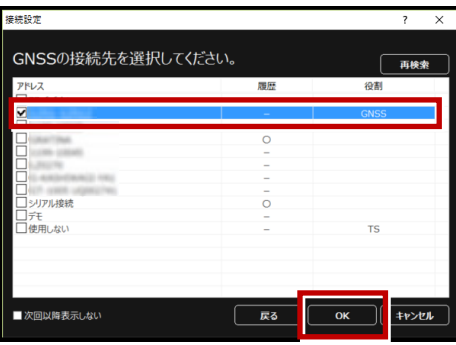

**7** 「メーカー1 [機種] [観測方法]で、 使用するGNSSに該当するものを選択 します。

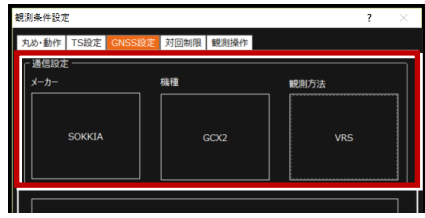

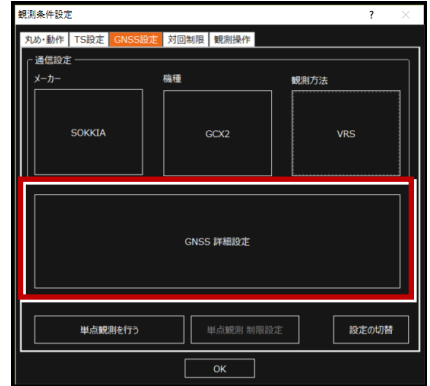

9 [移動局設定] タブで、 [データ配信設定]を設定します。 CPTransを使用しない場合は、 [インターネット (Ntrip) ] を選択し、 「ログイン設定]を入力します。 「マウントポイント]はそのままにします。

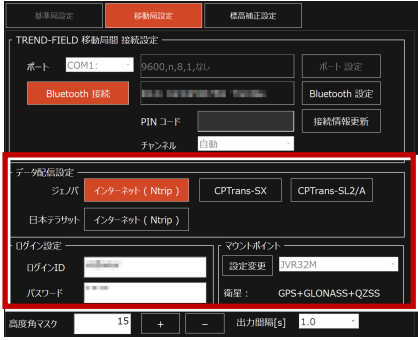

- \*CPTrans-SXを使用する場合は、 [CPTrans-SX]を選択します。
- \*CPTrans-SL2/Aを使用する場合は、 [CPTrans-SL2/A]を選択します。
- \*ニコン・トリンブル Rシリーズ、SPシリーズの場合、 「接続設定]はBluetoothのみです。 [データ配信設定]はインターネットのみ対応の ため、CPTransのボタンは表示されません。

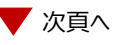

**10**[標高補正設定]タブで、 「ジオイド変換]を選択し、 ジオイドモデルファイルを指定します。 \*ジオイドモデルファイルは、あらかじめ FZ-G1のどこかにコピーしておいてください。 \*ジオイドモデルファイルは、国土地理院の サイトからダウンロードできます。

**11**[OK]して[観測条件設定]を閉じます。

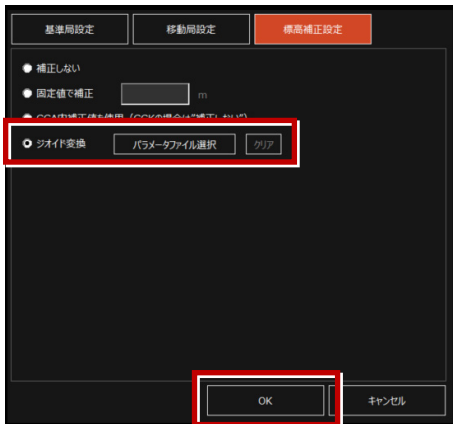

**12** GNSS受信機への初期化が始まります。

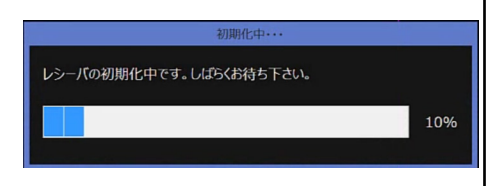

**13** 初期化終了後、観測が始まります。 \*地理院タイルを背景に表示すると、より 分かりやすくなります。

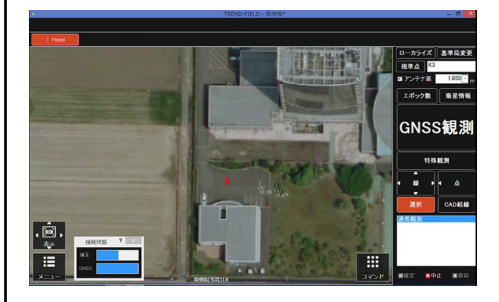

## **【RTK観測準備物】**

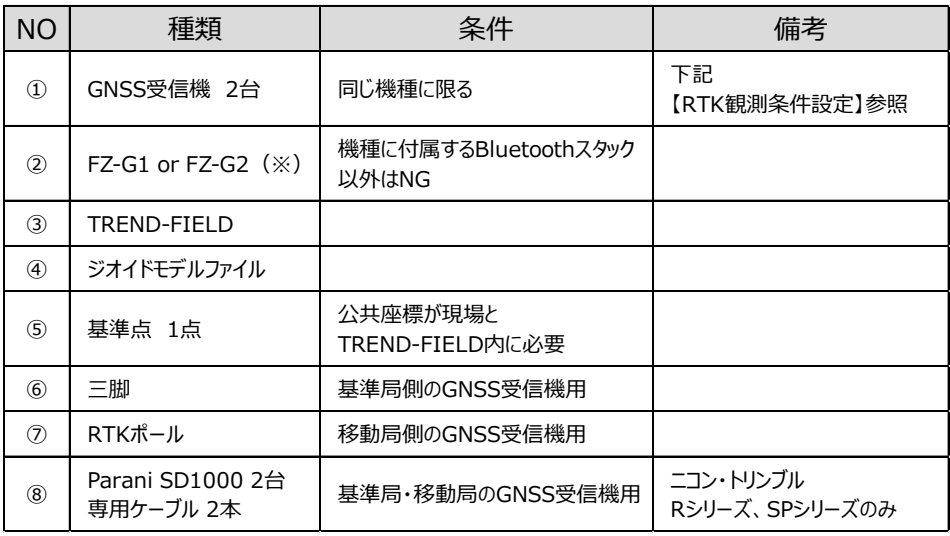

https://const.fukuicompu.co.jp/products/trendone/program.html ※推奨ハードは変更される場合があります。詳しくは、以下をご覧ください。

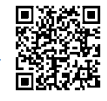

## **【RTK観測条件設定】**

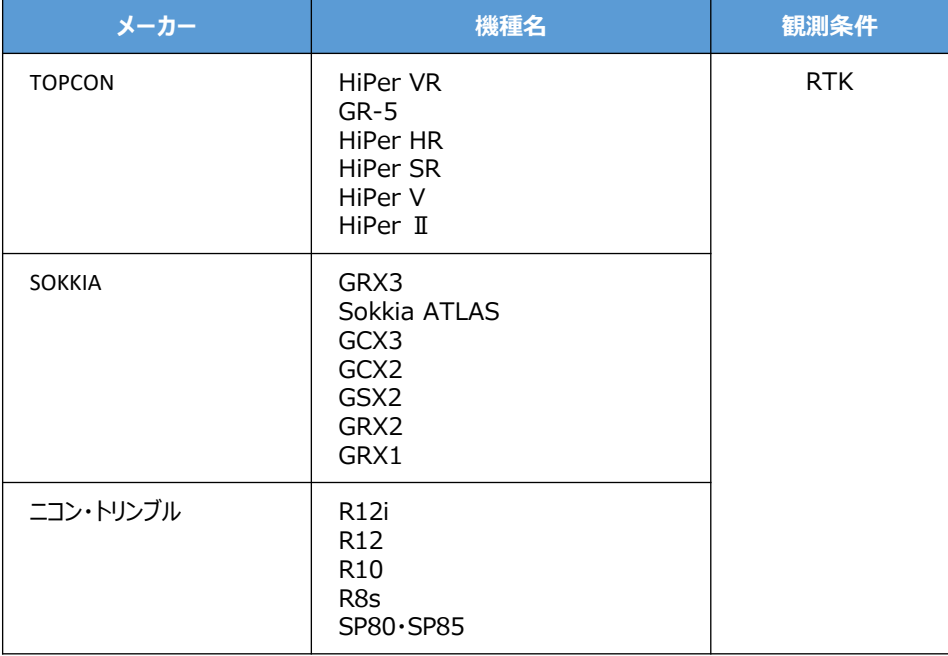

## **【RTK観測手順】**

**1** TREND-FIELDを起動します。 **4** TSの接続先で「使用しない」を指定して 「次へ]を選択します。 植物物虫  $\overline{\mathbf{r} \times \mathbf{r}}$ TSの接続先を選択してください。 機器を検索しています... | 中止 **2** [メニュー] – [汎用1 ] – [ページ] – アドレス 履歴 [作業情報] から座標系を設定します。 \*1:TREND-FIELD初回起動で、かつ シリアル検討  $\circ$ 各観測を実行した時、自動的にこの 、<br>使用しない 設定が表示されます。 \*2:1度設定を行って頂ければ、次回以降 この設定は保持されます。 ■次回以降表示しない  $\overline{\mathbf{x}}$ キャンセル 作業情報  $\overline{\phantom{0}}$  $\overline{\times}$ 工事番号(N) 現場名(G) 備考1(1) 備考2(2) **5** GNSSの接続先で 該当するGNSS機器 6 座標系選択 座標系(C) と移動局・基準局の2つを選択して 計画機関名(P)  $[OK]$  $L \neq \tau$ 2017 西暦(Y) \*移動局に使用するGNSS受信機と、 作業規程名(W) 基準局に使用するGNSS受信機を間違 200  $0.0000$ 縮尺(S) 回転角(A) えないように注意してください。 度 \*初めに移動局、次に基準局の順番で 測地系設定(K) 世界測地系 (測地成果2011) \* 距離補正 指定します。 キャンセル 設定(D)  $\alpha$ 接続設定 GNSSの接続先を選択してください。 再検索 ×

**3** 現況観測を実行します。

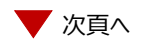

 $\overline{\mathbf{v}}$ 

基准局 TS.

E

コデモ<br>コ使用しない

**6**「メーカー]「機種]「観測方法]で、 使用するGNSSに該当するものを選択 します。

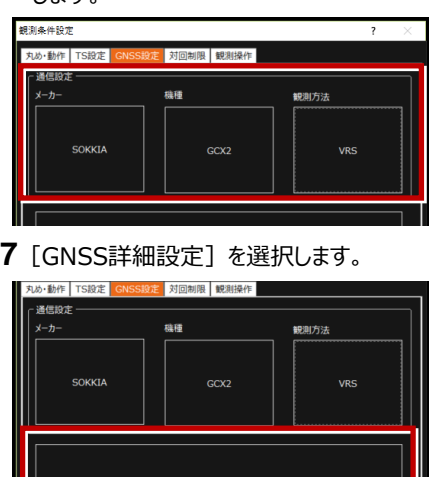

**8**[標高補正設定]タブで、 「ジオイド変換]を選択し、 ジオイドモデルファイルを指定します。 \*ジオイドモデルファイルは、あらかじめ

GNSS 詳細設定

- FZ-G1のどこかにコピーしておいてください。 \*ジオイドモデルファイルは、国土地理院の
- サイトからダウンロードできます。 \*基準局設定タブで 設定する操作は、基本的にありません。
- **9**[OK]して[観測条件設定]を閉じます。

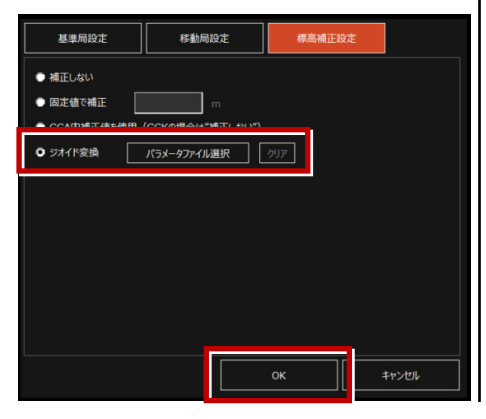

**10** CAD上か、直接入力か、測点一覧の いずれかから、基準局の座標を入力します。

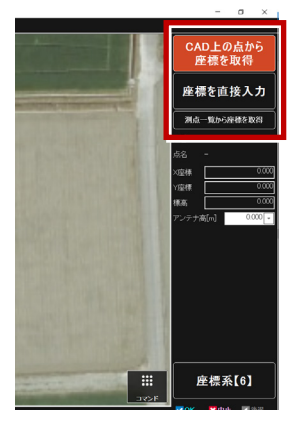

- **11** 前記で入力した基準局上(座標上)に、 基準局のGNSS受信機を据え付けます。
- **12** アンテナ高(器械高)を計測し、アンテナ 高に入力します。

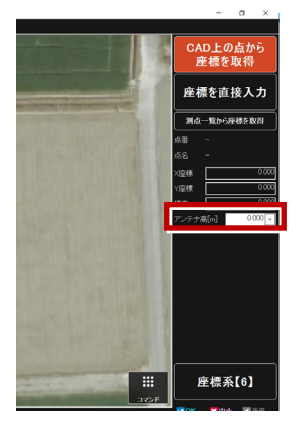

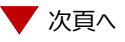

## **13** 基準局を初期化します。

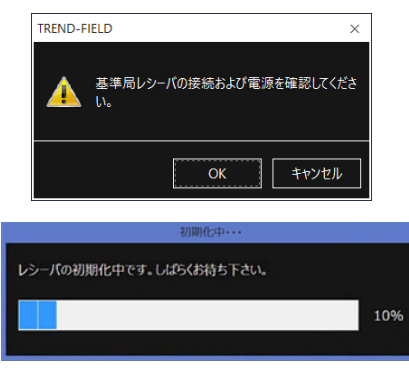

## **14** 移動局を初期化します。

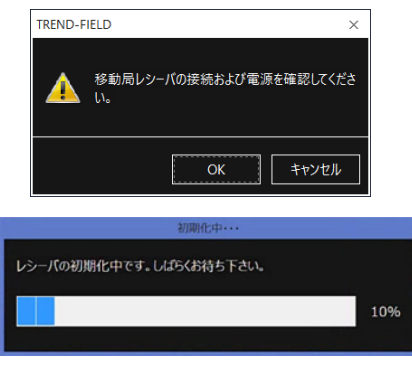

- **15** 初期化終了後、観測が始まります。
	- \*基準局と移動局は、同型のGNSS受信 機である必要があります。(基準局: HiPerSR 移動局:HiPerV のような 組み合わせはNGです。)
	- \*地理院タイルを背景に表示すると、より 分かりやすくなります。

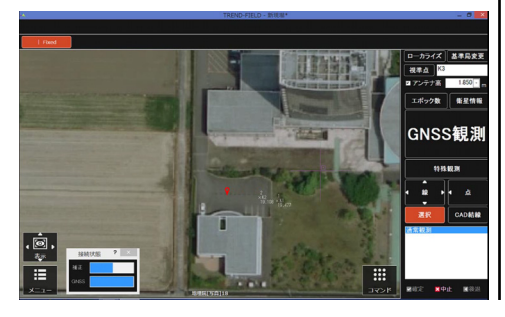

●GNSS観測を行う時に入力するアンテナ高について

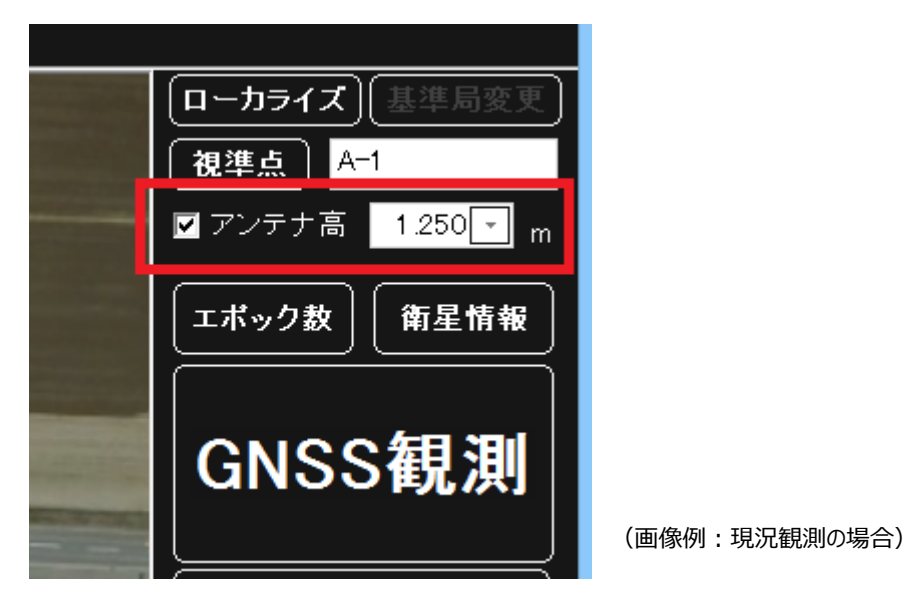

下の表の計測位置(赤太線)をコンベックスで計測して、受信機ごとのオフセット値を加算 してアンテナ高として入力します。

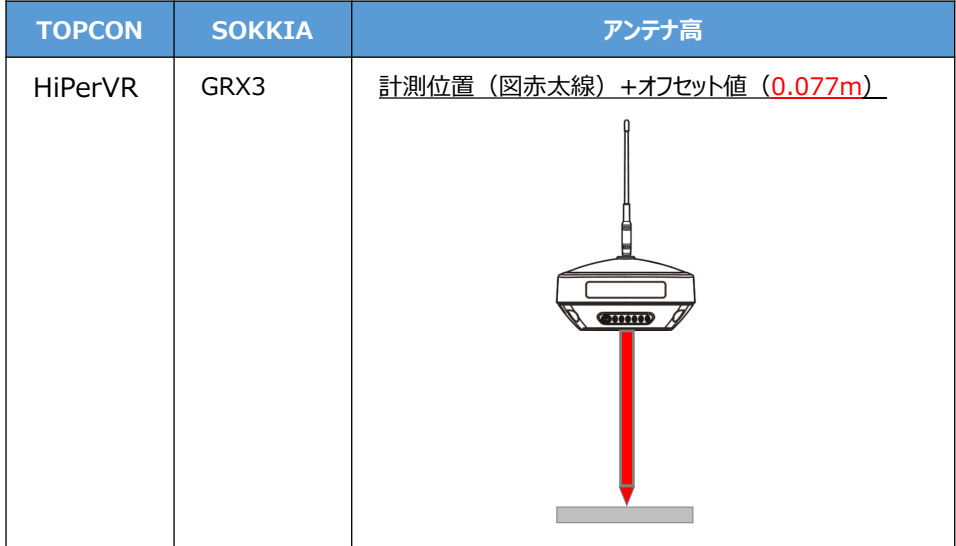

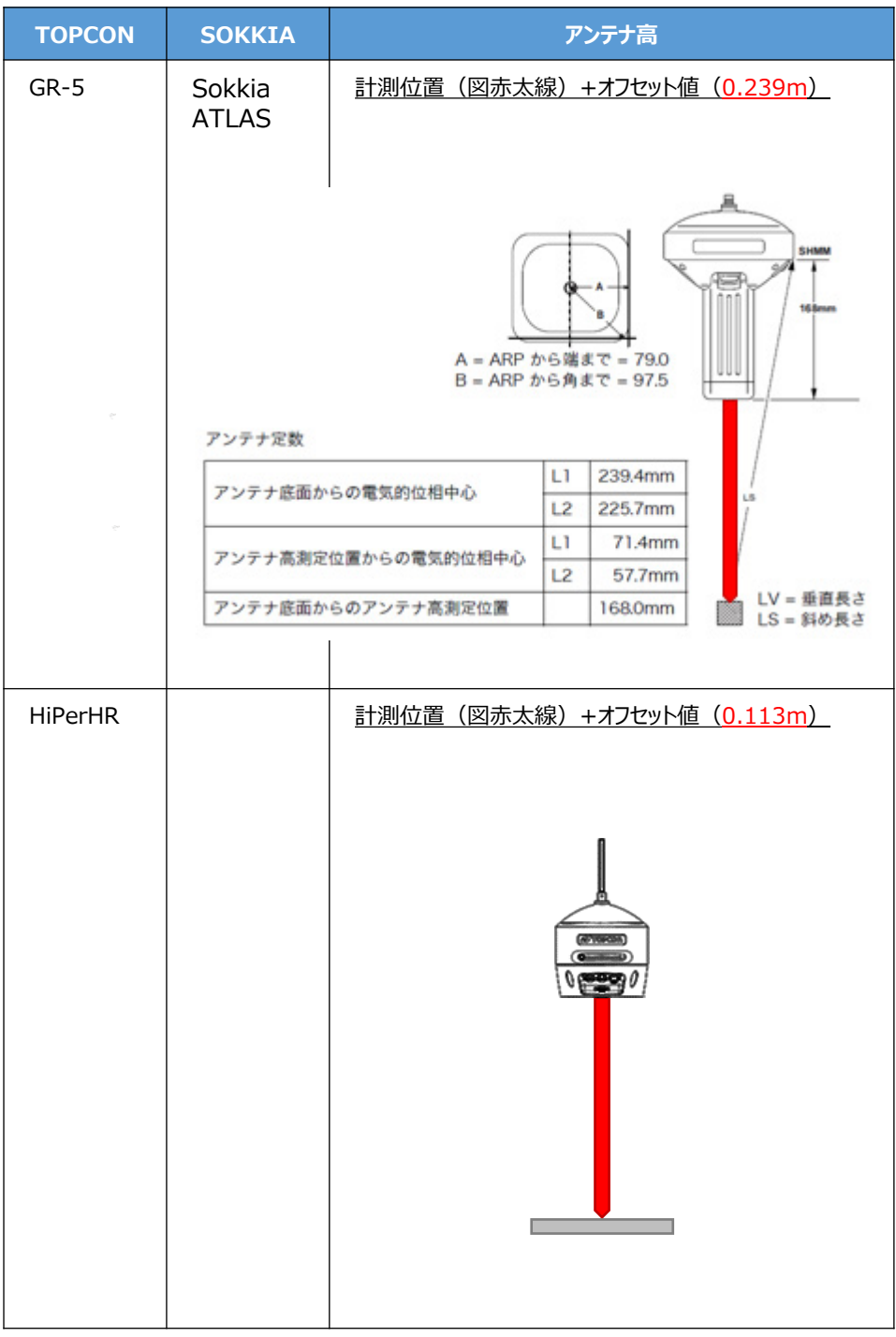

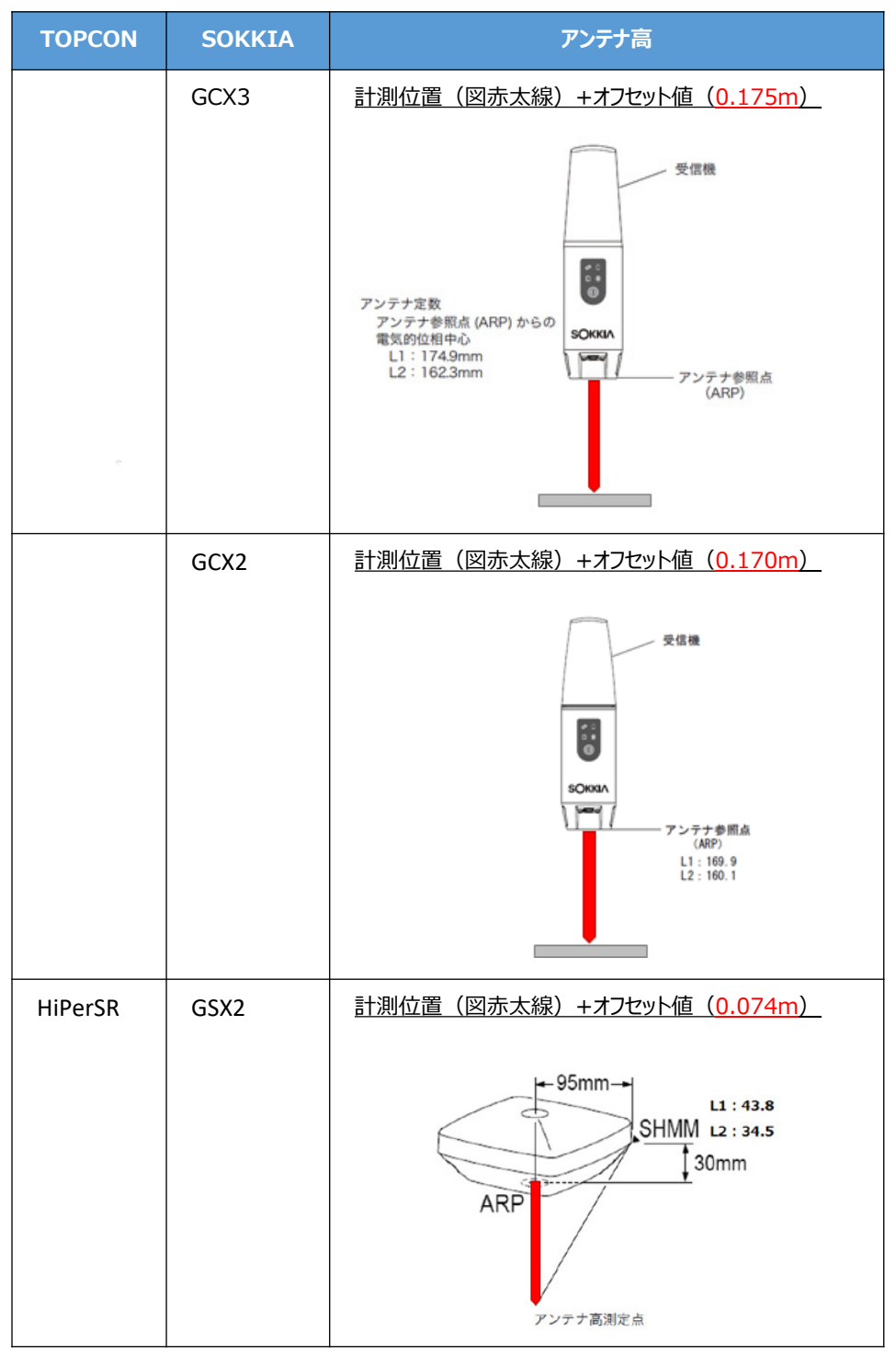

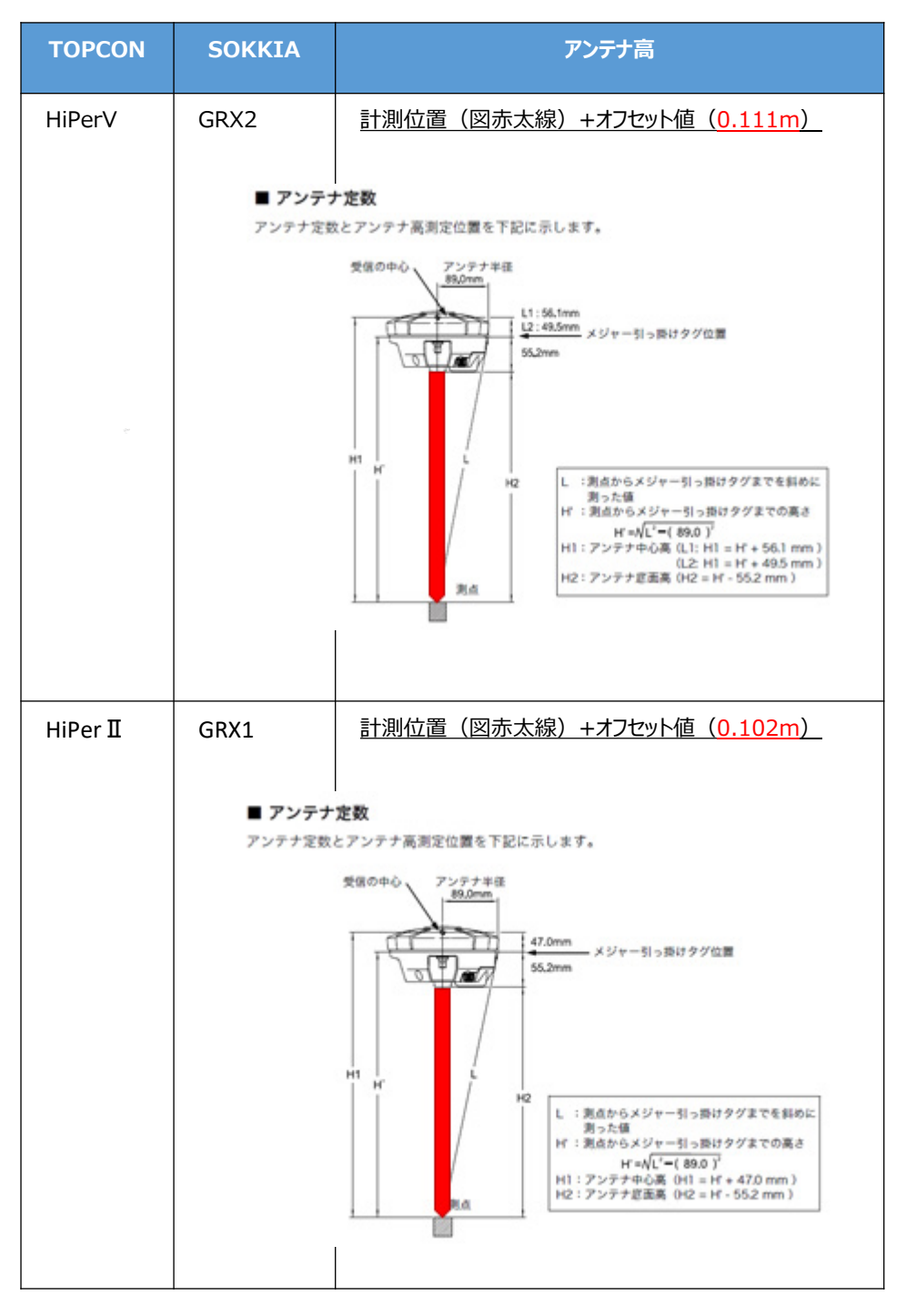

接続設定 GNSS-14

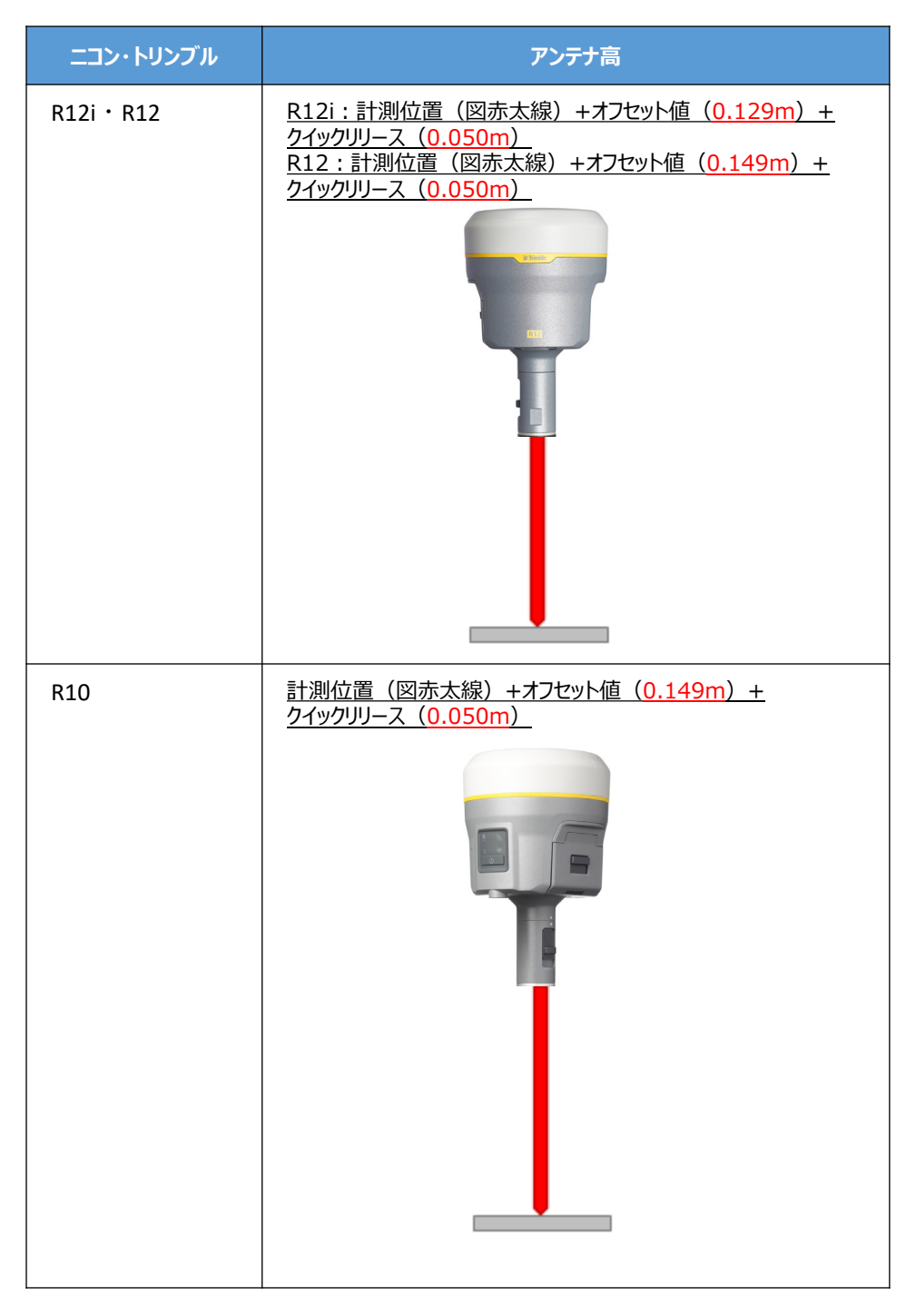

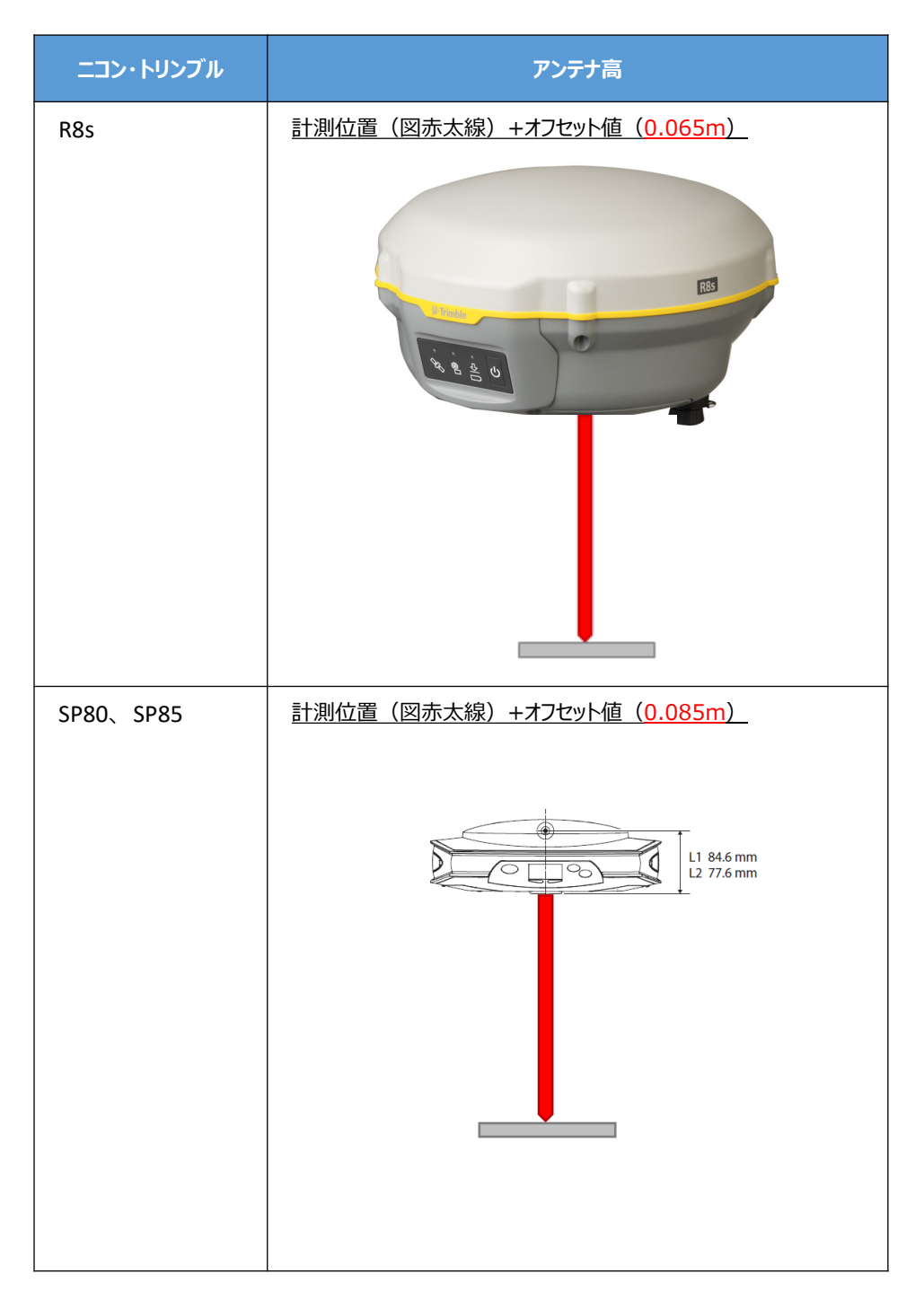

## ●接続できなかった場合は

接続できない原因として、以下のように「GNSS受信機が不適切なモードになっている」場合 が考えられます。

- ・TREND-FIELDでVRS観測を行った場合に、受信機を特殊な動作モードに変更しており、 観測を正常に終了できなかった場合には、NVRAMクリアを行い、通常のモードに戻す必 要があります。
	- (例)TREND-FIELDでVRS観測中に、アプリのフリーズやPCバッテリー切れ等で「観測 コマンドが正常に終了されないまま」観測動作を終わってしまった後に、再度VRS 観測を行おうとして、デバイス接続直後にフリーズした、またはエラーメッセージが表 示された場合 (エラーメッセージは2017年10月出荷版以降 下図参照)

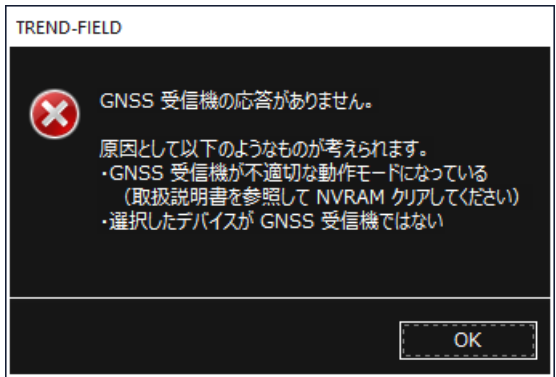

- ・何らかの要因で受信機の設定が不適切な状態になっていたり、衛星の受信状態が改善し ない場合などに、NVRAMクリアすることで解消する可能性があります。
	- (例)TREND-FIELDでVRS観測を行おうとして、各種設定やインターネットへの接続な ども全て正常だが、観測動作が正しく動作せず、受信精度に何も表示されない・ 「????」から変化しない(下図参照)などの症状が出た場合 (※ただし、解消しない場合もある)

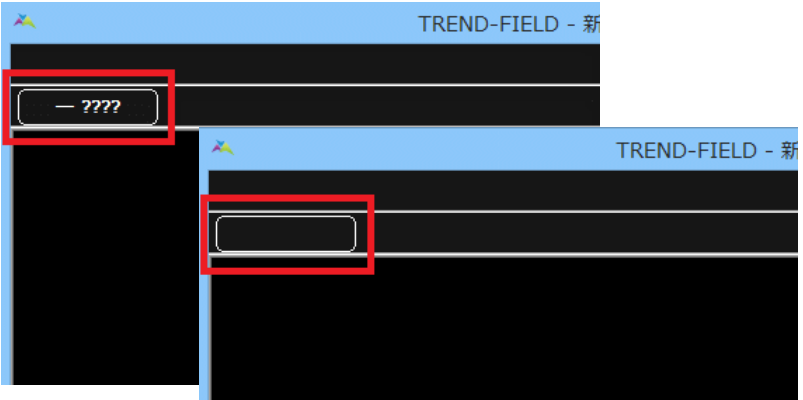
### NVRAMクリアは、受信機の各種設定を工場出荷時状態へリセットします。

・GNSS受信機のNVRAMクリアの手順については、下記を参照してください。

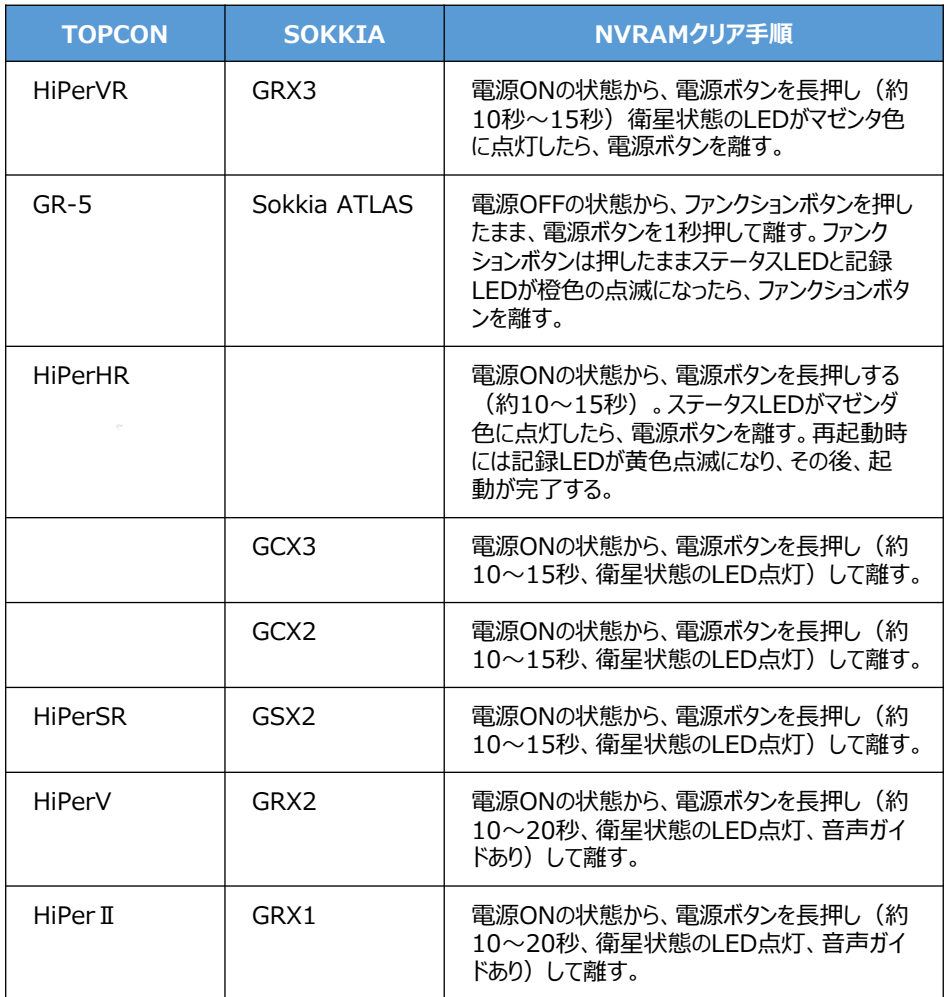

NVRAMクリアは、受信機の各種設定を工場出荷時状態へリセットします。

・GNSS受信機のNVRAMクリアの手順については、下記を参照してください。

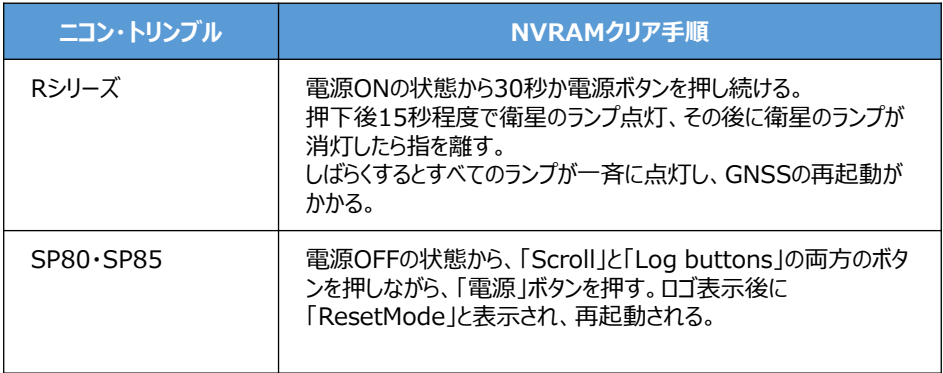

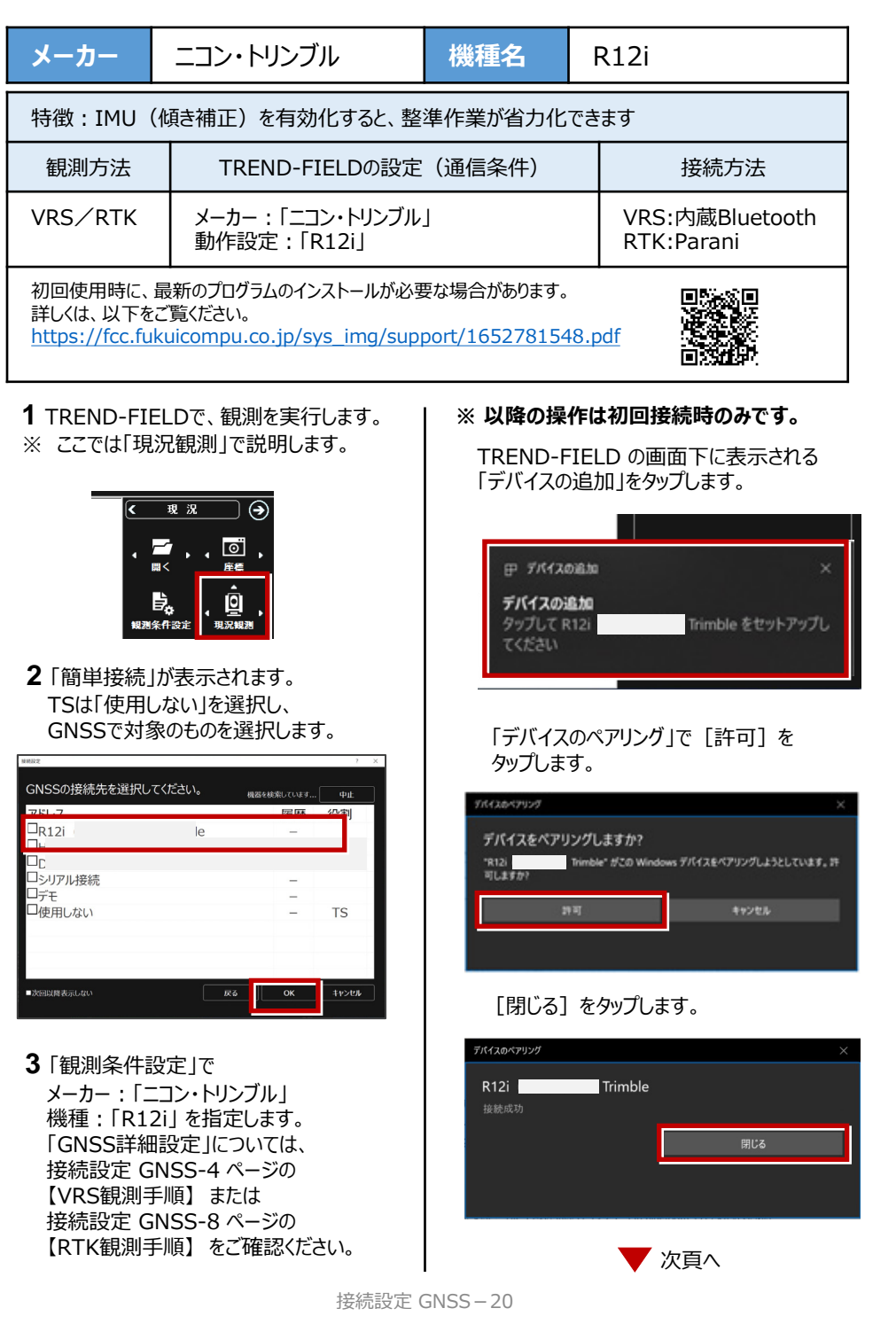

- **4** IMU(傾き補正)を有効(IMUボタンをON)にすると、下図のような表示になります。
- ・ IMUを有効にして観測する場合は、データ受信ステータスが「Fixed」 かつ IMUが「観測可能」 になっている必要があります。
- ・ 「観測不可」の場合には、「GNSS観測」ボタンを押下しても観測に失敗します。
- ・ アンテナ高は、IMUが「観測可能」な状態になる前に入力してください。

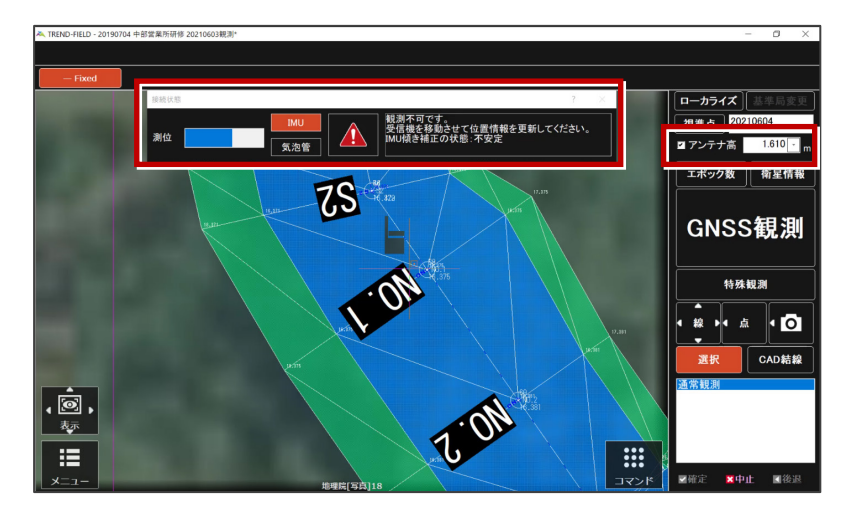

IMUを「観測可能」な状態にするためには、GNSSを持ったまま1、2歩分位置を移動します。 すると下図のように、IMUが「観測可能」な状態に見た目が変化します。

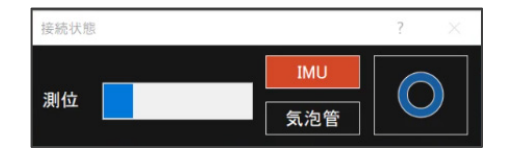

なお、以下の操作を行った場合は、IMUを「観測可能」な状態にするため、再度GNSSを 持ったまま1、2歩分位置を移動する行為が必要です。

- ・ アンテナ高を変更し入力状態を確定させる
- ・ 衛星情報を表示させた後、観測に戻る
- 観測を切り替える

以上でTREND-FIELDとの接続は完了です。

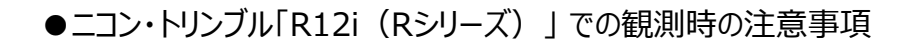

**1** R12iでIMU(傾き補正)を有効にして観測中に、IMUに異常が生じる場合があります。 その際には、下図のような「×」マークが表示され、観測ができない状態になります。 「IMUバイアスエラー」と呼ばれています。

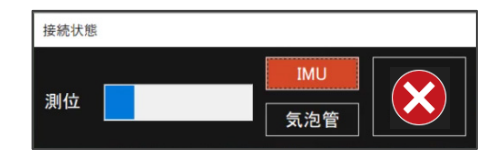

GNSSの電源を再起動させると、改善する場合があります。

再起動で改善しない場合には、GNSSをご購入された販売店様にお問い合わせいただくように お願いします。もしくは、IMUをOFFに切り替えれば、継続して観測が可能です。

**2** RシリーズのRTK観測時に、基準局/移動局が正常に通信できている場合には、データリンク ランプ (下図参照) が基準局/移動局の両方のGNSSで点灯します。

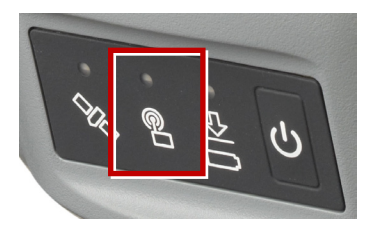

ランプが点灯しない場合には、「基準局変更」を実行して、基準局及び、移動局の初期化 処理を行ってください。

それでもランプが点灯しない場合には、GNSS自体の設定に問題がある可能性があるため、 ご購入された販売店様にお問い合わせください。

# 接続設定 ハイブリッド

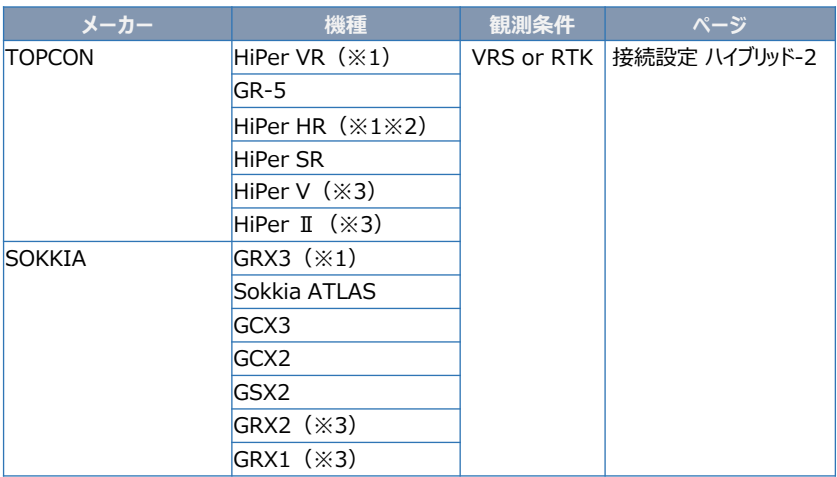

- (※1) VRS観測では「セルラー(携帯通信モジュール)機能」は使用できません。
- (※2) 「TILT(傾き)機能」は使用できません。
- (※3) RTK観測では「ALINCO」または「DIGITAL ALINCO」の無線内蔵機種のみ接続 可能です。裏側のシールを見て、 「ALINCO」または「DIGITAL ALINCO」 の表記 かます。<br>アクタル確認してください。表記が無い機種は接続できません。

## **【ハイブリッド観測 準備物】**

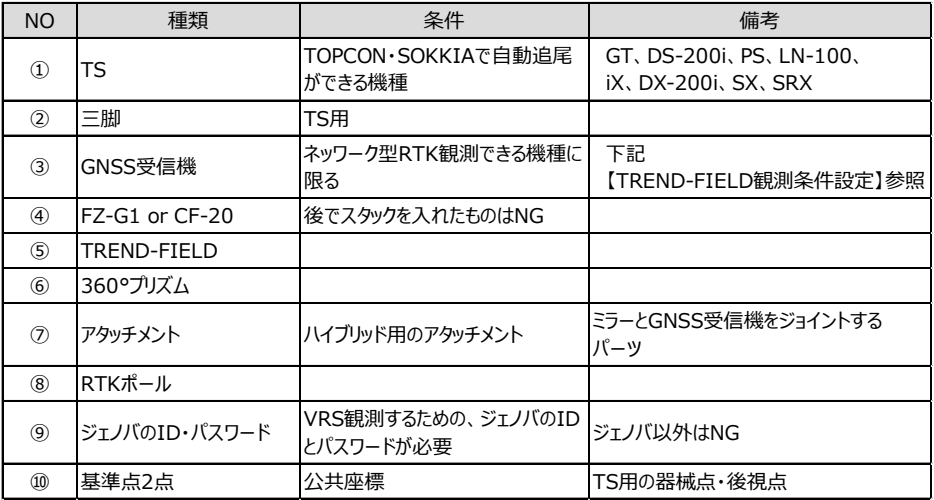

\*ハイブリッド観測は、TOPCON・SOKKIAのTSとGNSS機のみ、動作します。

## **【TREND-FIELD 観測条件】**

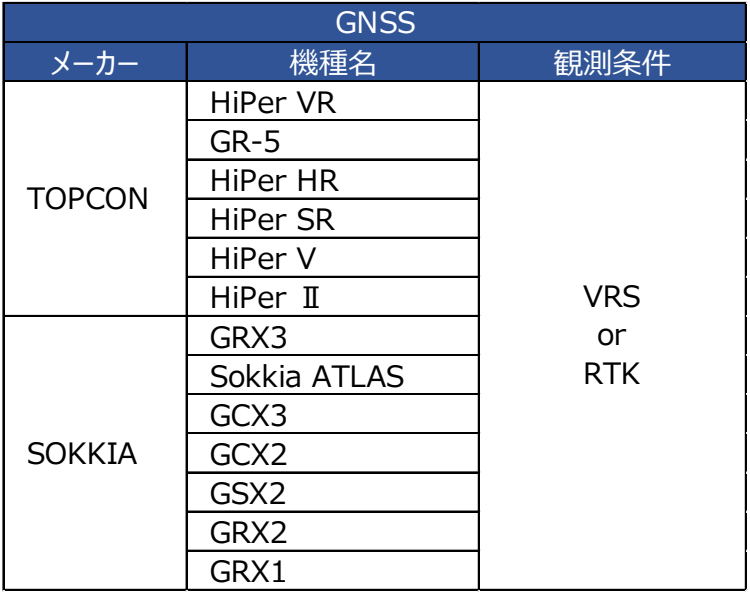

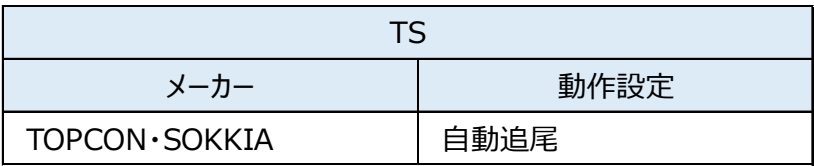

## **【 ハイブリッド観測手順】**

**1** ジェノバとの通信に「インターネット」を使用 する場合は、スマートフォンのWi-Fiテザリング を利用します。

スマートフォンのWi-FiテザリングをONにして、 FZ-G1のWi-Fiの接続先に、スマートフォン を指定します。 (FZ-G1でインターネットが見られる状態に します。)

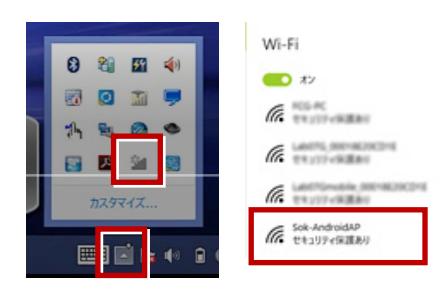

※CPTransを使用する場合は、本操作は 必要ありません。

- **2** TREND-FIELDを起動します。
- **3** [メニュー] [汎用1 ] [ページ] [作業情報] から座標系を設定します。 \*1:TREND-FIELD初回起動で、かつ 各観測を実行した時、自動的にこの 設定が表示されます。
	- \*2:1度設定を行って頂ければ、次回以降 この設定は保持されます。

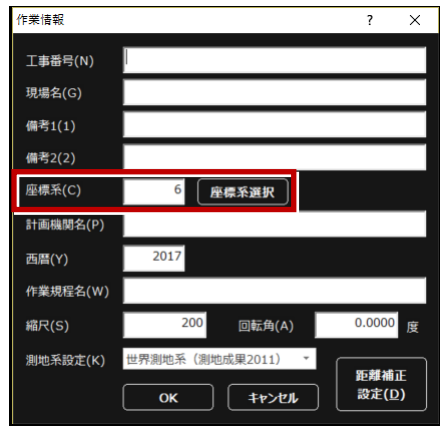

**4** 現況観測を実行します。

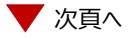

**5** TSの接続先で使用するTSを指定して **8**[GNSS詳細設定]を選択します。 「次へ] を選択します。

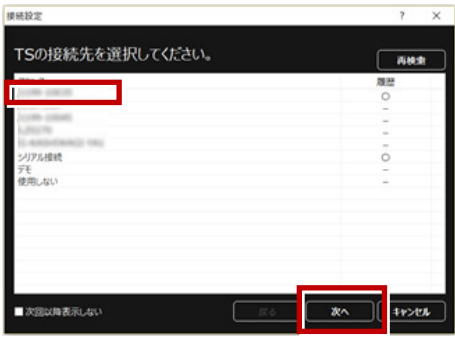

**6** GNSSの接続先で使用するGNSS機器を

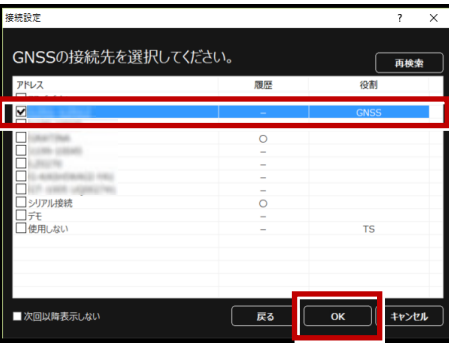

**7** [メーカー][機種] [観測方法]に ついて、使用するGNSSに該当するものを 選択します。

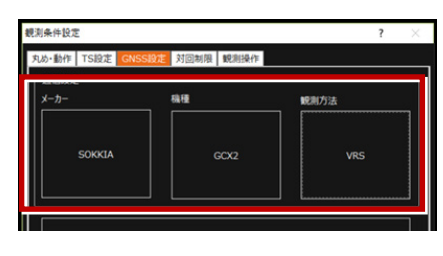

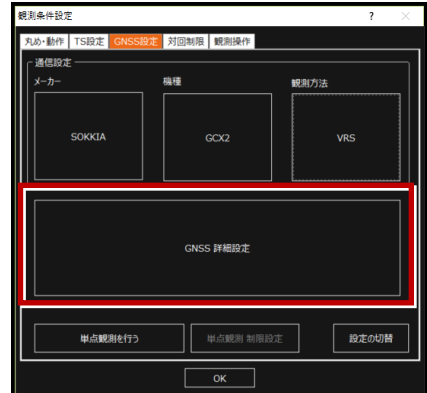

9 [ジェノバデータ配信設定]を選択します。 CPTransを使用しない場合は、[イン ターネット]を選択します。 「ジェノバログイン設定]を入力します。 「マウントポイント]はそのままにします。

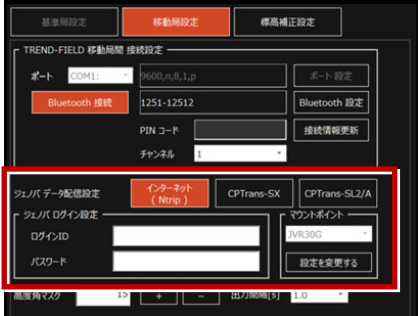

- \*CPTrans-SXを使用する場合は、 [CPTrans-SX]を選択します。
- \*CPTrans-SL2/Aを使用する場合は、 [CPTrans-SL2/A]を選択します。

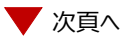

- **10** 「ジオイド変換」を選択し、ジオイドモデル ファイルを指定します。 \*ジオイドモデルファイルは、あらかじめ FZ-G1のどこかにコピーしておいてください。 \*ジオイドモデルファイルは、国土地理院の サイトからダウンロードできます。
- **11** [OK] して「GNSS詳細設定]を閉じ ます。

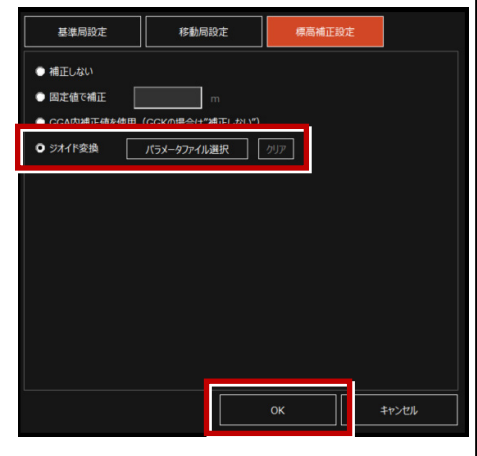

- **12「TS設定]タブを確認します。** [メーカー]:TOPCON・SOKKIA [動作設定]:自動視準 または [メーカー]:SOKKIA [動作設定]:自動視準
- **13**[OK]して[観測条件設定]を閉じます。

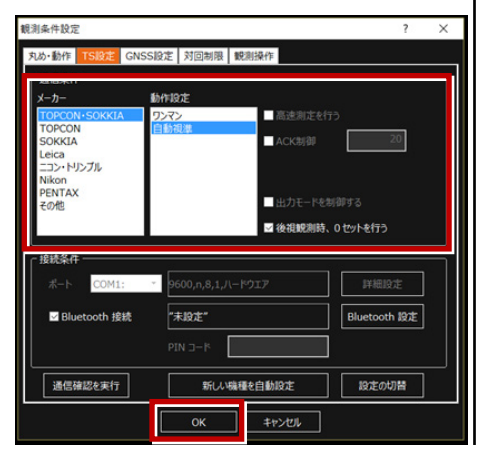

**14** GNSS受信機への初期化が始まります。

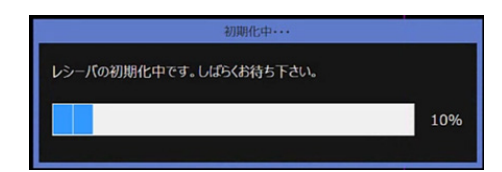

**15** 初期化が完了したら、TSの器械点・後視点 を設置します。 該当する器械設置方法を選択します。

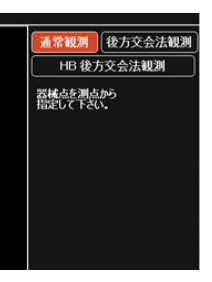

- **16** 器械点、後視点をCAD上から指定します。 (ここでは「通常観測」で説明します。)
- **17** 器械高、目標高を入力します。
- **18** TSで後視点を視準して、観測します。
- **19** ハイブリッド観測が開始します。 \*配信業者は、ジェノバのみ対応します。 \*地理院タイルを背景に表示すると、より 分かりやすくなります。

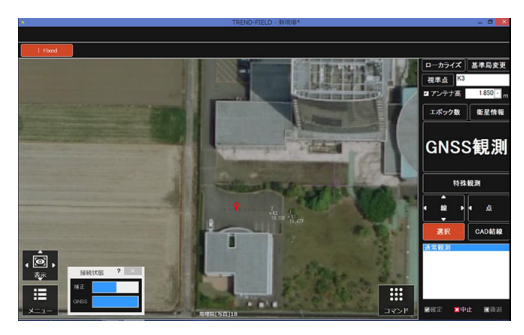

接続設定 ハイブリッドー5

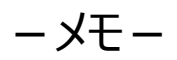

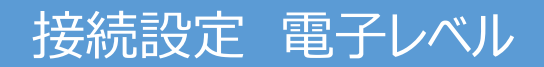

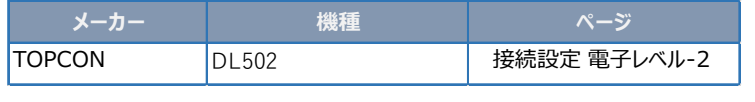

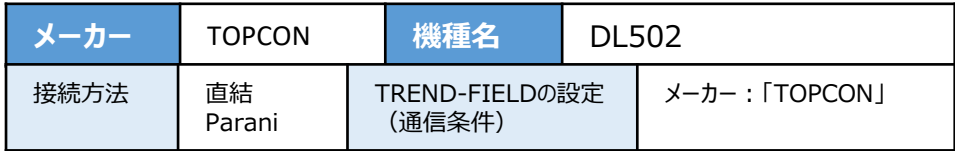

**1** 電源を入れ[MENU]を押します。

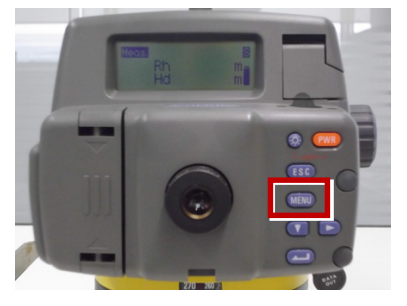

**2** もう一度 [MENU] を押します。

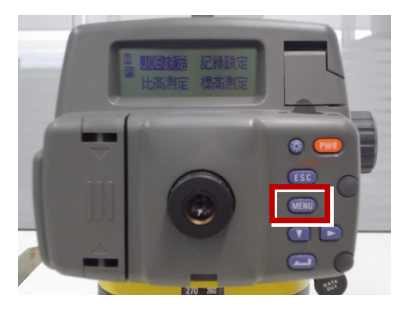

**3**[機能設定]を選択します。

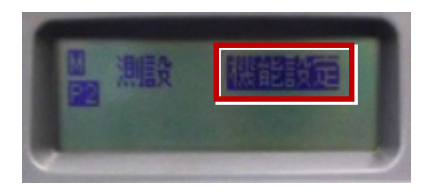

**4**[通信条件]を選択します。

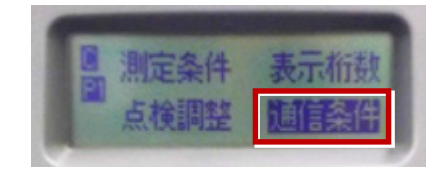

**5** 通信条件を合わせます。

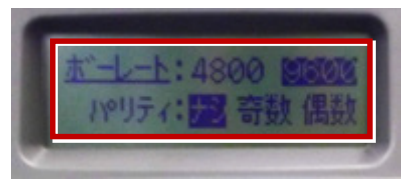

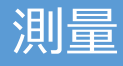

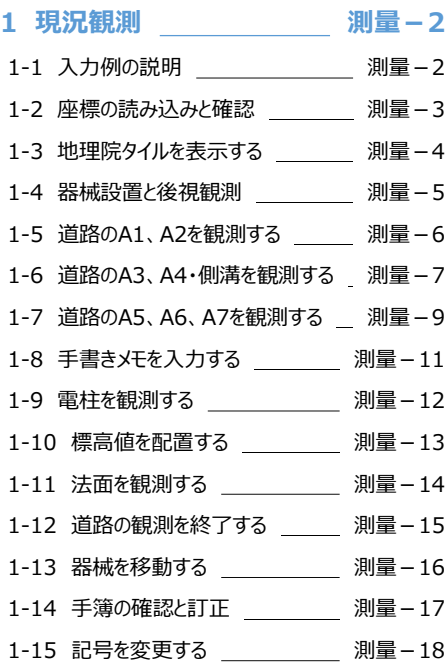

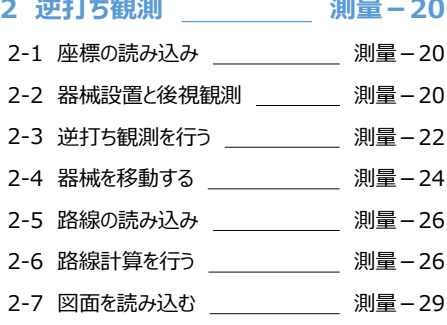

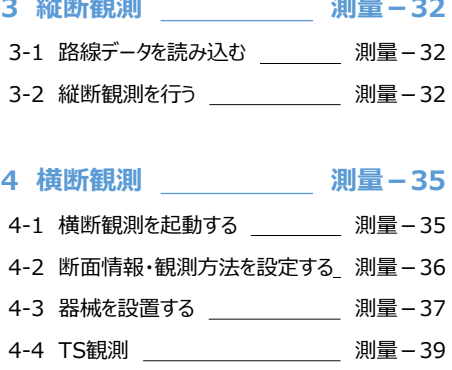

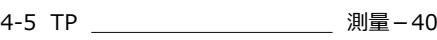

### **5 TREND-ONE → TREND-FIELD連携 測量-41**

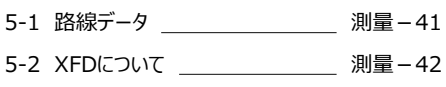

### **6 TREND-FIELD → TREND-ONE連携 測量-43**

- 6-1 現況観測 \_\_\_\_\_\_\_\_\_\_\_\_\_\_\_\_\_ 測量-43
- 6-2 縦断観測 \_\_\_\_\_\_\_\_\_\_\_\_\_\_\_\_\_ 測量-44 6-3 横断観測 \_\_\_\_\_\_\_\_\_\_\_\_\_\_\_\_\_\_\_ 測量-45
- 

## **1** 現況観測

### **1-1 入力例の説明1-1**

入力例では、下記の流れに従って現況観測を行い、同時に結線や点記号を配置して、図面を 作成します。

- 1- 2 座標の読み込みと確認<br>1- 3 地理院タイルを表示する
- 1- 3 地理院タイルを表示する<br>1- 4 器械設置と後視観測
- 1- 4 器械設置と後視観測<br>1- 5 道路のA1、A2を観測
- 1- 5 道路のA1、A2を観測する
- 1- 6 道路のA3、A4・側溝を観測する
- 1- 7 道路のA5、A6、A7を観測する<br>1- 8 手書きメモを入力する
- 1- 8 手書きメモを入力する<br>1- 9 電柱を観測する
- 1- 9 電柱を観測する<br>1-10 標高値を配置す
- 1-10 標高値を配置する<br>1-11 法面を観測する
- 1-11 法面を観測する<br>1-12 道路の観測を終
- 1-12 道路の観測を終了する<br>1-13 器械を移動する
- 1-13 器械を移動する<br>1-14 手簿の確認と訂
- 1-14 手簿の確認と訂正<br>1-15 記号を変更する
- 記号を変更する

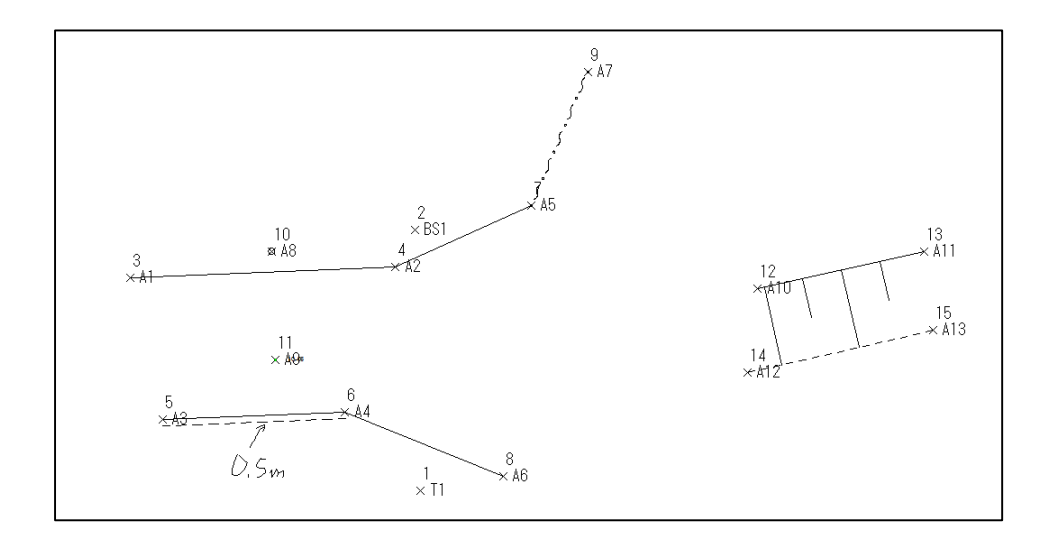

## **1-2 座標の読み込みと確認111-1**

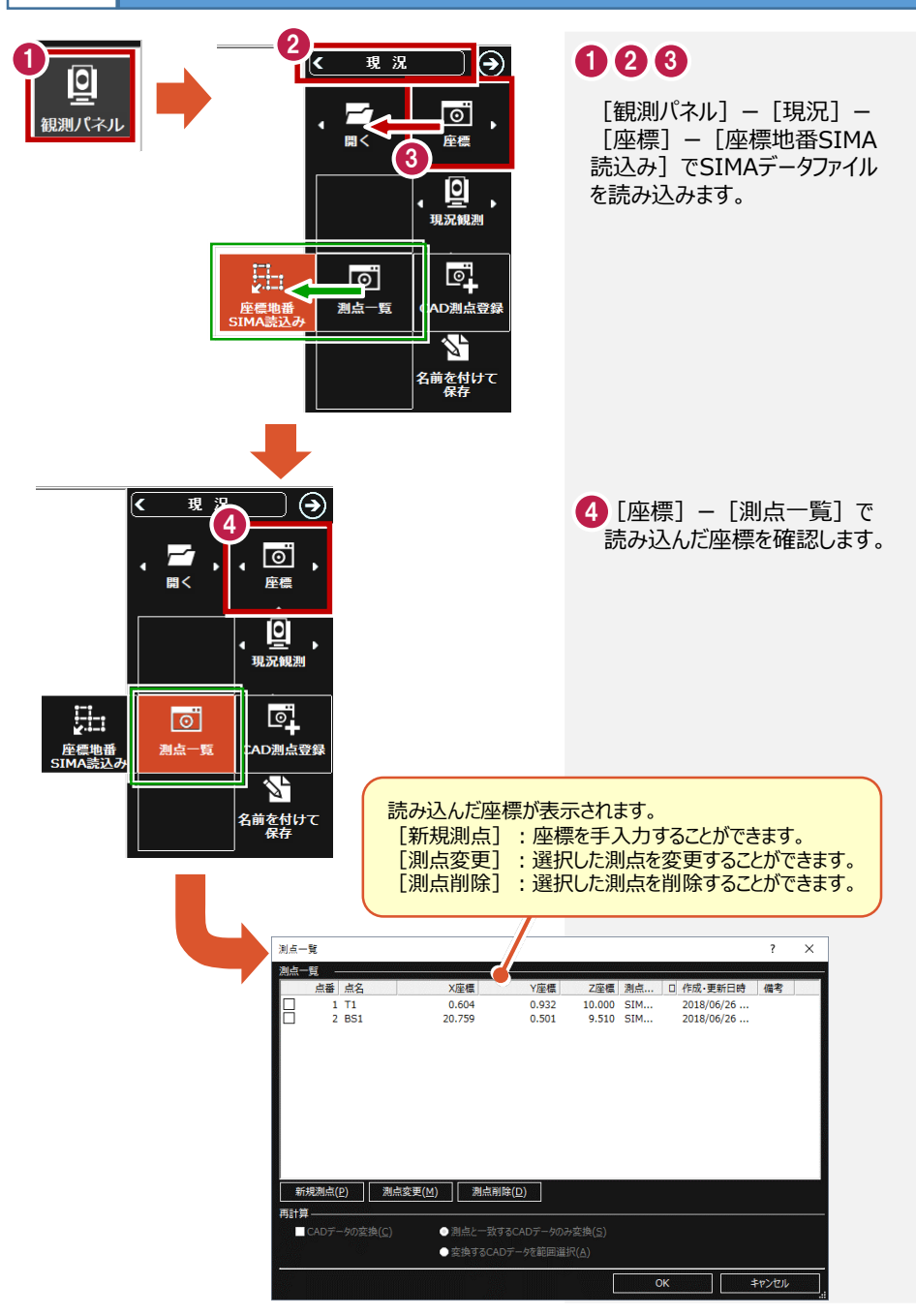

**地理院タイルを表示する1-1 1-3**

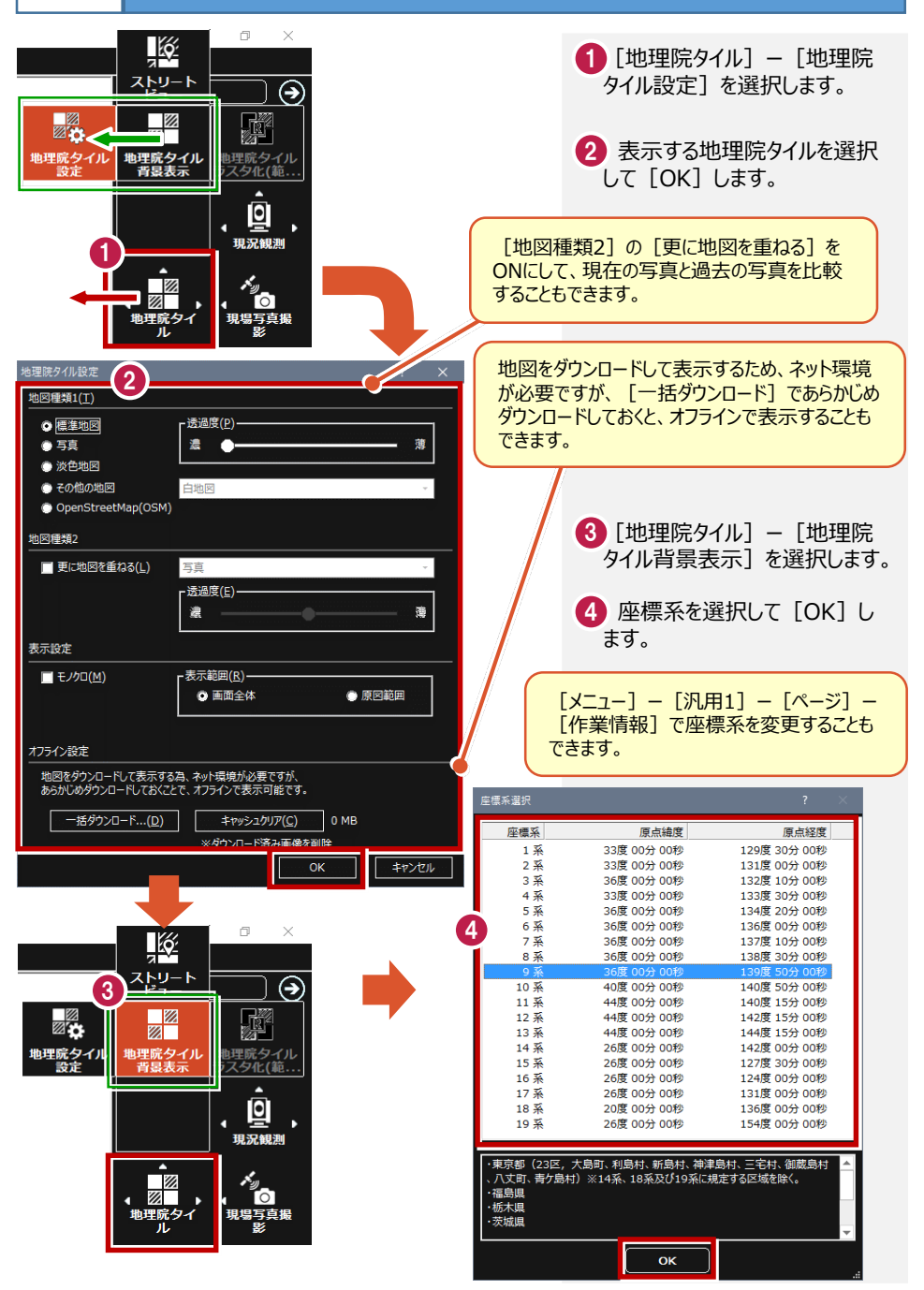

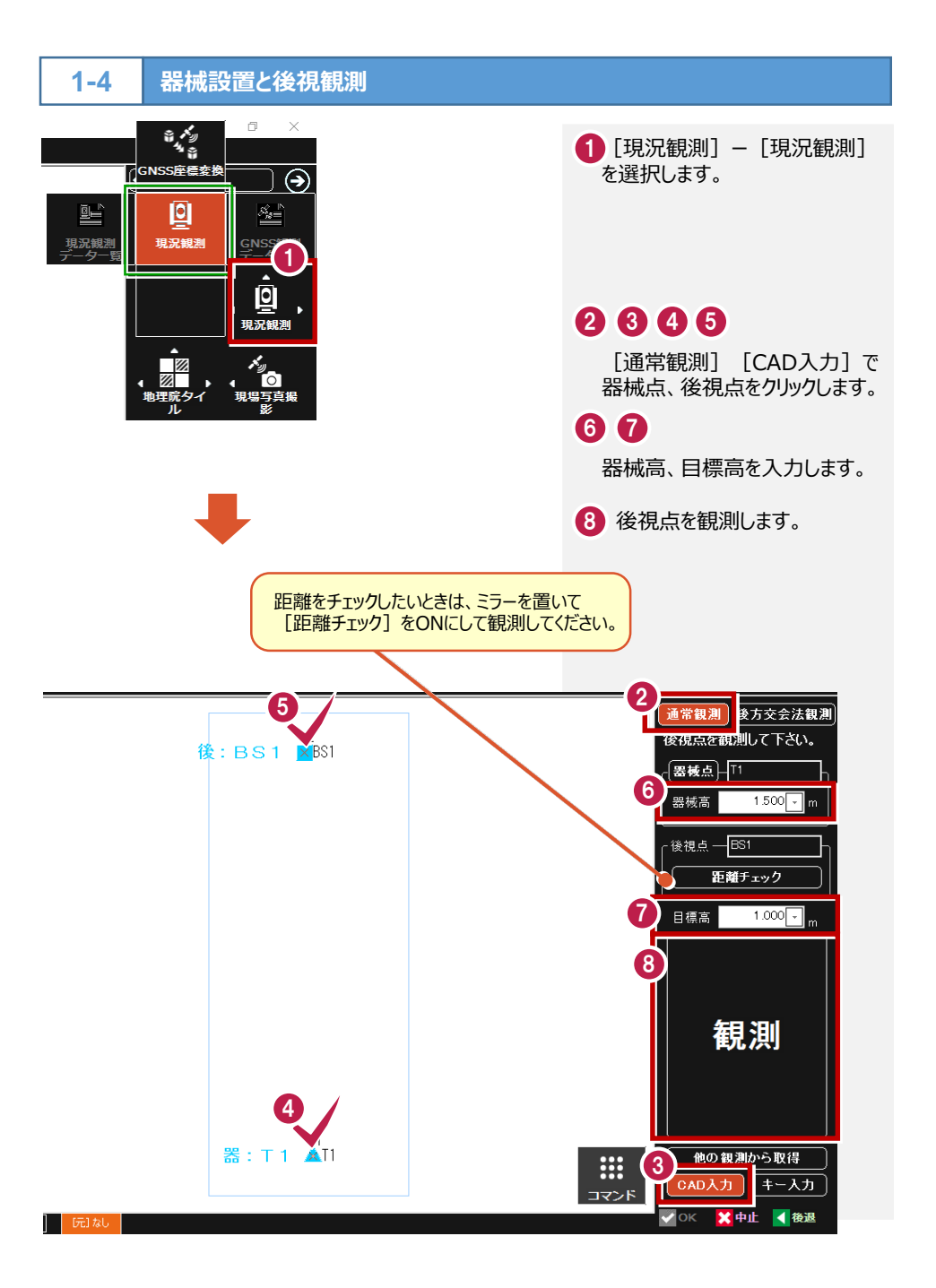

#### **道路のA1、A2を観測する1-1 1-5**

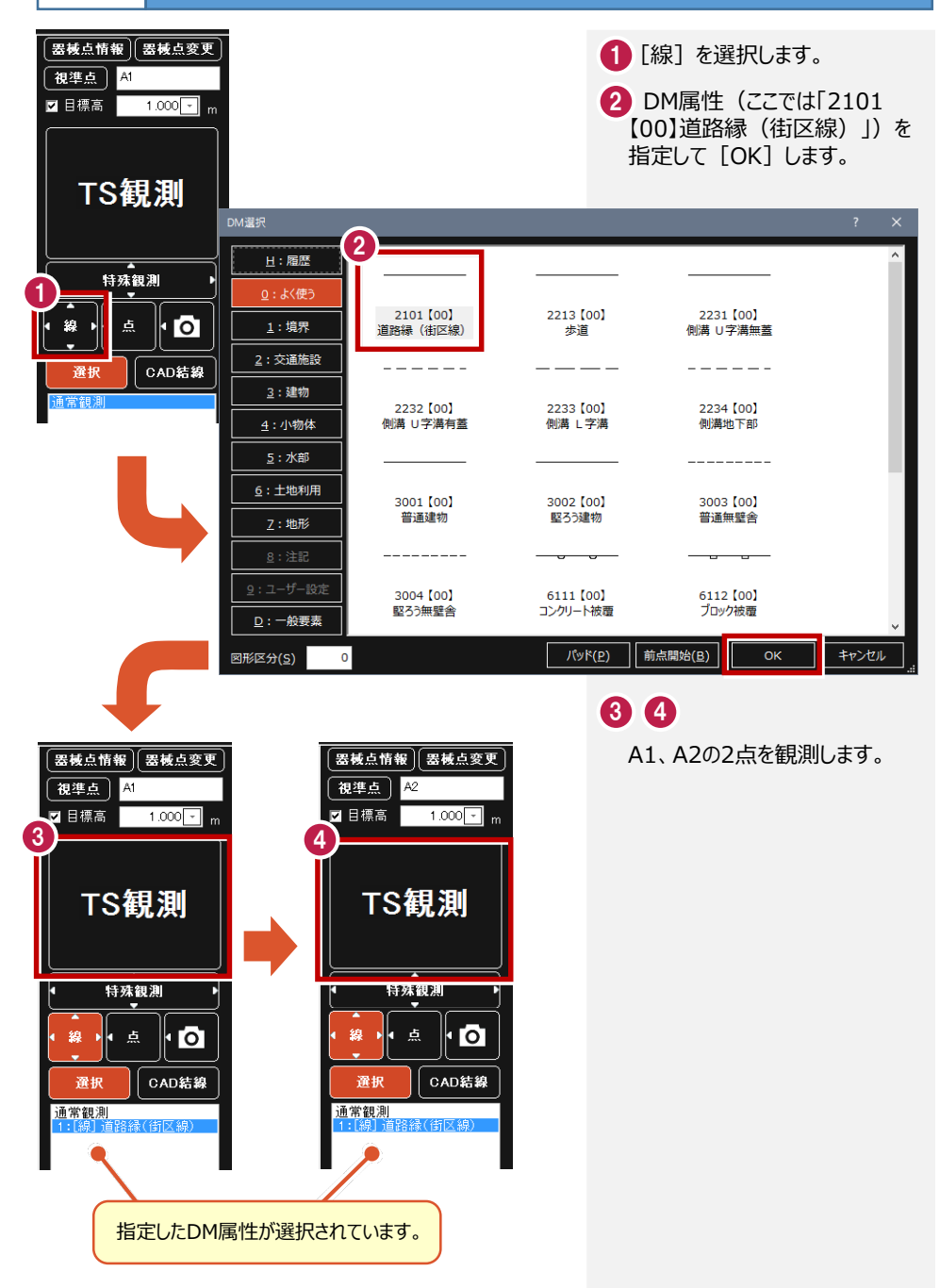

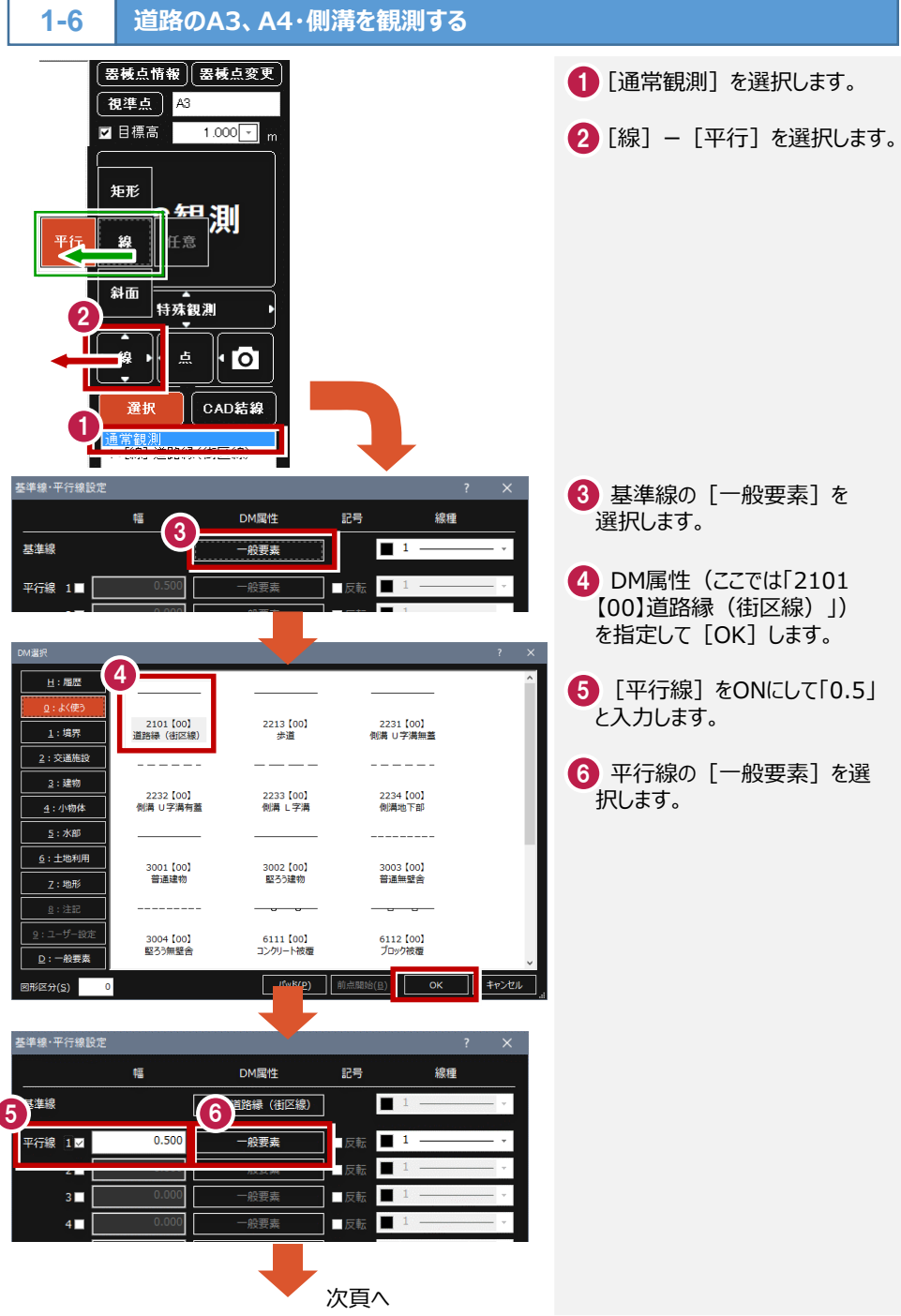

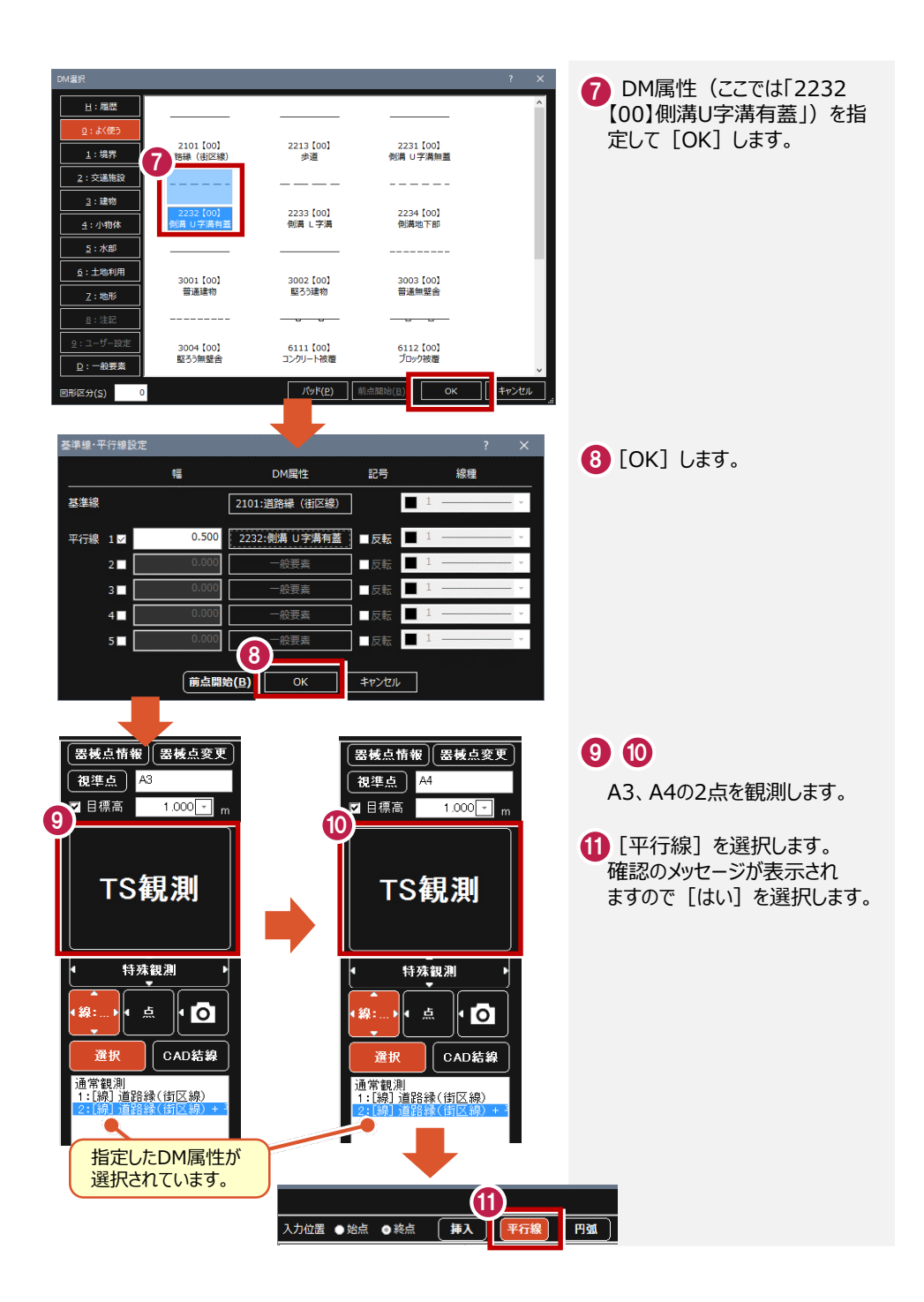

#### **道路のA5、A6、A7を観測する1-1 1-7**

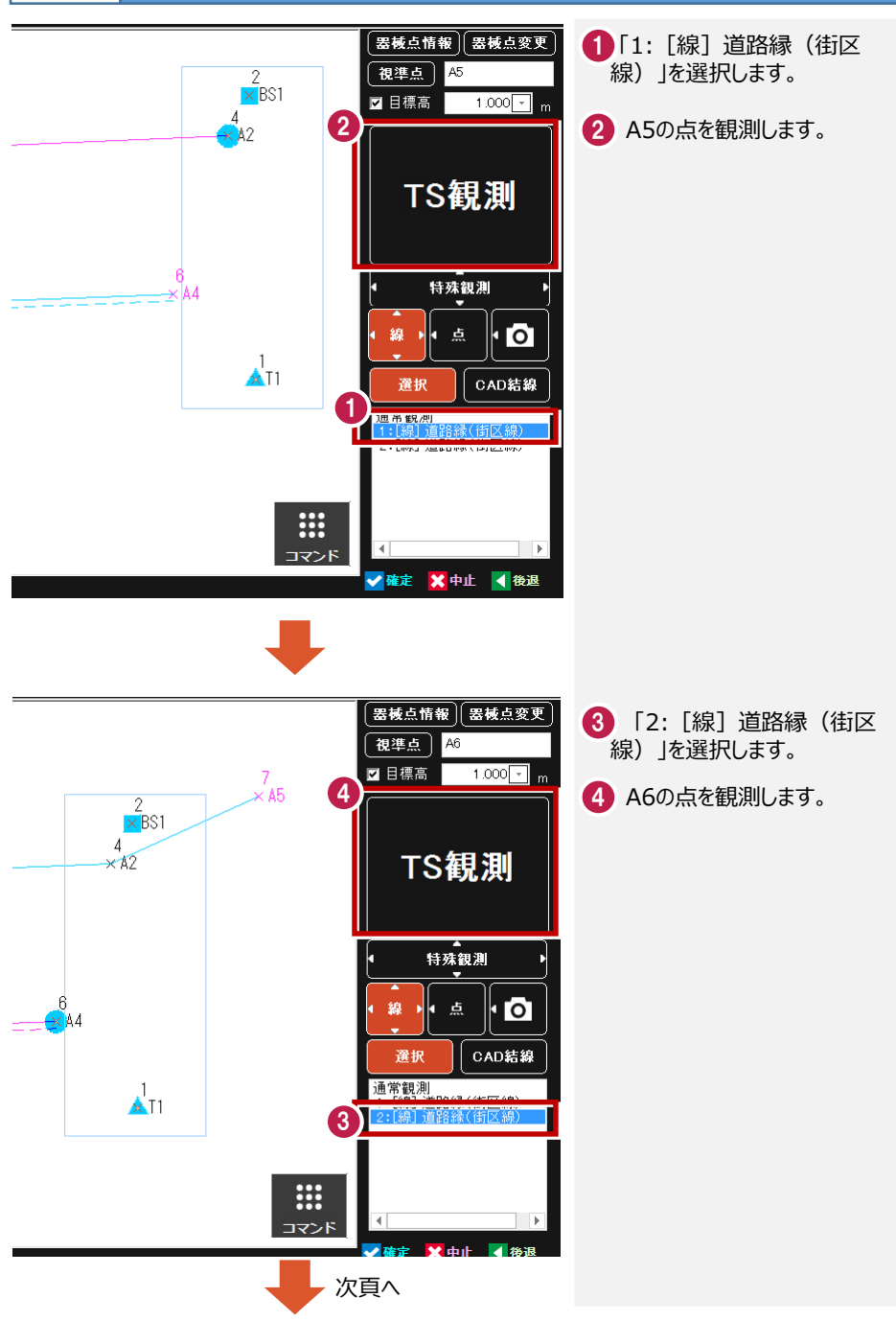

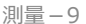

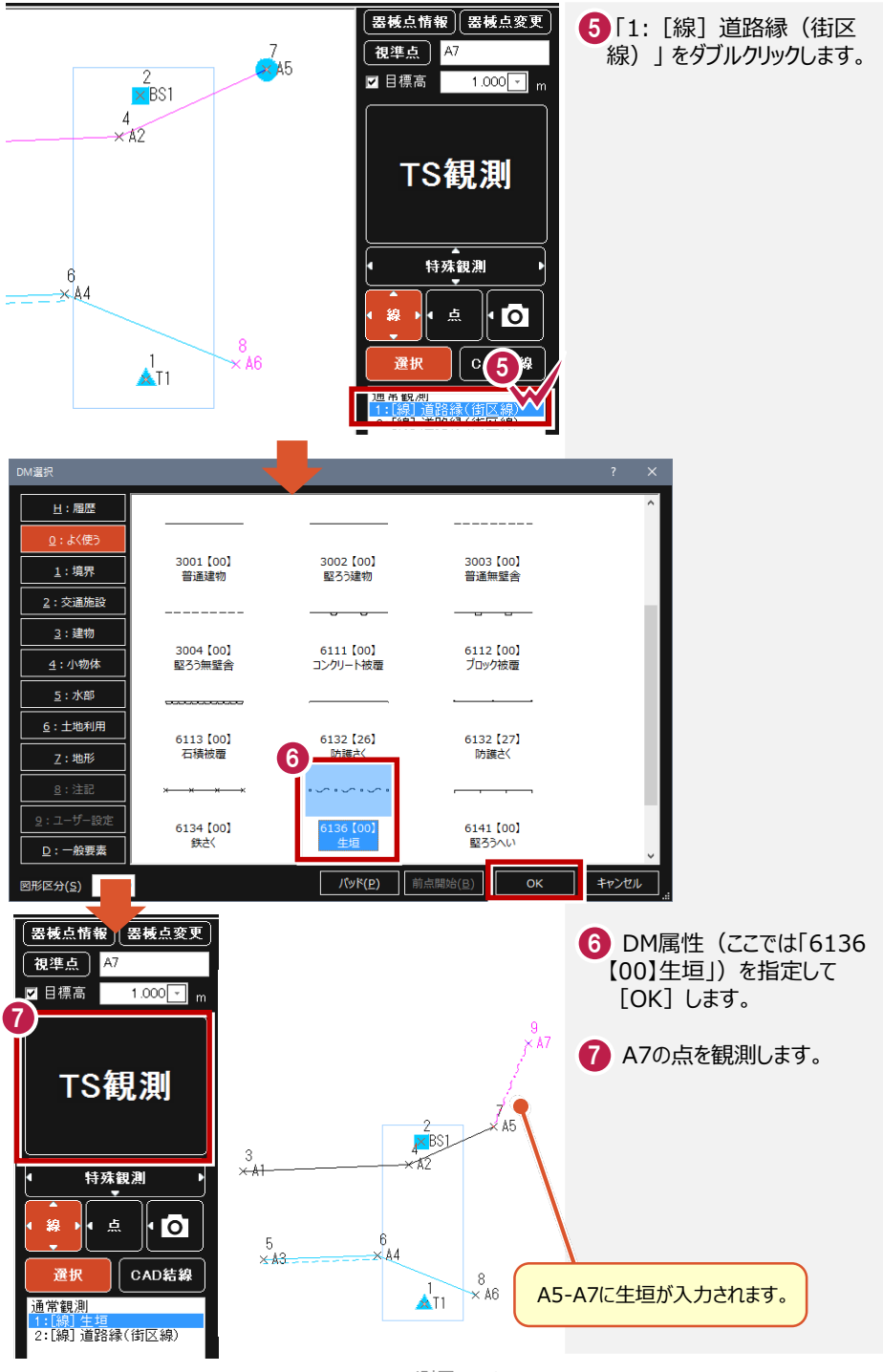

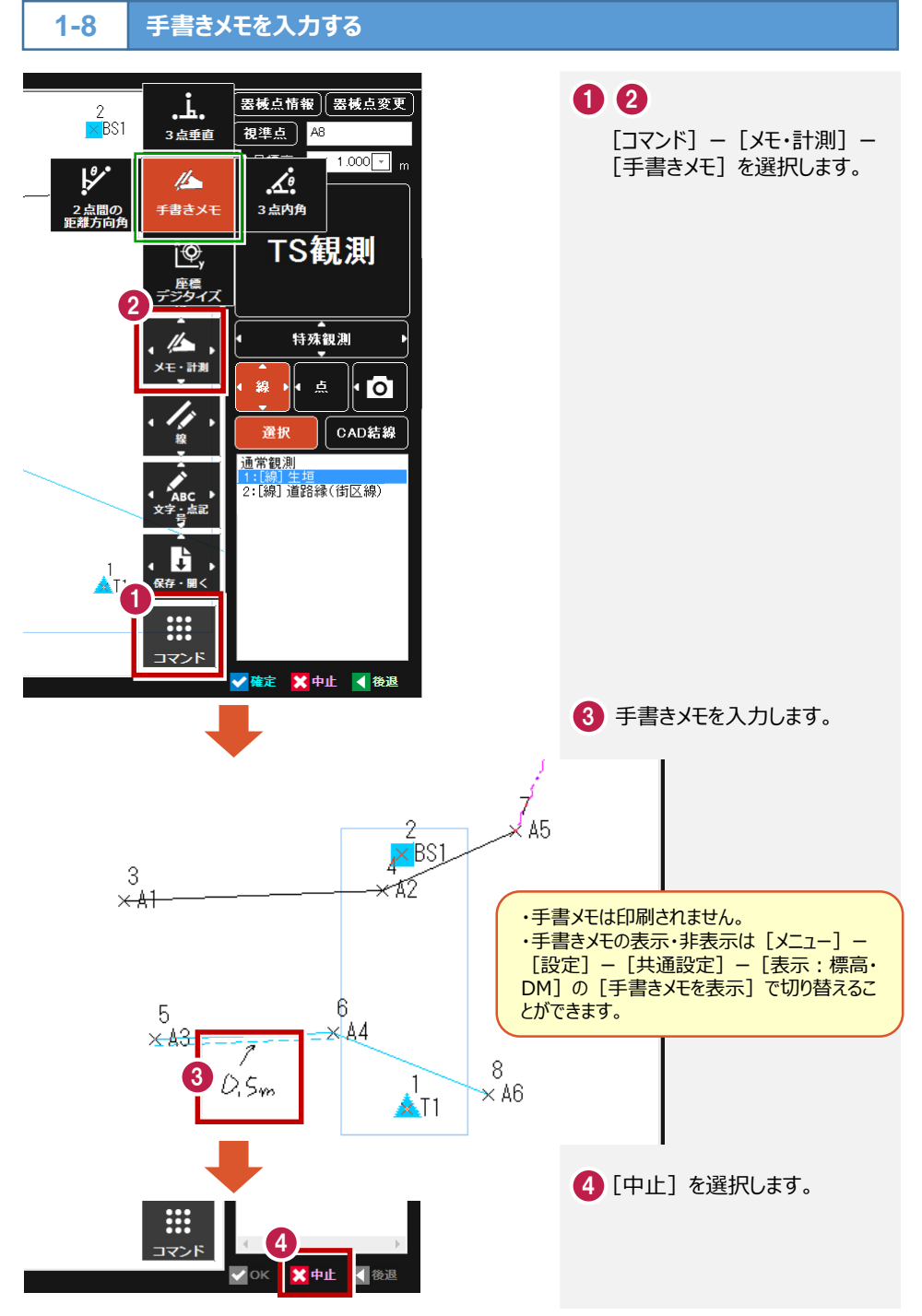

#### **1-9 電柱を観測する1-1**

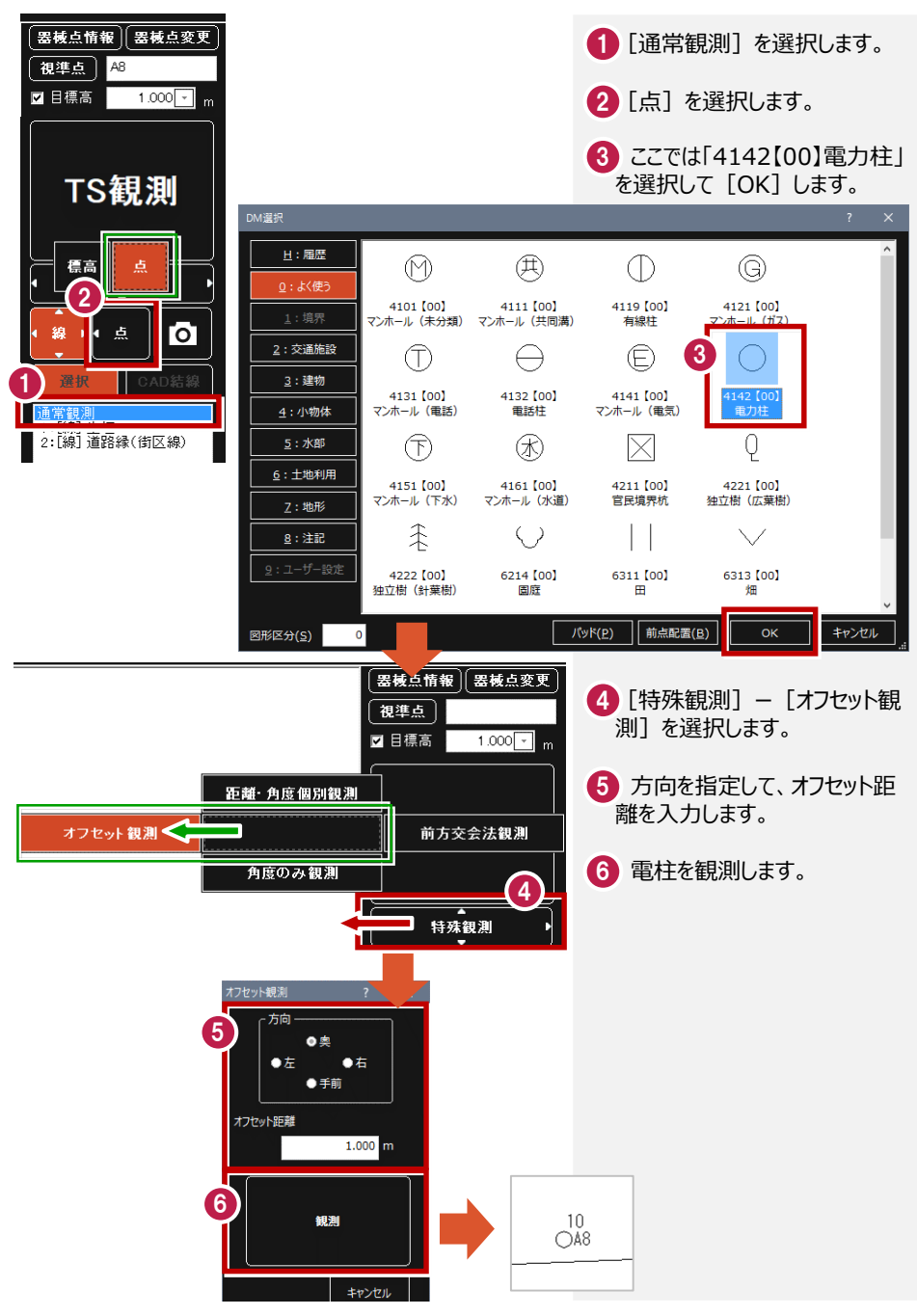

**1-10 標高値を配置する1-1**

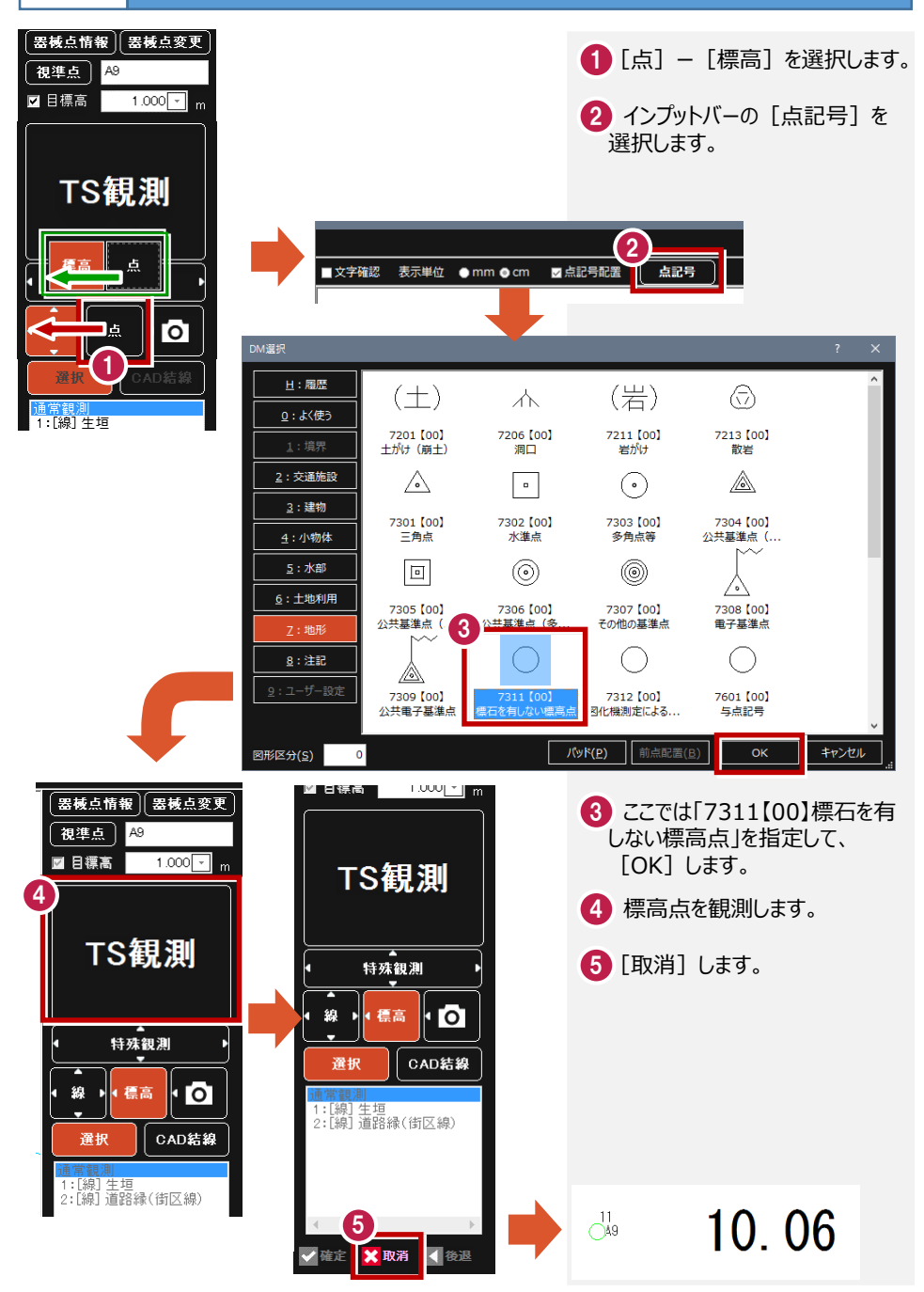

## **1-11 法面を観測する1-1**

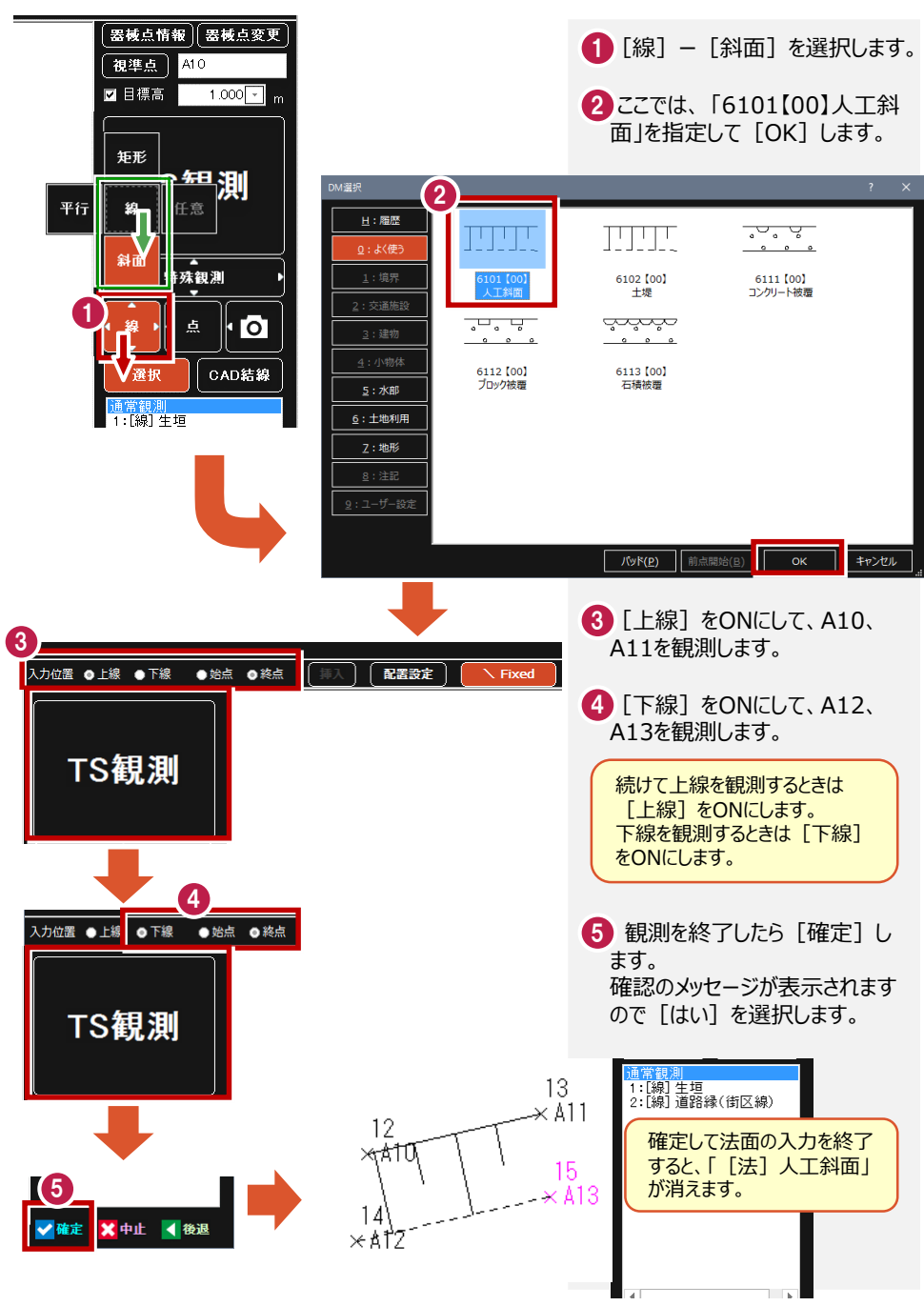

### **1-12 道路の観測を終了する1-1**

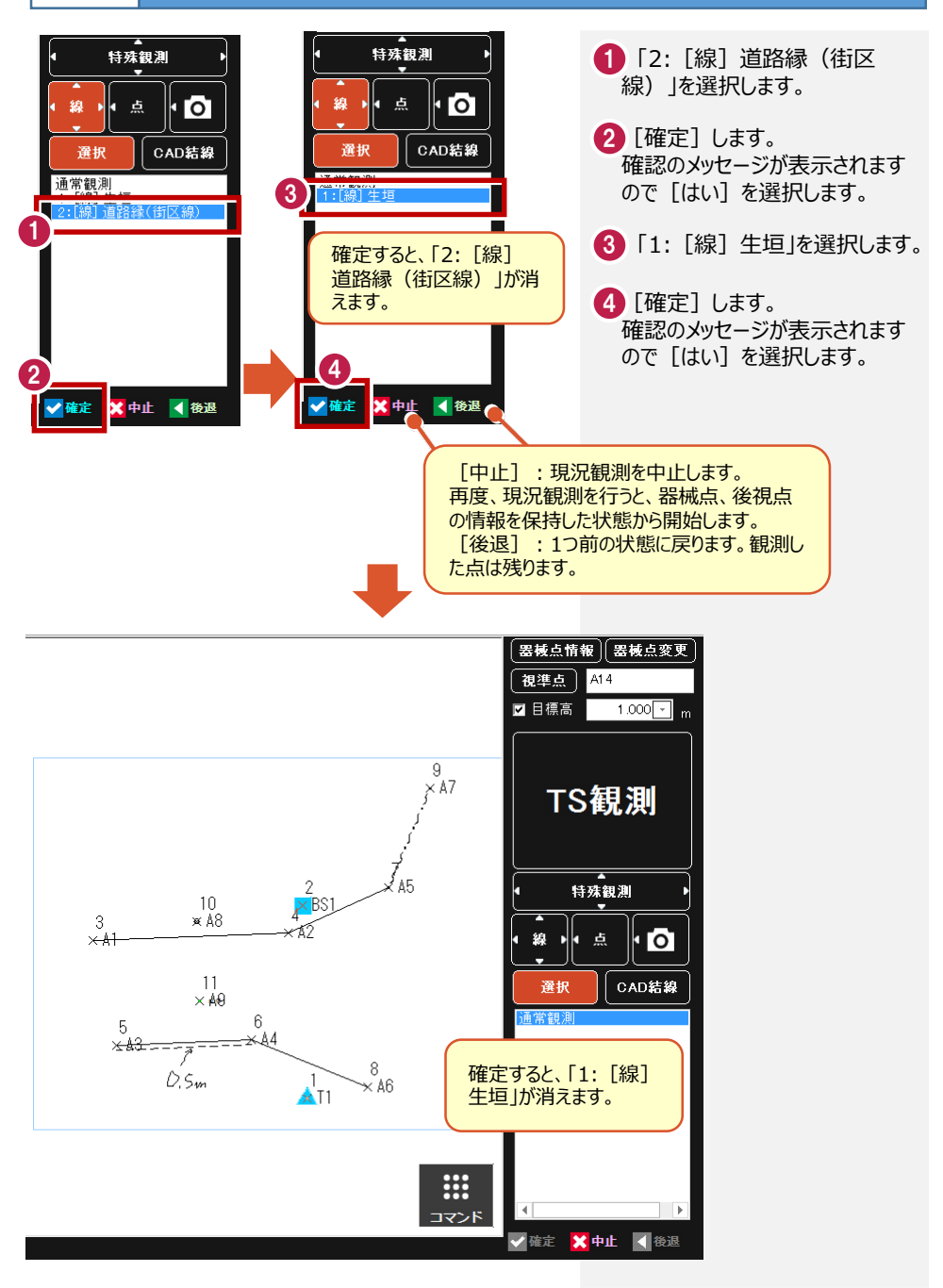

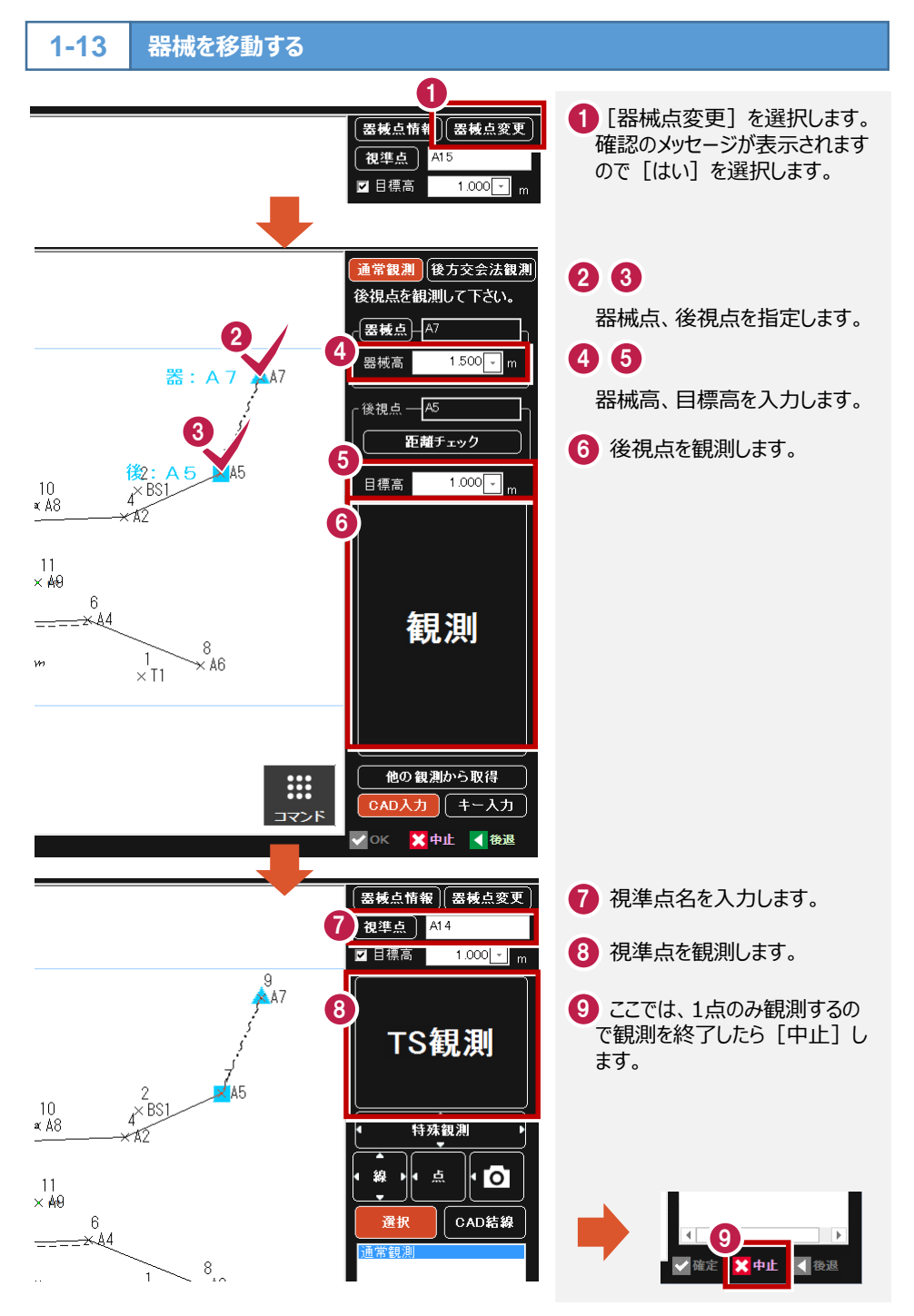

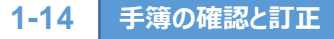

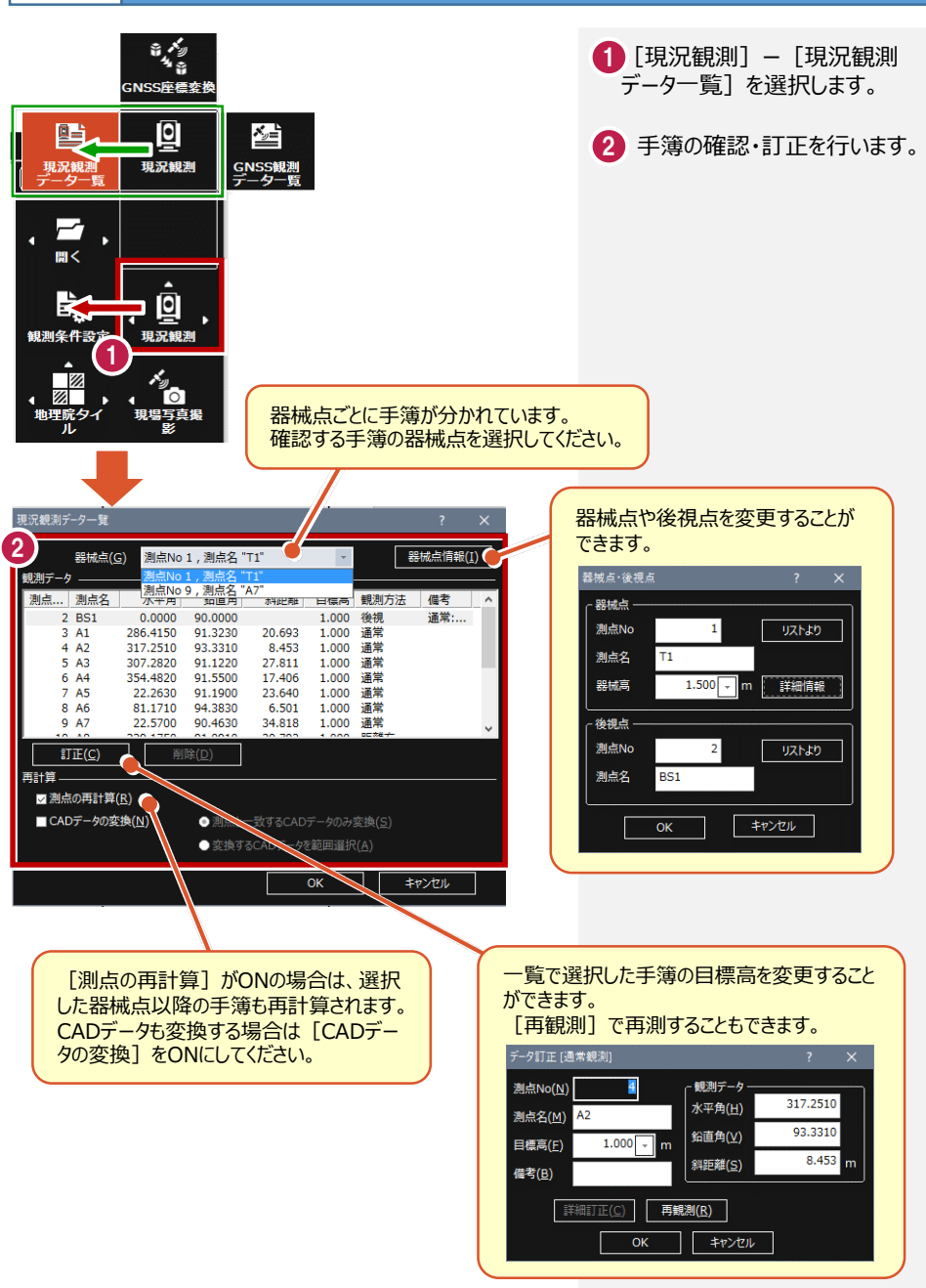

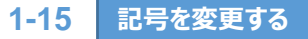

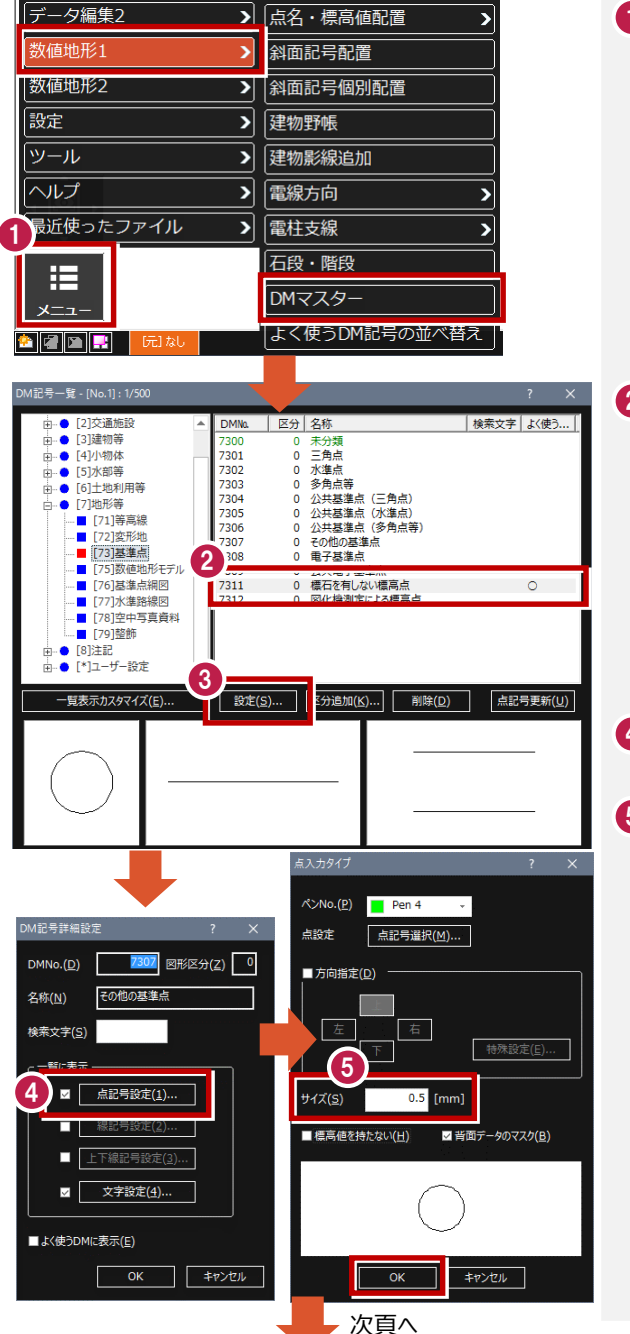

測量-18

1 [メニュー] − [数値地形1] − [DMマスター]を選択します。

## 28

ここでは「7311」を選択して [設定]します。

4) [点記号設定] をONにして 選択します。

<mark>5</mark> サイズを変更して [OK] し ます。

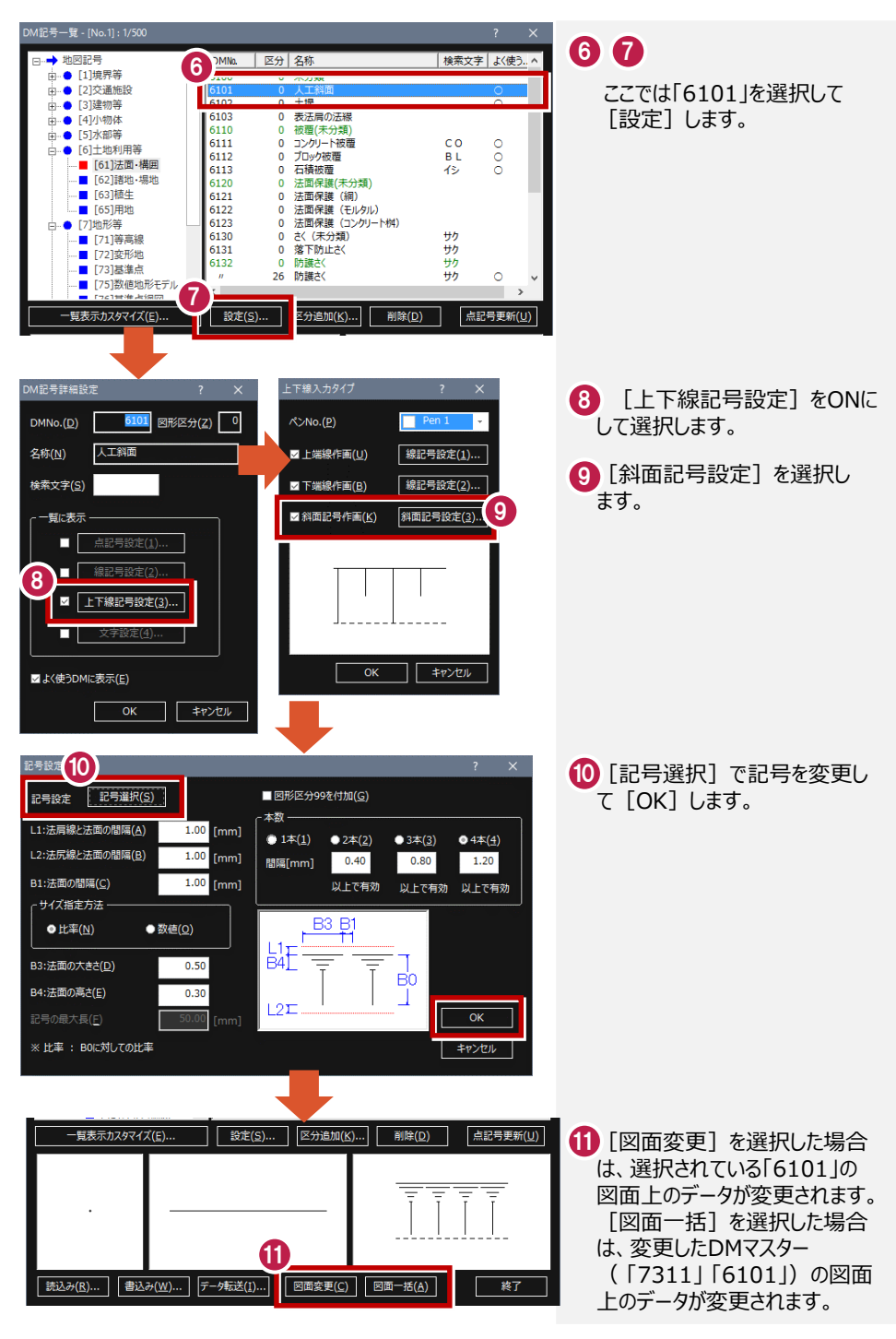

## **2** 逆打ち観測

**座標の読み込み1-1 2-1**

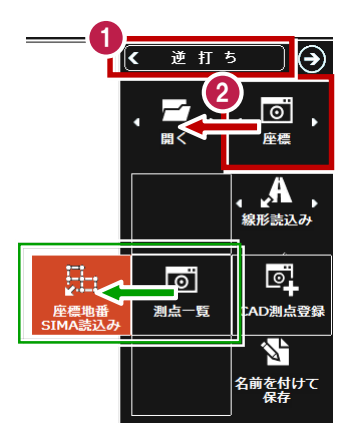

## 00

[逆打ち]ー[座標]ー[座標 地番SIMA読込み]でSIMAデー タファイルを読み込みます。

#### **器械設置と後視観測1-1 2-2**

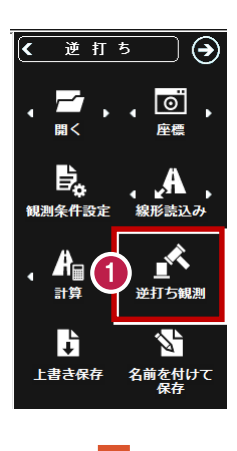

次頁へ

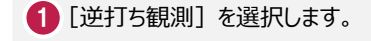

器械点、後視点を指定します。 28 器械高、目標高を入力します。 4 5 6 後視点を観測します。

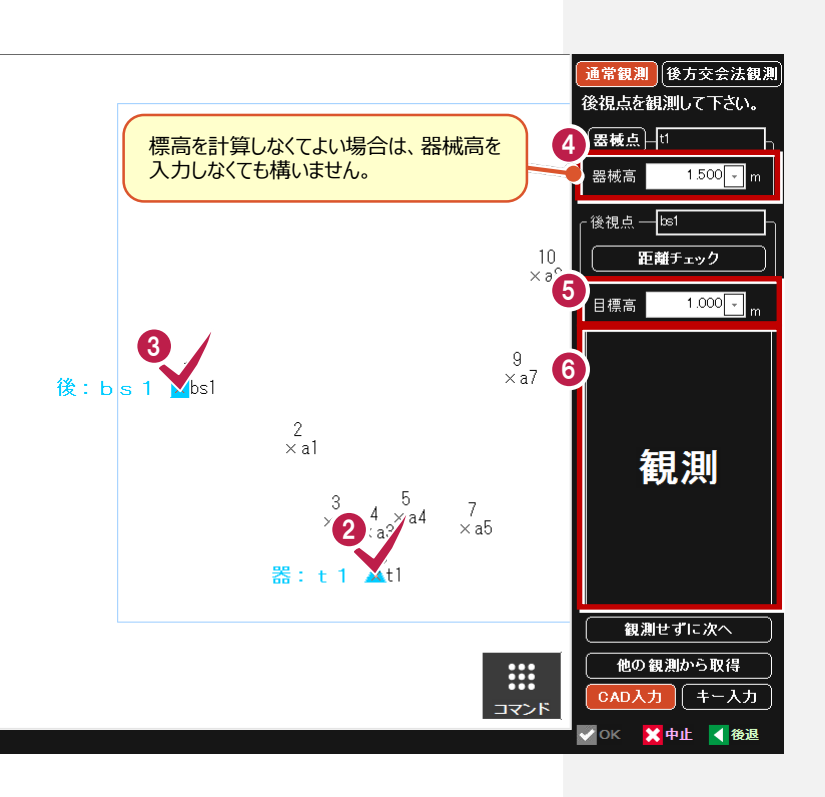

## **逆打ち観測を行う1-1**

**2-3**

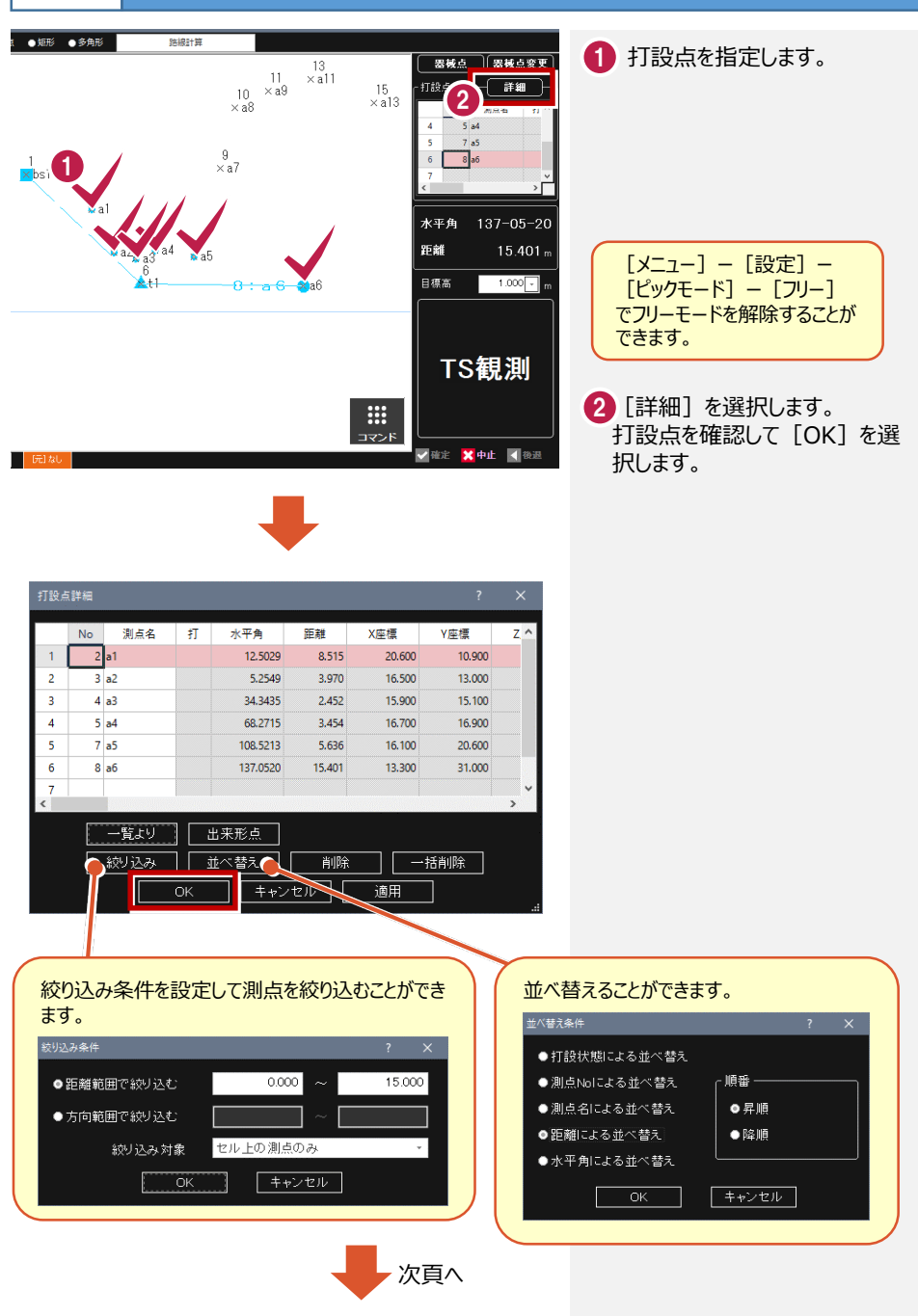

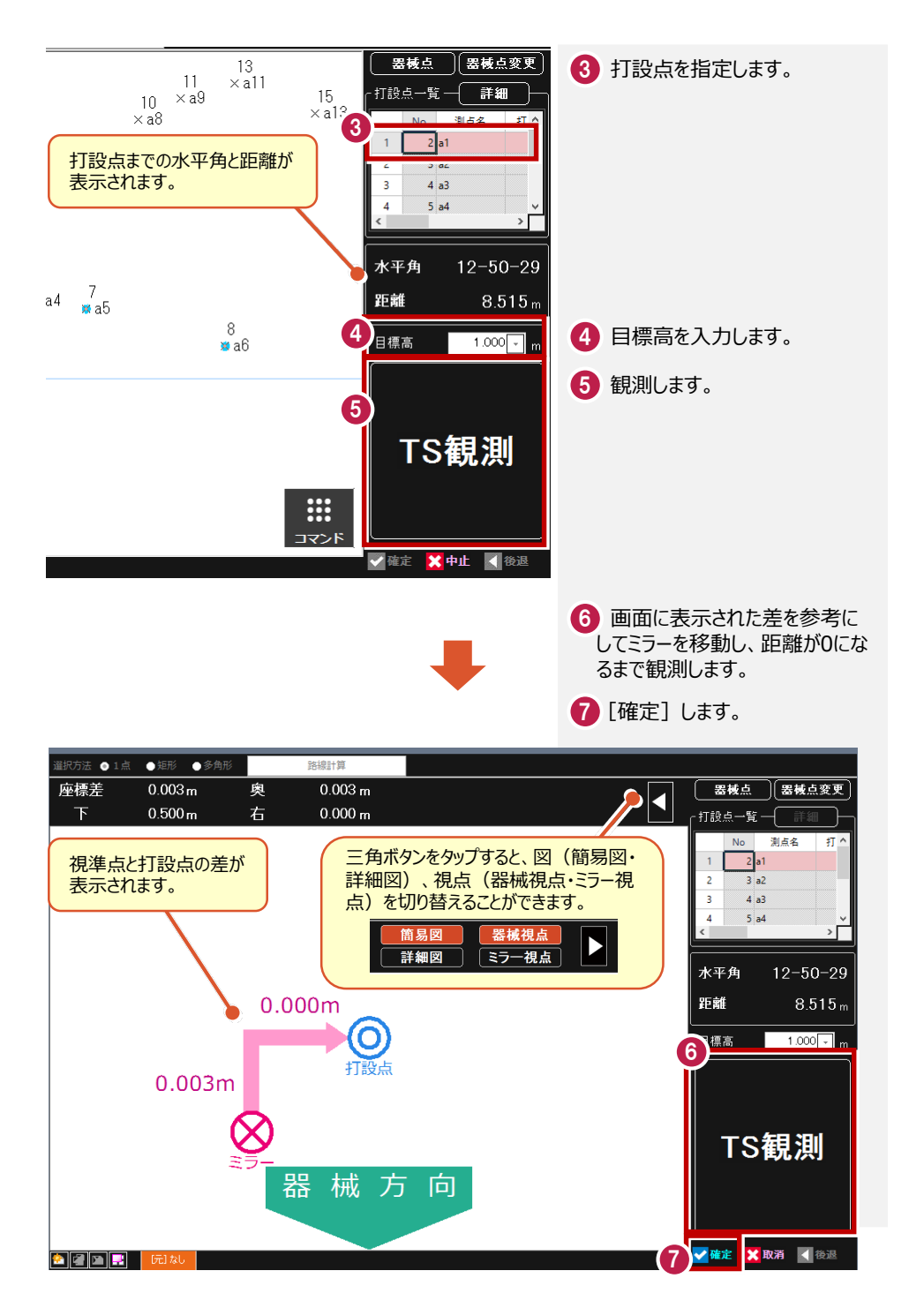
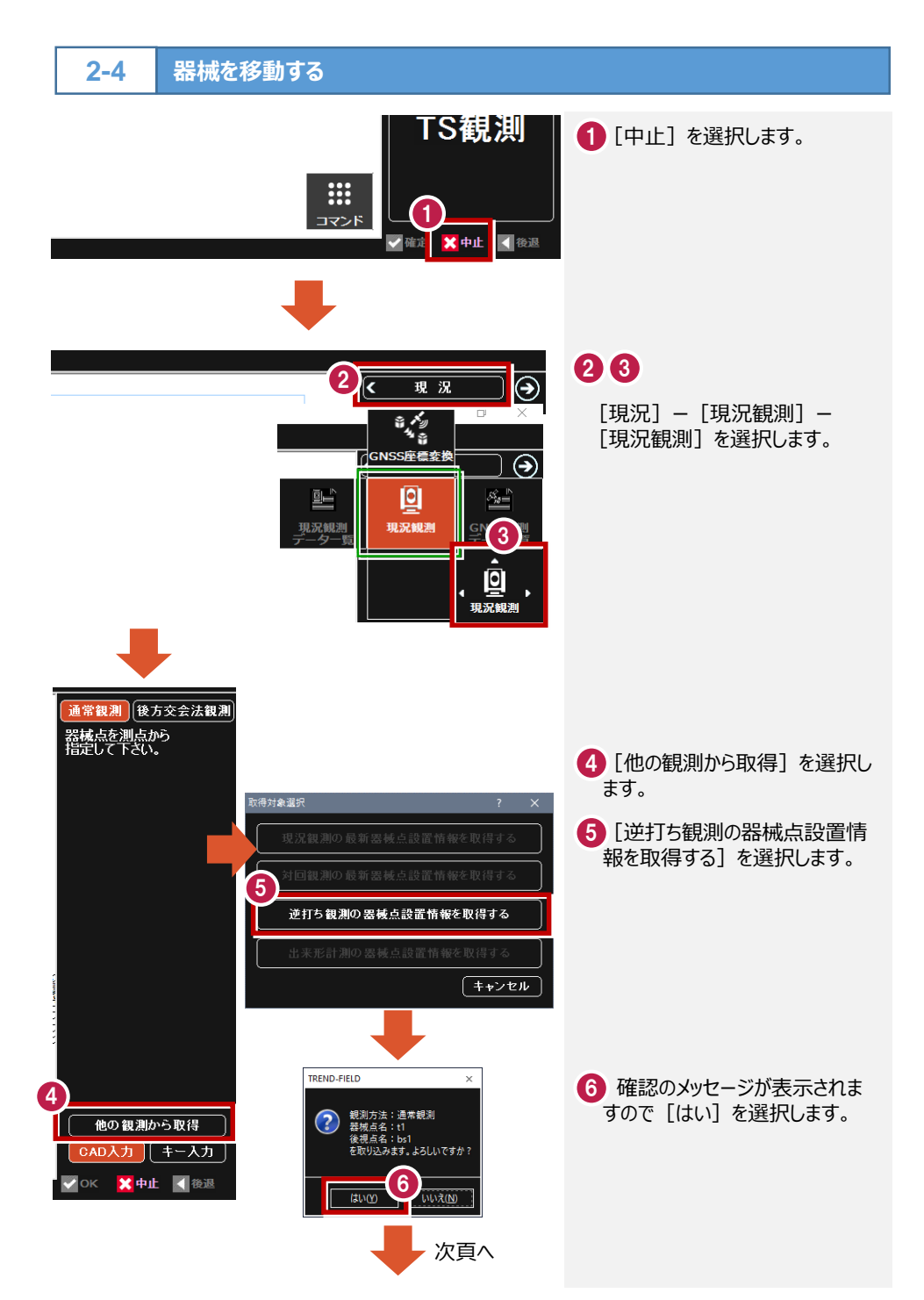

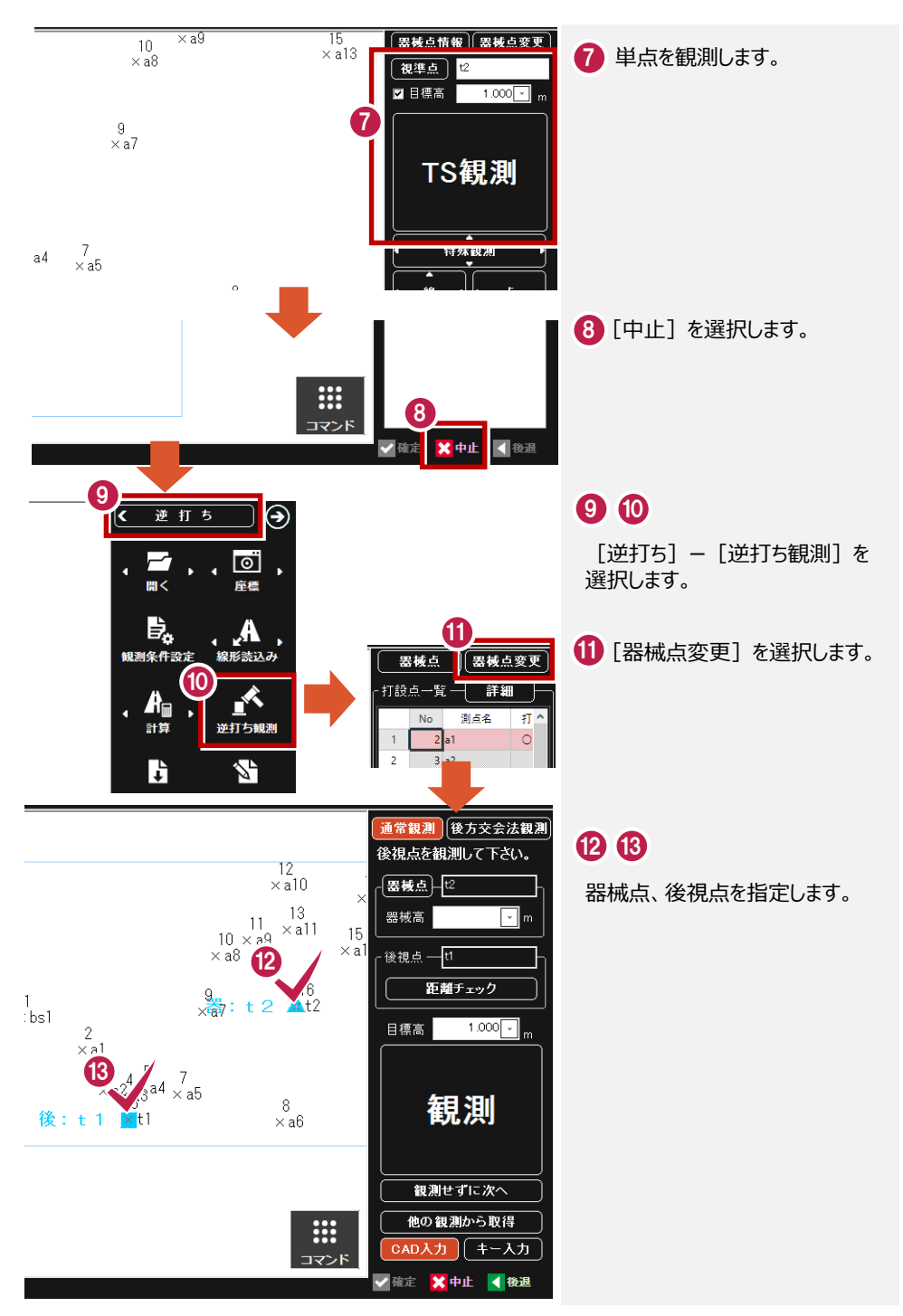

測量-25

#### **2-5 路線の読み込み1**

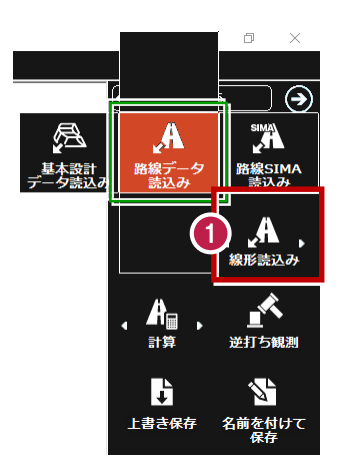

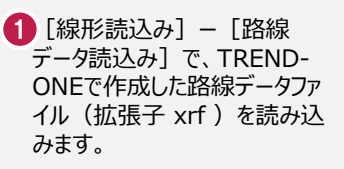

路線データファイルについては 「5 TREND-ONE→TREND-FIELD 連携」-「5-1 路線データ」を参照して ください。

[メニュー]ー[ファイル]ー[外部ファイル読込み]ー [路線SIMA]で路線SIMAファイルから路線データを 読み込むこともできます。

### **2-6 路線計算を行う**

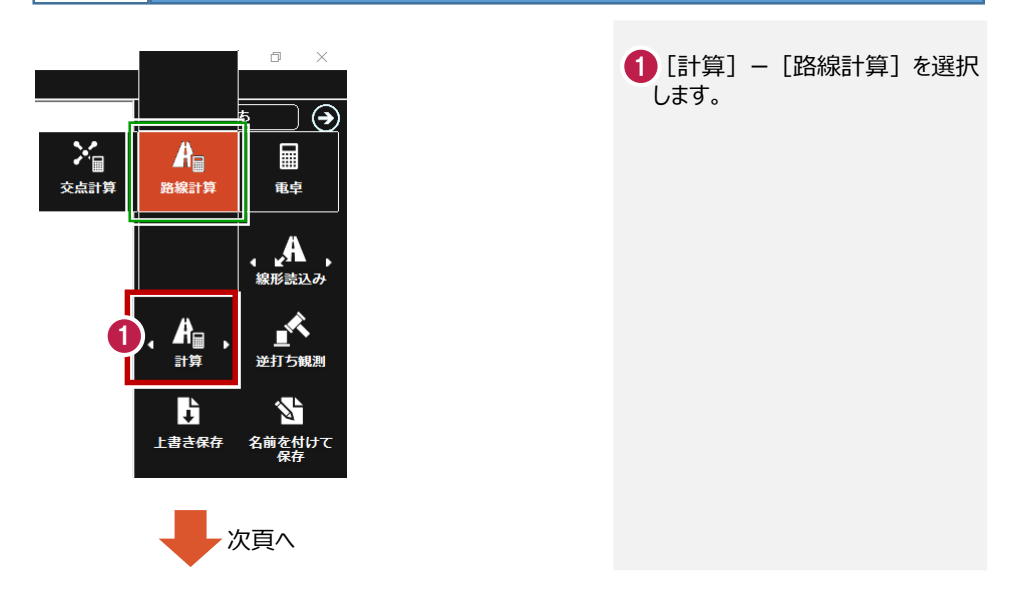

2 「センター点:範囲指定」を選択 します。

### 80

CADで始点、終点を指定します。

<mark>5</mark> [ピッチ] をONにし、間隔、点数 を設定して[確定]します。

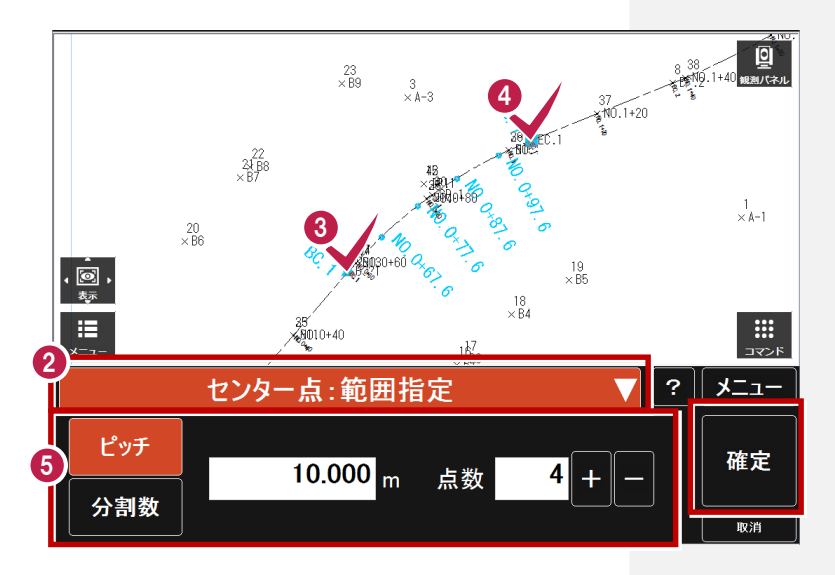

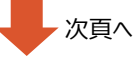

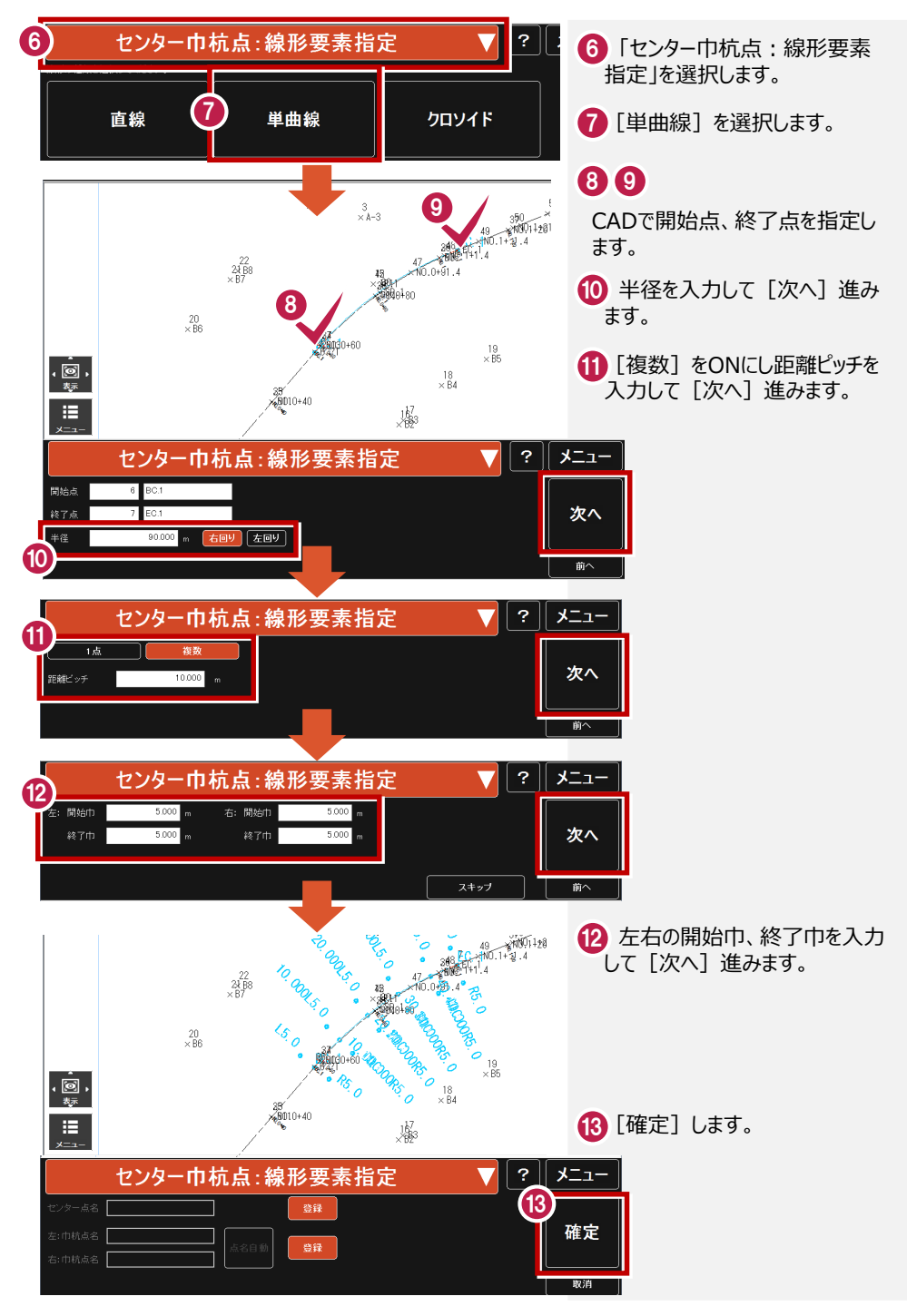

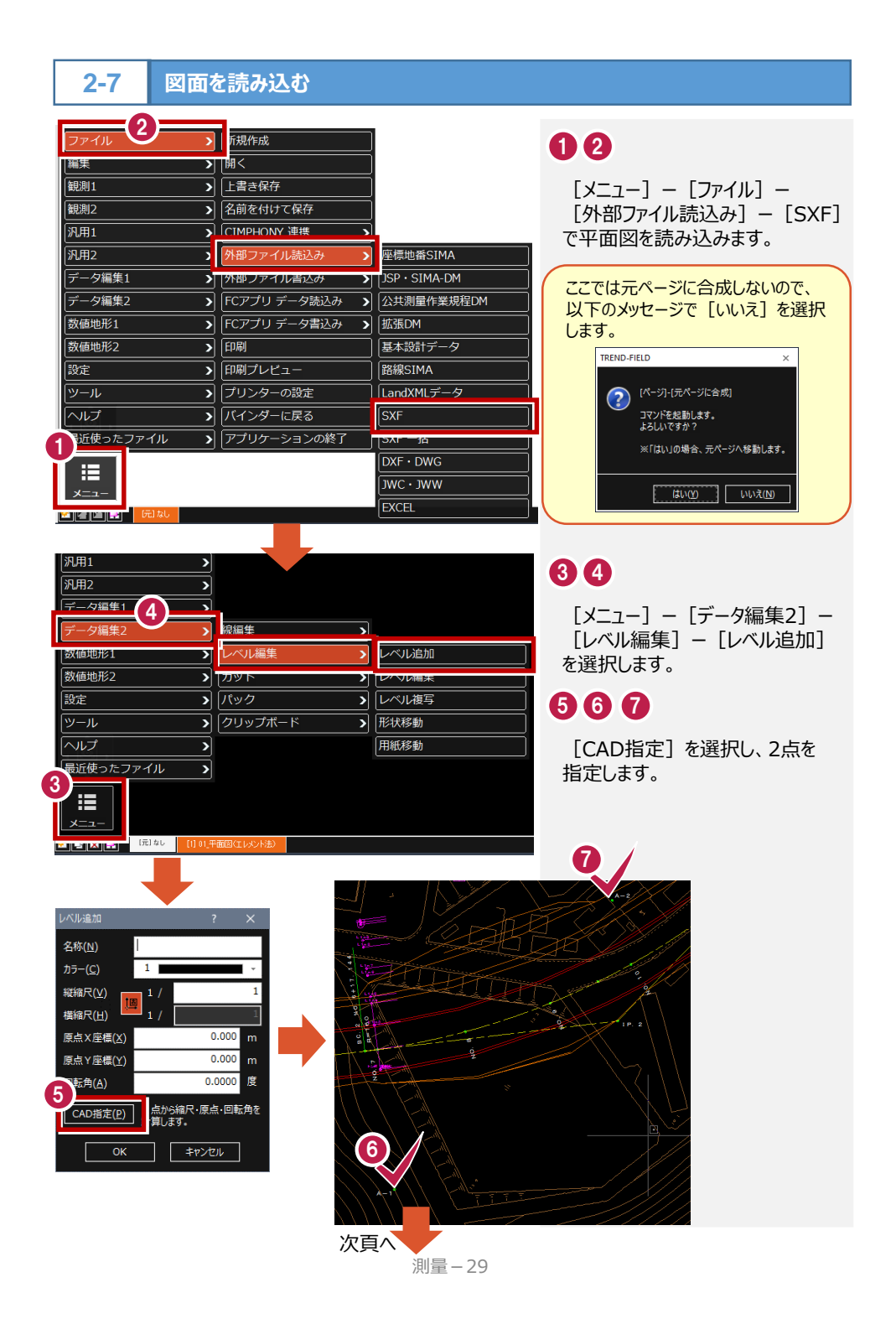

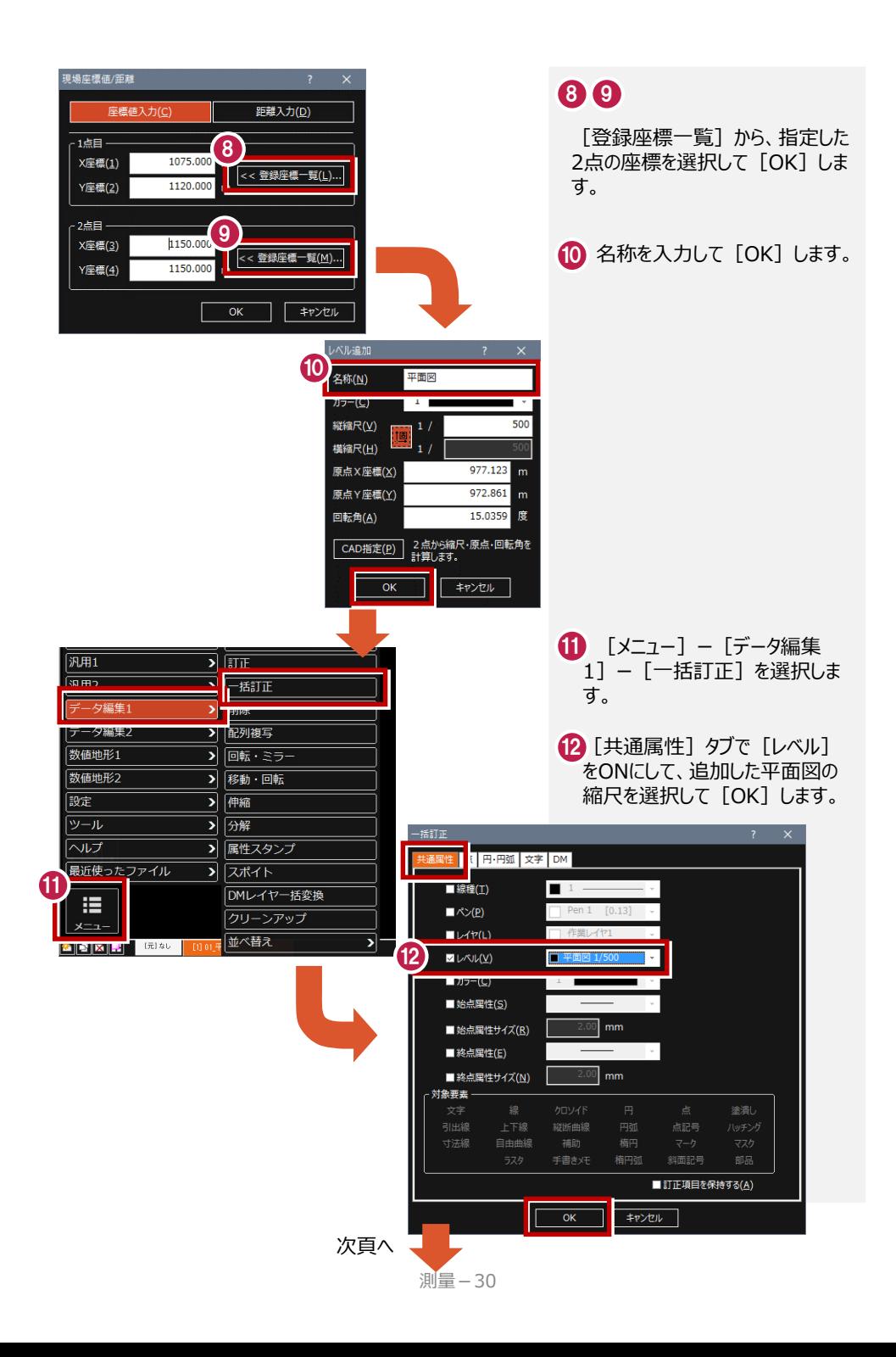

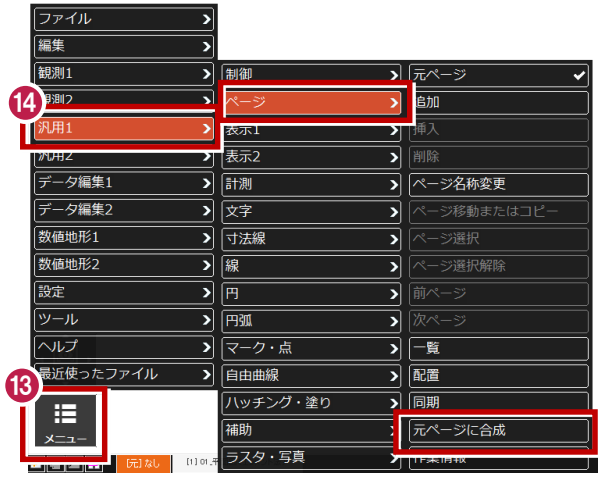

### **134**

元ページで [メニュー] - [汎用1] ー[ページ]ー[元ページに合成] を選択します。

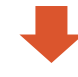

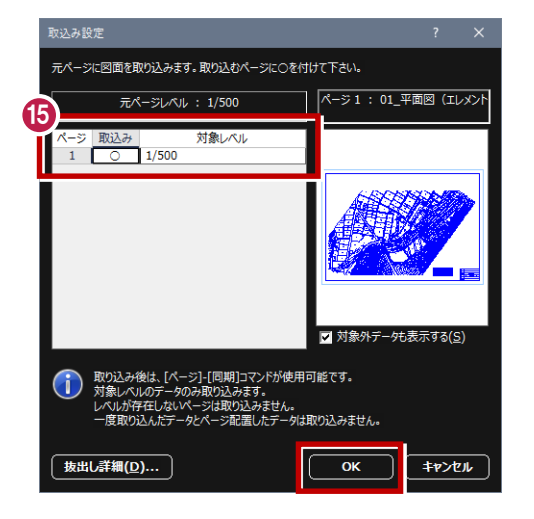

#### 15 元ページに取り込むページを 「○」にして[OK]します。

### **3** 縦断観測

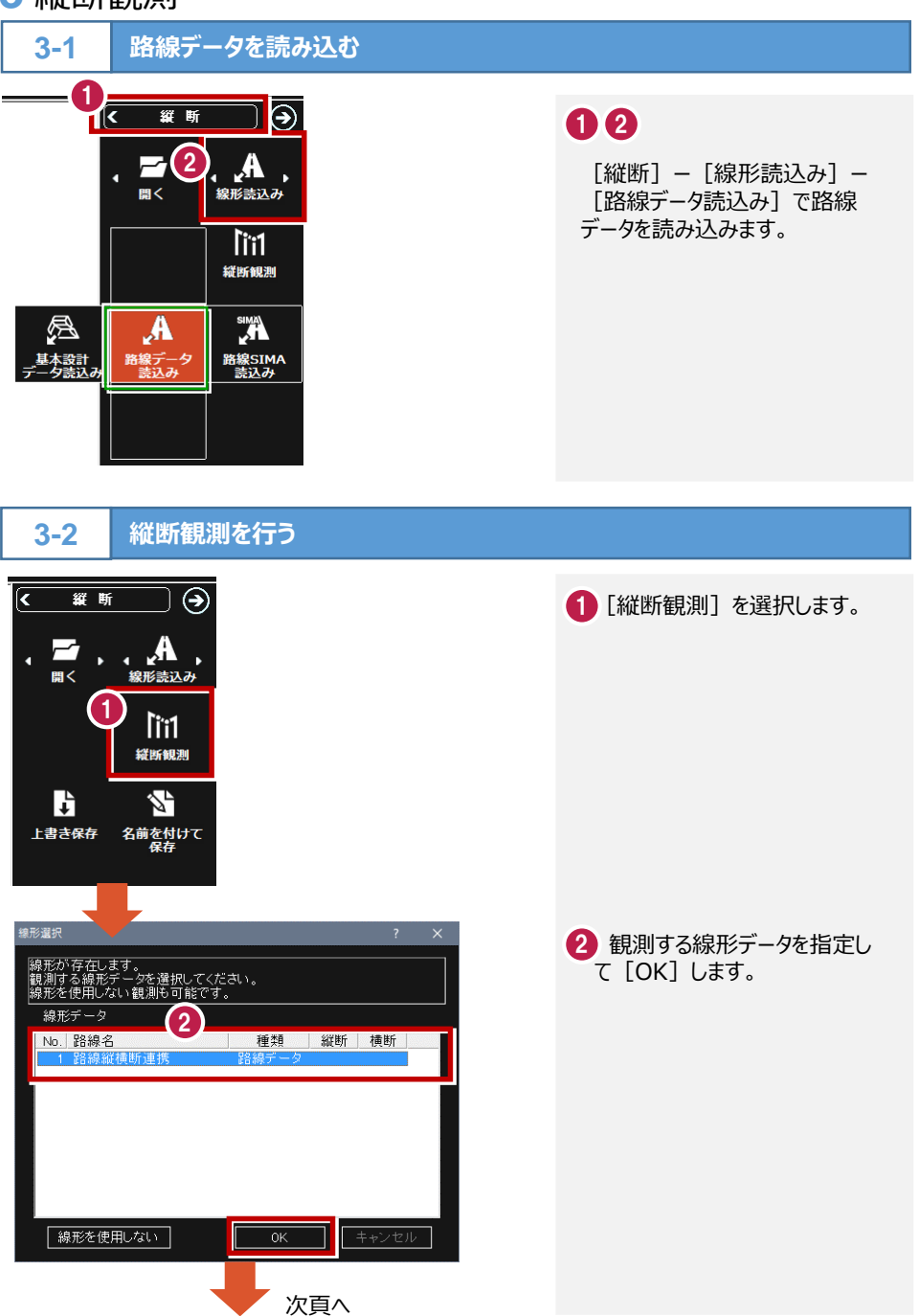

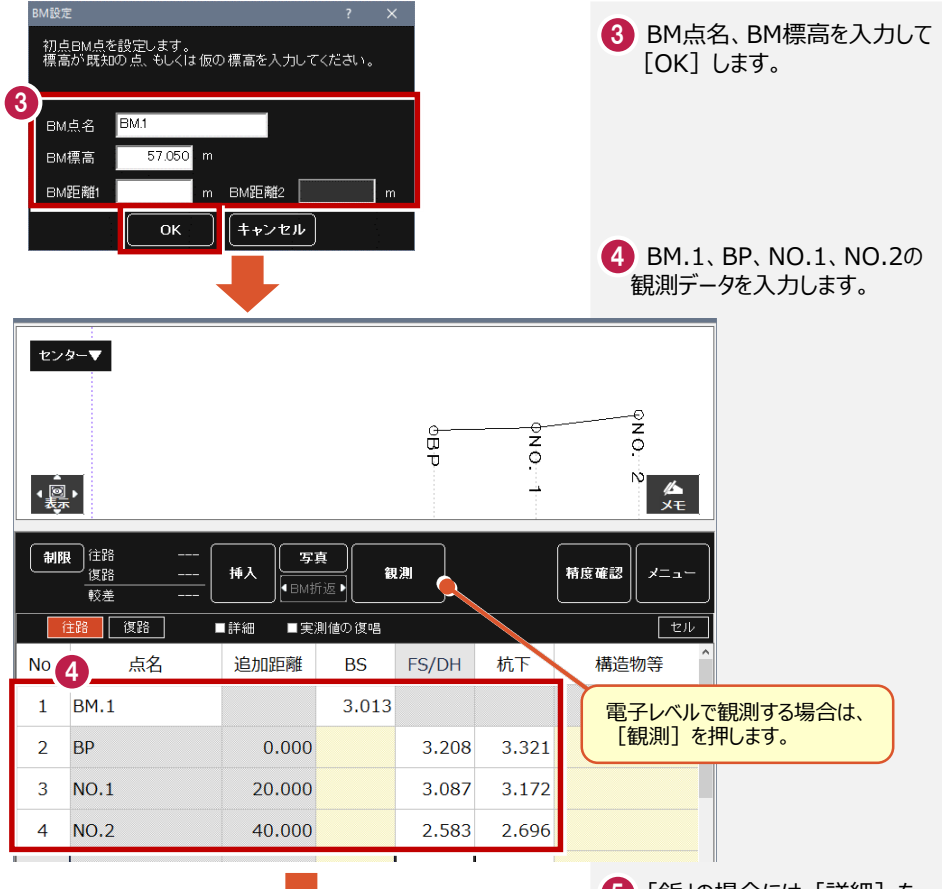

**5 「鋲」の場合には [詳細] を** ONにして、「タイプ」で「鋲」を設 定し、観測データを入力します。

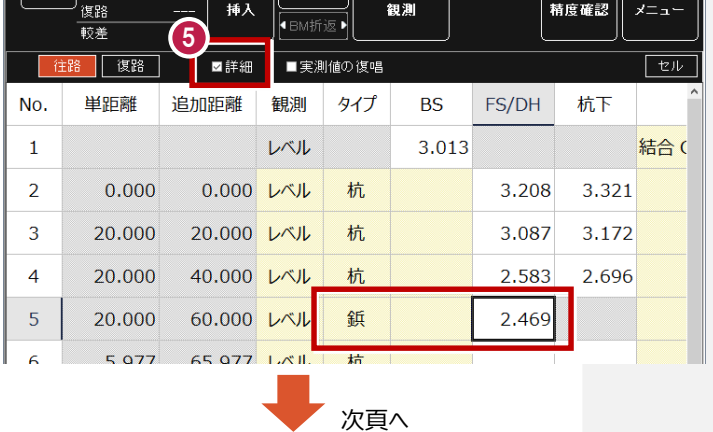

6 レベルを移動した場合は、 前点の「BS」に、後視データ を入力します。

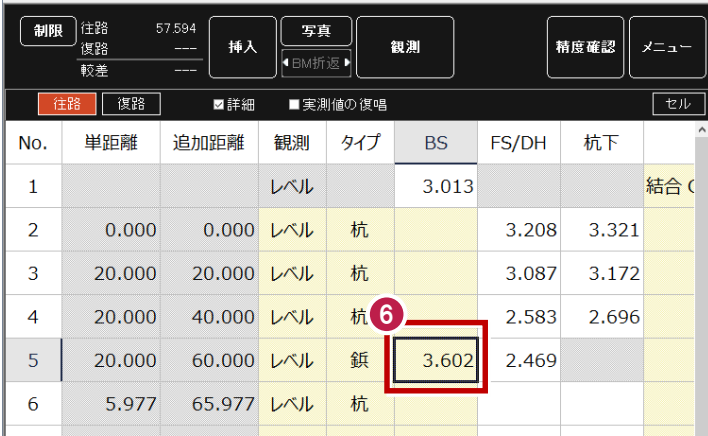

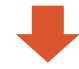

7 続けて前視データを入力します。

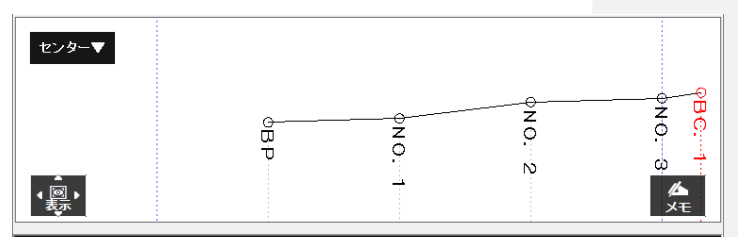

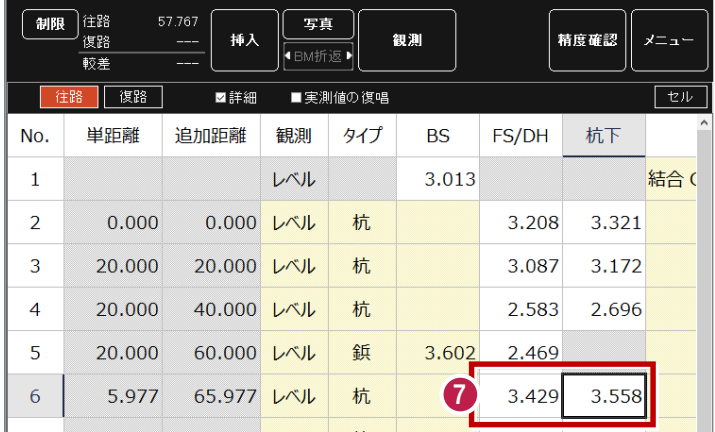

### **4** 横断観測

**4-1 横断観測を起動する1-1** 1 **k**  $\boxed{\odot}$ 00 loi [横断]ー[横断観測]を選択 します。 組測冬件恐定 ·<br>線形読込み 2 ή 横断観測 25 G 上書き保存 名前を付けて ;4 5 16 60 17 7<br><sub>睡眠紫</sub>脉細*筆*起*細胞。2 1*8 g<br>\*NQ\*ep 3 観測モード (ここでは「横断の k メニュー みり を選択します。 3 観測モード 横断のみ 横断+誘導 線形+横断 メモ  $1.147...$   $1.46.$ ※観測の詳細については、プログラム内の [ヘルプ] - [測量観測] - [横断観測] を参照してください。 **観測モード 観測方法 観測データの測点登録** 横断のみ 測点を使用しない横断観測 不可 ※センター高や控杭の高さが確定する前でも観測が可能 **横断+誘導 登録されている測点と平面図を利用し、横断線上を誘導する横断観測** → 全録可 ※測点が登録されていない場合は、使用不可 読み込んだ線形データ(路線または基本設計データ、等)を利用した横断観測 線形+横断 ※横断線上を意識した観測が可能 きょうしょう きょうしょう かいしょう うちのう 登録可 ※線形データが読み込まれていない、また、センターが仮標高の場合は、使用不可

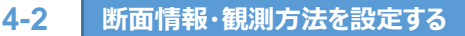

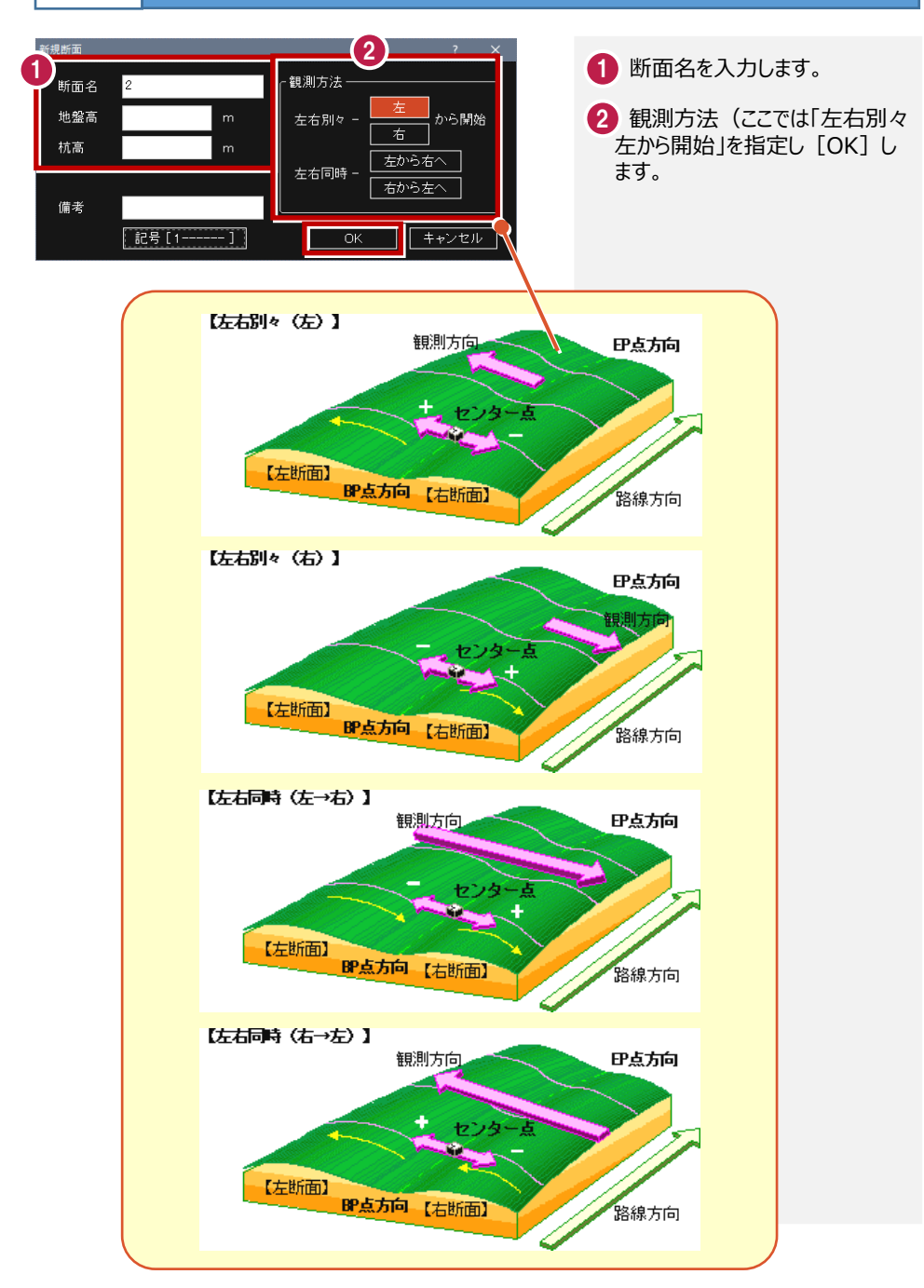

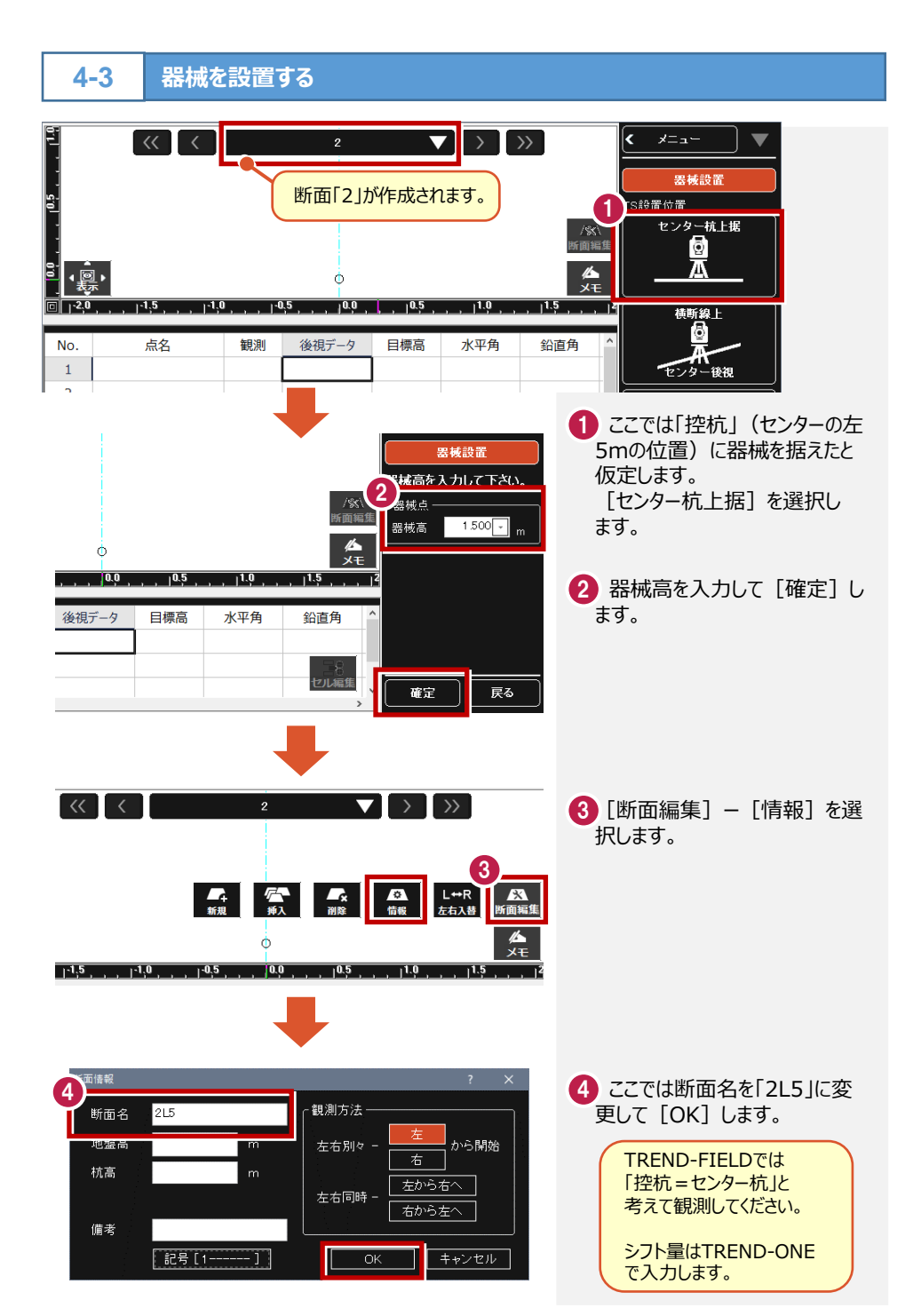

測量-37

### **【A.センターに据える】**

センターに器械を据えます。ここでいうセンターは、真のセンターである必要はありません。 地盤高とセンターからの距離がわかっている控杭(逃杭)を仮のセンターとすることも 可能です。

(※仮のセンターの情報はTREND-ONE側で設定します。)

左断面を観測するとき、センター左の控杭を使用したが、右断面を観測するとき、セン ター右の控杭を使用した場合は注意が必要です。TREND-ONEでは、1観測ごとに 仮センターは1つしか設定できません。左断面と右断面を別断面として観測し、それを TREND-ONEで取り込む際に、同一断面の第1観測と第2観測にわけて取り込む必 要があります。(下表:TREND-ONE取り込み時のイメージ)

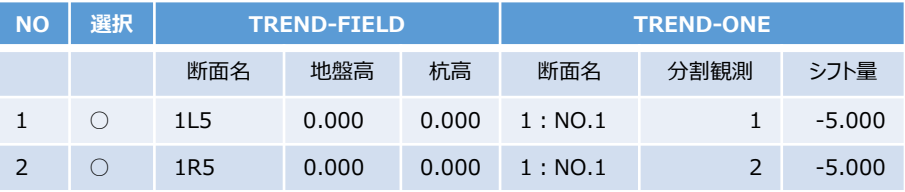

必要な入力項目は器械高のみで、左右断面を切り替えるときも再度器械高を設定 する必要はありません。

他断面を観測するときは、再度器械設置の作業(器械高の入力)を行う必要があ ります。

#### **【B.横断線上センター後視】**

横断線上の左もしくは右に器械を設置し、センター(仮センターでも可)を後視します。 左右断面切り替え時には、器械を移動しなくても再度センター(仮センターでも可) を後視する必要があります。表の一番上(器械点設置時の行)をダブルクリックすると、 観測データが確認できるので、それを反対の断面の観測データにキー入力することは可 能です。

別断面を観測する際には、再度器械設置の作業を行う必要があります。

#### **【C.任意点に据えてセンター後視】**

断面外に据えて、センター(仮センターでも可)を後視します。

左右断面切り替え時には、器械を移動しなくても再度センター(仮センターでも可) を後視する必要があります。表の一番上(器械点設置時の行)をダブルクリックする と、観測データが確認できるので、それを反対の断面の観測データにキー入力すること は可能です。

別断面を観測する際には、再度器械設置の作業を行う必要があります。

観測データの反転に注意してください。

横断のみの観測には、TREND-ONEの「BP側に据えたのか」「EP側に据えたのか」と いう設定がないので、「左を観測しているにもかかわらず右に表示される、もしくは、途 中から急に観測方向とは逆方向を向いてしまう」というような現象が生じる場合があり ます。以下のように観測してください。

器械を任意点に据え、センターを0セット後、L方向が0°~180°方向であればその まま観測を行います。

180°~360°方向であれば「観測データの反転」をして、観測を行います。

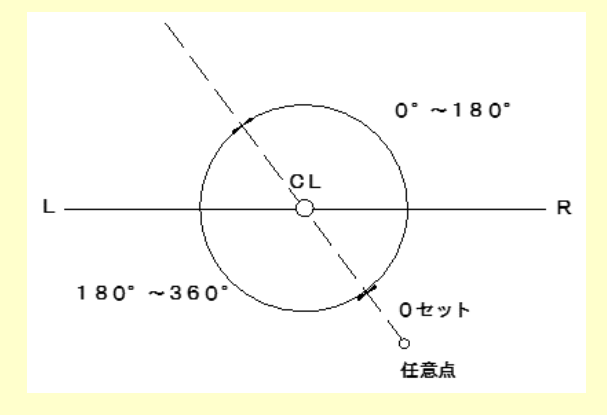

上記の場合には、Lが180°~360°方向となりますので「観測データの反転」を 選択します。

L=0~180→反転なし L=180~360→反転 R=0~180→反転 R=180~360→反転なし

※反転したまま観測を行った場合は「断面編集1 – 「左右入替1 か、TREND-ONEに取り込み後、後視データのBP、EPを逆に設定してください。 途中から反転した場合は、TREND-ONEに取り込み後、反転する直前に行を挿入 し、後視として設定後、最初の後視データと同じ数値を入力し、器械の位置BP、EP を最初の後視と逆に設定してください。L

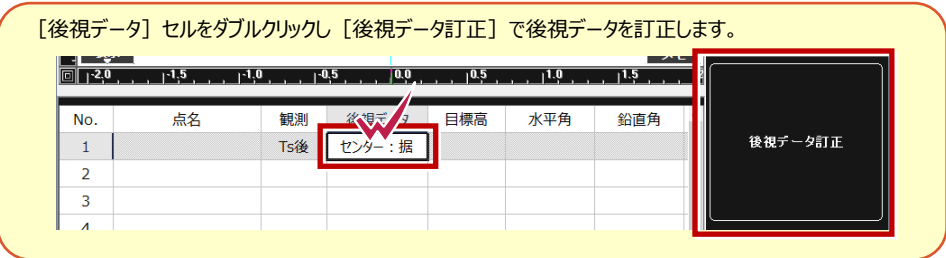

#### **TS観測-1 4-4**

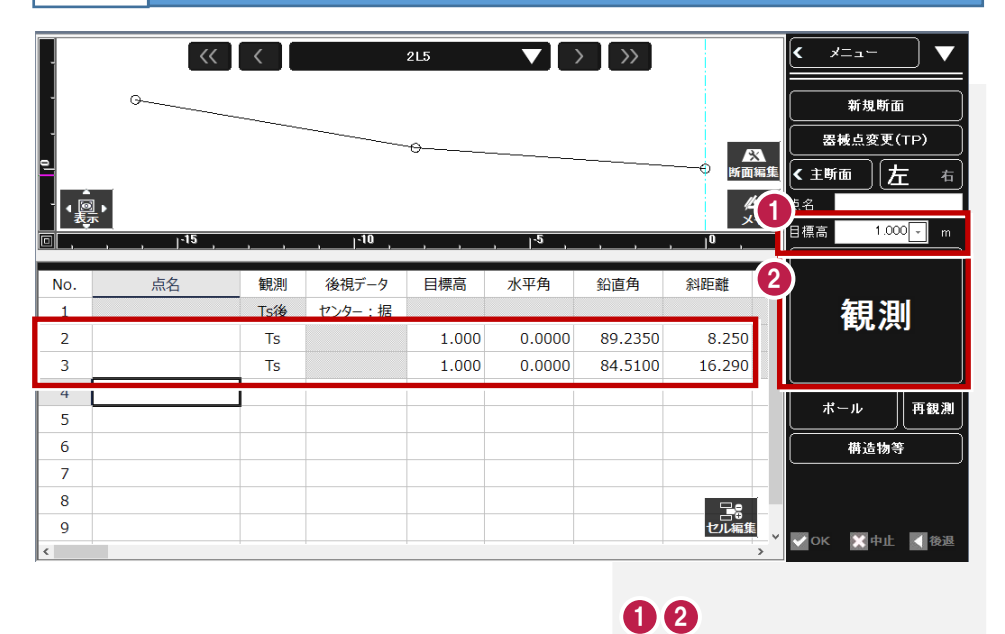

目標高を入力して、観測します。

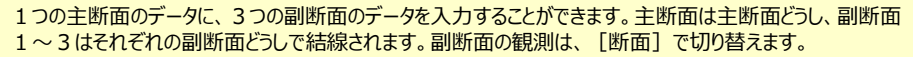

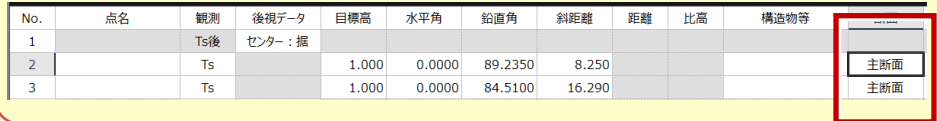

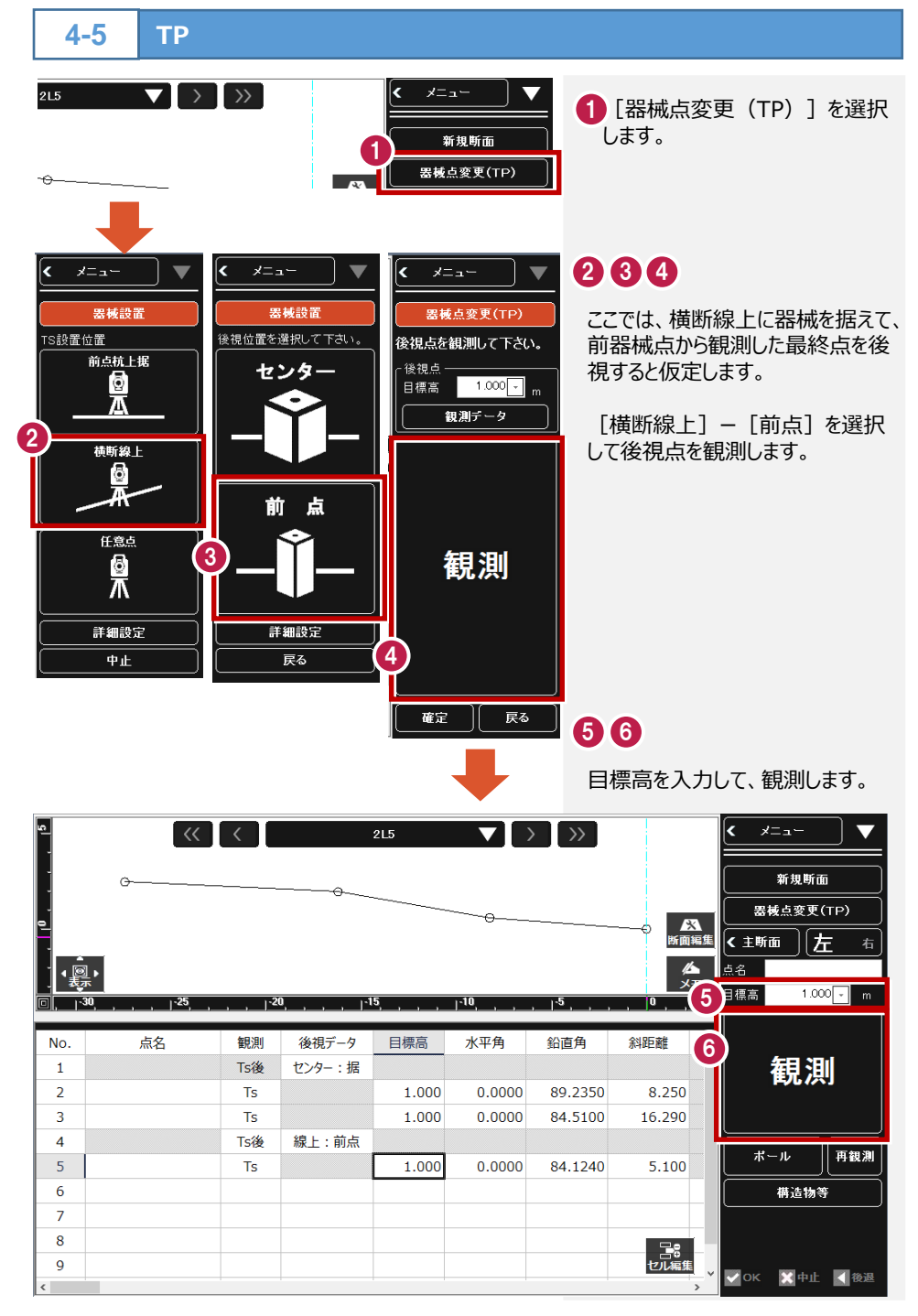

測量-41

## **5** TREND-ONE→TREND-FIELD連携

**路線データ 5-1**

TREND-ONEからTREND-FIELDで読み込む路線データを出力します。

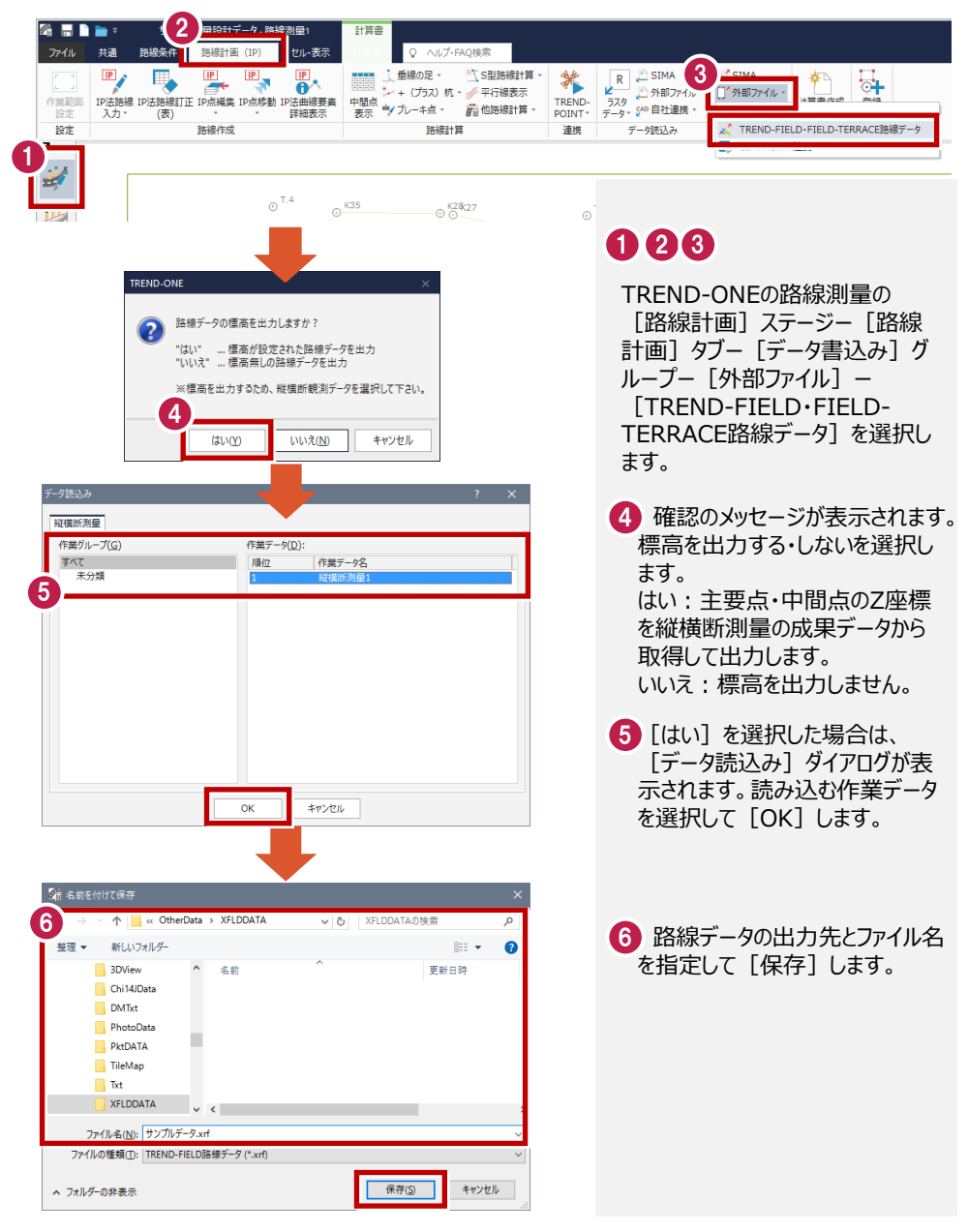

**XFDについて1-1 5-2**

TREND-ONEからTREND-FIELDで読み込むXFDデータを出力します。

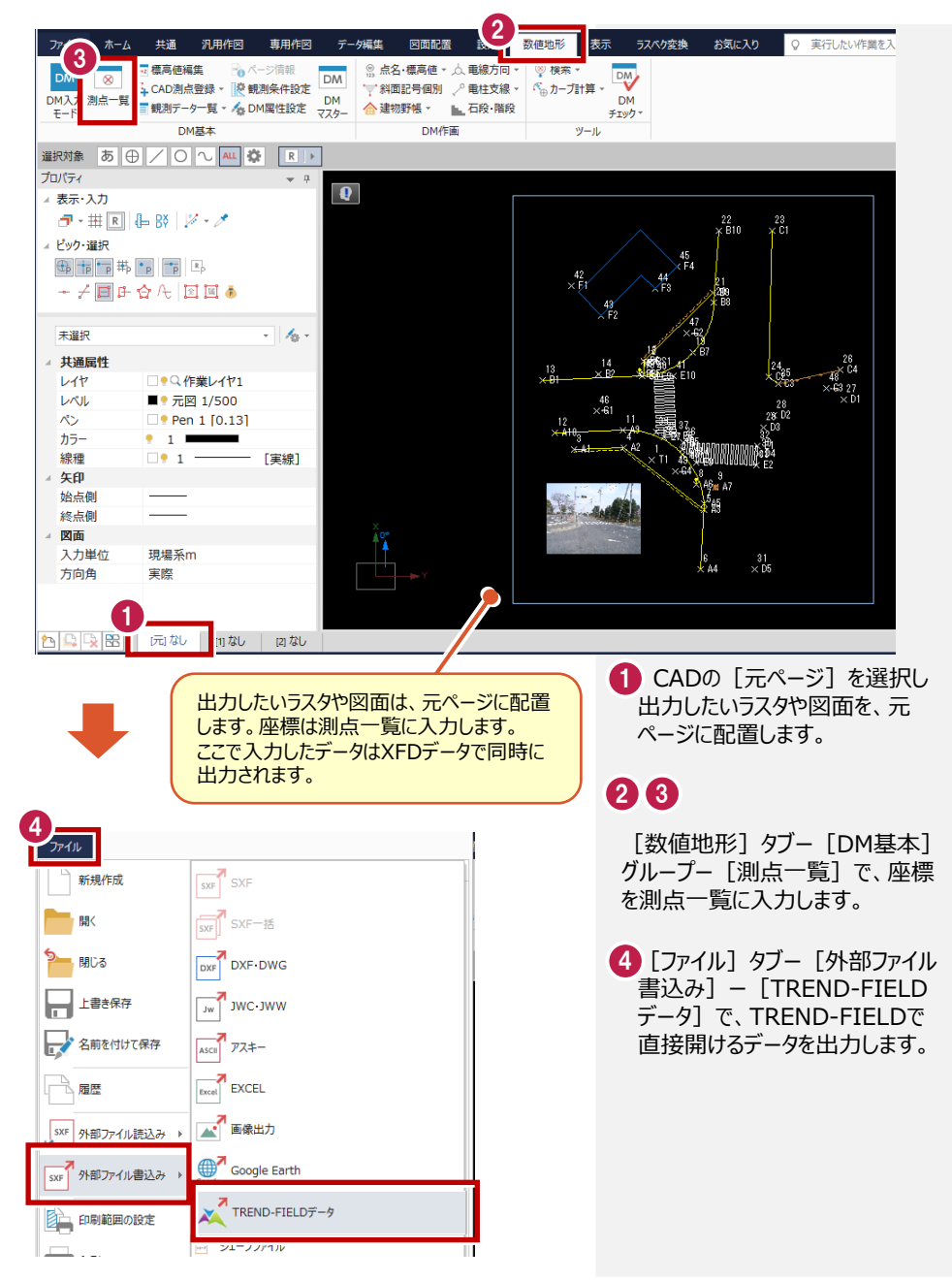

### **6** TREND-FIELD→TREND-ONE連携

**現況観測** 

**6-1**

TREND-FIELDの現況観測で出力したデータをTREND-ONEで読み込みます。

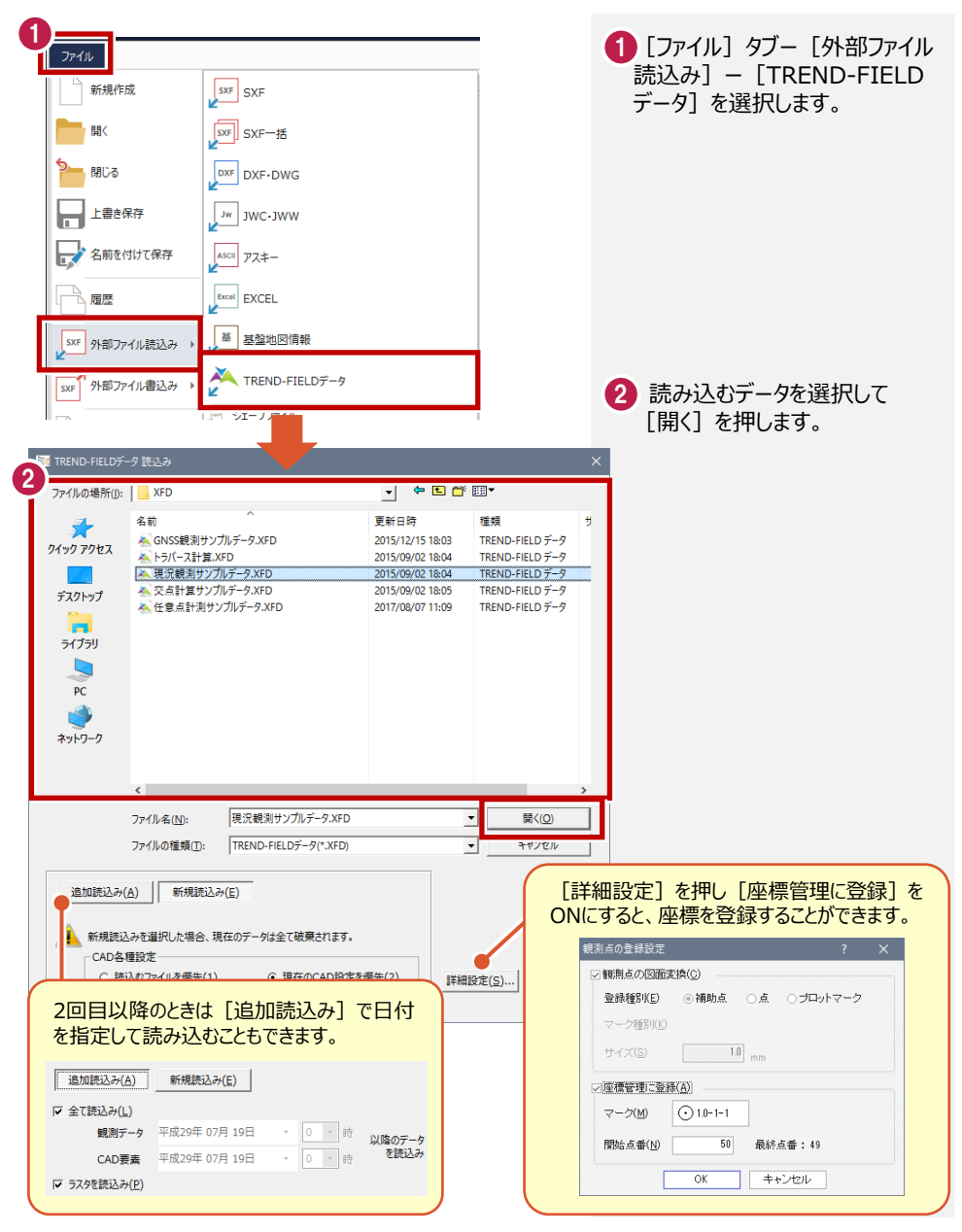

TREND-FIELDの縦断観測で出力したデータを、TREND-ONEで読み込みます。

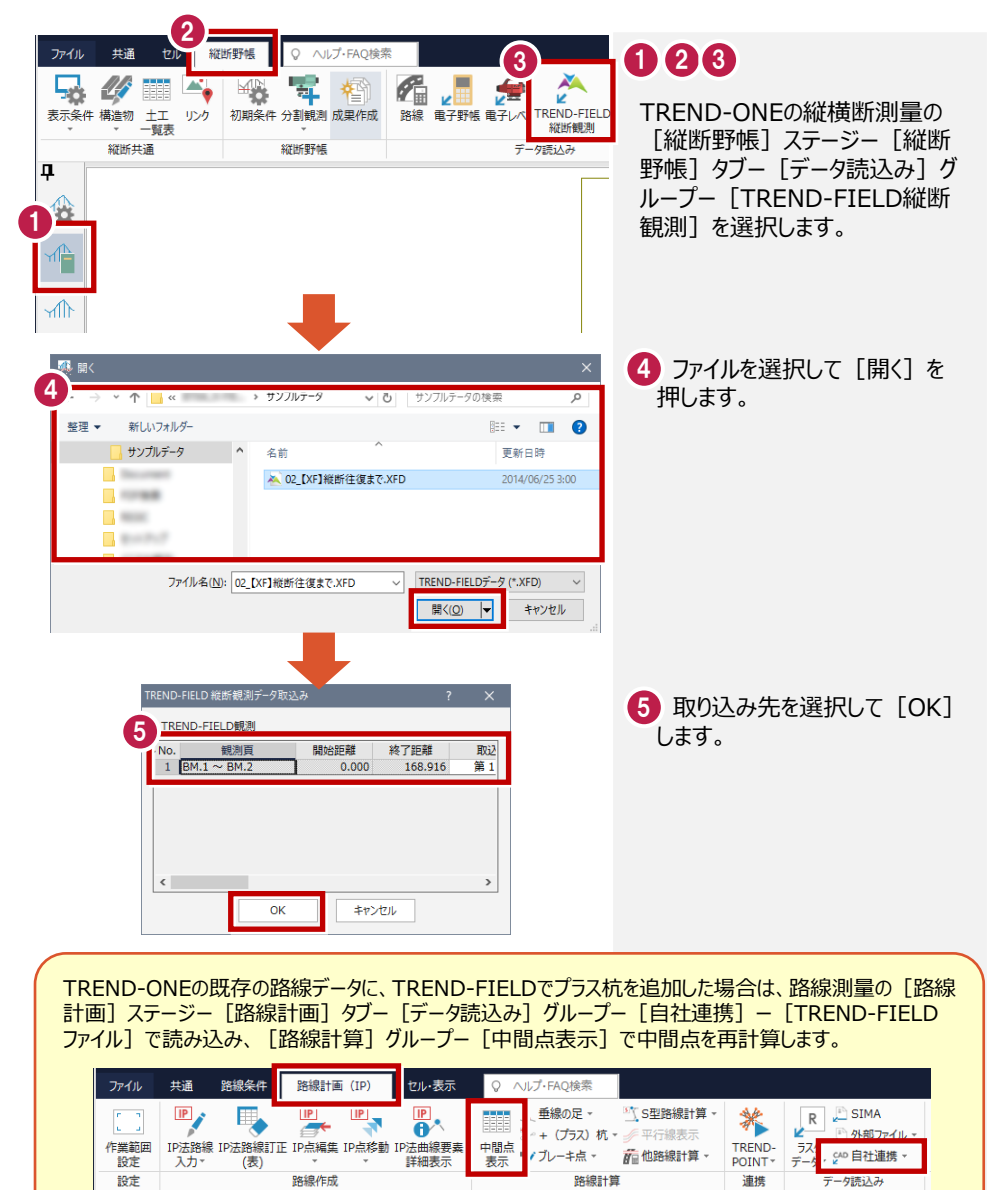

TREND-FIELDの横断観測で出力したデータを、TREND-ONEで読み込みます。

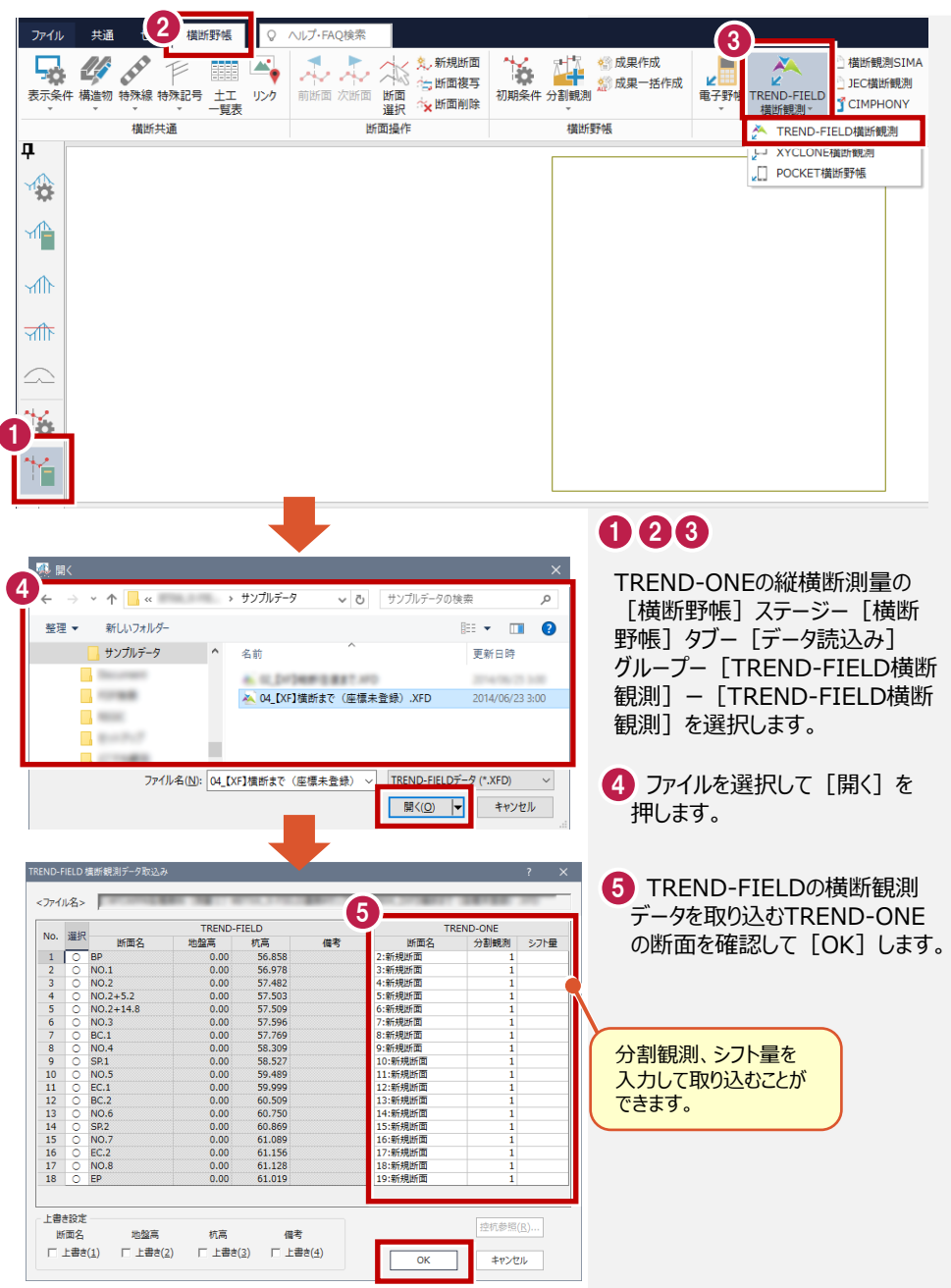

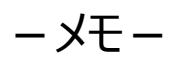

# 土木

#### **1 データの読み込みについて 土木-2**

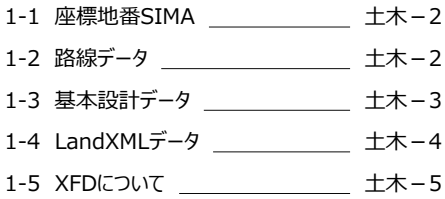

#### **2 逆打ち観測 土木-7**

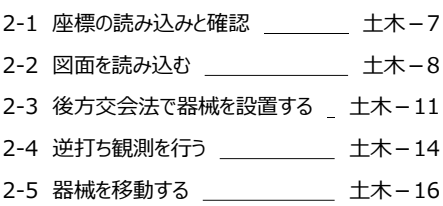

#### **3 土木横断観測 土木-18 2-1 敗焔ご なおきかけ** - キャー10

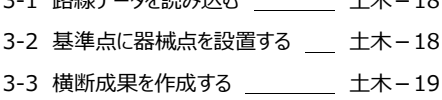

#### **4 丁張り設置 土木-21**

4-1 基本設計データを読み込む \_\_ 土木-21 4-2 後方交会法で器械を設置する<br> 4-3 法型丁張を設置する エンジェン 土木-22

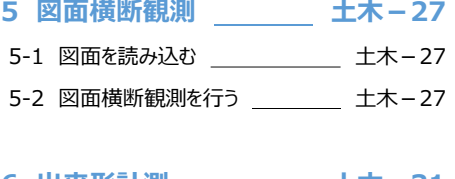

### **6 出来形計測 土木-31**

- 6-1 基本設計データを読み込む \_\_ 土木-31
- 6-2 後方交会法で器械を設置する 土木-31
- 6-3 出来形計測を行う 土木-32

#### **7 任意点計測 土木-34**

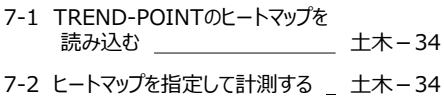

#### **8 データの書き込みについて 土木-37**

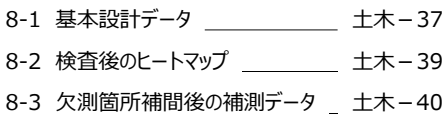

#### 8-4 XFDについて \_\_\_\_\_\_\_\_\_\_\_\_\_ 土木-41

### **1** データの読み込みについて

#### **座標地番SIMA1-1 1-1**

EX-TREND武蔵で出力した座標地番SIMAを、TREND-FIELDで読み込むことができます。

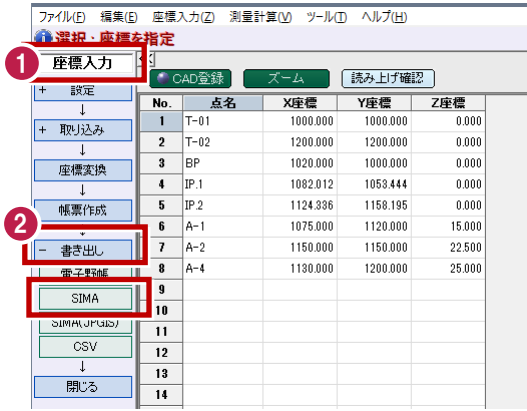

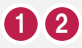

EX-TREND武蔵の座標入力ー [書き出し]ー[SIMA]で出力 した座標地番SIMAを、TREND-FIELDで読み込むことができます。

**路線データ 1-2**

EX-TREND武蔵で出力した路線データを、TREND-FIELDで読み込むことができます。

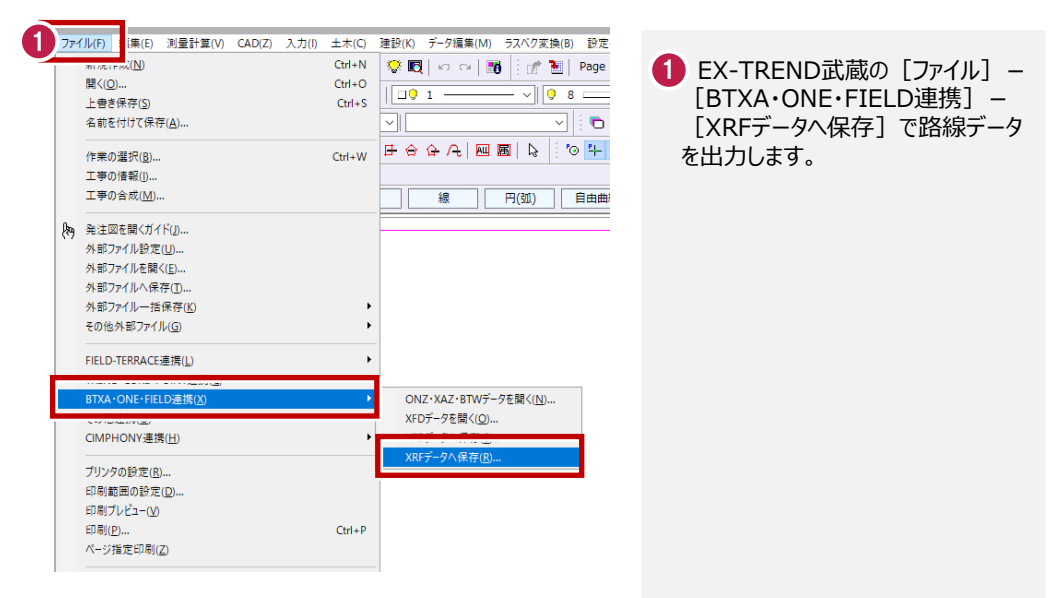

EX-TREND武蔵の3次元設計データ作成で作成した基本設計データを、TREND-FIELDで 読み込むことができます。

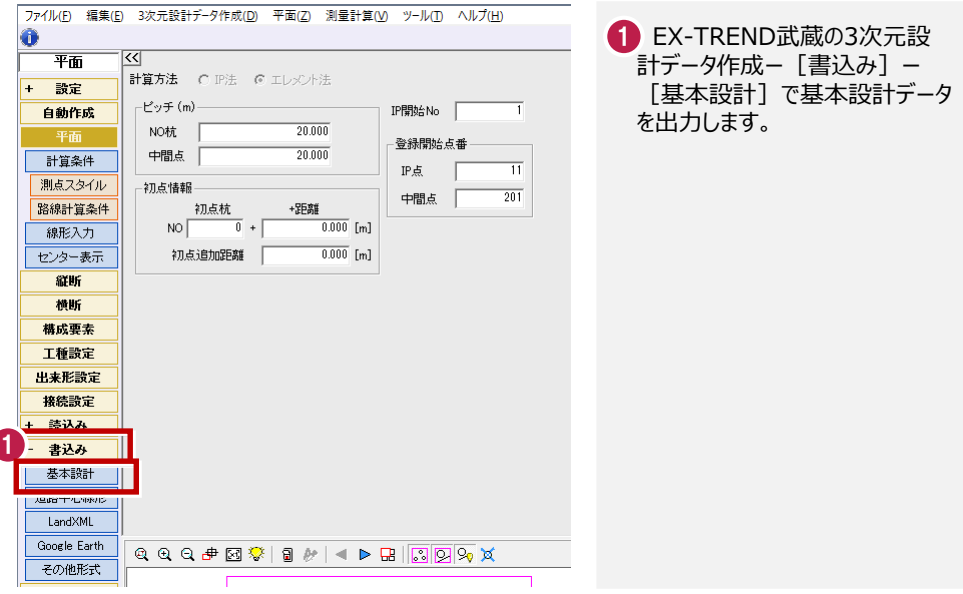

EX-TREND武蔵の線形計算・縦断線形・横断丁張のデータを元に、道路中心線形(平面線 形、縦断線形)、横断面形状の情報を取得し、計測対象点の情報などを付加した基本設計 データを、TREND-FIELDで読み込むことができます。

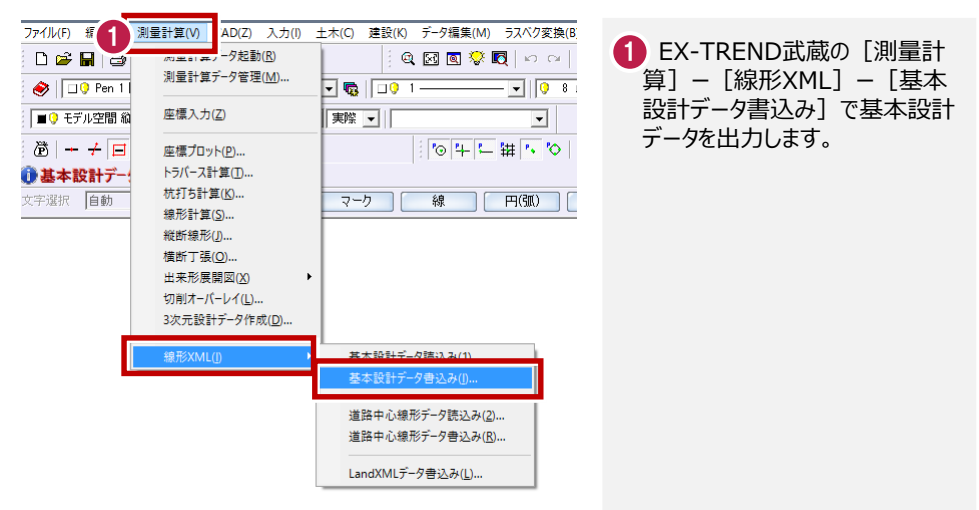

EX-TREND武蔵の3次元設計データ作成で作成したLandXMLデータを、TREND-FIELDで 読み込むことができます。

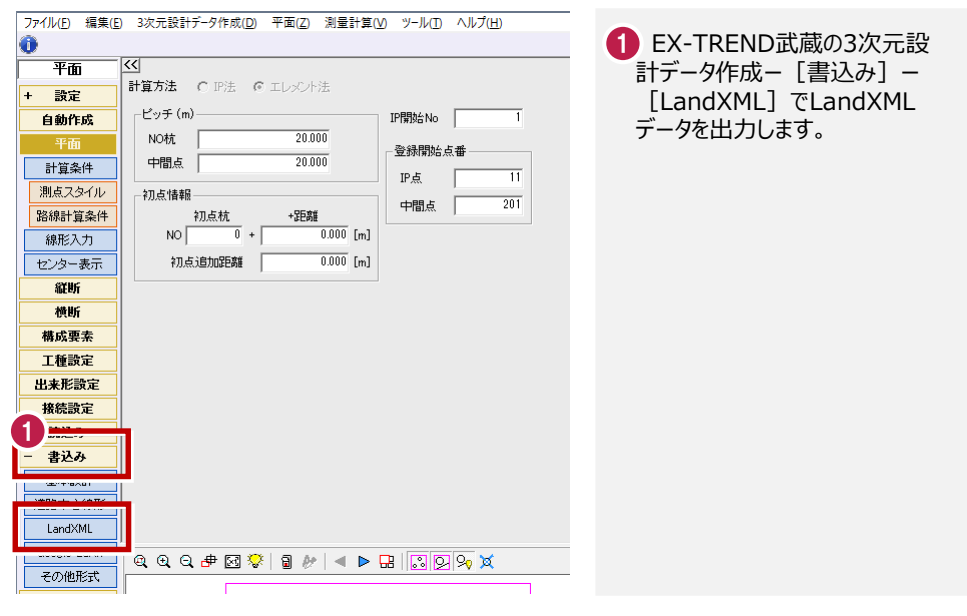

### **1-5 XFDについて1-1**

EX-TREND武蔵で出力したXFDデータを、TREND-FIELDで読み込むことができます。 XFDデータでは、座標データ・CADデータ・リンクデータ・基本設計データ・3次元設計データ作成 データ・線形計算データなど(次ページ参照)を連携することができます。

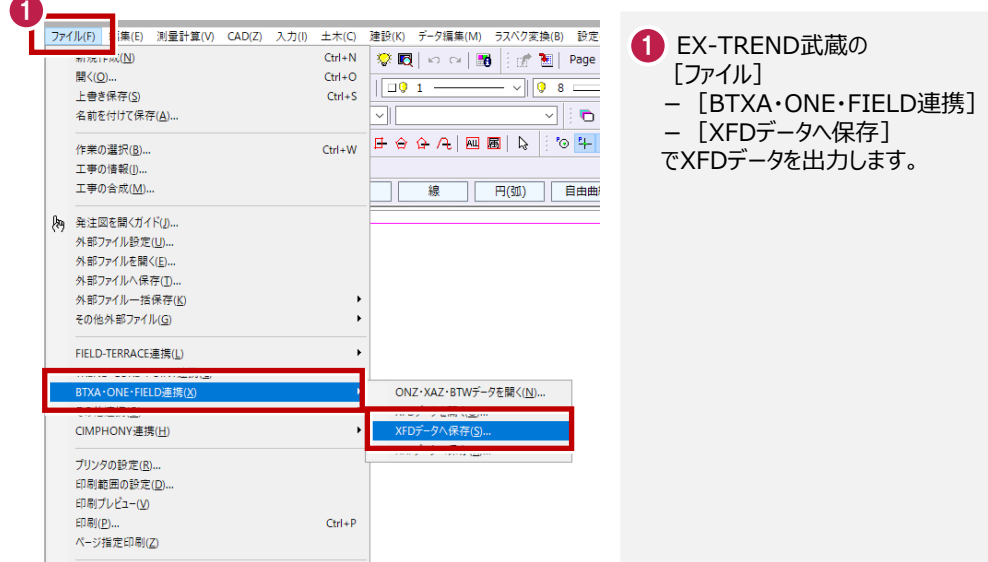

#### XFDファイルの連携について

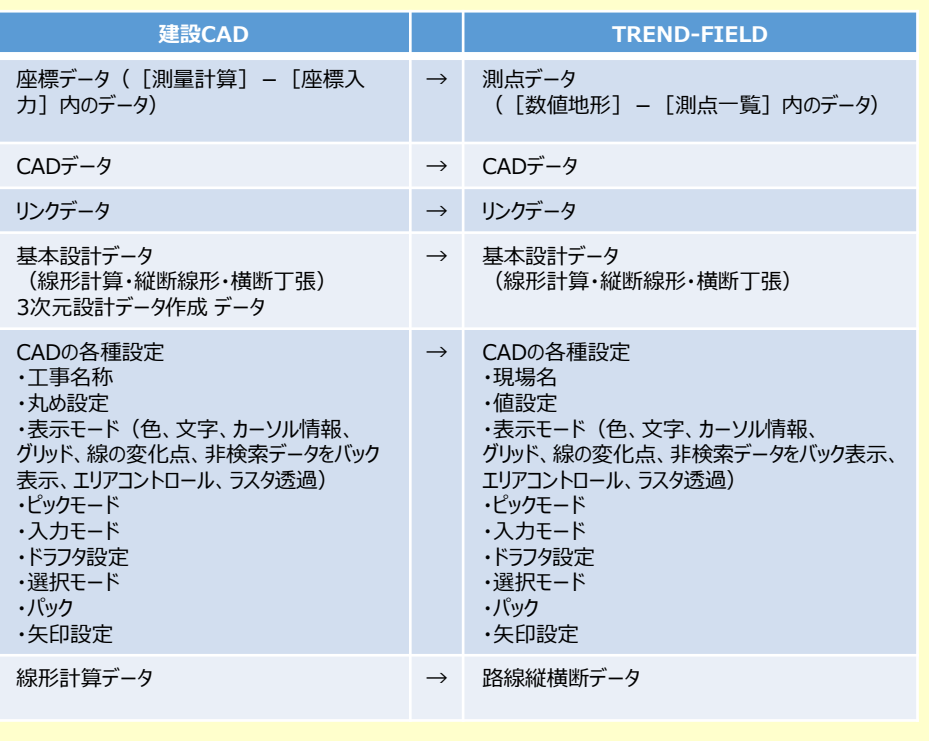

# **2** 逆打ち観測

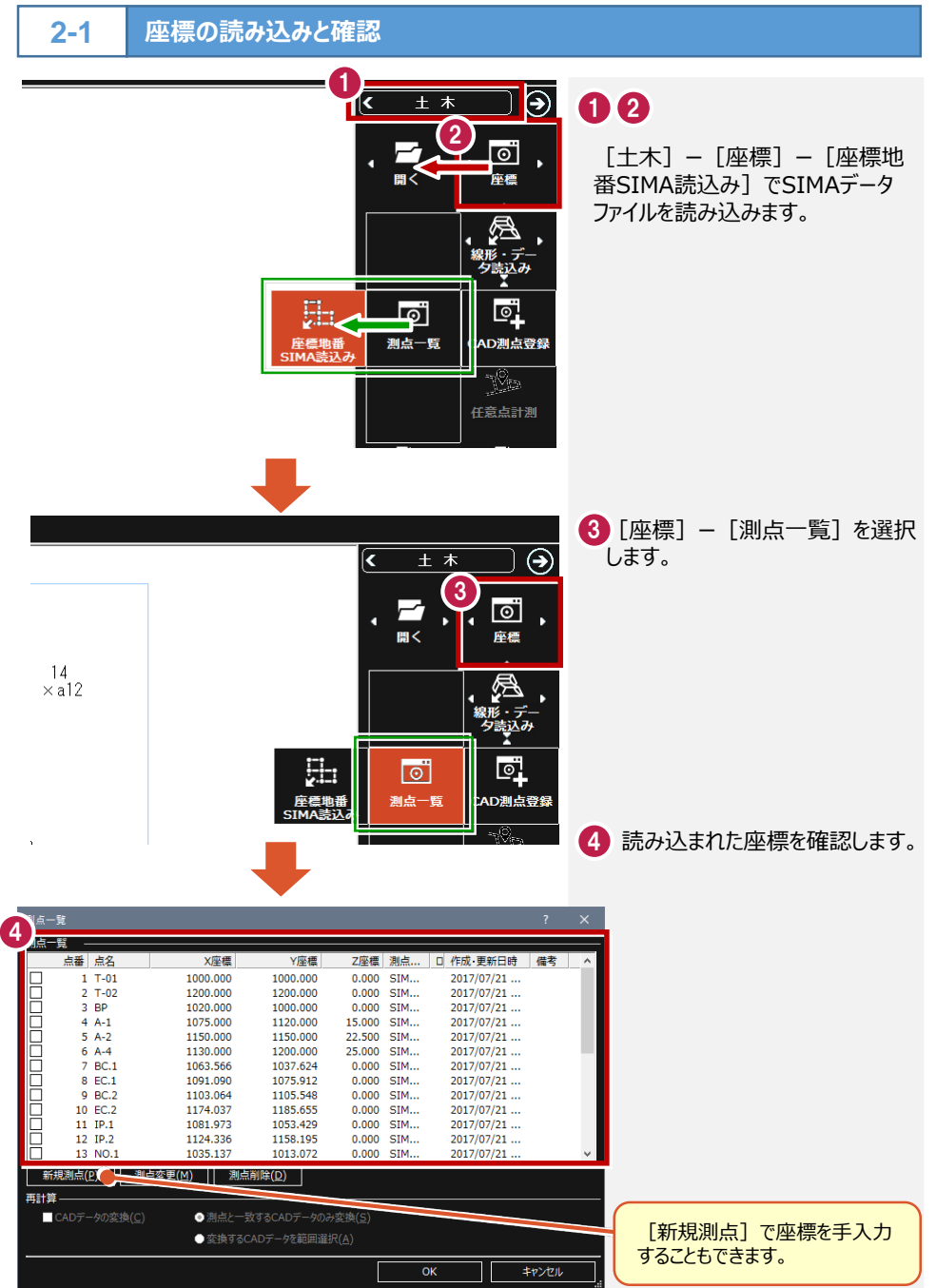

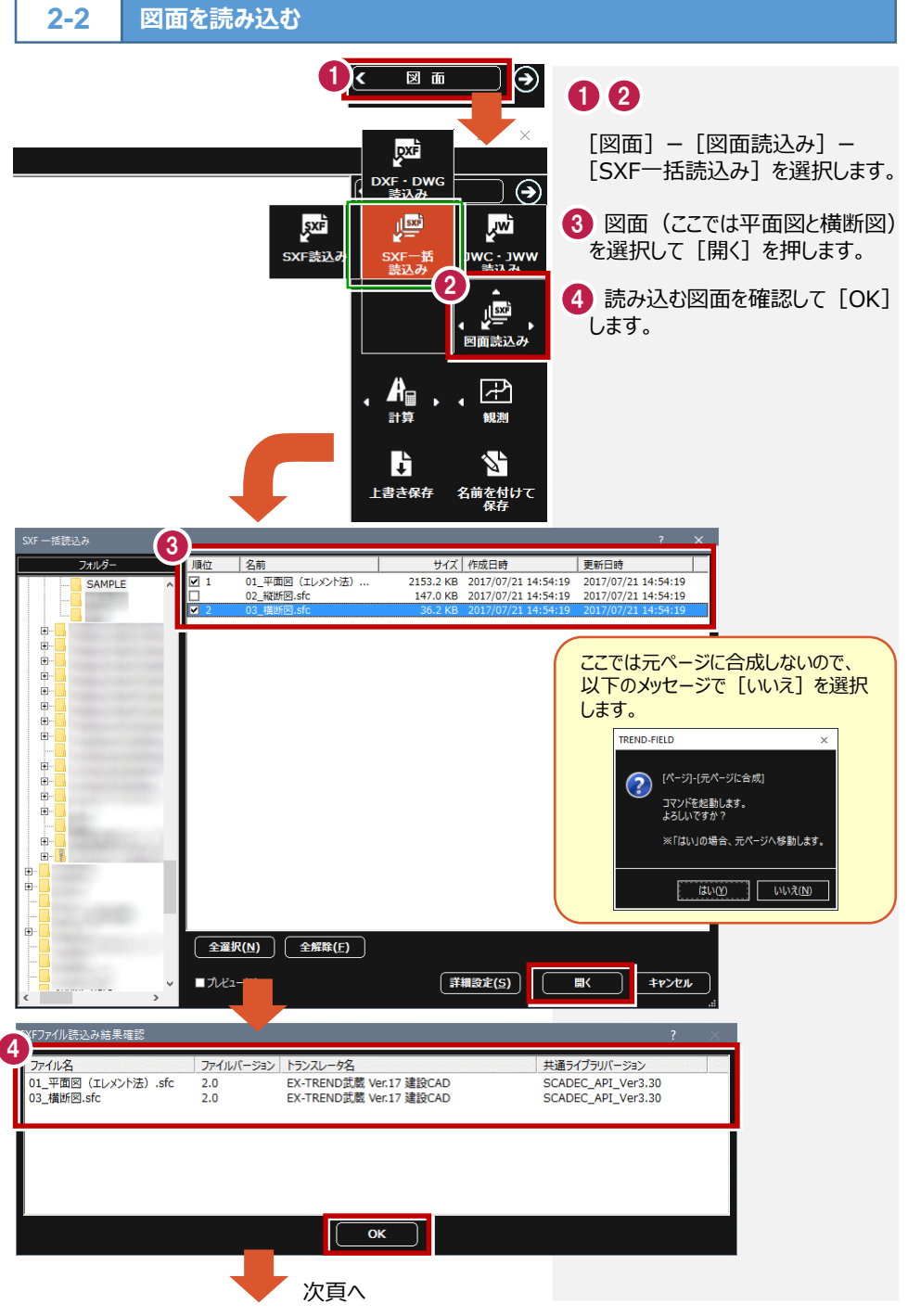

土木-8

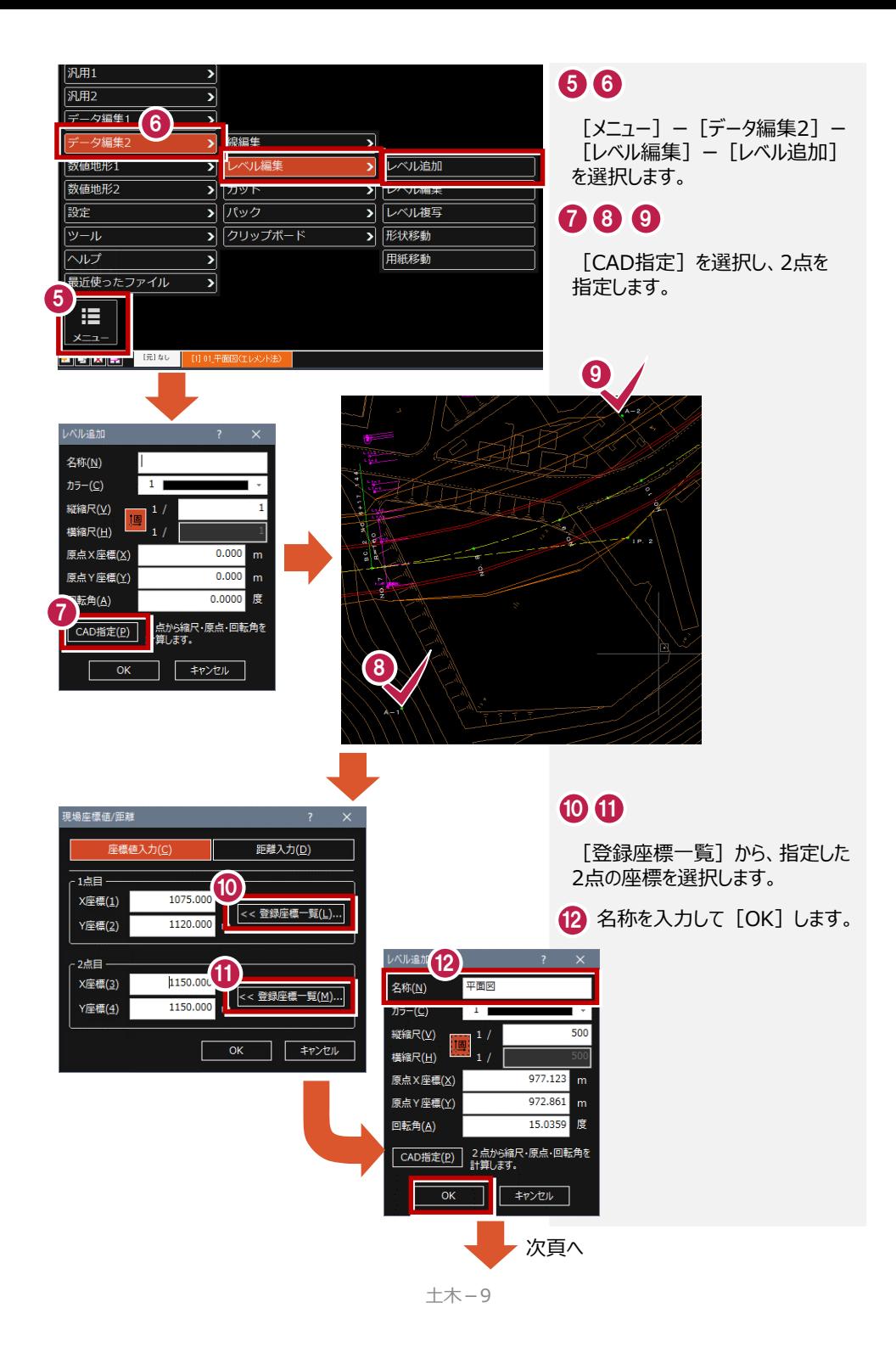

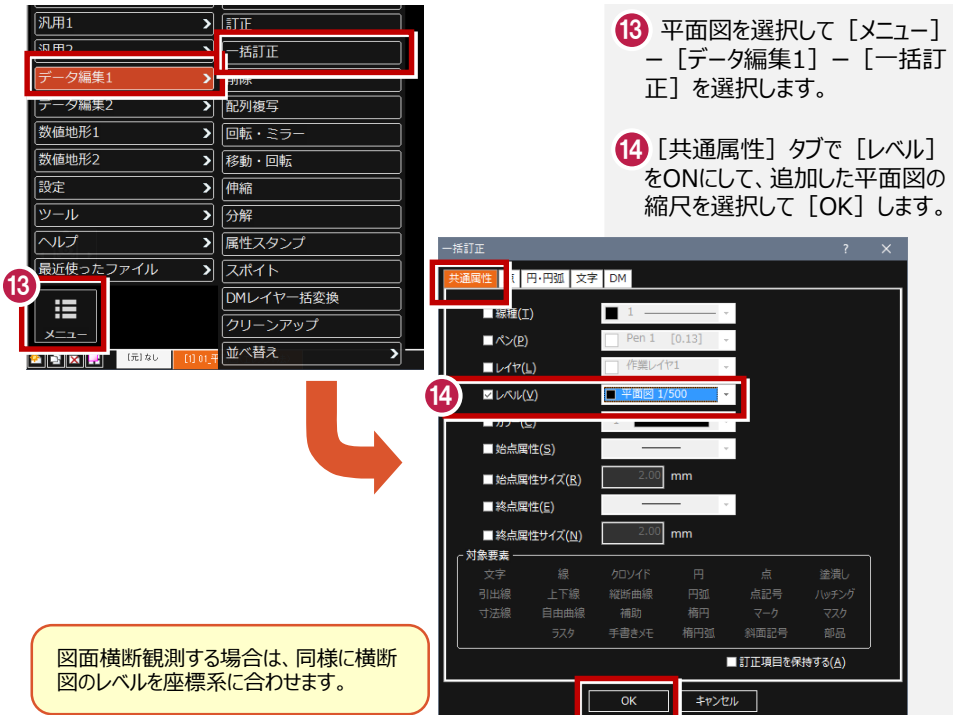

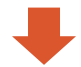

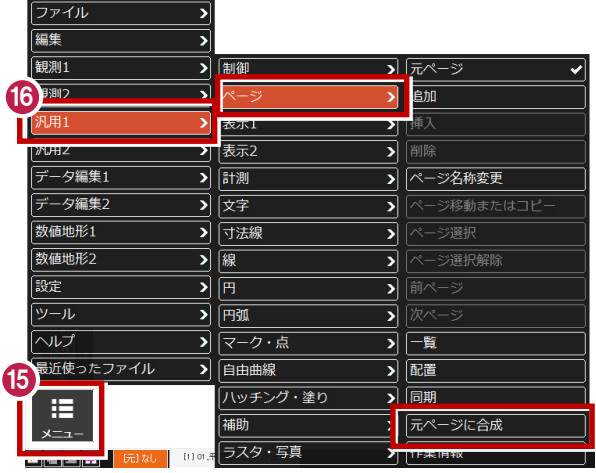

### **156**

╹┖

元ページの [メニュー] - [汎用1] ー[ページ]ー[元ページに合成] で平面図を合成します。

**後方交会法で器械を設置する1-1 2-3**

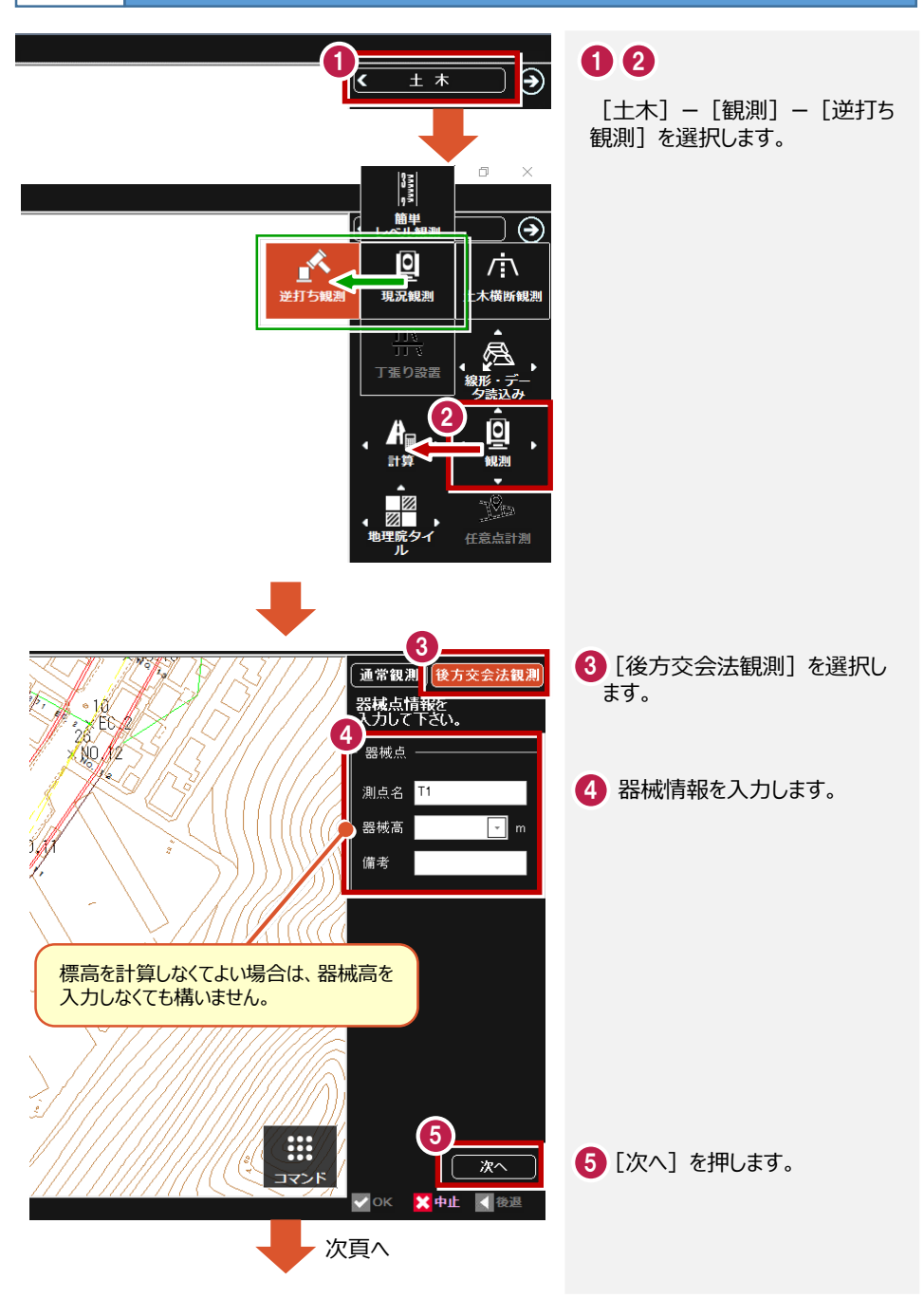

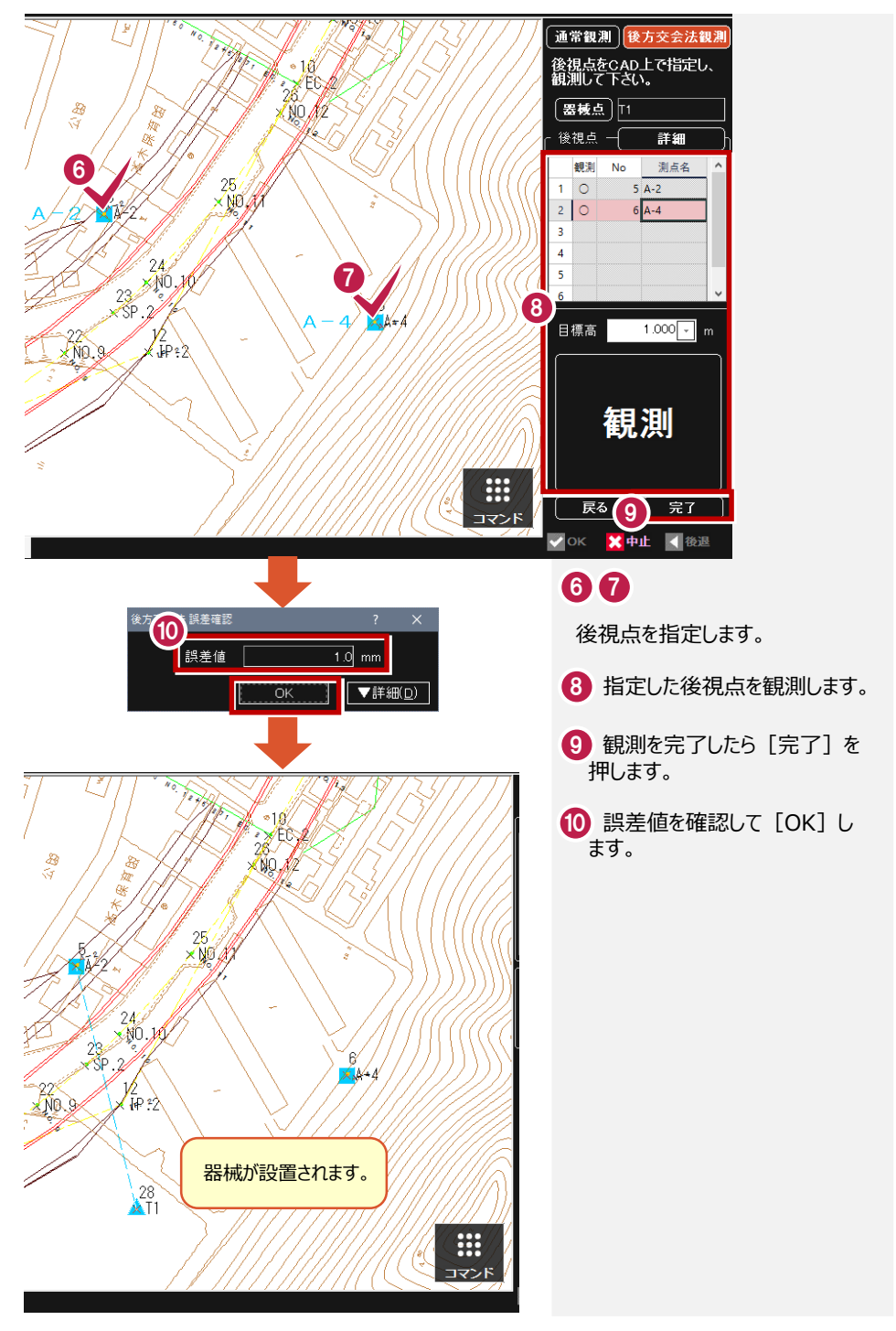

土木-12
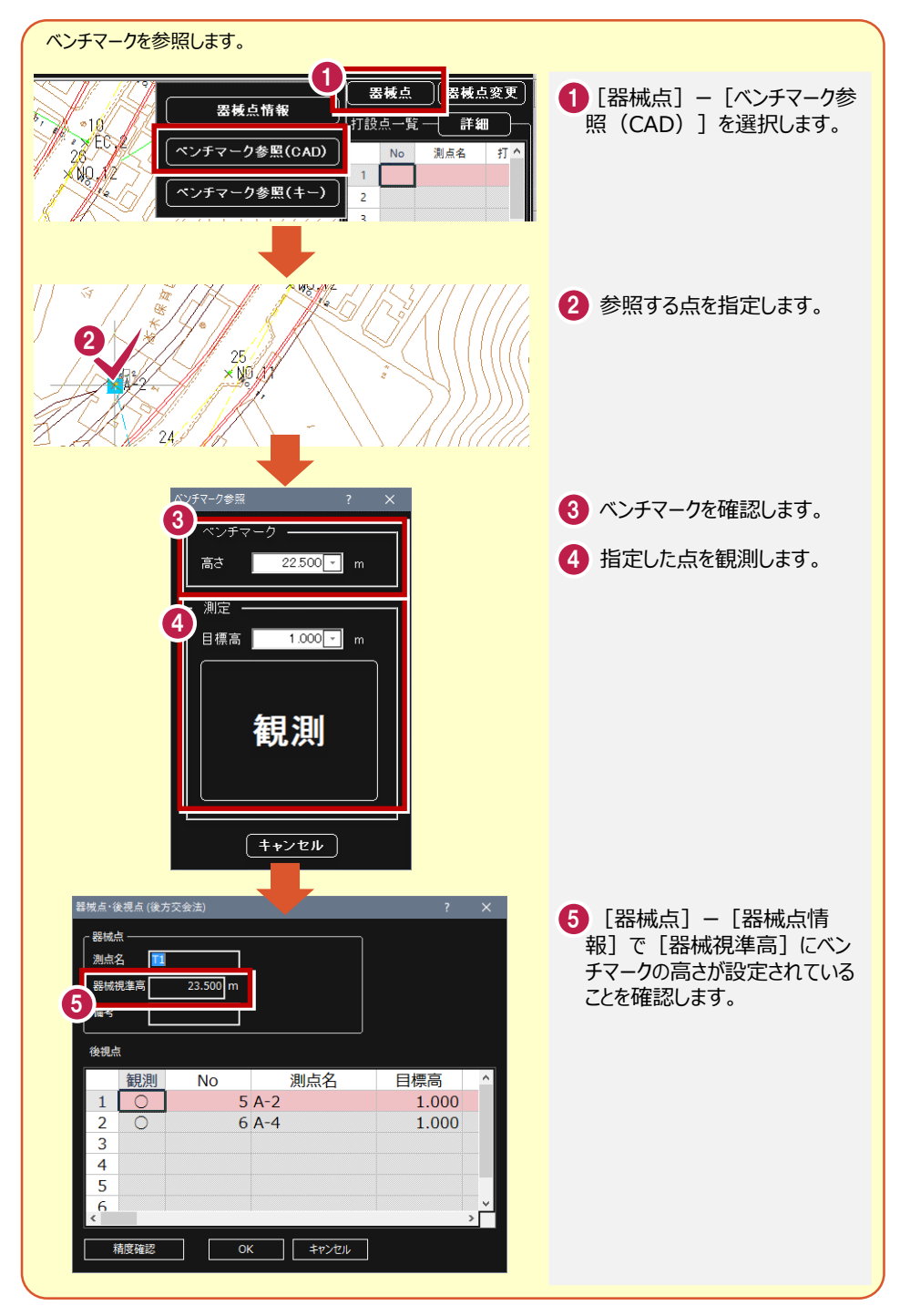

#### **逆打ち観測を行う1-1 2-4**

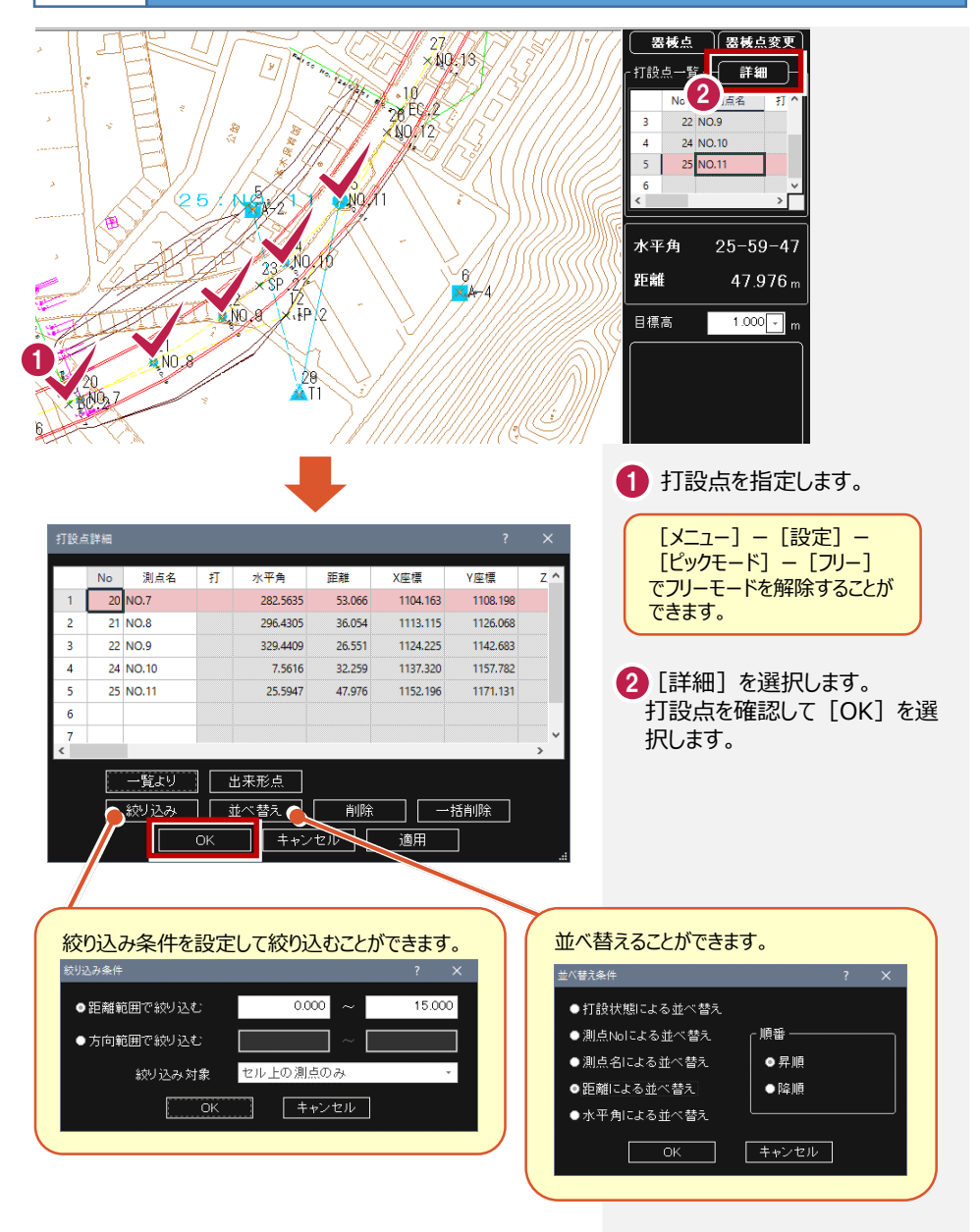

次頁へ

 $+  $+ <sup>-14</sup>$$ 

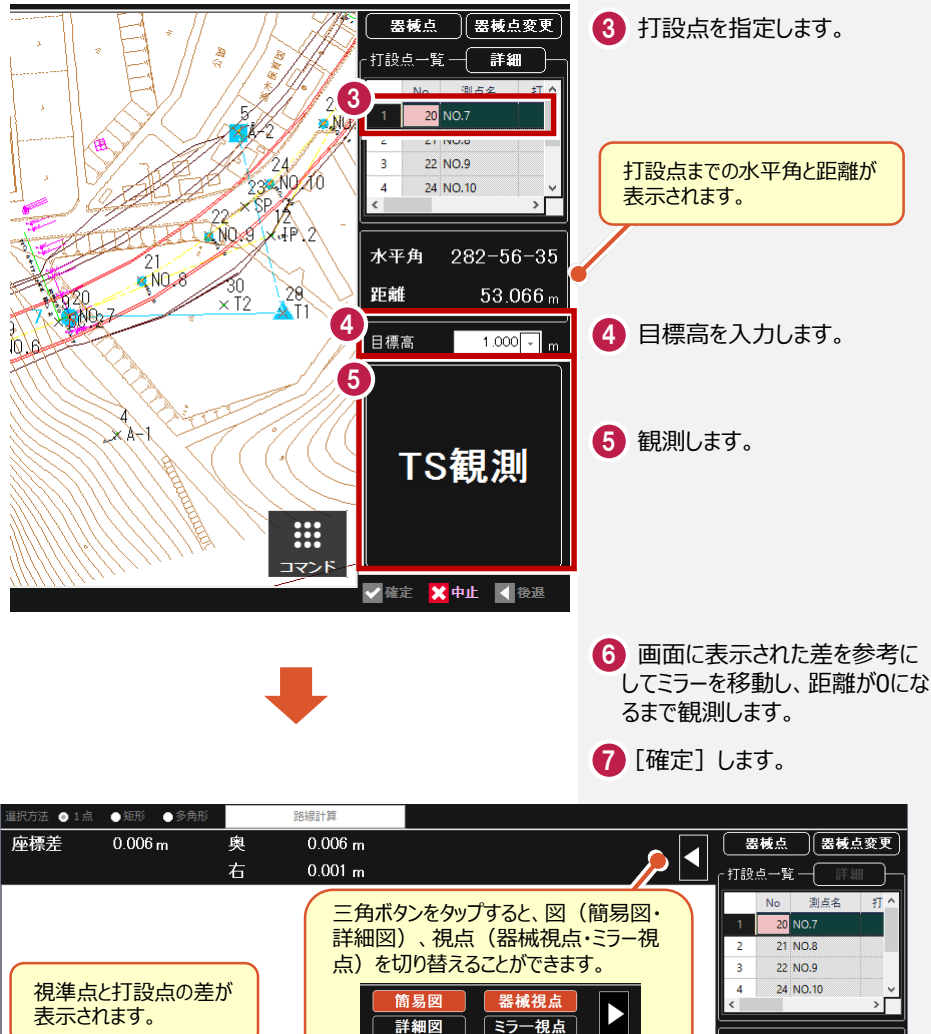

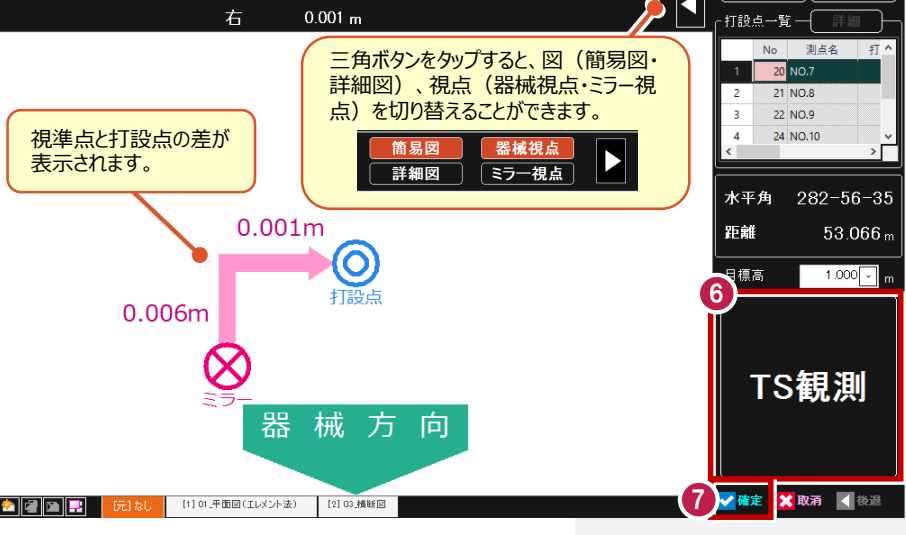

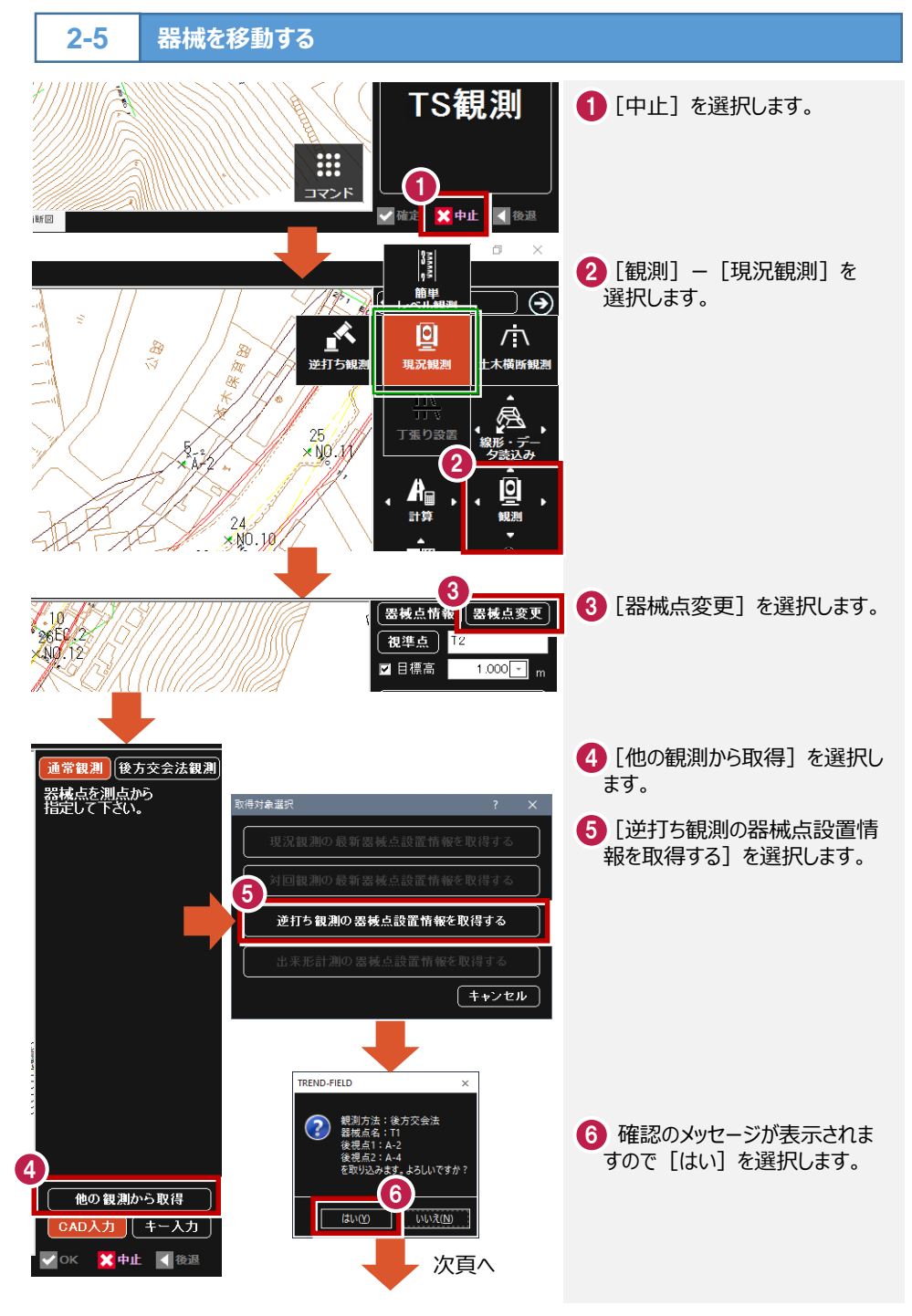

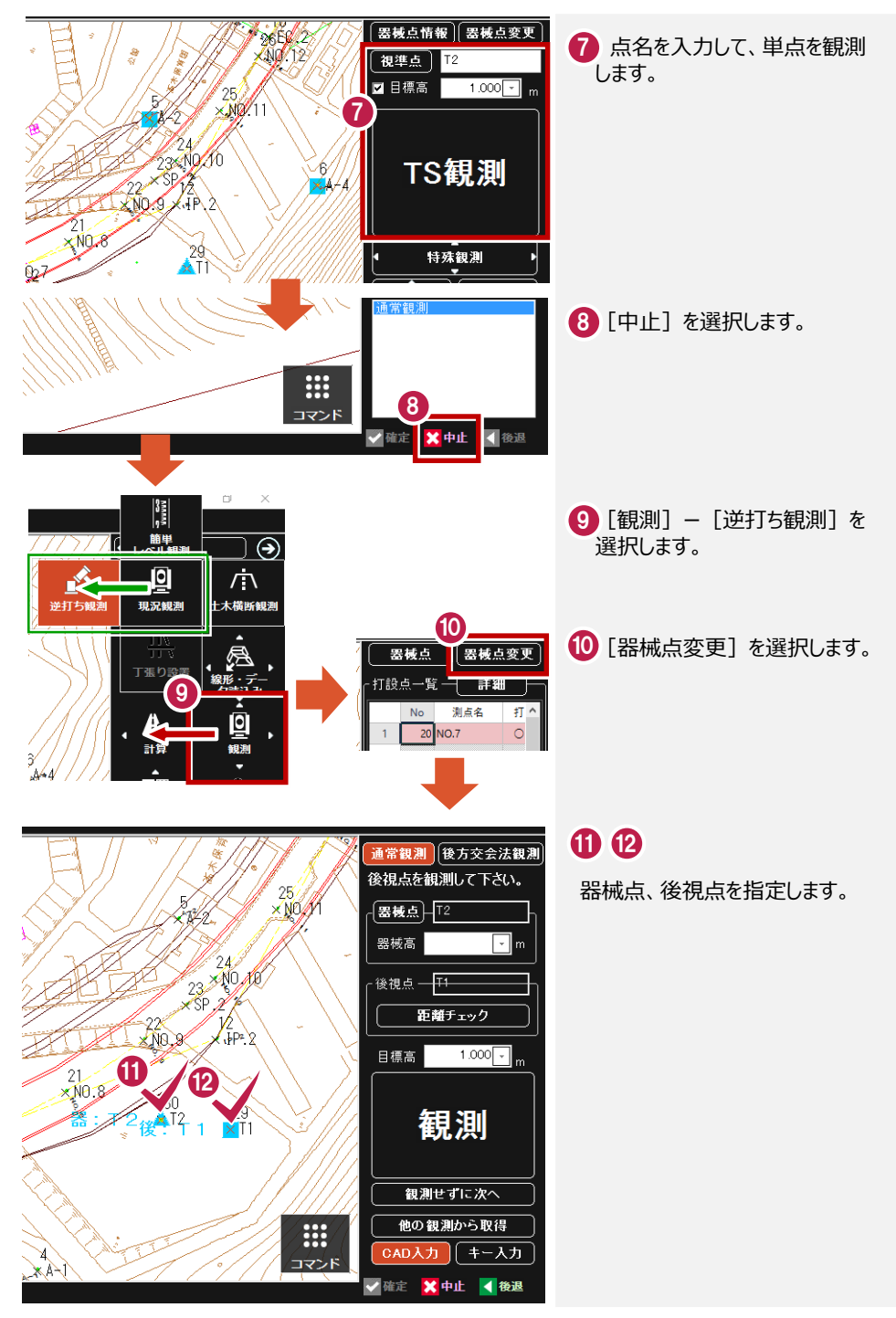

# **3** 土木横断観測

**3-1 路線データを読み込む-1**  $\overline{\bigcirc}$ र 王木 1 [線形・データ読込み] で路線 データを読み込みます。 اّقا z 開く 麻痺 1 Ь, 路線データファイルについては 観測条件設定 「1 データの読み込みについて」ー 「1-2 路線データ」を参照してくだ さい。 **3-2 基準点に器械点を設置する-1**  $\Box$  $\frac{3}{2}$ <mark>1</mark> [観測] − [土木横断観測] を 簡単  $\overline{\Theta}$ 選択します。 A 回 √آ≫ 1 2 [横断観測]を選択します。 **逆打ち観測** 十木横断観測 2 ₩ 10 E 丁張り設置 構断観測 横断成果作成 1 後方交会法で器械を設置する  $\mathbf{A}_{\mathbf{B}}$ こともできます。 計算  $J = \frac{1}{2}$ 3 4 通常観測 後方交え法 器械点、後視点を指定します。 -<br>後視点を観測して<br>下さい。 -<br>- 観測-器械高 1500 日 5 後視点を観測します。 距離チェック 5  $\overline{\bullet}$ 3 14 15 5.16 17 <sup>6</sup><br>18-88 10.6 × NO.6 <u>\* 8</u> 14 15 NO.6 4 8 15 3 NO.5 3 5+F  $\overline{\circ}$ িব ō 観測  $\bullet$ 5器: 5 後 ASI2 ō  $\frac{4}{1}$  $\frac{9}{2}$ ă CAD入力 (キー入力)

√ OK <mark>×</mark> 中止 < 後退

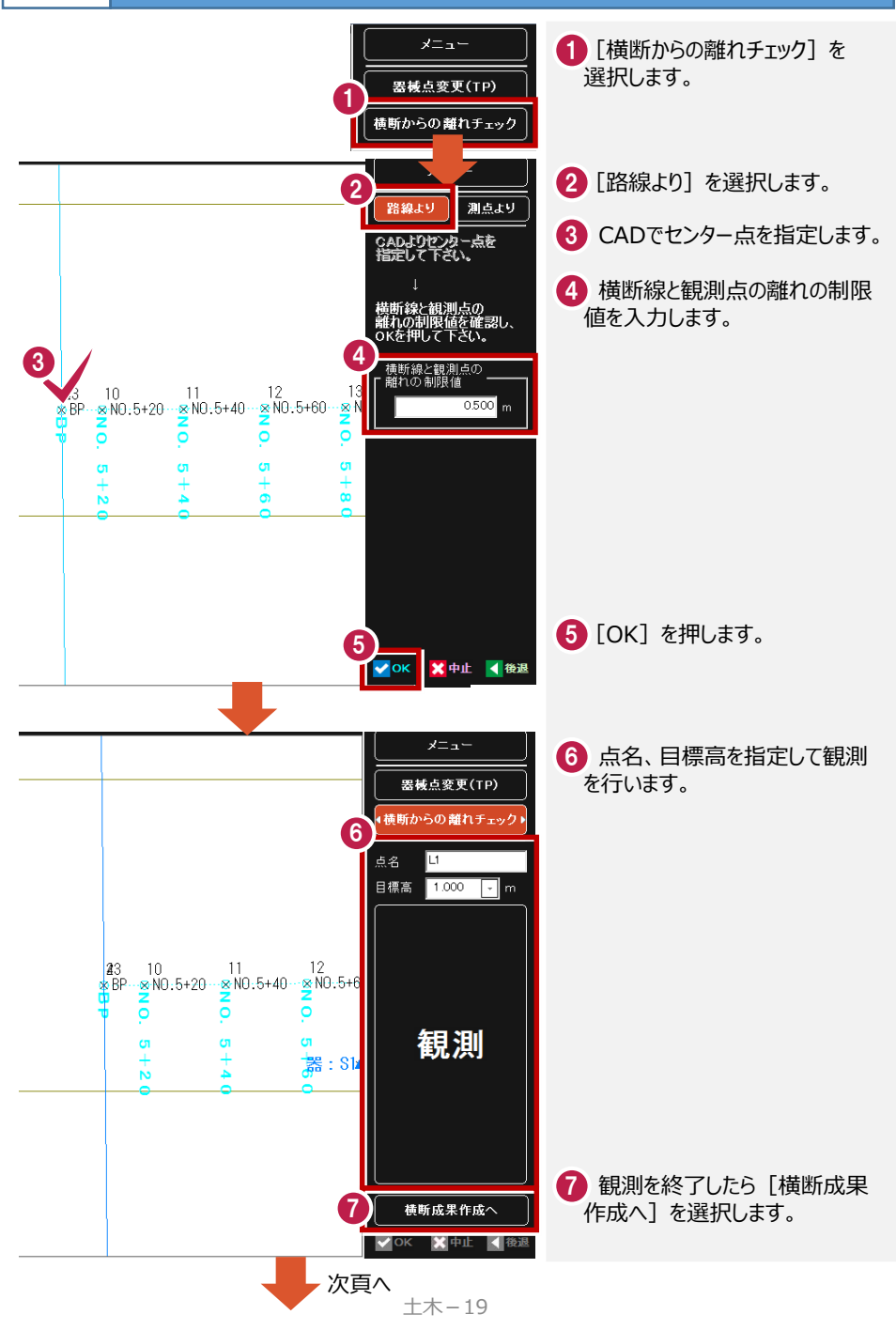

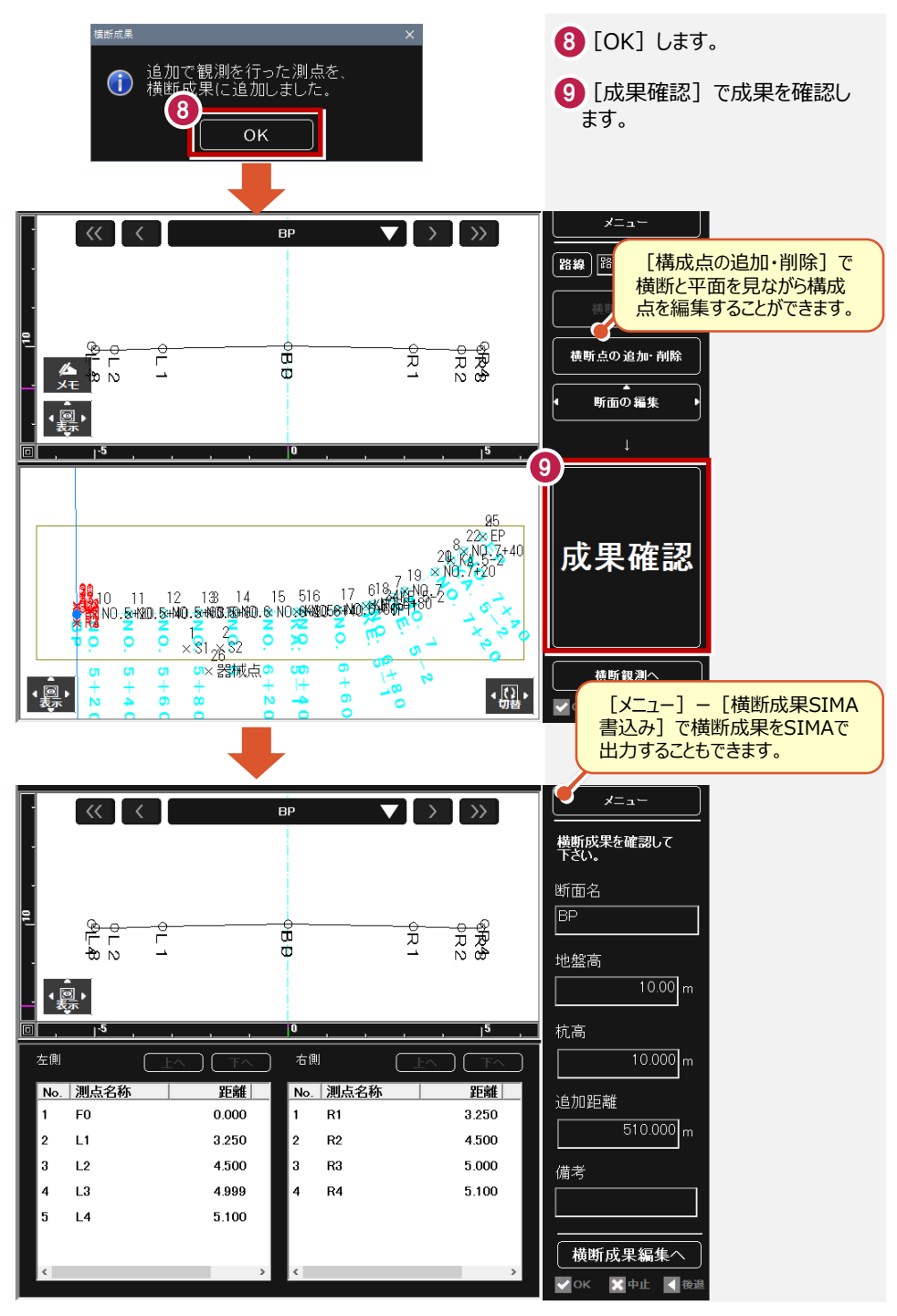

### **4** 丁張り設置

2

 $\overline{\mathsf{N}}$  $1<sub>S1</sub>$ 

後方交会法

1.000

 $2$  S<sub>2</sub>

詳細 測点名

通常観測

器械高

 $\overline{5}$  $\sqrt{6}$   $\mathbf{R}$  .  $\mathbf{R}$ 

์ 3

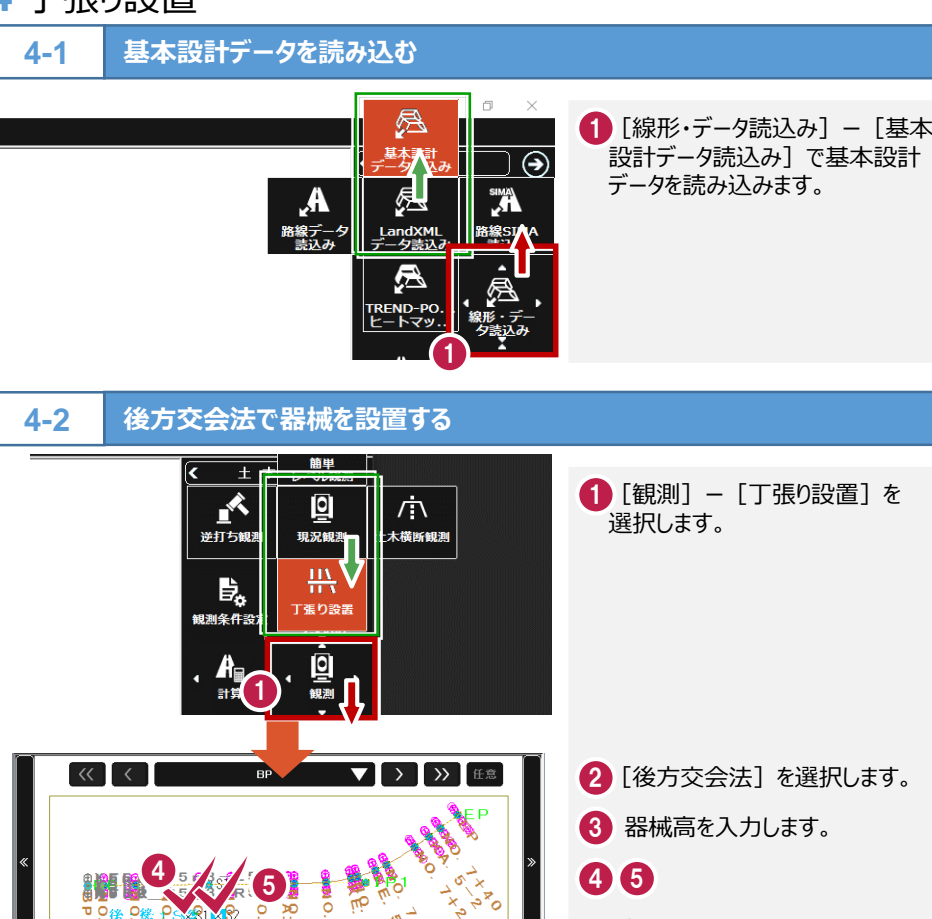

6

X座標 ^

 $8.6000($  $9.00000$ 

日標高

 $\frac{1}{2}$ 

り設置:器械設置

7

 $\overline{\mathbb{Q}}$ .

メニュー

 $1.000 m$ 

観測

基準となる点を指定します。

60

8

基準となる点を選択し、目標高を 設定して観測します。

8 観測を完了したら [入力確 定]を押します。

入力確定

**4-3 法型丁張を設置する-1** ここでは、以下のような丁張を設置します。 <sup>1</sup> 2  $\cdot \frac{1}{102}$  . 水平黄杨 丁張り設置:設置位置 メニュー 黄断CAD から 断線を選択してください 現地盤交点 1 丁張りを設置する断面を選択し  $3)$   $\sqrt{)}$   $\sqrt{ }$   $\sqrt{ }$   $\sqrt{ }$   $\sqrt{ }$   $\sqrt{ }$ ます。  $\overline{\left( \left\langle \mathbf{c} \right\rangle \right|}$  $NO 5 + 20$ 2 丁張りを設置する横断線を指 定します。  $\frac{1}{100}$ <mark>3</mark> 法面の肩・尻、法面の内側・外 側の4ケ所に矢印が表示されま 丁張り設置:設置位置 メニュー すので、丁張りを設置する位置 (矢印)を指定します。 黄断CAD から 置位置を選択してください 4 [現地盤交点] を押します。 作業を選択してください 現地盤交点は計画線と現況線 の交点の位置を現場で出す作業 現地盤交点 です。必要ない場合は「現地盤 4 交点]を押す必要はありません。 ⑥へ移動してください。 水平貫板 杭 法板 次頁へ

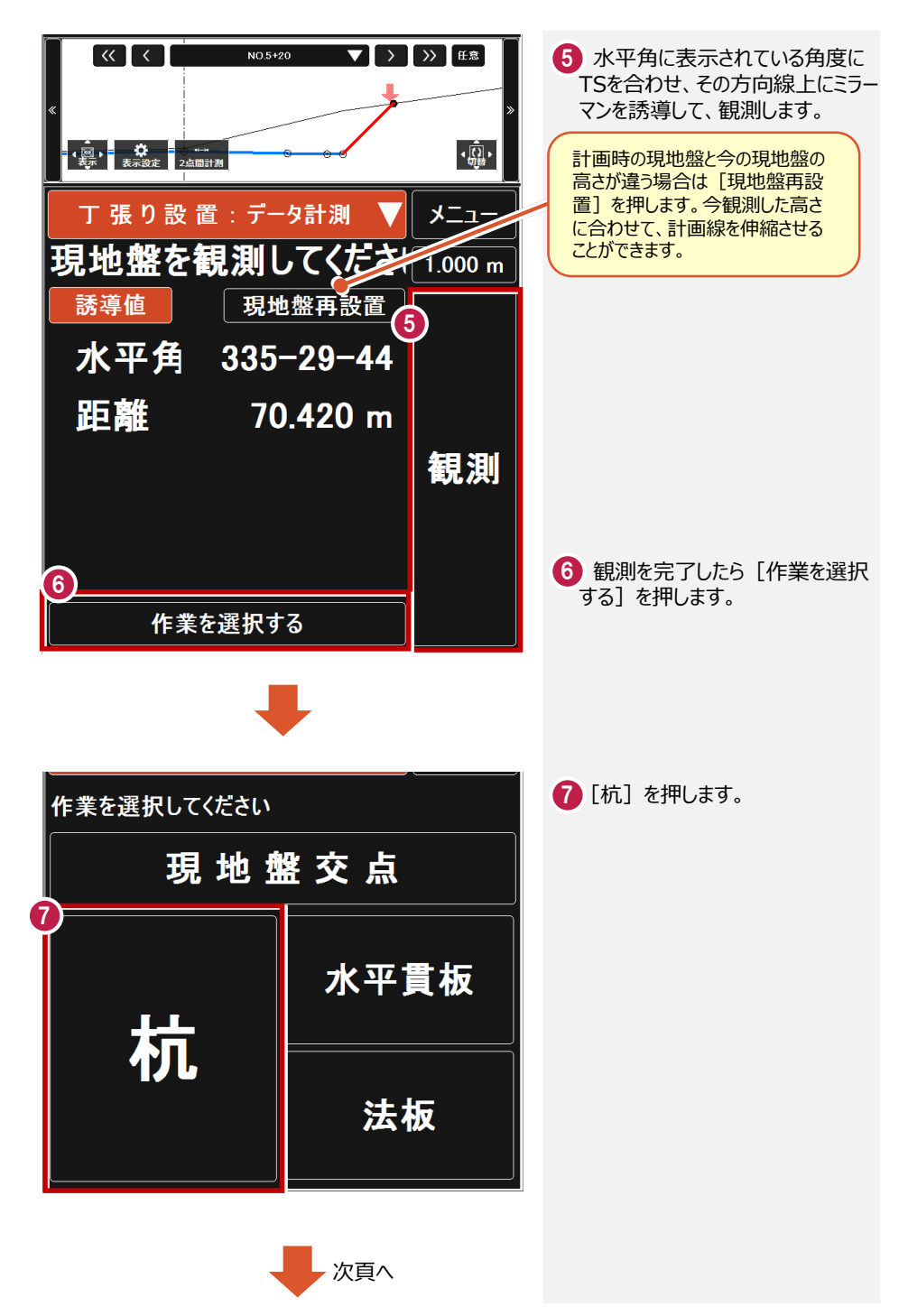

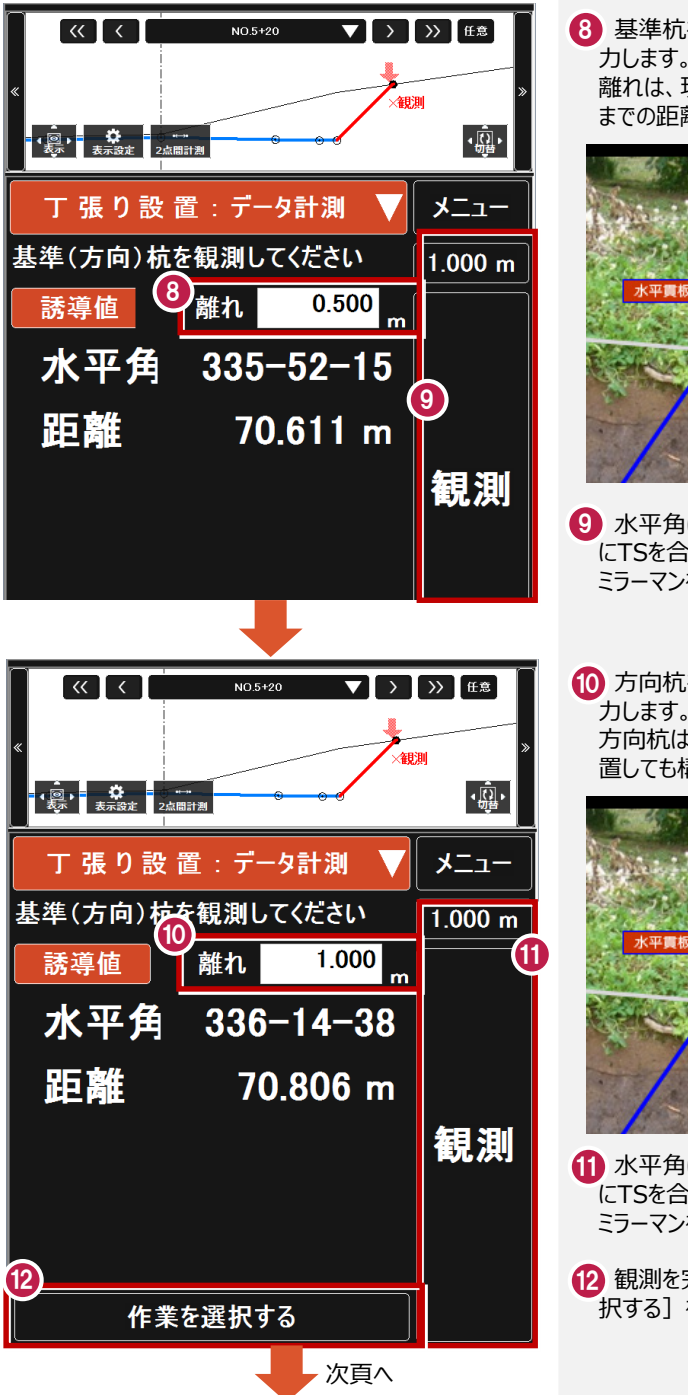

基準杭を設置します。離れを入 8 力します。 離れは、現地盤交点から基準杭 までの距離を決めて入力します。

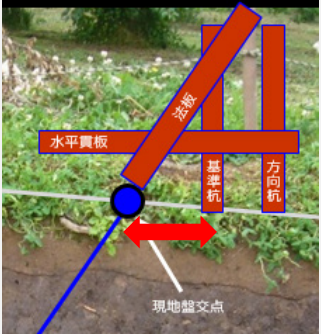

- 9 水平角に表示されている角度 にTSを合わせ、その方向線上に ミラーマンを誘導して、観測します。
- 10 方向杭を設置します。離れを入 力します。 方向杭は現場で大体の位置に設 置しても構いません。

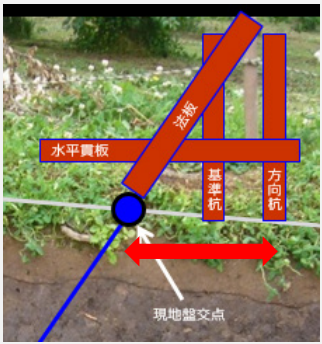

11 水平角に表示されている角度 にTSを合わせ、その方向線上に ミラーマンを誘導して、観測します。

12 観測を完了したら[作業を選 択する] を押します。

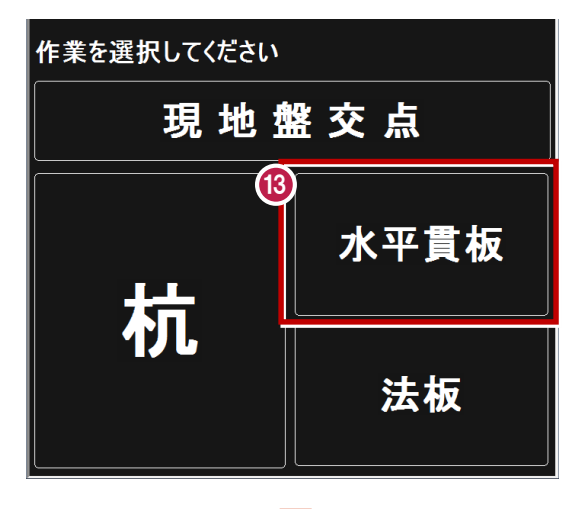

 $\alpha$   $\alpha$   $\beta$  $\blacktriangledown$   $\blacktriangleright$   $\blacktriangleright$   $\blacktriangleright$   $\blacktriangleright$   $\mathsf{H}$  as  $\blacktriangleright$ NO 5+20  $\cdot$   $\overline{\mathbb{Q}}$  .  $\frac{1}{2}$ **O JEROGLIS** メニュー 丁張り設置:データ計測 してください 杭頭を 観測  $1.000 m$ 14 項目  $(m)$ センター点からの離れ 5594 観測点 ⇔ 計画面:鉛直距離 0.477 観測点 ⇔ 計画面:水平距離 0.477 kц 15 جههبه  $1.000$ **THE RAN LI TELEVIS** 計画:水平距離 1.594 観測 計画:鉛直距離  $-1.594$ 垂直点 ⇔ 設置点(始):水平... 1.000 0.594 |<br>垂直点 ⇔ 設置点(始):鉛直...  $-1.000$ 垂直点 ⇔ 設置点(終):鉛直... 0.594 1.414 垂直点 ⇔ 設置点(始):法長 垂直点 ⇔ 設置点(終):法長 0.840 16 作業を選択する

次頁へ

63[水平貫板]を押します。

基準杭の杭頭にミラーを立て、 14 観測します。

<mark>15</mark>「観測点:標高」の値を確認 し、水平貫板を設置する標高を 決めます。

(例)10.700と水平貫の高さ を決めた場合、

 $11.000 - 10.700 = 0.300$ 杭頭から0.300をコンベックスで 測り、その位置に水平貫板を設 置します。

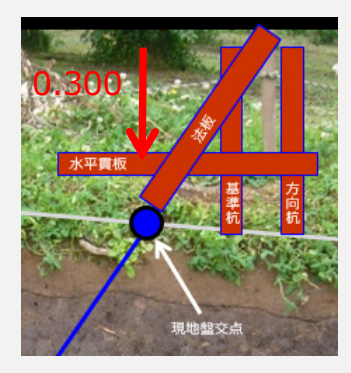

観測を完了したら[作業を選 16 択する]を押します。

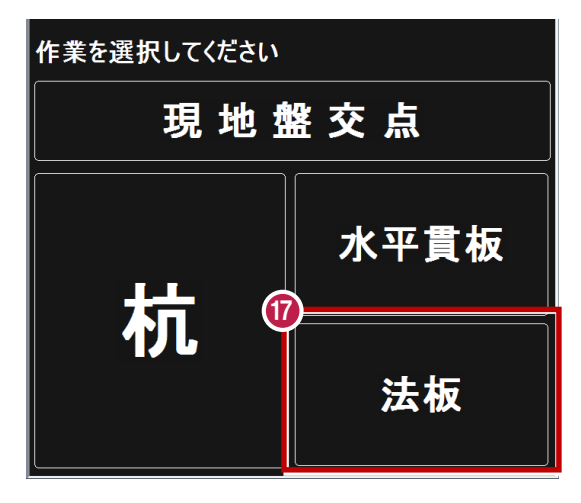

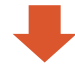

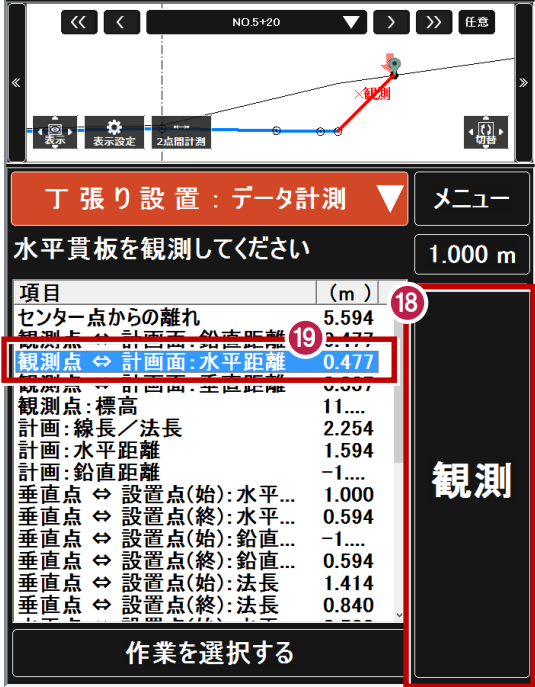

17[法板]を押します。

- 18 水平貫板の先端にミラーを立て、 観測します。
- (9)「観測点⇔計画面:水平距離」 の値を、ミラーの位置から測り、 スラントを使って法板を設置します。

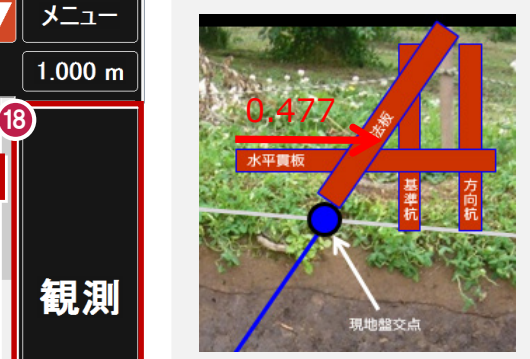

# **5** 図面横断観測

**図面を読み込む1-1 5-1**

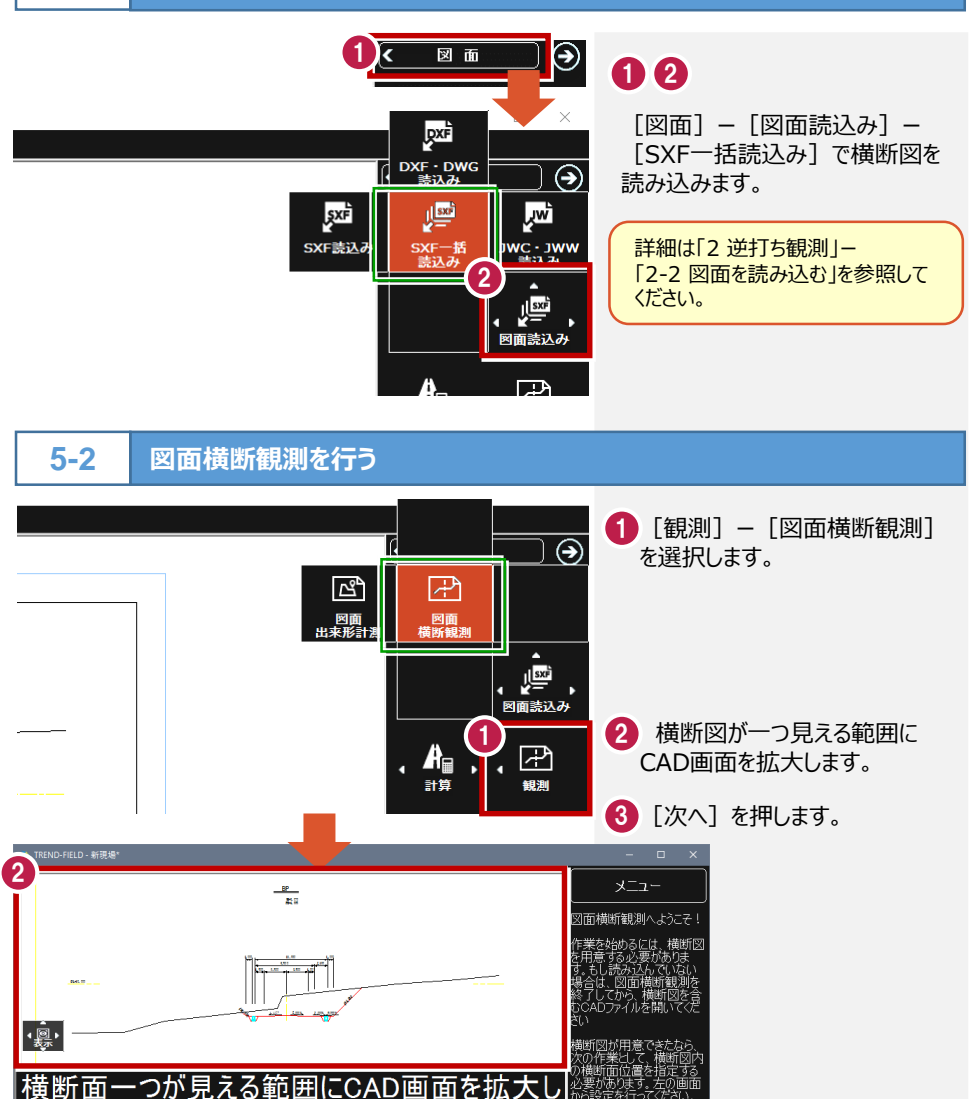

次頁へ 土木-27

 $\overline{\blacksquare}$ 

a

3

次へ

 $\overline{\mathbf{x}}$ 

ページを変更

てから、「次へ「ボタンを押してください。

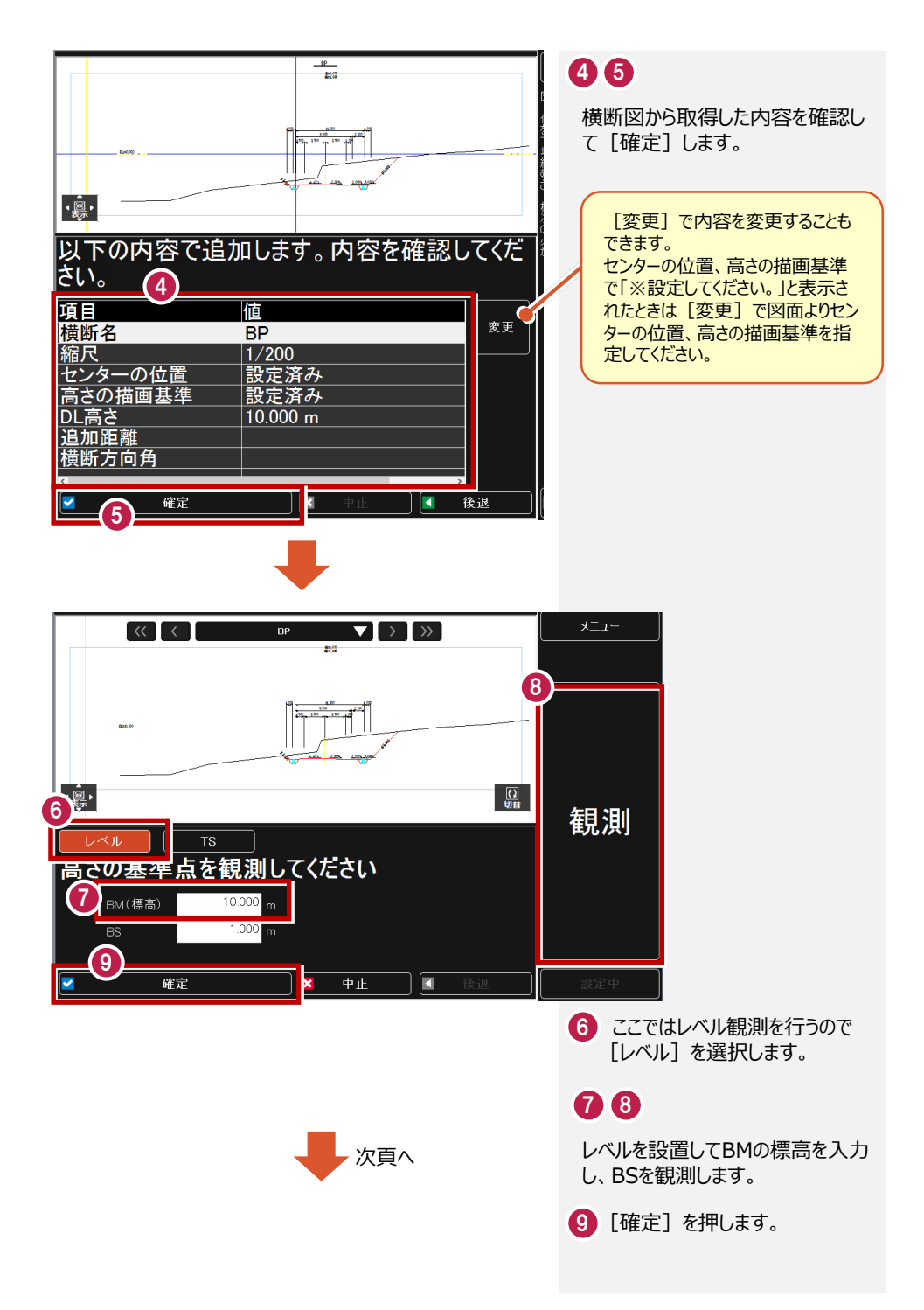

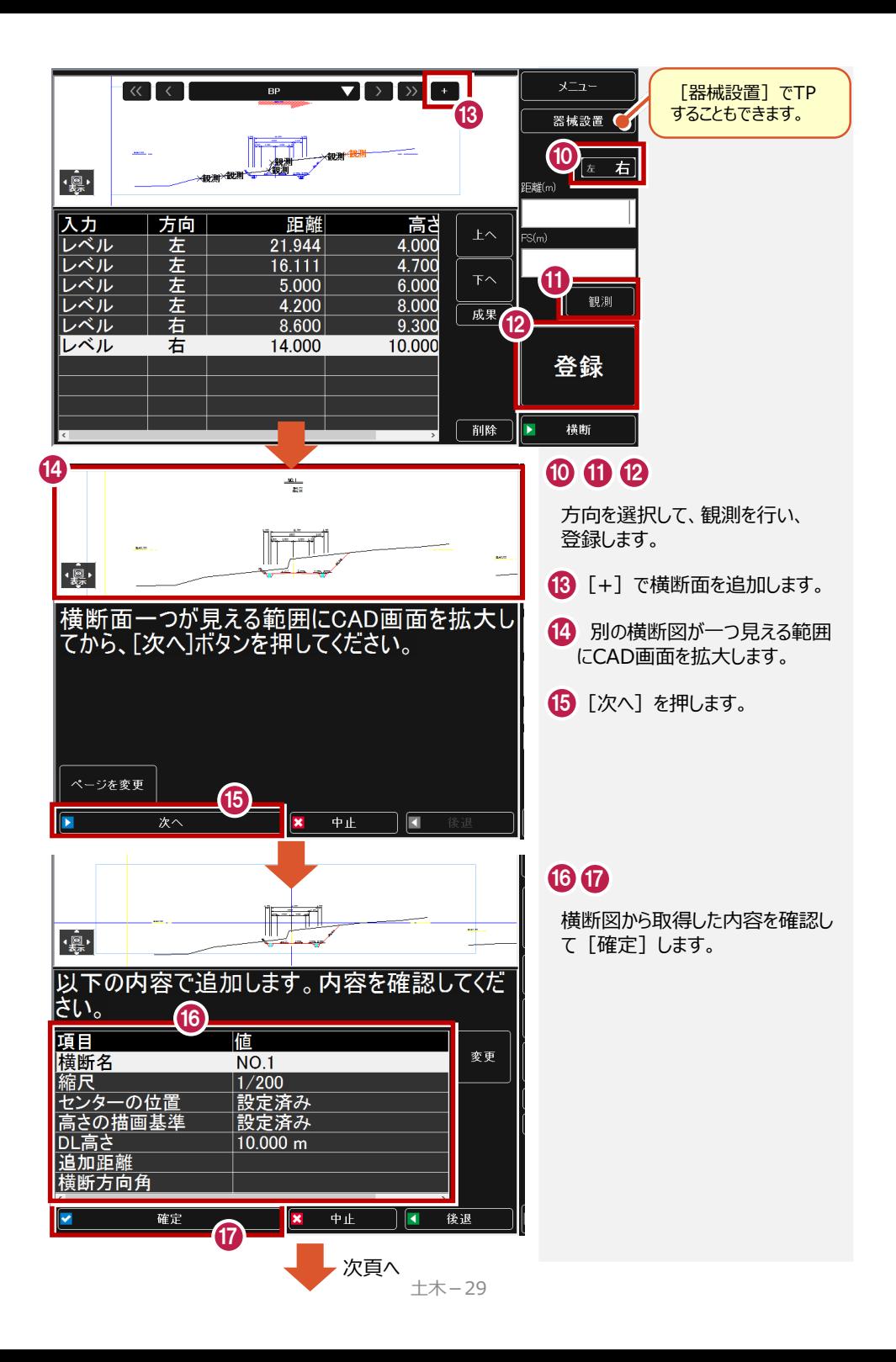

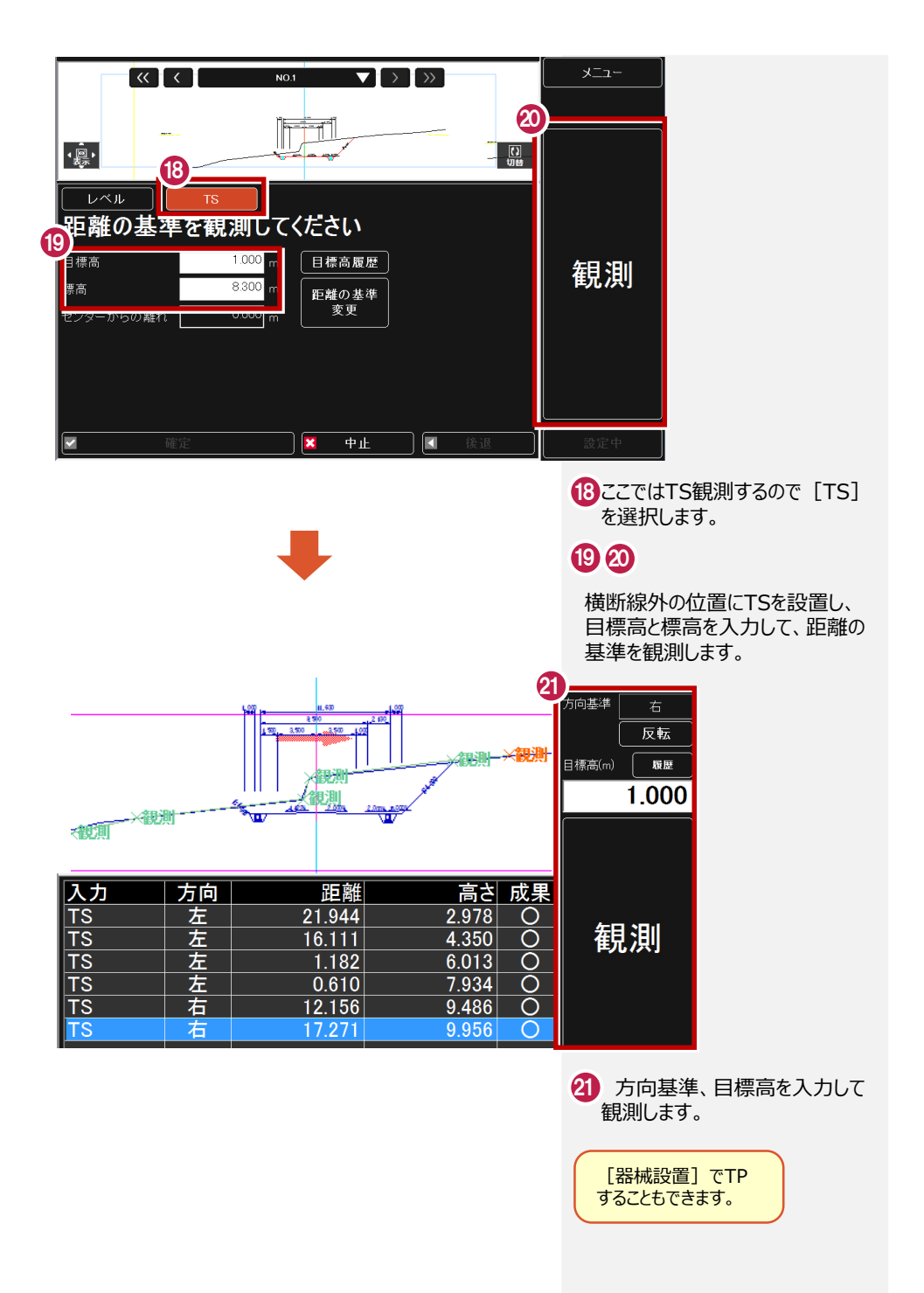

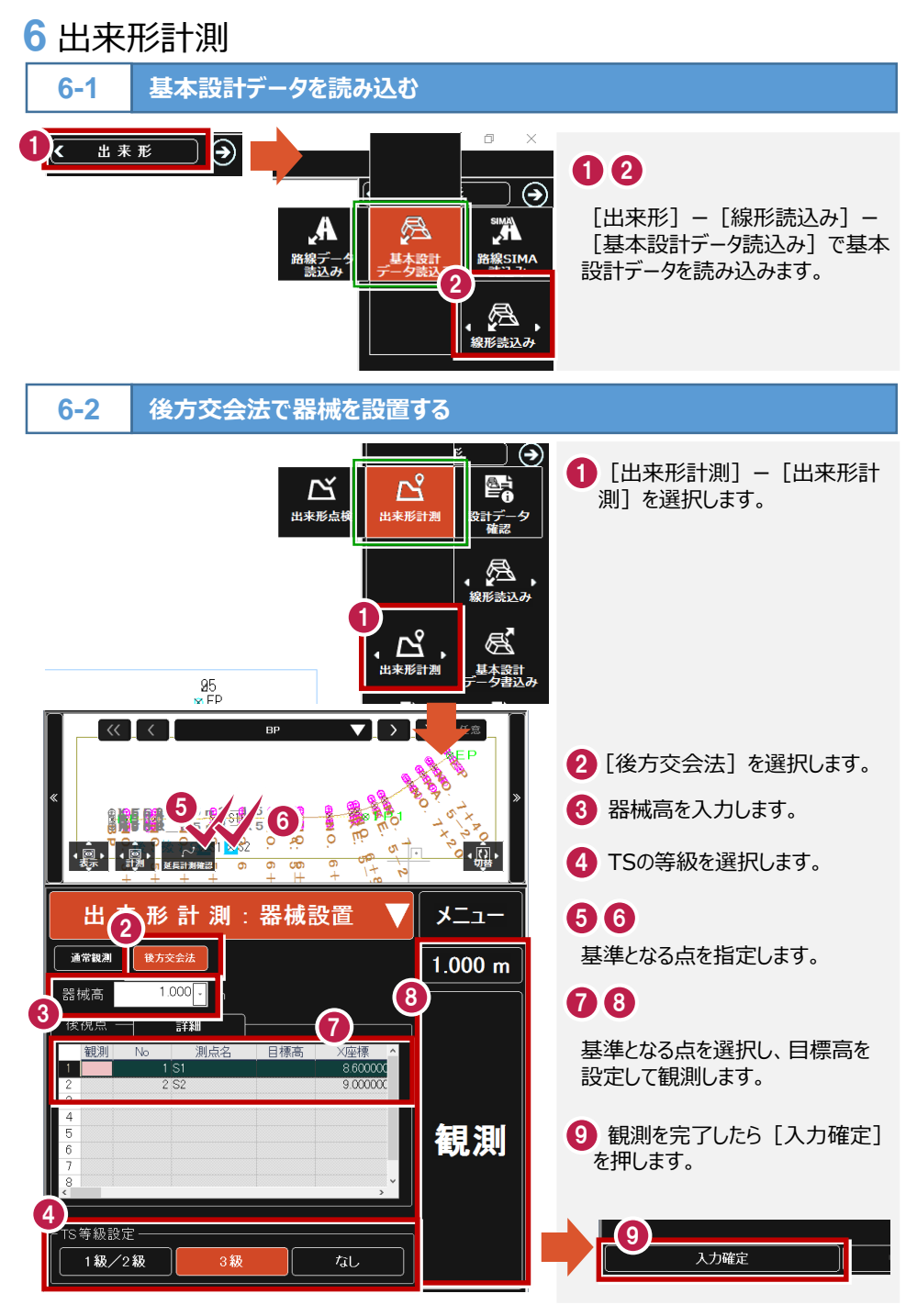

**6-3**

**出来形計測を行う-1**

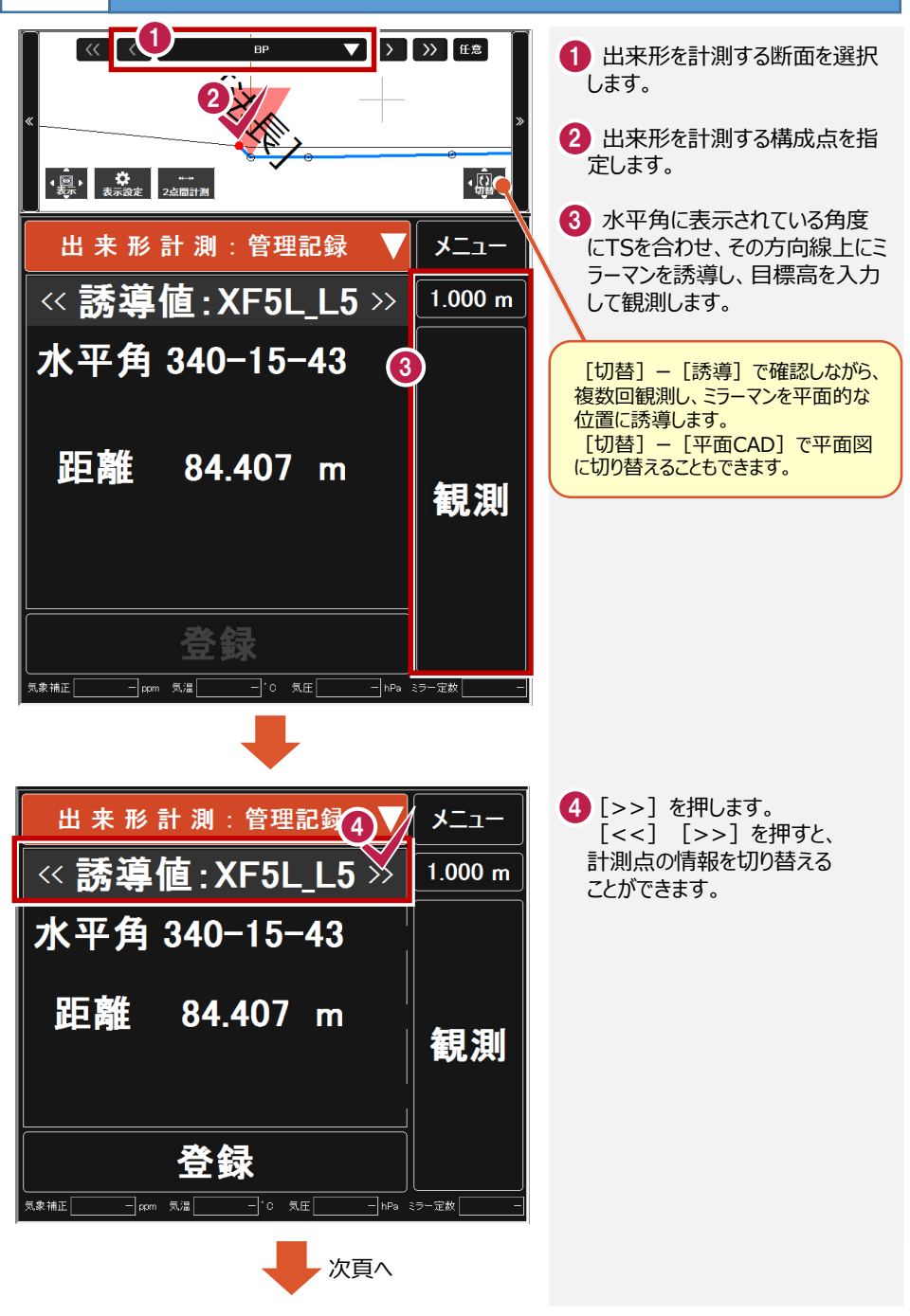

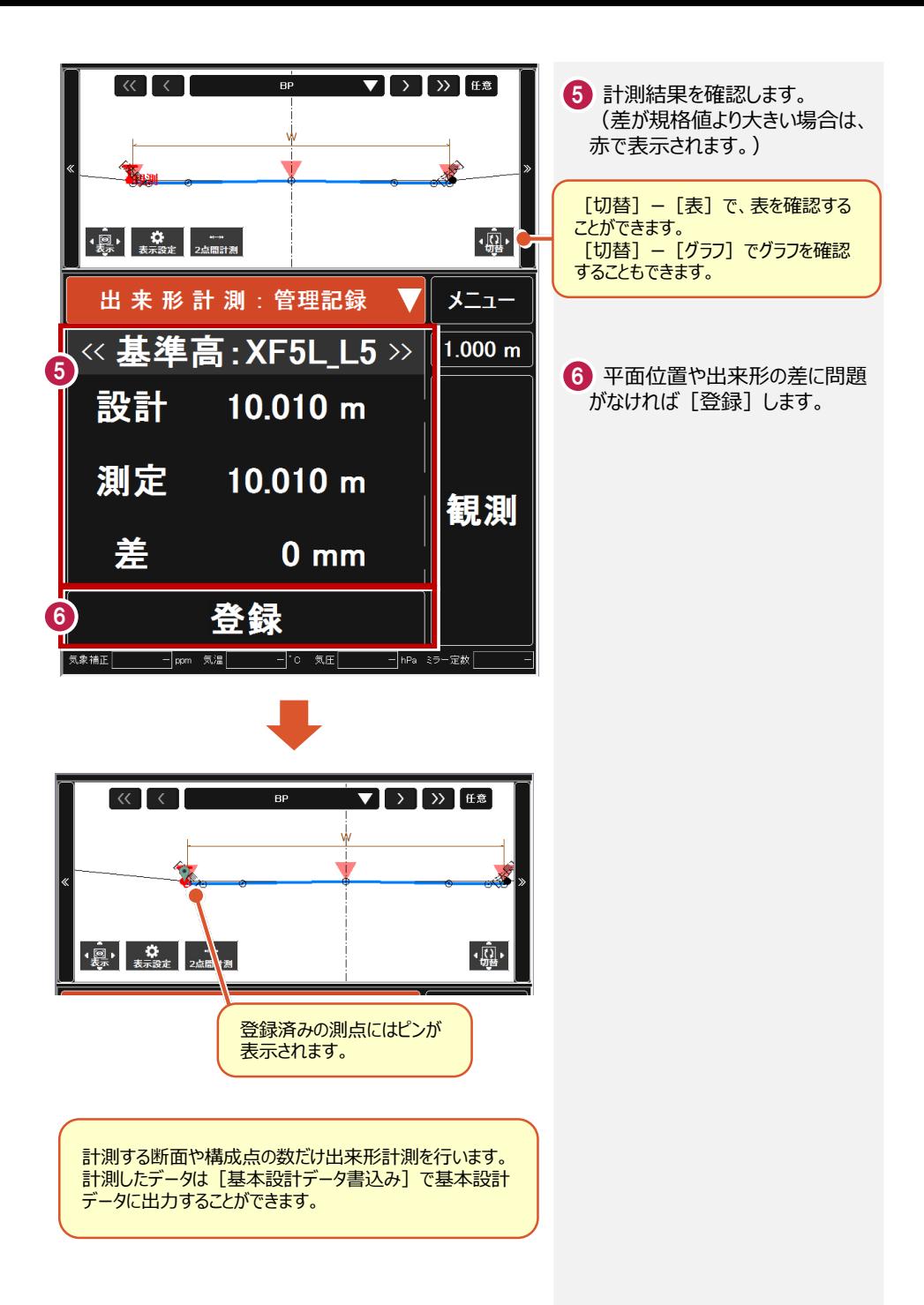

# **7** 任意点計測

任意点計測では、LandXMLデータ、基本設計データ、TREND-POINTから出力したヒートマッ プを元に、任意点を計測して、設計値と「面との差」「点との差」を表示します。

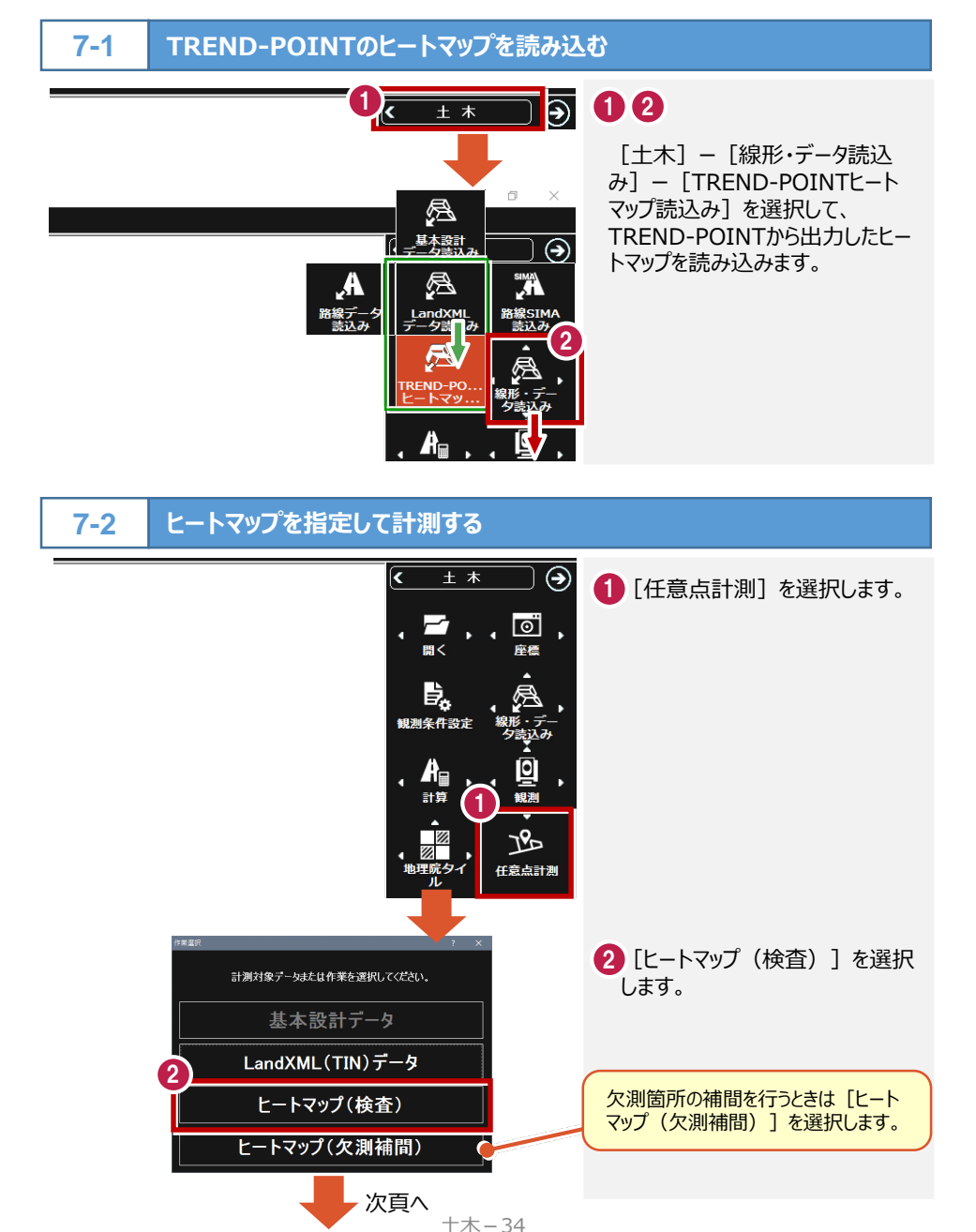

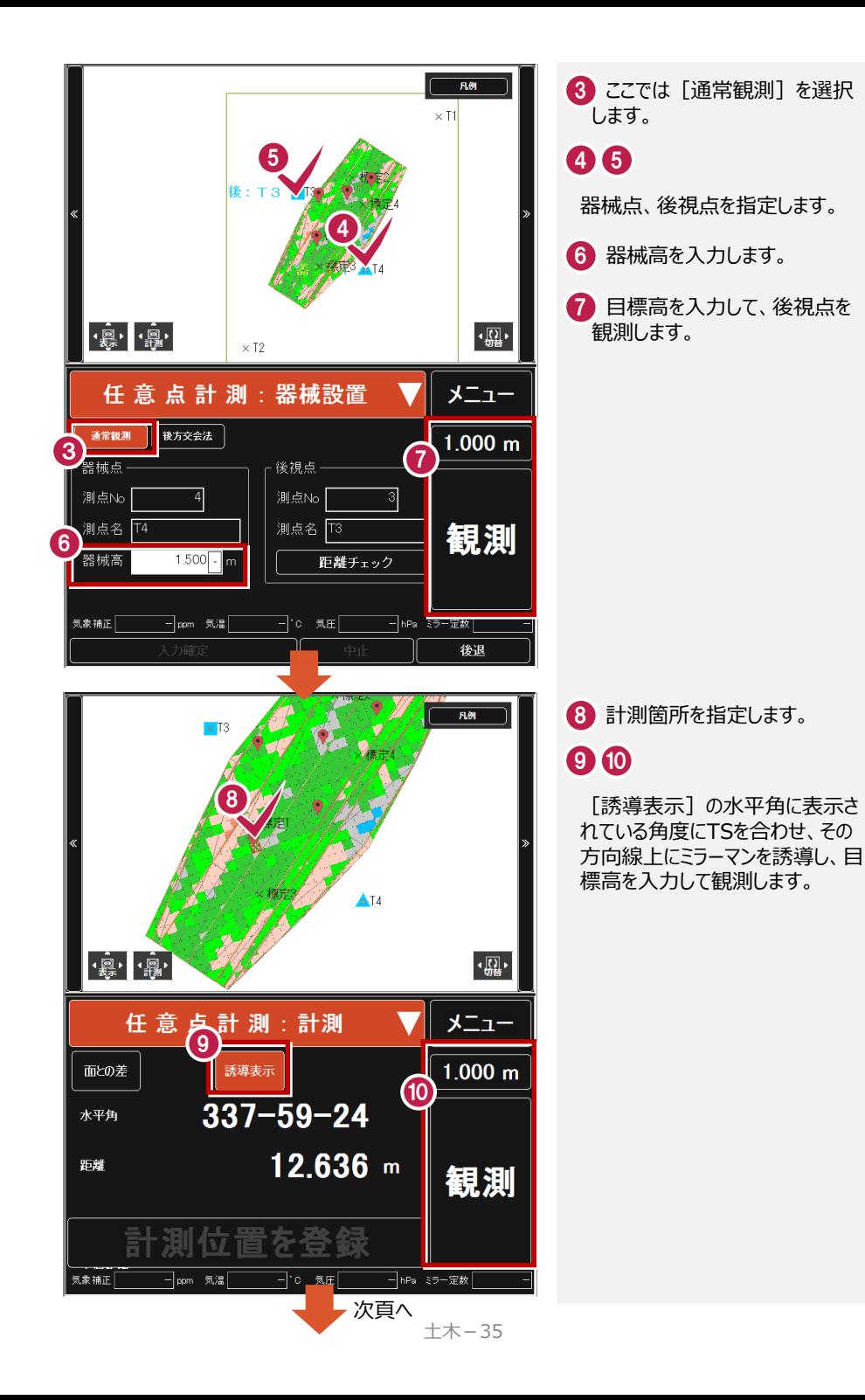

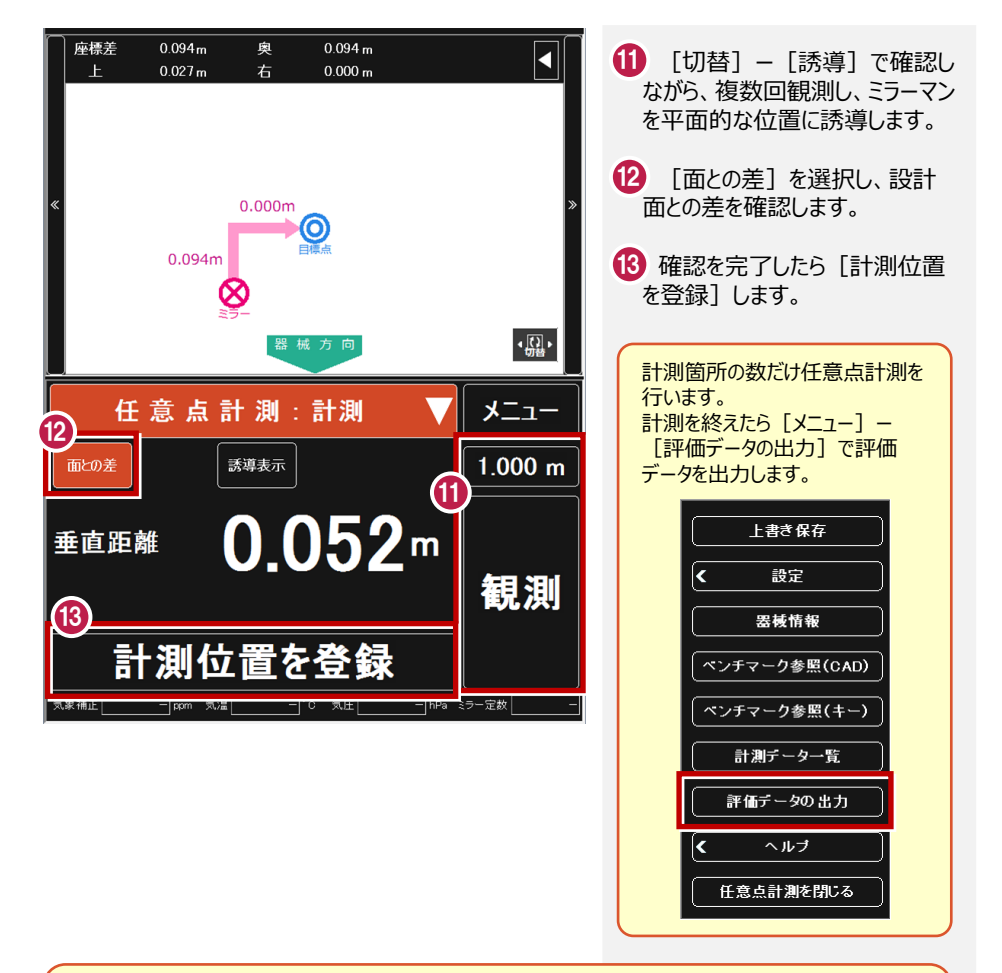

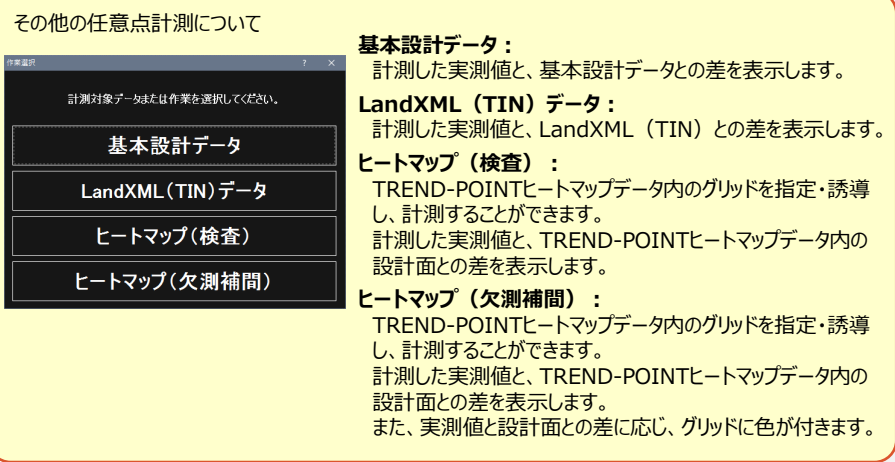

### **8** データの書き込みについて

**基本設計データ1-1 8-1**

TREND-FIELDから基本設計データを出力します。

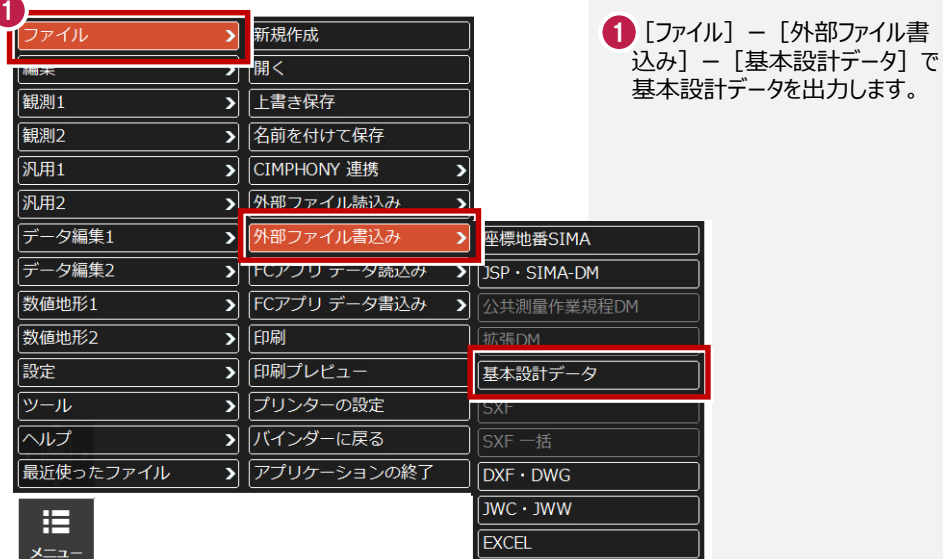

TREND-FIELDから出力した基本設計データをEX-TREND武蔵の3次元設計データ作成に 読み込みます。

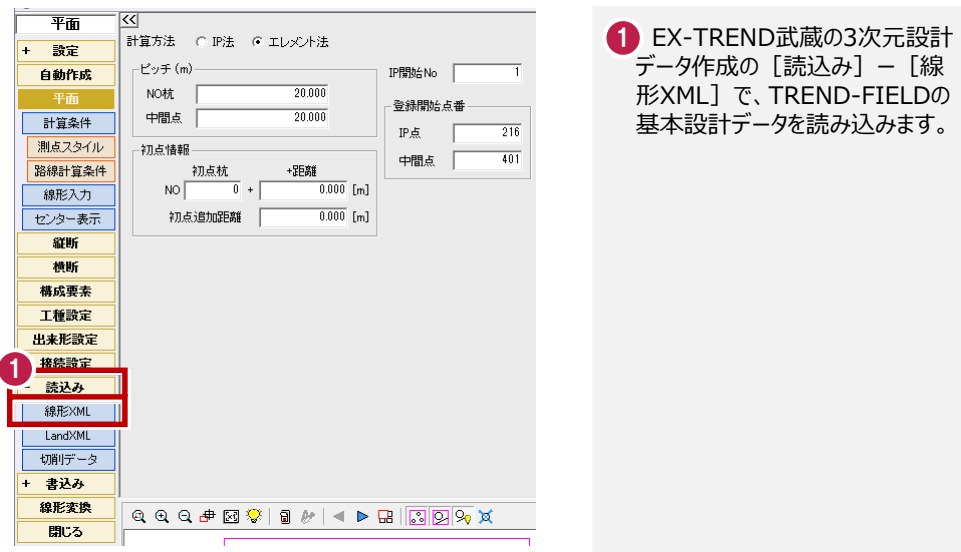

TREND-FIELDから出力した基本設計データをEX-TREND武蔵の線形計算・縦断線形・横断 野帳で使用する場合は[測量計算]ー[線形XML]ー[基本設計データ読込み]で読み込 みます。

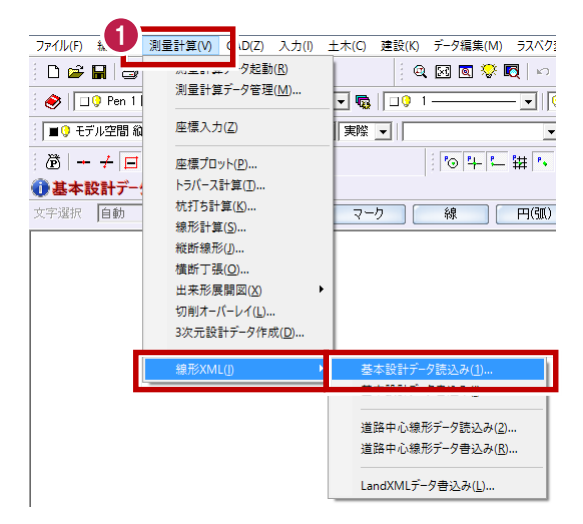

EX-TREND武蔵の[測量計 1 算]ー[線形XML]ー[基本 設計データ読込み]で、 TREND-FIELDの基本設計デー タを読み込みます。

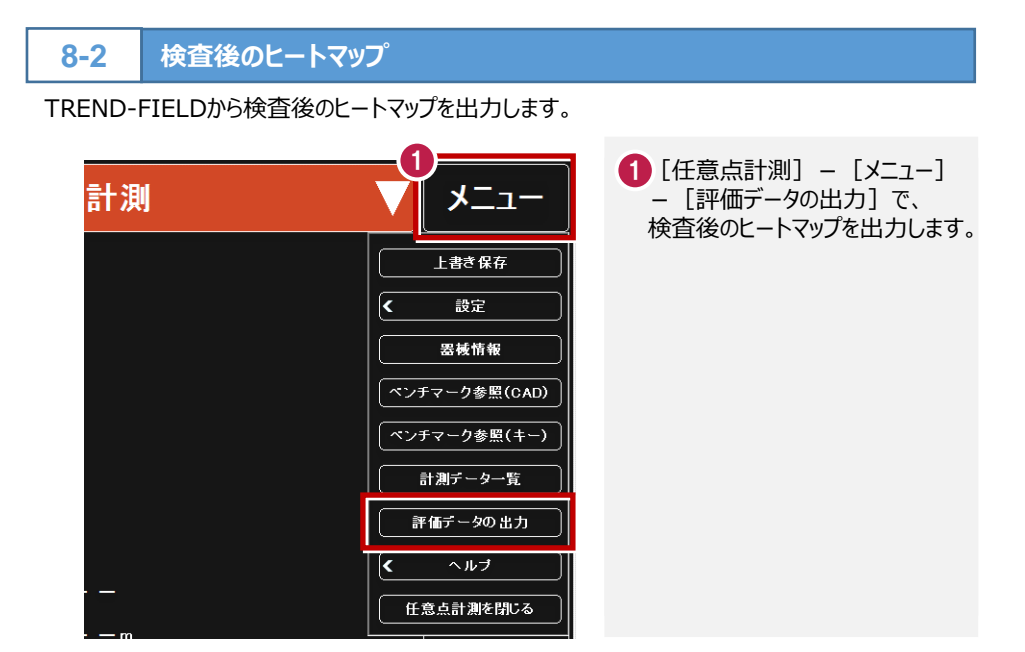

TREND-POINTで検査後のヒートマップを読み込みます。

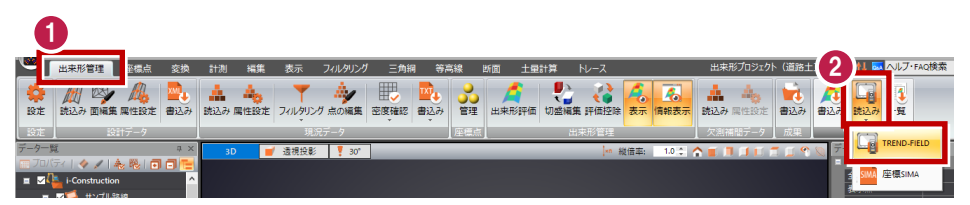

#### TREND-POINTの [出来形管理]タブ -[検査データ読込み]  $-$  [TREND-FIELD] で検査後のヒートマップを読み込み ます。 02

TREND-FIELDから欠測箇所補間後の補測データを出力します。

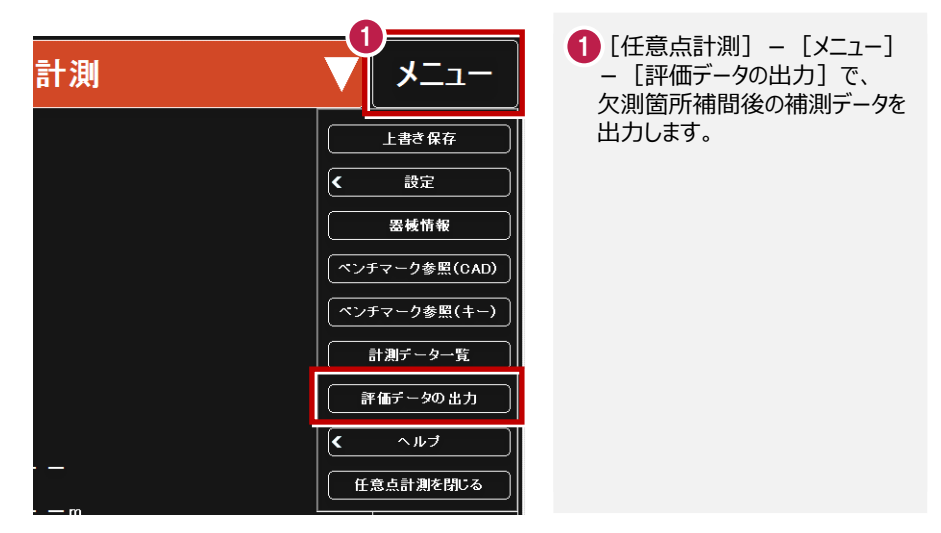

TREND-POINTで、欠測箇所補間後の補測データを読み込みます。

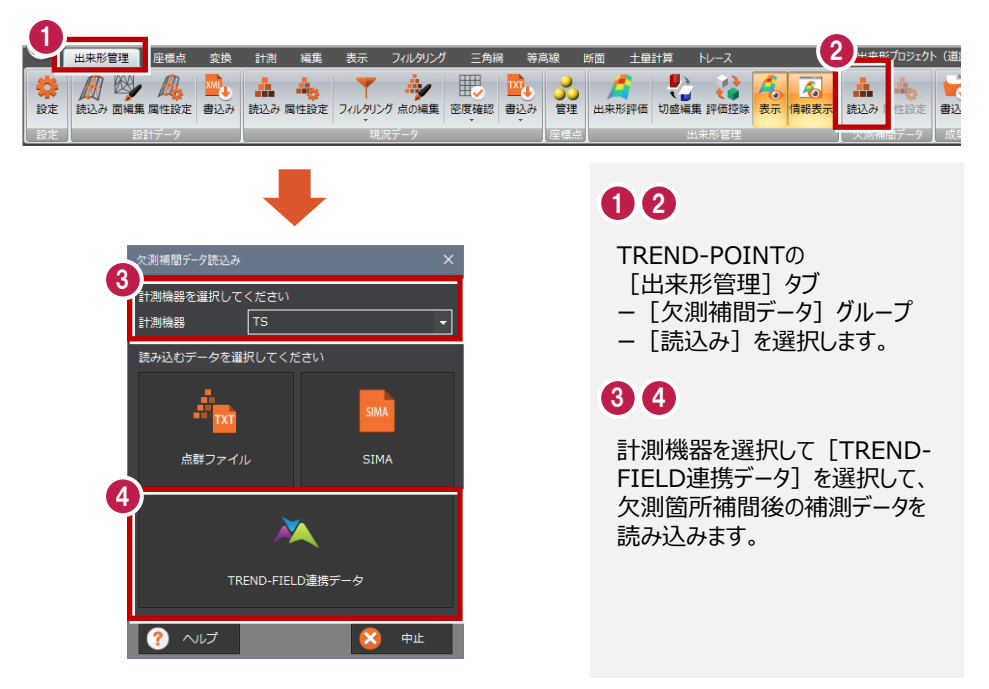

#### **8-4 XFDについて**

TREND-FIELDで出力したXFDデータを、EX-TREND武蔵で読み込むことができます。 XFDデータでは、座標データ・CADデータ・リンクデータ・基本設計データなど(下記参照)を連携 することができます。

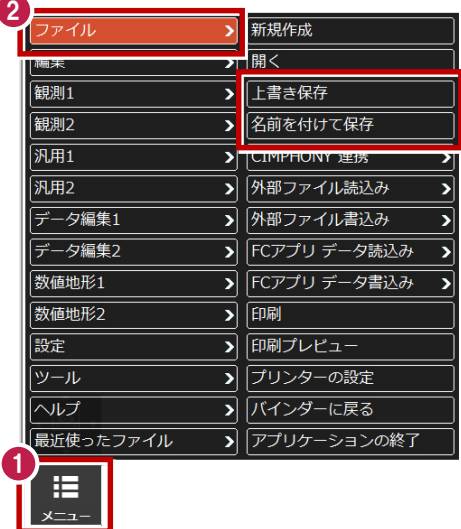

XFDファイルの連携について

#### 00

[メニュー]ー[ファイル]ー[上 書き保存] 「名前を付けて保存] でXFDデータを出力します。

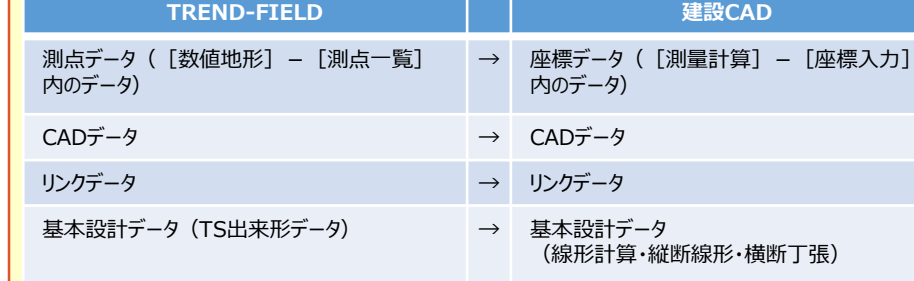

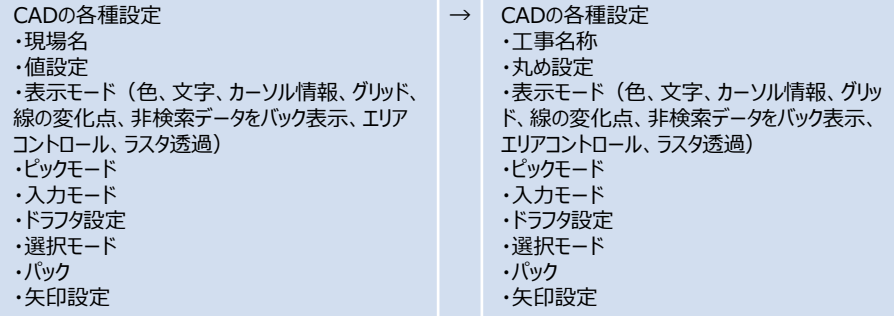